# **HANDBUCH**

**Advanced Diagnostics HD2-DM-A KT-MB-DMA KT-MB-GT2AD.FF KT-MB-GT2AD.FF.IO**

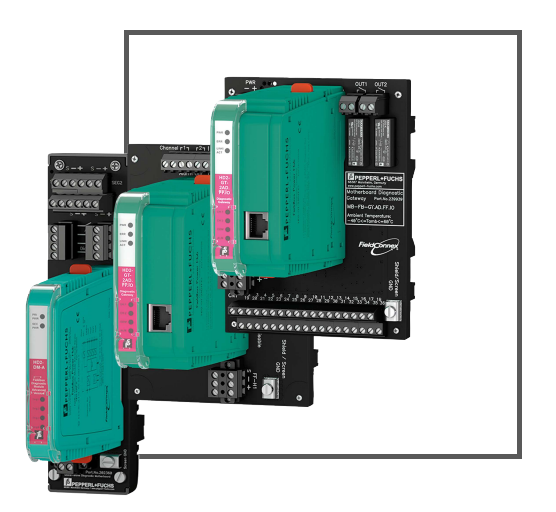

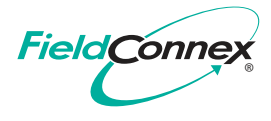

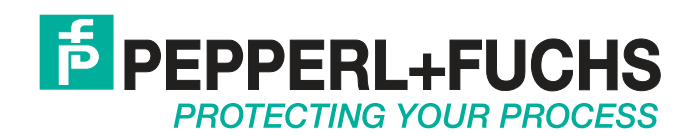

Es gelten die Allgemeinen Lieferbedingungen für Erzeugnisse und Leistungen der Elektroindustrie, herausgegeben vom Zentralverband Elektroindustrie (ZVEI) e. V. in ihrer neuesten Fassung sowie die Ergänzungsklausel: "Erweiterter Eigentumsvorbehalt".

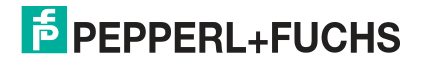

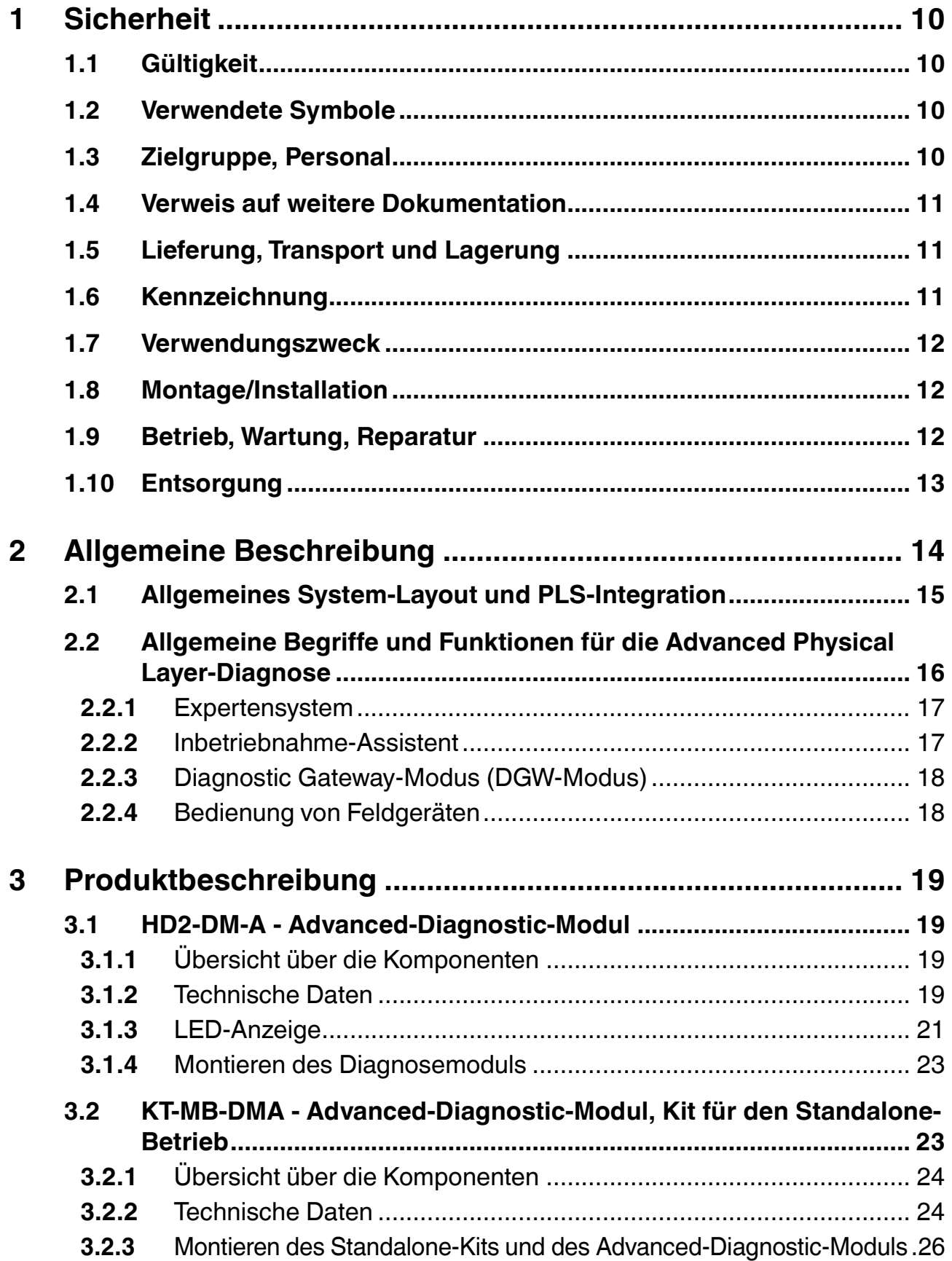

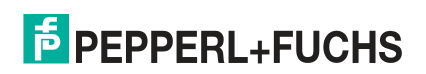

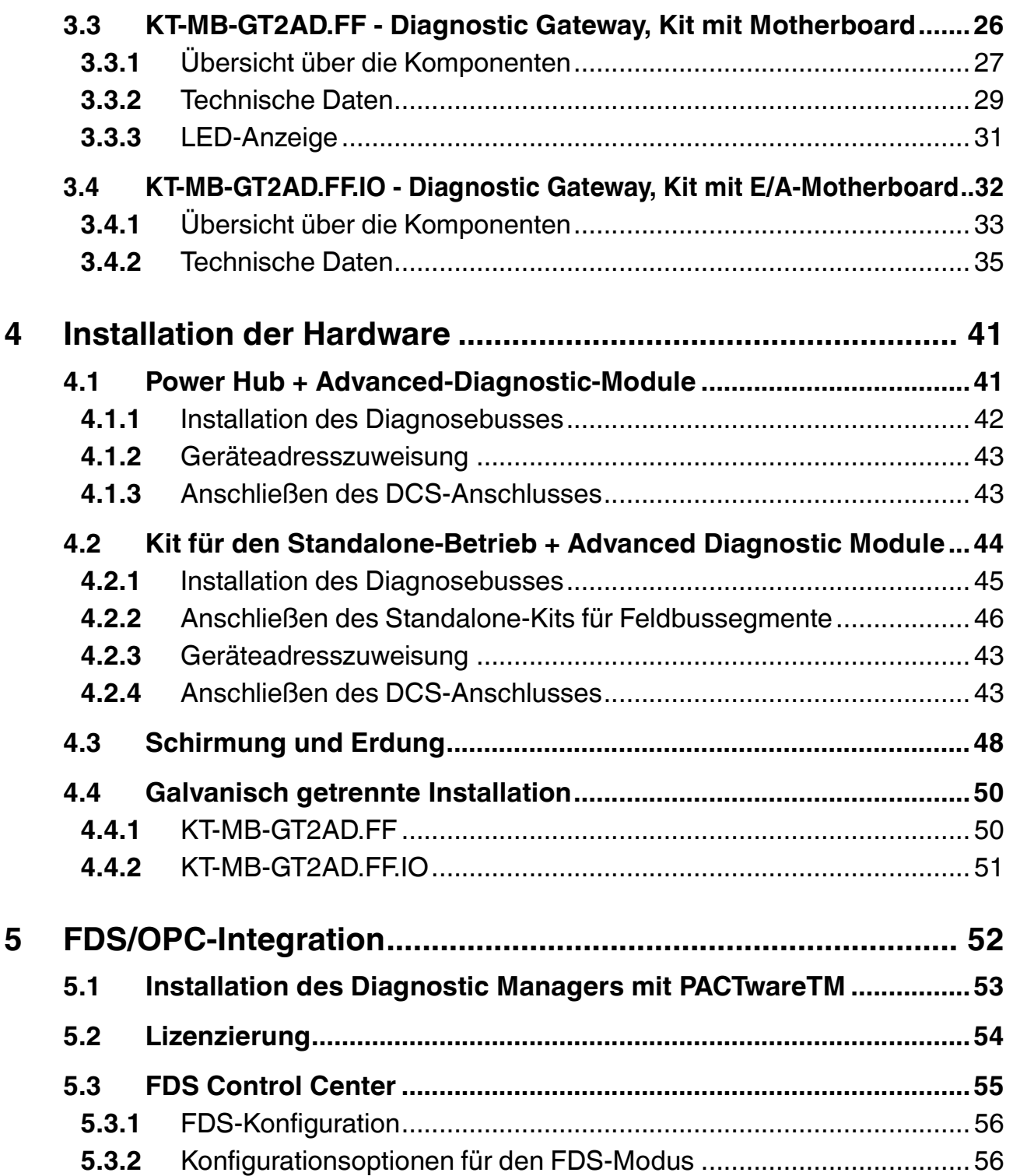

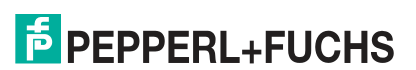

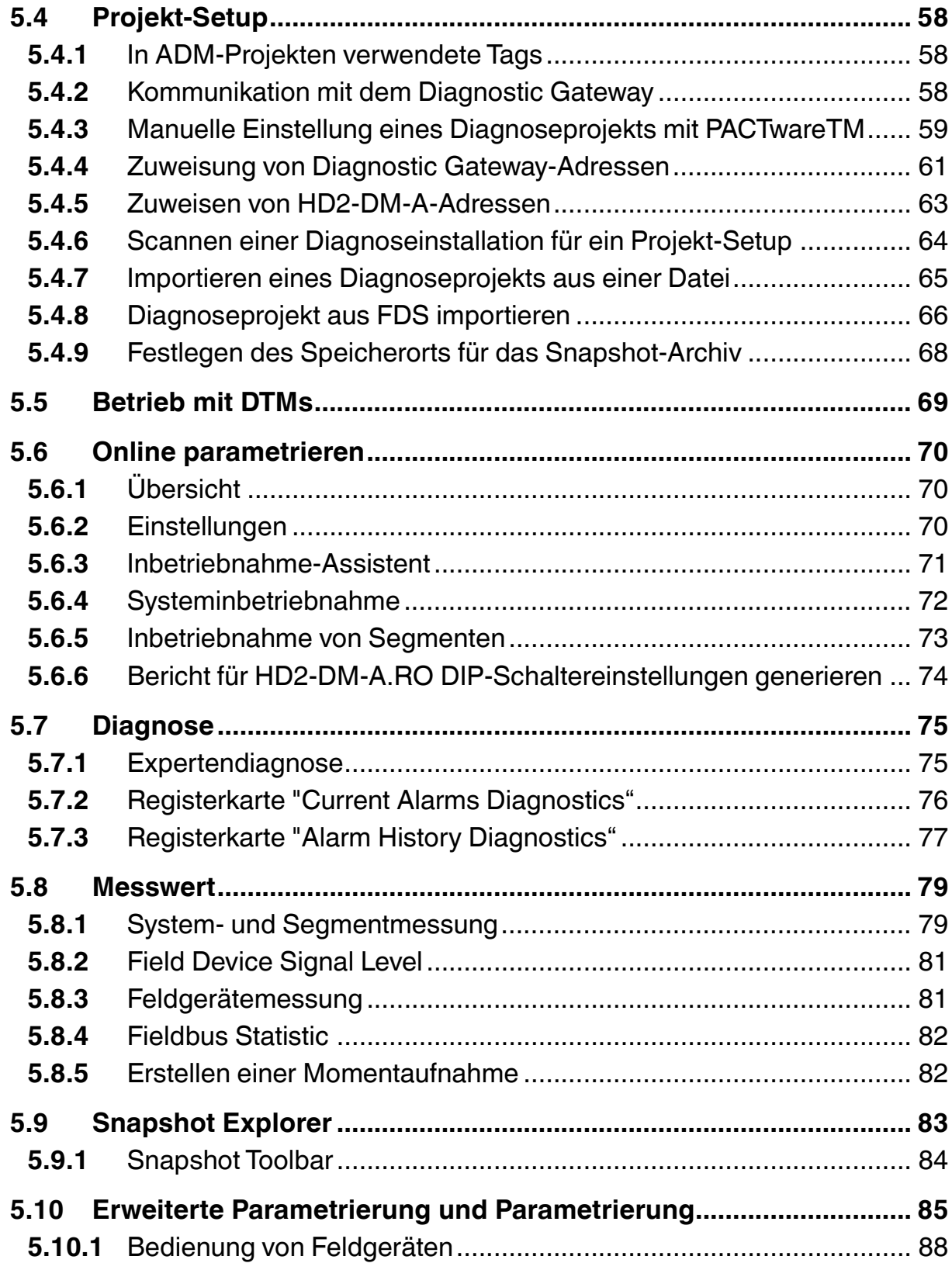

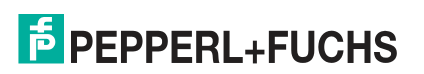

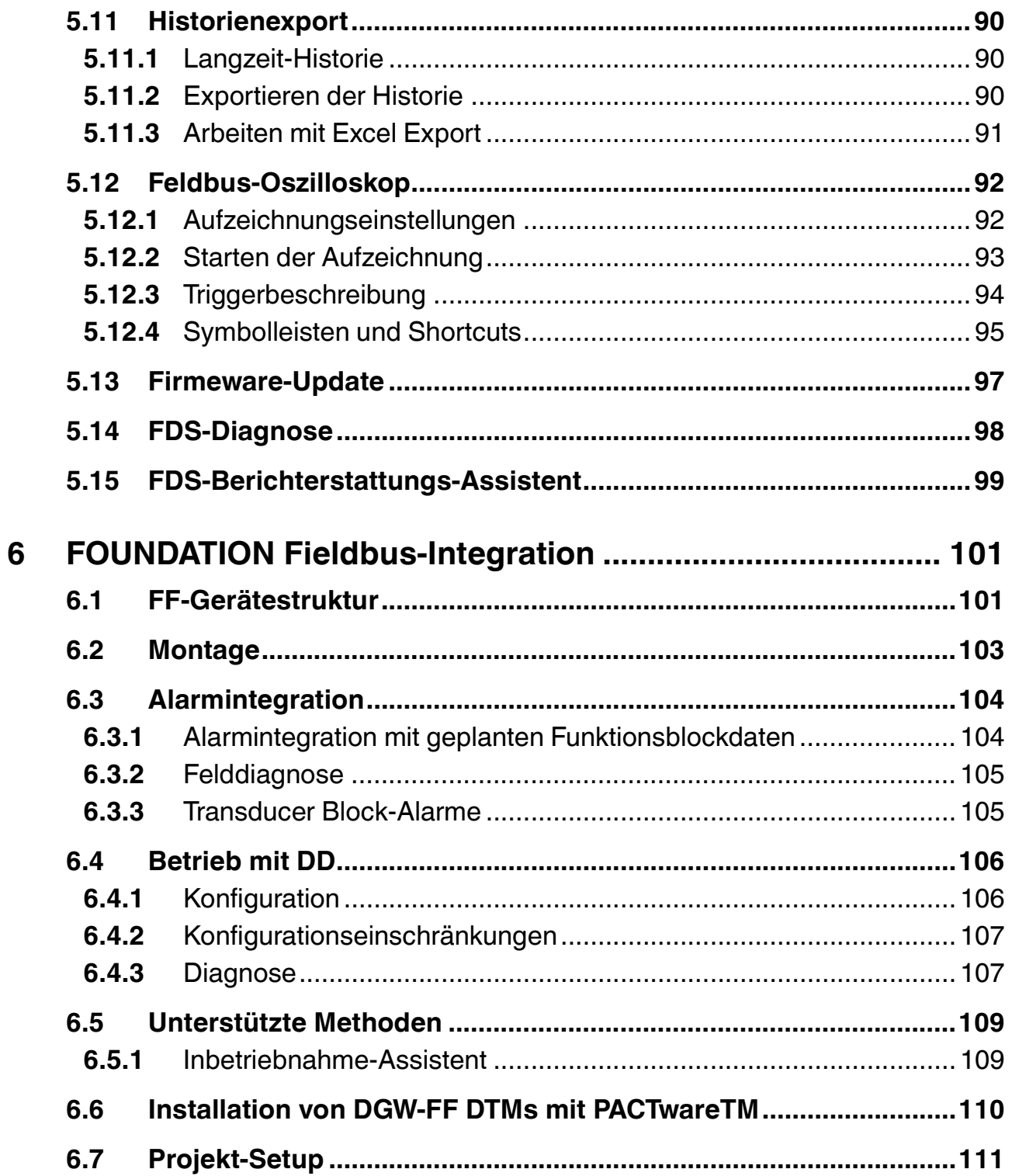

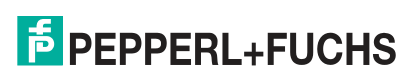

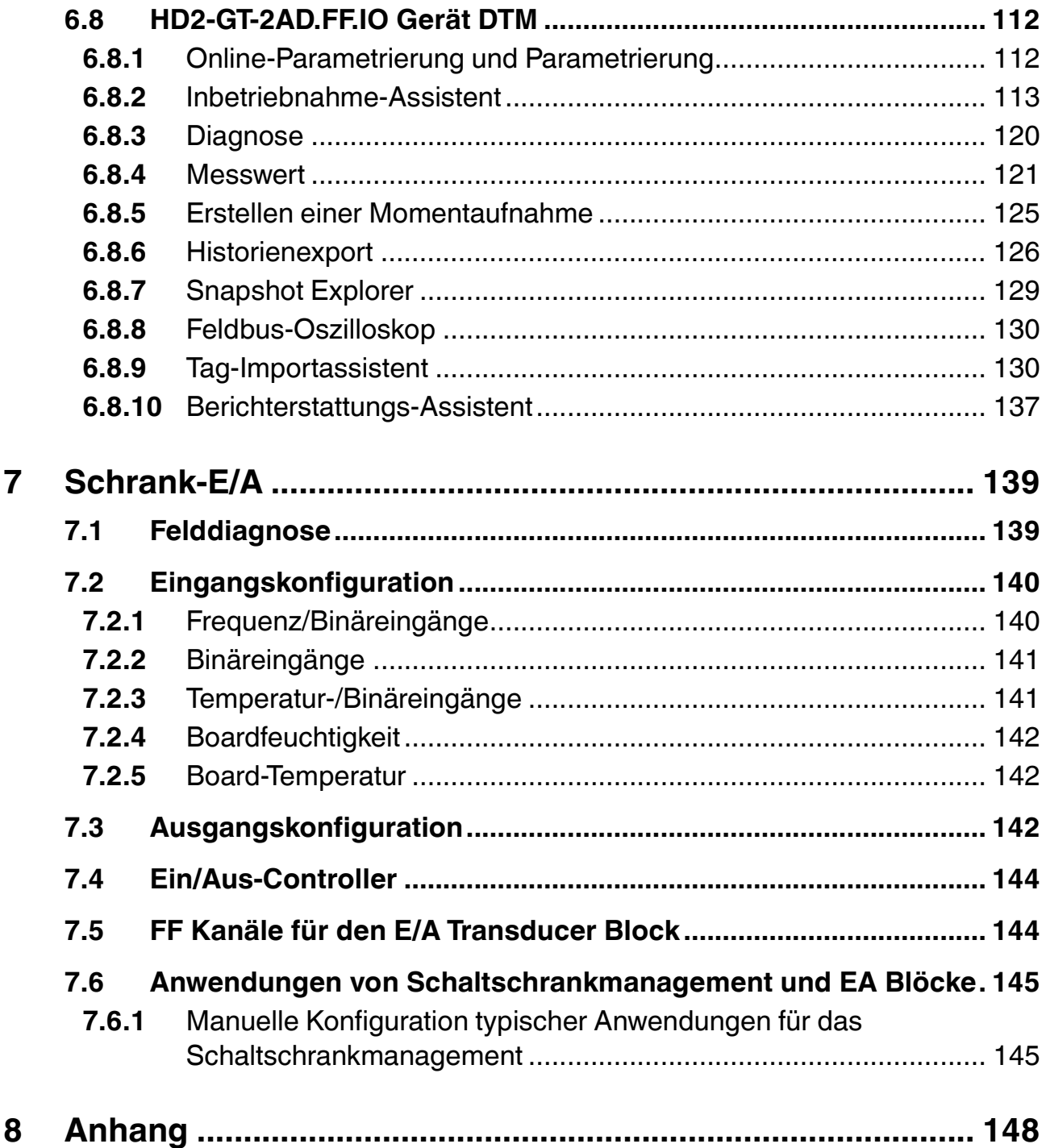

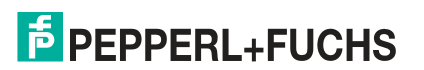

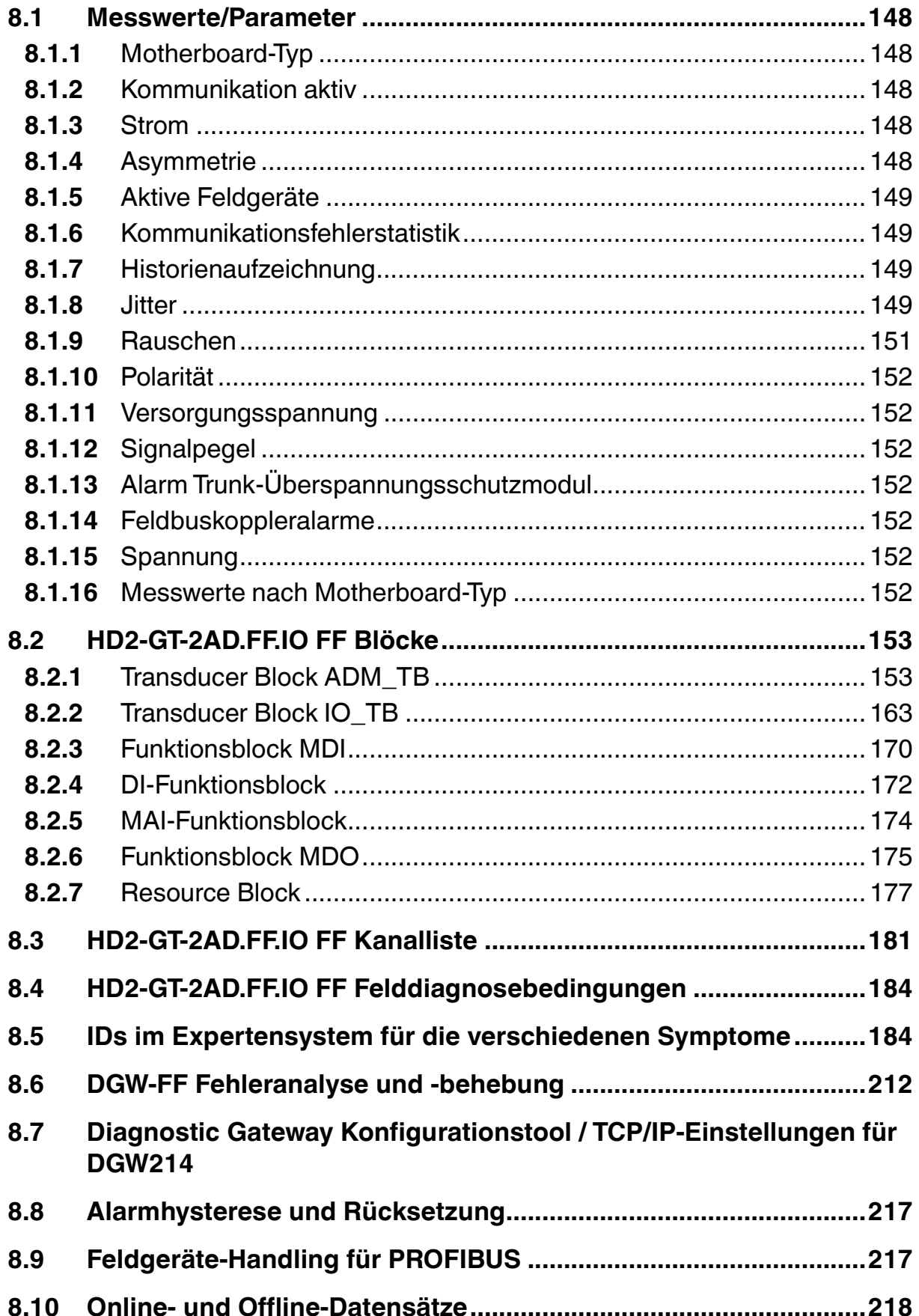

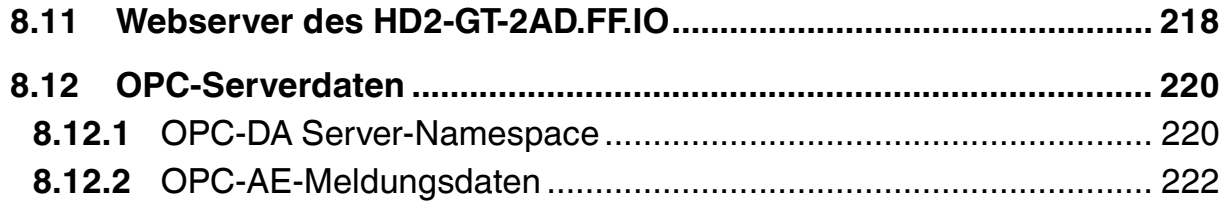

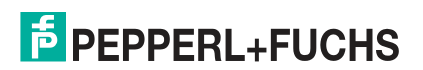

## 1 Sicherheit

#### 1.1 Gültigkeit

<span id="page-9-1"></span><span id="page-9-0"></span>Das Kapitel "Sicherheit" gilt als Betriebsanleitung.

<span id="page-9-2"></span>Verschiedene Vorgänge und Anweisungen in dieser Betriebsanleitung erfordern spezielle Maßnahmen, um die Sicherheit der beteiligten Personen sicherzustellen.

#### 1.2 Verwendete Symbole

Dieses Dokument enthält Symbole zur Kennzeichnung von Warnhinweisen und von informativen Hinweisen.

#### **Warnhinweise**

Sie finden Warnhinweise immer dann, wenn von Ihren Handlungen Gefahren ausgehen können. Beachten Sie unbedingt diese Warnhinweise zu Ihrer persönlichen Sicherheit sowie zur Vermeidung von Sachschäden.

Je nach Risikostufe werden die Warnhinweise in absteigender Reihenfolge wie folgt dargestellt:

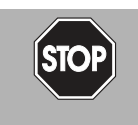

#### *Gefahr!*

Dieses Symbol warnt Sie vor einer unmittelbar drohenden Gefahr.

Falls Sie diesen Warnhinweis nicht beachten, drohen Personenschäden bis hin zum Tod.

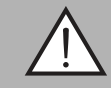

#### *Warnung!*

Dieses Symbol warnt Sie vor einer möglichen Störung oder Gefahr.

Falls Sie diesen Warnhinweis nicht beachten, können Personenschäden oder schwerste Sachschäden drohen.

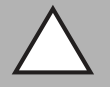

#### *Vorsicht!*

Dieses Symbol warnt Sie vor einer möglichen Störung.

Falls Sie diesen Warnhinweis nicht beachten, können das Produkt oder daran angeschlossene Systeme und Anlagen gestört werden oder vollständig ausfallen.

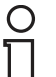

## **Informative Hinweise**

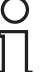

#### *Hinweis!*

Dieses Symbol macht auf eine wichtige Information aufmerksam.

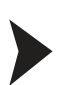

#### Handlungsanweisung

<span id="page-9-3"></span>Dieses Symbol markiert eine Handlungsanweisung. Sie werden zu einer Handlung oder Handlungsfolge aufgefordert.

#### 1.3 Zielgruppe, Personal

Die Verantwortung hinsichtlich Planung, Montage, Inbetriebnahme, Betrieb, Instandhaltung und Demontage liegt beim Anlagenbetreiber.

Das Personal muss entsprechend geschult und qualifiziert sein, um die Montage, Inbetriebnahme, Betrieb, Instandhaltung und Demontage des Geräts durchzuführen. Das Fachpersonal muss die Betriebsanleitung gelesen und verstanden haben.

Machen Sie sich vor Verwendung mit dem Gerät vertraut. Lesen Sie die Betriebsanleitung sorgfältig.

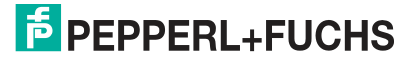

#### 1.4 Verweis auf weitere Dokumentation

<span id="page-10-0"></span>Beachten Sie die für die bestimmungsgemäße Verwendung und für den Einsatzort zutreffenden Gesetze, Normen und Richtlinien. Beachten Sie in Verbindung mit explosionsgefährdeten Bereichen insbesondere die Richtlinie 1999/92/EG.

Die entsprechenden Datenblätter, Handbücher, Konformitätserklärungen, EU-Baumusterprüfbescheinigungen, Zertifikate und Control Drawings soweit zutreffend (siehe Datenblätter) sind integraler Bestandteil dieses Dokuments. Diese Dokumente finden Sie unter www.pepperl-fuchs.com.

<span id="page-10-1"></span>Aufgrund von Aktualisierungen unterliegt Dokumentation einem ständigen Wandel. Gültig ist immer die aktuellste Fassung, diese finden Sie unter www.pepperl-fuchs.com.

#### 1.5 Lieferung, Transport und Lagerung

Überprüfen Sie Verpackung und Inhalt auf Beschädigung.

Überprüfen Sie den Lieferumfang auf Vollständigkeit und Richtigkeit.

Bewahren Sie die Originalverpackung auf. Lagern oder transportieren Sie das Gerät immer in der Originalverpackung.

<span id="page-10-2"></span>Lagern Sie das Gerät stets in einer sauberen und trockenen Umgebung. Die zulässige Lagertemperatur (siehe Datenblatt) ist zu beachten.

#### 1.6 Kennzeichnung

#### **HD2-DM-A**

Fieldbus Power Hub, Advanced-Diagnostic-Modul

Pepperl+Fuchs GmbH

Lilienthalstraße 200, 68307 Mannheim, Deutschland

Konformitätsaussage: TÜV 04 ATEX 2500 X

Gruppe, Kategorie, Zündschutzart, Temperaturklasse:  $\langle \xi x \rangle$  II 3 G Ex nA IIC T4 Gc

#### **KT-MB-GT2AD.FF**

Advanced-Diagnostic-Gateway mit Ethernet und FF-H1- Interface

Pepperl+Fuchs GmbH

Lilienthalstraße 200, 68307 Mannheim, Deutschland

Konformitätsaussage: TÜV 14 ATEX 115980 X

Gruppe, Kategorie, Zündschutzart, Temperaturklasse:  $\langle x \rangle$  II 3 G Ex nA IIC T4 Gc

#### **KT-MB-GT2AD.FF.IO**

Advanced-Diagnostic-Gateway mit Ethernet und FF-H1- Interface und E/A

Pepperl+Fuchs GmbH

Lilienthalstraße 200, 68307 Mannheim, Deutschland Konformitätsaussage: TÜV 14 ATEX 115980 X

Gruppe, Kategorie, Zündschutzart, Temperaturklasse: Motherboard  $\langle x \rangle$  II 3 G Ex nA nC IIC T4 Gc , Gateway  $\langle x \rangle$  II 3 G Ex nA IIC T4 Gc

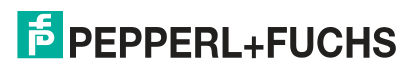

#### 1.7 Verwendungszweck

<span id="page-11-0"></span>Die Advanced Fieldbus Diagnostic-Lösungen dienen der Analyse von Signal- und Segmentparametern für die Überwachung und Messung von spezifischen System-, Segmentund Feldgerätewerten.

Das Gerät ist nur für eine sachgerechte und bestimmungsgemäße Verwendung zugelassen. Bei Zuwiderhandlung erlischt jegliche Garantie und Herstellerverantwortung.

Das Gerät darf nur im angegebenen Umgebungstemperaturbereich und bei der angegebenen relativen Luftfeuchtigkeit ohne Betauung betrieben werden.

Der Schutz von Personal und Anlage ist nicht gewährleistet, wenn das Gerät nicht entsprechend seiner bestimmungsgemäßen Verwendung eingesetzt wird.

<span id="page-11-1"></span>Das Gerät ist nicht zur Trennung von Signalen in Starkstromanlagen geeignet, es sei denn, dies ist speziell im entsprechenden Datenblatt vermerkt.

#### 1.8 Montage/Installation

Machen Sie sich vor der Montage, Installation und Inbetriebnahme des Geräts mit dem Gerät vertraut und lesen Sie die Betriebsanleitung sorgfältig.

Das Gerät darf in Zone 2 installiert werden.

Das Gerät ist so aufzustellen, dass es übereinstimmend mit IEC 60079–15 mindestens der Schutzart IP54 nach IEC 60529 entspricht.

 Das Gerät muss so aufgestellt werden, dass Verschmutzungsgrad 2 oder weniger nach IEC 60664-1 erreicht wird, wenn das Gerät mit einer eigensicher begrenzten Spannung gemäß IEC 60079-11:2011 verbunden ist.

Die Konformitätserklärung und der Übereinstimmungsnachweis für den Feldbus-Power-Hub sind zu beachten. Es ist besonders wichtig, auf spezielle, gesondert angegebene Bedingungen zu achten.

Vermeiden Sie elektrostatische Aufladungen, die beim Installieren, Betreiben oder Warten des Geräts elektrostatische Entladungen auslösen können.

Wurde das Gerät in allgemeinen elektrischen Anlagen betrieben, darf das Gerät danach nicht mehr in elektrischen Anlagen eingesetzt werden, die in Verbindung mit explosionsgefährdeten Bereichen stehen.

Halten Sie die Installationsvorschriften nach IEC/EN 60079-14 ein.

<span id="page-11-2"></span>Das Verbinden und Trennen der Anschlüsse von nicht-eigensicheren Stromkreisen unter Spannung ist nur zulässig, wenn keine explosionsfähige Atmosphäre vorhanden ist.

#### 1.9 Betrieb, Wartung, Reparatur

Betätigen Sie die Bedienelemente nur, wenn keine explosionsfähige Atmosphäre vorhanden ist.

Stecken und ziehen Sie das Modul unter Spannung nur, wenn keine explosionsfähige Atmosphäre vorhanden ist.

Das Verbinden und Trennen von nicht eigensicheren Stromkreisen unter Spannung ist nur zulässig, wenn keine explosionsfähige Atmosphäre vorhanden ist.

Beachten Sie bei Instandhaltung und Prüfung von zugehörigen Betriebsmitteln die Bestimmungen nach IEC/EN 60079-17.

Das Gerät darf nicht repariert, verändert oder manipuliert werden. Ersetzen Sie das Gerät im Fall eines Ausfalls immer durch ein Originalgerät.

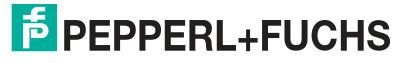

## 1.10 Entsorgung

<span id="page-12-0"></span>Das Gerät, die eingebauten Komponenten, die Verpackung sowie eventuell enthaltene Batterien müssen entsprechend den einschlägigen Gesetzen und Vorschriften im jeweiligen Land entsorgt werden.

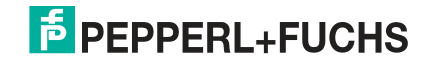

## 2 Allgemeine Beschreibung

#### <span id="page-13-0"></span>**Übersicht**

Die Advanced Physical Layer Diagnostics umfasst Überwachungswerkzeuge für FOUNDATION Fieldbus H1 und PROFIBUS PA, die das Arbeiten mit dem Fieldbus Physical Layer erleichtern.

FieldConnex® Physical Layer Diagnostics bestehen aus:

- Dem Advanced-Diagnostic-Modul (ADM): Dieses Modul bietet umfassende Messfunktionen für bis zu vier Feldbussegmente und ist in die FieldConnex® Power Hubs integriert
- Dem Diagnostic Gateway (DGW): Hiermit werden die Advanced-Diagnostic-Module mit dem Prozessleitsystem verbunden. Es sind verschiedene Optionen für die Integration in Prozessleitsysteme erhältlich.
- Softwarepakete, die aus DTMs und Hilfssoftware bestehen und eine auf die jeweiligen Anwendungsfälle abgestimmte und leicht zugängliche Funktionalität der Advanced Physical Layer-Diagnosen und auf die Alarmintegration in Ihr PLS bieten.
- Ein optionales Standalone-Kit zur Versorgung mit den erweiterten Diagnosefunktionen auch von Bereichen, wo keine FieldConnex® Power Hubs installiert sind
- Optionale E/A-Funktionalität des Schaltschrankmanagements für das Diagnostic Gateway

Gemeinsam sorgen diese Komponenten durch effiziente Arbeitsverfahren für die bestmögliche Qualität des Feldbus-Physical Layers, indem sie den zur Inbetriebnahme, zur Überwachung sowie zur Fehleranalyse und -behebung der Feldbussegmente erforderlichen Aufwand reduzieren. Für die Verwendung der Diagnosewerkzeuge ist nur ein sehr grundlegendes Verständnis zum Thema Feldbus erforderlich, da die Werkzeuge dem Anwender umfangreiche Informationen und Fachkenntnisse vermitteln.

Die Advanced Physical Layer-Diagnose bietet Unterstützung für einen oder alle drei Anwendungsbereiche in Bezug auf den Feldbus Physical Layer in Prozessanlagen:

#### **Inbetriebnahme**

Nach Abschluss der Installation und vor Beginn der Schleifenprüfung wird der Zustand des Feldbussegments geprüft. Ein Physical Layer in gutem Zustand ist Voraussetzung für eine erfolgreiche Schleifenprüfung und für den Anlagenanlauf. Der ADM und der Diagnostic Manager überprüfen das Feldbussegment mit nur wenigen Mausklicks und einfach zu verwendenden Automatisierungsverfahren. Der Diagnostic Manager zeichnet umfangreiche Werte des Physical Layers in einem Abnahmeprotokoll auf und schlägt in dem ADM zu speichernde Grenzwerte vor.

#### **Online-Überwachung**

Das ADM vergleicht Istwerte mit den bei der Inbetriebnahme eingestellten Grenzwerten und nimmt den Feldbus somit genauer "unter die Lupe". Warnungen zeigen bereits früh an, dass ein Fehler vorliegt oder dass sich die Qualität der Installation verschlechtert. Das ermöglicht proaktive Korrekturmaßnahmen, die unerwünschten Anlagenabschaltungen vorbeugen.

#### **Störungsbeseitigung**

Meldungen in verständlicher Sprache helfen dem Wartungspersonal bei der Suche nach möglichen Ursachen für ein Problem. Reparaturarbeiten werden nur Bedarf geplant und durchgeführt. Das reduziert die vor Ort verbrachte Reparaturzeit erheblich.

Zusätzliche Werkzeuge zur genaueren Analyse vervollständigen die Advanced Physical Layer-Diagnose:

- Automatisierte Berichte in elektronischem Format
- Feldbus-Oszilloskop

2015-04

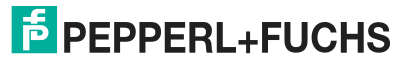

- Langzeithistorie zur Überwachung von Abweichungen
- Speicherung von Konfigurationsdaten und Historiendaten
- <span id="page-14-0"></span>Exportfunktionen zu anderen Tabellen bzw. Datenbanken

#### 2.1 Allgemeines System-Layout und PLS-Integration

Das Advanced-Physical-Diagnostics System besteht aus Diagnostic Gateways und ADMs. Die ADMs sind auf FieldConnex®-Power Hubs oder auf einem Standalone-Motherboard montiert und sind über einen dedizierten Diagnosebus untereinander und mit dem Diagnostic Gateway verbunden. Die folgende Abbildung zeigt ein Beispiel einer solchen Installation.

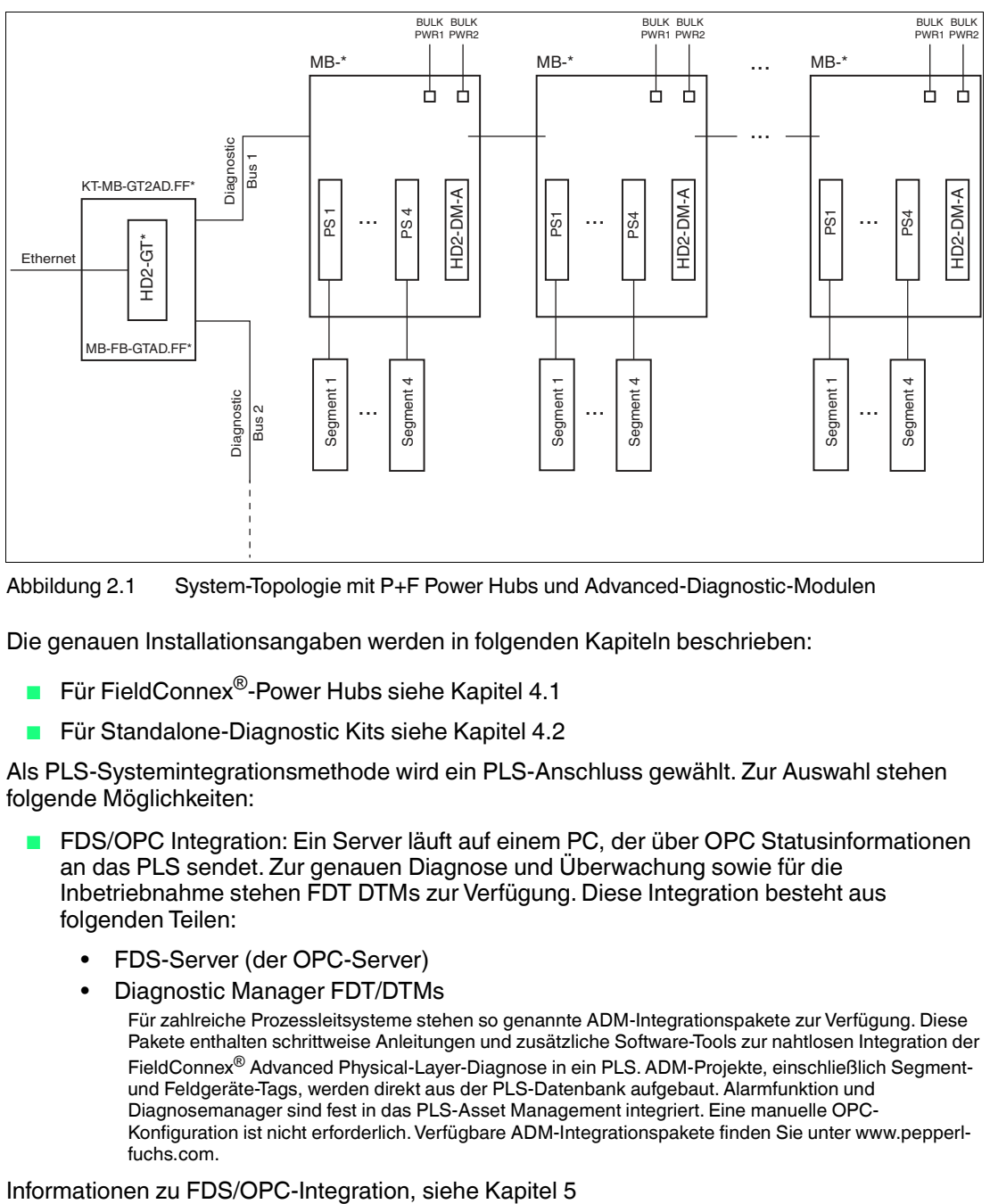

Abbildung 2.1 System-Topologie mit P+F Power Hubs und Advanced-Diagnostic-Modulen

Die genauen Installationsangaben werden in folgenden Kapiteln beschrieben:

- Für FieldConnex®-Power Hubs siehe Kapitel [4.1](#page-40-1)
- Für Standalone-Diagnostic Kits siehe Kapitel [4.2](#page-43-0)

Als PLS-Systemintegrationsmethode wird ein PLS-Anschluss gewählt. Zur Auswahl stehen folgende Möglichkeiten:

- FDS/OPC Integration: Ein Server läuft auf einem PC, der über OPC Statusinformationen an das PLS sendet. Zur genauen Diagnose und Überwachung sowie für die Inbetriebnahme stehen FDT DTMs zur Verfügung. Diese Integration besteht aus folgenden Teilen:
	- FDS-Server (der OPC-Server)
	- Diagnostic Manager FDT/DTMs
		- Für zahlreiche Prozessleitsysteme stehen so genannte ADM-Integrationspakete zur Verfügung. Diese Pakete enthalten schrittweise Anleitungen und zusätzliche Software-Tools zur nahtlosen Integration der FieldConnex® Advanced Physical-Layer-Diagnose in ein PLS. ADM-Projekte, einschließlich Segmentund Feldgeräte-Tags, werden direkt aus der PLS-Datenbank aufgebaut. Alarmfunktion und Diagnosemanager sind fest in das PLS-Asset Management integriert. Eine manuelle OPC-Konfiguration ist nicht erforderlich. Verfügbare ADM-Integrationspakete finden Sie unter www.pepperlfuchs.com.

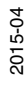

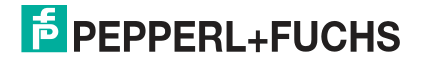

15

- FOUNDATION Fieldbus-Integration für Diagnostic Gateway FF-Feldgeräte. Diese Integration besteht aus folgenden Teilen:
	- DGW-FF-Gerätebeschreibung (DD)
	- Optional: FDT DTM für DGW-FFFeldgeräte

Informationen zur FOUNDATION Fieldbus-Integration siehe Kapitel [6](#page-100-0)

- PROFIBUS Power Hub-Integration für Systeme, die den transparenten P+F Segmentkoppler verwenden. Diese Integration wird im Handbuch des PROFIBUS Power Hub ausführlich beschrieben.
- Einfache Integrationen können unter Verwendung eines galvanisch getrennten Kontakts implementiert werden. Diese Integration wird normalerweise in Verbindung mit einer der anderen Lösungen verwendet. Die Alarmauslösung bei laufendem Segment wird unter Verwendung eines galvanisch getrennten Kontakts durchgeführt. Die Fehleranalyse und behebung wird unter Verwendung einer der anderen Integrationsmethoden durchgeführt. Weitere Informationen finden Sie unter siehe Kapitel [4.4.](#page-49-0)

2.2 Allgemeine Begriffe und Funktionen für die Advanced Physical Layer-**Diagnose** 

#### <span id="page-15-0"></span>**Überblick**

Jedes Segment, das von der Advanced Physical Layer-Diagnose (APLD) überwacht wird, hat folgende 3 Zustände:

■ Nicht in Betrieb genommen

Dies ist der Grundzustand des Segments im ADM. Alle Diagnosen in diesem Zustand beruhen auf solchen Grenzwerten, die im Feldbus-Standard IEC 61158–2 definiert sind oder auf Grenzwerten, die aus der Information zur Segmenttopologie errechnet wurden; dazu zählen Kabellänge des Trunks und Art des Gerätekopplers. Dieser Modus wird genutzt, um ein Segment in Betrieb zu nehmen und eine fehlerfreie Installation zu gewährleisten.

In Betrieb

Nach einer anfänglichen Prüfung als Nachweis, dass die Installation fehlerfrei erfolgt ist, wird ein Segment auf "In Betrieb" gesetzt. Im Betriebsmodus wird das Segment auf Grenzwerte überprüft, die im Verlauf der Inbetriebnahme festgelegt wurden. Solche Grenzwerte können manuell pro Segment festgelegt werden, aber üblicherweise wird dazu der Inbetriebnahme-Assistent genutzt. Für weitere Informationen zum Inbetriebnahme-Assistent, siehe Kapitel [2.2.2.](#page-16-2)

■ Abgeschaltet

Das Segment ist ein Reservesegment, das noch nicht benutzt wird. Die APLD für dieses Segment ist abgeschaltet.

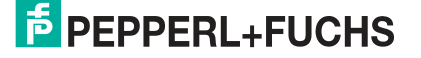

Das Gesamtsegment und jeder einzelne Diagnosewert werden vom APLD wie folgt klassifiziert:

#### **Nicht in Betrieb genommen**

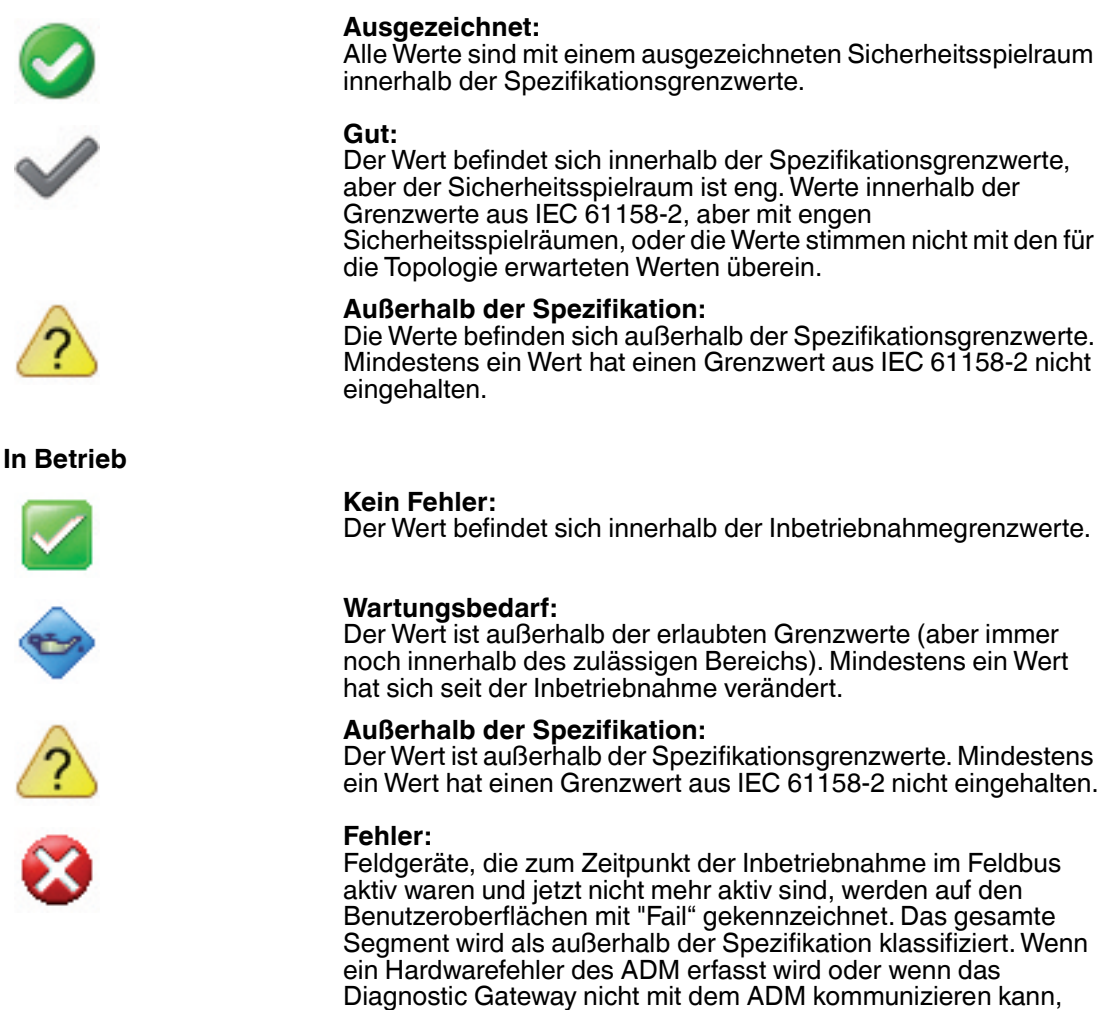

#### 2.2.1 Expertensystem

<span id="page-16-0"></span>Zu FieldConnex<sup>®</sup> Advanced Physical Layer Diagnose gehört ein Expertensystem. Dieses Expertensystem analysiert alle Messwerte und bietet detaillierte Diagnosemeldungen über alle eventuell vorgefundenen Probleme auf dem Feldbus mitsamt ihren Ursachen und den zur Problemlösung notwendigen Maßnahmen. Sie müssen nicht alle Messungen des ADM selbst analysieren. Das wird von dem Expertensystem erledigt. Das Expertensystem berücksichtigt den Segmentstatus (in Betrieb, außer Betrieb) und bietet für die beiden verschiedenen Anwendungsfälle optimierte Meldungen.

wird dies ebenfalls als "Fail" angezeigt.

### <span id="page-16-2"></span>2.2.2 Inbetriebnahme-Assistent

<span id="page-16-1"></span>Der Inbetriebnahme-Assistent ist ein Werkzeug zur schnellen und einfachen Systemeinrichtung mit Advanced-Diagnostic-Modulen (ADM). Er wird für die Inbetriebnahme von Segmenten empfohlen.

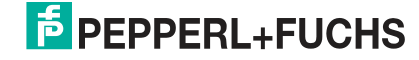

Der Assistent führt Sie durch die Inbetriebnahme des Segments und bestimmt die System- und Segmentdaten Ihrer Feldbusinstallation. Das Expertensystem analysiert diese Daten und hilft Ihnen bei der Lösung ggf. aufgefundener Probleme. Ein umfassender Bericht über den Segmentstatus zum Zeitpunkt der Inbetriebnahme wird automatisch erstellt. Der Inbetriebnahme-Assistent schlägt basierend auf diesen Daten Grenzwerte für die Alarmwerte des Systems sowie aller Segmente und Feldgeräte vor. Bei Bedarf können Sie die Grenzwerte bearbeiten oder auf dem ADM speichern. Nach erfolgreichem Abschließen des Inbetriebnahme-Assistenten wird das ADM in den Modus "In Betrieb" umgeschaltet und ist bereit zur Anlagenüberwachung.

#### 2.2.3 Diagnostic Gateway-Modus (DGW-Modus)

<span id="page-17-0"></span>Das Diagnostic Gateway kann sowohl zur OPC- und DTM-Integration als auch zur FOUNDATION Fieldbus-Integration verwendet werden. Nur eine der beiden Integrationsmethoden kann gleichzeitig verwendet werden. Der DGW-Modus muss je nach der gewählten Integrationsmethode auf "FDS" oder "FF" gestellt werden. Wenn ein Diagnostic Gateway erstmalig installiert wird, wählt es automatisch den Modus DGW, wenn sich ein FF-Host oder ein FDS mit ihm verbindet. Wenn Sie die Integration jedoch später ändern möchten, müssen Sie den DGW-Modus manuell einstellen. Das kann über die DTMs oder über den im DGW eingebauten Webserver erledigt werden.

#### 2.2.4 Bedienung von Feldgeräten

<span id="page-17-1"></span>Das ADM unterscheidet zwischen konfigurierten und nicht-konfigurierten Feldgeräten. Feldgeräte werden basierend auf der Geräteadresse identifiziert.

■ Konfigurierte Feldgeräte

Das ADM ist mit einer Liste von Feldgeräten ausgestattet, die als konfigurierte Feldgeräte bezeichnet werden. Alle Feldgeräte (und die Hosts), die zu dem Segment gehören, müssen zur Liste "Configured Field Devices" hinzugefügt werden. Die in dieser Liste aufgeführten Feldgeräte können ein Tag, Grenzwerte für ihren Signalpegel sowie Alarmeinstellungen für feldgerätspezifische Alarme aufweisen. Der Inbetriebnahme-Assistent nimmt dabei automatisch alle während des Inbetriebnahmeverfahrens aktiven Feldgeräte in die Liste "Configured Field Devices" auf. Wenn Feldgeräte im Feldbus aktiv sind und nicht in der Liste der konfigurierten Geräte enthalten sind oder wenn Geräte aus der Liste nicht aktiv sind (d. h. nicht kommunizieren), löst das ADM einen Alarm aus.

Nicht-konfigurierte Feldgeräte

Alle Geräte, die im Feldbus aktiv sind, aber nicht in der Liste konfigurierter Geräte stehen, werden als nicht-konfigurierte Feldgeräte bezeichnet. Die im Physical Layer gemessenen Daten, wie z. B. Signalpegel, werden für das entsprechende Gerät zwar angezeigt, aber ihnen sind keine Alarme zugeordnet.

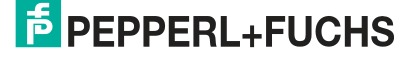

## 3 Produktbeschreibung

## <span id="page-18-4"></span>3.1 HD2-DM-A - Advanced-Diagnostic-Modul

## <span id="page-18-1"></span><span id="page-18-0"></span>**Allgemeiner Überblick**

Das Advanced-Diagnostic-Modul (ADM) ist ein Steckmodul für FieldConnex<sup>®</sup> Power Hubs. Gemeinsam mit den Lösungen Diagnostic Gateway und Diagnostic Manager unterstützt es die Inbetriebnahme, Online-Überwachung und Fehleranalyse und -behebung von Foundation

Fieldbus oder PROFIBUS PA Segmenten in FieldConnex<sup>®</sup> Power Hub-Installationen. Es misst die physikalischen Eigenschaften der Feldbusinstallation und die Feldbuskommunikationssignale. Diese Daten werden mit einstellbaren Grenzwerten

<span id="page-18-2"></span>verglichen und von einem Expertensystem beurteilt. Die Ergebnisse der Untersuchung werden in Form von Alarmdaten und einer genauen Analyse der erfassten Probleme geliefert.

## 3.1.1 Übersicht über die Komponenten

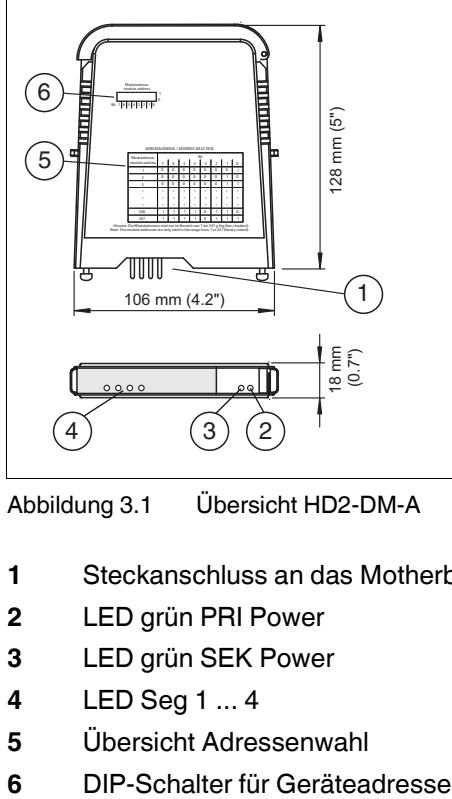

Abbildung 3.1 Übersicht HD2-DM-A

- **1** Steckanschluss an das Motherboard
- **2** LED grün PRI Power
- **3** LED grün SEK Power
- **4** LED Seg 1 ... 4
- **5** Übersicht Adressenwahl
- <span id="page-18-3"></span>

## <span id="page-18-5"></span>3.1.2 Technische Daten

#### **HD2-DM-A**

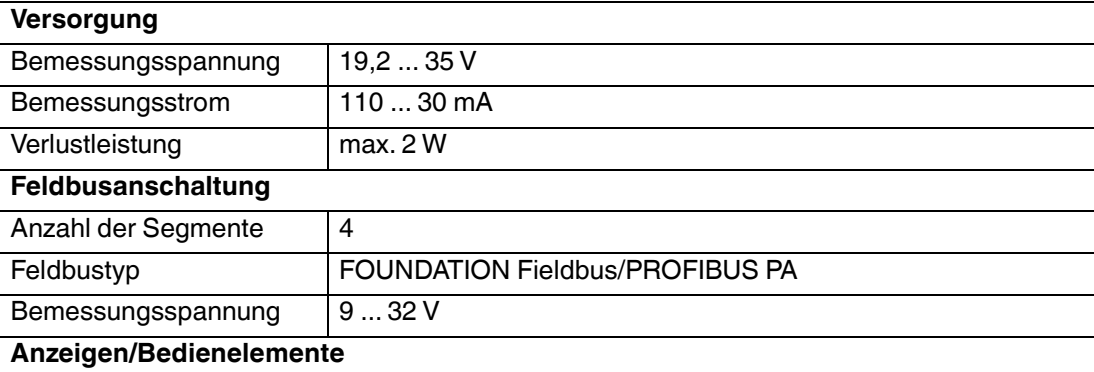

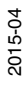

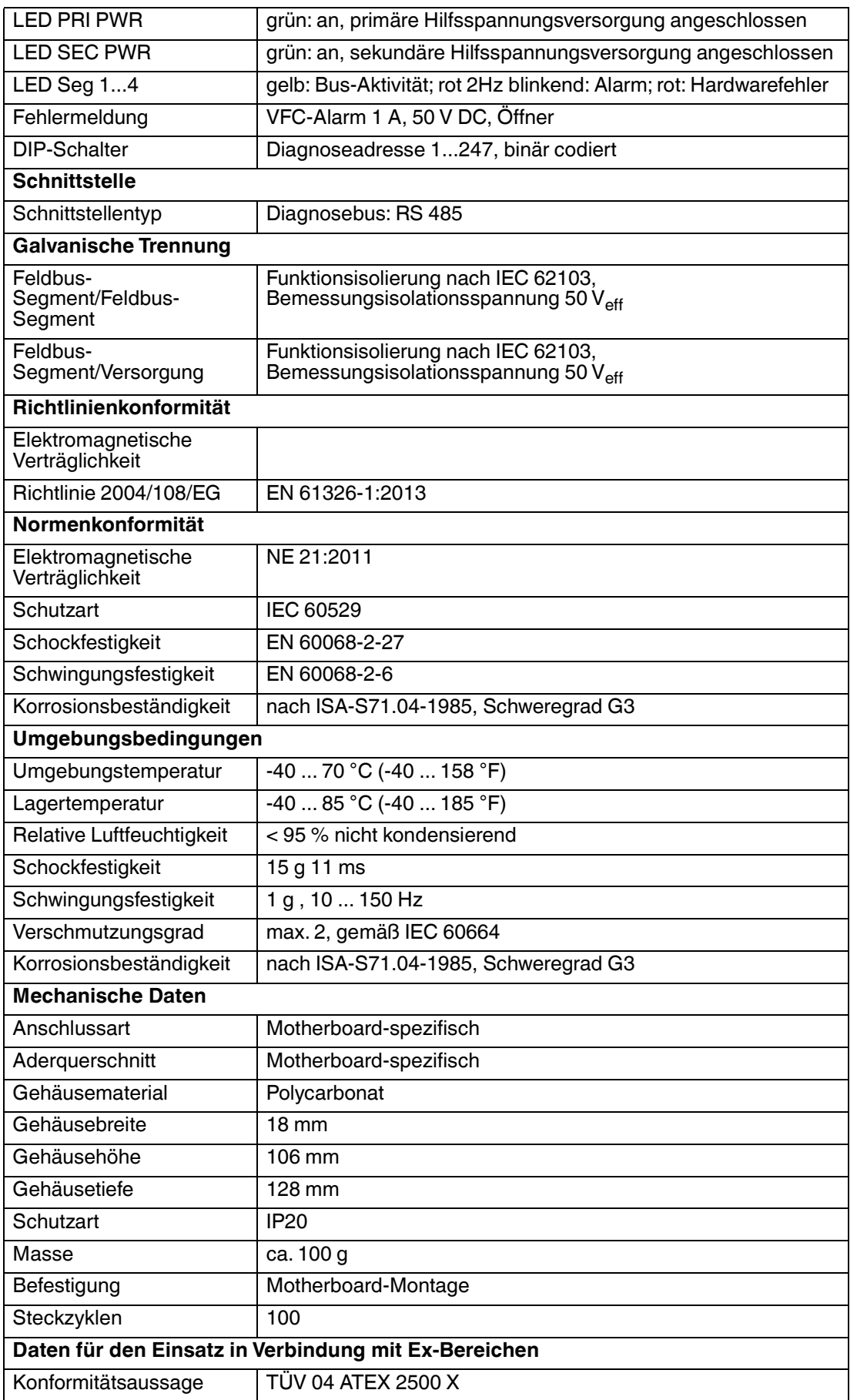

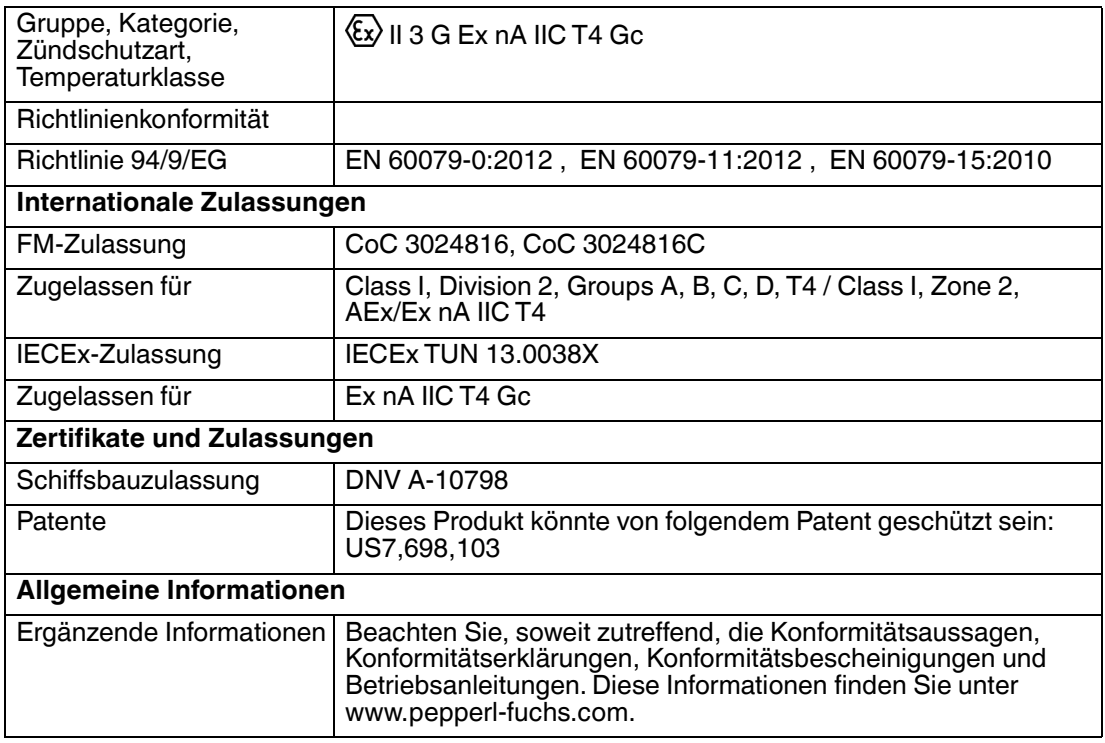

## 3.1.3 LED-Anzeige

<span id="page-20-0"></span>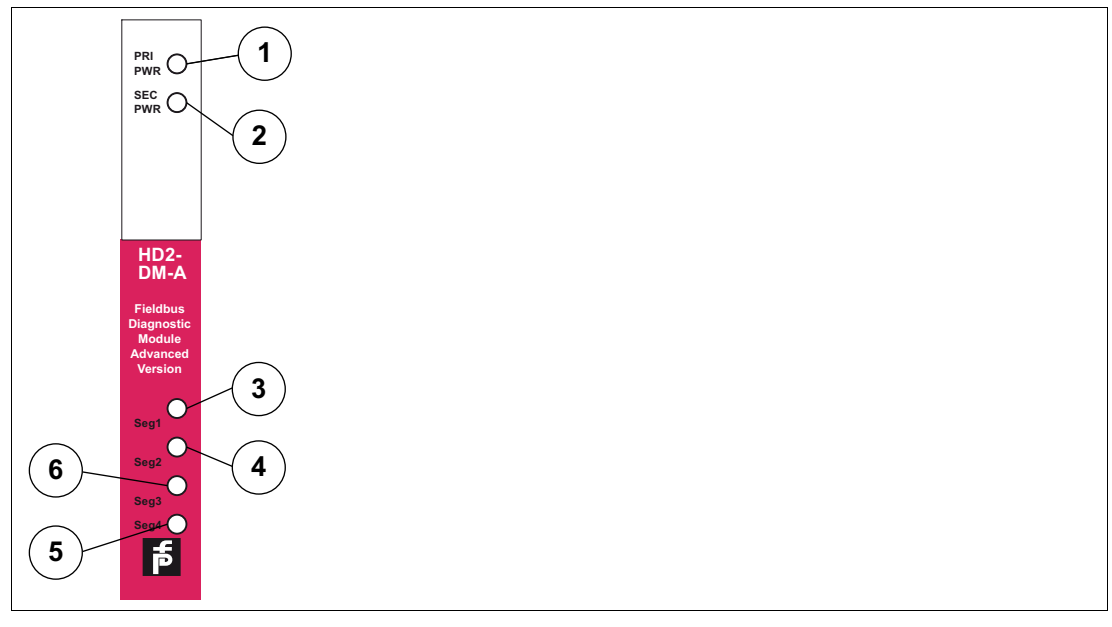

Abbildung 3.2 LED-Anzeige

- **1** LED Hauptstromversorgung
- **2** LED Sekundärstromversorgung
- **3** LED Statussegment 1
- **4** LED Statussegment 2
- **5** LED Statussegment 3
- **6** LED Statussegment 4

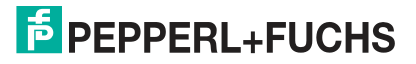

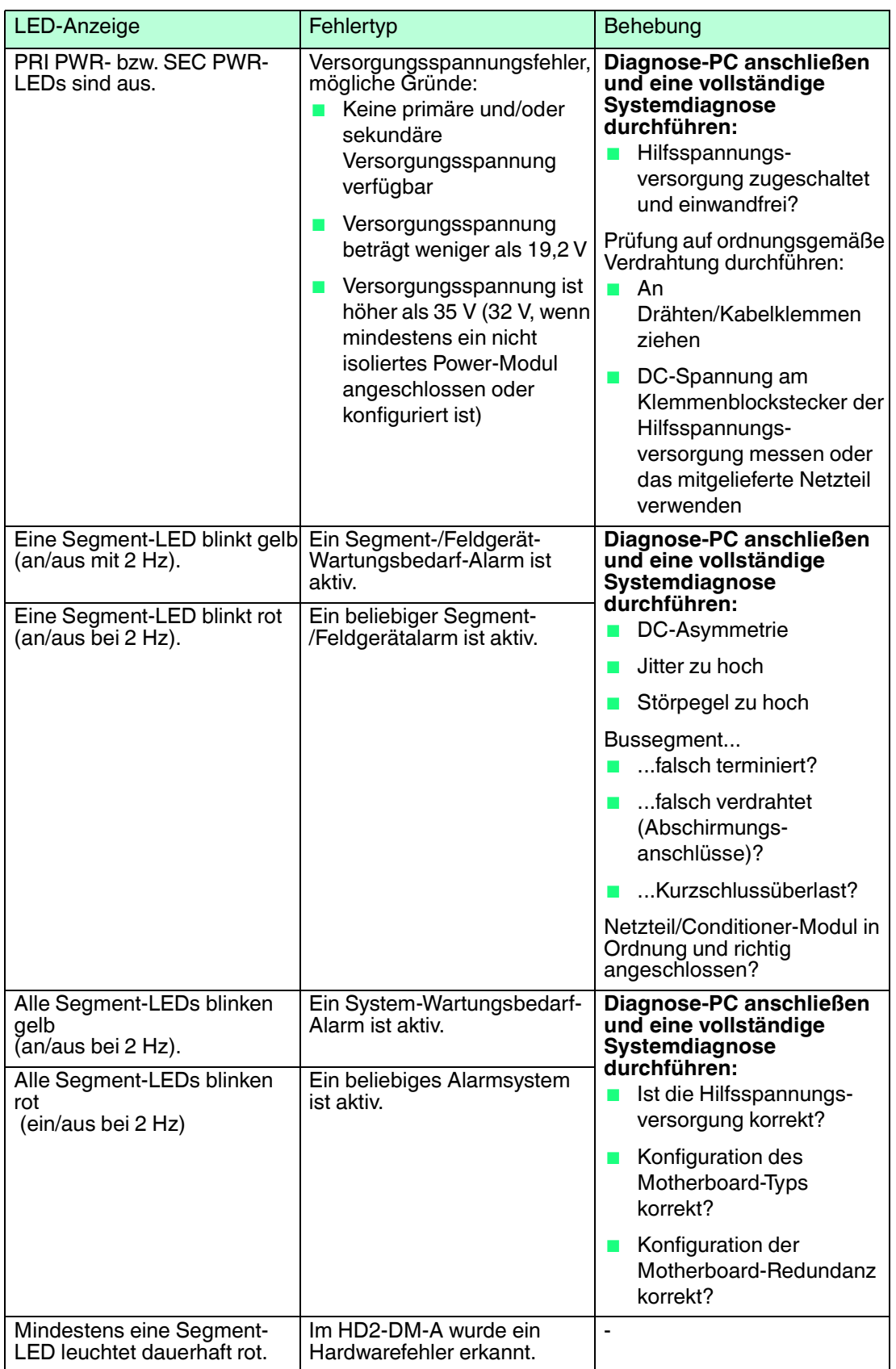

## <span id="page-22-2"></span>3.1.4 Montieren des Diagnosemoduls

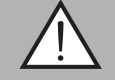

## <span id="page-22-0"></span>*Warnung!*

Hardwareschaden

Wenn Sie das Diagnosemodul HD2-DM\* in den falschen Steckplatz stecken, kann das Modul oder das Motherboard beschädigt werden.

Auf dem Power-Hub-Motherboard gibt es einen speziellen Steckplatz für Diagnosemodule, der mit "Diagnostic Module only" beschriftet ist. Verwenden Sie diesen Steckplatz.

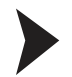

#### Montage von HD2-DM\* Modulen auf dem Motherboard

Gehen Sie zur Montage von neuen Modulen auf dem Motherboard wie folgt vor:

- 1. Zentrieren Sie die Ausrichtungsbohrungen sorgfältig, richten Sie die beiden Stecker aneinander aus und drücken Sie dann das Modul vorsichtig herunter.
- 2. Drücken Sie auf beiden Seiten des Moduls auf die roten Quick-Lok-Riegel, um es auf der Konsole zu befestigen.

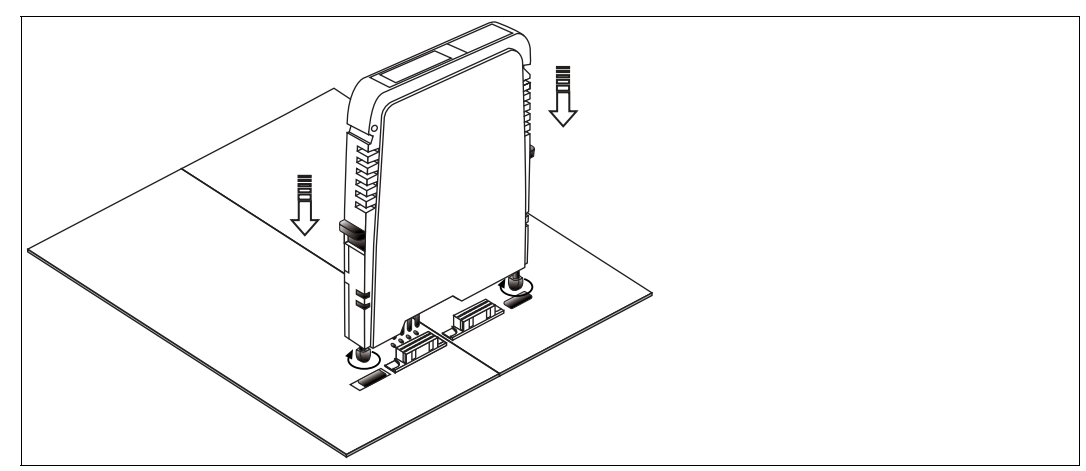

Abbildung 3.3 Montage des HD2-DM\*

 $\mapsto$  Das neue Modul ist installiert.

#### Demontage von HD2\*-Modulen vom Motherboard

Um ein Modul vom Motherboard zu demontieren, gehen Sie wie folgt vor:

Ziehen Sie die roten Quick-LOK" -Schieber nach oben und ziehen Sie das Modul sachte aus seinem Steckplatz heraus.

<span id="page-22-1"></span> $\mapsto$  Das Modul ist vom Motherboard demontiert.

3.2 KT-MB-DMA - Advanced-Diagnostic-Modul, Kit für den Standalone-**Betrieb** 

### **Allgemeiner Überblick**

Das Standalone-Diagnose-Kit besteht aus einem HD2-DM-A-Steckmodul (siehe Kapitel [3.1\)](#page-18-4) und einem Motherboard zum Anschließen des HD2-DM-A an bis zu 4 Feldbussegmente. Es wurde speziell zur Durchführung der erweiterten Diagnosefunktionen in Bereichen entwickelt, in den eine kontinuierliche Überwachung des Feldbus-Physical Layer äußerst wichtig ist und in denen keine FieldConnex®-Power Hubs installiert sind.

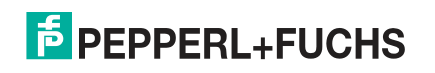

23

## 3.2.1 Übersicht über die Komponenten

<span id="page-23-0"></span>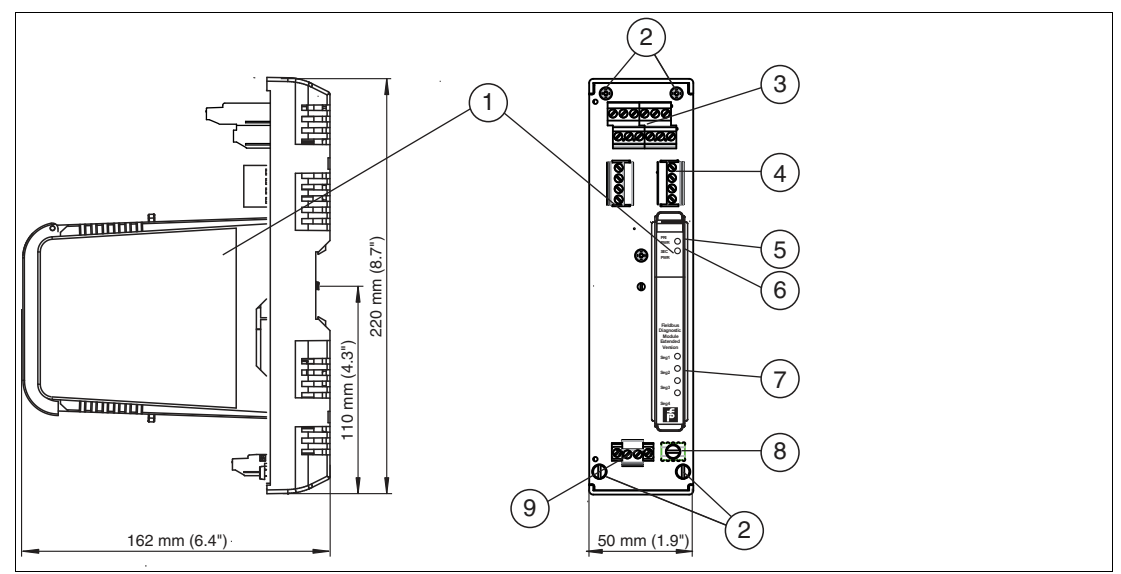

Abbildung 3.4 Übersicht KT-MB-DMA

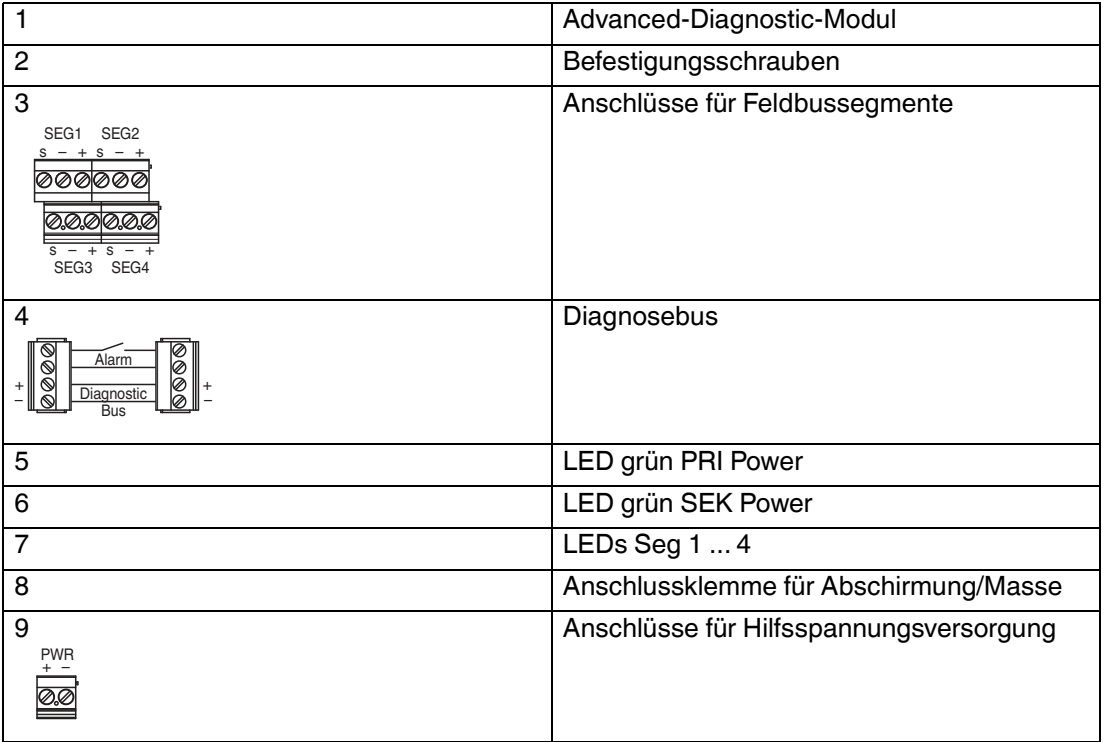

## 3.2.2 Technische Daten

<span id="page-23-1"></span>Die unten aufgeführten technischen Daten beziehen sich auf das Standalone-Motherboard. Für technische Daten des HD2-DM-A Diagnosemoduls siehe Kapitel [3.1.2](#page-18-5).

#### **KT-MB-DMA**

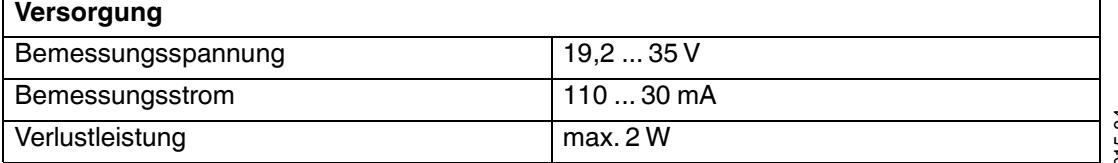

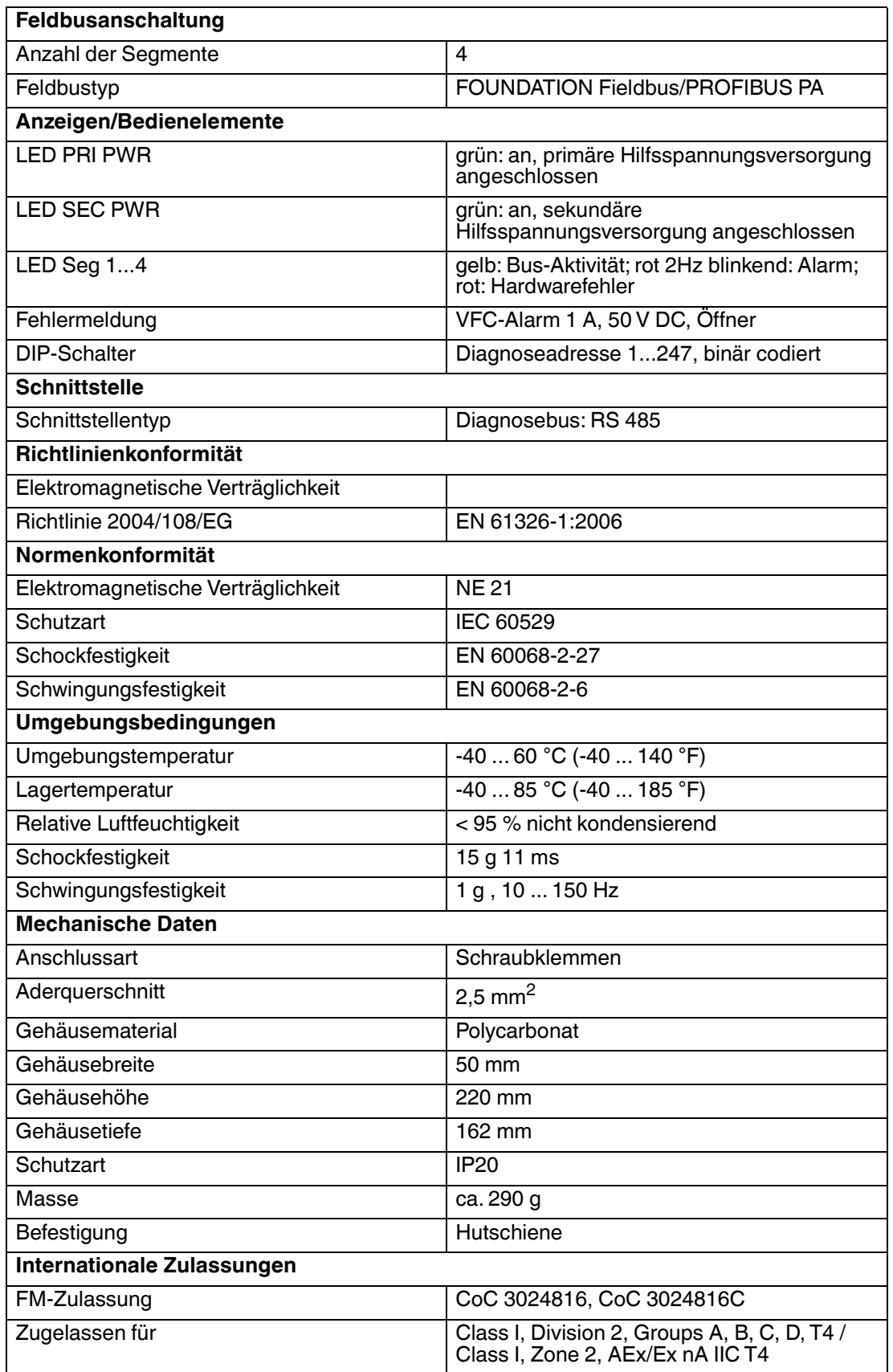

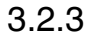

#### 3.2.3 Montieren des Standalone-Kits und des Advanced-Diagnostic-Moduls

<span id="page-25-0"></span>Für die Montage des HD2-DM-A Diagnosemoduls siehe Kapitel [3.1.4](#page-22-2).

#### Montage von Feldbus-Motherboards auf DIN-Hutschienen

Gehen Sie für die Montage eines Motherboards auf einer DIN-Hutschiene wie folgt vor:

- 1. Setzen Sie das Motherboard auf die Hutschiene.
- 2. Ziehen Sie die Feststellschraube an, um das Motherboard auf der DIN-Schiene zu befestigen.

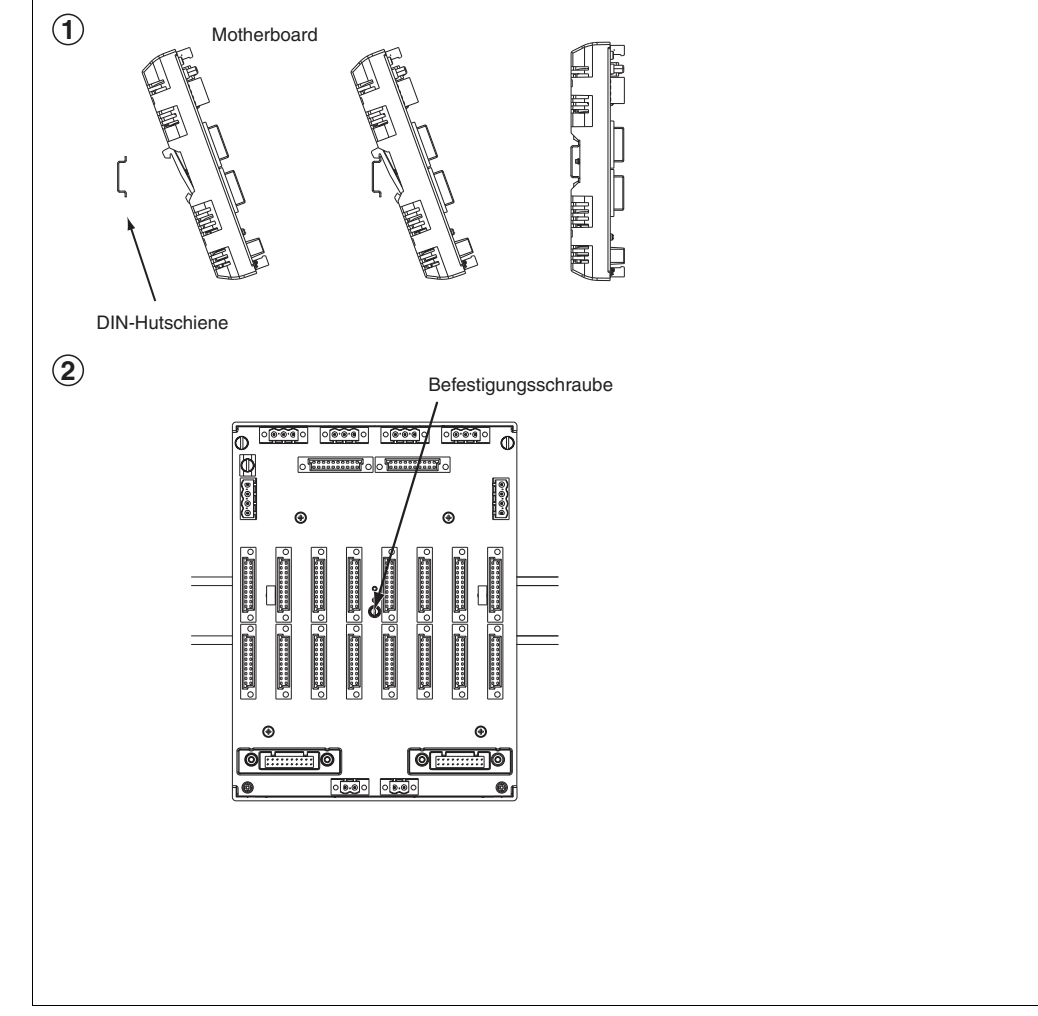

<span id="page-25-1"></span> $\mapsto$  Das Motherboard ist jetzt montiert.

## 3.3 KT-MB-GT2AD.FF - Diagnostic Gateway, Kit mit Motherboard

#### **Allgemeiner Überblick**

Das FieldConnex® Diagnostic Gateway sammelt alle Daten vom ADM und bietet Schnittstellen, um auf die Daten über den Diagnostic Manager und über Prozessleitsysteme zuzugreifen.

#### ■ **Ethernet**

Ermöglicht dem Diagnostic Manager und dem FDS/OPC-Server Zugriff auf die ADM-Module. Es wird in erster Linie zur FDS/OPC-Integration verwendet, kann aber auch in Verbindung mit der FOUNDATION Fieldbus H1-Schnittstelle zum Funktionsausbau des Diagnostic Manager und für den lokalen Zugriff des FOUNDATION Fieldbus-Geräts über einen mobilen Computer eingesetzt werden.

2015-04

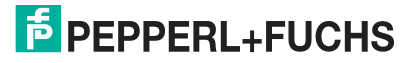

#### **EXECUTE FOUNDATION Fieldbus H1**

Liefert die Kerndaten der Diagnose von bis zu 16 HD2-DM-A Advanced-Diagnostic-Modulen wie das FOUNDATION Fieldbus H1 Gerät. Die Ethernet-Schnittstelle kann zusätzlich zur FF-H1 Schnittstelle zur Funktionserweiterung des Diagnostic Managers und für den lokalen Zugriff des FOUNDATION Fieldbus-Geräts über einen mobilen Computer eingesetzt werden.

#### ■ **Sammelmeldungsausgang**

Der Sammelmeldungsausgang kann zur Alarmübermittlung der Advanced-Diagnostic-Modul-Alarme als galvanisch getrennter Kontakt an einen PLS-Eingang verwendet werden.

Das Gateway ist nahtlos in die FieldConnex® Advanced Physical Layer-Lösung integriert und bietet zahlreiche Funktionen zur problemlosen Installation und Einrichtung der Advanced Physical Layer-Diagnose.

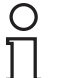

#### *Hinweis!*

Der Anschluss des Diagnostic Gateway FF-H1 darf an keinen Feldbuskoppler wie die Segment Protectors oder die Feldbusbarrieren von Pepperl+Fuchs angeschlossen sein.

Das Diagnostic Gateway muss direkt an eine Hauptleitung angeschlossen sein

Zum Erzielen der optimalen Leistung empfiehlt Pepperl+Fuchs, ein separates FF-H1 Diagnosesegment für die Diagnostic Gateways zu verwenden. Geplante Feldbusdaten müssen für dieses Segment auf ein Minimum reduziert bleiben.

## 3.3.1 Übersicht über die Komponenten

<span id="page-26-0"></span>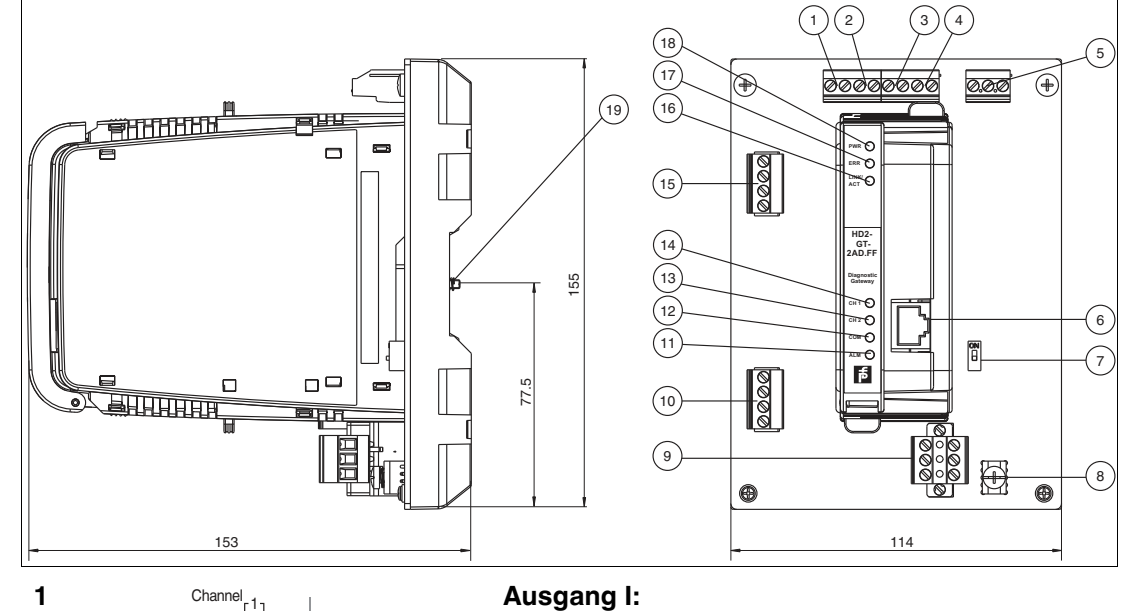

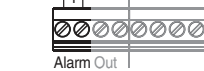

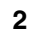

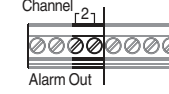

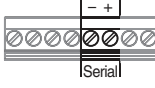

Alarmausgang Diagnosebus Kanal 1, potenzialfreier Kontakt, Öffner Siehe Kapitel [4.4.1](#page-49-1)

#### **2 Ausgang II:**

Alarmausgang Diagnosebus Kanal 2, potenzialfreier Kontakt, Öffner Siehe Kapitel [4.4.1](#page-49-1)

**3** Seriell, nicht verwendet

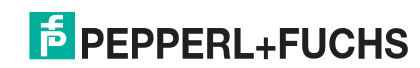

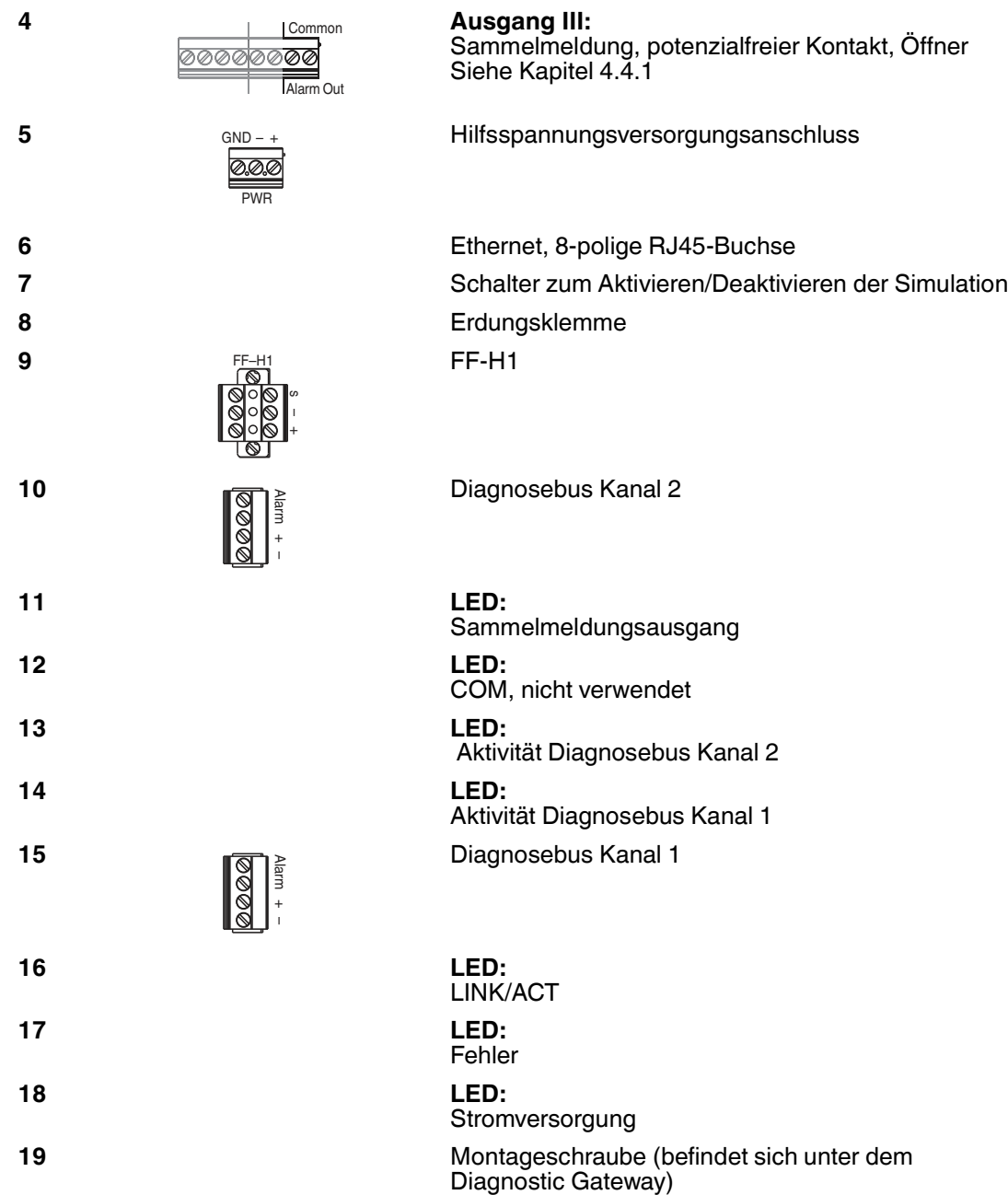

#### **Informationen zu Kabeln und Anschlüssen**

- Alarmausgang / seriell / Hilfsspannungsversorgung:
	- Aderquerschnitt: 0,2 mm<sup>2</sup> bis 4 mm<sup>2</sup> fest, 0,2 mm<sup>2</sup> bis 2,5 mm<sup>2</sup> flexibel
	- Abisolierlänge: 8 mm
	- Anzugsmoment: 0,5 Nm bis 0,6 Nm
- FF-H1 / Diagnosebuskanal 1+2:
	- Aderquerschnitt: 0,2 mm<sup>2</sup> bis 2,5 mm<sup>2</sup> fest + flexibel
	- Abisolierlänge: 7 mm
	- Anzugsmoment: 0,5 Nm bis 0,6 Nm

2015-04

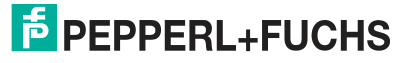

## 3.3.2 Technische Daten

#### <span id="page-28-0"></span>**KT-MB-GT2AD.FF**

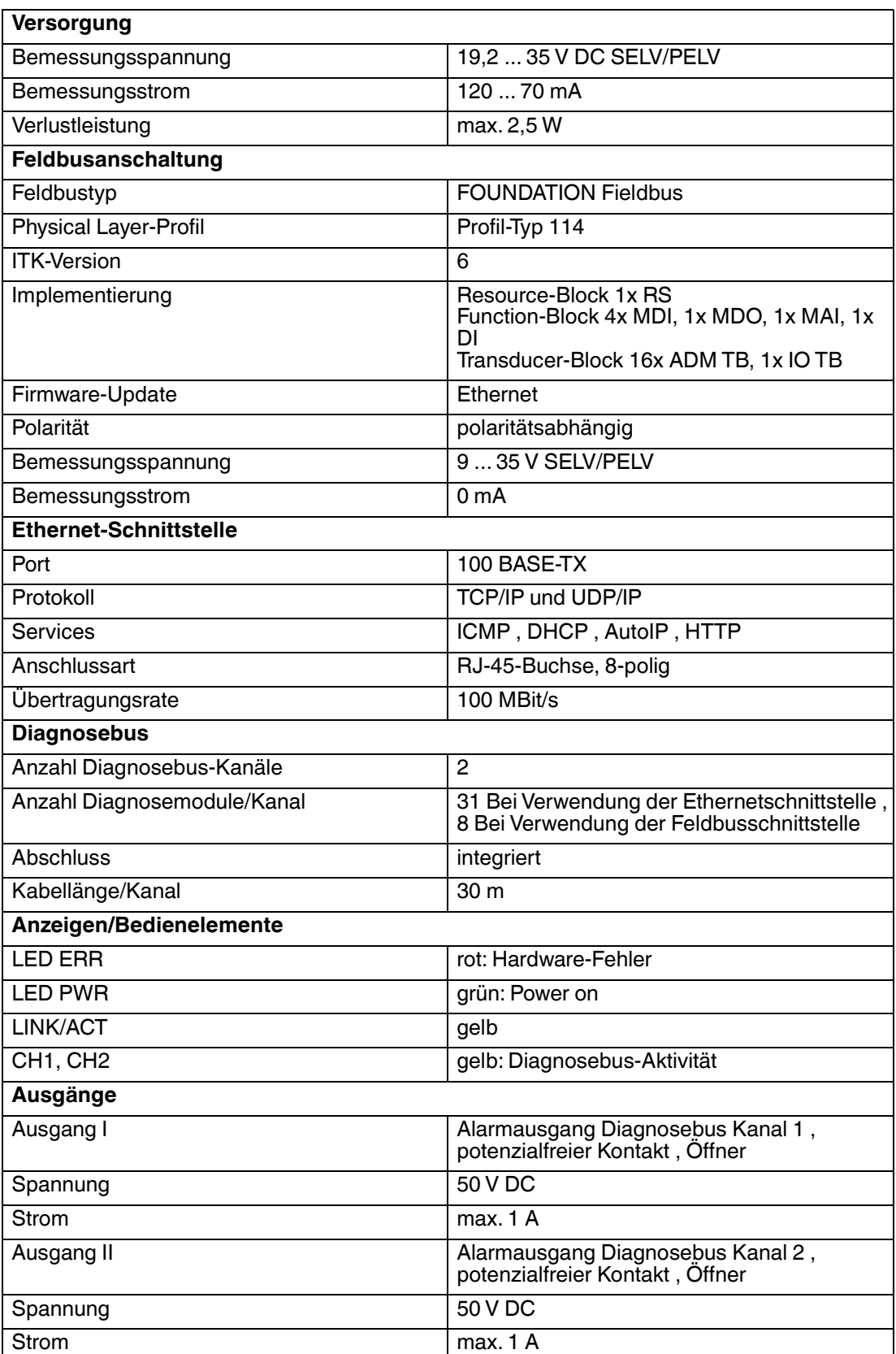

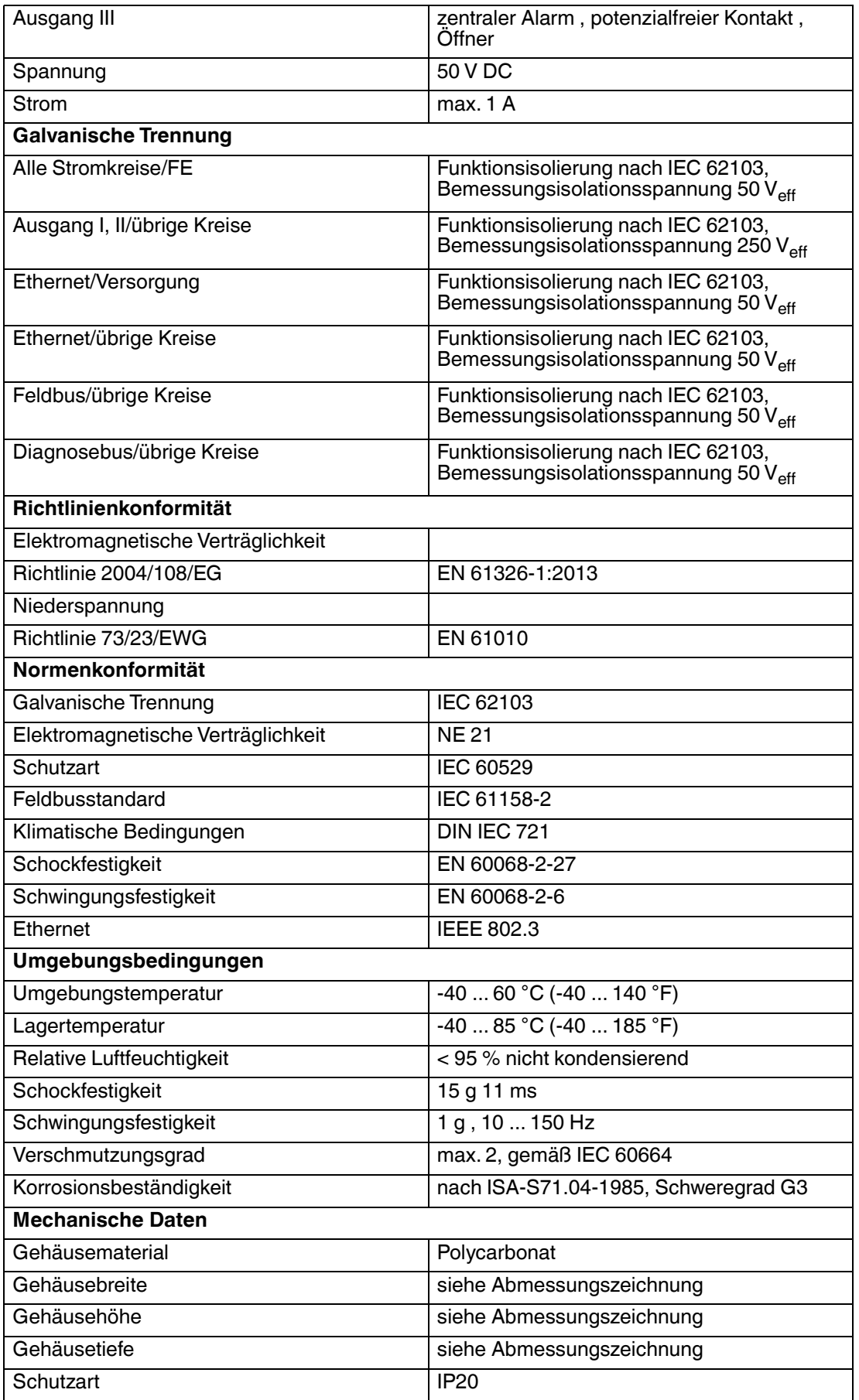

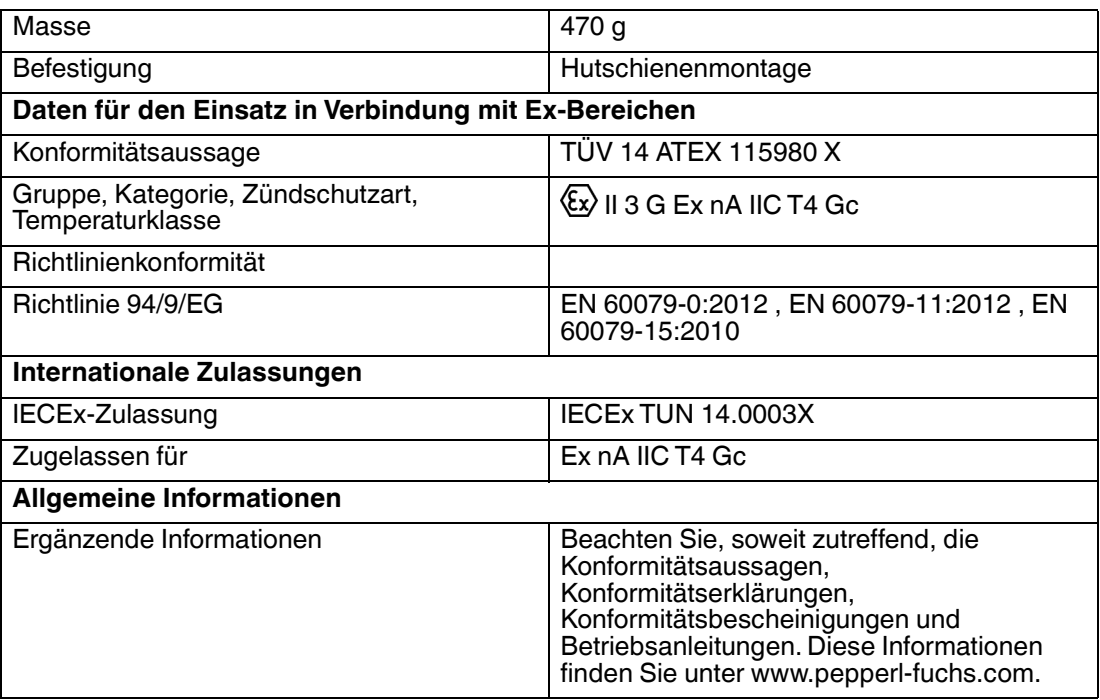

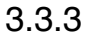

## 3.3.3 LED-Anzeige

<span id="page-30-0"></span>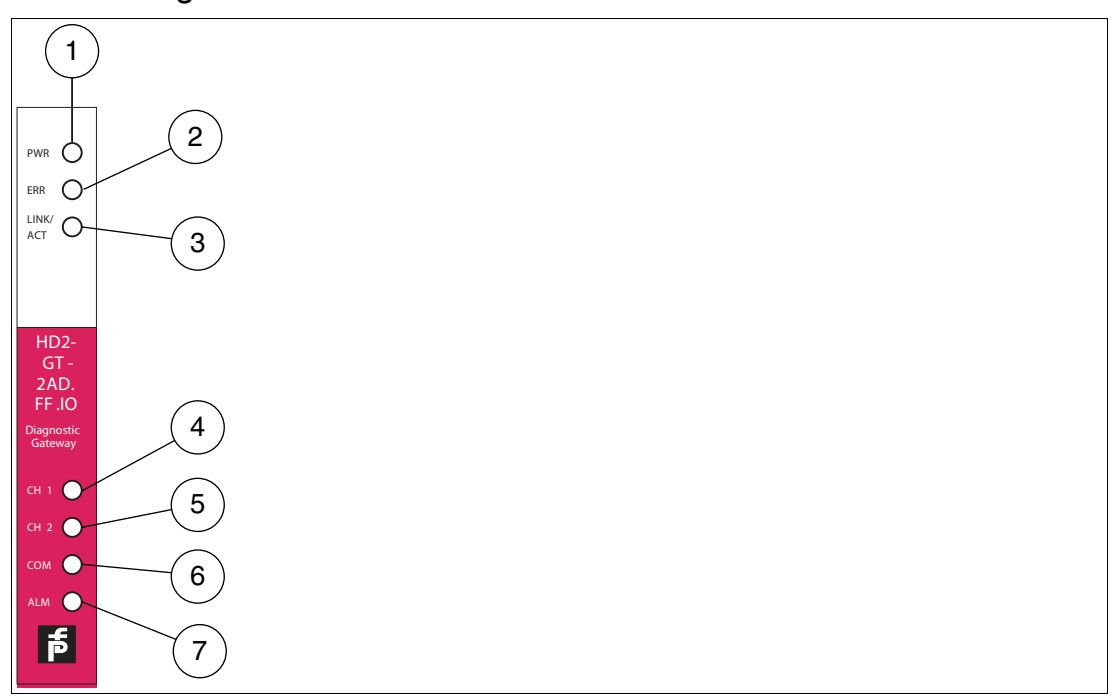

- **1** Netzteile
- **2** Fehler
- **3** Link/Aktivität
- **4** Diagnosebus Kanal 1
- **5** Diagnosebus Kanal 2
- **6** COM, nicht verwendet
- **7** Alarm

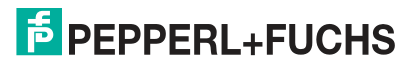

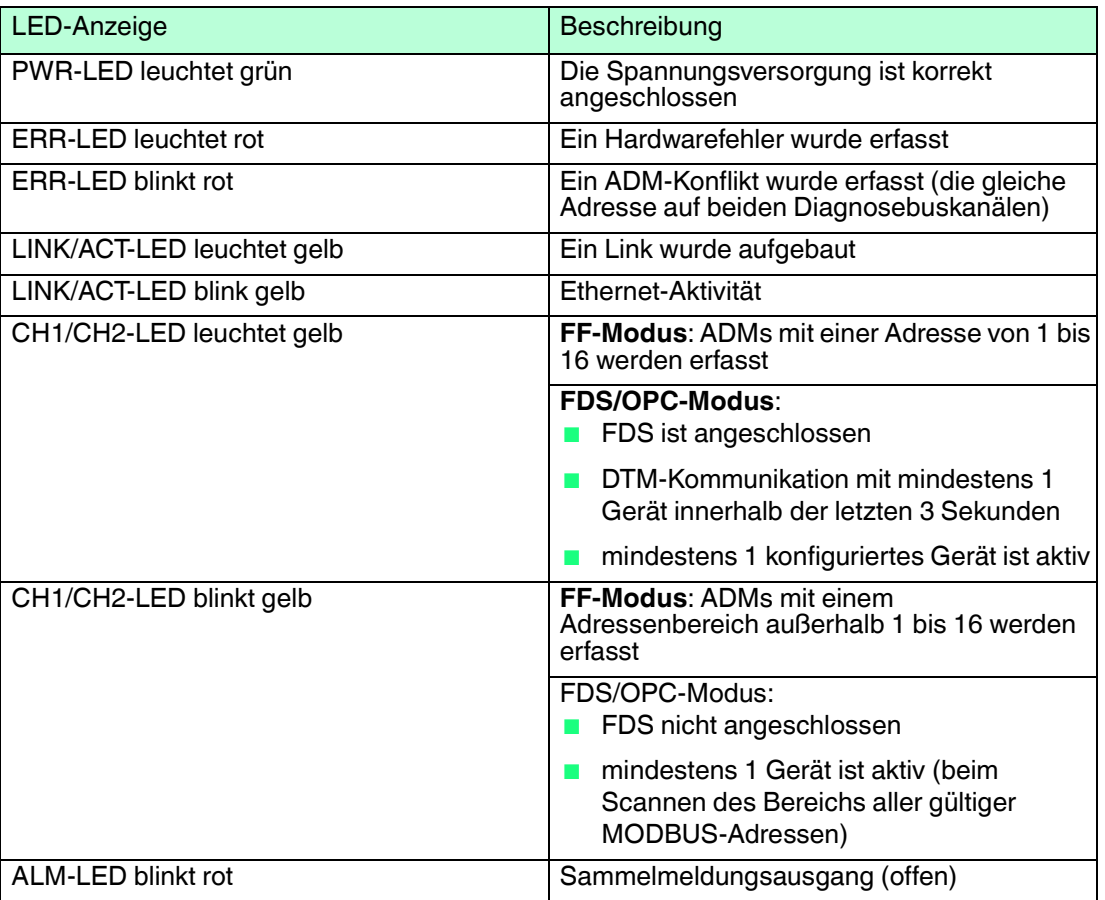

#### 3.4 KT-MB-GT2AD.FF.IO - Diagnostic Gateway, Kit mit E/A-Motherboard

#### <span id="page-31-0"></span>**Allgemeiner Überblick**

Das FieldConnex<sup>®</sup> Diagnostic Gateway sammelt alle Daten vom ADM und bietet Schnittstellen, um auf die Daten über den Diagnostic Manager und über Prozessleitsysteme zuzugreifen.

#### ■ **Ethernet**

Ermöglicht dem Diagnostic Manager und dem FDS/OPC-Server Zugriff auf die ADM-Module. Es wird in erster Linie zur FDS/OPC-Integration verwendet, kann aber auch in Verbindung mit der FOUNDATION Fieldbus H1-Schnittstelle zum Funktionsausbau des Diagnostic Manager und für den lokalen Zugriff des FOUNDATION Fieldbus-Geräts über einen mobilen Computer eingesetzt werden.

#### ■ **FOUNDATION Fieldbus H1**

Liefert die Kerndaten der Diagnose von bis zu 16 HD2-DM-A Advanced-Diagnostic-Modulen wie das FOUNDATION Fieldbus H1 Gerät. Die Ethernet-Schnittstelle kann zusätzlich zur FF-H1 Schnittstelle zur Funktionserweiterung des Diagnostic Managers und für den lokalen Zugriff des FOUNDATION Fieldbus-Geräts über einen mobilen Computer eingesetzt werden.

#### ■ **Sammelmeldungsausgang**

Der Sammelmeldungsausgang kann zur Alarmübermittlung der Advanced-Diagnostic-Modul-Alarme als galvanisch getrennter Kontakt an einen PLS-Eingang verwendet werden.

Das Gateway ist nahtlos in die FieldConnex® Advanced Physical Layer-Lösung integriert und bietet zahlreiche Funktionen zur problemlosen Installation und Einrichtung der Advanced Physical Layer-Diagnose.

2015-04

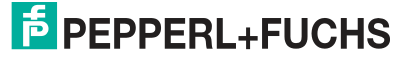

Im Vergleich zum KT-MB-GT2AD.FF Diagnostic Gateway verwendet das KT-MB-GT2AD.FF.IO ein anderes Motherboard mit E/A-Funktionalität. Hierzu gehören auch Binäreingänge, Binärausgänge, Frequenzeingänge, Temperatureingänge und boardmontierte Sensoren zur Temperatur- und Feuchtigkeitserfassung. Diese Eingänge sind in erster Linie für Anwendungen des Schaltschrankmanagements wie Heizungs- bzw. Kühlungssteuerung und Türabschaltalarme ausgelegt. Die Schaltschrankmanagementanwendung wird von zusätzlichen Steuerfunktionen wie Ein/Aus-Controllern im Diagnostic Gateway unterstützt.

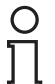

#### *Hinweis!*

Der Anschluss des Diagnostic Gateway FF-H1 darf an keinen Feldbuskoppler wie die Segment Protectors oder die Feldbusbarrieren von Pepperl+Fuchs angeschlossen sein.

Das Diagnostic Gateway muss direkt an eine Hauptleitung angeschlossen sein

Zum Erzielen der optimalen Leistung empfiehlt Pepperl+Fuchs, ein separates FF-H1 Diagnosesegment für die Diagnostic Gateways zu verwenden. Geplante Feldbusdaten müssen für dieses Segment auf ein Minimum reduziert bleiben.

## 3.4.1 Übersicht über die Komponenten

<span id="page-32-0"></span>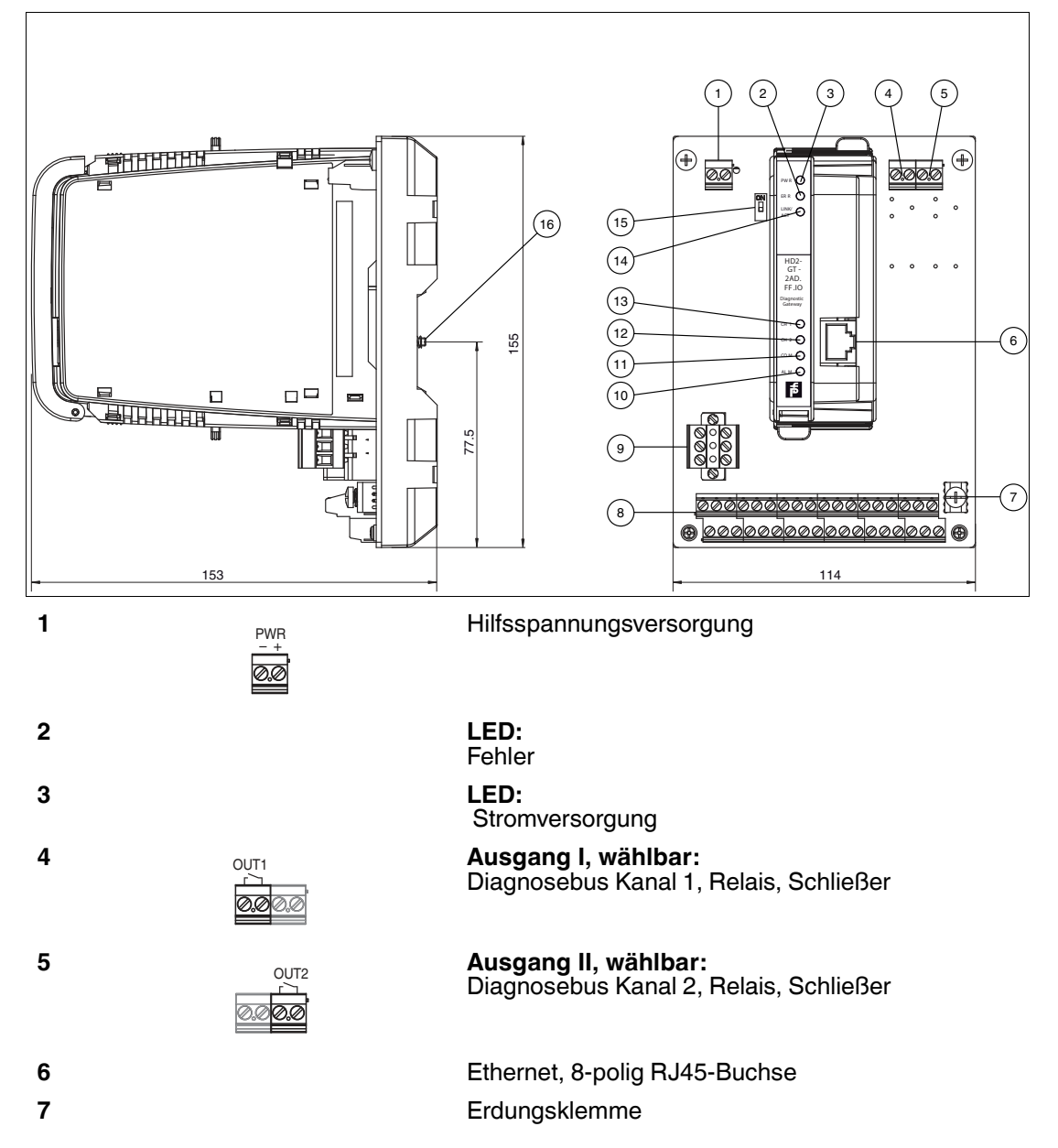

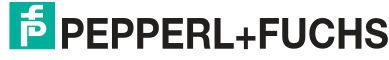

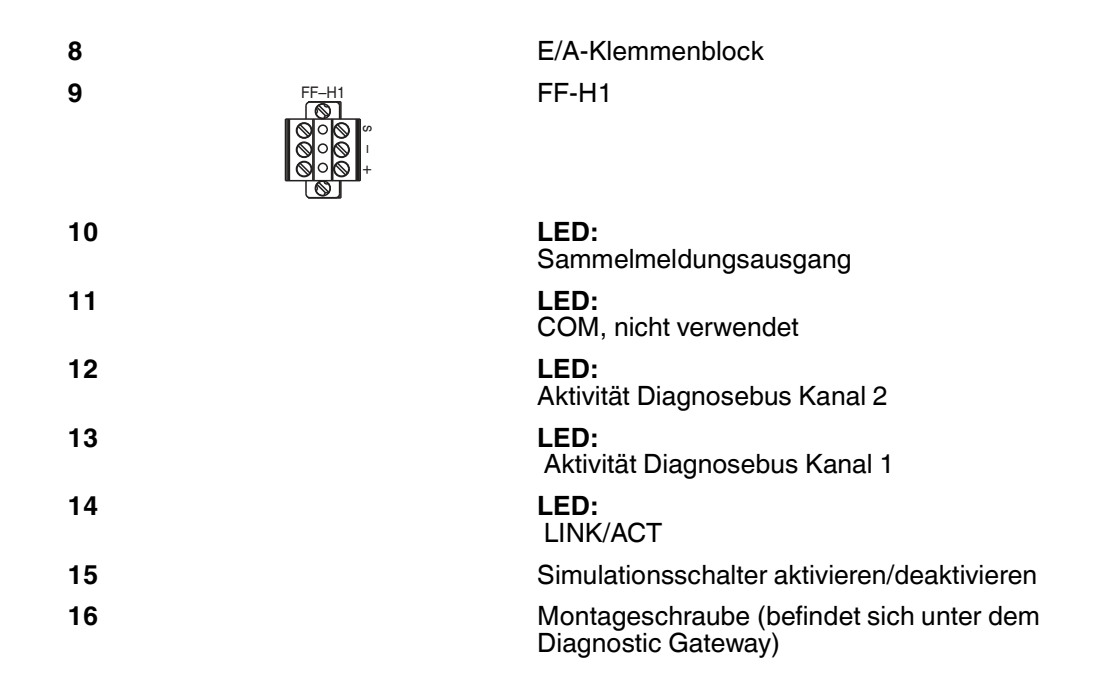

#### **E/A-Klemmenblock**

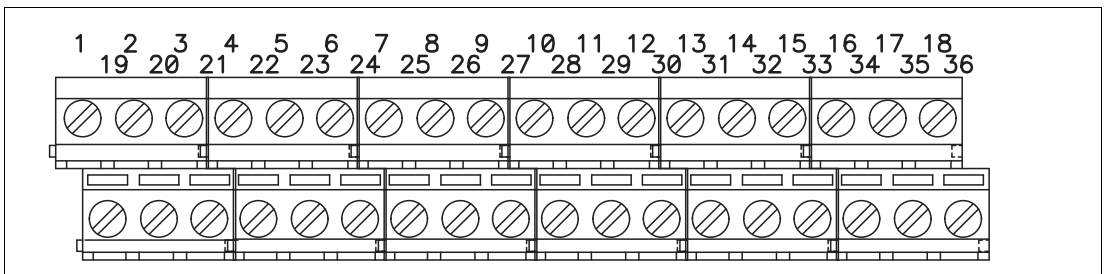

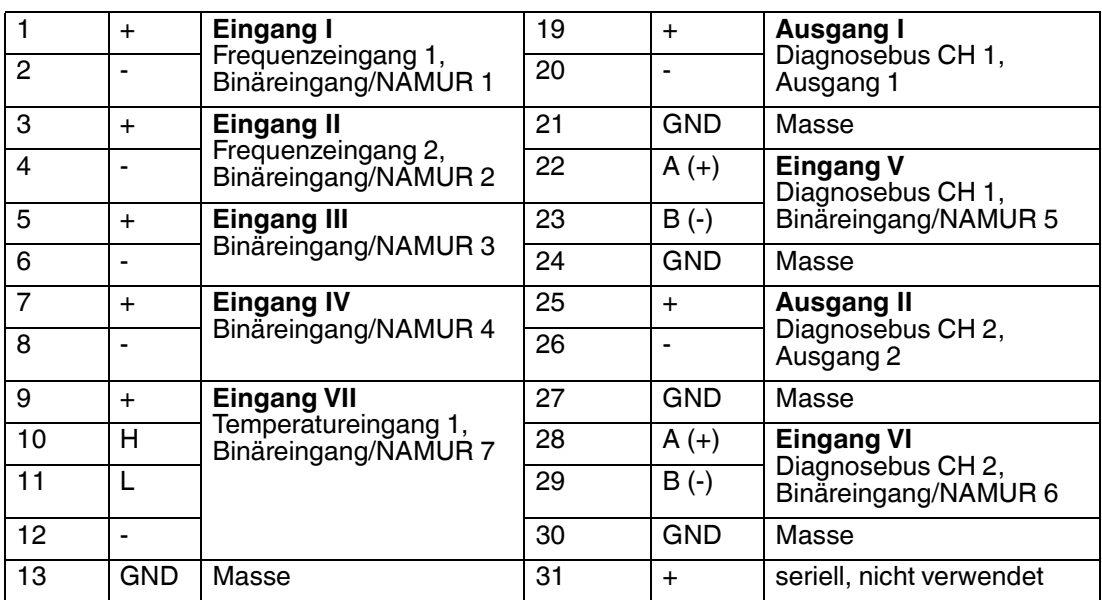

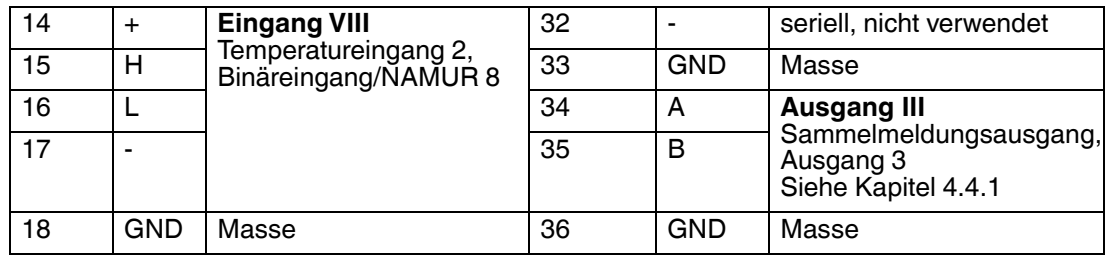

#### **Informationen zu Kabeln und Anschlüssen**

- Relaisausgang 1+2 / Hilfsspannungsversorgung:
	- Aderquerschnitt: 0,2 mm<sup>2</sup> bis 4 mm<sup>2</sup> fest, 0,2 mm<sup>2</sup> bis 2,5 mm<sup>2</sup> flexibel
	- Abisolierlänge: 8 mm
	- Anzugsmoment: 0,5 Nm bis 0,6 Nm
- FF-H1:
	- Aderquerschnitt: 0,2 mm<sup>2</sup> bis 2,5 mm<sup>2</sup> fest + flexibel
	- Abisolierlänge: 7 mm
	- Anzugsmoment: 0,5 Nm bis 0,6 Nm
- E/A-Klemmenblock:
	- Aderquerschnitt: 0,14 mm<sup>2</sup> bis 1,5 mm<sup>2</sup> fest + flexibel
	- Abisolierlänge: 6 mm
	- Anzugsmoment: 0,5 Nm bis 0,6 Nm

Alle Erdungsklemmen sind an die GND-Schirmklemme des Motherboards angeschlossen. Die Erdungsklemmen können dazu eingesetzt werden, einen Schirm des E/A- oder Diagnosebuskabels zu erden.

### **Eingang V und Eingang VI**

Jeder Diagnosebus besteht aus 2 Kommunikationsleitungen (+, -) und 2 Alarmleitungen (A, B). Wenn der galvanisch getrennte Kontakt des ADM (siehe Kapitel [4.4\)](#page-49-0) nicht verwendet wird, können die galvanisch getrennten Kontakteingänge als zusätzliche binäre/NAMUR-Eingänge verwendet werden.

#### **Eingang VII und Eingang VIII**

Die Temperatureingänge unterstützen mit nur 4 Drahtverbindungen PT 100. Die PT 100 werden wie folgt angeschlossen:

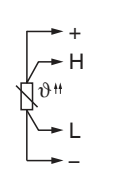

### 3.4.2 Technische Daten

#### <span id="page-34-0"></span>**KT-MB-GT2AD.FF.IO**

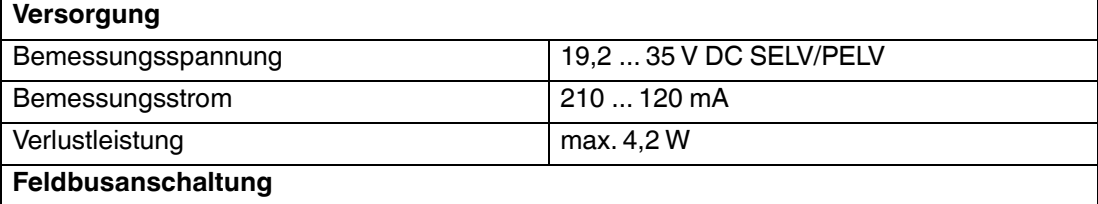

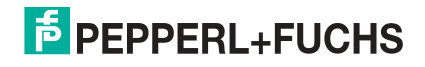

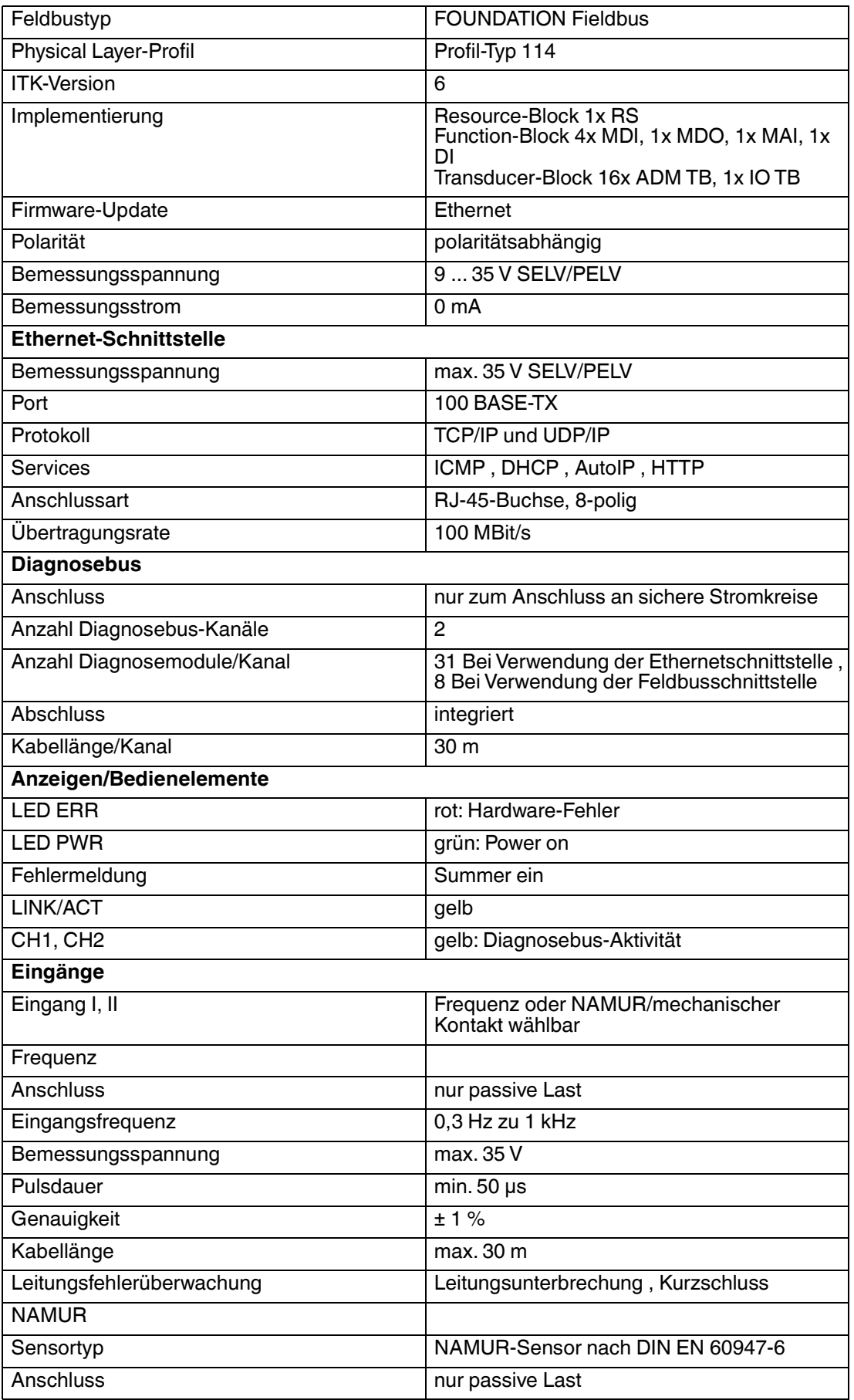
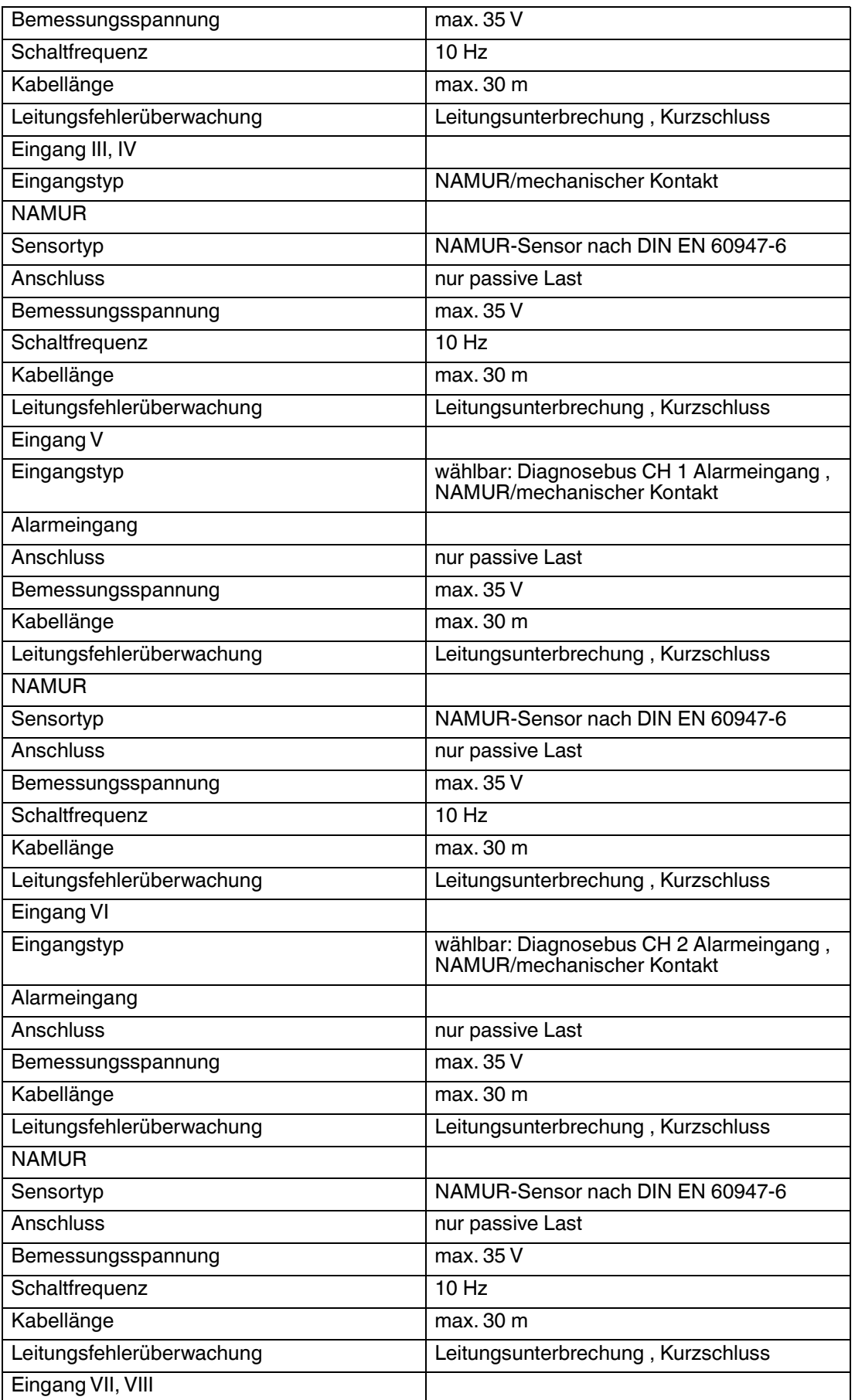

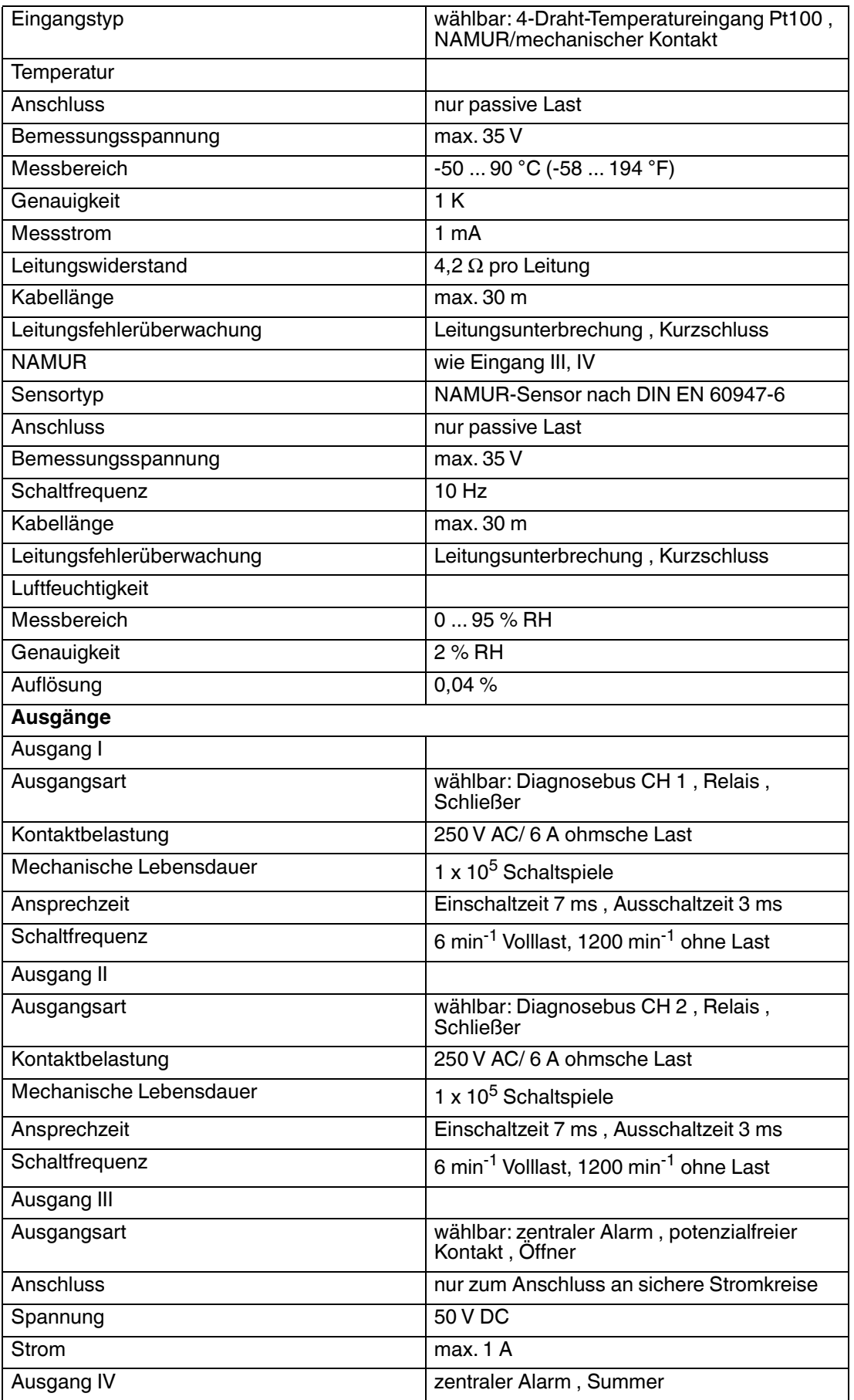

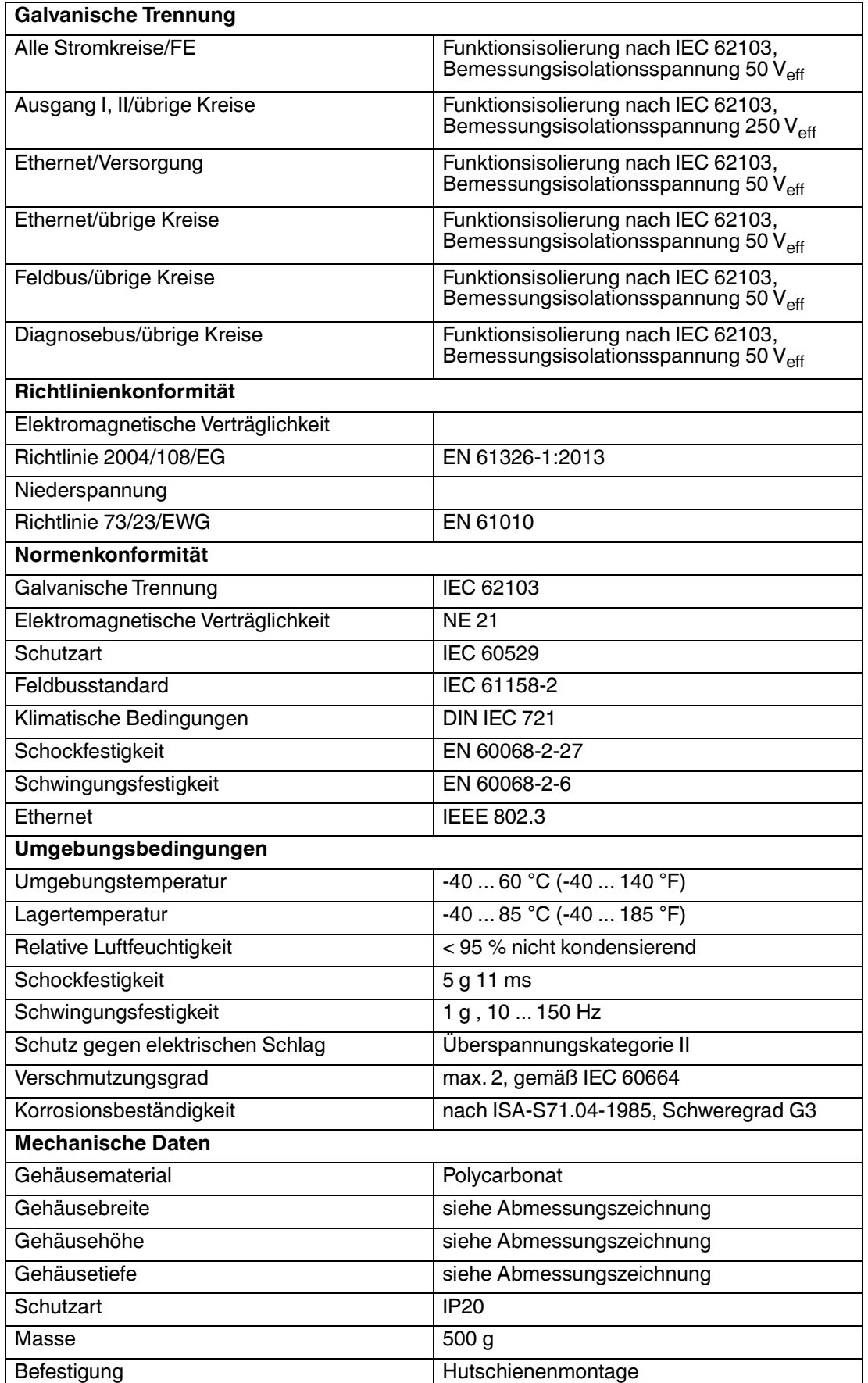

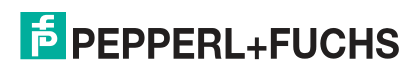

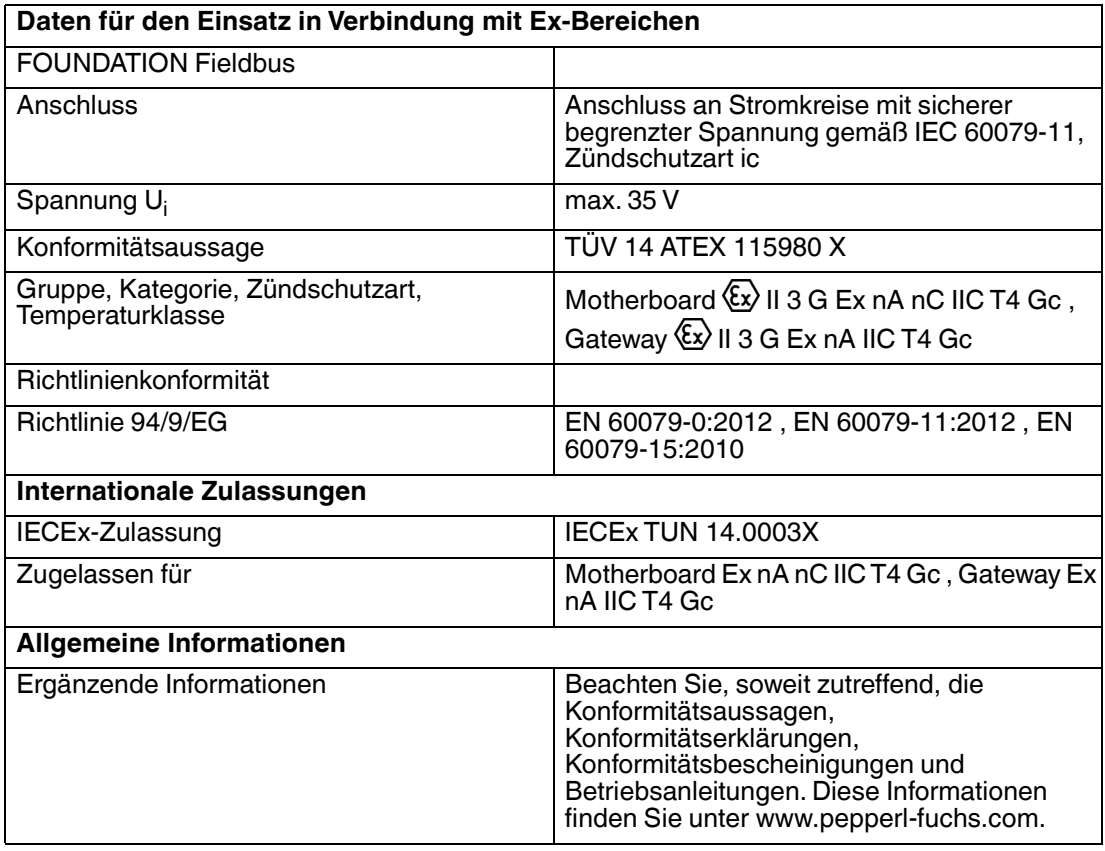

# 4 Installation der Hardware

# 4.1 Power Hub + Advanced-Diagnostic-Module

Für die Installation einer Advanced Physical Diagnostics für FieldConnex® Power Hubs werden die ADMs auf die FieldConnex® Power Hubs montiert und untereinander sowie mit dem Diagnostic Gateway über einen dedizierten Diagnosebus verbunden. In der folgenden Abbildung ist ein Beispiel für eine solche Installation zu sehen.

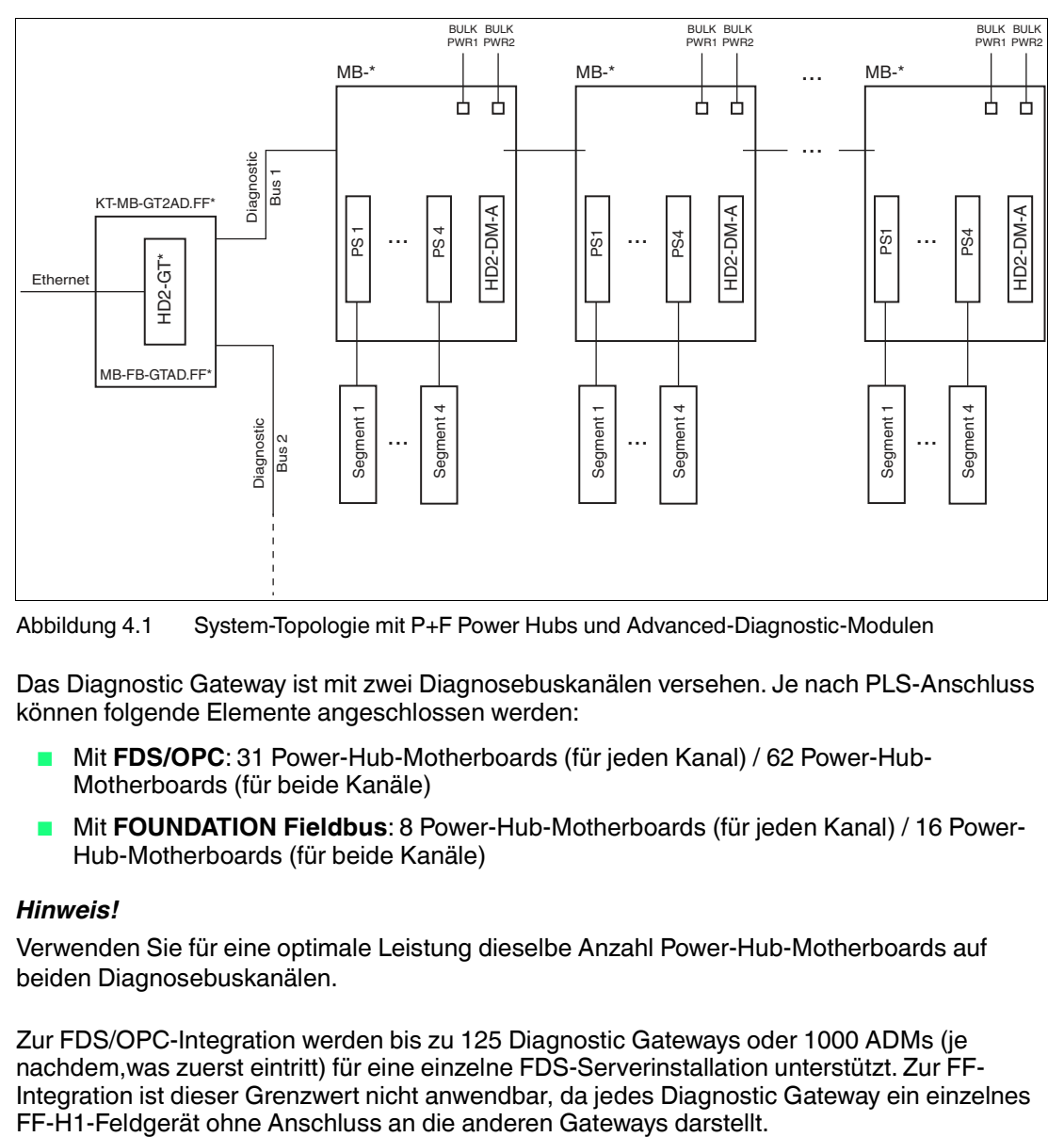

Abbildung 4.1 System-Topologie mit P+F Power Hubs und Advanced-Diagnostic-Modulen

Das Diagnostic Gateway ist mit zwei Diagnosebuskanälen versehen. Je nach PLS-Anschluss können folgende Elemente angeschlossen werden:

- Mit **FDS/OPC**: 31 Power-Hub-Motherboards (für jeden Kanal) / 62 Power-Hub-Motherboards (für beide Kanäle)
- Mit FOUNDATION Fieldbus: 8 Power-Hub-Motherboards (für jeden Kanal) / 16 Power-Hub-Motherboards (für beide Kanäle)

#### *Hinweis!*

 $\frac{0}{\prod}$ 

Verwenden Sie für eine optimale Leistung dieselbe Anzahl Power-Hub-Motherboards auf beiden Diagnosebuskanälen.

Zur FDS/OPC-Integration werden bis zu 125 Diagnostic Gateways oder 1000 ADMs (je nachdem,was zuerst eintritt) für eine einzelne FDS-Serverinstallation unterstützt. Zur FF-Integration ist dieser Grenzwert nicht anwendbar, da jedes Diagnostic Gateway ein einzelnes

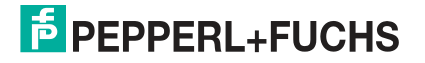

#### **Erforderliche Hardwarekomponenten**

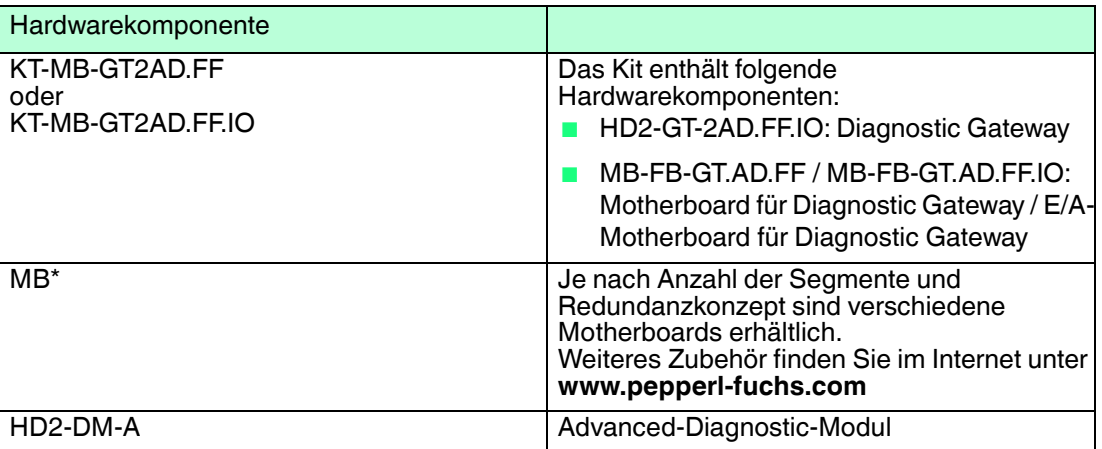

# 4.1.1 Installation des Diagnosebusses

Die max. Länge des Diagnosebuskanals beträgt 30 m.

Installation des Diagnosebusses

- 1. Verwenden Sie zum Anschließen des Diagnostic Gateways an den FieldConnex<sup>®</sup> Power Hub eine 4-adrige Leitung.
- 2. Verwenden Sie zum Verbinden der Power Hubs untereinander eine 4-adrige Leitung oder das optionale ACC-MB-HDC Verbindungskabel.
- 3. Verwenden Sie in EMV-sensitiven Bereichen für den Diagnosebus abgeschirmte Kabel. Verbinden Sie die Kabelabschirmung mit der Schirm/Erdungsklemme des Gateway-Motherboards.
- 4. Die wichtigste Methode zum Verbinden der FieldConnex<sup>®</sup> Power Hubs miteinander und mit dem Diagnostic Gateway wird in der folgenden Abbildung gezeigt. Die tatsächliche Installation hängt von dem verwendeten FieldConnex® Power Hub ab. Genauere Informationen werden im Handbuch des verwendeten FieldConnex® Power Hubs gezeigt.
- 5. Die am Diagnostic Gateway verwendeten Klemmenanschlüsse hängen von dem verwendeten Kit ab. KT-MB-GT2AD.FF:siehe Kapitel [3.3.1](#page-26-0) KT-MB-GT2AD.FF.IO: siehe Kapitel [3.4.1](#page-32-0)

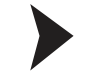

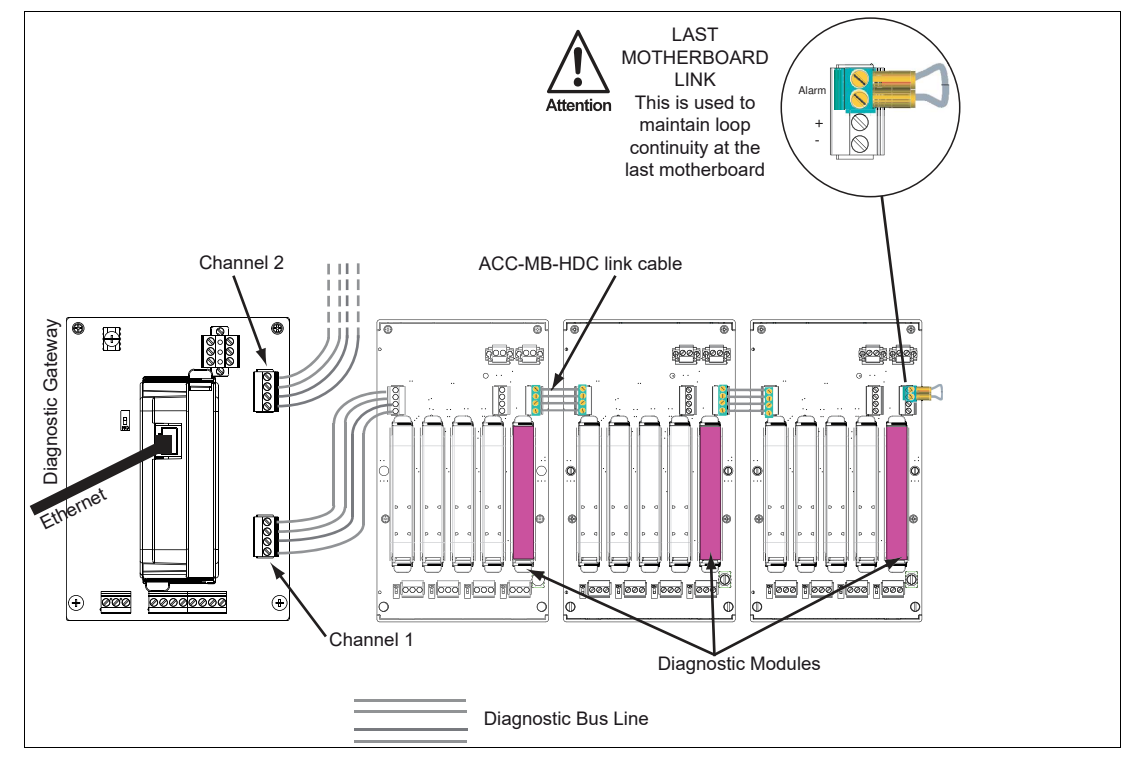

Abbildung 4.2 Schaltschrankinstallationsbeispiel mit Diagnostic Gateway

#### *Hinweis!*

<span id="page-42-1"></span>Jedem HD2-DM-A-Modul, das an das gleiche KT-MB-GT2AD.FF\* angeschlossen ist, muss eine eindeutige Geräteadresse zugeordnet sein. Siehe Kapitel [4.1.2](#page-42-0)

## <span id="page-42-0"></span>4.1.2 Geräteadresszuweisung

Vor der Montage des Moduls auf dem Motherboard muss dem HD2-DM-A Modul eine Geräteadresse zugewiesen werden. Die Adresse hängt von Ihrer PLS-Infrastruktur ab, siehe Kapitel [5](#page-51-0) oder siehe Kapitel [6.](#page-100-0) Diese Zuweisung wird über den DIP-Schalter auf dem Gerät vorgenommen. Der DIP-Schalter besteht aus 8 nebeneinander liegenden Schaltern. Sie können für die Zuweisung von Adressen von 1 bis 247 im Binärformat verwendet werden.

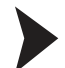

#### Zuweisen der Geräteadresse

Zum Zuweisen einer Adresse zum HD2-DM-A gehen Sie wie folgt vor:

Stellen Sie alle 8 Schalter des DIP-Schalters auf der linken Seite des Moduls in die korrekte Stellung, um eine eindeutige Adresse zu generieren.

Weitere Informationen über das Generieren von Binäradressen finden Sie auf dem Aufkleber auf dem Modul.

Die Geräteadresse ist damit zugewiesen.

#### 4.1.3 Anschließen des DCS-Anschlusses

Je nach der eingesetzten Integrationsmethode sind folgende Anschlüsse erforderlich:

■ FDS/OPC-Integration

Ein Ethernet RJ-45 Anschluss ist oben auf dem Diagnostic Gateway angeordnet. Siehe Kapitel [3.3,](#page-25-0) siehe Kapitel [3.4](#page-31-0).

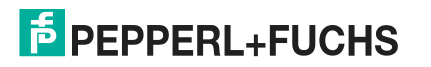

**FF/H1-Integration** 

Der FF-H1-Anschluss ist auf dem Diagnostic Gateway Motherboard angeordnet. Siehe Kapitel [3.3,](#page-25-0) siehe Kapitel [3.4](#page-31-0). Für einige Funktionen könnte ein zusätzlicher Ethernetanschluss erforderlich sein, siehe Kapitel [6.2](#page-102-0).

#### *Hinweis!*

Der Anschluss des Diagnostic Gateway FF-H1 darf an keinen Feldbuskoppler wie die Segment Protectors oder die Feldbusbarrieren von Pepperl+Fuchs angeschlossen sein.

Das Diagnostic Gateway muss direkt an eine Hauptleitung angeschlossen sein

Zum Erzielen der optimalen Leistung empfiehlt Pepperl+Fuchs, ein separates FF-H1 Diagnosesegment für die Diagnostic Gateways zu verwenden. Geplante Feldbusdaten müssen für dieses Segment auf ein Minimum reduziert bleiben.

## 4.2 Kit für den Standalone-Betrieb + Advanced Diagnostic Module

Das KT-MB-DM-Kit für den Standalone-Betrieb ermöglicht die Installation der FieldConnex® Advanced Physical Layer-Diagnose für Power-Hub-Installation ohne FieldConnex®. Das ADM-Modul HD2-DM-A ist auf einem Motherboard installiert, das die Verbindung zu 4 FF-H1 oder PROFIBUS-PA-Segmenten ermöglicht. Die Motherboards sind miteinander und mit dem Diagnostic Gateway verbunden über einen dezidierten Diagnosebus. Die nachfolgende Abbildung zeigt ein Beispiel einer solchen Installation.

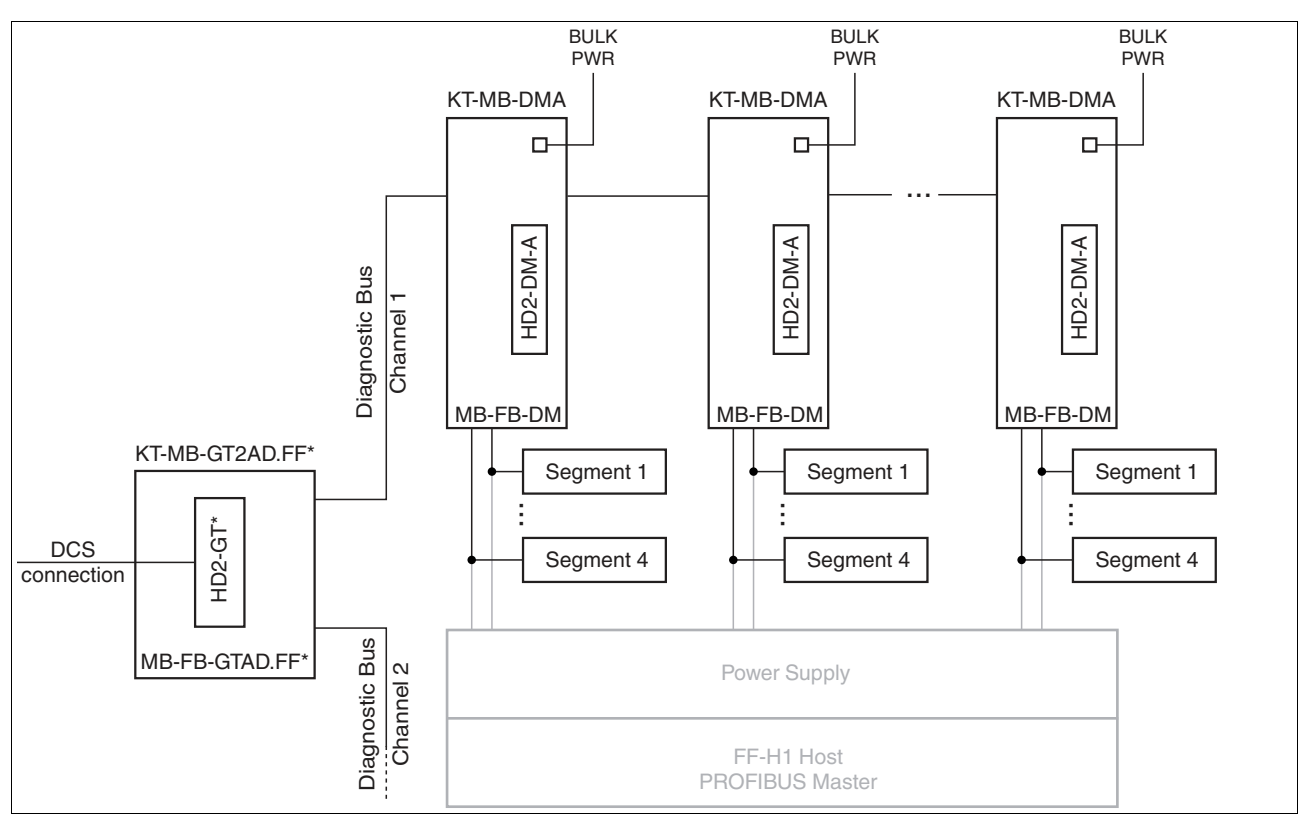

#### Abbildung 4.3 Systemtopologie mit Diagnostic Gateway und Kits für den Standalone-Betrieb

Das Diagnostic Gateway bietet 2 Diagnosebuskanäle. Abhängig von der ausgewählten Integrationslösung können Sie Folgendes anschließen:

- Bei FDS/OPC-Integration: 62 Standalone-Kits (für beide Kanäle) / 31 Standalone-Kits (für ieden Kanal)
- Bei FOUNDATION-Fieldbus-Integration: 16 Standalone-Kits (beide Kanäle) /8 Standalone-Kits (für jeden Kanal)

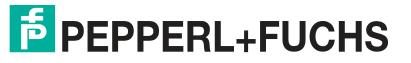

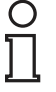

#### *Hinweis!*

Für eine optimale Leistung nutzen Sie an jedem Diagnosebuskanal die gleiche Anzahl von Power-Hub-Motherboards.

Bei FDS/OPC-Integration werden bis zu 125 Diagnostic Gateways oder 1000 ADMS für eine einzige FDS-Server-Installation unterstützt (je nach dem, was zuerst erreicht wird). Bei der FF-Integration trifft diese Begrenzung nicht zu, da jedes Diagnostic Gateway ein einzelnes FF-H1- Feldgerät ohne Verbindung zu den anderen Gateways darstellt.

#### **Benötigte Hardwarekomponenten**

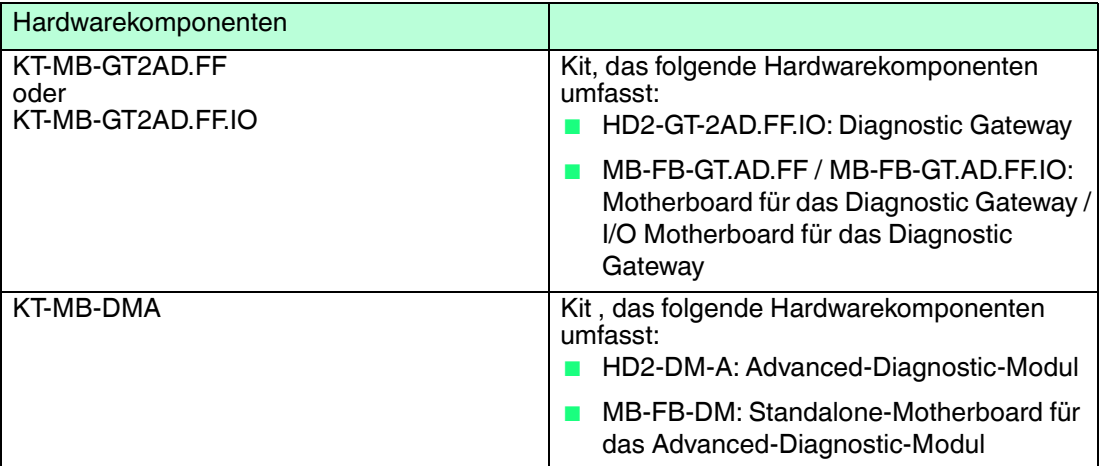

4.2.1 Installation des Diagnosebusses

Die max. Länge des Diagnosebuskanals beträgt 30 m.

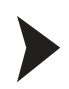

Installation des Diagnosebusses

- 1. Verwenden Sie zum Anschließen des Diagnostic Gateways an den FieldConnex<sup>®</sup> Power Hub eine 4-adrige Leitung.
- 2. Verwenden Sie zum Verbinden der Power Hubs untereinander eine 4-adrige Leitung oder das optionale ACC-MB-HDC Verbindungskabel.
- 3. Verwenden Sie in EMV-sensitiven Bereichen für den Diagnosebus abgeschirmte Kabel. Verbinden Sie die Kabelabschirmung mit der Schirm/Erdungsklemme des Gateway-Motherboards.
- 4. Die wichtigste Methode zum Verbinden der Standalone-Kits miteinander und mit dem Diagnostic Gateway wird in der folgenden Abbildung gezeigt.
- 5. Die am Diagnostic Gateway verwendeten Klemmenanschlüsse hängen von dem verwendeten Kit ab. KT-MB-GT2AD.FF:siehe Kapitel [3.3.1](#page-26-0) KT-MB-GT2AD.FF.IO: siehe Kapitel [3.4.1](#page-32-0)

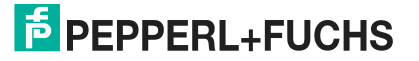

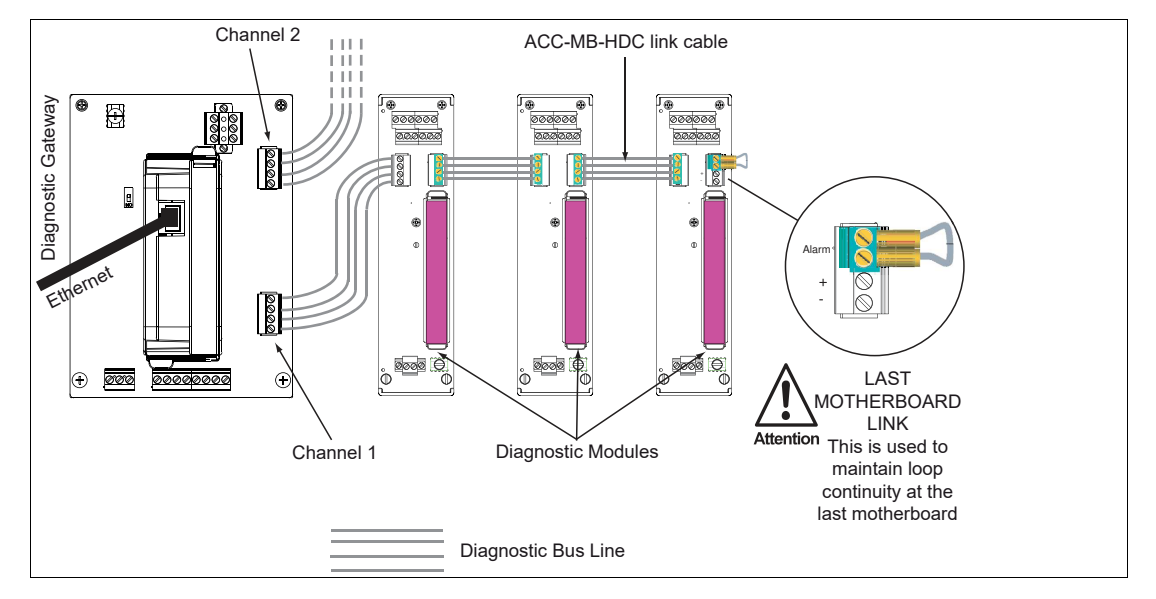

#### *Hinweis!*

 $\bigcirc$ 

Jedem HD2-DM-A-Modul, das an dasselbe KT-MB-GT2AD.FF\* angeschlossen ist, muss eine eindeutige Geräteadresse zugeordnet sein. Siehe Kapitel [4.1.2](#page-42-0)

#### 4.2.2 Anschließen des Standalone-Kits für Feldbussegmente

Anschließen des Standalone-Diagnose-Motherboards an das Feldbussegment

Das Standalone-Diagnose-Motherboard unterstützt das Anschließen von bis zu vier Feldbussegmenten. Verfahren Sie beim Anschließen eines Standalone-Diagnose-Motherboards an ein Feldbussegment wie folgt:

Verdrahten Sie die Segmentanschlüsse des Standalone-Diagnostic Motherboards parallel mit den Segment-Ausgangsleitungen (Hauptleitungen) der Feldbus-Netzteile.

Anschließen des Standalone-Diagnose-Motherboards an die Hilfsspannungsversorgung

Schließen Sie das Standalone-Diagnose-Motherboard parallel an die Hilfsspannung der Feldbusspannungsversorgung an.

 Nun ist das Standalone-Diagnose-Motherboard mit Spannung versorgt. Die Hilfsspannung der Feldbusspannungsversorgung wird ebenfalls überwacht.

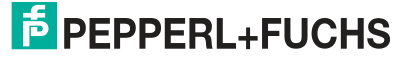

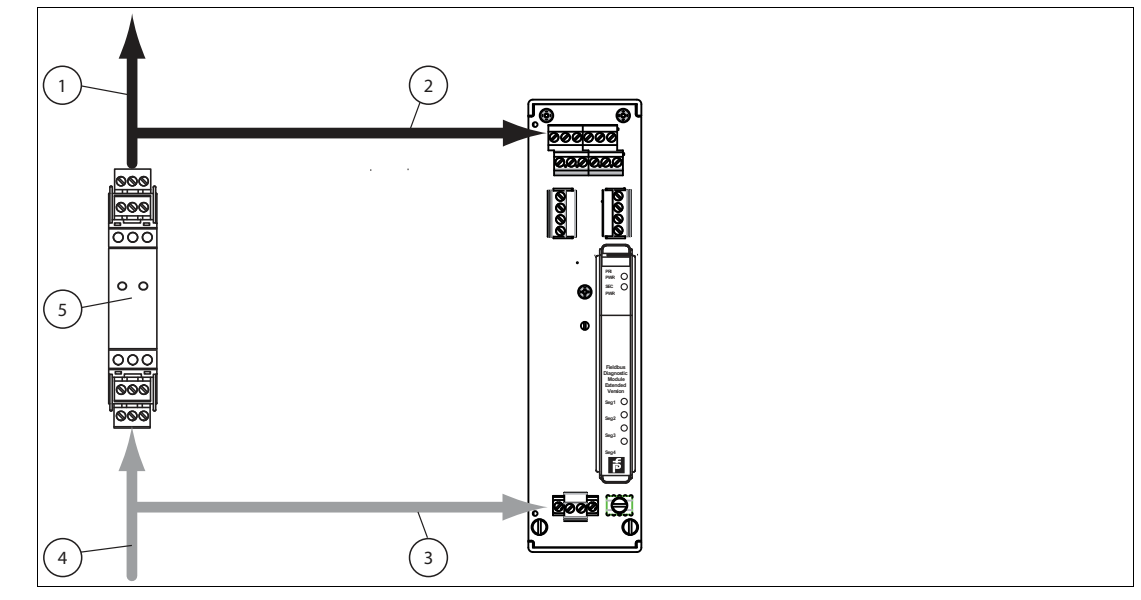

Abbildung 4.4 Anschluss der Hauptleitung

- **1** Hauptleitung zum Segment
- **2** Hauptleitung zum Segmentanschluss (Parallelschaltung)
- **3** Anschluss der KT-MB-DMA Hilfsspannungsversorgung
- **4** Anschluss der Feldbus-Hilfsspannungsversorgung
- **5** Feldbus-Netzteil

#### 4.2.3 Geräteadresszuweisung

Vor der Montage des Moduls auf dem Motherboard muss dem HD2-DM-A Modul eine Geräteadresse zugewiesen werden. Die Adresse hängt von Ihrer PLS-Infrastruktur ab, siehe Kapitel [5](#page-51-0) oder siehe Kapitel [6.](#page-100-0) Diese Zuweisung wird über den DIP-Schalter auf dem Gerät vorgenommen. Der DIP-Schalter besteht aus 8 nebeneinander liegenden Schaltern. Sie können für die Zuweisung von Adressen von 1 bis 247 im Binärformat verwendet werden.

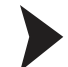

#### Zuweisen der Geräteadresse

Zum Zuweisen einer Adresse zum HD2-DM-A gehen Sie wie folgt vor:

Stellen Sie alle 8 Schalter des DIP-Schalters auf der linken Seite des Moduls in die korrekte Stellung, um eine eindeutige Adresse zu generieren. Weitere Informationen über das Generieren von Binäradressen finden Sie auf dem Aufkleber auf dem Modul.

Die Geräteadresse ist damit zugewiesen.

#### 4.2.4 Anschließen des DCS-Anschlusses

Je nach der eingesetzten Integrationsmethode sind folgende Anschlüsse erforderlich:

■ FDS/OPC-Integration

Ein Ethernet RJ-45 Anschluss ist oben auf dem Diagnostic Gateway angeordnet. Siehe Kapitel [3.3,](#page-25-0) siehe Kapitel [3.4](#page-31-0).

■ FF/H1-Integration

Der FF-H1-Anschluss ist auf dem Diagnostic Gateway Motherboard angeordnet. Siehe Kapitel [3.3,](#page-25-0) siehe Kapitel [3.4](#page-31-0). Für einige Funktionen könnte ein zusätzlicher Ethernetanschluss erforderlich sein, siehe Kapitel [6.2](#page-102-0).

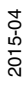

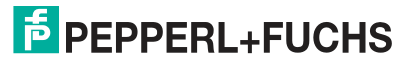

# $\frac{0}{11}$

#### *Hinweis!*

Der Anschluss des Diagnostic Gateway FF-H1 darf an keinen Feldbuskoppler wie die Segment Protectors oder die Feldbusbarrieren von Pepperl+Fuchs angeschlossen sein.

Das Diagnostic Gateway muss direkt an eine Hauptleitung angeschlossen sein

Zum Erzielen der optimalen Leistung empfiehlt Pepperl+Fuchs, ein separates FF-H1 Diagnosesegment für die Diagnostic Gateways zu verwenden. Geplante Feldbusdaten müssen für dieses Segment auf ein Minimum reduziert bleiben.

# 4.3 Schirmung und Erdung

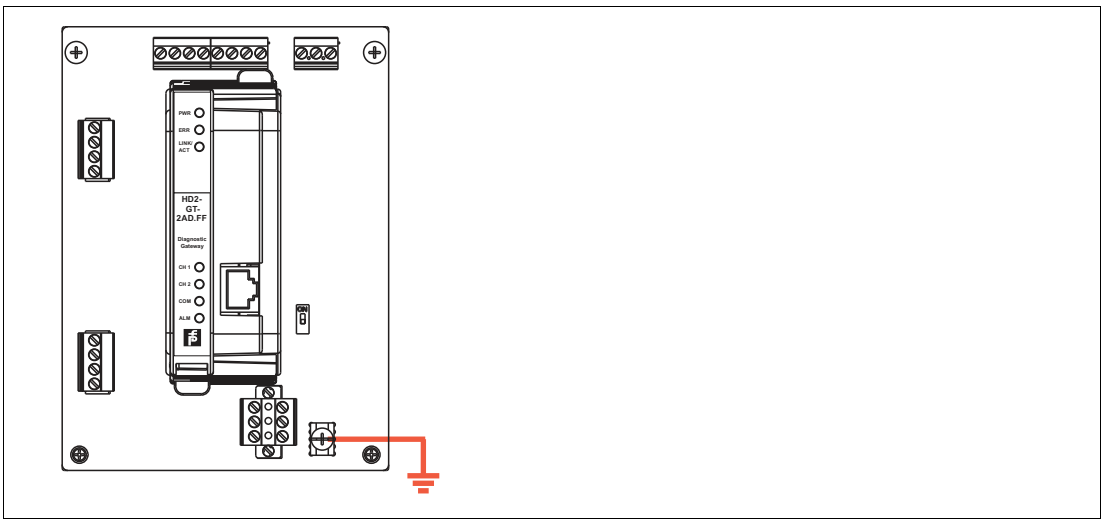

Abbildung 4.5 KT-MB-GT2AD.FF Erdungsklemme

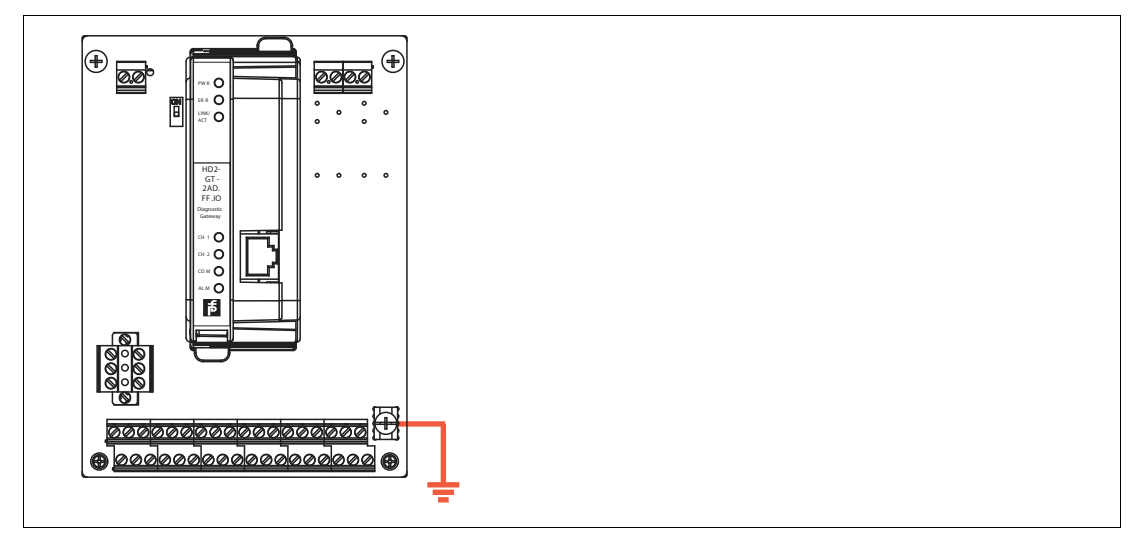

Abbildung 4.6 KT-MB-GT2AD.FF.IO Erdungsklemme

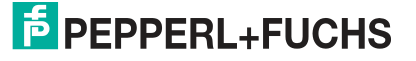

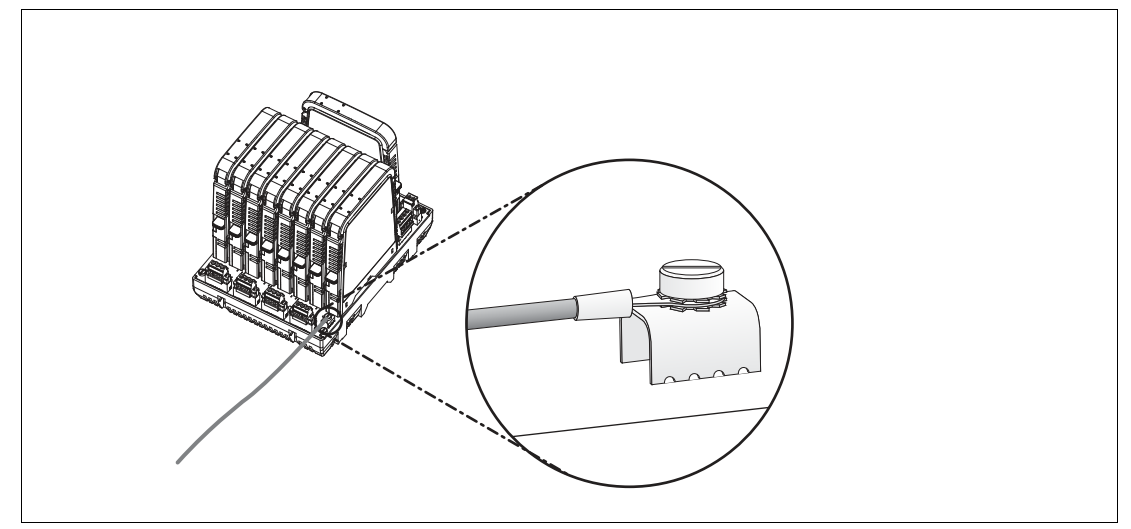

Alle Schirmanschlüsse werden intern an die Erdungsklemme "Shield/Screen GND" angeschlossen.

Schließen Sie die Erdungsklemme "Shield/Screen GND" des Motherboards an ein Potenzialausgleichssystem an. Verwenden Sie ein Kabel mit mindestens 4 mm² Aderquerschnitt.

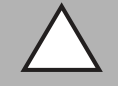

#### *Vorsicht!*

Gefahr von elektrischem Schlag oder Sachschaden durch ungenügende Erdung

Wenn Sie nicht alle Metallteile des Geräts korrekt an die lokale Schutzerde anschließen, kann das zu Potenzialausgleichsströmen führen. Diese Ströme können das Bedienpersonal verletzen oder zu Sachschäden führen.

Die Erdungsklemme ist nicht die Schutzerdung: Verwenden Sie nicht die Erdungsklemme zum Erden exponierter Metallteile.

Erden Sie exponierte Metallteile des Geräts voneinander getrennt. Sorgen Sie dafür, dass jederzeit eine korrekte Erdung garantiert ist.

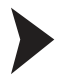

Anschluss des Erdungsanschlusskabels

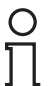

#### *Hinweis!*

Verwenden Sie ein Kabel mit einem Mindestquerschnitt von 4 mm².

- 1. Verbinden Sie das Erdungskabel mit einem Kabelschuh.
- 2. Platzieren Sie den Kabelschuh mit nach unten zeigendem Kabel über der Erdungsklemme.
- 3. Schrauben Sie den Kabelschuh mit 2 Zahnscheiben zwischen Schraube, Kabelschuh und Klemme wie in der Abbildung gezeigt an die Erdungsklemme:

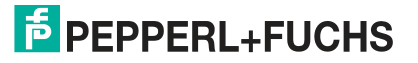

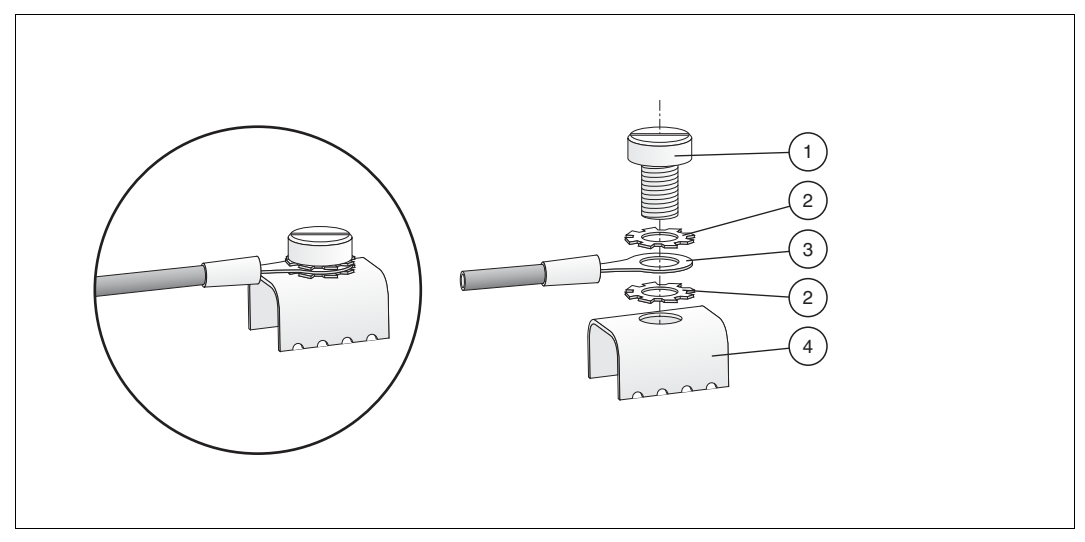

Abbildung 4.7 Anschluss des Erdungsanschlusskabels

- **1** Schraube
- **2** Zahnscheibe
- **3** Kabelschuh
- **4** Erdungsklemme auf dem Motherboard
- 4. Ziehen Sie die Schraube mit einem Drehmoment von 1,5 Nm an.

Der Kabelschuh ist korrekt verbunden und kann sich nicht lösen.

#### 4.4 Galvanisch getrennte Installation

Die FDS/OPC-Integration und die FF-Integration bieten die nötige Funktionalität zur Konfigurierung der ADM-Module, zur Analyse der Feldbusdaten aus dem Physical Layer sowie zum Senden von Alarmen an ein Prozessleitsystem (PLS). Zur Alarmintegration kann bei beiden Integrationsmethoden ein galvanisch getrennter Kontakt verwendet werden.

Die Alarmkontakte sind Öffner. Sie sind geschlossen, wenn kein Alarm aktiv ist, und geöffnet, wenn ein Alarm aktiv ist.

Die Alarmfunktion mit galvanisch getrenntem Kontakt ist in das ADM HD2-DM-A integriert und wird auch vom Diagnostic Gateway unterstützt. Die Installation hängt von dem verwendeten Diagnostic Gateway und von der Integrationsmethode ab.

#### 4.4.1 KT-MB-GT2AD.FF

#### **FDS/OPC-Integration**

Jeder Diagnosebus trägt seine eigenen galvanisch getrennten Kontaktleitungen. Diese Leitungen sind auf dem Motherboard mit folgenden Klemmenanschlüssen verbunden:

- Kanal 1 Alarmausgang für Diagnosebus Kanal 1
- Kanal 2 Alarmausgang für Diagnosebus Kanal 2

Die Klemmenanschlüsse der Sammelmeldungsausgänge werden nicht verwendet. Die beiden Diagnosebuskanäle können getrennt an DCS-Eingänge angeschlossen oder seriell verdrahtet werden.

2015-04

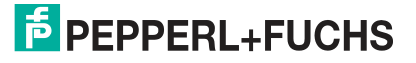

# **FF-Integration**

Wenn die FF-Integration verwendet wird, können die galvanisch getrennten Kontakte ebenso wie für die FDS/OPC-Integration verwendet werden. Außerdem könne die Sammelmeldungsausgänge so konfiguriert werden, dass Sie auf die FF-Felddiagnoseparameter wirken. Weitere Informationen, siehe Kapitel [7](#page-138-0). Da das DGW-FF den Alarmstatus aller angeschlossenen ADMs über die 8 Kommunikationsleitungen des Diagnosebusses liest und die FF Felddiagnose entsprechend dem Status der ADMs einstellt, kann der Sammelmeldungsausgang den Alarmstatus der angeschlossenen ADMs wiedergeben.

# 4.4.2 KT-MB-GT2AD.FF.IO

#### **FDS/OPC-Integration**

Das Diagnostic Gateway ermöglicht, die Ausgänge des E/A-Motherboards gemäß Status der Felddiagnoseparameter einzustellen. Dieser Status kann auch durch die binären Eingänge der Diagnosebusalarmkontakte beeinflusst werden.

Normalerweisen werden die Binäreingänge 5 und 6 so konfiguriert, dass sie den Felddiagnosealarm auslösen und der Sammelmeldungsausgang aktiviert wird, wenn ein Felddiagnosealarm aktiv wird.

#### **FF-Integration**

Wenn die FF-Integration verwendet wird, können die galvanisch getrennten Kontakte ebenso wie für die FDS/OPC-Integration verwendet werden. Da das DGW-FF den Alarmstatus aller angeschlossenen ADMs über die Kommunikationsleitungen des Diagnosebusses liest und die FF Felddiagnose entsprechend dem Status der ADMs einstellt, muss der ADM-Status nicht über die Binäreingänge ausgelesen werden. In diesem Fall müssen die Binäreingänge 5 und 6 nicht an das E/A-Motherboard angeschlossen werden und können unabhängig für einen anderen E/A-Zweck Einsatz finden.

#### *Hinweis!*

Die galvanisch getrennten Kontaktleitungen des Diagnosebusses der ADM-Module können direkt an einen PLS-Eingang angeschlossen werden und müssen nicht mit dem Motherboard des Diagnostic Gateways verbunden werden. Wenn das auf eine Installation zutrifft, können die Binäreingänge 5 und 6 unabhängig für einen anderen E/A-Zweck Einsatz finden.

# 5 FDS/OPC-Integration

<span id="page-51-0"></span>Die FDS/OPC-Integration arbeitet zur Integration der FieldConnex<sup>®</sup> Advanced Physical Layer-Diagnose in Ihr System mit den offenen Standards OPC und FDT. Sie besteht aus einer Server-Komponente namens FieldConnex® Diagnostic Server (FDS). Der FDS hat zwei Hauptaufgaben:

- Er enthält einen OPC-Server für POC DA und AE. Auf die Alarme über Physical Layer-Vorfälle kann Ihr PLS über diese Schnittstelle zugreifen.
- Zugriff auf die Diagnostic Gateways und ADM für den Diagnostic Manager. Der Diagnostic Manager ist die Benutzeroberfläche der Diagnoselösung "FieldConnex Advanced Physical Layer" und bietet eine spezielle Benutzeroberfläche zur Inbetriebnahme, Überwachung und Fehleranalyse- und behebung.

Die Abbildung unten zeigt das Grundkonzept dieser Integration:

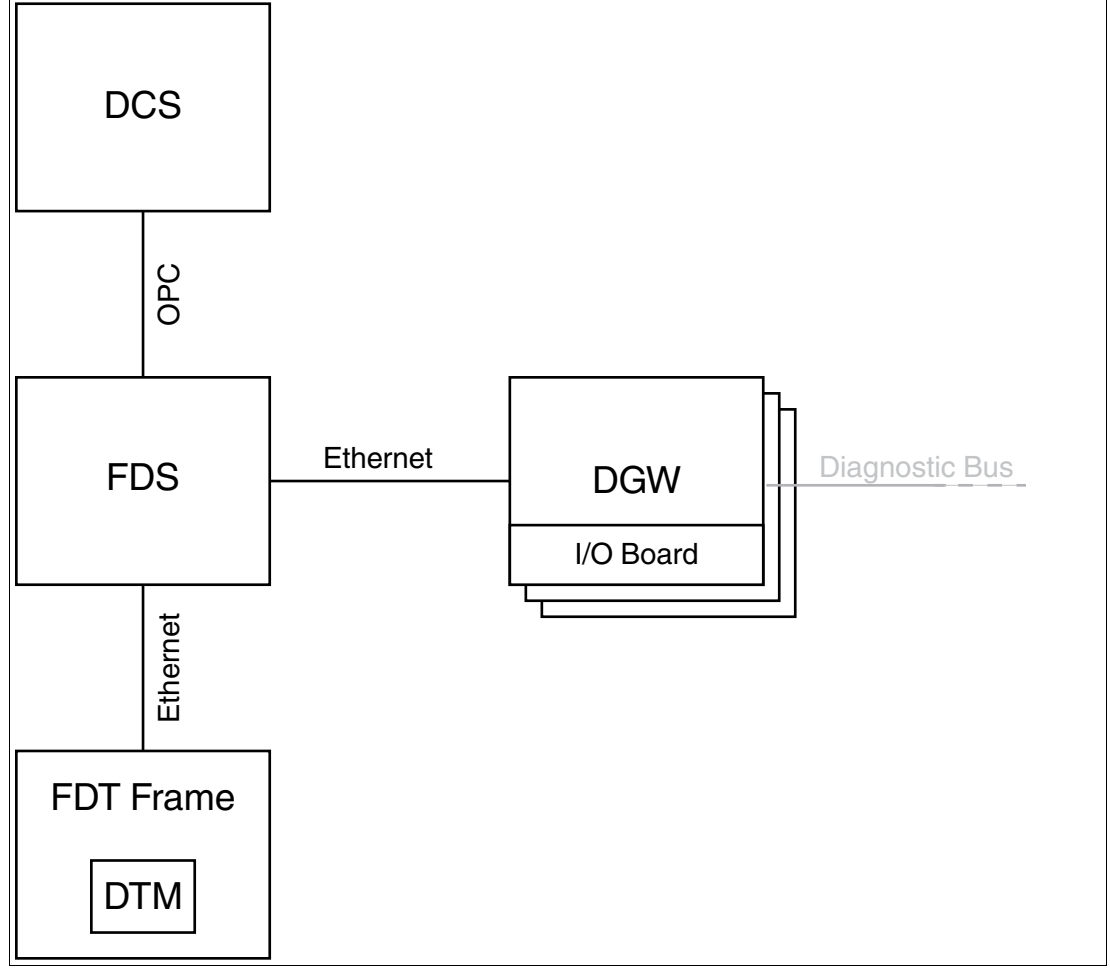

Für viele Prozessleitsysteme sind so genannte ADM-Integrationspakete verfügbar. Diese Pakete enthalten zur nahtlosen Integration der FieldConnex® Advanced Physical-Layer Diagnose in ein PLS schrittweise Anleitungen und zusätzliche Software-Tools. ADM-Projekte, einschließlich Segment- und Feldgeräte-Tags, werden direkt aus der DCS-Datenbank aufgebaut. Alarmfunktion und Diagnosemanager sind fest in das PLS-Asset Management integriert. Eine manuelle OPC-Konfiguration ist nicht erforderlich. Verfügbare ADM-Integrationspakete finden Sie unter www.pepperl-fuchs.com.

Der FieldConnex® Diagnostic Manager kann auf zwei verschiedene Weisen eingesetzt werden:

- Die lokale Anwendungsstruktur muss für kleinere Feldbusanlagen verwendet werden. Der FieldConnex® Diagnostic Manager und der FDS sind auf demselben PC installiert.
- Die **dezentrale Anwendungsstruktur** muss für größere Feldbusanlagen verwendet werden, die über mehrere über das Werk verteilte PCs überwacht werden. Der FieldConnex® Diagnostic Manager und der FDS werden auf mehreren PCs installiert und kommunizieren miteinander über TCP/IP.

#### Erforderliche Software

- FDT Frame (PACTware<sup>TM</sup>) oder ADM-Integrationspaket
- FieldConnex<sup>®</sup> Diagnostic Manager (DTM und FDS)
- Softwarelizenz (DTM-FC.AD für bis zu 100 Segmente oder DTM-FC.AD.1 für mehr als 100 Segmente)

5.1 Installation des Diagnostic Managers mit PACTware<sup>™</sup>

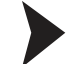

## Installieren des Diagnostic Managers mit PACTware™

Vergewissern Sie sich, dass Sie das Softwarepaket mit dem Diagnostic Manager und den dazugehörigen Tools und mit dem Zubehör wie z. B. PACTware $^{\textsf{TM}}$ , FieldConnex $^{\circledR}$  Diagnostic [Server oder Diagnostic Gateway Konfigurationstool von www.pepperl-fuchs.com](http://www.pepperl-fuchs.com)  [heruntergeladen haben. Gehen Sie bei der Installation des FieldConnex](http://www.pepperl-fuchs.com)<sup>®</sup> Diagnostic Managers wie folgt vor:

- 1. Extrahieren Sie das Softwarepaket in ein lokales Verzeichnis.
- 2. Gehen Sie zu dem Verzeichnis mit den extrahierten Dateien und führen Sie **autorun.exe** aus, um den Installations-Assistenten zu starten.
- 3. Wählen Sie die Softwarekomponenten aus, die Sie installieren möchten, und wählen Sie **Install selected application(s)**. Wir empfehlen Ihnen, alle Komponenten zu installieren.
- 4. Befolgen Sie zum Installieren von Microsoft .NET Framework die Anweisungen des
- Installationsdialogs.
- 5. Befolgen Sie zum Installieren von PACTware™ die Anweisungen des Installationsdialogs.
- 6. Befolgen Sie zum Installieren von FieldConnex® Diagnostic Manager die Anweisungen des Installationsdialogs.

Beachten Sie, dass bei der Installation des FieldConnex® Diagnostic Managers der FieldConnex®Diagnostic Server und der OPC-Server automatisch installiert werden.

7. Wählen Sie nach der Installation der zuvor ausgewählten Komponenten **Quit**, um den Installations-Assistenten zu verlassen.

 $\mapsto$  Der Diagnostic Manager und PACTware<sup>TM</sup> sind jetzt installiert.

- 8. Führen Sie **PACTwareTM** aus.
- 9. Wählen Sie **View > Device catalog**.
- 10.Wählen Sie im Gerätekatalog die Option **Update device catalog**.

| Update device catalog |  |  |
|-----------------------|--|--|
|-----------------------|--|--|

Abbildung 5.1 Aktualisieren des Gerätekatalogs

11.Wählen Sie **Yes** um einen neuen PACTwareTM Gerätekatalog anzulegen.

12.Wählen Sie **Extras > Options**.

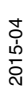

13.Aktivieren Sie das Kontrollkästchen **Use memory-optimized project management**.

14.Wählen Sie **OK**.

15.Wählen Sie **File > Exit**, um PACTwareTM zu verlassen.

 $\mapsto$  PACTware<sup>TM</sup> ist nun einsatzbereit.

#### *Vorsicht!*

Keine Netzwerkverbindung

Deaktivieren Sie nach Abschließen des Setups die Windows TM Firewall für den FieldConnex® Diagnostic Server.

#### 5.2 Lizenzierung

Zur Aktivierung der Vollversion ist ein Lizenzschlüssel erforderlich. Der Lizenzschlüssel ist auf das Lizenzzertifikat, das Sie optional mit dem FieldConnex® Diagnostic Manager-Softwarepaket erhalten haben, gedruckt. Wenn Sie den FieldConnex® Diagnostic Manager aus dem Internet heruntergeladen haben, können Sie bei Ihrem lokalen Pepperl+Fuchs-Vertreter einen Lizenzschlüssel bestellen.

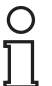

#### *Hinweis!*

#### *Upgrade-Informationen*

Aktivieren Sie nach Aktualisierung von Diagnostic Manager Version 1.x auf Version 2.x die neue Version mit dem Aktualisierungslizenzschlüssel. Geben Sie nach einer vollständigen Neuinstallation des Diagnostic Managers (z. B. bei Installation auf einem neuen PC) beide Lizenzschlüssel von Version 1.x und von Version 2.x nacheinander in das Lizenzaktivierungstool ein.

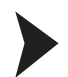

#### Lizenzaktivierung

Versichern Sie sich vor der Eingabe des Lizenzschlüssels, dass der Diagnostic Manager geschlossen ist.

1. Wählen Sie zum Starten des Pepperl+Fuchs Lizenzaktivierungstools **Start > Programme > Pepperl+Fuchs > Activation Tool**.

 $\mapsto$  Das Fenster des Lizenzaktivierungstools wird angezeigt.

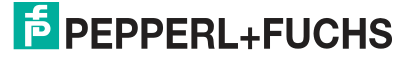

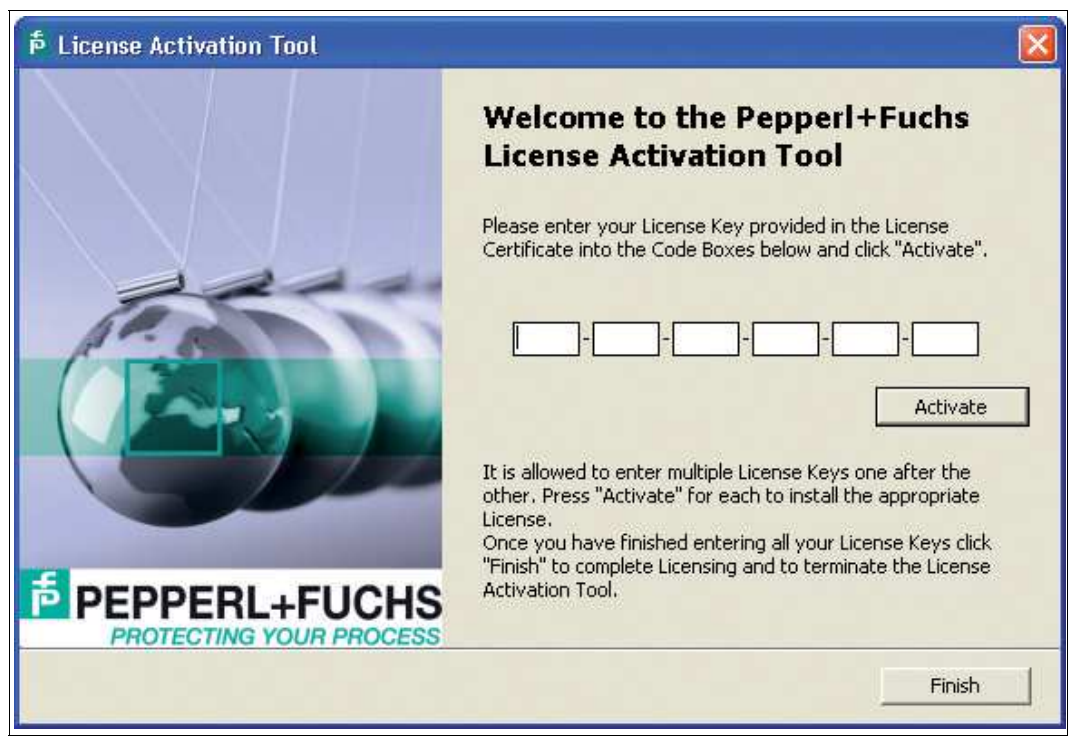

Abbildung 5.2 Lizenzaktivierungstool

- 2. Geben Sie Ihren Lizenzschlüssel ein.
- 3. Wählen Sie **Activate**.
- 4. Wählen Sie nach Abschluss der Aktivierung **Finish**.

#### <span id="page-54-0"></span>5.3 FDS Control Center

Der FieldConnex® Diagnostic Server (FDS) gehört zum FieldConnex Diagnostic Manager Setup und kann sowohl gemeinsam mit den DTM für die lokale Anwendungsstruktur als auch alleine für die dezentrale Anwendungsstruktur installiert werden. Er bietet nicht nur Zugriff auf die Diagnose-Hardware für die Diagnostic Manager DTM, sondern enthält auch einen OPC DA & AE Server. Dieser OPC-Server liefert die Alarmdaten des Advanced Diagnostics Systems an ein PLS. Der FDS selbst besteht aus zwei Komponenten:

- Der **FDS-Service** ist ein Windows-Service, der FDS- und OPC-Funktionalität bietet
- Das **FDS Control Center** ist ein Windows-Programm zur Konfiguration des FDS-Service

Dieses Kapitel beschreibt die Konfiguration des FDS mit dem FDS Control Center. Weitere Informationen über an der OPC-Schnittstelle verfügbare Daten siehe Kapitel [8.12](#page-219-0)

Das FDS Control Center kann auf den Windows-Infobereich minimiert werden, wo der aktuelle Status des FDS angezeigt wird:

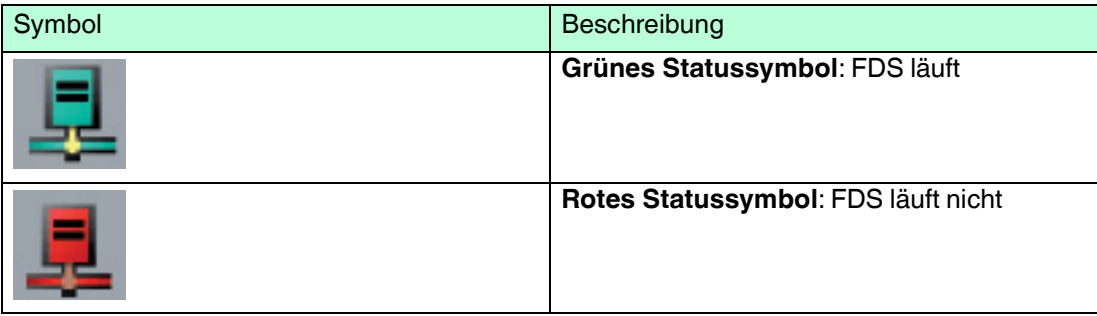

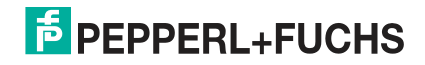

# 5.3.1 FDS-Konfiguration

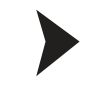

#### Schrittweise Konfiguration des FDS

Das FDS Control Center startet standardmäßig mit Windows™. Wenn das FDS Control Center nicht automatisch startet, gehen Sie wie folgt vor:

1. Wählen Sie **Start > Programme > Pepperl+Fuchs > FDS Control Center**.

 $\mapsto$  Das FDS Control Center wird angezeigt.

- 2. Wählen Sie **Settings**.
- 3. Markieren Sie das Kontrollkästchen **Start Control Center automatically**, um sicherzustellen, dass das FDS Control Center automatisch mit Windows<sup>TM</sup> startet.
- 4. Wenn Sie mit einer externen Anwendungsstruktur arbeiten, markieren Sie das Kontrollkästchen **Adjust firewall to allow remote access**, um die WindowsTM Firewall für den FieldConnex® Diagnostic Server zu deaktivieren.
- 5. Sie können die Nummer des SOAP-Kommunikationsports ändern. Der Standardport ist 25061.
- 6. Wählen Sie **OK**.
- 7. Einige Einstellungen werden erst wirksam, wenn der FDS neu gestartet wird. Wählen Sie in der Control Center-Symbolleiste **Stop FDS**.

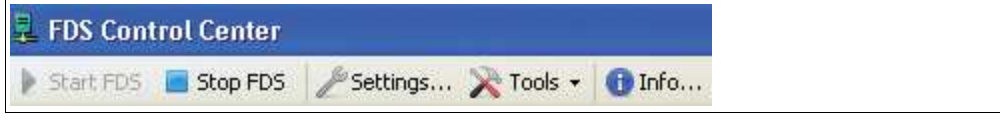

Abbildung 5.3 Symbolleiste FDS Control Center

 $\rightarrow$  Das FDS-Statussymbol in der Taskleiste wird rot.

8. Klicken Sie nach dem Stoppen des Servers auf **Start FDS**, um den Server mit den aktualisierten Einstellungen neu zu starten.

 Das FDS-Statussymbol in der Taskleiste wird grün, und der FDS wird mit den geänderten Einstellungen ausgeführt.

9. Wählen Sie **Hide**, um das FDS-Control Center in die Taskleiste zu minimieren.

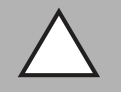

#### *Vorsicht!*

Keine Netzwerkverbindung

Vergewissern Sie sich, dass das Kontrollkästchen **Adjust firewall to allow remote access** so eingestellt ist, dass die WindowsTM Firewall für den FieldConnex® Diagnostic Server deaktiviert wird.

#### 5.3.2 Konfigurationsoptionen für den FDS-Modus

#### Ändern der FDS-Einstellungen

Gehen Sie zum Ändern des Startverhaltens des FDS wie folgt vor:

- 1. Klicken Sie mit der rechten Maustaste auf das FDS-Symbol in der Taskleiste.
- 2. Wählen Sie **FDS Control Center**.

Das Fenster **FDS Control Center** wird angezeigt.

- 3. Klicken Sie auf die Schaltfläche **Stop FDS**.
- 4. Klicken Sie auf **Settings...**
- 5. Ändern Sie die Einstellungen. Weitere Informationen finden Sie in der Tabelle unten.

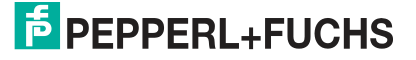

- 6. Klicken Sie auf **OK**.
- 7. Starten Sie den FDS erneut.

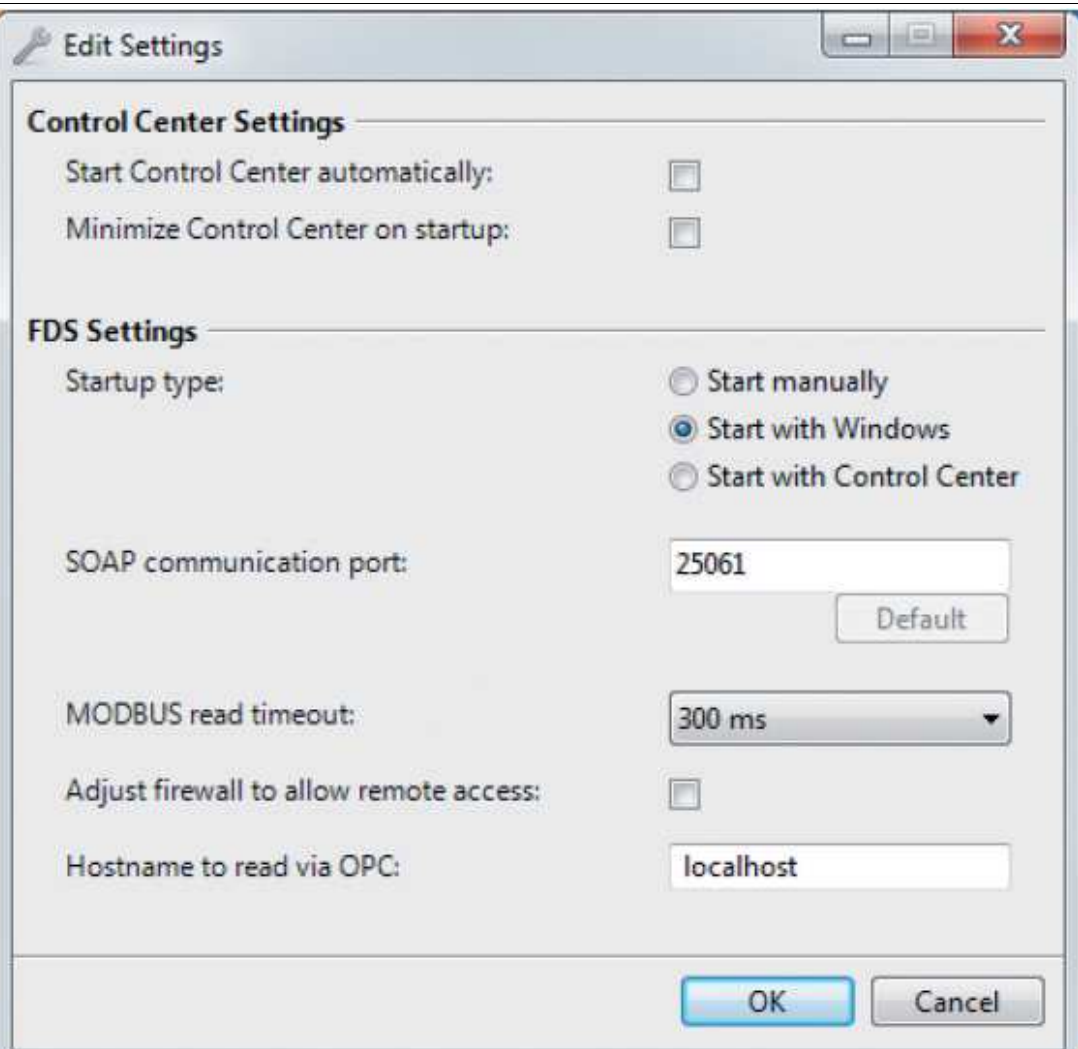

Die folgenden Einstellungen können vorgenommen werden:

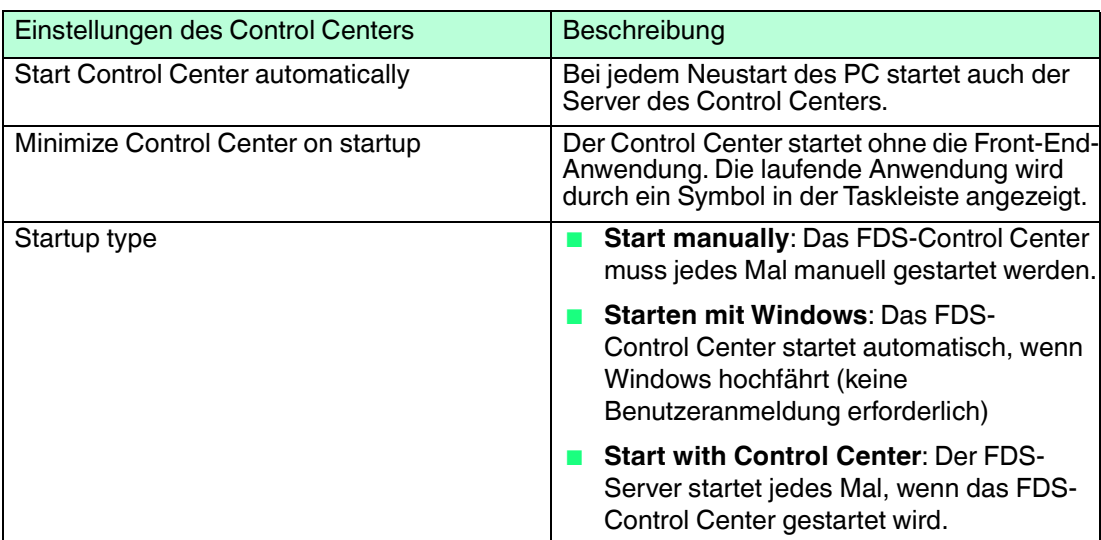

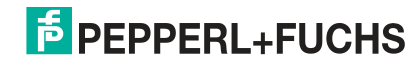

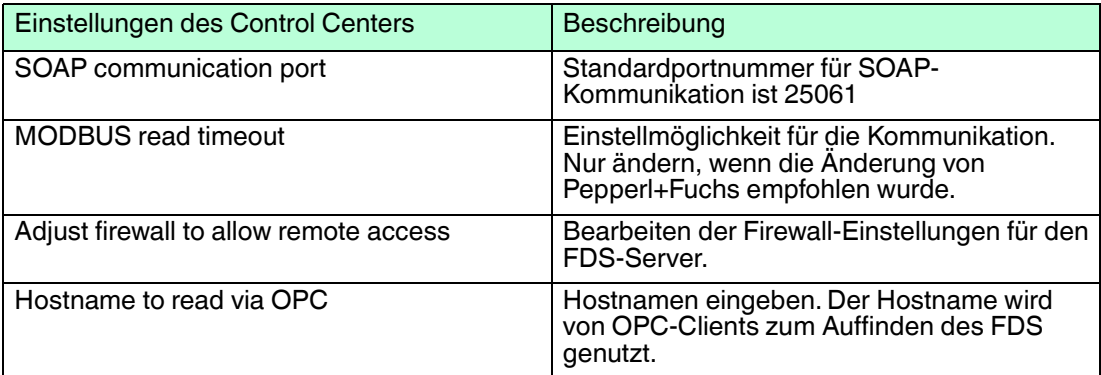

## 5.4 Projekt-Setup

Es gibt verschiedene Möglichkeiten für die Einrichtung eines Diagnoseprojekts:

- Manuelle Einrichtung: Hiermit können Sie vor Installation des Diagnosebusses die Diagnosetopologie aufbauen. Das ist auch möglich, wenn der Diagnosebus aktuell nicht aktiv ist. Siehe Kapitel [5.4.3](#page-58-0)
- Scannen: Hiermit können Sie die Topologie von einem bereits installierten und aktiven Diagnosebus importieren. Siehe Kapitel [5.4.6](#page-63-0)
- Importieren aus einer Datei: siehe Kapitel [5.4.7.](#page-64-0) Das Importieren aus einer Datei wird normalerweise für das für größere Prozessleitsysteme verfügbare ADM-Integrationspaket verwendet. Weitere Informationen zu den ADM-Integrationspaketen finden Sie in den Anwendungshinweisen.
- Import from FDS: Liest das aktuell am FDS Server eingestellte Projekt wieder aus. Siehe Kapitel [5.4.8](#page-65-0)

#### 5.4.1 In ADM Projekten verwendete Tags

Ein ADM-System verwendet Tags für das Diagnostic Gateway, die ADMs und für die Feldbussegmente. Beachten Sie, dass Tags nur folgende Zeichen enthalten dürfen: 0...9, a...z, A...Z sowie folgende Sonderzeichen: \$ ( ) - \_ Andere Zeichen und Leerzeichen sind nicht zulässig. Tags müssen innerhalb einer Ebene eindeutig sein. Das bedeutet, dass weder zwei FDS-Ports noch zwei Diagnosegeräte unter demselben FDS-Port identische Tags tragen dürfen.

## 5.4.2 Kommunikation mit dem Diagnostic Gateway

Zur Kommunikation mit den Diagnostic Gateways muss dem Gerät eine IP-Adresse zugewiesen werden. Die IP-Adresse kann wie folgt eingestellt werden:

■ über **DHCP** (Standardeinstellung)

#### ■ mit einer **festen IP-Adresse**

Zusätzlich zu der IP-Adresse kann jedem Diagnostic Gateway ein Tag zugewiesen werden. Durch das Einstellen eines Tags kann das Diagnostic Gateway bei der Projekterstellung einfach identifiziert werden. Die Einstellungen von IP-Adresse und Tag können mit dem Diagnostic Gateway-Konfigurationstool geändert werden. Weitere Informationen über das Diagnostic Gateway-Konfigurationstool siehe Kapitel [8.7.](#page-213-0) Es unterstützt auch die Kommunikation mit dem Diagnostic Gateway, wenn der Webserver nicht eingesetzt werden kann, wie z. B. bei einer falschen Einstellung der IP-Adresse.

In den folgenden Kapiteln wird die Möglichkeit genutzt, in verschiedenen Situationen nach verfügbaren Diagnostic Gateways zu suchen. Solange sich der FDS im selben Subnetz befindet wie das Diagnostic Gateway, werden die Gateways automatisch erfasst. Wenn sich die Diagnostic Gateways in einem anderen IP-Subnetz befinden, muss mindestens die Adresse eines Diagnostic Gateways in dem anderen Subnetz manuell eingegeben werden. Wenn das erfolgt ist, können die anderen Diagnostic Gateways in dem dezentralen Subnetz ebenfalls erkannt werden.

2015-04

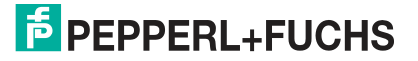

# <span id="page-58-0"></span>5.4.3 Manuelle Einstellung eines Diagnoseprojekts mit PACTware<sup>™</sup>

#### Manuelles Aufbauen der Diagnosetopologie

Versichern Sie sich vor Beginn, dass der FieldConnex ® Diagnostic Server (FDS) läuft, der neuste Diagnostic Manager installiert und der PACTwareTM Gerätekatalog aktualisiert ist.

- 1. Starten Sie **PACTwareTM**.
- 2. Wählen Sie zum Erstellen eines neuen Projekts **File > New**.
- 3. Wählen Sie zum Öffnen des Gerätekatalogs **View > Device Catalog**.
- 4. Öffnen Sie den Geräteordner **PEPPERL+FUCHS GmbH**.

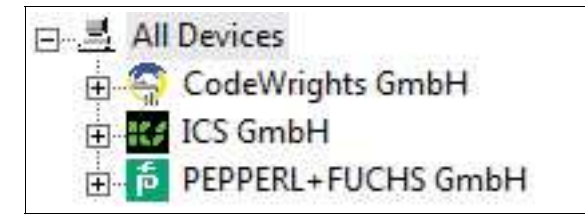

Abbildung 5.4 Struktur des PACTware<sup>™</sup> Gerätekatalogs

5. Wählen Sie den Ordner **Driver** .

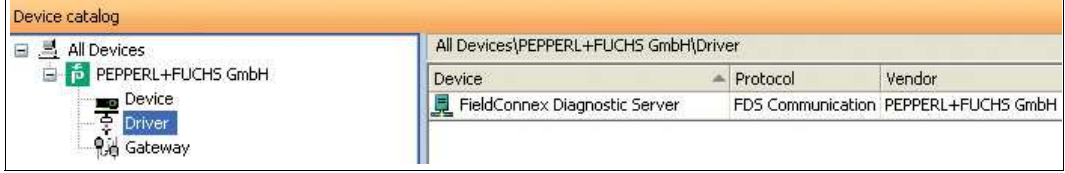

Abbildung 5.5 Geräteübersicht des Ordners **Driver**

- 6. Ziehen Sie den Eintrag des **FieldConnex®** Diagnostic Servers aus dem Bereich des Gerätekatalogs auf den Eintrag **HOST PC** im Projektbereich.
- 7. Wählen Sie im Bereich des Gerätekatalogs den Ordner **Gateway**.
- 8. Ziehen Sie den Eintrag **FDS Port** aus dem Gerätekatalog auf den Eintrag des **FieldConnex®** Diagnostic Servers im Projektbereich.
- 9. Wählen Sie im Gerätekatalog den Ordner **Device**.
- 10.Ziehen Sie den Eintrag **HD2-DM-A** aus dem Gerätekatalog auf den Eintrag des **FDS Port** im Projektbereich.
- 11.Klicken Sie mit der rechten Maustaste auf **FieldConnex®** Diagnostic Server in Ihrem Projektbereich, und wählen Sie **Parameter**.

Der Reiter **FDS Parameter** wird geöffnet.

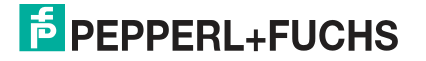

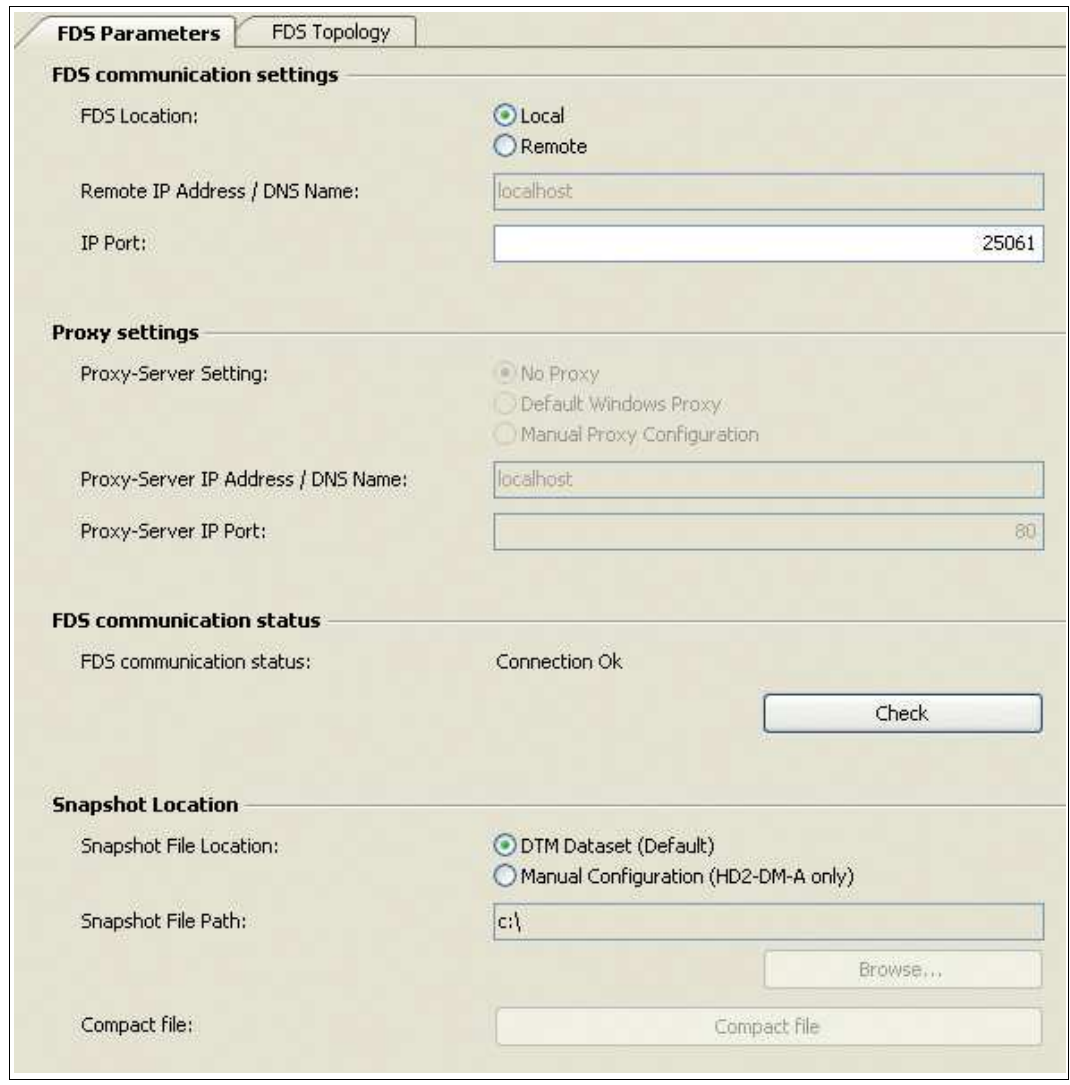

Abbildung 5.6 Parametertabelle FieldConnex® Diagnostic Server (FDS)

12.Wenn PACTware<sup>TM</sup> und FDS im gleichen System laufen, wählen Sie für die FDS-Adresse **Local**.

Wenn der FDS in einem anderen System betrieben wird, wie z. B. in einer dezentralen Anwendungsstruktur, wählen Sie für die FDS-Adresse **Remote** und geben Sie die IP-Adresse oder den DNS-Namen des dezentralen PCs ein.

Geben Sie den IP-Port des FDS ein. Beachten Sie, dass Sie den IP-Port für den FDS im FDS-Control Center eingeben können. Siehe Kapitel [5.3](#page-54-0)

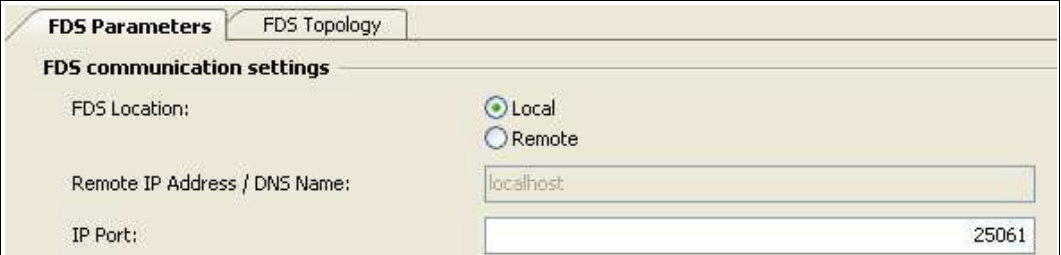

Abbildung 5.7 Einstellungen für den Fall, dass der FDS auf demselben PC ausgeführt wird

 $\mapsto$  Nun sieht das Diagnoseprojekt in etwa aus wie in diesem Beispiel:

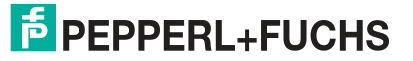

Abbildung 5.8 Diagnoseprojekt

13.Wählen Sie zum Bestätigen der geänderten Einstellungen **Apply**.

#### *Hinweis!*

Zur schnellen Generierung von Projekten mit vielen Advanced-Diagnostic-Modulen: Erstellen Sie einen FDS-Port mit 62 Diagnosemodulen. Duplizieren Sie ihn innerhalb des Projekts durch Kopieren und Einfügen, wenn die FDT-Software dies unterstützt.

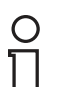

#### *Hinweis!*

Beachten Sie, dass die maximale Anzahl an Diagnosemodulen pro FDS-Port 62 beträgt.

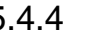

#### 5.4.4 Zuweisung von Diagnostic Gateway-Adressen

Zuweisen von Diagnostic Gateway-Adressen (Option 1)

- 1. Klicken Sie mit der rechten Maustaste auf **FieldConnex®** Diagnostic Server im Projektbereich und wählen Sie **Parameter**.
- 2. Wählen Sie den Reiter **FDS Topology**.

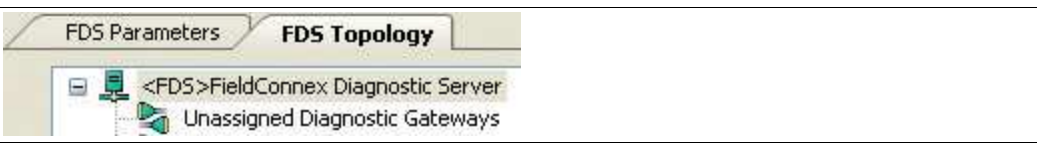

Abbildung 5.9 Registerkarte "FDS Topology"

3. Wählen Sie den Port **???** in der Topologiestruktur.

|    | FDS Parameters<br><b>FDS Topology</b>             |  |
|----|---------------------------------------------------|--|
| 日上 | <fds>FieldConnex Diagnostic Server</fds>          |  |
|    | Unassigned Diagnostic Gateways<br>??,PORT001>Port |  |
|    | <001,ADM001>HD2-DM-A<br>۰                         |  |
|    | <1,Segment1>Segment                               |  |
|    | <2,Segment2>Segment                               |  |
|    | <3,Segment3>Segment                               |  |
|    | <4,5egment4>Segment                               |  |

Abbildung 5.10 Nicht zugewiesener Port

4. Geben Sie das Port-Tag und die IP-Adresse ein.

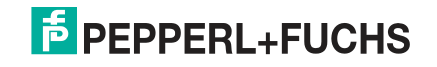

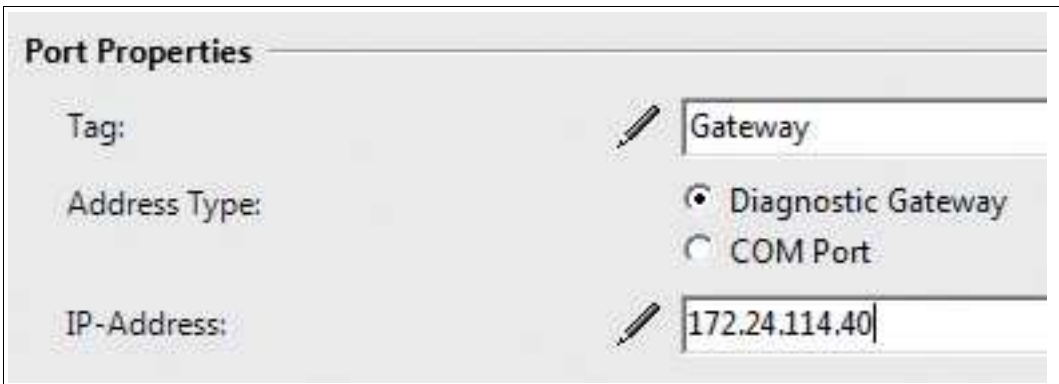

Abbildung 5.11 Port-Eigenschaften

5. Wählen Sie zum Bestätigen der geänderten Einstellungen **Apply**.

Die IP-Adresse und das Tag des Diagnostic Gateway sind nun dem Port zugeordnet.

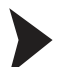

Zugewiesene Diagnostic Gateway-Adressen (Option 2)

- 1. Klicken Sie im Projektbereich mit der rechten Maustaste auf **FieldConnex®** Diagnostic Server und wählen Sie **Connect**.
- 2. Klicken Sie im Projektbereich mit der rechten Maustaste auf **FieldConnex®** Diagnostic Server und wählen Sie **Parameter**.
- 3. Wählen Sie den Reiter **FDS Topology**.

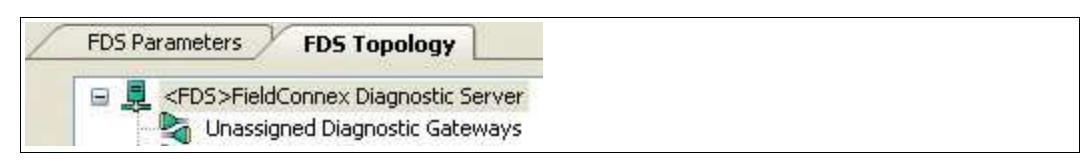

Abbildung 5.12 Registerkarte "FDS Topology"

4. Wählen Sie in der Topologiestruktur den Eintrag **Unassigned Diagnostic Gateways**.

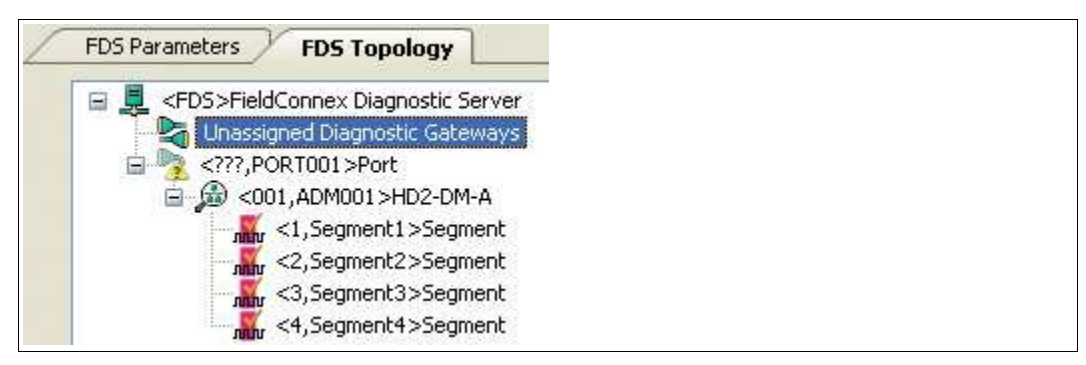

Abbildung 5.13 Nicht zugeordnete Diagnostic Gateways

5. Wählen Sie im Bereich **Unassigned Diagnostic Gateways** die Option **Update**.

 Alle innerhalb des Subnetzes angeordneten Diagnostic Gateways werden in der Tabelle aufgeführt.

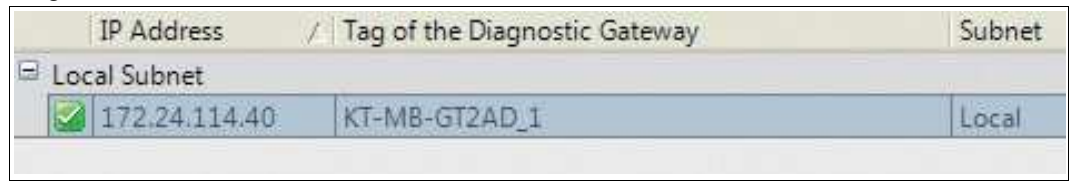

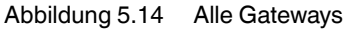

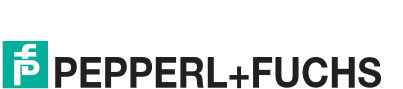

2015-04

6. Wenn das Diagnostic Gateway in einem anderen Subnetz angeordnet ist, geben Sie seine IP-Adresse in das Feld **Remote subnet IP address** ein und wählen Sie **Add**. Wählen Sie dann **Update**, um alle Diagnostic Gateways im Subnetz zu finden.

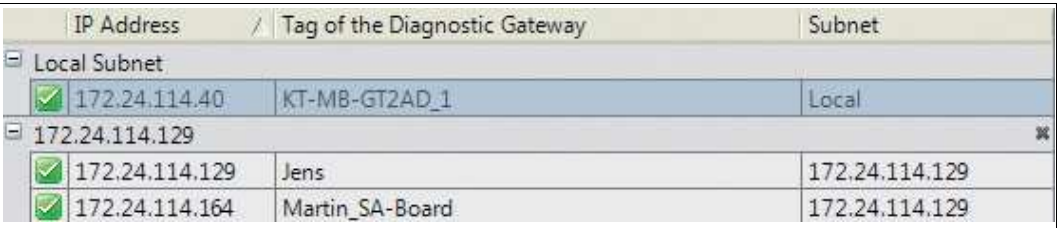

Abbildung 5.15 Erkannte Gateways

7. Wählen Sie zum Identifizieren eines Gateways im Schaltschrank das Gateway in der Liste, und wählen Sie **Locate selected gateway(s)**.

 $\mapsto$  Die LEDs der Gateways im Schaltschrank blinken.

8. Verschieben Sie das **Diagnostic Gateway** aus dem Bereich "Unassigned Diagnostic Gateways" auf einen nicht zugeordneten **???** Port in der Topologiestruktur.

 Die IP-Adresse und das Tag des Diagnostic Gateway werden nun automatisch dem Port zugeordnet.

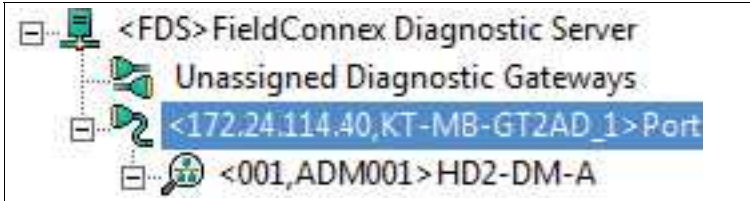

Abbildung 5.16 Zugewiesenes Gateway

9. Wählen Sie zum Bestätigen der geänderten Einstellungen **Apply**.

5.4.5 Zuweisen von HD2-DM-A-Adressen

Registrieren der Geräteadresse des Diagnosemoduls

Jedes Advanced-Diagnostic-Modul (ADM) hat eine direkt auf dem Gerät zugewiesene Geräteadresse. Siehe Kapitel [4.1.2](#page-42-1) Zum Registrieren der Geräteadressen jedes ADM gehen Sie wie folgt vor:

- 1. Klicken Sie im Projektbereich mit der rechten Maustaste auf **FieldConnex®** Diagnostic Server und wählen Sie **Parameter**.
- 2. Wählen Sie den Reiter **FDS Topology**.
- 3. Wählen Sie in der Topologiestruktur das ADM, das Sie konfigurieren möchten.
- 4. Wählen Sie in der Dropdown-Liste **Address of the ADM** die Geräteadresse des gewählten ADM aus.

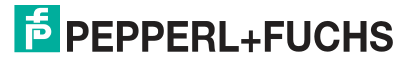

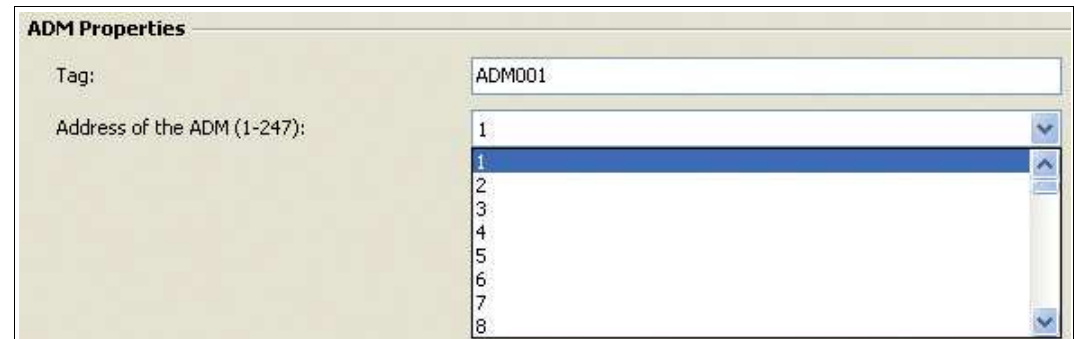

Abbildung 5.17 Einstellungen der Geräteadresse

5. Wählen Sie **Apply**, um die geänderten Einstellungen zu bestätigen.

<span id="page-63-0"></span>5.4.6 Scannen einer Diagnoseinstallation für ein Projekt-Setup

Durchführen eines Topologieimports

Versichern Sie sich vor Beginn, dass der FieldConnex ® Diagnostic Server (FDS) läuft, der neuste Diagnostic Manager installiert und der PACTwareTM Gerätekatalog aktualisiert ist.

- 1. Starten Sie **PACTwareTM**.
- 2. Wählen Sie zum Erstellen eines neuen Projekts **File > New**.
- 3. Wählen Sie zum Öffnen des Gerätekatalogs **View > Device Catalog**.
- 4. Öffnen Sie den Geräteordner **PEPPERL+FUCHS GmbH**.

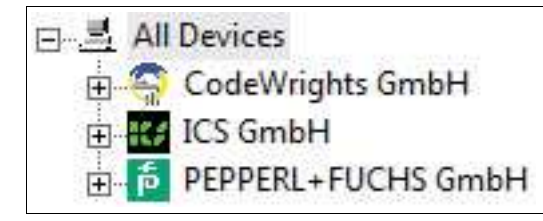

Abbildung 5.18 Struktur des PACTwareTM Gerätekatalogs

5. Wählen Sie den Ordner **Driver** .

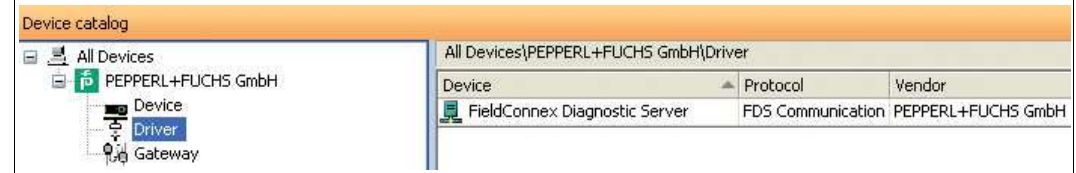

Abbildung 5.19 Geräteübersicht des Ordners **Driver**

- 6. Ziehen Sie den Eintrag des **FieldConnex®** Diagnostic Servers aus dem Bereich des Gerätekatalogs auf den Eintrag **HOST PC** im Projektbereich.
- 7. Klicken Sie im Projektbereich mit der rechten Maustaste auf **FieldConnex®** Diagnostic Server und wählen Sie **Connect**.
- 8. Klicken Sie im Projektbereich mit der rechten Maustaste auf **FieldConnex®** Diagnostic Server und wählen Sie **Additional functions > Topology Scan and Import**.
- 9. Wählen Sie **Scan Diagnostic Gateways**.

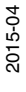

# **PEPPERL+FUCHS**

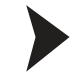

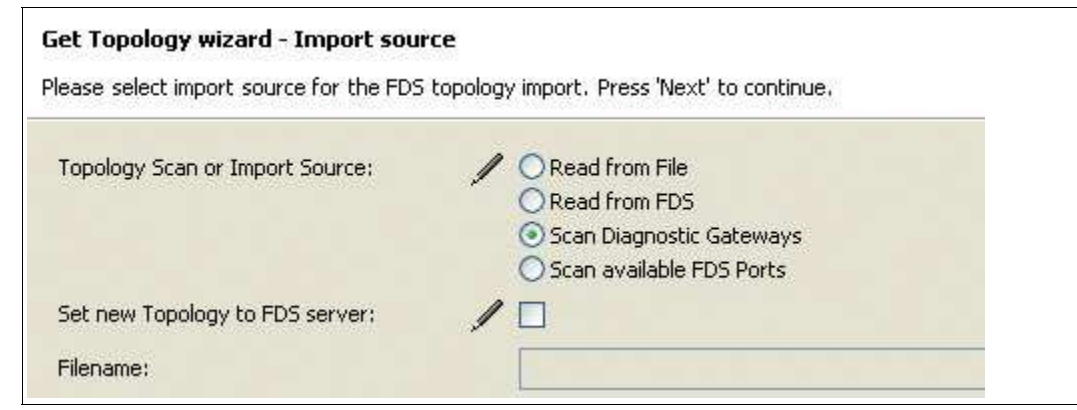

Abbildung 5.20 Topologieerkennung oder Importieren der Datenquelle

#### 10.Wählen Sie **Next**.

11.Wenn das Diagnostic Gateway in einem anderen Subnetz angeordnet ist, geben Sie seine IP-Adresse in das Feld **Remote subnet IP address** ein und wählen Sie **Add**. Wählen Sie dann **Update**, um alle Diagnostic Gateways im Subnetz zu finden. Wählen Sie zum Identifizieren eines Gateways im Schaltschrank das Gateway in der Liste, und wählen Sie **Locate selected gateway(s)**.

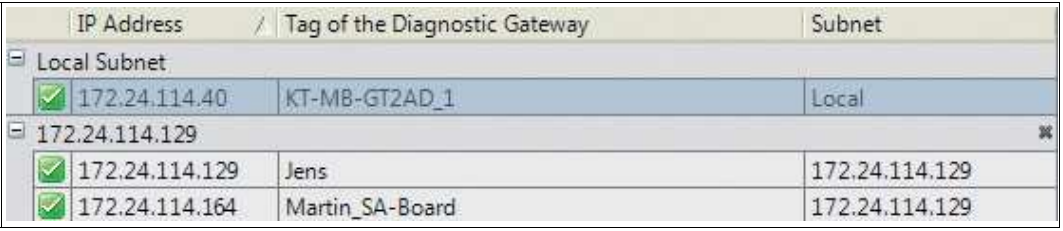

Abbildung 5.21 Erkannte Gateways

- 12.Wählen Sie in das Projekt aufzunehmenden Gateways aus der Liste verfügbarer Gateways.
- 13.Sie können bei Bedarf Scangrenzen für den Adressenbereich der Diagnosegeräte in dem Feld **Lower Scan Limit** und **Upper Scan Limit** einstellen. Nur HD2-DM-A Adressen innerhalb der eingestellten Grenzen werden erkannt. Diese Option kann den Scanvorgang beschleunigen, wenn nur wenige HD2-DM-A innerhalb eines kleinen Adressenbereichs in einem Projekt verwendet werden.

#### 14.Wählen Sie **Next**.

 Die Funktion sucht Diagnosemodule innerhalb des begrenzten Adressenbereichs und baut die Diagnosetopologie automatisch auf.

#### <span id="page-64-0"></span>5.4.7 Importieren eines Diagnoseprojekts aus einer Datei

Die Option für den Import aus einer Datei wird normalerweise für das ADM-Integrationspaket, das für größere Prozessleitsysteme verfügbar ist, verwendet. Weitere Informationen zu den ADM-Integrationspaketen finden Sie in den Anwendungshinweisen.

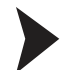

Importieren einer Konfiguration aus einer Datei

Versichern Sie sich vor Beginn, dass der FieldConnex ® Diagnostic Server (FDS) läuft, der neuste Diagnostic Manager installiert und der PACTwareTM Gerätekatalog aktualisiert ist.

- 1. Starten Sie **PACTwareTM**.
- 2. Öffnen Sie ein PACTware<sup>TM</sup> Diagnoseprojekt.
- 3. Wählen Sie zum Öffnen des Gerätekatalogs **View > Device Catalog**.
- 4. Öffnen Sie den Geräteordner **PEPPERL+FUCHS GmbH**.

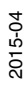

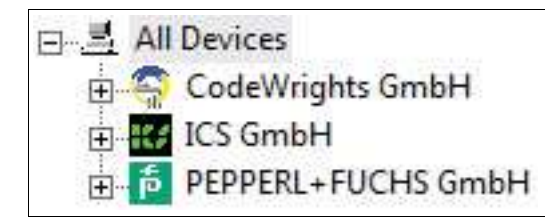

Abbildung 5.22 Struktur des PACTware™ Gerätekatalogs

5. Wählen Sie den Ordner **Driver** .

| All Devices<br>$\Box$<br><b>STAR</b> | All Devices\PEPPERL+FUCHS GmbH\Driver |          |                                      |  |
|--------------------------------------|---------------------------------------|----------|--------------------------------------|--|
| <b>F</b> PEPPERL+FUCHS GmbH          | Device                                | Protocol | Vendor                               |  |
| Device                               | FieldConnex Diagnostic Server         |          | FDS Communication PEPPERL+FUCHS GmbH |  |

Abbildung 5.23 Geräteübersicht des Ordners **Driver**

- 6. Ziehen Sie den Eintrag des **FieldConnex®** Diagnostic Servers aus dem Bereich des Gerätekatalogs auf den Eintrag **HOST PC** im Projektbereich.
- 7. Klicken Sie im Projektbereich mit der rechten Maustaste auf **FieldConnex®** Diagnostic Server und wählen Sie **Connect**.
- 8. Klicken Sie im Projektbereich mit der rechten Maustaste auf **FieldConnex®** Diagnostic Server und wählen Sie **Additional functions > Topology Scan and Import**.
- 9. Wählen Sie **Read from File**.

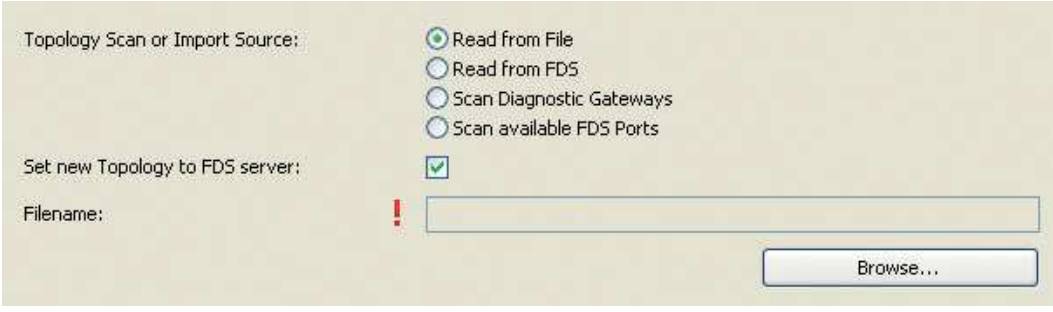

Abbildung 5.24 Topologieerkennung oder Importieren der Datenquelle - Aus Datei lesen

- 10.Wählen Sie **Browse** und wählen Sie die Datei aus, die die zu importierende Konfiguration enthält.
- 11.Wählen Sie **Next**.

 Der Assistent zeigt die Konfiguration und die Änderungen an, die in Ihrem aktiven Projekt vorgenommen werden.

12.Wählen Sie **Next**, um die geänderten Einstellungen zu bestätigen, und folgen Sie den Anweisungen des Assistenten.

#### <span id="page-65-0"></span>5.4.8 Diagnoseprojekt aus FDS importieren

Der Diagnostic Manager bietet eine wichtige Funktion, mit der Sie bestehende Konfigurationen und Topologien von dem FieldConnex<sup>®</sup> Diagnostic Server (FDS) importieren können. Außerdem ermöglicht Ihnen der Assistent, das aktuelle Projekt mit den Daten einer bereits vorhandenen FDS-Konfiguration zu vergleichen und zu aktualisieren.

2015-04

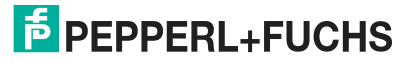

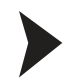

#### Importieren einer Konfiguration aus einem FDS

Versichern Sie sich vor Beginn, dass der FieldConnex ® Diagnostic Server (FDS) läuft, der neuste Diagnostic Manager installiert und der PACTware<sup>TM</sup> Gerätekatalog aktualisiert ist.

- 1. Starten Sie **PACTwareTM**.
- 2. Öffnen Sie ein PACTware<sup>TM</sup> Diagnoseprojekt.
- 3. Wählen Sie zum Öffnen des Gerätekatalogs **View > Device Catalog**.
- 4. Öffnen Sie den Geräteordner **PEPPERL+FUCHS GmbH**.

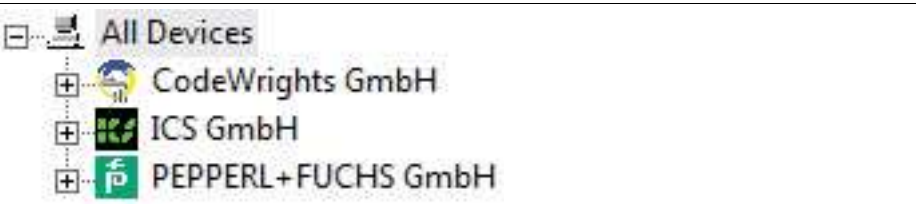

Abbildung 5.25 Struktur des PACTwareTM Gerätekatalogs

#### 5. Wählen Sie den Ordner **Driver** .

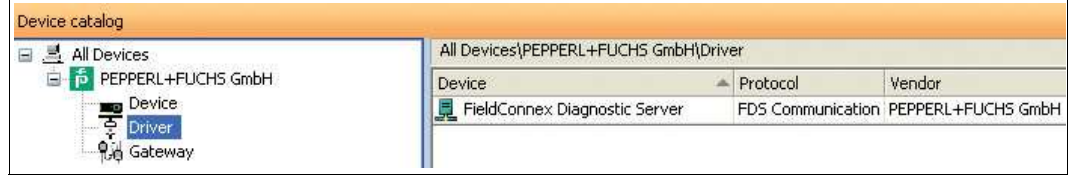

Abbildung 5.26 Geräteübersicht des Ordners **Driver**

- 6. Ziehen Sie den Eintrag des **FieldConnex®** Diagnostic Servers aus dem Bereich des Gerätekatalogs auf den Eintrag **HOST PC** im Projektbereich.
- 7. Klicken Sie im Projektbereich mit der rechten Maustaste auf **FieldConnex®** Diagnostic Server und wählen Sie **Connect**.
- 8. Klicken Sie im Projektbereich mit der rechten Maustaste auf **FieldConnex®** Diagnostic Server und wählen Sie **Additional functions > Topology Scan and Import**.
- 9. Wählen Sie **Read from FDS**.

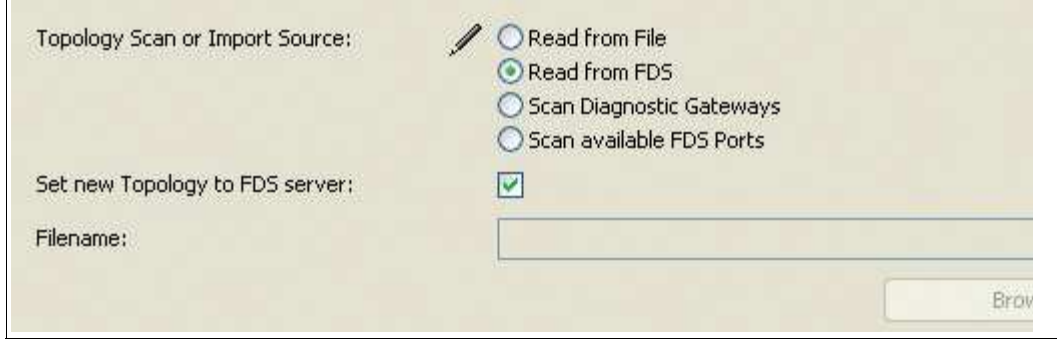

Abbildung 5.27 Topologieerkennung oder Importieren der Datenquelle - Aus FDS lesen

#### 10.Wählen Sie **Next**.

 Der Assistent zeigt die Konfiguration und die Änderungen an, die in Ihrem aktiven Projekt vorgenommen werden.

11.Wählen Sie **Next**, um die geänderten Einstellungen zu bestätigen, und folgen Sie den Anweisungen des Assistenten.

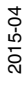

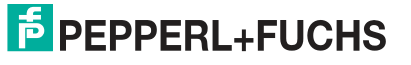

# 5.4.9 Festlegen des Speicherorts für das Snapshot-Archiv

Die Momentaufnahmen werden standardmäßig in der Projektdatei des Diagnostic Managers gespeichert. Bei großen Feldbusinstallationen mit zahlreichen Diagnosegeräten wächst diese Datei rasch, was das Dateihandling komplizierter macht.

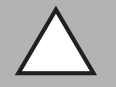

#### *Vorsicht!* Große Projektdateien

Große Projektdateien können dazu führen, dass sich die Software verlangsamt. Wir empfehlen, die Daten der Momentaufnahmen in einer externen Datei zu speichern, wenn die zu erwartende Anzahl der Momentaufnahmen voraussichtlich größer als 4000 sein wird.

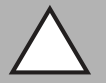

#### *Vorsicht!*

**Datenverlust** 

Nachdem die Daten der Momentaufnahmen in einer externen Datei abgespeichert wurden, können Sie nicht wieder in der Projektdatei gespeichert werden, ohne die extern gespeicherten Momentaufnahmen zu verlieren.

Sorgen Sie für eine Backup-Lösung, damit keine Daten verloren gehen.

Festlegen des Speicherorts für das Snapshot-Archiv

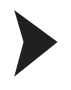

#### *Hinweis!*

Das Verzeichnis, wo die Momentaufnahmen abgespeichert werden sollen, muss bereits angelegt sein.

Zum Ändern des Speicherorts für das Snapshot-Archiv gehen Sie wie folgt vor:

- 1. Klicken Sie im Projektbereich mit der rechten Maustaste auf **FieldConnex®** Diagnostic Server und wählen Sie **Parameter**.
- 2. Wählen Sie im Bereich "Snapshot File Location" die Option **Manual Configuration (HD2- DM-A only)**.

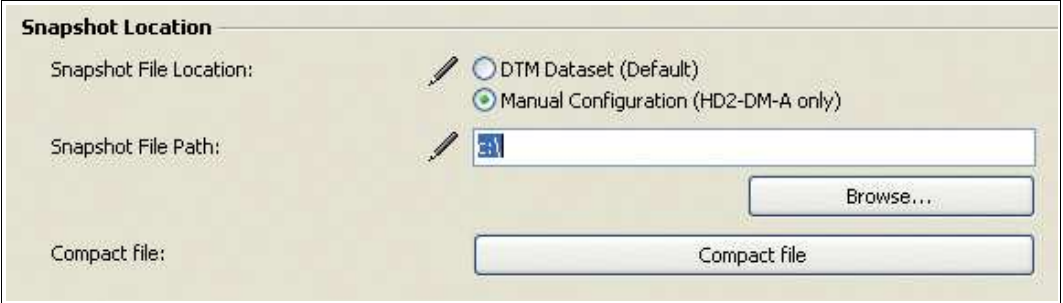

Abbildung 5.28 Speicherort für die Momentaufnahmen

- 3. Geben Sie das Verzeichnis für die Daten der Momentaufnahmen in dem Feld **Snapshot File Path** ein.
- 4. Wählen Sie zum Bestätigen der geänderten Einstellungen **Apply**.

 Die Daten der Momentaufnahmen werden in der Datei **Snapshot.mdb** gespeichert, die automatisch in dem dedizierten Verzeichnis für die Momentaufnahmen erstellt wird.

2015-04

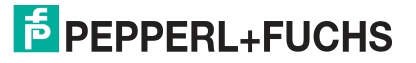

# 5.5 Betrieb mit DTMs

Der auf FDT/DTM basierende Diagnostic Manager ist die grafische Benutzeroberfläche zwischen den Advanced-Diagnostic-Modulen (ADMs) und dem Anwender. Das ADM enthält alle Konfigurationseinstellungen, Diagnosedaten und Gerätefunktionalitäten.

Siehe Kapitel [2](#page-13-0) und siehe Kapitel [8.10](#page-217-0), bevor Sie dieses Kapitel über die Funktionalität der Diagnostic Manager-DTMs lesen.

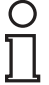

#### *Hinweis!*

Einige Funktionen und Merkmale sind nur dann verfügbar, wenn die neueste Firmware-Version auf dem HD2-DM-A installiert ist. In dieses DTM ist eine alle Funktionen unterstützende Firmware integriert, auf einer beliebigen HD2-DM-A Hardware installiert werden kann. Weitere Informationen hierzu finden Sie in Kapitel 7.11.

#### **Hauptfunktionen des Diagnostic Managers**

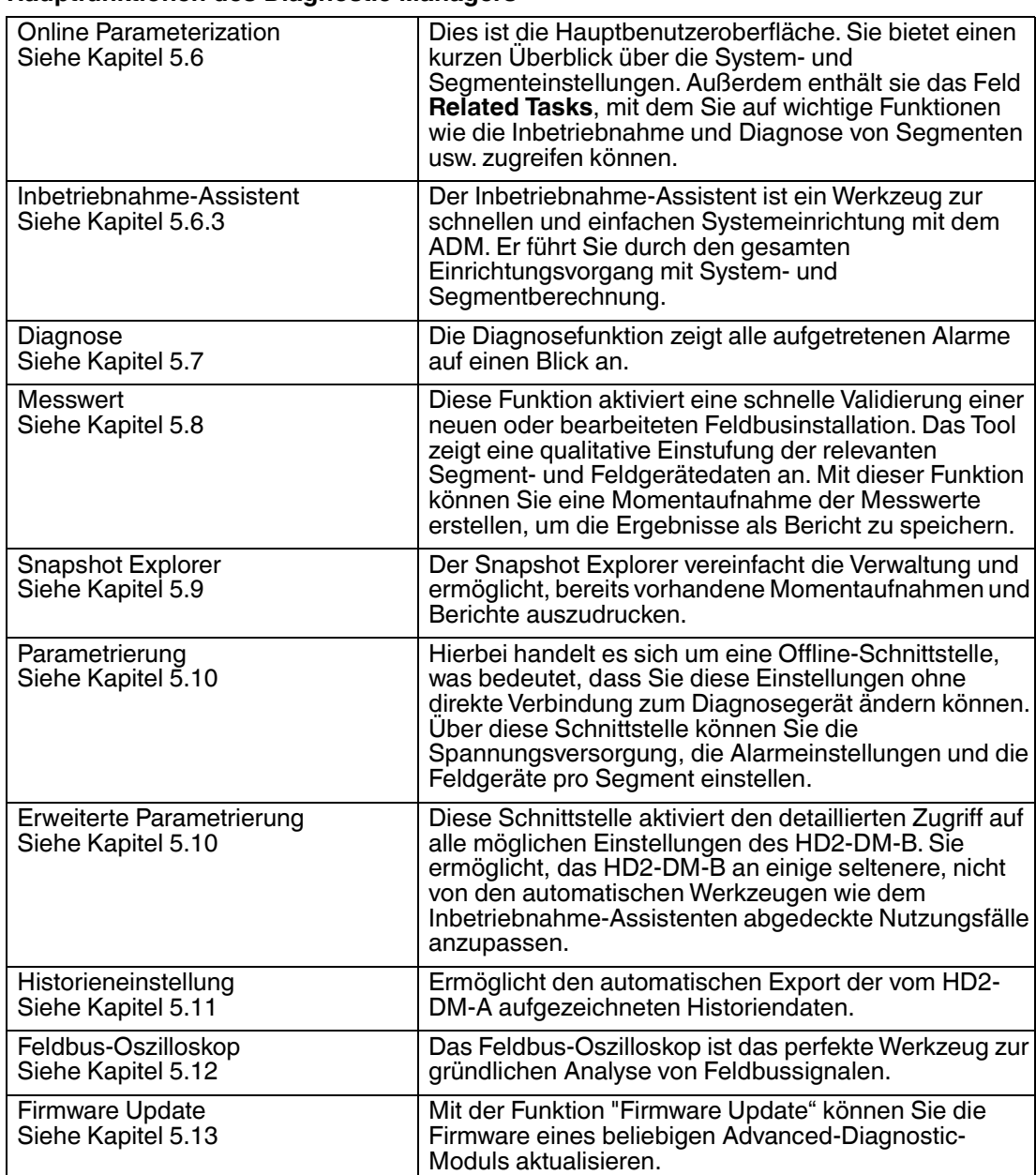

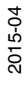

# <span id="page-69-0"></span>5.6 Online parametrieren

# 5.6.1 Übersicht

Die Online-Parametrierungsoberfläche ist die Hauptbenutzeroberfläche des Diagnostic Managers. Sie ermöglicht den Zugriff auf die häufigsten Funktionen und die aktuellen Segmentdaten.

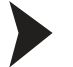

#### Öffnen des Online-Parametrierungsfensters

Gehen Sie zum Öffnen des Online-Parametrierungsfensters wie folgt vor:

- 1. Klicken Sie mit der rechten Maustaste in der Projekt-Baumstruktur auf ein **Advanced-Diagnostic-Modul**.
- 2. Wählen Sie **Parameter > Online Parameterization**.

 $\mapsto$  Das Fenster "Online Parameterization" wird angezeigt.

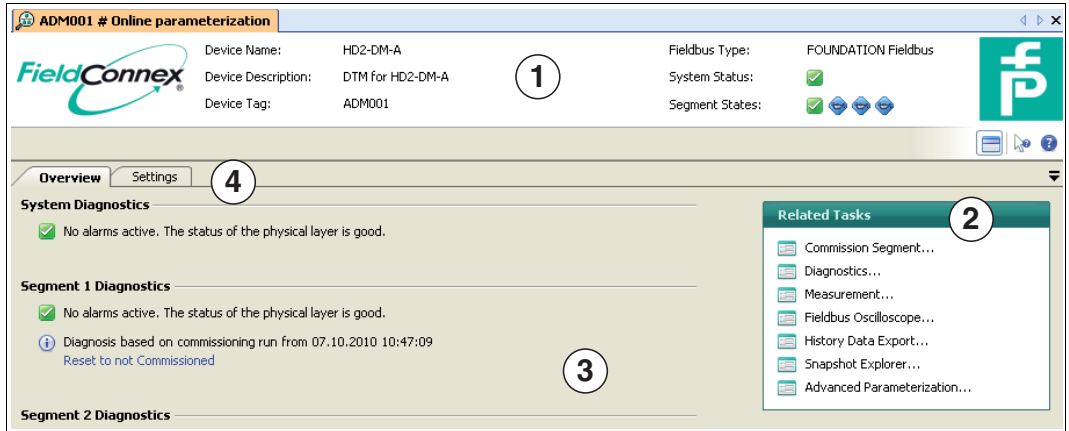

Abbildung 5.29 Fenster "Online parameterization"

- **1** Allgemeine Informationen über das Diagnosemodul
- **2** Bereich Kurzanleitung
- **3** Informationen zu System- und Segmentstatus
- **4** Funktionsreiter

#### 5.6.2 Einstellungen

Mit der Registerkarte **Settings** können Sie Segmenteinstellungen wie z. B. den Feldbustyp und die Aufnahmeintervalle für die Langzeitspeicherung der Historie anpassen. Mit der Historienfunktion können Sie Daten in festgelegten Aufnahmeintervallen erfassen und exportieren. Siehe Kapitel [5.11.](#page-89-0)

Außerdem zeigt die Registerkarte **Settings** die Seriennummer des Diagnosegeräts und die im Gerät installierte Firmware-Version an.

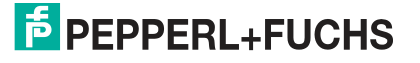

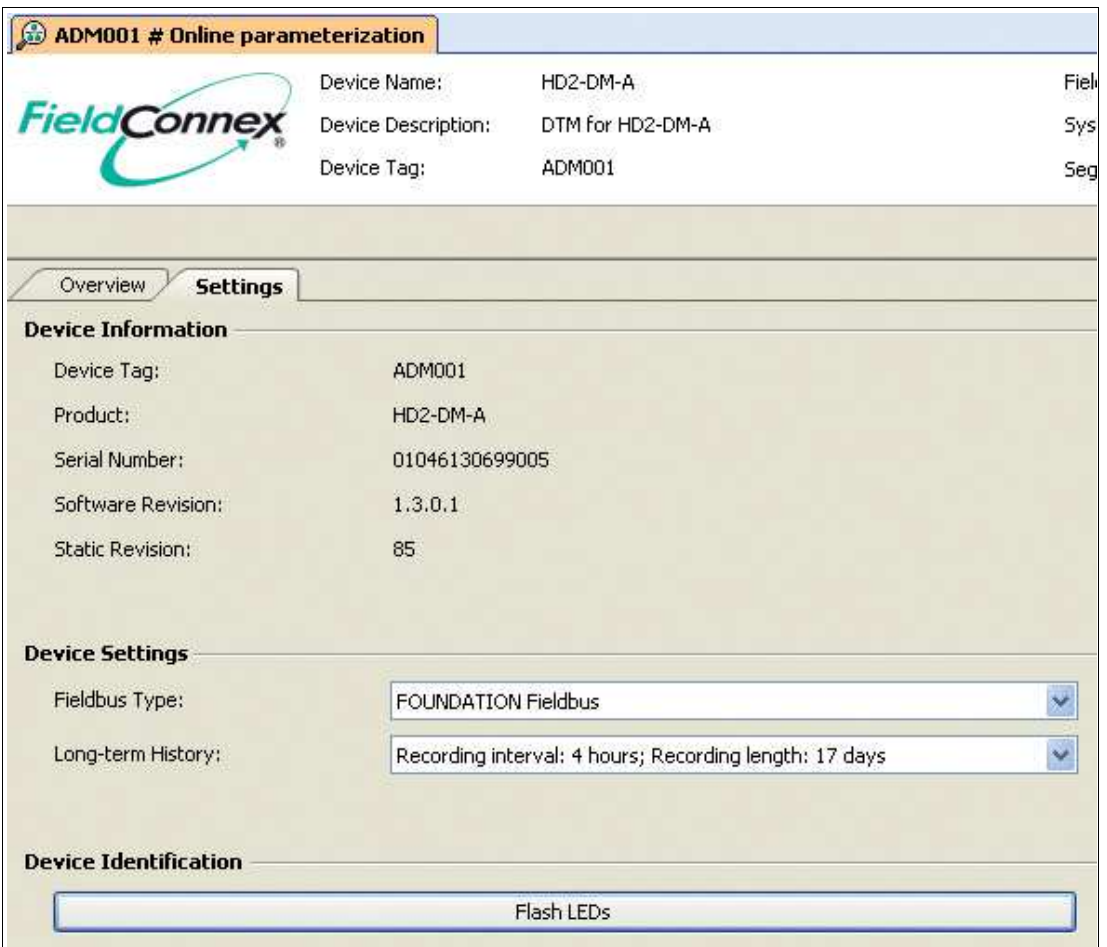

Abbildung 5.30 Fenster "Online parameterization settings"

#### <span id="page-70-0"></span>5.6.3 Inbetriebnahme-Assistent

Der Inbetriebnahme-Assistent ist ein Werkzeug zur schnellen und einfachen Systemeinrichtung mit dem Advanced-Diagnostic-Modul (ADM). Er führt den Anwender durch das Setup des Systems und Segments und bestimmt die System- und Segmentdaten Ihrer Feldbusinstallation. Der Inbetriebnahme-Assistent schlägt basierend auf diesen Daten Grenzwerte für die Alarmwerte des Systems sowie aller Segmente und Feldgeräte vor. Bei Bedarf können Sie die Grenzwerte bearbeiten oder auf dem ADM speichern. Nach erfolgreichem Abschließen des Inbetriebnahme-Assistenten ist das ADM bereit zur Anlagenüberwachung.

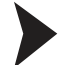

Öffnen des Inbetriebnahme-Assistenten

Gehen Sie zum Öffnen des Inbetriebnahme-Assistenten wie folgt vor:

- 1. Klicken Sie mit der rechten Maustaste in der Projekt-Baumstruktur auf das **Advanced-Diagnostic-Modul**.
- 2. Wählen Sie **Additional Functions > Commissioning Wizard**.

Das Fenster des Inbetriebnahme-Assistenten wird angezeigt.

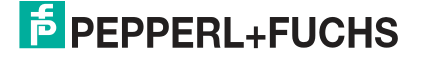

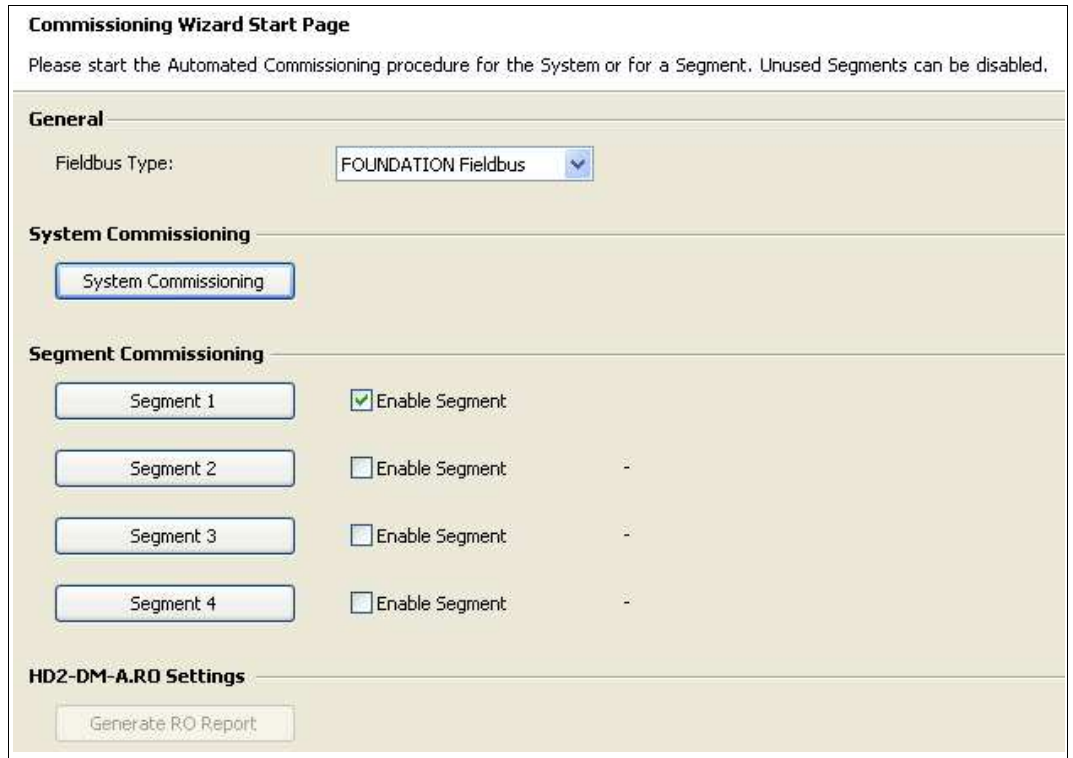

Abbildung 5.31 Fenster des Inbetriebnahme-Assistenten

### 5.6.4 Systeminbetriebnahme

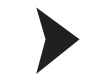

Durchführen der Systeminbetriebnahme mit dem Inbetriebnahme-Assistenten

Gehen Sie bei der Systeminbetriebnahme wie folgt vor:

- 1. Öffnen Sie den Inbetriebnahme-Assistenten. Siehe Kapitel [5.6.3](#page-70-0)
- 2. Wählen Sie aus der Dropdown-Liste **Fieldbus Type** den Typ Ihres Feldbusses aus.
- 3. Wählen Sie **Systeminbetriebnahme**.

 Das System zeigt die aktuellen Daten des Motherboards und der Spannungsversorgung an.

4. Wählen Sie **Next**.

 Das System erstellt eine Momentaufnahme der aktuellen Systemdaten mit den automatisch berechneten Alarmen für Wartungsbedarf und Grenzwerte.

- 5. Bei Bedarf können Sie diese Werte vor dem Speichern auf dem Advanced-Diagnostic-Modul ändern. Beachten Sie, dass der Alarm "Außerhalb der Spezifikation" für die primäre und die sekundäre Spannungsversorgung standardmäßig automatisch aktiviert wird.
- 6. Wählen Sie **Next**.

 Die Systemwarnungs- und Alarmgrenzwerte werden nun auf dem Diagnosegerät gespeichert.

2015-04

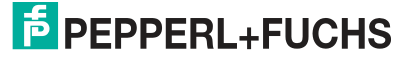
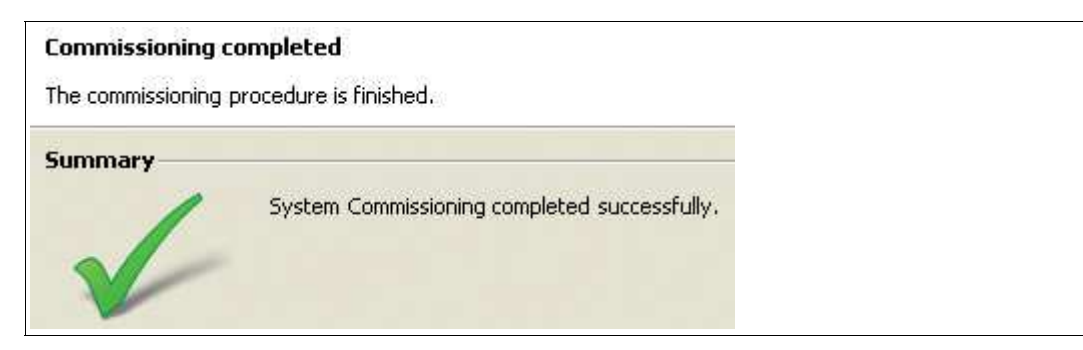

Abbildung 5.32 Inbetriebnahme des Systems erfolgreich abgeschlossen

7. Wählen Sie zum Bestätigen der geänderten Einstellungen und zum Zurückkehren zur Startseite des Inbetriebnahme-Assistenten **Restart**.

#### <span id="page-72-0"></span>5.6.5 Inbetriebnahme von Segmenten

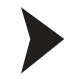

Inbetriebnahme von Segmenten mit dem Inbetriebnahme-Assistenten

Gehen Sie zur Inbetriebnahme von Segmenten wie folgt vor:

- 1. Öffnen Sie den Inbetriebnahme-Assistenten. Siehe Kapitel [5.6.3](#page-70-0)
- 2. Führen Sie die Systeminbetriebnahme durch. Siehe Kapitel [5.6.4](#page-71-0)
- 3. Wählen Sie im Bereich "Segment Commissioning" auf der Startseite des Inbetriebnahme-Assistenten das **Segment** aus, das Sie in Betrieb nehmen möchten.

← Das Fenster "Topology Settings" wird angezeigt.

4. Wählen Sie **Next**.

Das Fenster "Field Device Tags" wird angezeigt.

5. Wählen Sie **Next**.

 Die Registerkarten der aktuellen Segmentmessungen und des Feldgerätesignalpegels werden angezeigt.

6. Wählen Sie **Next**.

 Das System erstellt eine Momentaufnahme und generiert einen ausdruckbaren Bericht, der im Snapshot Explorer gespeichert wird. Siehe Kapitel [5.9](#page-82-0). Wenn das Expertensystem bei Durchführung der Momentaufnahme Probleme erfassen sollte, müssen Sie diese ignorieren, um fortfahren zu können. Wenn sie nicht ignoriert werden, bricht der Inbetriebnahme-Assistent den Vorgang ab und erstellt einen Bericht über die fehlgeschlagene Inbetriebnahme. Sie können vor der Anzeige des Berichts einen Kommentar verfassen, der dem Bericht hinzugefügt werden kann. Außerdem können Sie eine Option wählen, mit der charakteristische Oszilloskopaufnahmefragmente für jedes Feldgerät in den Bericht mit aufgenommen werden können.

7. Wählen Sie **Next**.

Der Bericht "Physical Layer Measurement" wird angezeigt.

8. Wählen Sie **Next**.

 Die aktuellen Systemdaten werden samt den automatisch berechneten Grenzwerten angezeigt.

9. Wählen Sie **Next**.

 Die Systemwarnungs- und Alarmgrenzwerte werden nun auf dem Diagnosegerät gespeichert.

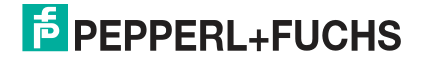

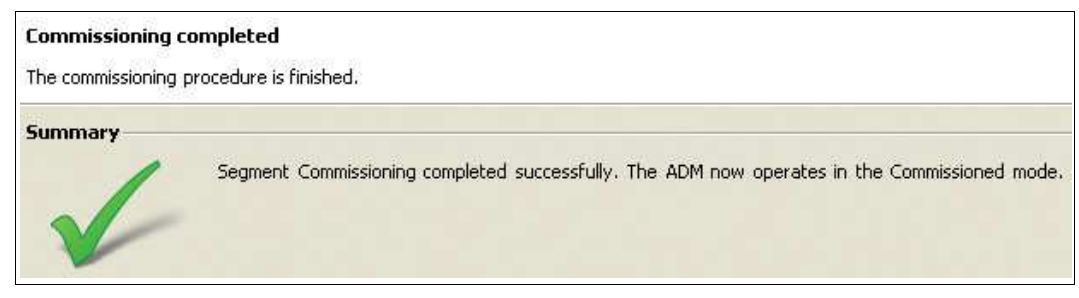

Abbildung 5.33 Erfolgreiche Segmentinbetriebnahme

10.Wählen Sie zum Bestätigen der geänderten Einstellungen und zum Zurückkehren zur Startseite des Inbetriebnahme-Assistenten **Restart**.

11.Wiederholen Sie den Inbetriebnahmevorgang für die verbleibenden Segmente.

#### 5.6.6 Bericht für HD2-DM-A.RO DIP-Schaltereinstellungen generieren

Nach Abschluss der Inbetriebnahme aller 4 Segmente unterstützt der Inbetriebnahme-Assistent die Erstellung eines Berichts mit eigenen DIP-Schaltereinstellungen für das HD2- DM-A.RO-Modul.

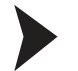

Bericht für HD2-DM-A.RO-Einstellungen generieren

Verfahren Sie zum Generieren eines Einstellungsberichts für das HD2-DM-A.RO-Modul wie folgt:

- 1. Öffnen Sie den Inbetriebnahme-Assistenten. Siehe Kapitel [5.6.3](#page-70-0)
- 2. Führen Sie die Systeminbetriebnahme durch. Siehe Kapitel [5.6.4](#page-71-0)
- 3. Führen Sie die Segmentinbetriebnahme durch. Siehe Kapitel [5.6.5](#page-72-0)
- 4. Wählen Sie im Bereich der HD2-DM-A.RO-Einstellungen auf der Startseite des Inbetriebnahme-Assistenten **Generate RO Report**.

 $\mapsto$  Das System generiert nun einen Bericht, der ausgedruckt und gespeichert werden kann.

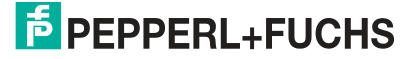

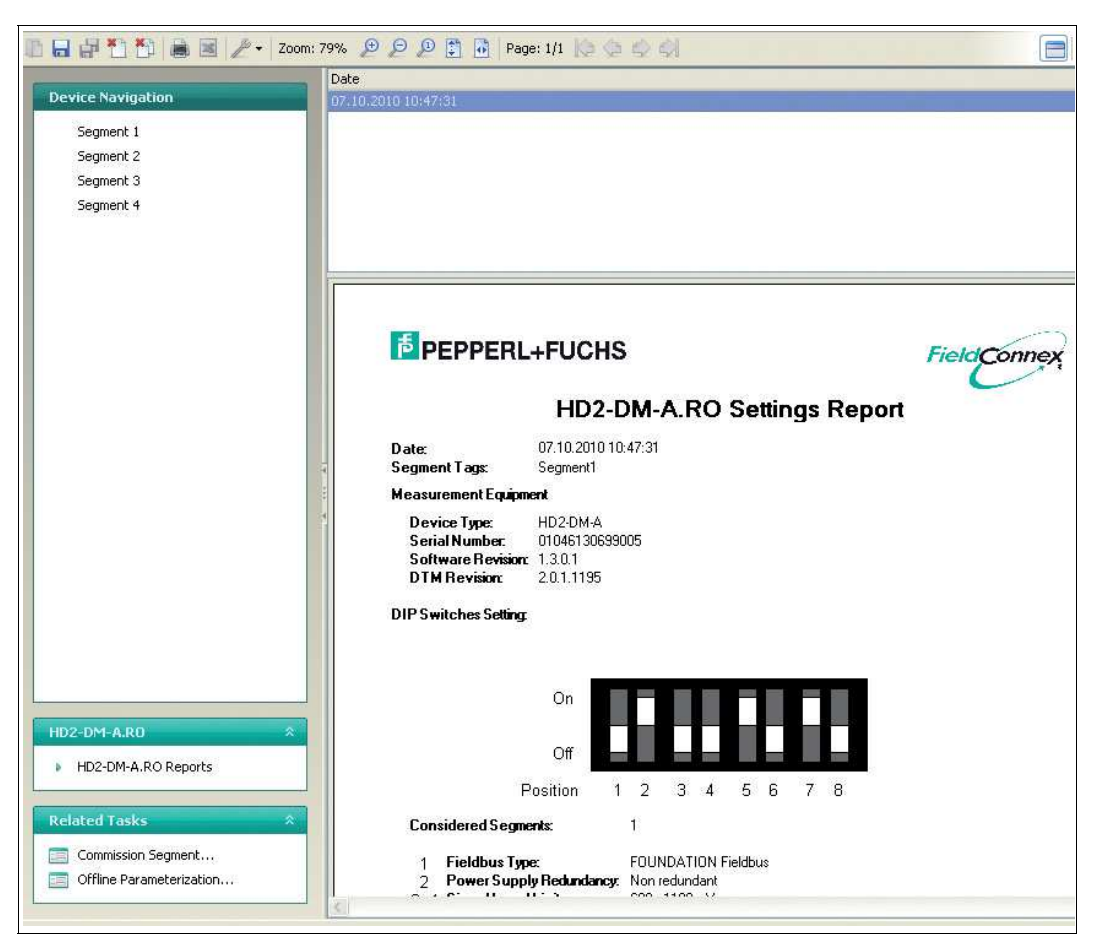

Abbildung 5.34 Snapshot Explorer - Bericht HD2-DM-A.RO Einstellungen

#### 5.7 Diagnose

Die Diagnosefunktion ist für die Fehleranalyse und -behebung nach Meldung eines Alarms des ADM im Prozessleitsystem entwickelt. Es zeigt die aktuell aktiven Expertenmeldungen sowie alle aktiven Alarme und eine Historie der letzten 500 vom ADM erfassten Alarme an.

### 5.7.1 Expertendiagnose

Die Registerkarte "Expert Diagnostics" zeigt alle Expertenmeldungen des gewählten Segments, einschließlich einer Beschreibung des erfassten Symptoms, einer Liste möglicher Ursachen für das Symptom sowie der vorgeschlagenen Abhilfemaßnahmen.

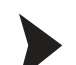

Öffnen der Registerkarte "Expert Diagnostics"

Gehen Sie zum Öffnen der Registerkarte "Expert Diagnostics" wie folgt vor:

1. Klicken Sie mit der rechten Maustaste in der Projekt-Baumstruktur auf das **Advanced-Diagnostic-Modul**.

#### 2. Wählen Sie **Diagnosis**.

Das Fenster "Expert Diagnostics" wird angezeigt.

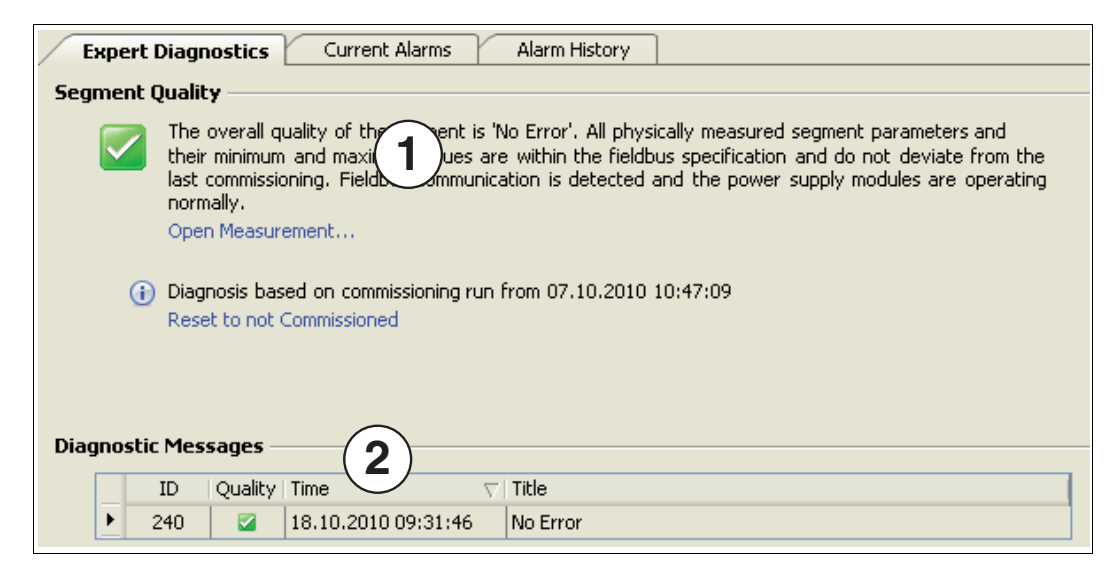

Abbildung 5.35 Fenster "Expert Diagnostics"

- **1** Gesamtqualität des Segments
- **2** Zusammenfassung der Diagnosemeldungen

### 5.7.2 Registerkarte "Current Alarms Diagnostics"

Auf der Registerkarte **Current Alarm** werden alle für das angezeigte ADM aktiven Alarme angezeigt. Im Vergleich zu der Registerkarte **Expert Diagnostics**, die aus den aktiven Alarmen hergeleitete Expertenmeldungen anzeigt, listet diese Registerkarte alle aktiven Alarme auf.

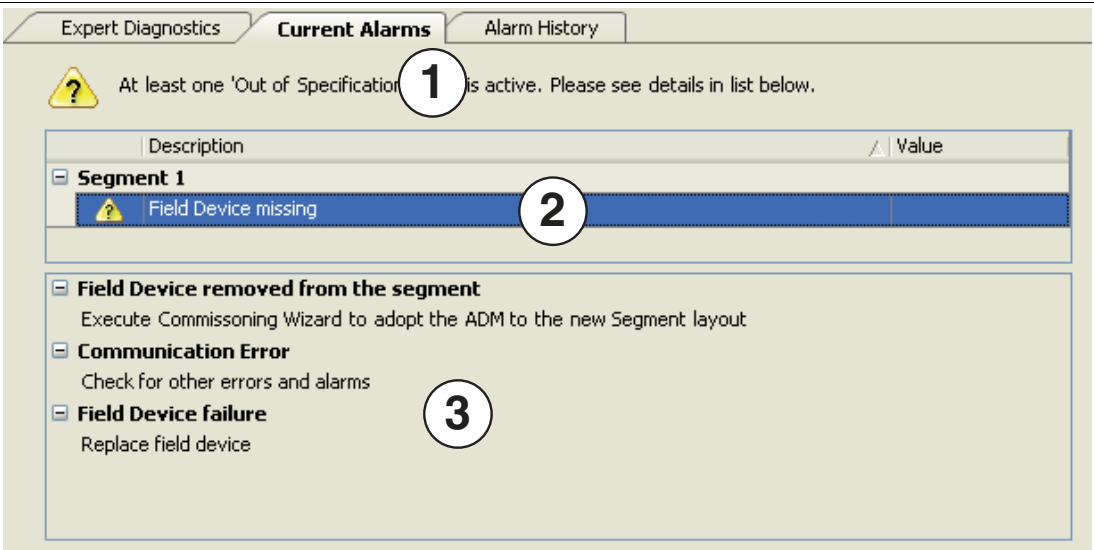

Abbildung 5.36 Registerkarte "Current Alarms"

- **1** Alarmüberblick
- **2** Segment- und Feldgerätealarm
- **3** Mögliche Alarmursache und Informationen zur Fehleranalyse und -behebung

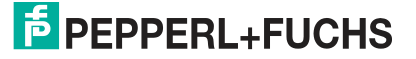

# 5.7.3 Registerkarte "Alarm History Diagnostics"

Das ADM-Modul zeichnet automatisch eine Alarmhistorie für die letzten 500 aktiven Alarmereignisse auf. Auf dieser Registerkarte wird diese Historie einschließlich eines Zeitstempels mit dem jeweiligen Alarmzeitpunkt angezeigt.

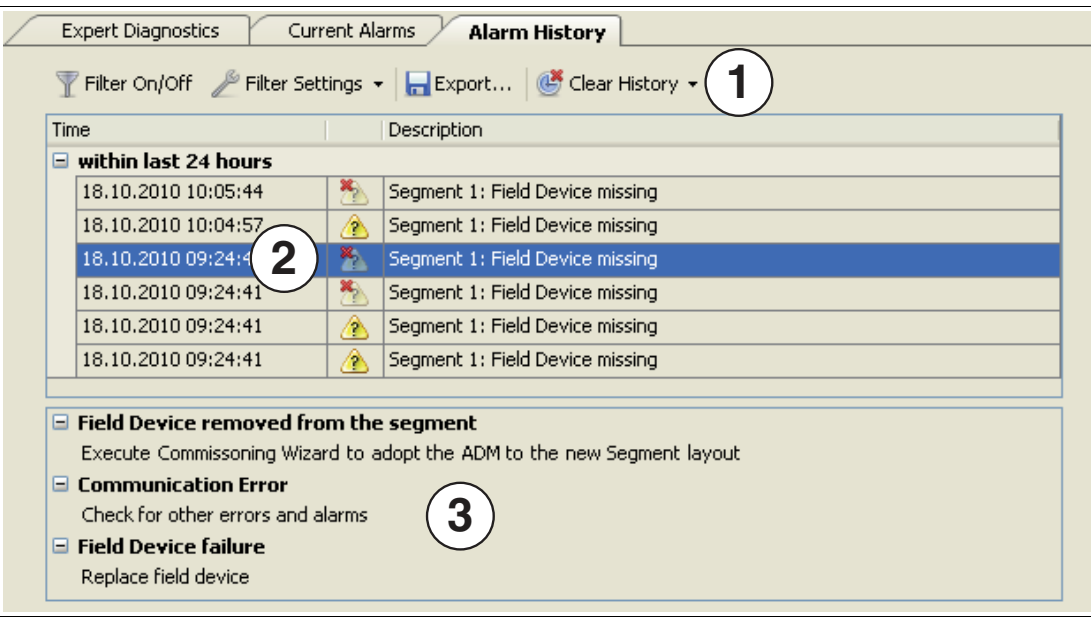

Abbildung 5.37 Registerkarte Alarm History

- **1** Filterfunktion, Filtereinstellungen, Historienexport und Historie löschen
- **2** Alarmhistorie
- **3** Mögliche Alarmursache und Informationen zu Fehleranalyse und -behebung

### **Symbolbeschreibung**

Jeder Alarm wird in der Spalte "Alarm History" unter Angabe von Datum, Uhrzeit, Adresse und Alarmtyp angezeigt.

Das Alarmsymbol zeigt an, ob der Alarm aktiv oder bereits inaktiv ist. Letzteres bedeutet, dass die Alarmsituation nicht mehr vorliegt. Siehe folgendes Beispiel.

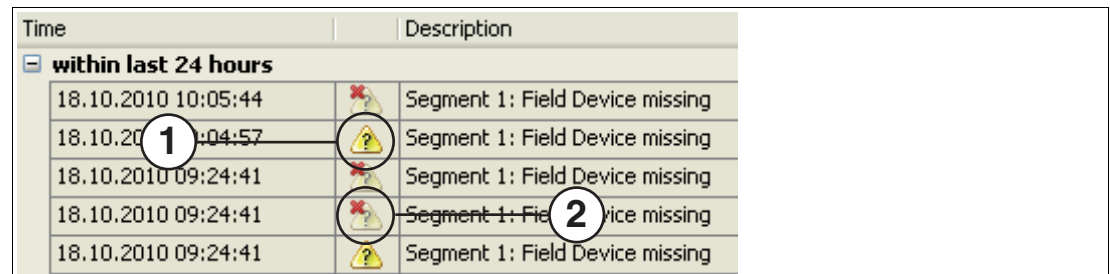

Abbildung 5.38 Alarmsymbole: aktive und inaktive Alarme

- **1** Aktive Alarme
- **2** Inaktive Alarme

#### **Filtereinstellungen**

Das System zeigt standardmäßig alle Alarmmeldungen an. Der Filter ermöglicht Ihnen, verschiedene Ansichten der Alarmhistorie zu erstellen und die Historienliste einzugrenzen.

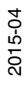

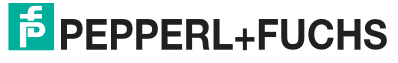

77

#### **Das System enthält verschiedene Filtertypen:**

- Allgemeine Filter, mit denen Sie alle Filter aktivieren bzw. deaktivieren oder nur aktive Alarme anzeigen können.
- Filter für systemspezifische Alarme.
- Filter für segmentspezifische Alarme.
- Filter für feldgerätspezifische Alarme. Beachten Sie, dass Sie beim Einstellen eines Feldgerätealarms die Ansicht auf bestimmte Feldgeräte einschränken können, indem Sie mit der Dropdown-Liste **Address Filter** arbeiten.

#### **Filter On/Off**

Mit der Schaltfläche "Filter On/Off" wird die gefilterte Ansicht aktiviert bzw. deaktiviert.

| Filter On/Off                                                                                                    | Export<br>Clear History -<br>entimidist<br>$\overline{\phantom{a}}$                                                                                                    |     |  |  |
|----------------------------------------------------------------------------------------------------|----------------------------------------------------------------------------------------------------|-----|--|--|
| Time                                                                                                    | Select None                                                                                                    |     |  |  |
| $=$ within last 24                                                                                                    | Set Filter To Current Alarms                                                                                                    |     |  |  |
| 18.10.2010 10                                                                                                    | Select All.                                                                                                    |     |  |  |
| 18.10.2010 10                                                                                                    |                                                                                                    |     |  |  |
| 18.10.2010 10                                                                                                    | System<br>Primary Bulk Power Supply Voltage too high<br>Primary Bulk Power Supply Voltage too low                                                                                                    |     |  |  |
| 18.10.2010 10                                                                                                    |                                                                                                    |     |  |  |
| 18.10.2010 09                                                                                                    |                                                                                                    |     |  |  |
| 18.10.2010 09                                                                                                    | Secondary Bulk Power Supply Voltage too high                                                                                                    |     |  |  |
| 18.10.2010 09                                                                                                    | Secondary Bulk Power Supply Voltage too low<br>Motherboard Type Mismatch                                                                                                    |     |  |  |
| 18.10.2010 09                                                                                                    | Redundancy Motherboard Mismatch                                                                                                    |     |  |  |
|                                                                                                    | Segment<br>Wrong Power Supply Module type in Slot A<br>Wrong Power Supply Module type in Slot B<br>Power Supply Module Failure in Slot A<br>Power Supply Module Failure in Slot B<br>Power Supply Module type mismatch<br>Segment DC-Voltage too high<br>Segment DC-Voltage too low<br>Segment Current too high<br>Segment Current too low<br>DC Unbalance (Positive Pole)<br>Segment Signal Level too high<br>Segment Signal Level too low<br>Noise Level too high<br>Jitter Level too high |     |  |  |
| $=$ Field Device $\bf{r}$<br><b>Execute Comm</b><br>Communicati<br>Check for other<br>Field Device I<br>Replace field d | DC Unbalance (Negative Pole)<br>Additional Field Device<br>Field Device missing<br><b>Field Devices</b><br>Device's Signal Level too high<br>Device's Signal Level too low<br>Address Filter +                                                                                                    | you |  |  |

Abbildung 5.39 Symbolleiste und Filtereinstellungen der Alarmhistorie

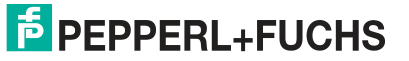

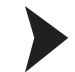

#### Exportieren der Alarmhistorie

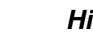

#### *Hinweis!*

Das System speichert unabhängig von den Filtereinstellungen immer die gesamte Historie ab.

- 1. Wählen Sie in der Liste **Device Navigation** ein Segment aus.
- 2. Klicken Sie auf der Registerkarte "Alarm History" auf **Export**.
- 3. Geben Sie im Bereich **Export Alarm History** den Dateinamen, den Dateityp und das Verzeichnis an.
- 4. Klicken Sie auf **Save**, um die Alarmhistoriendatei zu exportieren.

#### <span id="page-78-0"></span>5.8 Messwert

#### 5.8.1 System- und Segmentmessung

Diese Funktion aktiviert eine schnelle Validierung einer neuen oder bearbeiteten Feldbusinstallation. Sie bietet einen Überblick über den Segmentzustand und ermöglicht die Durchführung einer genauen Analyse.

Über das Feld **Related Tasks** können Sie auch andere Funktionen starten.

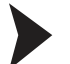

Öffnen der System- und Segmentmessung

Gehen Sie beim Öffnen des Fensters System- und Segmentmessungen wie folgt vor:

- 1. Klicken Sie mit der rechten Maustaste in der Projekt-Baumstruktur auf das **Diagnostic Module**.
- 2. Wählen Sie **Measured value**.

Das Fenster "System and Segment Measurements" wird angezeigt.

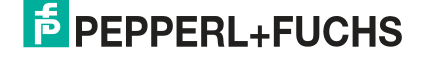

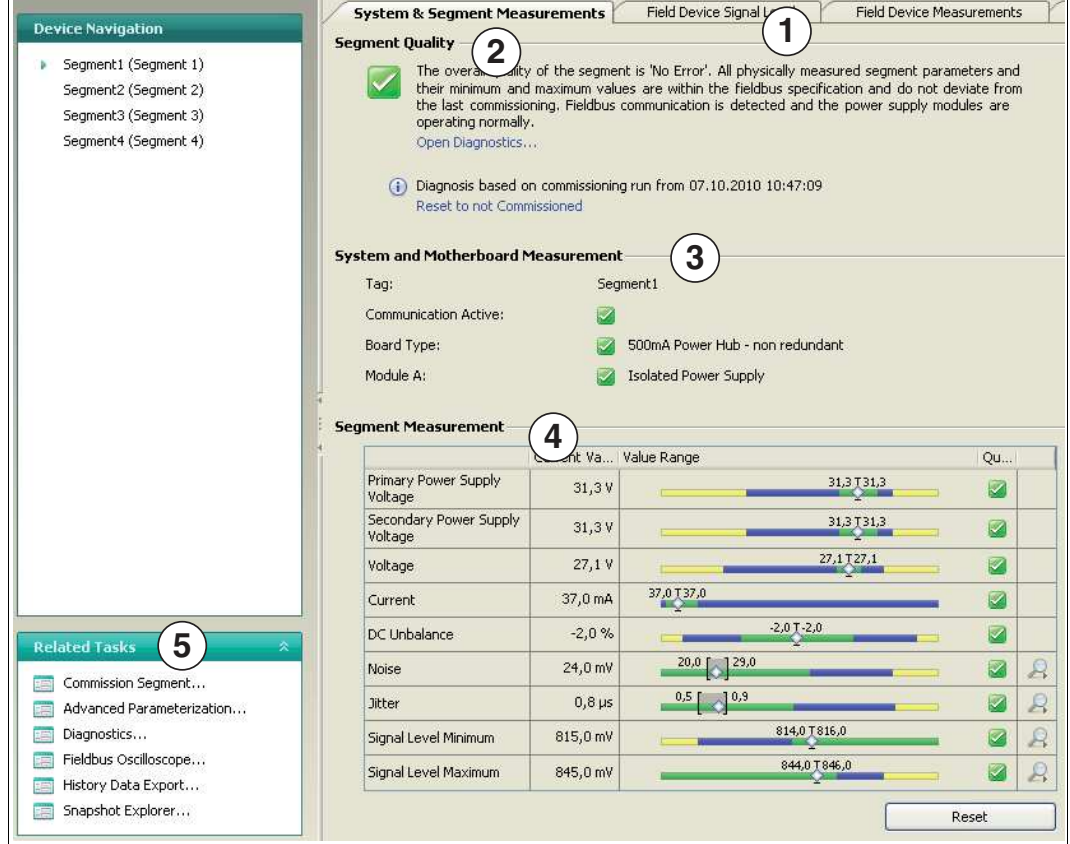

Abbildung 5.40 Übersicht System- und Segmentmessungen

- **1** Funktionsreiter
- **2** Gesamtqualität des Segments
- **3** Gesamtwerte System- und Motherboardqualität
- **4** Segmentmessungen
- **5** Verwandte Tätigkeiten

Die analogen Messwerte werden mit einer wie in der Abbildung unten dargestellten Grafik angezeigt. Die Werte werden für den Modus "Außer Betrieb" in "Ausgezeichnet", "Gut" und "Außerhalb der Spezifikation" und für den Modus "In Betrieb" in "Kein Fehler", "Wartungsbedarf<sup>"</sup> und "Außerhalb der Spezifikation" unterteilt, siehe Kapitel [2.2.](#page-15-0)

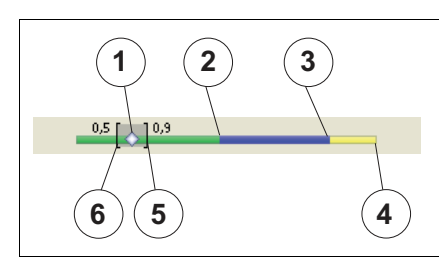

Abbildung 5.41 Signalpegel

- **1** Aktueller Wert
- **2** Bereich mit ausgezeichnetem Wert (grün)
- **3** Bereich mit gutem Wert (blau)
- **4** Bereich mit überschrittenem Wert (gelb)

- **5** Während des Vorgangs aufgetretener Maximalwert
- **6** Während des Vorgangs entstandener Minimalwert

#### **Lupe**

Klicken Sie zum Anzeigen der aktuellen Feldgerätedaten auf die Lupe.

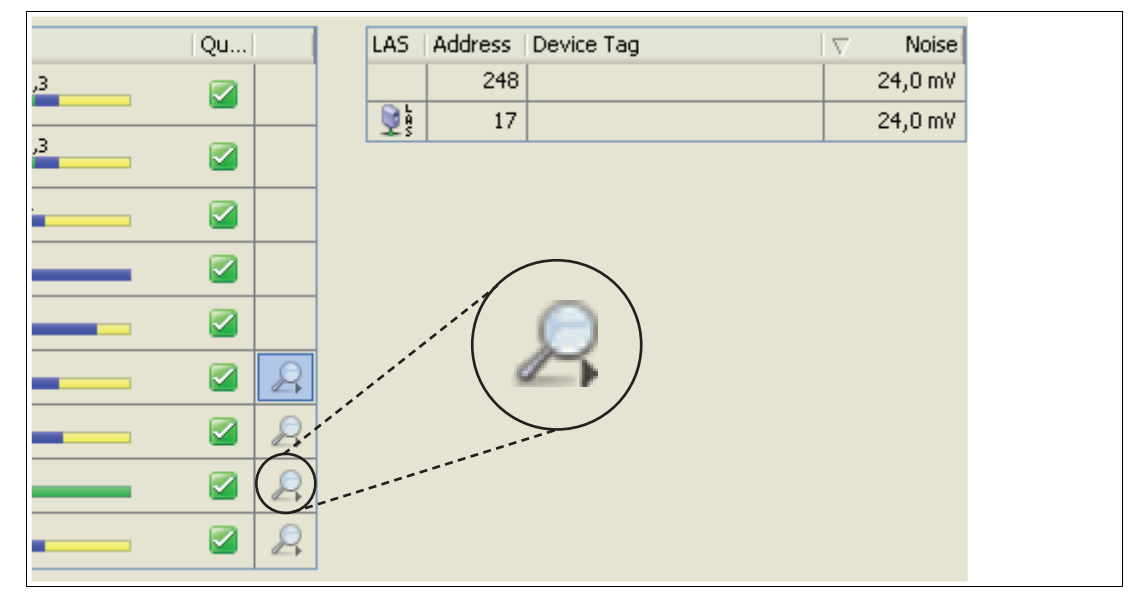

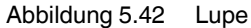

#### 5.8.2 Field Device Signal Level

Dieser Reiter enthält einen grafischen Überblick über die verschiedenen Geräte mit ihren jeweiligen Signalpegeln.

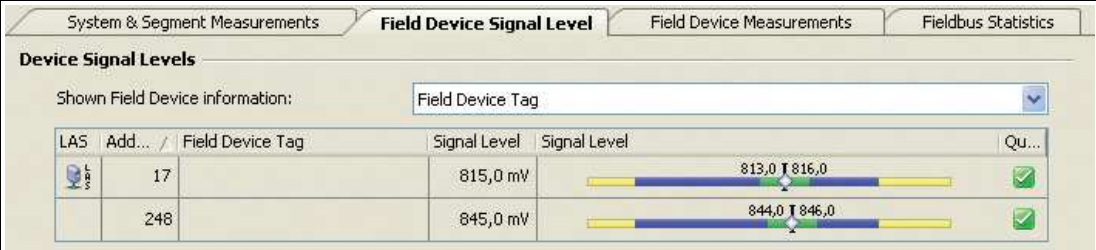

Abbildung 5.43 Registerkarte "Field Device Signal Level"

#### 5.8.3 Feldgerätemessung

Die Spalten der Tabelle "Field Device Measurement" enthalten grundlegende Echtzeitwerte des Physical Layers.

|   |         | System & Segment Measurements    | Field Device Signal Level |         | <b>Field Device Measurements</b> |                                 | <b>Fieldbus Statistics</b> |
|---|---------|----------------------------------|---------------------------|---------|----------------------------------|---------------------------------|----------------------------|
|   |         | <b>Field Device Measurements</b> |                           |         |                                  |                                 |                            |
|   |         | Shown Field Device information:  | Field Device Tag          |         |                                  |                                 | $\ddot{\phantom{1}}$       |
|   | LAS Add | Field Device Tag                 | Signal Level              | Noise   | <b>Jitter</b>                    | Polarity                        | Live Li Pass T             |
| 變 | 17      |                                  | 815,0 mV                  | 24,0 mV |                                  | $0.7 \,\mathrm{\mu s}$ Standard | 0                          |
|   | 248     |                                  | 845,0 mV                  | 24,0 mV |                                  | $0,7 \,\mu s$ Standard          | Ó                          |

Abbildung 5.44 Registerkarte "Field Device Measurement"

# 5.8.4 Fieldbus Statistic

Dieser Reiter enthält einen Überblick über die empfangenen Feldbusdaten, wie z. B. Telegramme und Fehler

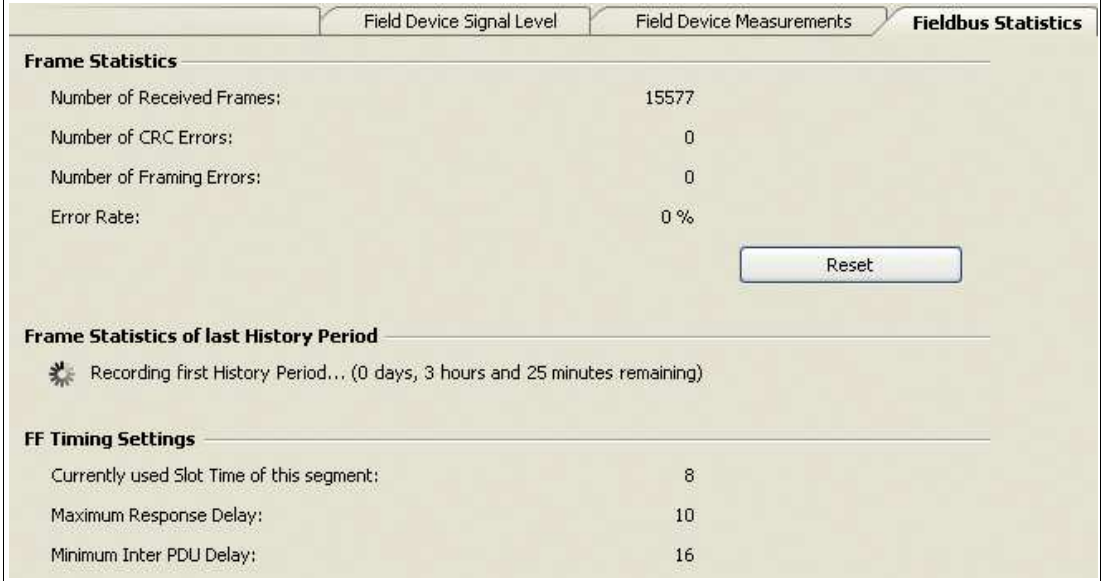

Abbildung 5.45 Registerkarte "Fieldbus Statistics"

# <span id="page-81-0"></span>5.8.5 Erstellen einer Momentaufnahme

Eine Momentaufnahme bietet eine detaillierte Übersicht über die aktuellen Segmenteinstellungen und die Qualität der Kommunikation. Für den Zweck des Datenaustauschs kann eine Momentaufnahme mit den aktuellen min./max. Stör-, Jitter- und Signalpegelwerten aller Geräte sowie mit den eingestuften Segmentwerten als Bild-, Text- oder PDF-Datei ausgedruckt oder exportiert werden.

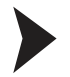

#### Erstellen einer Momentaufnahme

Gehen Sie zum Erstellen einer Momentaufnahme wie folgt vor:

- 1. Klicken Sie mit der rechten Maustaste in der Projekt-Baumstruktur auf das **Advanced-Diagnostic-Modul**.
- 2. Wählen Sie **Measured value**.

← Das Fenster "System and Segment Measurements" wird angezeigt.

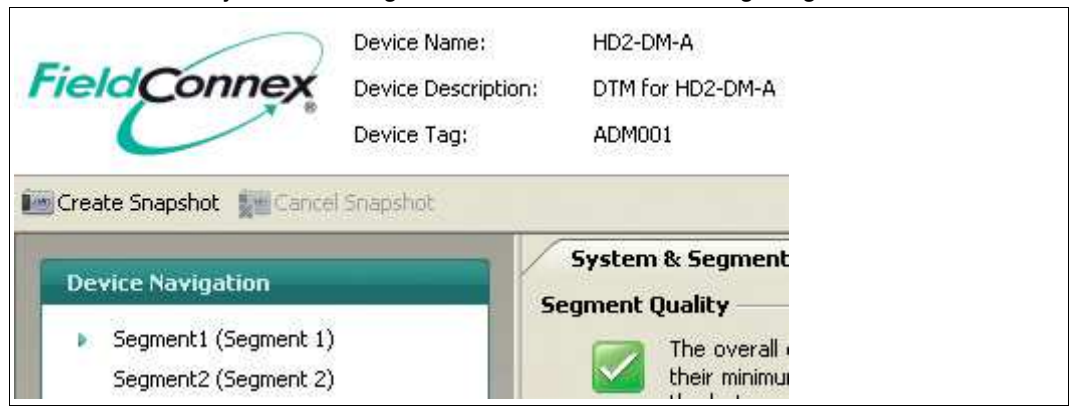

Abbildung 5.46 Schaltfläche "Create Snapshot"

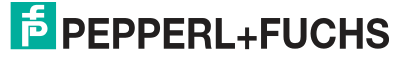

3. Wählen Sie **Create Snapshot** oder **Create Snapshot including Oscilloscope Recordings.**Bei der zweiten Option werden für jedes Feldgerät charakteristische Oszilloskopaufzeichnungsfragmente in den Bericht mit aufgenommen.

 Nach Erfassen aller Daten für die Momentaufnahme wird das Fenster **Save Snapshot Report** angezeigt.

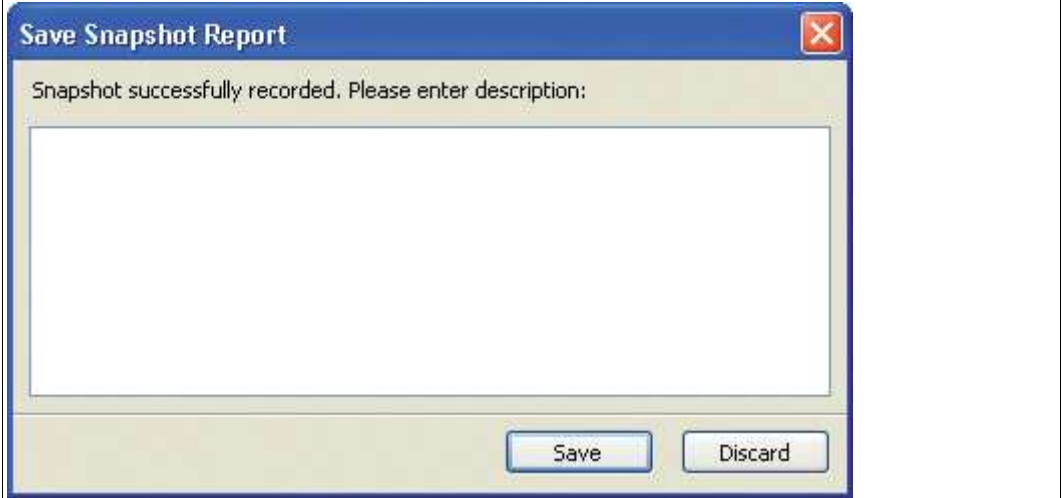

Abbildung 5.47 Fenster "Save Snapshot Report"

- 4. Geben Sie eine Beschreibung für die Momentaufnahme ein.
- 5. Wählen Sie **Save**, um die Momentaufnahme abzuspeichern.

 $\rightarrow$  Das Fenster des Snapshot Explorers wird angezeigt. Siehe Kapitel [5.9](#page-82-0)

#### <span id="page-82-0"></span>5.9 Snapshot Explorer

Der Snapshot Explorer vereinfacht die Verwaltung und ermöglicht, bereits vorhandene Momentaufnahmen und Berichte auszudrucken. Diese Berichte können als Bild, Text, PDF-Dokument oder DMS-Datei (Diagnostic Module Snapshot File) ausgedruckt oder exportiert werden. Siehe Kapitel [5.8.5](#page-81-0)

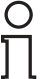

#### *Hinweis!*

DMS ist ein von Pepperl+Fuchs entwickeltes Dateiformat für den Datenaustausch.

Es stehen zwei verschiedene Vorlagen zur Auswahl: Eine klar gegliederte Standardvorlage und eine Kompaktvorlage, die dieselben Informationen auf kleinerem Raum enthält. Sie können die Dateien nach Microsoft® Excel exportieren. Mit diesem Arbeitsblatt können Sie auf Grundlage der Berichtdaten Diagramme und individuelle Berechnungen erstellen.

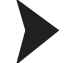

#### Öffnen des Snapshot Explorer

Gehen Sie zum Öffnen des Snapshot Explorers wie folgt vor:

1. Klicken Sie mit der rechten Maustaste in der Projekt-Baumstruktur auf das **Advanced-Diagnostic-Modul**.

#### 2. Wählen Sie **Additional Functions > Snapshot Explorer**.

 $\rightarrow$  Das Fenster des Snapshot Explorers wird angezeigt.

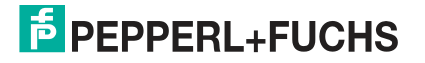

|                          | $\Box$ $\Box$ $\Box$ $\Box$ $\Box$ $\Box$ $\Diamond$ $\Diamond$ 200m; 79% $\Theta$ $\Theta$ $\Theta$ $\Box$ $\Box$<br>Date |   | Page: $1/3$ $\Rightarrow$ $\Rightarrow$ $\Rightarrow$<br>Result | $\mathbf{e}$<br>⊿mment                                     |
|--------------------------|----------------------------------------------------------------------------------------------------|---|-----------------------------------------------------------------|------------------------------------------------------------|
| <b>Device Navigation</b> | 06.10.2010 10:02:09                                                                                                    |   | Commissioned, Excellent,                                        | Automatically recorded Snapshot from Commissioning Wizard. |
| 4<br>Segment 1           | 06.10.2010 12:44:49                                                                                                    |   | Passed, No Errors                                               | ь                                                          |
|                          | 06.10.2010 14:54:58                                                                                                    |   | Commissioned, Excellent                                         | missioning Wizard.<br>Automatically recorded Snapshot fro  |
| Segment 2                | 06.10.2010 15:41:20                                                                                                    |   | Commissioned, Excellent                                         | Automatically recorded Snapshot fro<br>missioning Wizard.  |
|                          |                                                                                                    |   |                                                                 |                                                            |
| Segment 3<br>Segment 4   | 07.10.2010 10:45:58                                                                                                    |   | Commissioned, Excellent                                         |                                                            |
|                          | <b>I FEFFERL TUURO</b>                                                                                                    |   |                                                                 | <b>FieldConnex</b>                                         |
|                          |                                                                                                    |   |                                                                 | Automatically recorded Snapshot from Commissioning Wizard. |
|                          |                                                                                                    |   |                                                                 | <b>Physical Layer Measurement Report</b>                   |
|                          | Date                                                                                                    | 3 | 06.10.2010 10:02:09                                             |                                                            |

Abbildung 5.48 Übersicht über den Snapshot-Bildschirm

- **1** Symbolleiste
- **2** Snapshot-Sammlung
- **3** Berichtsvorschau
- **4** Bereich Segmentnavigation

# 5.9.1 Snapshot Toolbar

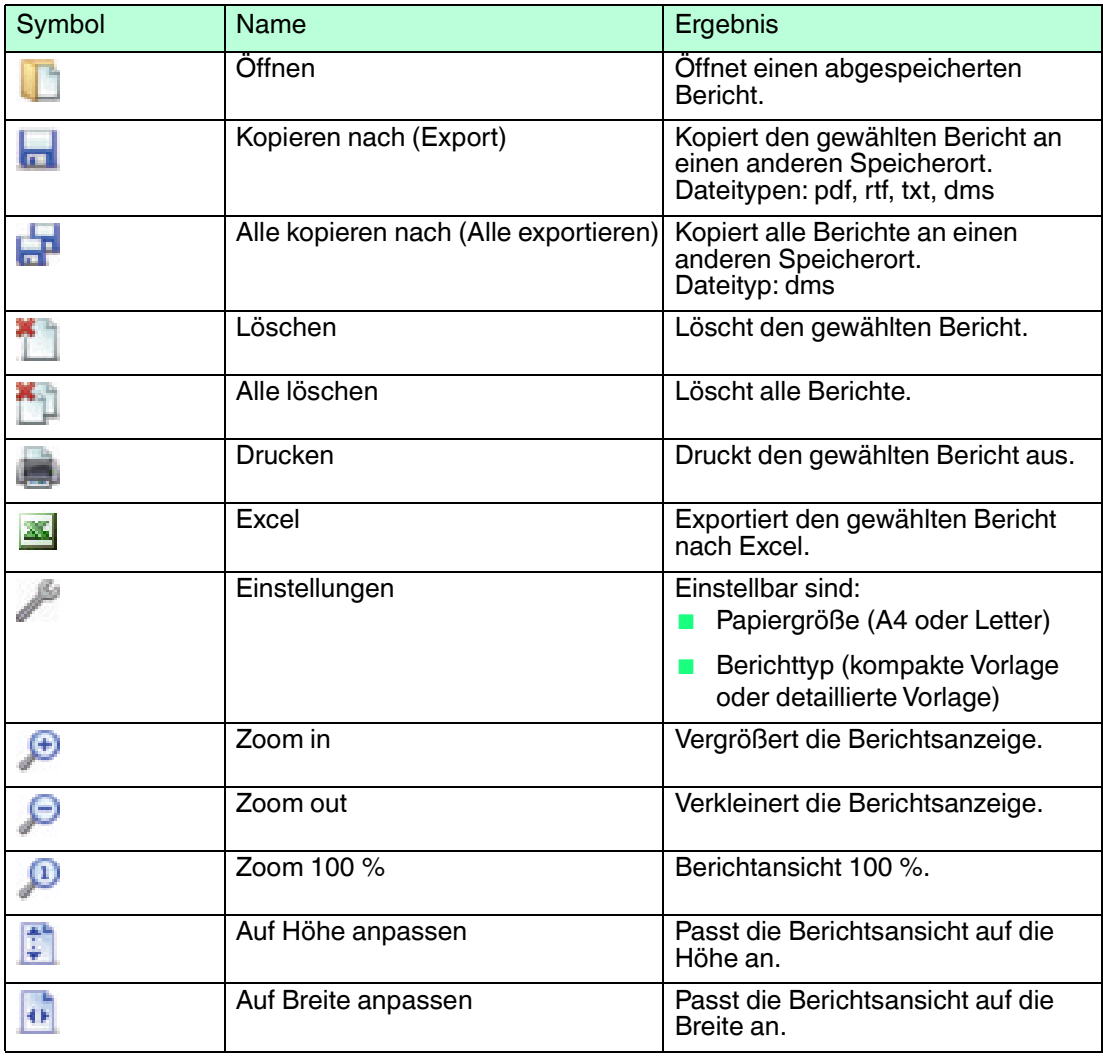

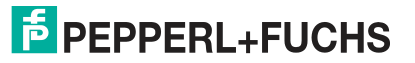

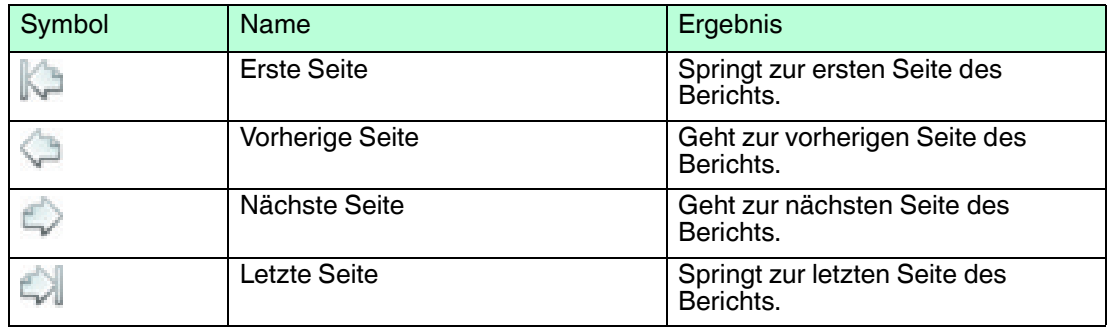

# 5.10 Erweiterte Parametrierung und Parametrierung

Der Diagnostic Manager bietet zwei Benutzeroberflächen zur genauen Parametrierung:

- Offline-Parametrierung
- Online-Parametrierung

Mit diesen beiden Oberflächen können Sie das Verhalten aller Aspekte der Advanced Physical Layer-Diagnose einstellen. Sie sind für den Normalbetrieb nicht erforderlich, da die Messung, der Inbetriebnahme-Assistent und die Diagnose eine fortschrittlichere Verwendung der Advanced Physical Layer-Diagnose ermöglichen.

Das wichtigste Unterscheidungsmerkmal zwischen den beiden Oberflächen ist Ihre Beziehung zum ADM-Modul:

- Die Parametrierung ist eine Offline-Oberfläche. Alle Daten werden im FDT-Projekt gespeichert und werden erst bei Durchführung eines Downloads an das Gerät übermittelt. Die per Upload (z. B. zu Datensicherungszwecken) in das FDT-Projekt geladenen Daten können über diese Oberfläche angezeigt werden.
- Die erweiterte Parametrierung ist eine Online-Oberfläche, und alle Änderungen werden direkt in das Gerät geschrieben. Die Daten werden nicht automatisch im FDT-Projekt gespeichert. Damit die Daten auch im FDT-Projekt gespeichert werden, ist ein Upload erforderlich.

#### Öffnen der erweiterten Parametrierung

Gehen Sie zum Öffnen des Fensters "Advanced Parameterization" wie folgt vor:

- 1. Klicken Sie mit der rechten Maustaste in der Projekt-Baumstruktur auf das **Advanced-Diagnostic-Modul**.
- 2. Wählen Sie **Additional Functions > Advanced Parameterization**.

 $\mapsto$  Das Fenster "Advanced Parameterization" wird angezeigt.

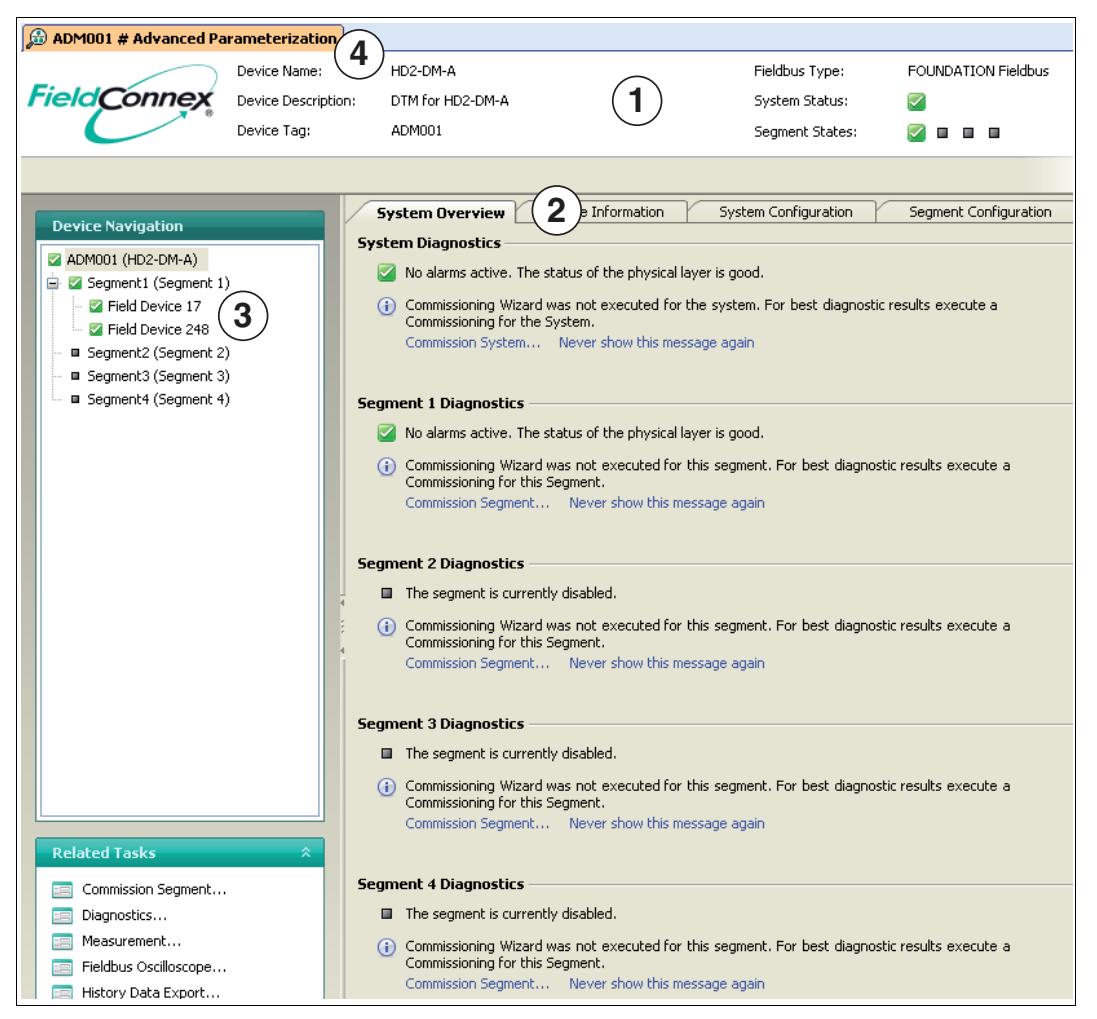

Abbildung 5.49 Startfenster der erweiterten Parametrierung

- **1** Allgemeine Informationen über das Diagnosemodul
- **2** Funktionsreiter
- **3** Segmente bzw. Feldgeräte können über den Navigationsbaum ausgewählt werden. Das Symbol zeigt den Diagnosestatus des Feldgeräts an.
- **4** Bedienung von Feldgeräten siehe Kapitel [5.10.1](#page-87-0)

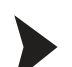

#### Öffnen der Parametrierung

Gehen Sie zum Öffnen des Parametrierungsfensters wie folgt vor:

- 1. Klicken Sie mit der rechten Maustaste in der Projekt-Baumstruktur das **Advanced-Diagnostic-Modul** an, und wählen Sie **Disconnect**.
- 2. Klicken Sie mit der rechten Maustaste in der Projekt-Baumstruktur das **Advanced-Diagnostic-Modul** an, und wählen Sie **Parameter > Parameterization**.

Das Fenster "Parameterization" wird angezeigt.

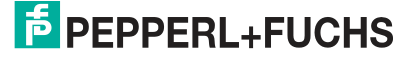

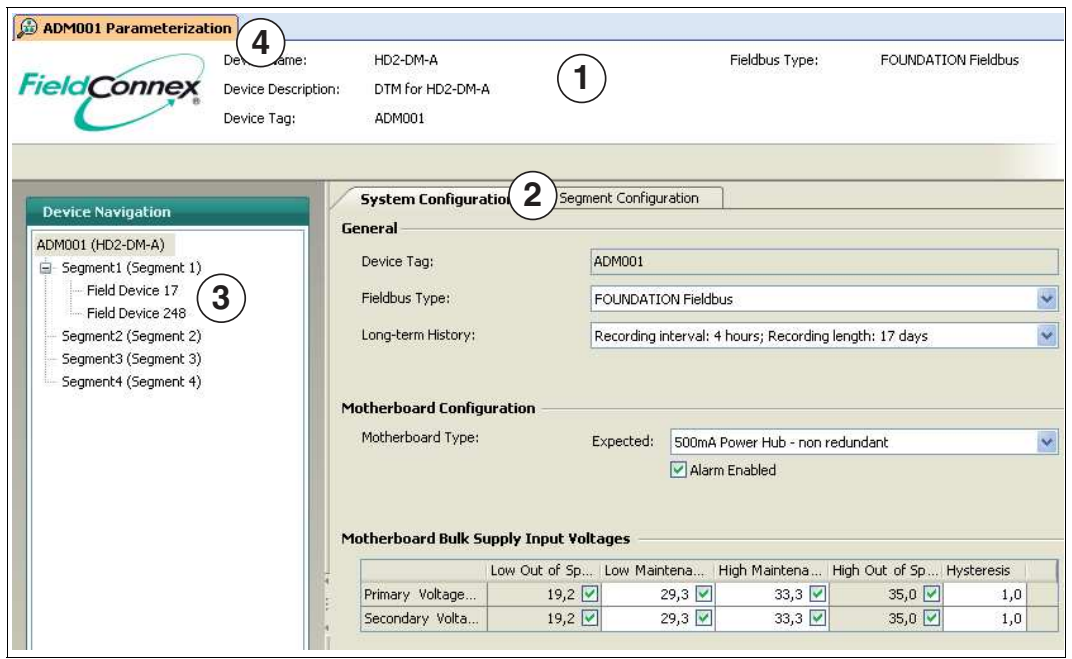

Abbildung 5.50 Startfenster der Parametrierung

- **1** Allgemeine Daten zum Diagnosemodul
- **2** Funktionsreiter
- **3** Segmente bzw. Feldgeräte können über den Navigationsbaum ausgewählt werden. Das Symbol zeigt den Diagnosestatus des Feldgeräts an.
- **4** Bedienung von Feldgeräten siehe Kapitel [5.10.1](#page-87-0)

#### **Übersicht über die Komponenten**

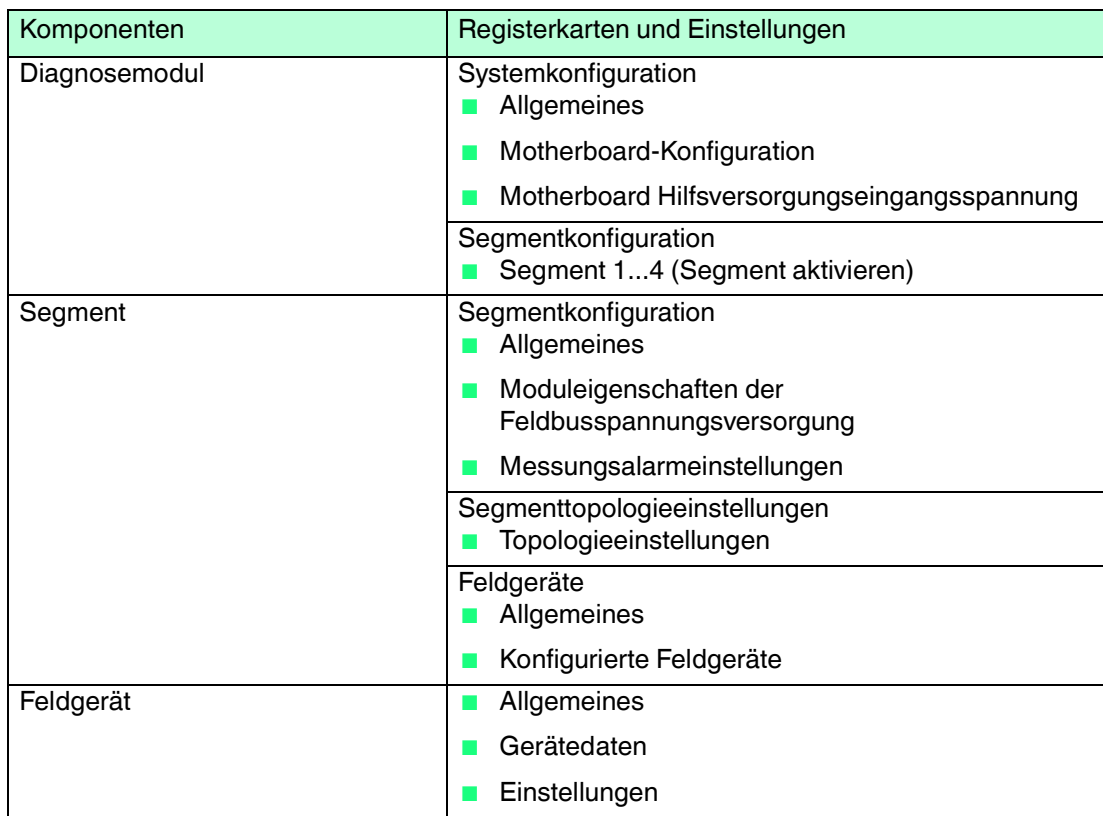

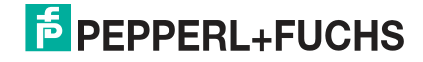

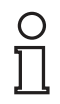

#### *Hinweis!*

Für weitere Informationen zu den Parametern siehe Kapitel [5.8](#page-78-0).

# <span id="page-87-0"></span>5.10.1 Bedienung von Feldgeräten

Das ADM unterteilt die Feldgeräte in konfigurierte Feldgeräte und nicht-konfigurierte Feldgeräte (siehe Kapitel [2.2.4\)](#page-17-0). Die fortschrittliche Parametrierung ermöglicht, zu der Liste "Configured Field Devices" unkonfigurierte Feldgeräte und neue konfigurierte Feldgeräte hinzuzufügen sowie nicht mehr benötigte konfigurierte Feldgeräte zu entfernen.

#### Hinzufügen von unkonfigurierten Feldgeräten

Verfahren Sie zum Hinzufügen eines unkonfigurierten Feldgeräts wie folgt:

- 1. Klicken Sie im Projektbereich mit der rechten Maustaste auf **Advanced-Diagnostic Module** und wählen Sie **Additional Functions > Advanced Parameterization**.
	- $\mapsto$  Das Fenster "Advanced Parameterization" wird angezeigt.
- 2. Wählen Sie das Segment im Bereich **Device Navigation** aus.
	- $\rightarrow$  **Das Fenster "Segment" wird angezeigt.**
- 3. Wählen Sie den Reiter **Field Devices**.
- 4. Markieren Sie im Bereich **Unconfigured Field Devices** die Feldgeräte, die Sie hinzufügen möchten.
- 5. Wählen Sie **Add selected Field Device**.

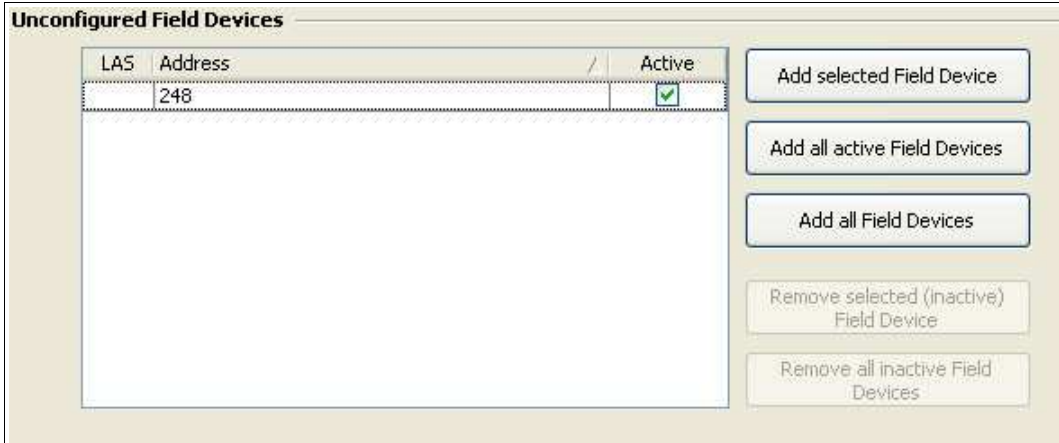

Abbildung 5.51 Bereich "Unconfigured Field Devices"

Das neue Feldgerät befindet sich in der Liste "Configured Field Devices".

6. Wählen Sie **Apply**.

Hinzufügen eines neuen Feldgeräts

Verfahren Sie zum Hinzufügen eines neuen Feldgeräts wie folgt:

1. Klicken Sie im Projektbereich mit der rechten Maustaste auf **Advanced-Diagnostic Module** und wählen Sie **Additional Functions > Advanced Parameterization**.

Das Fenster "Advanced Parameterization" wird angezeigt.

2. Wählen Sie das Segment im Bereich **Device Navigation**. aus

 $\rightarrow$  **Das Fenster "Segment" wird angezeigt.** 

- 3. Wählen Sie den Reiter **Field Devices**.
- 4. Wählen Sie im Bereich "Configured Field Devices" die Option **Add new Field Device**.

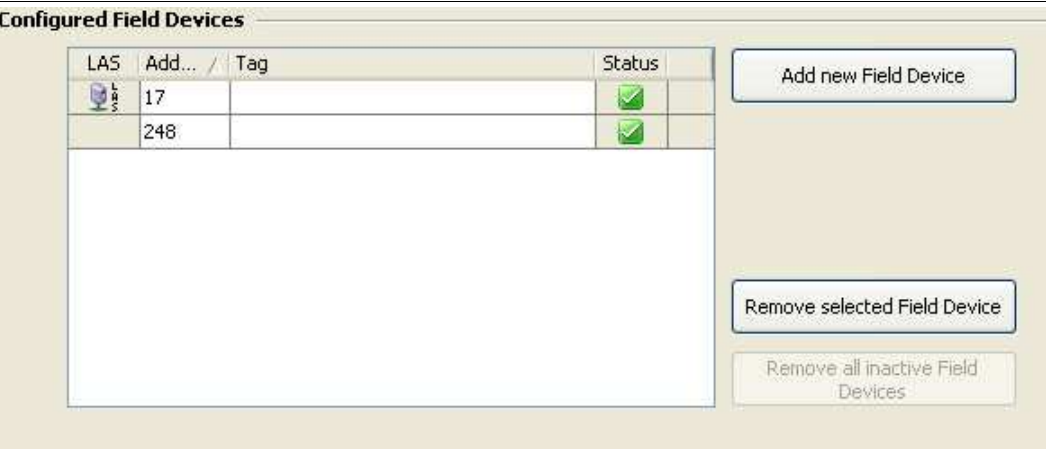

Abbildung 5.52 Bereich Configured Field Devices

Das neue Feldgerät befindet sich in der Liste "Configured Field Devices".

5. Wählen Sie **Apply**.

Entfernen eines Feldgeräts

Verfahren Sie zum Entfernen eines neuen Feldgeräts wie folgt:

1. Klicken Sie im Projektbereich mit der rechten Maustaste auf **Advanced-Diagnostic Module** und wählen Sie **Additional Functions > Advanced Parameterization**.

 $\mapsto$  Das Fenster "Advanced Parameterization" wird angezeigt.

2. Wählen Sie das Segment im Bereich **Device Navigation** aus.

 $\rightarrow$  **Das Fenster "Segment" wird angezeigt.** 

- 3. Wählen Sie den Reiter **Field Devices**.
- 4. Markieren Sie im Bereich **Configured Field Devices** die Feldgeräte, die Sie entfernen möchten.
- 5. Wählen Sie **Remove selected Field Device**.

Das gewählte Feldgerät wird aus der Liste "Configured Field Devices" entfernt.

6. Wählen Sie **Apply**.

#### Entfernen aller inaktiven Feldgeräte

Verfahren Sie zum Entfernen aller inaktiven Feldgeräte wie folgt:

1. Klicken Sie im Projektbereich mit der rechten Maustaste auf **Advanced-Diagnostic Module** und wählen Sie **Additional Functions > Advanced Parameterization**.

 $\rightarrow$  Das Fenster "Advanced Parameterization" wird angezeigt.

2. Wählen Sie das Segment im Bereich **Device Navigation** aus.

 $\rightarrow$  **Das Fenster "Segment" wird angezeigt.** 

- 3. Wählen Sie den Reiter **Field Devices**.
- 4. Wählen Sie im Bereich "Configured Field Devices" die Option **Remove all inactive Field Devices**.

Alle inaktiven Feldgeräte werden aus der Liste "Configured Field Devices" entfernt.

5. Wählen Sie **Apply**.

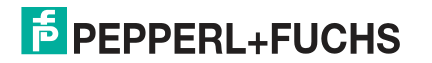

# 5.11 Historienexport

# 5.11.1 Langzeit-Historie

<span id="page-89-0"></span>Die Langzeit-Historienfunktion ermöglicht Ihnen, Daten in festgelegten Aufnahmeintervallen zu erfassen und zu speichern. Der minimale und maximale Wert jedes Messwerts innerhalb des Aufnahmeintervalls werden als ein Datensatz gespeichert. Die Aufnahmeintervalle können von 4 Stunden bis zu 7 Tage variieren.

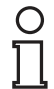

#### *Hinweis!*

Die Datenspeicherung ist auf 100 Datensätze begrenzt. Neue Datensätze überschreiben die bereits bestehenden. D. h. Datensatz 101 überschreibt Datensatz 1. Je nach dem eingestellten Datenintervall kann die Langzeithistorie von 17 Tagen (4 Std. \* 100  $= 400$  Std.  $=$  ca. 17 Tage) bis zu ca. 2 Jahren reichen.

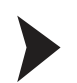

#### Einstellen des Aufnahmeintervalls

Gehen Sie zum Einstellen des Aufnahmeintervalls für die Langzeithistorie wie folgt vor:

- 1. Klicken Sie mit der rechten Maustaste in der Projekt-Baumstruktur auf das **Advanced-Diagnostic-Modul**.
- 2. Wählen Sie **Parameter > Online Parameterization**.
- 3. Wählen Sie das gewünschte Aufnahmeintervall aus der Dropdown-Liste **Long-term History** im Bereich "Device Settings".

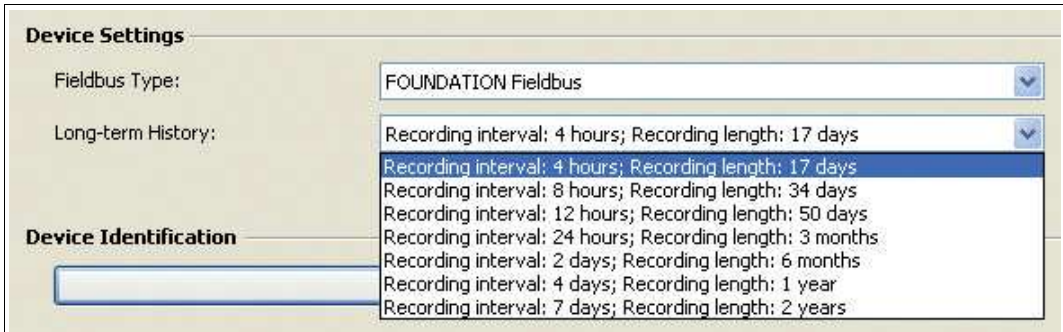

Abbildung 5.53 Dropdown-Liste mit verschiedenen Zeitintervallen für die Langzeithistorie

4. Wählen Sie zum Bestätigen der geänderten Einstellungen **Apply**.

### 5.11.2 Exportieren der Historie

Mit der Exportfunktion können Sie die Langzeithistoriendaten in ein allgemein gebräuchliches Datenformat exportieren, um diese Daten für Ihre eigenen Berechnungen zu nutzen. Die Langzeithistorie kann als Microsoft® Excel Dokument, kommagetrennte Werte (CSV-Dateiformat) oder in eine binäre Historiendatei (HIS-Format) exportiert werden.

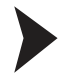

#### Exportieren der Historie

Gehen Sie zum Exportieren der Historiendaten wie folgt vor:

- 1. Klicken Sie mit der rechten Maustaste in der Projekt-Baumstruktur auf das **Advanced-Diagnostic-Modul**.
- 2. Wählen Sie **Additional Functions > History Export**.
- 3. Wählen Sie das Segment aus und klicken Sie auf **Start**.
- 4. Wählen Sie das gewünschte Dateiformat im Bereich **Export Type** aus und geben Sie einen Dateinamen in das Feld **Filename** ein.

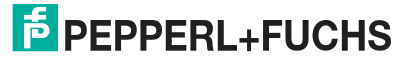

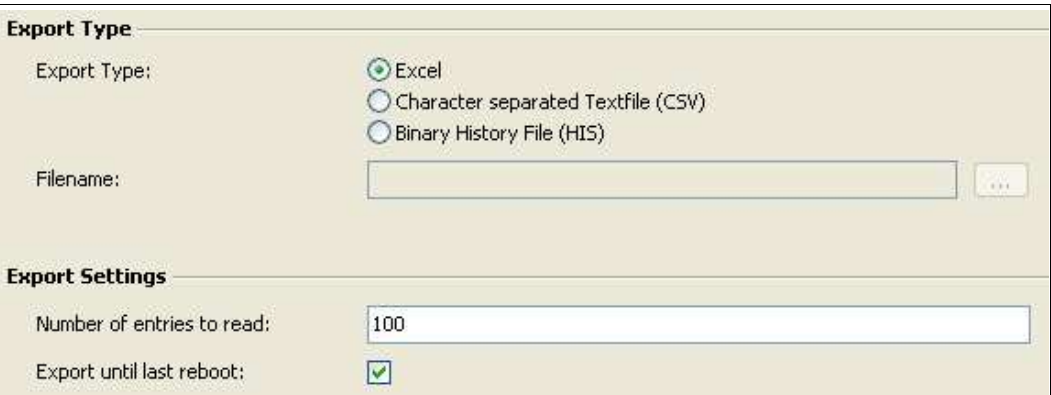

Abbildung 5.54 Exporttyp und Exporteinstellungen

- 5. Wählen Sie **Next**.
- 6. Sie können die Exportfunktion nach Abschluss des Exportvorgangs schließen oder auf **Restart** klicken, um die Langzeithistorie für ein anderes Segment zu exportieren.

#### 5.11.3 Arbeiten mit Excel Export

Der Diagnostic Manager bietet eine Exportfunktion nach Microsoft® Excel, mit der Daten schnell und einfach ausgetauscht und die Daten Ihres Physical Layers neu formatiert werden können.

Die Physical Layer-Daten werden in eine spezielle Vorlage exportiert. Diese Vorlage ist dafür ausgelegt, einen genauen Überblick über alle relevanten Parameter zu verschaffen und Diagramme per Mausklick zu erstellen.

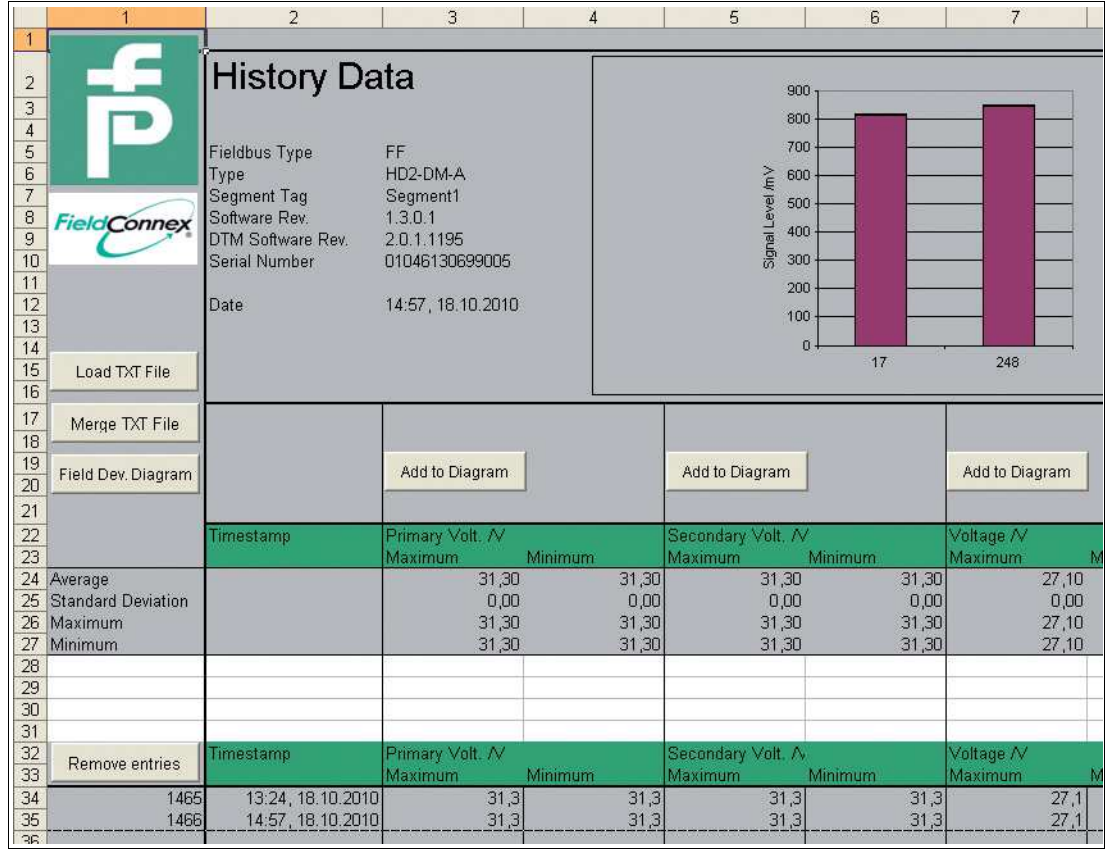

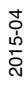

# 5.12 Feldbus-Oszilloskop

# 5.12.1 Aufzeichnungseinstellungen

Mit dem integrierten Oszilloskop können Sie während eines definierten Zeitraums tief greifende Analysen des Feldbussignalpegels durchführen, wie zum Beispiel, ob ein bestimmter Telegrammtyp erfasst wurde oder ob Kommunikationsprobleme aufgetreten sind.

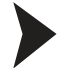

#### Öffnen des Feldbus-Oszilloskops

Gehen Sie zum Öffnen des Feldbus-Oszilloskops wie folgt vor:

- 1. Klicken Sie mit der rechten Maustaste in der Projekt-Baumstruktur auf das **Advanced-Diagnostic-Modul**.
- 2. Wählen Sie **Additional Functions > Fieldbus Oscilloscope**.

Das Fenster "Fieldbus Oscilloscope" wird angezeigt.

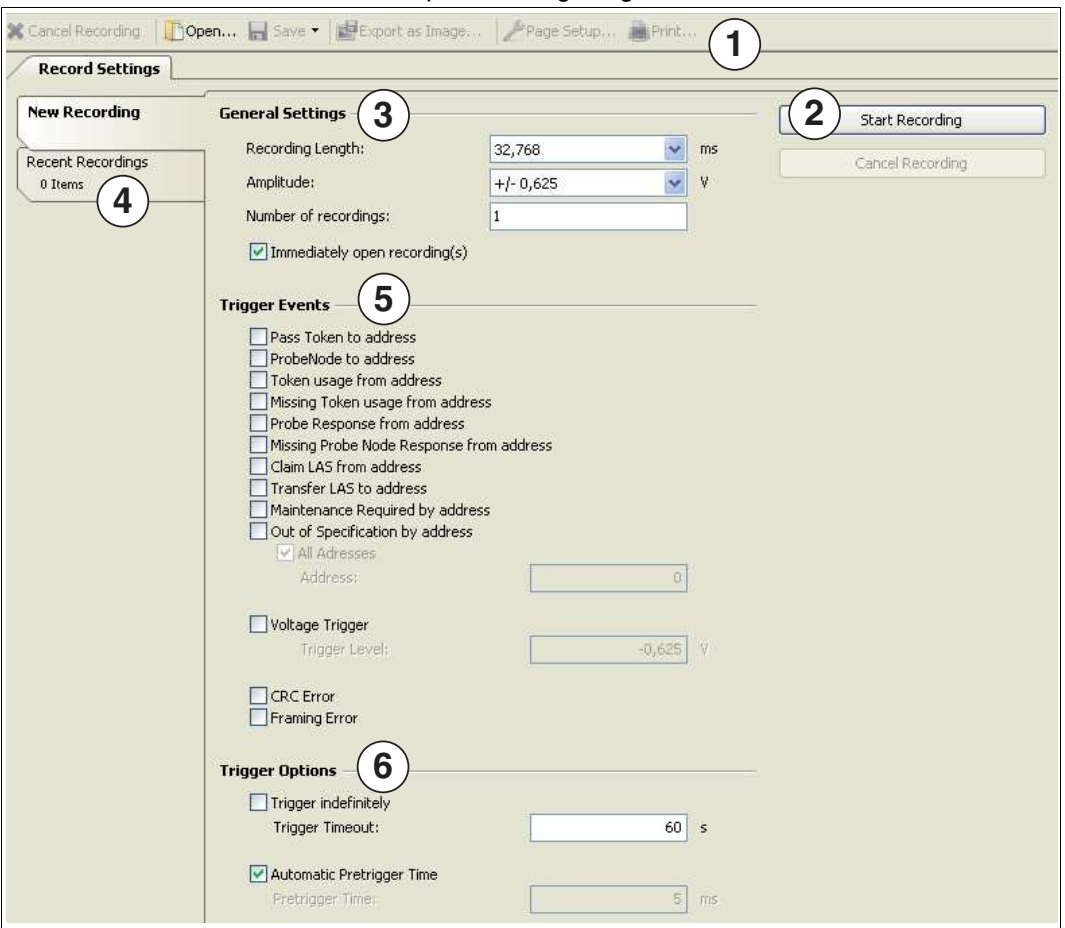

Abbildung 5.56 Übersicht über die Aufzeichnungseinstellungen

- **1** Symbolleiste Aufzeichnung
- **2** Starten/Abbrechen der Signalaufzeichnung (je nach System ist eine Reaktionsverzögerung von bis zu 5 Sek. möglich)
- **3** Aufzeichnungsdauer Standardwert= 32,768 ms/Abtastrate = 2 MS/s
- **4** Registerkarte "Recent Recordings"
- **5** Trigger-Ereignisse
- **6** Trigger-Optionen

2015-04

# **E** PEPPERL+FUCHS

# **Zuletzt erstellte Aufzeichnungen**

Alle Oszilloskopaufzeichnungen, die während einer Sitzung erstellt wurden, werden im Abschnitt der zuletzt erstellten Aufzeichnungen angezeigt.

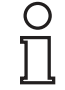

#### *Hinweis!*

Wenn Sie den Oszilloskopdialog schließen, gehen alle nicht gespeicherten Aufzeichnungen verloren.

#### 5.12.2 Starten der Aufzeichnung

#### Starten der Aufzeichnung mit dem Oszilloskop

Um die Aufzeichnung mit dem Oszilloskop zu starten, gehen Sie wie folgt vor:

- 1. Klicken Sie mit der rechten Maustaste in der Projekt-Baumstruktur auf das **Advanced-Diagnostic-Modul**.
- 2. Wählen Sie **Additional Functions > Fieldbus Oscilloscope**.

Das Fenster "Fieldbus Oscilloscope" wird angezeigt.

- 3. Sie können im Bereich **Trigger Events** verschiedene Triggerereignisse wählen. Siehe Kapitel [5.12.3](#page-93-0)
- 4. Wählen Sie **Start Recording**.

Das Fenster "Oscilloscope" wird angezeigt.

| X Cancel Recording   Dopen   Save •   E Export as Image   Page Setup   Print                 |                                                 |                      |  |   |                                      |  |  |  |  |  |  |
|----------------------------------------------------------------------------------------------|-------------------------------------------------|----------------------|--|---|--------------------------------------|--|--|--|--|--|--|
|                                                                                              | Record Settings /<br>2 10:13 - Recorded on Se * |                      |  |   |                                      |  |  |  |  |  |  |
|                                                                                              | Overview -                                      | $\overline{2}$<br>tr |  |   |                                      |  |  |  |  |  |  |
|                                                                                              | - Information –<br>Sampling Rate  500,0 kS/s    |                      |  |   | Trigger Point<br>Trigger Event  None |  |  |  |  |  |  |
|                                                                                              | Record Date/Time  19.10.2010 10:13:55           |                      |  | 3 |                                      |  |  |  |  |  |  |
|                                                                                              | Cursor Position  184,212 µs   590,769 mV        |                      |  |   |                                      |  |  |  |  |  |  |
| ₾                                                                                            |                                                 |                      |  |   |                                      |  |  |  |  |  |  |
| $\mathcal{N}$<br>$\overline{\mathcal{M}}$<br>$\overline{\mathbf{N}}$<br>$\mathcal{M}^{\ell}$ |                                                 |                      |  |   | 4                                    |  |  |  |  |  |  |
| P<br>$\hat{\rho}$<br>P                                                                       | 5                                               |                      |  |   |                                      |  |  |  |  |  |  |
| Ø                                                                                            |                                                 |                      |  |   |                                      |  |  |  |  |  |  |

Abbildung 5.57 Übersicht über den Oszilloskop-Bildschirm

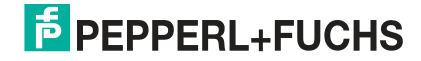

- **1** Symbolleiste Aufzeichnung
- **2** Übersichtsbildschirm
- **3** Daten und Anwenderkommentar
- **4** Vergrößerte Anzeige
- **5** Symbolleiste Oszilloskop

# <span id="page-93-0"></span>5.12.3 Triggerbeschreibung

Achten Sie darauf, dass das getriggerte Telegramm gültig ist. Alle Trigger-Ereignisse treten am Ende des Telegramms auf.

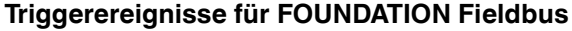

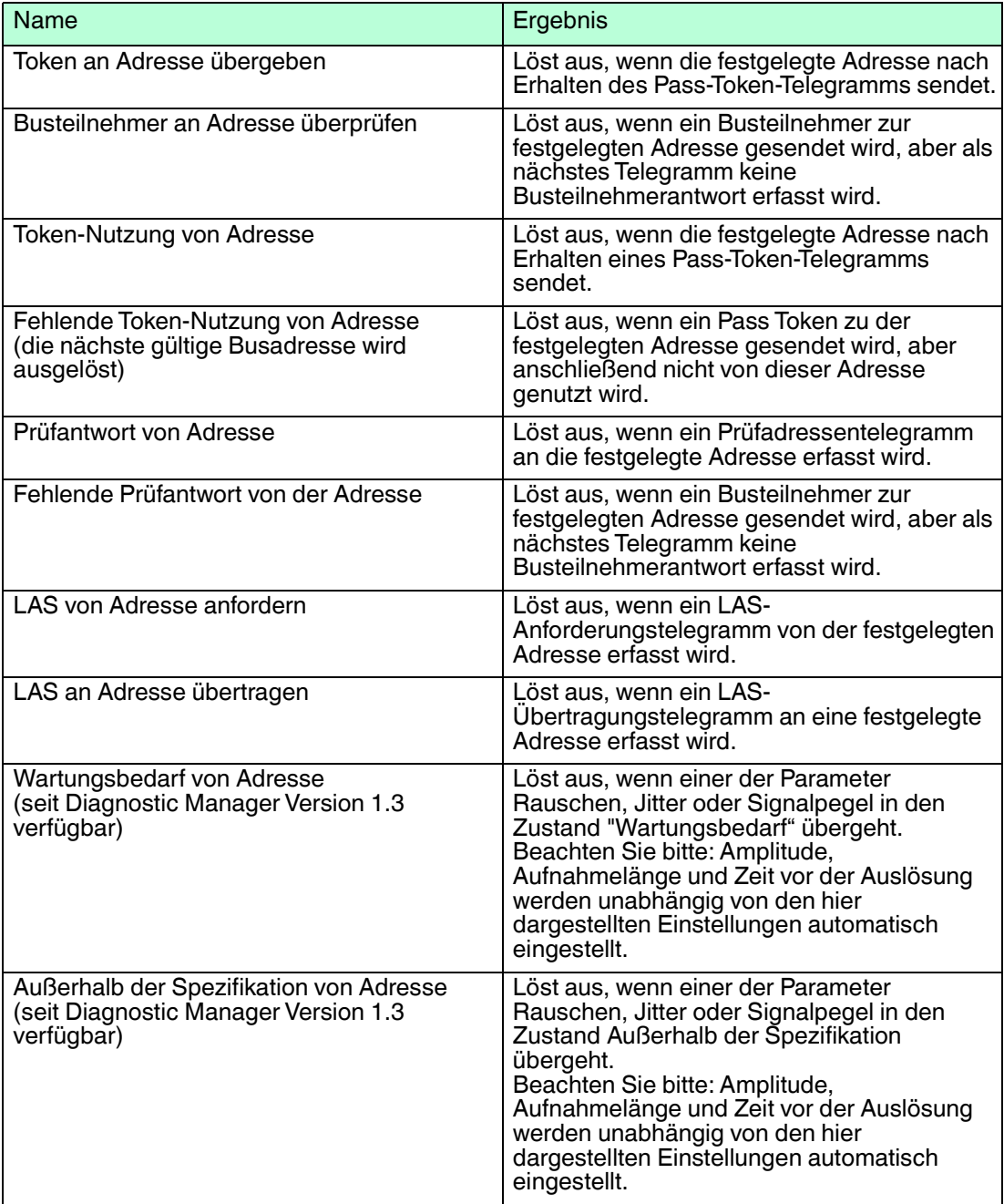

#### **Triggerereignisse für PROFIBUS PA**

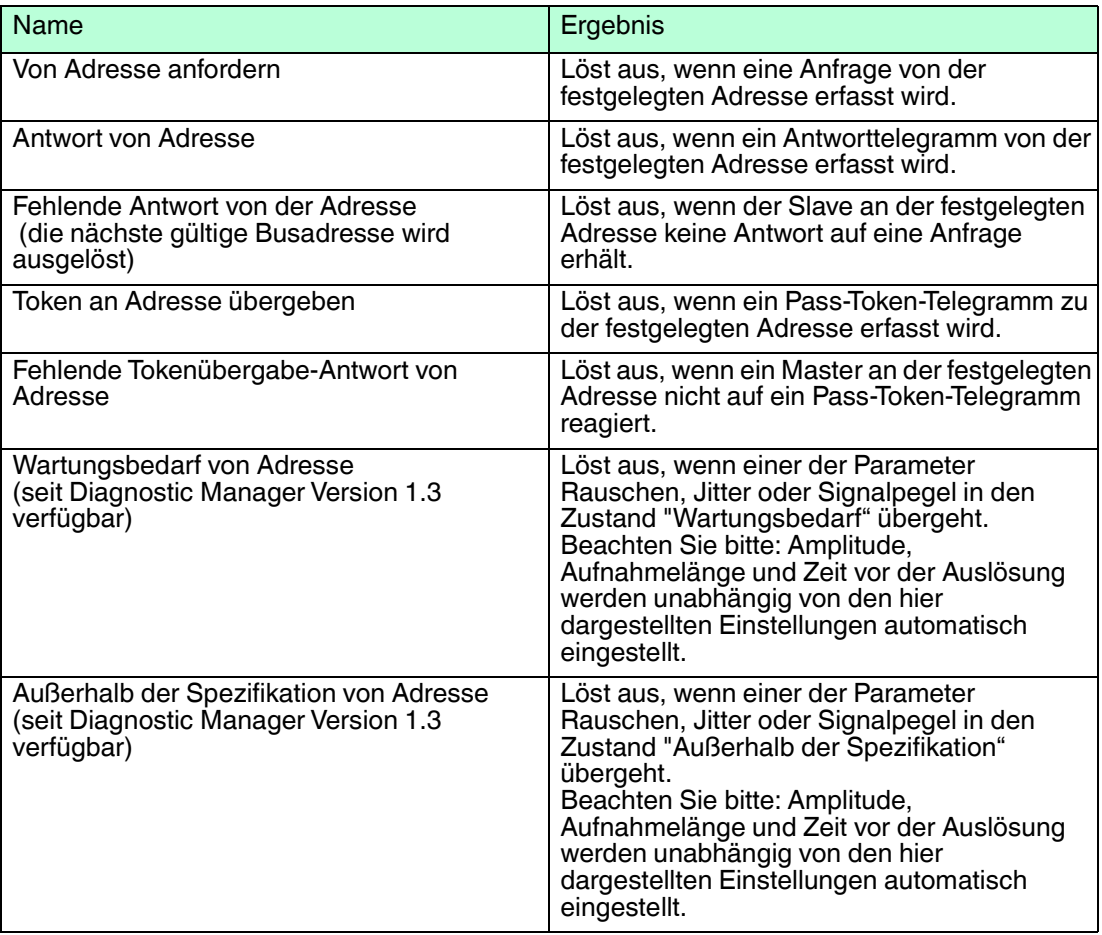

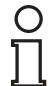

#### *Hinweis!*

Die CRC-Werte des Advanced-Diagnostic-Moduls und des Host-Systems können je nach Fehlertoleranzen abweichen.

#### **Sonstige Trigger-Ereignisse**

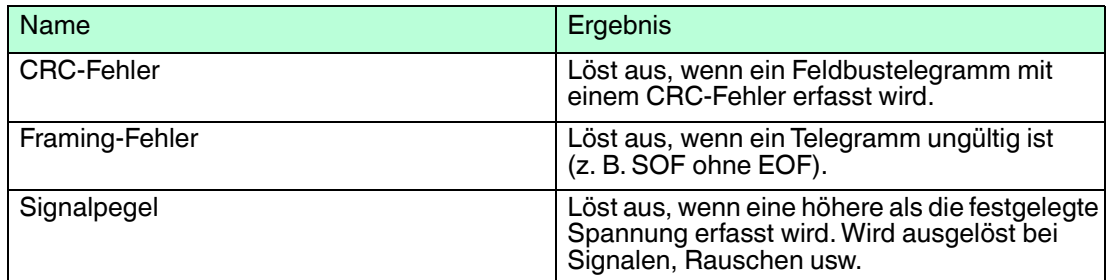

# 5.12.4 Symbolleisten und Shortcuts

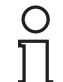

#### *Hinweis!*

Wenn Sie den Oszilloskopdialog schließen, gehen alle nicht gespeicherten Aufzeichnungen verloren.

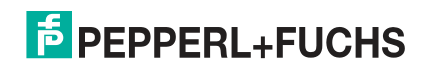

# **Aufzeichnungssymbolleiste**

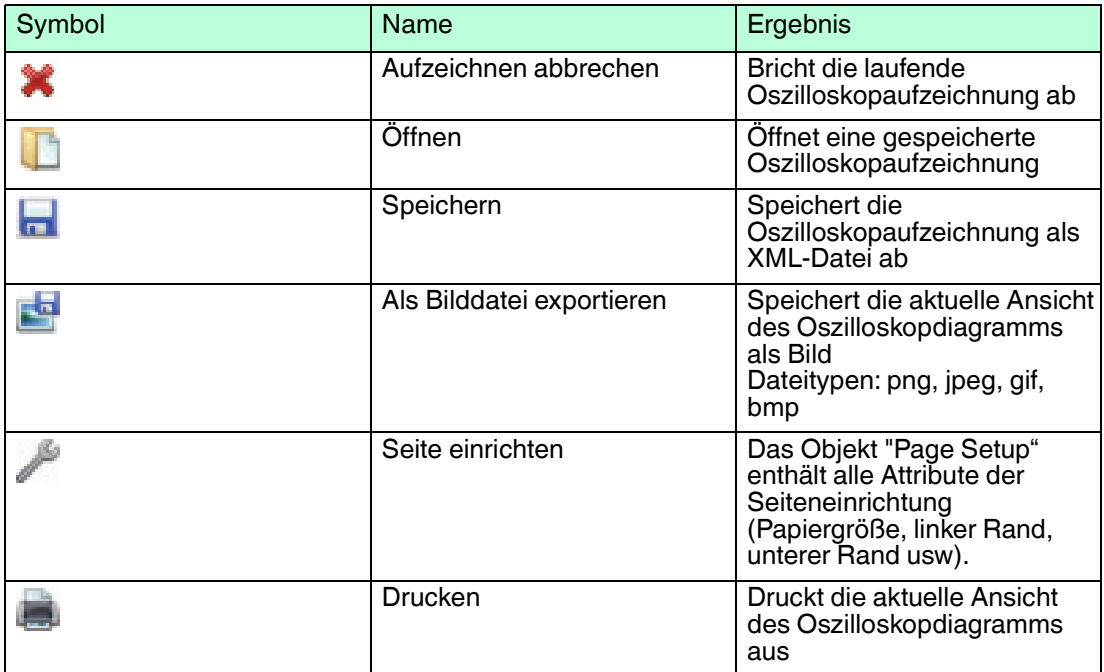

#### **Oszilloskopsymbolleiste**

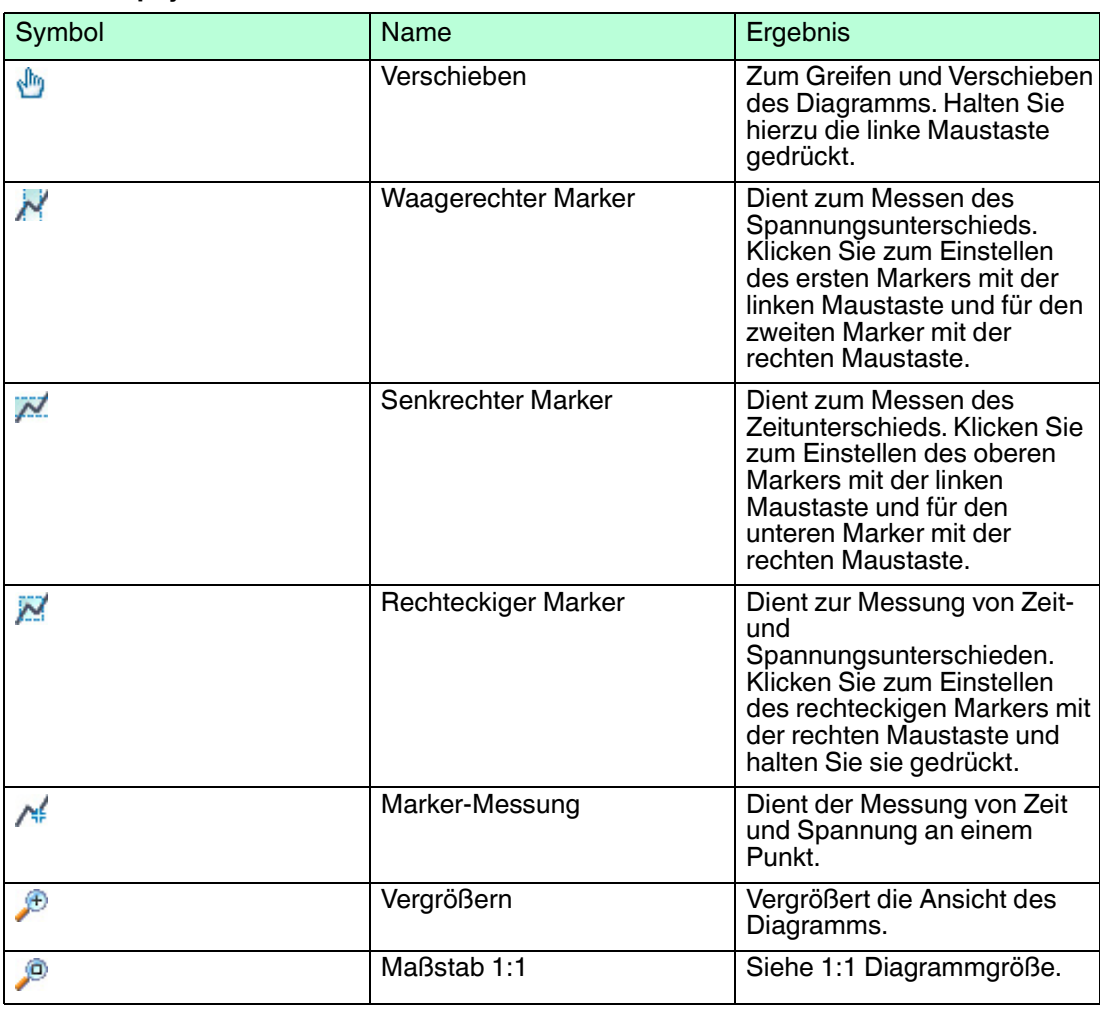

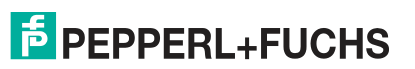

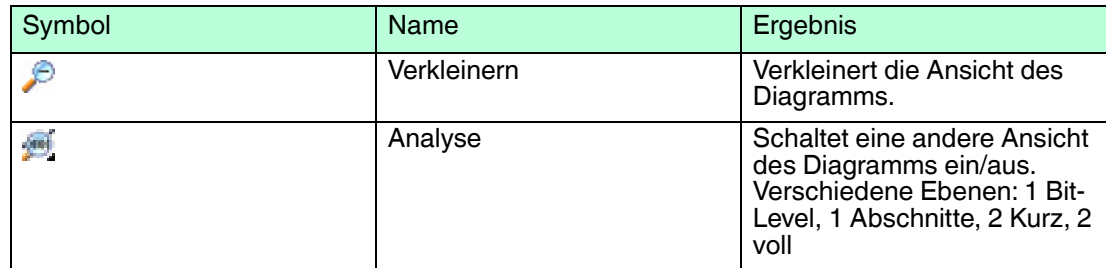

#### **Oszilloskop-Shortcuts**

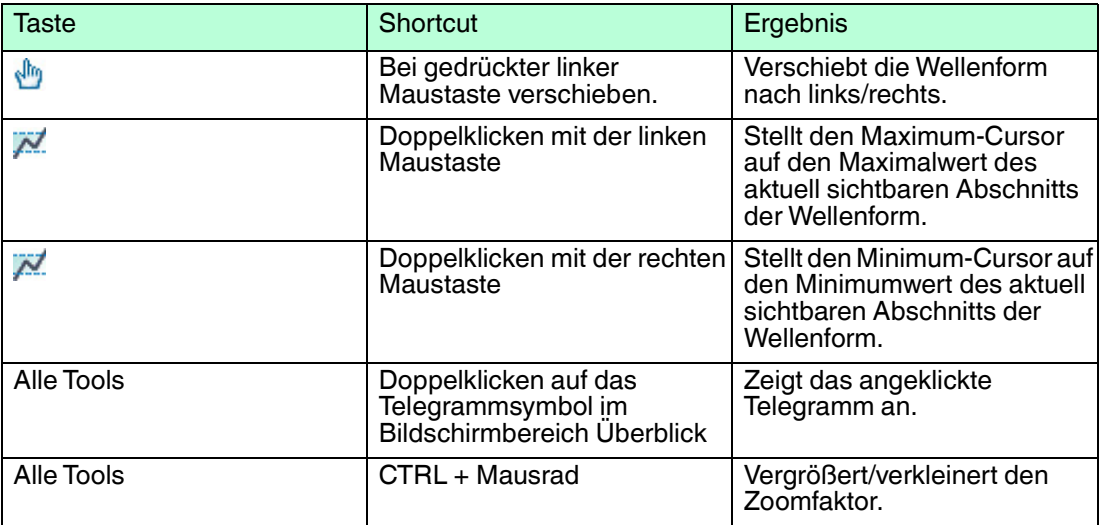

### 5.13 Firmeware-Update

Mit dem Firmware-Update können Sie die neusten Software-Entwicklungen nutzen.

Firmeware-Update

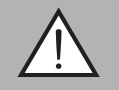

# *Warnung!*

Verbindungsverlust

Unter bestimmten Bedingungen wird die Verbindung des Advanced-Diagnostic-Moduls während des Aktualisierungsvorgangs getrennt. Versuchen Sie nicht, die Verbindung manuell wiederherzustellen. Das Advanced-Diagnostic-Modul stellt die Verbindung nach kurzer Zeit automatisch wieder her.

Versichern Sie sich vor dem Durchführen eines Firmware-Updates, dass alle Fenster des Diagnostic Managers geschlossen sind und dass das Advanced-Diagnostic-Modul angeschlossen und online ist.

1. Klicken Sie im Projektbereich mit der rechten Maustaste auf **Advanced-Diagnostic-Modul** und wählen Sie **Additional Functions > Firmware Update**.

Das Fenster "Firmware Update" wird geöffnet.

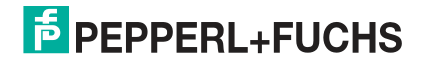

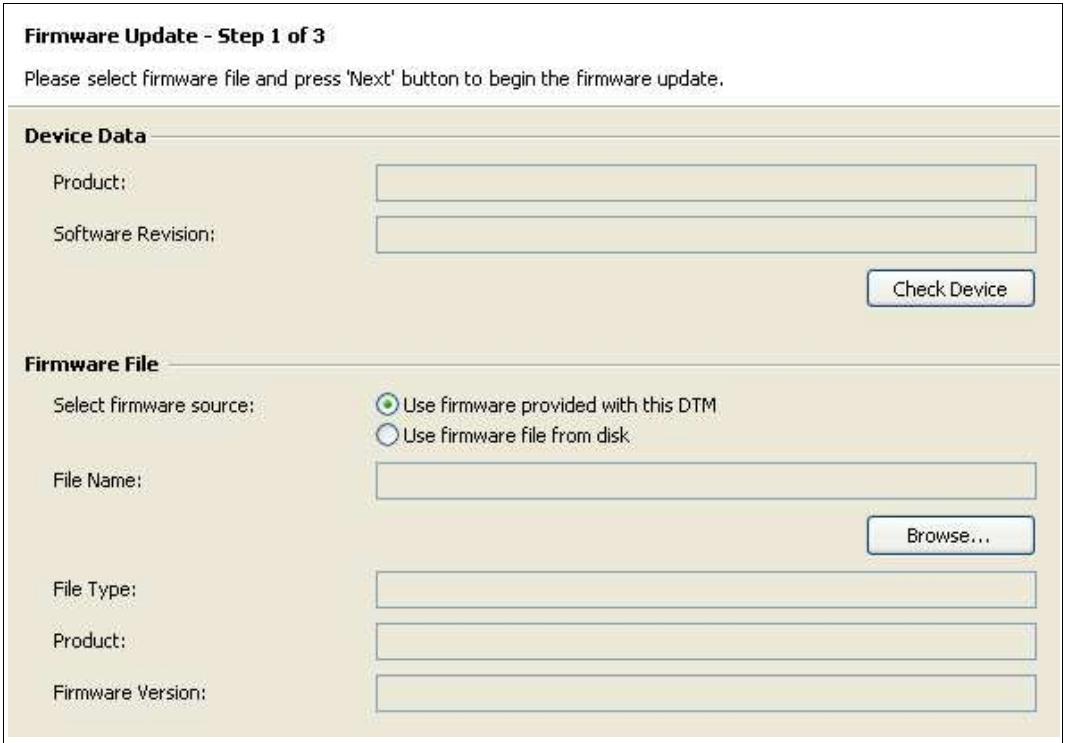

Abbildung 5.58 Registerkarte "Firmware update"

2. Wählen Sie im Bereich "Device Data" die Option **Check Device**.

 Im Bereich "Firmware File" werden die Produktbeschreibung und die aktuelle Firmware-Version des gewählten Geräts angezeigt.

- 3. Wählen Sie im Bereich **Firmware File** die Firmware-Datenquelle aus.
- 4. Wählen Sie **Next**.
- 5. Klicken Sie nach erfolgreicher Aktualisierung der Firmware auf **Close**.

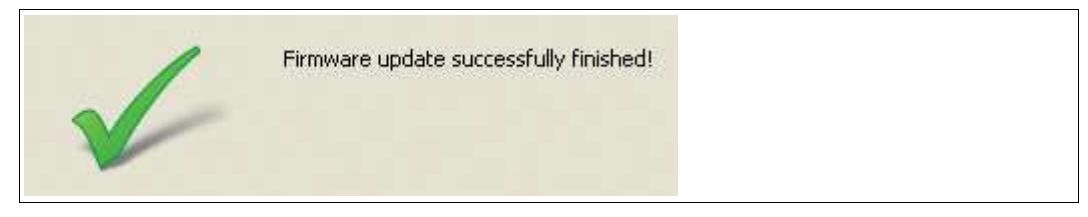

Abbildung 5.59 Firmware-Aktualisierung erfolgreich abgeschlossen

#### 5.14 FDS-Diagnose

Der FDS DTM bietet eine Diagnoseansicht. Diese Diagnose bietet einen Überblick über alle aktuell aktiven Alarme für die an den FDS angeschlossenen Segmente. Außerdem wird angegeben, wann zum letzten Mal ein Alarm für das Segment aktiv wurde. Sie können mit der Schaltfläche **Open** die Segmentdiagnoseansicht für das betroffene Segment direkt öffnen.

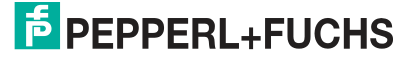

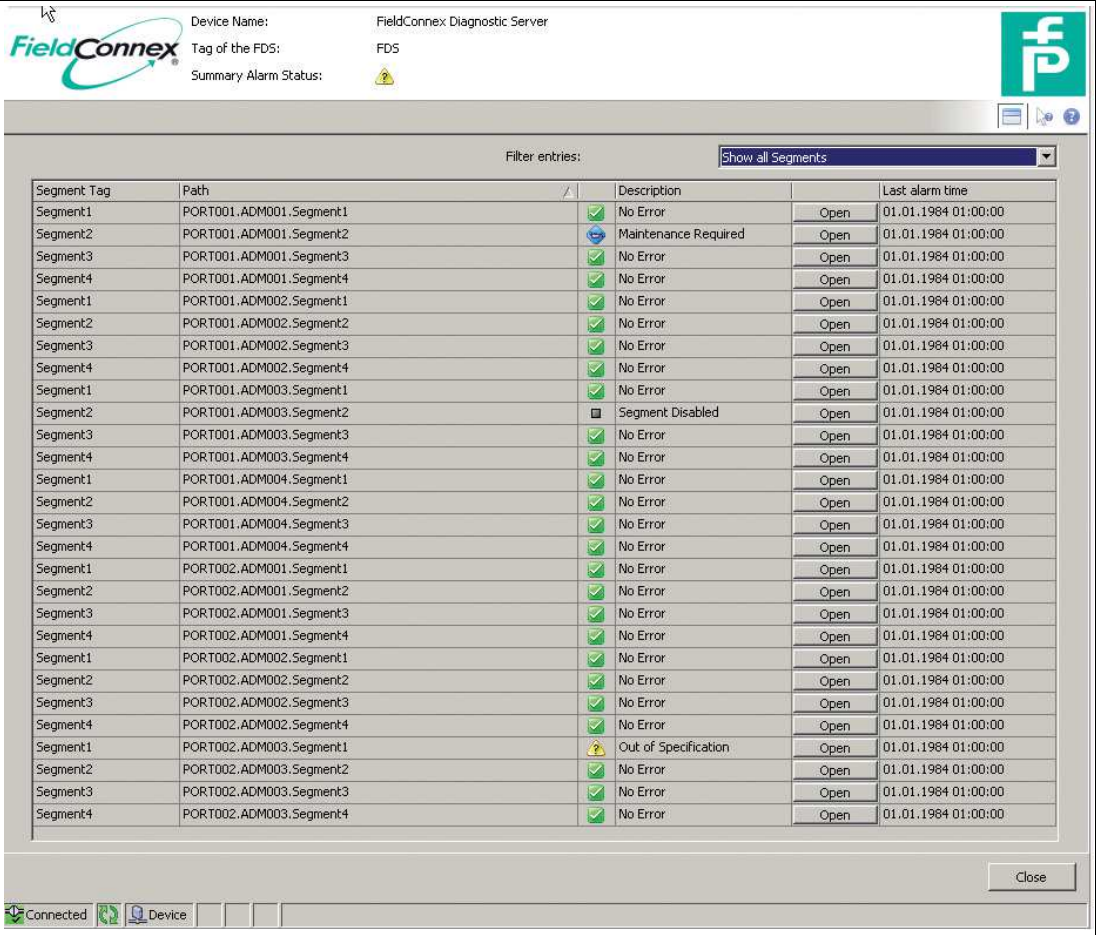

Die angezeigten Segmente können auch so gefiltert werden, dass nur die aktuell aktiven Alarme oder nur die Segmente, die mehrmals einen aktiven Alarm aufwiesen, angezeigt werden. Das ist besonders dann hilfreich, wenn bei der Integration mit galvanisch getrennten Kontakten gearbeitet wird und Sie wissen möchten, welches Segment den Alarm ausgelöst hat.

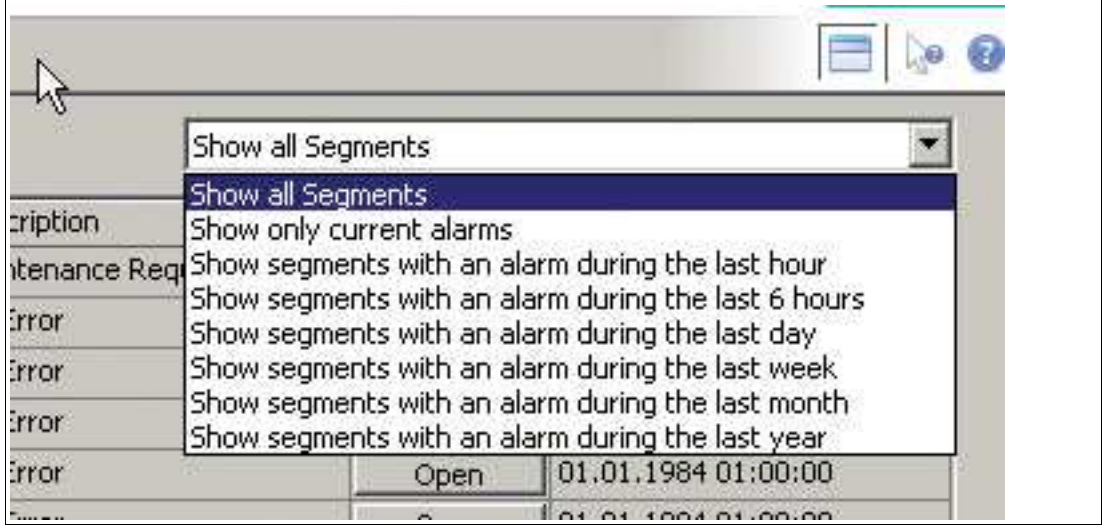

### 5.15 FDS-Berichterstattungs-Assistent

Mit dem FDS-Berichterstattungs-Assistenten können Berichte über alle an den FDS angeschlossenen Segmente erstellt werden. Derzeit wird ein Berichttyp unterstützt:

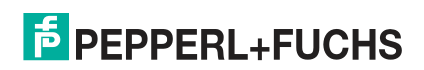

#### ■ Status Überspannungsschutzmodul

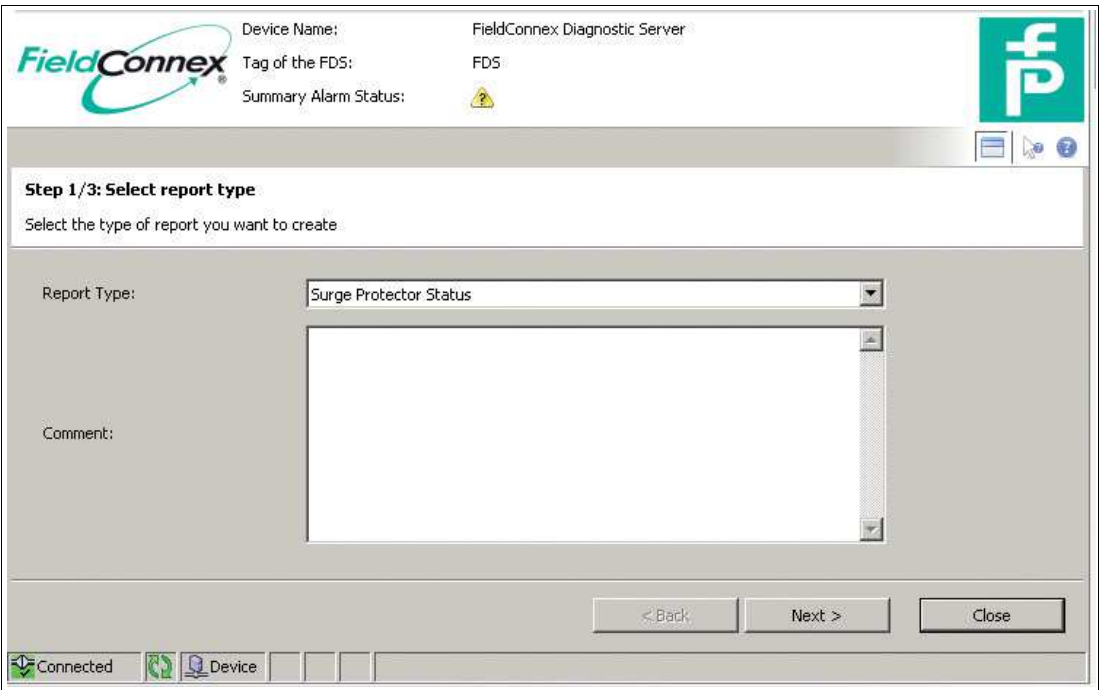

Wenn Sie Überspannungsschutzmodule mit Diagnosefunktionalität von Pepperl+Fuchs verwenden, gibt Ihnen dieser Bericht einen Überblick über alle in Zusammenhang mit dem Überspannungsschutzmodul erfassten Probleme. Er kann eingesetzt werden, um die Überspannungsschutzmodule nach einem Überspannungsvorfall zu prüfen.

#### Statusprüfung von Überspannungsschutzmodulen

- 1. Starten Sie den Berichterstattungs-Assistenten.
- 2. Wählen Sie den Berichttyp.
- 3. Optional können Sie einen Kommentar in den Bericht aufnehmen.
- 4. Klicken Sie auf **Next**.

Der Bericht wird erstellt.

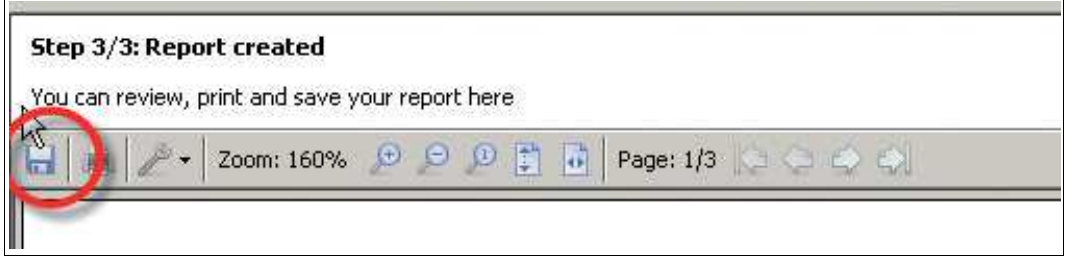

# **E** PEPPERL+FUCHS

# 6 FOUNDATION Fieldbus-Integration

Die FOUNDATION Fieldbus-Integration wird über ein FF-H1 Feldgerät im Diagnostic Gateway aufgebaut. Diese Geräte bilden die Daten von bis zu 16 HD2-DM-A Modulen auf die FOUNDATION Fieldbus-Datenstruktur ab.

Die Messdaten und die Datenauswertung des Expertensystems sind in den Datenstrukturen der Transducer Blöcke verfügbar. ADM-Alarme werden über Blockalarme, Felddiagnosealarme oder geplante Funktionsblockdaten an ein Prozessleitsystem (PLS) gesendet.

Außer der Gerätebeschreibung (DD) zur Integration in das PLS ist über ein DTM ein bequemerer Zugriff auf die Advanced Physical Layer-Diagnosefunktionalität und auf zusätzliche Funktionen möglich.

Das FF-H1 Feldgerät unterstützt bis zu 16 HD2-DM-A ADM-Module, die je 4 Segmente bieten. Dementsprechend unterstützt ein Diagnostic Gateway im FF-H1-Modus 64 Segmente.

Jedes Segment unterstützt einschließlich des (der) Hosts bis zu 18 FF-H1-Feldgeräte.

Vor dem Lesen dieses Kapitels siehe Kapitel [2](#page-13-0).

### 6.1 FF-Gerätestruktur

Das Gerät besteht aus folgenden Blöcken:

- 1 Resource Block
- 16 ADM\_TB Transducer: jeder Block entspricht einem ADM-Modul mit 4 Segmenten
- 1 IO\_TB Transducer: Die E/A-Funktionalität des Geräts wird in einem eigenen Kapitel beschrieben. Siehe Kapitel [7](#page-138-0)
- 4 MDI Blöcke
- 1 DI Block
- 1 MAI Block nur einsetzbar für IO\_TB
- 1 MDO Block nur einsetzbar für IO TB

Folgendes Bild zeigt eine vereinfachte Gerätestruktur, die nur ADM\_TB Transducer Blöcke mit den dazugehörigen Funktionsblöcken berücksichtigt. Weitere Informationen zu dem IO\_TB und den dazugehörigen Funktionsblöcken, siehe Kapitel [7](#page-138-0).

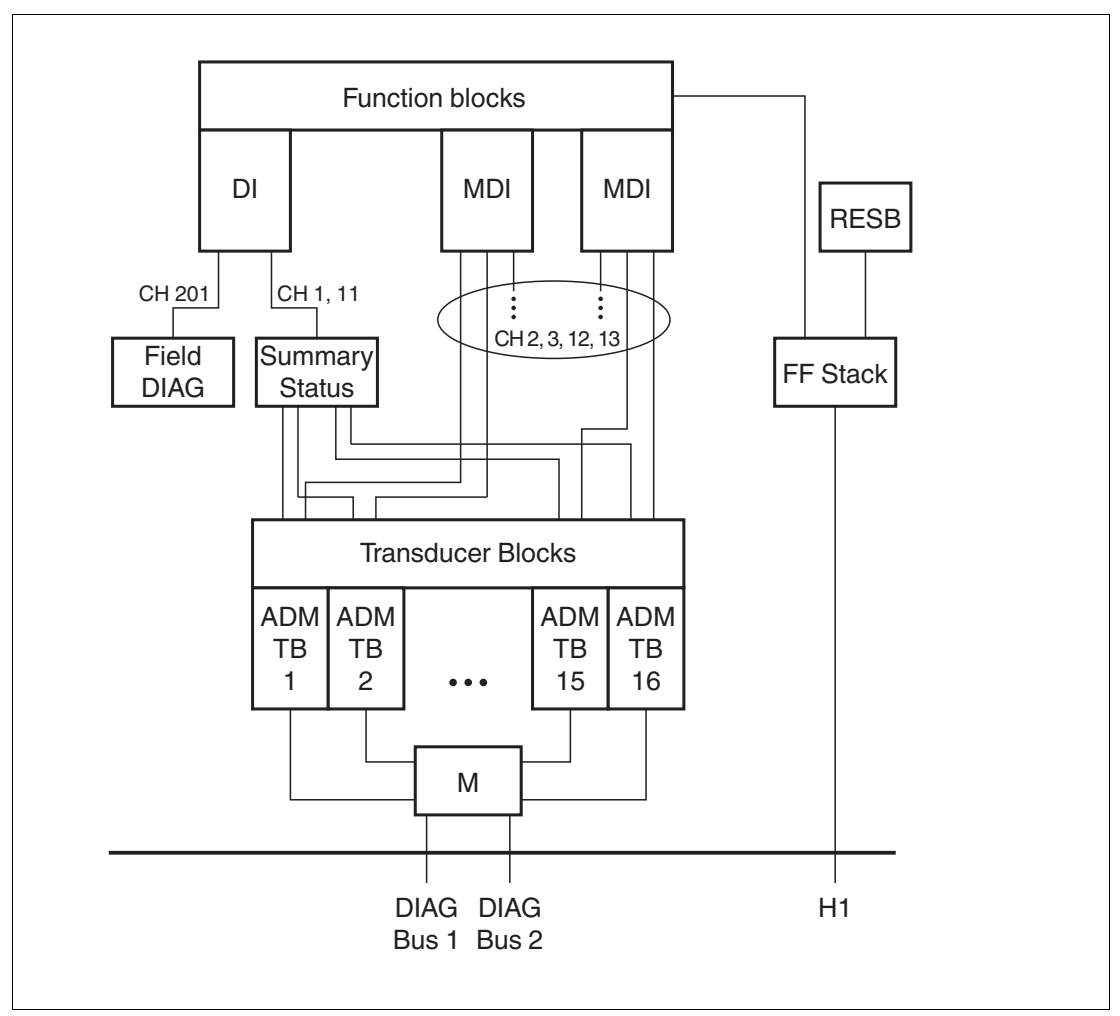

Geräteidentifizierung:

- Hersteller ID: 502B46 (Pepperl+Fuchs)
- Gerätetyp: 0005 (HD2-GT-2AD.FF.IO)
- Standard PD TAG: P+F DGW-FF + 8 Unterstriche + Seriennummer aus 14 Ziffern
- Standard-Busteilnehmeradresse: 248

#### **ADM-Mapping und Adressenzuweisung**

In dem Diagnostic Gateway Feldgerät FF-H1 gibt es 16 Transducer Blöcke für ADM-Module. Jeder dieser Transducer Blöcke enthält die 4 von einem HD2-DM-A unterstützte Segmente. Die ADM werden basierend auf ihrer Adresse auf die Transducer Blöcke abgebildet. Die Adresse wird mit einem DIP-Schalter auf dem Modul eingestellt. Siehe Kapitel [4.1.2](#page-42-0).

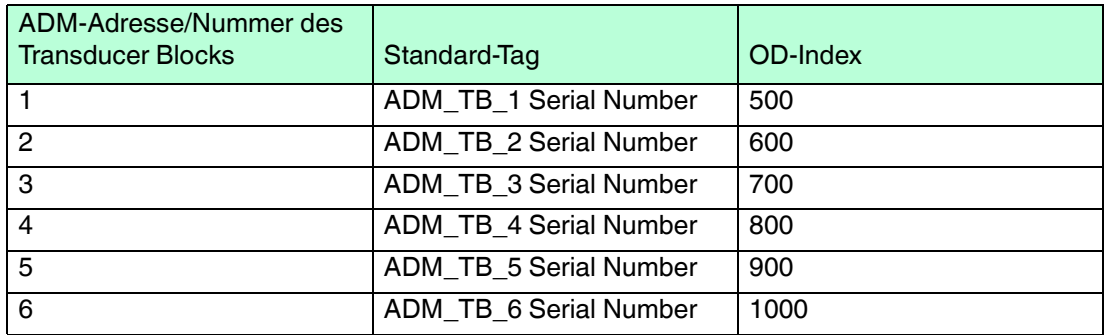

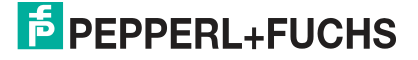

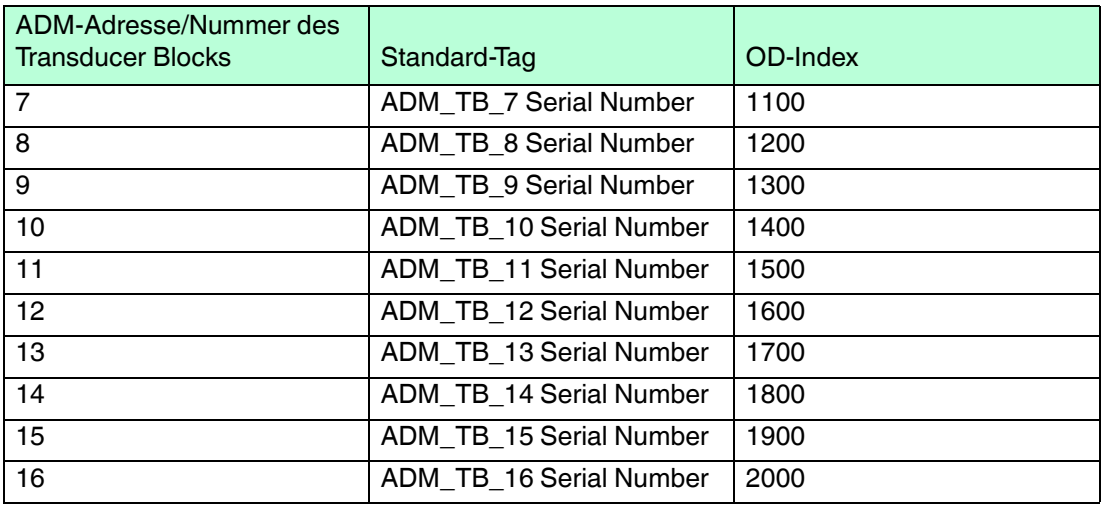

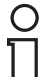

#### *Hinweis!*

Das Gerät kann nach Wahl an einen der beiden Diagnosebuskanäle angeschlossen werden. Schließen Sie für eine optimale Leistung die gleiche Anzahl an HD2-DM-A an jeden Kanal des Diagnosebusses an.

### 6.2 Montage

Für normale Anwendungsfälle wird das im Diagnostic Gateway eingebaute FF-H1-Feldgerät an den Host eines PLS angeschlossen, wobei das FF-H1 wie jedes andere FF-H1-Feldgerät verwendet wird. Weitere Informationen über die Installation und die betroffenen Klemmenanschlüsse, siehe Kapitel [4](#page-40-0).

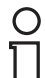

#### *Hinweis!*

Es wird empfohlen, alle DGW-FF-Geräte Ihrer Anwendung an (ein) bestimmte(s) FF-Diagnosesegment(e) anzuschließen, damit die Diagnose von der eigentlichen Prozessfunktionalität deutlich getrennt ist.

Das Diagnosesegment muss viel freie Kommunikationszeit bieten, damit ein effizienter Einsatz der Advanced Diagnostics-Daten möglich ist.

Außer dem Hauptanschluss über das FF-H1 gibt es zwei weitere Optionen, wenn der DTM verwendet wird.

- FF-H1 für die Kommunikation der Grundfunktionen und Ethernet für die erweiterte Kommunikation
- FF-H1 Anschluss über das Ethernet

#### **FF-H1 für die Kommunikation der Grundfunktionen und Ethernet für die erweiterte Kommunikation**

Die Funktionen "History Report" und "Fieldbus Oscilloscope" der FieldConnex® Advanced Physical Layer-Diagnose übertragen große Datenmengen zum DTM. Da das FF-H1 nicht für die Übertragung dieser Datenmenge geeignet ist, arbeitet der DTM mit TCP/IP-Kommunikation. Zur Unterstützung dieser Funktionalität ist keinerlei Konfiguration erforderlich. Wenn Sie das Diagnostic Gateway zusätzlich zu der Verbindung über das FF-H1 an das Ethernet anschließen, erkennt der DGW-FF DTM dies und verwendet zur Übermittlung der Historien- und Oszilloskopdaten das Ethernet. Alle anderen Daten werden über das FF-H1 übertragen.

Sollte ein Firewall zwischen den PC, auf dem der DGW-FF DTM läuft, und das Diagnostic Gateway geschaltet sein, müssen die TCP/IP-Ports 25063 und 25064 für die Kommunikation freigegeben sein.

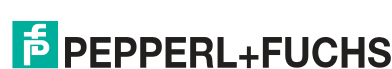

# **FF-H1 Anschluss über das Ethernet**

Der Host ist während der Inbetriebnahme einer Anlage unter Umständen noch nicht verfügbar, aber die Inbetriebnahme des Physical Layers muss bereits durchgeführt werden. Für diese Anwendungsfälle kann ein PC (z. B. ein Laptop) an das Diagnostic Gateway über das Ethernet angeschlossen werden, es sei denn, Sie möchten die Ethernet-Kommunikation nutzen, da die Kommunikationsleistung sehr viel größer ist. Der DGW-FF DTM kann an einen im gleichen Installationspaket enthaltenen speziellen Kommunikations-DTM angeschlossen werden. Dieser Kommunikations-DTM überträgt dann die FF-H1-Kommunikation über das Ethernet und ermöglicht dem DGW-FF DTM, die gleiche Funktionalität wie über FF-H1 zu bieten. Für dieses Setup wird normalerweise ein Standalone-FDT-Frame wie PACTwareTM verwendet. Für weitere Informationen siehe Kapitel [6.7.](#page-110-0)

Nach Abschluss der Inbetriebnahme können Sie die Konfigurationsdaten über FF-H1 an Ihr PLS hochladen. Die Inbetriebnahmeberichte können durch Exportieren an einen DTM im Prozessleitsystem übertragen werden.

#### 6.3 Alarmintegration

ADM-Alarme werden über Blockalarme, Felddiagnosealarme oder geplante Funktionsblockdaten an ein PLS gesendet.

#### 6.3.1 Alarmintegration mit geplanten Funktionsblockdaten

Der ADM-Status kann mittels verschiedener Verfahren mit geplanter Kommunikation übertragen werden:

- Statuszusammenfassung: Das ist eine Zusammenfassung des Status aller an den DGW-FF angeschlossenen ADMs
- ADM-Status: Ein einziger Statuswert für jedes der ADMs (4 Segmente)
- Felddiagnosewert: Der momentan schlechteste aktive Status der Felddiagnose wird über einen DI als Aufzählung übertragen.

Alle diese 3 Verfahren können binäre Daten (Alarm - kein Alarm) oder eine Aufzählung mit weiteren Angaben (Kein Fehler, Wartungsbedarf, Außerhalb der Spezifikation usw.) übertragen.

### **Zusammenfassender Status für alle ADMs (DI Block)**

Hinzufügen eines DGW-FF DI Blocks zu Ihrer Zeitrasterplan.

Kanäle:

- **Binary Status all ADMs (Kanal 1)**: Wert ist 0 (kein Fehler) oder 1 (anderer Status). "1" bezieht sich auf ein beliebiges Segment oder System auf einem ADM\_TB, das im AUTO-Modus einen Status aufweist, der nicht "Kein Fehler", "Ausgezeichnet", "Gut" oder "Segment deaktiviert" ist.
- **Enum Status all ADMs (Kanal 11)**: Schlechtester Status für alle Systeme und Segmente der ADM\_TB in AUTO-Modus. Der Wert ist wie folgt verschlüsselt:

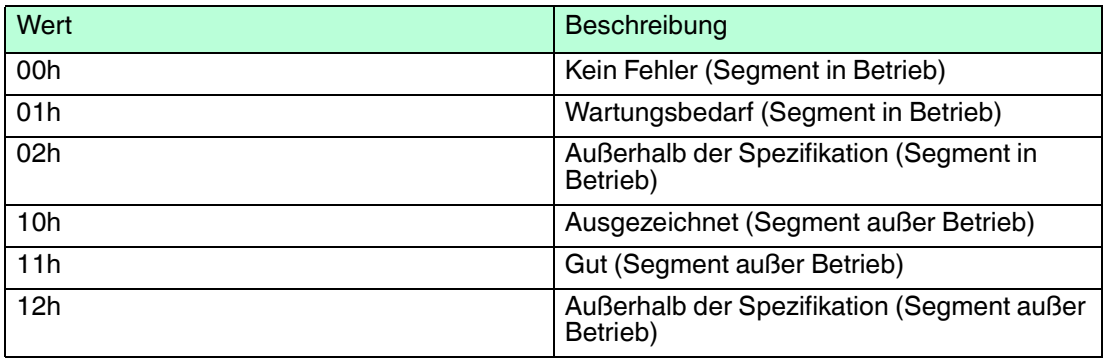

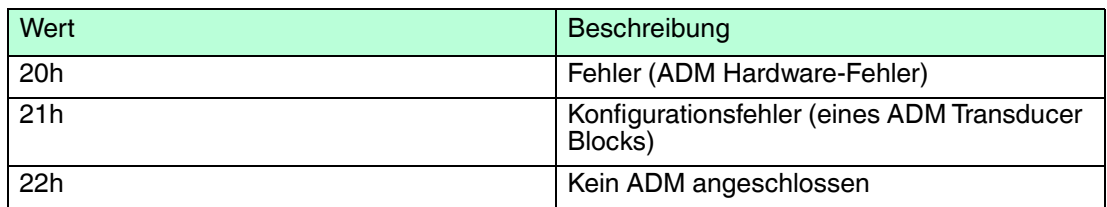

### **ADM-Status (MDI-Blöcke)**

Hinzufügen von 1 oder 2 DGW-FF MDI-Blöcken zu Ihrem Zeitrasterplan. Wenn Sie 1 bis 8 ADMs verwenden, reicht ein MDI aus. Wenn Sie 9 bis 16 ADMs verwenden, benötigen Sie zwei MDI-Blöcke.

Kanäle:

- **Binary Status ADMs x-y (Channel 2 3)**: Wert ist 0 (kein Fehler) oder 1 (anderer Status). "1" bezieht sich auf ein beliebiges Segment oder System auf dem betroffenen ADM, das einen Status aufweist, der nicht "Kein Fehler", "Ausgezeichnet", "Gut" oder "Segment deaktiviert" ist.
- **Enum Status ADM x-y (Channel 12, 13): Schlechtester Status für alle Systeme und** Segmente der ADM\_TB in AUTO-Modus. Der Wert ist wie der Enum Status aller oben aufgelisteten ADMs verschlüsselt.

Kanal 2 und 12 entsprechen ADM\_TB 1 bis 8, Kanal 3 und 13 entsprechen ADM\_TB 9 bis 16.

#### **Felddiagnosewert**

Hinzufügen eines DGW-FF DI Blocks zu ihrem Zeitrasterplan.

Kanal:

**Field Diagnostics (Channel 201):** Der momentan schlechteste aktive Status der Felddiagnose wird über einen DI als Aufzählung übertragen. Die Daten, aus denen der Felddiagnosestatus aufgebaut wird, können am Resource Block konfiguriert werden. Außer den ADM-Daten können auch andere Diagnosedaten enthalten sein. Der Wert ist wie folgt verschlüsselt:

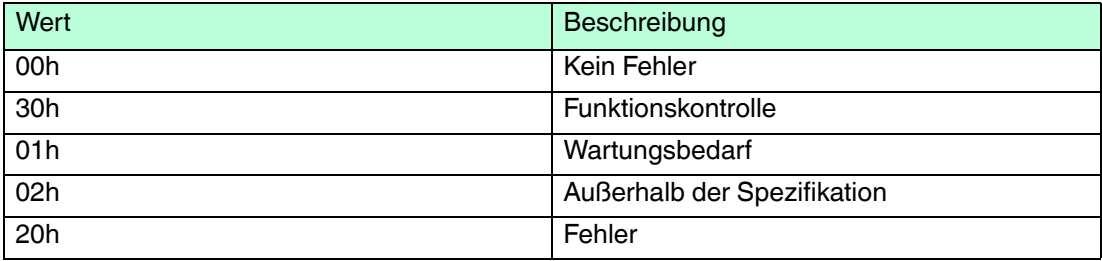

#### 6.3.2 Felddiagnose

Das im DGW-FF eingebaute Feldgerät FF-H1 unterstützt Felddiagnosen nach FF-912. Hierzu gehören auch die Alarminformationen der ADMs. Weitere Informationen finden Sie unter siehe Kapitel [8.4](#page-183-0).

### 6.3.3 Transducer Block-Alarme

Die ADM Transducer Blöcke unterstützen Blockalarme. Wenn der Status eines Segments einen Fehler anzeigt (XD Status ist nicht "Gut", "Ausgezeichnet" oder "Kein Fehler"), wird ein Blockalarm mit einem BLOCK\_ERR-Wert eines anderen aktiviert.

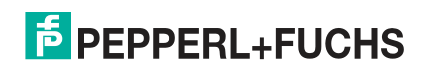

# 6.4 Betrieb mit DD

Das DGW-FF wird mit einer DD4 und mit einer EDDL (DD5) geliefert. Wenn Ihr Prozessleitsystem EDDL unterstützt, wird empfohlen, die EDDL zu verwenden. DD4 unterstützt im Vergleich zu EDDL nur einen Teil der Funktionen. Die Unterschiede werden im nächsten Kapitel beschrieben. Weitere Informationen über alle vom Feldgerät FF-H1 unterstützten Parameter siehe Kapitel [8.2](#page-152-0).

EDDL (DD5) bietet für die Anwendungsfälle "Konfiguration" und "Diagnose" zwei verschiedene Menüs. Das Konfigurationsmenü enthält alle zum Konfigurieren der Wartungsgrenzwerte notwendigen Parameter. Das Diagnosemenü bietet einen Überblick über die tatsächlich gemessenen Werte und Diagnosedaten.

### 6.4.1 Konfiguration

Es wird empfohlen, zur Segmentkonfiguration den Inbetriebnahme-Assistenten einzusetzen, da das die schnellste und einfachste Möglichkeit ist, die Wartungsgrenzwerte einzustellen. Die Segmente können jedoch auch manuell eingestellt werden. Alle nötigen Einstellungen sind als FF-Parameter verfügbar. Für Systeme, die nicht alle EDDL (DD5)-Funktionen unterstützen, ist eine Liste der Parameter des ADM\_TB erhältlich. Siehe Kapitel [8.2.1](#page-152-1)

#### **System**

- Block Tag: Block-Tag des ADM\_TB
- History period: Zeitabstände zwischen den Speichervorgängen der Segmentmesseinträge. Diese Einträge können nur mit der Funktion "Historienexport" gelesen werden. Siehe Kapitel [5.11](#page-89-0)
- Identifikation des Diagnosemoduls: Die LEDs des Diagnosemoduls blinken
- ADM Firmware update: Aktualisiert ADM-Module auf die in dem HD2-GT-2AD.FF.IO Gerät vorinstallierte Firmware. Es kann jeweils nur ein ADM-Modul gleichzeitig aktualisiert werden. Prüfen Sie den Aktualisierungsstatus in den Expertendiagnosemeldungen im Diagnosesegment der grafischen Benutzeroberfläche.

#### **Segment**

- Segment Tag: Tag des Segments. Muss für Referenzzwecke auf dasselbe Tag wie das physikalische Segment eingestellt werden.
- Segment Mode: Wählt den Segmentmodus. Weitere Informationen über den Segmentmodus siehe Kapitel [2](#page-13-0)
	- Disabled: Das Segment wird nicht verwendet
	- Non-commissioned: Das Segment läuft im Modus "Außer Betrieb"
	- Commissioned: Das Segment läuft im Modus "In Betrieb"
- Power Supply Supervision: Aktiviert/Deaktiviert die Überwachung der Stromversorgung. Wenn aktiviert, wird ein Alarm generiert, wenn ein Power-Supply-Modul nicht eingesetzt ist oder nicht korrekt arbeitet. Diese Einstellung greift nur im Modus "In Betrieb".
- Trunk Surge Protector Alarm: Wenn aktiviert, werden die Alarme des Hauptleitungs-Überspannungsschutzmoduls überwacht. Diese Einstellung greift nur im Modus "In Betrieb".
- Segment X Commissioning button method: Startet den Inbetriebnahme-Assistenten. Siehe Kapitel [6.5.1](#page-108-0)
- Segment X Commissioning (Simple Mode) method: Startet eine vereinfachte Inbetriebnahmemethode (sinnvoll für Hosts, die nicht die nötigen EDDL-Funktionen für den Inbetriebnahme-Assistenten mit allen Funktionen unterstützen).
- Segment X Tag Import (Simple mode) method: Startet eine vereinfachte Tag-Importmethode (sinnvoll für Hosts, die nicht die nötigen EDDL-Funktionen für den Inbetriebnahme-Assistenten mit allen Funktionen unterstützen).

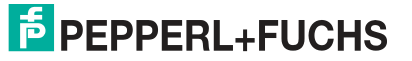

#### **Topologie**

Die Topologiedaten werden im Modus "Außer Betrieb" zur Feineinstellung der Diagnose verwendet. Die Qualität der Meldungen des Expertensystems wird verbessert, wenn die Topologie des Segments bekannt ist.

#### **Konfigurationsgitter**

Das Konfigurationsgitter bietet die Möglichkeit, die Grenzwerte für Wartungsbedarf verschiedener Segmentparameter zu ändern und die Überwachung der Außerhalb-der-Spezifikation-Grenzwerte zu aktivieren/deaktivieren. Alle Einstellungen auf dieser Seite greifen nur im Modus "In Betrieb". Mit dem Wert "0" wird die Überwachung der Grenzwerte deaktiviert.

- Voltage: Grenzwerte der Segmentspannung
- Current: Stromverbrauch des Segments
- Unbalance: Segmentasymmetrie gegen positiven oder negativen Pol
- Noise: Störsignalpegel des Segments
- Jitter: Maximaler Jitterwert des Feldgeräts auf dem Segment
- Minimum signal: Geringster Feldgeräte-Signalpegel auf dem Segment
- Maximum signal level: Höchster Feldgeräte-Signalpegel auf dem Segment

#### **Field Devices**

Auf dieser Seite können Grenzwerte und Informationen über die mit dem Segment verbundenen Feldgeräte eingestellt werden. Alle erfassten Geräte auf dem Feldbus, die in dieser Liste nicht verfügbar sind, sind unkonfigurierte Feldgeräte.

- Address: Wenn die Adresse "0" ist, wird der Eintrag nicht verwendet.
- Tag: Feldgeräte-Tag. Es wird empfohlen, den Tag-Importassistenten zum automatischen Tag-Lesen aus den Feldgeräten zu verwenden (ist im Inbetriebnahme-Assistenten enthalten, siehe Kapitel [6.5.1\)](#page-108-0).
- Signal level maintenance required limits: Wenn der Grenzwert auf "0" gestellt ist, wird der Grenzwert nicht überwacht.
- Signal level out of specification limits: Kann aktiviert und deaktiviert werden. Wenn der Grenzwert auf "0" gestellt ist, wird der Grenzwert nicht überwacht.
- Coupler Alarms maintenance required / out of specification: Wenn Feldbuskoppler mit Diagnose eingesetzt werden, können die Alarme aktiviert und deaktiviert werden.

### 6.4.2 Konfigurationseinschränkungen

Die Konfigurationsparameter unterliegen folgenden Einschränkungen, die zu einem Konfigurationsblockfehler führen:

- Max. Segmentspannung > (Min. Segmentspannung + 1,6 V)
- Max. Segmentstromstärke > (Min. Segmentstromstärke + 40 mA)
- Max. Segmentasymmetrie> (Min. Segmentasymmetrie + 40 %)
- Die Adresse aller konfigurierten Busteilnehmer muss einmalig sein

#### *Hinweis!*

Prüfen Sie bei einem Konfigurationsblockfehler die Meldungen des Expertensystems. Sie müssten einen Hinweis auf die Ursache für den Fehler enthalten.

#### 6.4.3 Diagnose

Die Diagnose-GUIs zeigen zur vereinfachten Diagnose und für die entsprechenden Abhilfemaßnahmen die aktuellen Messwerte des Systems und des Segments sowie die Meldungen des Expertensystems an.

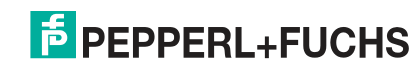

#### **System**

- Block Tag: Tag des ADM\_TB
- Serial Number: Seriennummer des angeschlossenen HD2-DM-A-Moduls
- Software revision: Software-Version des angeschlossenen HD2-DM-A-Moduls
- Motherboard type: Motherboard, auf dem das Modul montiert ist
- Bulk power supply: Aktuell gemessener Wert und Spezifikationsgrenzwerte der Hilfsspannungsversorgung
- ADM Diagnosis: Systemübersicht und Status aller Segmente
- Identify Diagnostic Module method: Die LEDs des angeschlossenen ADM-Moduls fangen an zu blinken, wenn diese Funktion angeklickt wird
- System alarms: Diagnose der Hilfsspannungsversorgung (außerhalb der Spezifikationsgrenzwerte (hoch/tief) für primäre und sekundäre Spannungsversorgung)

#### **Segment**

#### **Übersicht**

- Segment Tag: Tag des Segments
- Segment Mode: Aktueller Segmentmodus (deaktiviert/außer Betrieb/in Betrieb)
- Segment Status: Qualitätsdiagnose gesamtes Segment
- Active Diagnosis: Meldungen des Expertensystems über den aktuellen Segmentstatus. Die Meldung beschreibt das auf dem Feldbus erfasste Symptom. Jeder Meldung des Expertensystems ist eine eindeutige Nummer zugewiesen. Weitere Informationen über die Ursachen eines erfassten Symptoms sowie die entsprechenden Abhilfemaßnahmen zur Lösung der vorgefundenen Probleme siehe Kapitel [8.5.](#page-183-1)

#### **Statistiken**

- Communication active: Zeigt an, ob auf dem Segment Kommunikation erfasst wird
- Number of field devices: Die Gesamtanzahl der auf dem Segment aktiven Feldgeräte
- Error rate in actual history period: Prozentsatz der Fehler im aktuellen Historienzeitraum
- Error rate in last history period: Prozentsatz der Fehler im letzten Historienzeitraum Der Historienzeitraum kann auf der Systemkonfigurationsseite eingestellt werden.

#### **Liste der aktuellen Segmentmessungen**

- Voltage: Segmentspannung
- Current: Stromverbrauch des Segments
- Unbalance: Segmentasymmetrie gegen positiven oder negativen Pol
- Noise: Störsignal des Segments
- Jitter: Maximaler Jitter des Feldgeräts
- Minimum Signal Level: Minimaler Signalpegel des Feldgeräts
- Maximum Signal Level: Maximaler Signalpegel des Feldgeräts

#### **Diagnose**

- Segment alarms: Liste der Segmentalarme (gültig, wenn Segment im Modus "In Betrieb")
- Segment quality: Liste der Segmentqualitätsanalyse (gültig, wenn Segment im Modus "Außer Betrieb")

#### **Feldgeräte**

Die Liste "Configured Field Devices" zeigt die aktuellen Messwerte aller konfigurierten Feldgeräte. Hier können Sie die aktuellen Signal- und Jitter-Pegel sowie den Gerätestatus einsehen.

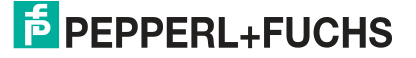
Die Liste "Unconfigured Field Devices" zeigt alle aktuell aktiven Feldgeräte mit ihren Messdaten.

# 6.5 Unterstützte Methoden

### 6.5.1 Inbetriebnahme-Assistent

#### *Hinweis!*

Es wird nachdrücklich empfohlen, nach Abschluss aller Installationsarbeiten einen Inbetriebnahmelauf für jedes Segment durchzuführen.

Die EDDL GUI bietet einen Assistenten zur Durchführung der Inbetriebnahme in einem System. Sie setzt sich aus folgenden Schritten zusammen:

- 1. Startseite
- 2. Topologiedaten: Das Expertensystem kann mit den Topologiedaten, die hier eingegeben werden können, seine Diagnose der aktuellen Segmentmessdaten verfeinern. Dies ist für Schritt 4 nützlich.
- 3. Feldgeräte-Tagging: In diesem Schritt können den Feldgeräten Tags zugewiesen werden. Es gibt zwei Möglichkeiten:
	- Manuelle Eingabe der Tags in ein Raster
	- Mit einem Tag-Importassistenten: Der Tag-Importassistent kann die Tags der meisten Geräte automatisch in das Segment importieren (in den meisten Fällen außer dem Tag des Hosts selbst). Es ist erforderlich, den Host für den Einsatz des Assistenten vom betroffenen Segment zu trennen und ihn dann wieder an dasselbe Segment anzuschließen. Befolgen Sie dabei die Anweisungen des Assistenten.
- 4. Zeigen Sie die auf den Topologiedaten aus Schritt 2 basierende Ist-Diagnose des Segments an. Das ist die letzte Möglichkeit, vor dem eigentlichen Inbetriebnahmelauf Korrekturen am Segment vorzunehmen. Alle Probleme am Segment müssen vor Durchführung des nächsten Schritts des Assistenten behoben worden sein.
- 5. Die eigentliche Inbetriebnahme läuft automatisch und dauert mehrere Sekunden, um ausreichend Messdaten erfassen zu können. Der Inbetriebnahme-Assistent konfiguriert die Alarmgrenzwerte automatisch basierend auf den Messdaten.
- 6. Darstellung der Inbetriebnahmeergebnisse. Sie können die automatisch vom Inbetriebnahmealgorithmus berechneten Einstellungen der Wartungsgrenzwerte einsehen und bearbeiten. Dieses Segment läuft nun im Modus "In Betrieb".

# **Segmentinbetriebnahme (Einfacher Modus)**

Diese Methode wird auch von DD4 unterstützt. Nur Schritt 5 des Inbetriebnahme-Assistenten wird durchgeführt.

### **Segment-Tagimport (Einfacher Modus)**

Diese Methode wird auch von DD4 unterstützt. Mit dieser Methode können die Tags der meisten Geräte automatisch in das Segment importiert werden (in den meisten Fällen außer dem Tag des Hosts selbst). Es ist erforderlich, den Host für den Einsatz des Assistenten vom betroffenen Segment zu trennen und ihn dann wieder an dasselbe Segment anzuschließen. Befolgen Sie dabei die in der Methode gegebenen Anweisungen.

# **Identitätsdiagnosemodul (Flash LEDs)**

Diese Methode wird auch von DD4 unterstützt. Hiermit kann veranlasst werden, dass alle LEDs des HD2-DM-A-Moduls zur Identifizierung blinken.

### **ADM Firmware-Update**

Das DGW-FF hat eine integrierte ADM Firmware. Mit dieser Methode lässt sich ein ADM auf eine mit dem DGW-FF kompatible Firmware aktualisieren.

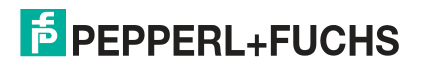

# 6.6 Installation von DGW-FF DTMs mit PACTware<sup>™</sup>

# Installieren von DGW-FF DTMs mit PACTwareTM

Vergewissern Sie sich, dass Sie das Softwarepaket mit den DGW-FF DTMs und den dazugehörigen Tools sowie mit dem Zubehör wie z. B. PACTware<sup>TM</sup> und mit dem Diagnostic [Gateway Konfigurationstool von www.pepperl-fuchs.com heruntergeladen haben. Gehen Sie](http://www.pepperl-fuchs.com)  [bei der Installation des FieldConnex](http://www.pepperl-fuchs.com)<sup>®</sup> DGW–FF DTMs wie folgt vor:

- 1. Extrahieren Sie das Softwarepaket in ein lokales Verzeichnis.
- 2. Gehen Sie zu dem Verzeichnis mit den extrahierten Dateien und führen Sie **autorun.exe** aus, um den Installations-Assistenten zu starten.
- 3. Wählen Sie die Softwarekomponenten aus, die Sie installieren möchten, und wählen Sie **Install selected application(s)**. Wir empfehlen Ihnen, alle Komponenten zu installieren.
- 4. Befolgen Sie zum Installieren von Microsoft .NET Framework die Anweisungen des Installationsdialogs.
- 5. Befolgen Sie zum Installieren von PACTware<sup>TM</sup> die Anweisungen des Installationsdialogs.
- 6. Befolgen Sie bei der Installation der FieldConnex® DGW-FF DTMs folgende Anweisungen des Installationsdialogs.
- 7. Wählen Sie nach der Installation der zuvor ausgewählten Komponenten **Quit**, um den Installations-Assistenten zu verlassen.

 $\mapsto$  Die DGW-FF DTMs und PACTware<sup>TM</sup> sind jetzt installiert.

- 8. Führen Sie FieldConnex<sup>®</sup> Diagnostic Gateway DTM aus.
- 9. Wählen Sie **View > Device catalog**.
- 10.Wählen Sie im Gerätekatalog die Option **Update device catalog**.

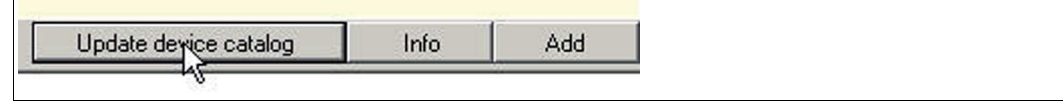

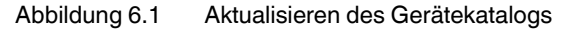

- 11.Wählen Sie **Yes** um einen neuen PACTwareTM Gerätekatalog anzulegen.
- 12.Wählen Sie **OK**.
- 13.Wählen Sie **File > Exit**, um PACTwareTM zu verlassen.

 $\mapsto$  PACTware<sup>TM</sup> ist nun einsatzbereit.

# **Lizenzierung**

Zur Aktivierung der Vollversion ist ein Lizenzschlüssel erforderlich. Der Lizenzschlüssel ist auf das Lizenzzertifikat, das Sie optional mit dem FieldConnex® Diagnostic Manager-

Softwarepaket erhalten haben, gedruckt. Wenn Sie den FieldConnex® Diagnostic Manager aus dem Internet heruntergeladen haben, können Sie bei Ihrem lokalen Pepperl+Fuchs-Vertreter einen Lizenzschlüssel bestellen.

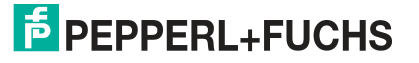

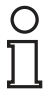

### *Hinweis!*

#### *Upgrade-Informationen*

Aktivieren Sie nach Aktualisierung von Diagnostic Manager Version 1.x auf Version 2.x die neue Version mit dem Aktualisierungslizenzschlüssel. Geben Sie nach einer vollständigen Neuinstallation des Diagnostic Managers (z. B. bei Installation auf einem neuen PC) beide Lizenzschlüssel von Version 1.x und von Version 2.x nacheinander in das Lizenzaktivierungstool ein.

### Lizenzaktivierung

Versichern Sie sich vor der Eingabe des Lizenzschlüssels, dass der Diagnostic Manager geschlossen ist.

1. Wählen Sie zum Starten des Pepperl+Fuchs Lizenzaktivierungstools **Start > Programme > Pepperl+Fuchs > Activation Tool**.

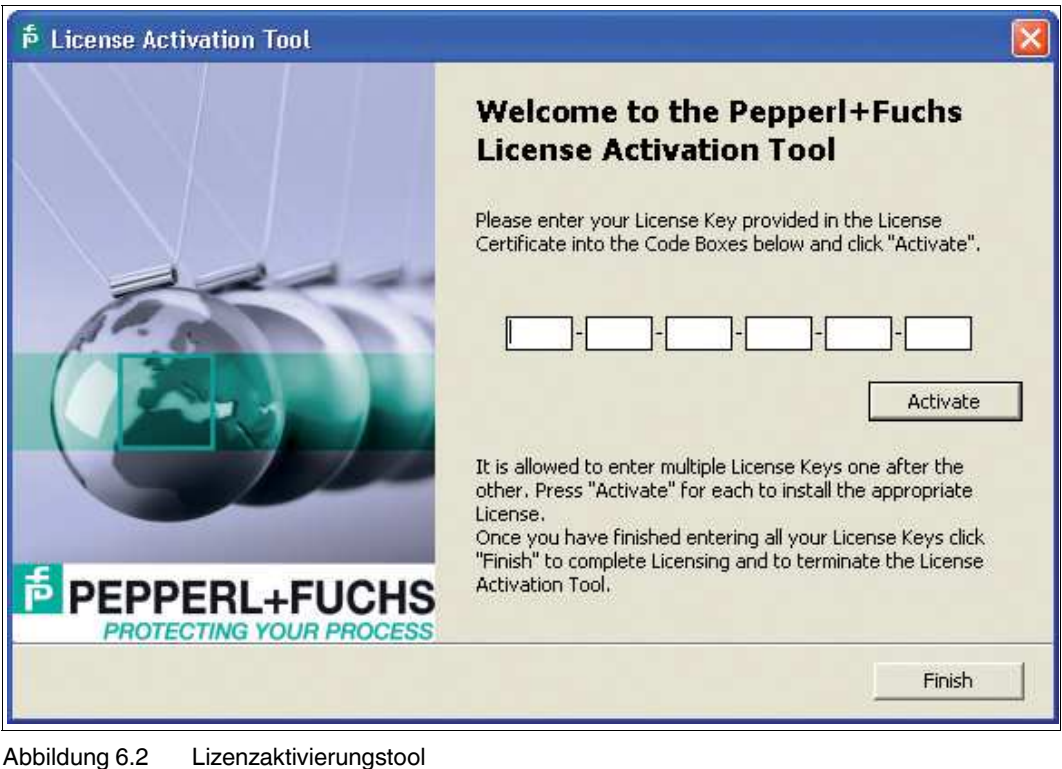

Das Fenster des Lizenzaktivierungstools wird angezeigt.

- 2. Geben Sie Ihren Lizenzschlüssel ein.
- 3. Wählen Sie **Activate**.
- 4. Wählen Sie nach Abschluss der Aktivierung **Finish**.

### 6.7 Projekt-Setup

Der DGW-FF DTM für das HD2-GT-2AD.FF.IO kann in zwei verschiedenen Projektstrukturen eingesetzt werden:

### **Mit einem FF-H1 Kommunikations-DTM**

Der HD2-GT-2AD.FF.IO DTM kann an alle FF-H1 Kommunikations-DTMs und FF-H1 Kommunikationskanäle Ihres Prozessleitsystems angeschlossen werden. Die Kommunikation zum Gerät wird über FF-H1 durchgeführt. Lesen Sie in der Dokumentation Ihres FDT Frame, wie der HD2-GT-2AD.FF.IO DTM an einen FF-H1 Kommunikationskanal angeschlossen wird.

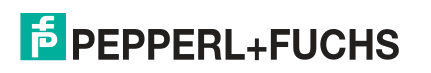

# **Einsatz des HD2-GT-2AD.FF.IO Kommunikations-DTM**

Der Host ist während der Inbetriebnahme einer Anlage unter Umständen noch nicht verfügbar, aber die Inbetriebnahme des Physical Layers muss bereits durchgeführt werden. Für diese Anwendungsfälle kann ein PC (z. B. ein Laptop) an das Diagnostic Gateway über das Ethernet angeschlossen werden es sei denn, Sie möchten die Ethernet-Kommunikation nutzen, da die Kommunikationsleistung sehr viel größer ist. Der DGW-FF DTM kann an einen im selben Installationspaket enthaltenen speziellen Kommunikations-DTM angeschlossen werden. Dieser Kommunikations-DTM überträgt dann die FF-H1-Kommunikation über das Ethernet und ermöglicht dem DGW-FF DTM, die gleiche Funktionalität wie über FF-H1 zu bieten. Für dieses Setup wird normalerweise ein Standalone-FDT-Frame wie PACTware<sup>TM</sup> verwendet.

# 6.8 HD2-GT-2AD.FF.IO Gerät DTM

Das DTM bietet folgende Funktionen:

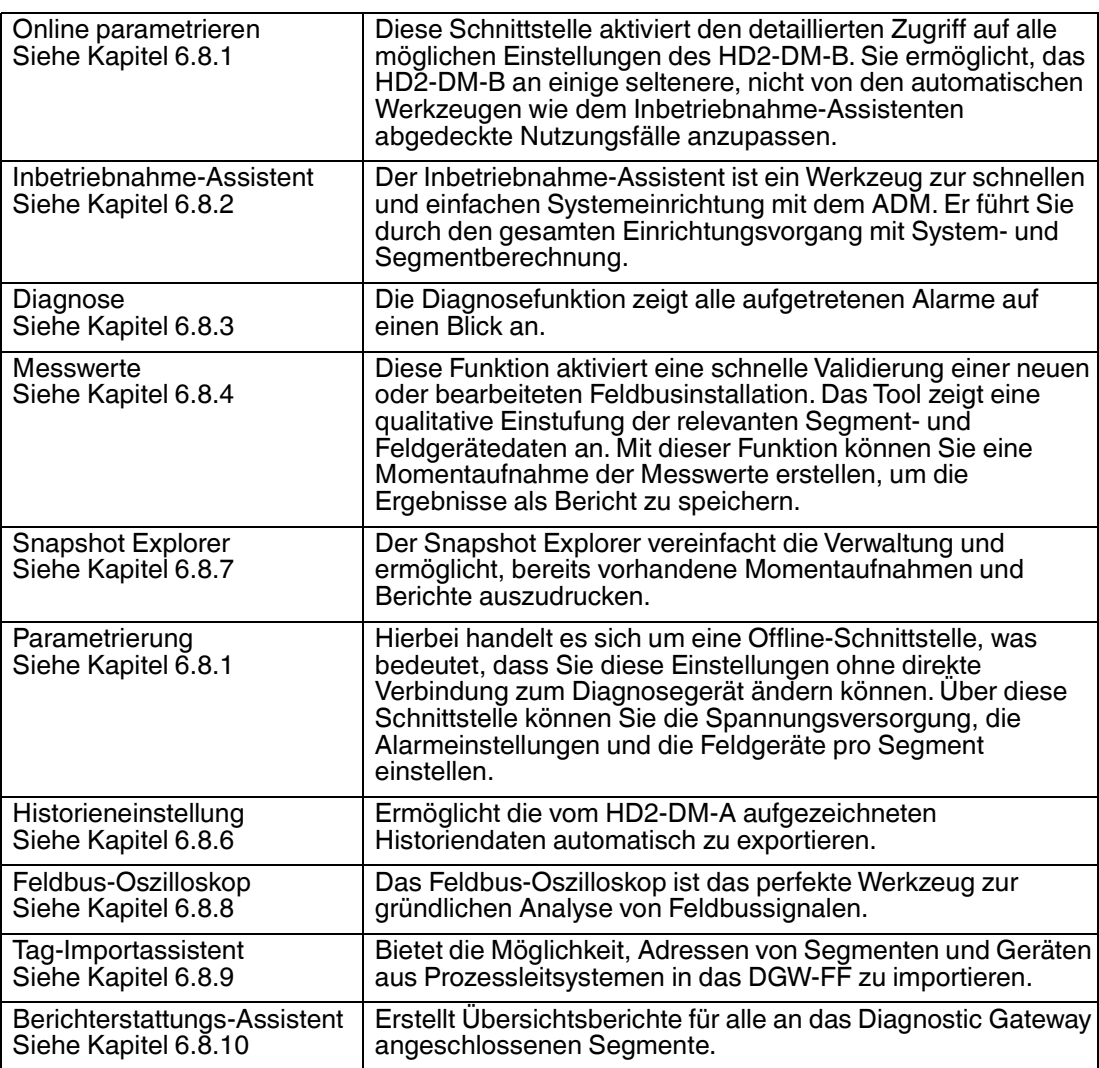

# <span id="page-111-0"></span>6.8.1 Online-Parametrierung und Parametrierung

Die Online-Parametrierung und Parametrierung bieten gezielten Zugriff auf alle Einstellungen des Diagnostic Gateway FF. Sie wird normalerweise zur Feineinstellung der ADM-Funktionalität, zur Konfiguration der E/A-Funktionalität und für den Zugriff auf die Ressourcenund Funktionsblöcke eingesetzt. Zur leichten und raschen Konfiguration der ADM-Funktionalität sollten umfassendere Werkzeuge wie z. B. der Inbetriebnahme-Assistent verwendet werden.

2015-04

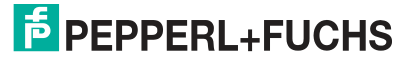

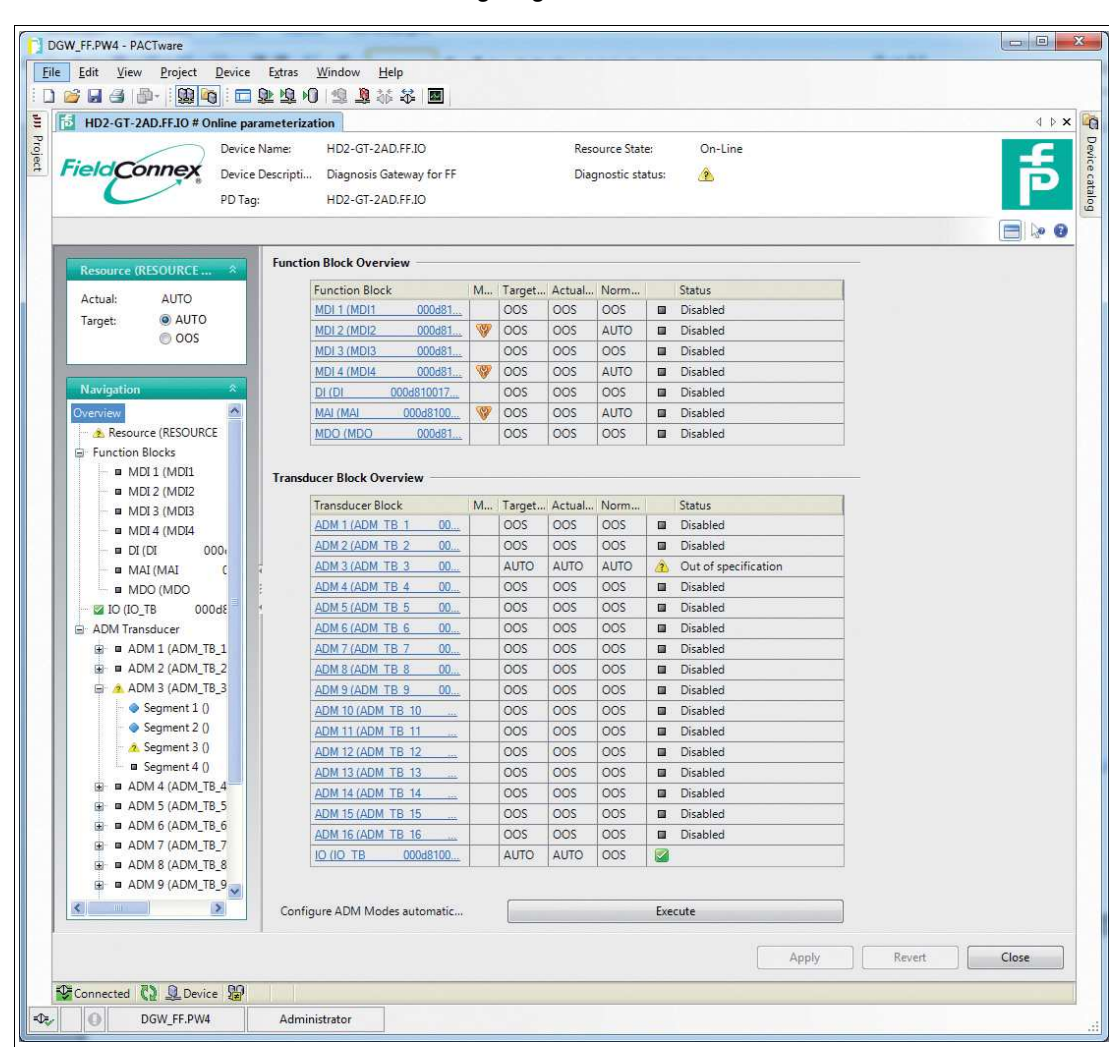

Die Startseite der Online-Parametrierung zeigt einen Überblick über alle Blöcke.

Der Überblick zeigt außerdem, ob der aktuelle Modus eines Blocks nicht mit dem normalen Modus übereinstimmt. Alle nicht verwendeten Blöcke (z. B. nicht genutzte Funktionsblöcke oder ADM-Transducer Blöcke ohne angeschlossene ADMs) müssen auf OOS als Normalmodus eingestellt werden, damit sie bei zusammenfassenden Diagnosen nicht mit einbezogen werden. Bei den ADM-Transducer Blöcken kann dies automatisch erfolgen:

# Ausschließen aller nicht genutzten ADM-Transducer Blöcke von zusammenfassenden Diagnosen

Klicken Sie für die automatische Konfiguration der Modi aller ADM-Transducer Blöcke bei dem Befehl "Configure ADM Modes" auf "Execute".

 Für alle Blöcke, bei denen ein entsprechendes ADM-Modul angeschlossen ist, wird der Normal- bzw. Sollmodus "AUTO" eingestellt. Für alle anderen Blöcke wird als Normal- bzw. Sollmodus "OOS" eingestellt.

Wenn im Navigationsbereich ein anderer Geräteblock ausgewählt wird, werden alle verfügbaren Konfigurationseinstellungen auf der rechten Seite angezeigt. Weitere Informationen zu den Parametern siehe Kapitel [8.2](#page-152-0).

# <span id="page-112-0"></span>6.8.2 Inbetriebnahme-Assistent

Zur Inbetriebnahme von Segmenten wird der Inbetriebnahme-Assistent empfohlen. Der Assistent führt Sie durch alle zur Tag-Einstellung der Feldgeräte und zum Debuggen des Segments notwendigen Schritte. Zur Dokumentierung des Segmentstatus zum Zeitpunkt des Inbetriebnahmelaufs wird ein Bericht mit allen Segmentmessungen generiert.

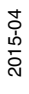

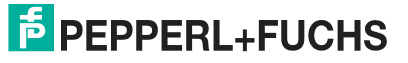

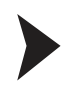

# Inbetriebnahme von Segmenten

1. Starten Sie den Inbetriebnahme-Assistenten.

Es wird ein Überblick über die noch nicht in Betrieb genommenen Segmente angezeigt:

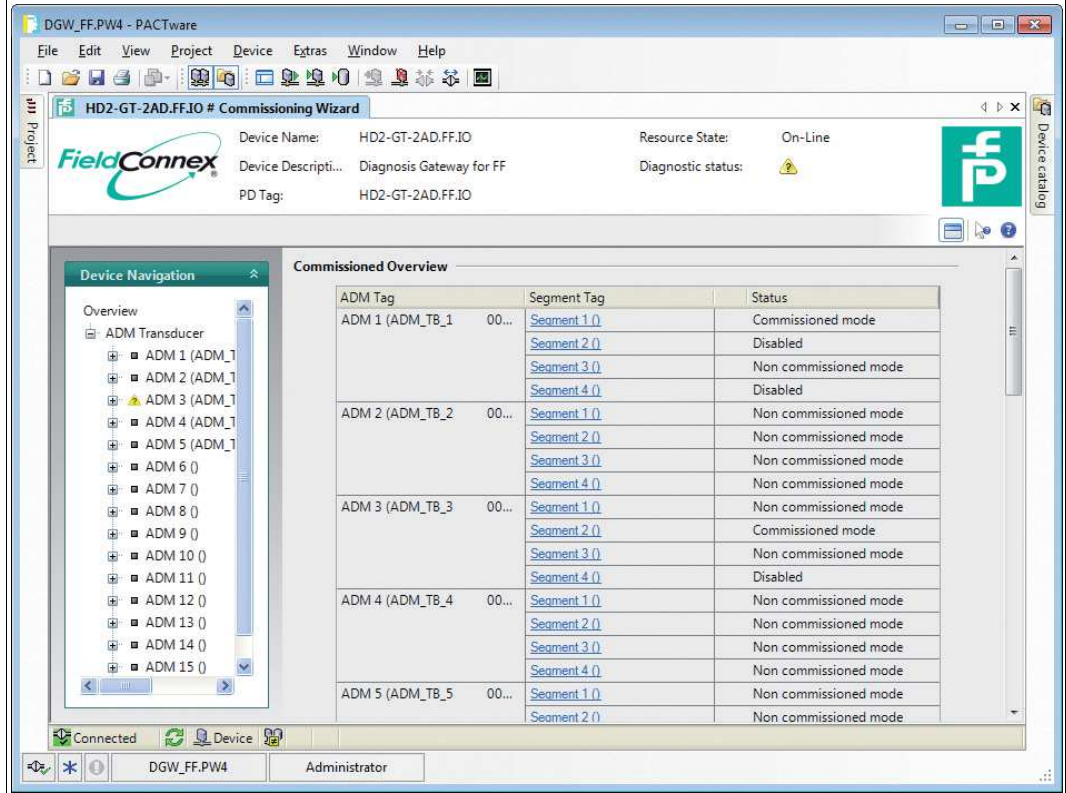

2. Wählen Sie ein Segment, um mit der Inbetriebnahme zu beginnen.

Das Fenster "Segment Topology" wird angezeigt:

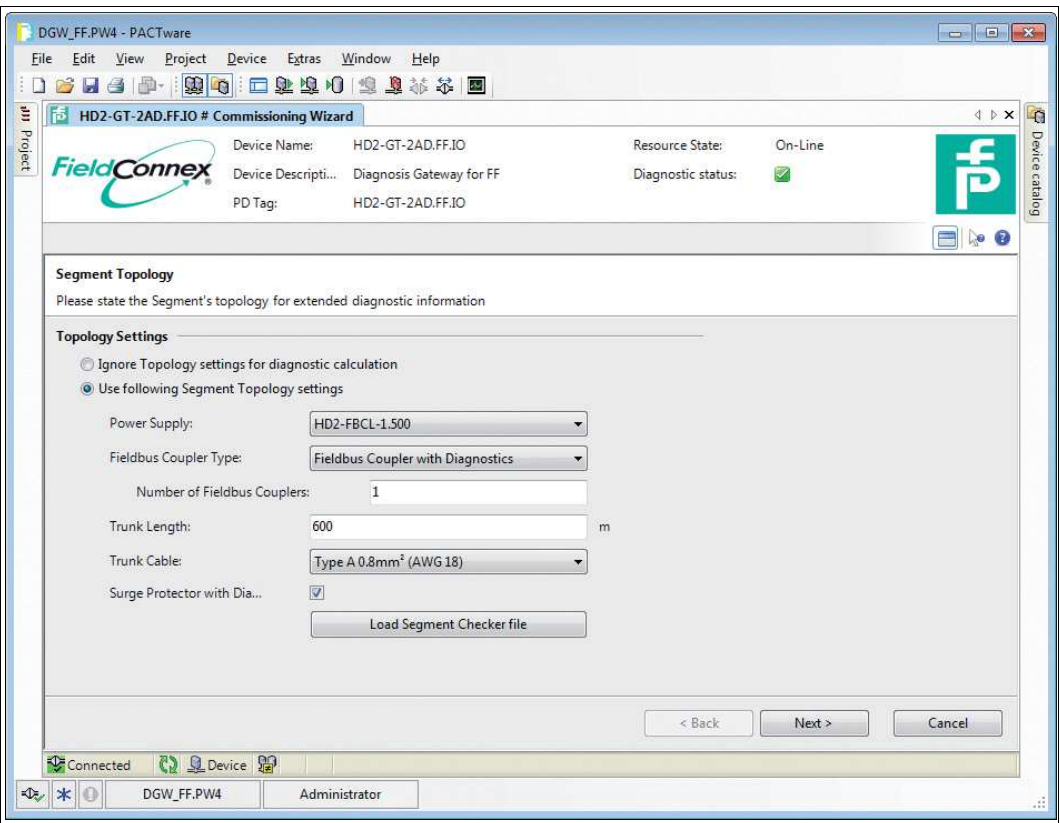

- 3. Geben Sie die Einstellungen der Segmenttopologie ein, um die Diagnose des in Betrieb zu nehmenden Segments zu verfeinern.
- 4. Klicken Sie auf **Next**.

Das Fenster "Field Device Tags" wird angezeigt:

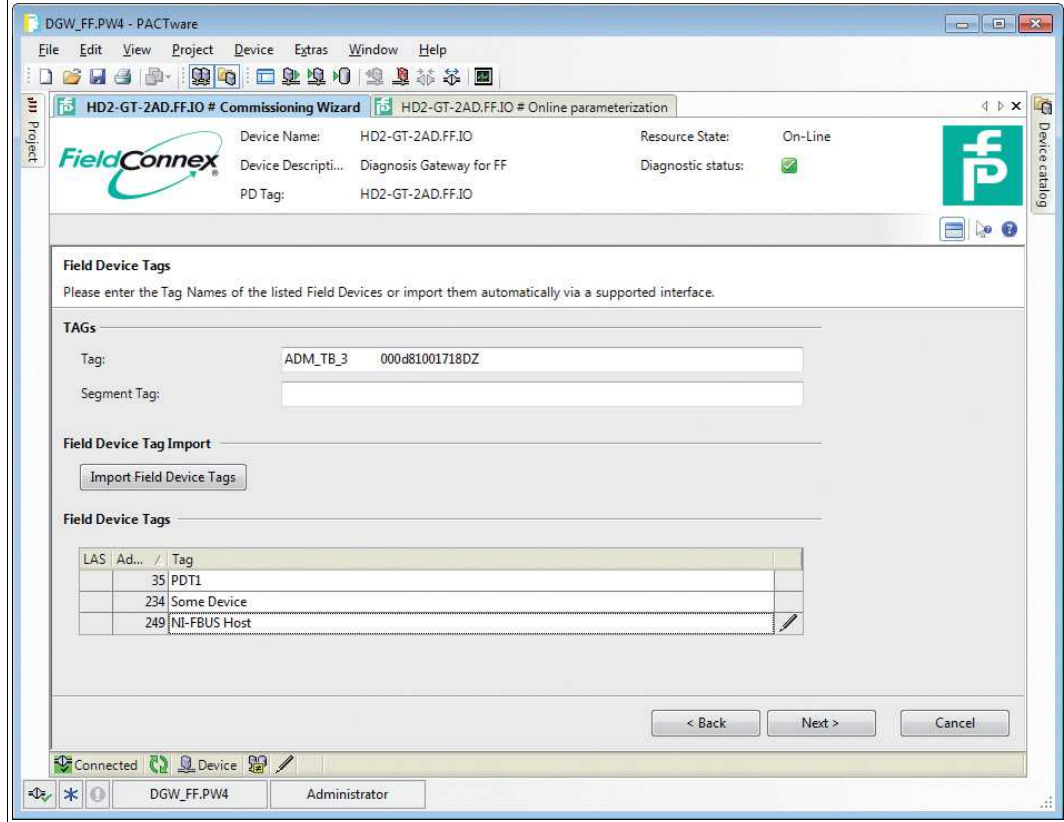

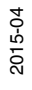

5. Geben Sie die Tags des Feldgeräts manuell ein oder klicken Sie auf **Import Field Device Tags**.

 Über den Assistenten zum Importieren von Feldgeräte-Tags werden die meisten Feldgeräte-Tags automatisch importiert. Siehe Kapitel [6.8.9](#page-129-1)

6. Wenn Sie den Assistenten zum Importieren von Feldgeräte-Tags verwenden, folgen Sie den Schritten des Assistenten:

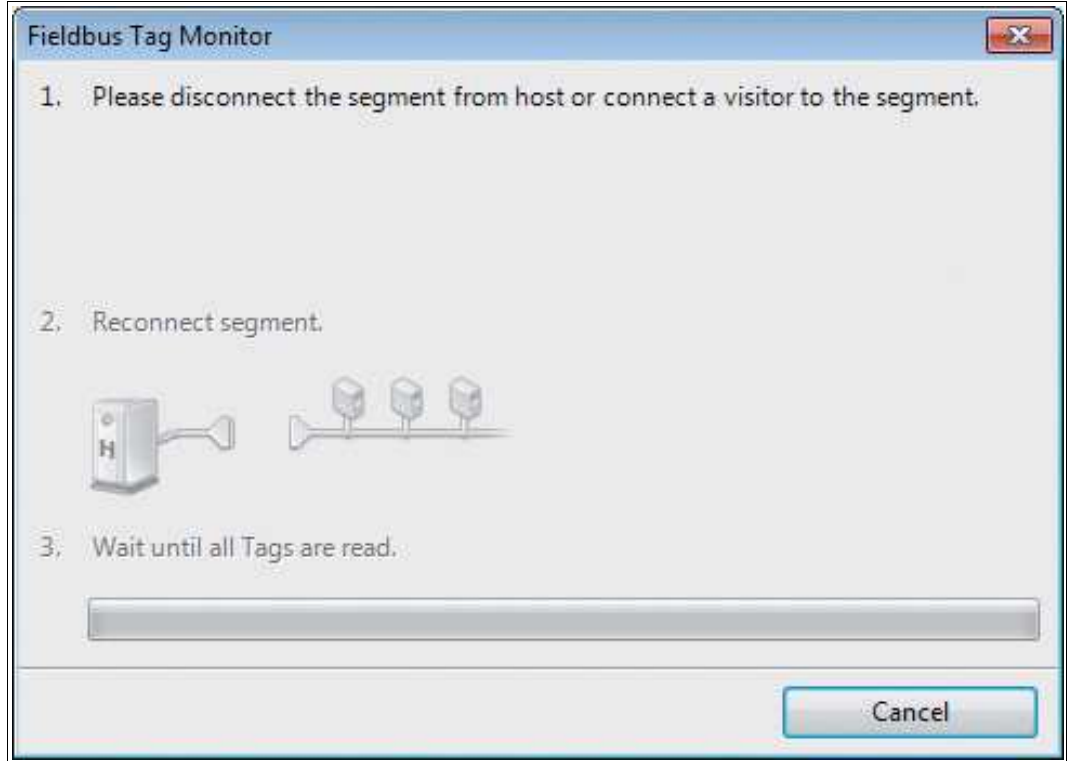

7. Klicken Sie auf **Next**.

 Das Übersichtfenster der Diagnosedaten wird angezeigt. Es zeigt eine grundlegende Diagnose der Segmentmessungen basierend auf den Topologieinformationen aus dem Fenster "Topology Settings" an.

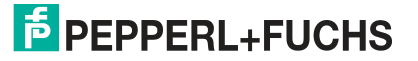

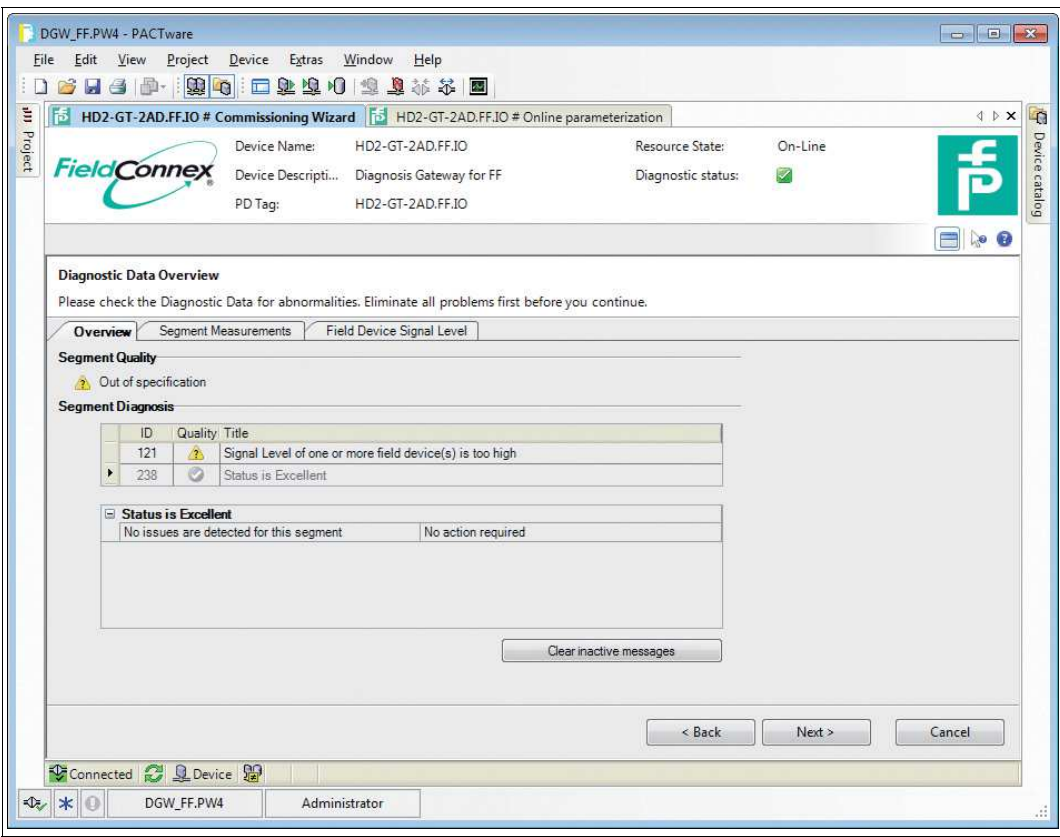

- 8. Beheben Sie mögliche Probleme anhand der Informationen aus der Segmentdiagnosetabelle.
- 9. Klicken Sie zum Starten der Inbetriebnahme auf **Next**.

 Der Inbetriebnahme-Assistent zeichnet die Daten des Physical Layers als Momentaufnahme des aktuellen Segmentstatus auf. Das kann einige Sekunden in Anspruch nehmen. Nach der Aufzeichnung werden die Ergebnisse angezeigt:

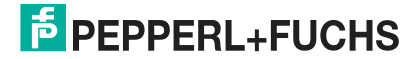

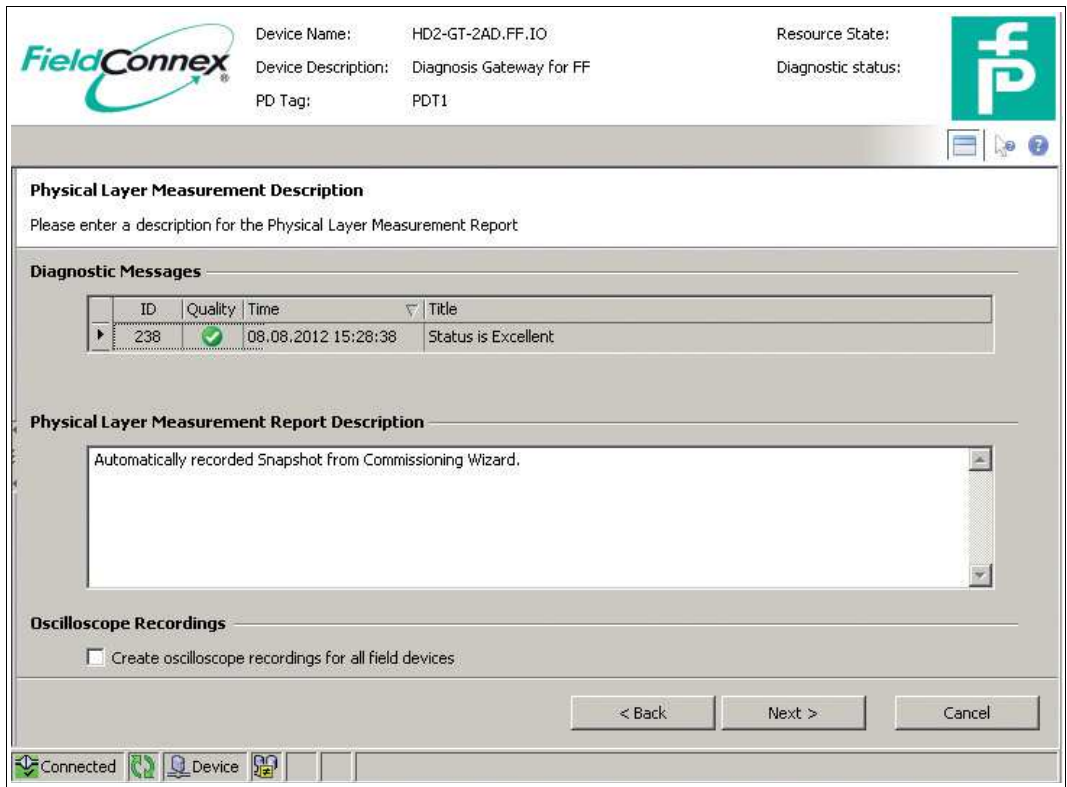

10.Geben Sie eine Beschreibung des Berichts ein. Sie können optional auch charakteristische Fragmente der Oszilloskopaufnahmen für jedes Feldgerät in den Bericht mit aufnehmen.

 Der aktuelle Momentaufnahmebericht wird angezeigt. Der Bericht wird in dem remanenten DTM-Speicher abgelegt und kann später zu einem beliebigen Zeitpunkt im Snapshot Explorer eingesehen oder ausgedruckt werden.

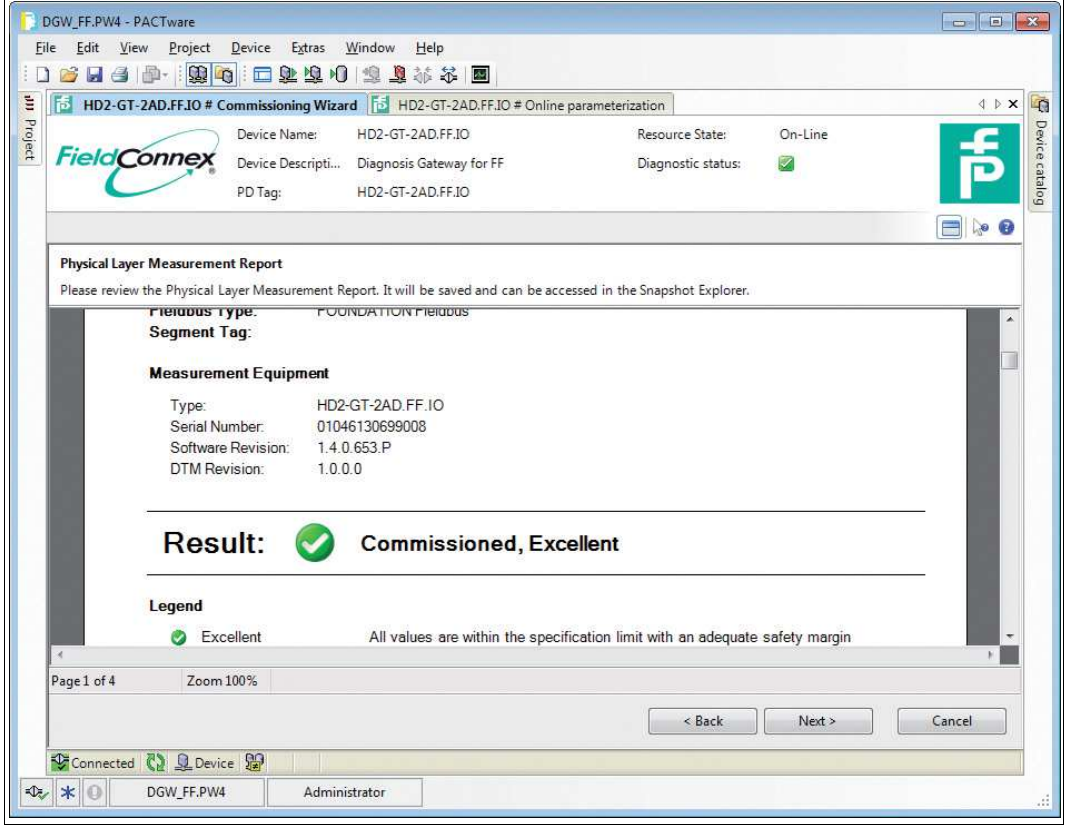

2015-04

#### 11.Klicken Sie auf **Next**.

 Das Konfigurationsfenster des Advanced-Diagnostic-Moduls wird angezeigt. Basierend auf dem Momentaufnahmebericht werden die Grenzwerte für Wartungsbedarf aller Messwerte berechnet.

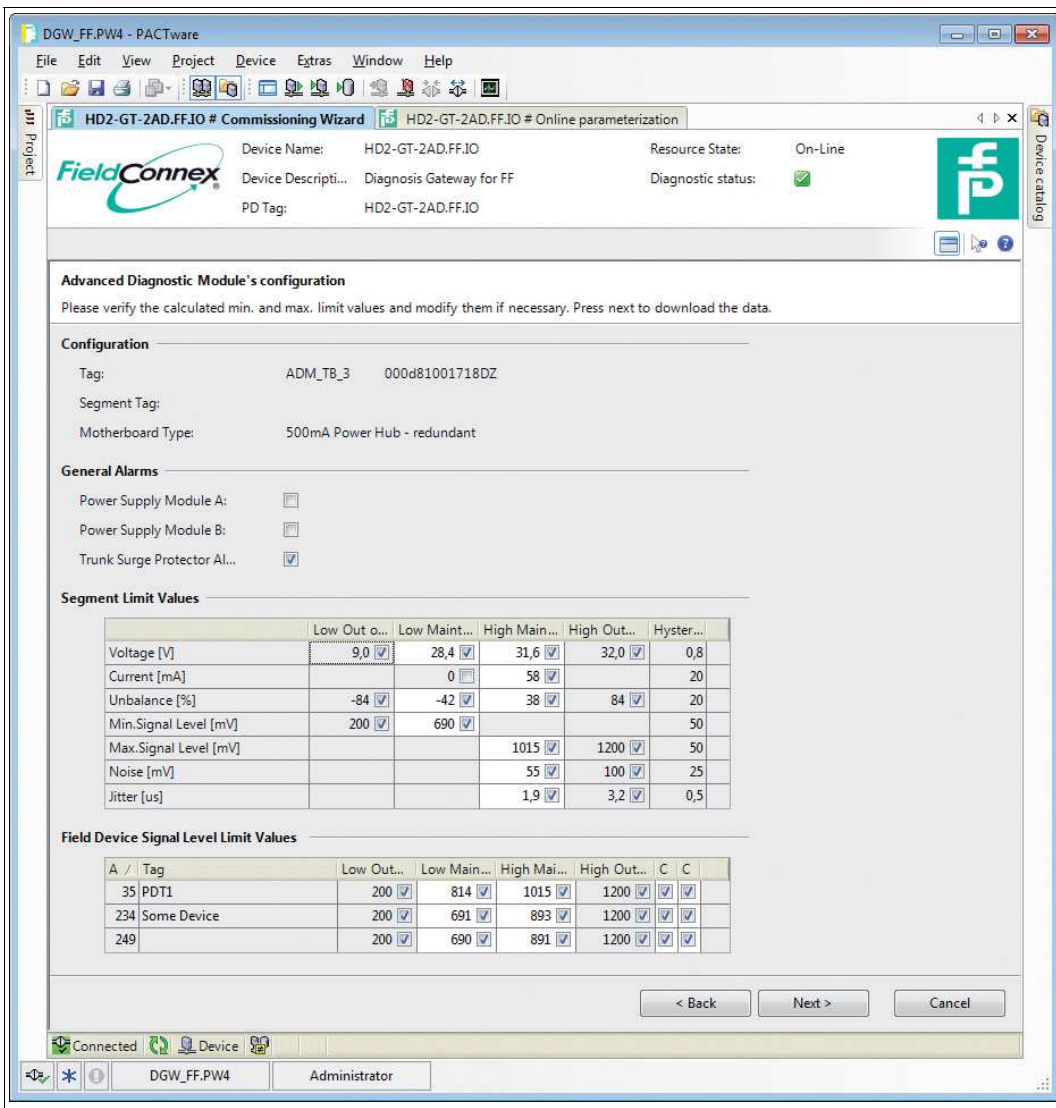

12.Prüfen bzw. optimieren Sie die berechneten Werte gegebenenfalls.

13.Klicken Sie zum Speichern der berechneten Grenzwerte in dem Gerät auf **Next**.

Die Grenzwerte werden gespeichert. Die Inbetriebnahme ist abgeschlossen.

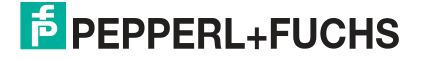

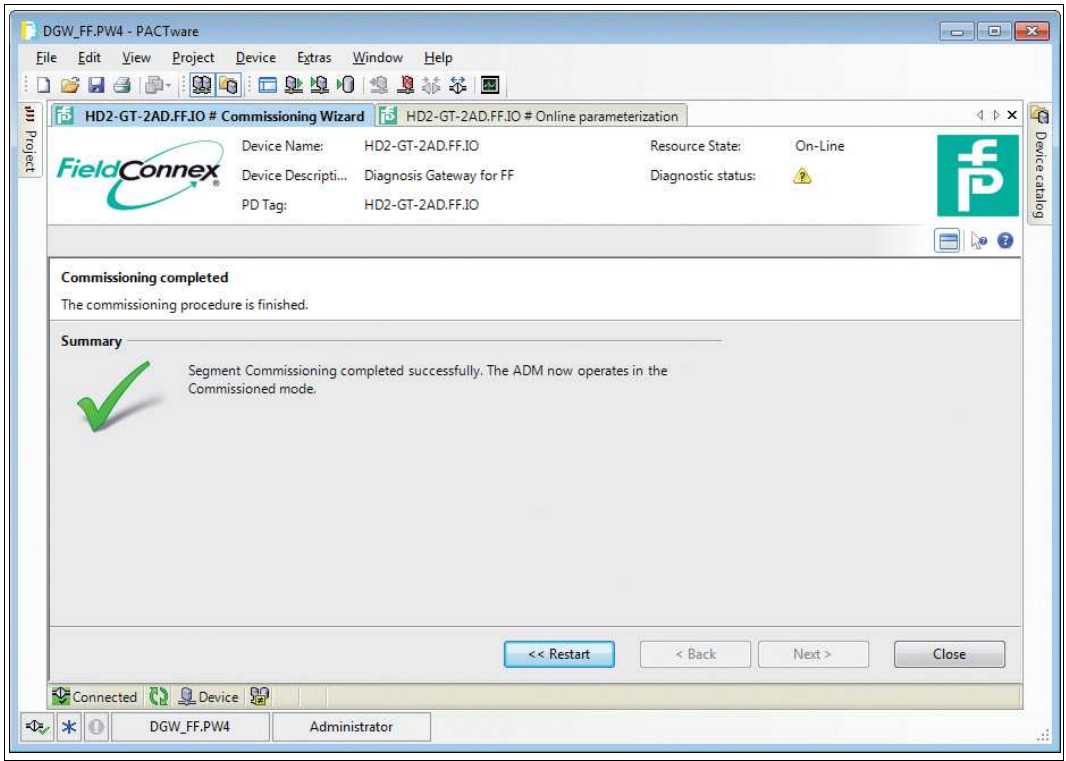

# <span id="page-119-0"></span>6.8.3 Diagnose

Das Diagnosefenster bietet Informationen über alle aktuell aktiven Alarme des Diagnostic Gateways. Für die Funktionsblöcke, den Resource Block und den EA Transducer Block werden alle verfügbaren Diagnosefunktionen gezeigt. Die ADM-Transducer Blöcke umfassen außerdem die Diagnosemeldungen des Expertensystems.

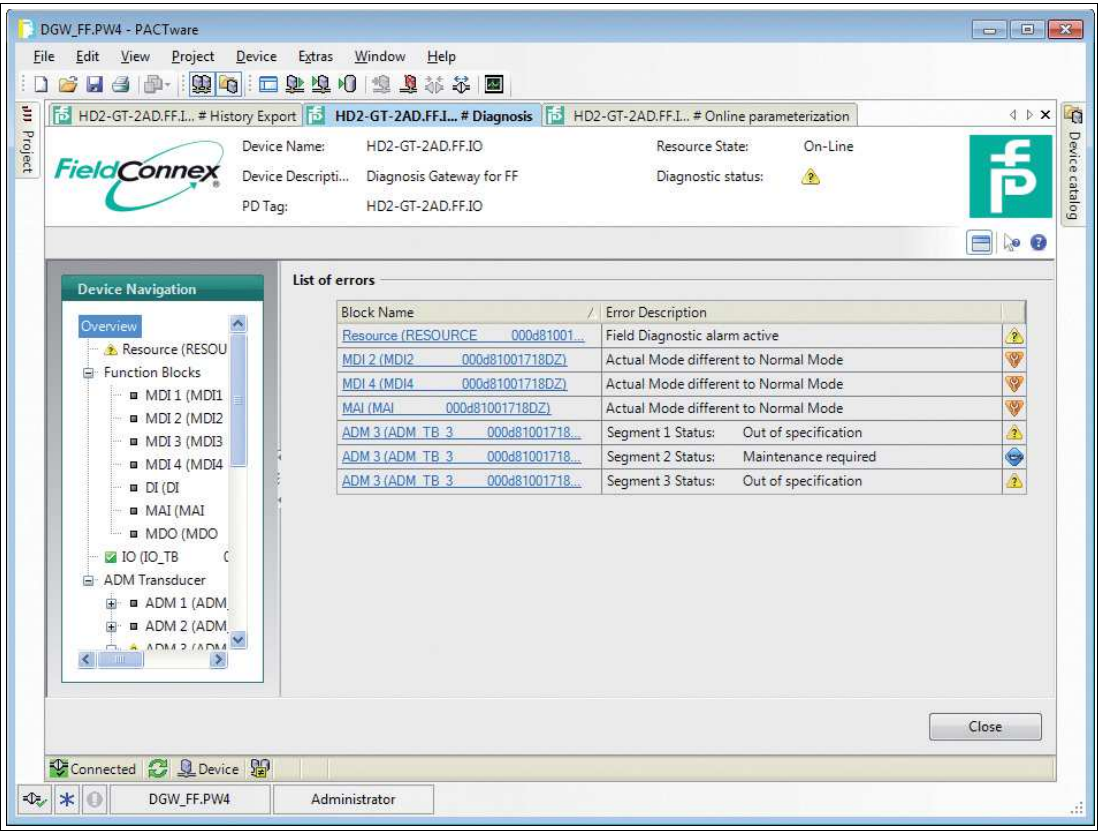

2015-04

# <span id="page-120-0"></span>6.8.4 Messwert

Das Messwertfenster bietet leichten Zugriff auf die Messdaten des Diagnostic Gateways. Die Funktionsblöcke und die EA Transducer Blöcke zeigen die aktuellen E/A-Daten an.

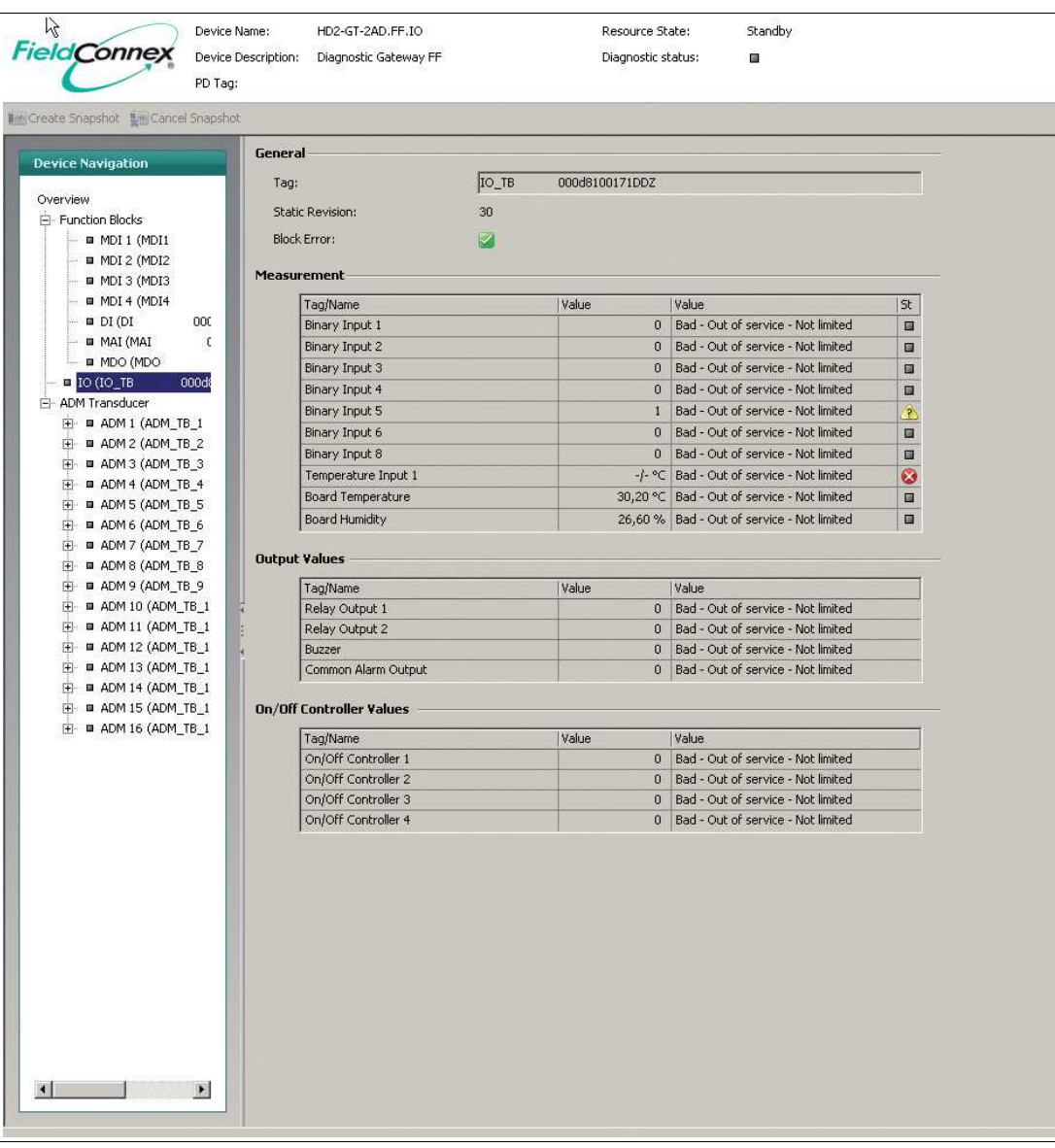

Die ADM Transducer Blöcke bieten eine erweiterte Ansicht der Physical Layer-Daten der angeschlossenen FF-H1 Segmente.

### **System- und Segmentmessung**

Der Reiter System- und Segmentmessungen bietet eine grafische Darstellung der aktuell gemessenen Werte.

Die analogen Messwerte werden mit einer wie in der Abbildung unten dargestellten Grafik angezeigt. Die Werte werden für den Modus "Außer Betrieb" in "Ausgezeichnet", "Gut" und "Außerhalb der Spezifikation" unterteilt und für den Modus "In Betrieb" in "Kein Fehler", "Wartungsbedarf" und "Außerhalb der Spezifikation", siehe Kapitel [2.](#page-13-0)

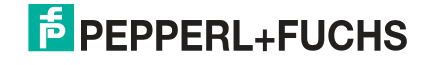

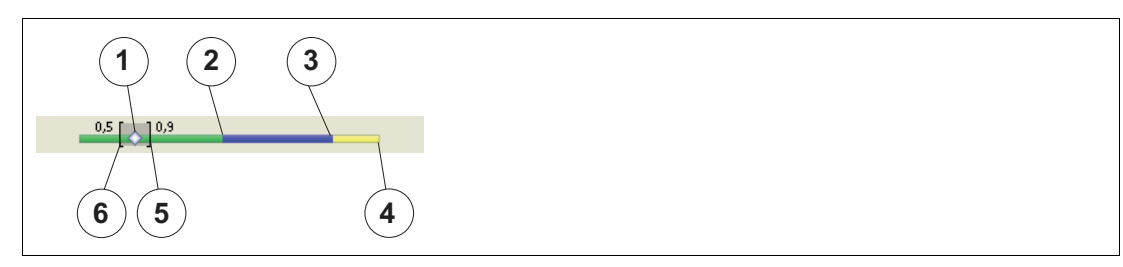

Abbildung 6.3 Signalpegel

- **1** Aktueller Wert
- **2** Bereich mit ausgezeichnetem Wert (grün)
- **3** Bereich mit gutem Wert (blau)
- **4** Bereich mit überschrittenem Wert (gelb)
- **5** Während des Vorgangs aufgetretener Maximalwert
- **6** Während des Vorgangs entstandener Minimalwert

### **Lupe**

Klicken Sie zum Anzeigen der aktuellen Feldgerätedaten auf die Lupe.

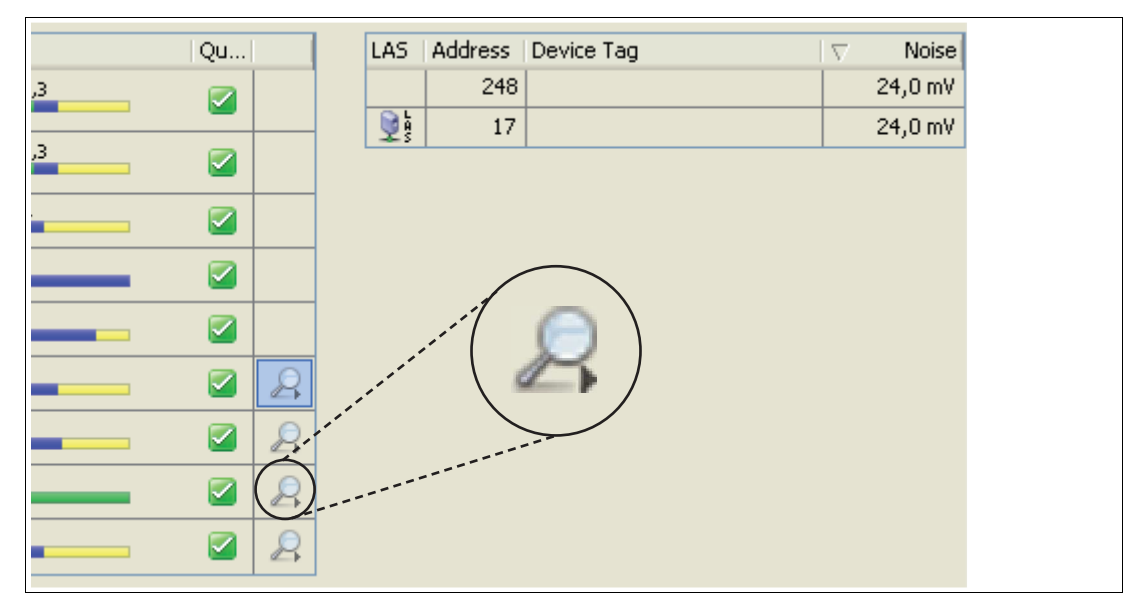

Abbildung 6.4 Lupe

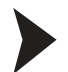

# Anzeigen spezifischer Feldgerätemessungen

Klicken Sie zum Anzeigen spezifischer Feldgerätemessungen auf das entsprechende Lupensymbol in der letzten Spalte.

2015-04

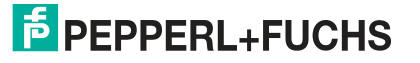

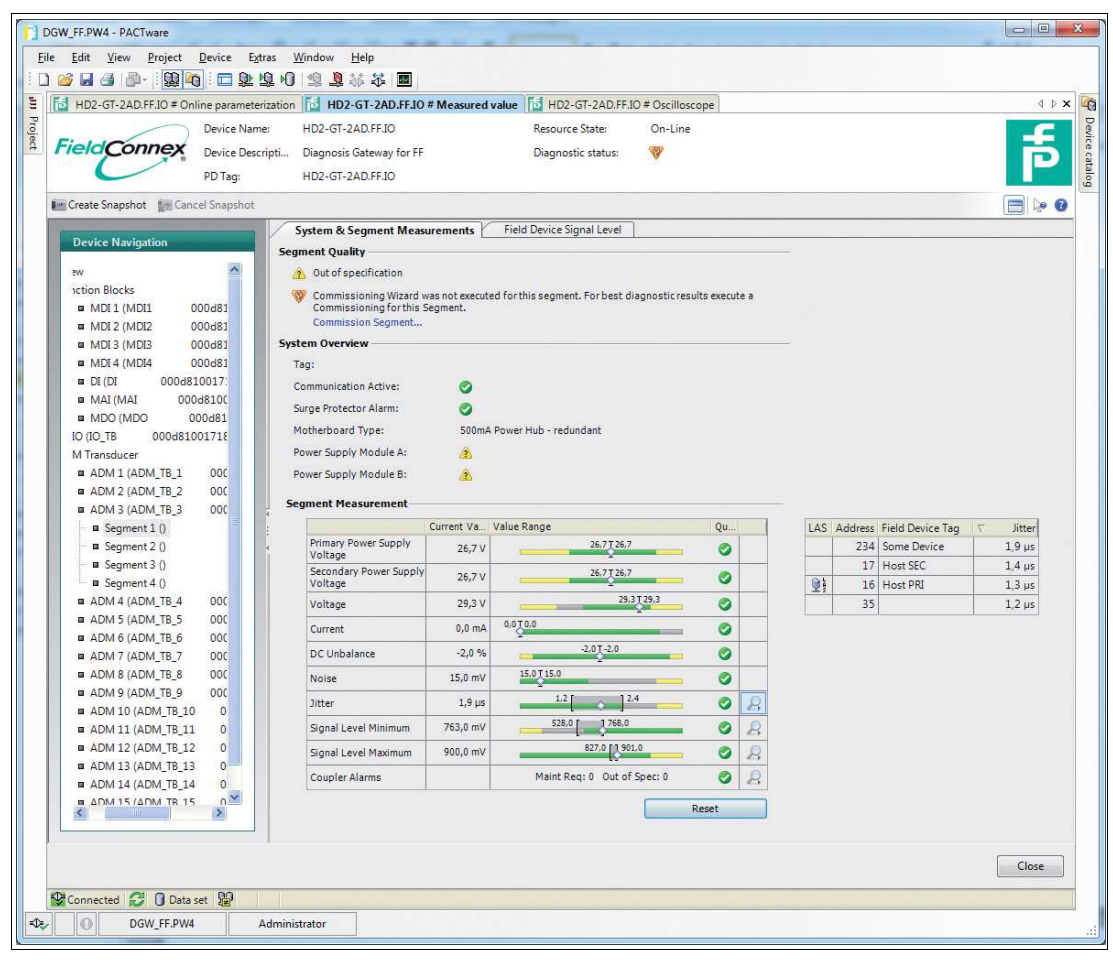

Abbildung 6.5 Registerkarte System- und Segmentmessungen im Modus außer Betrieb

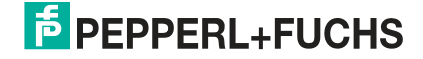

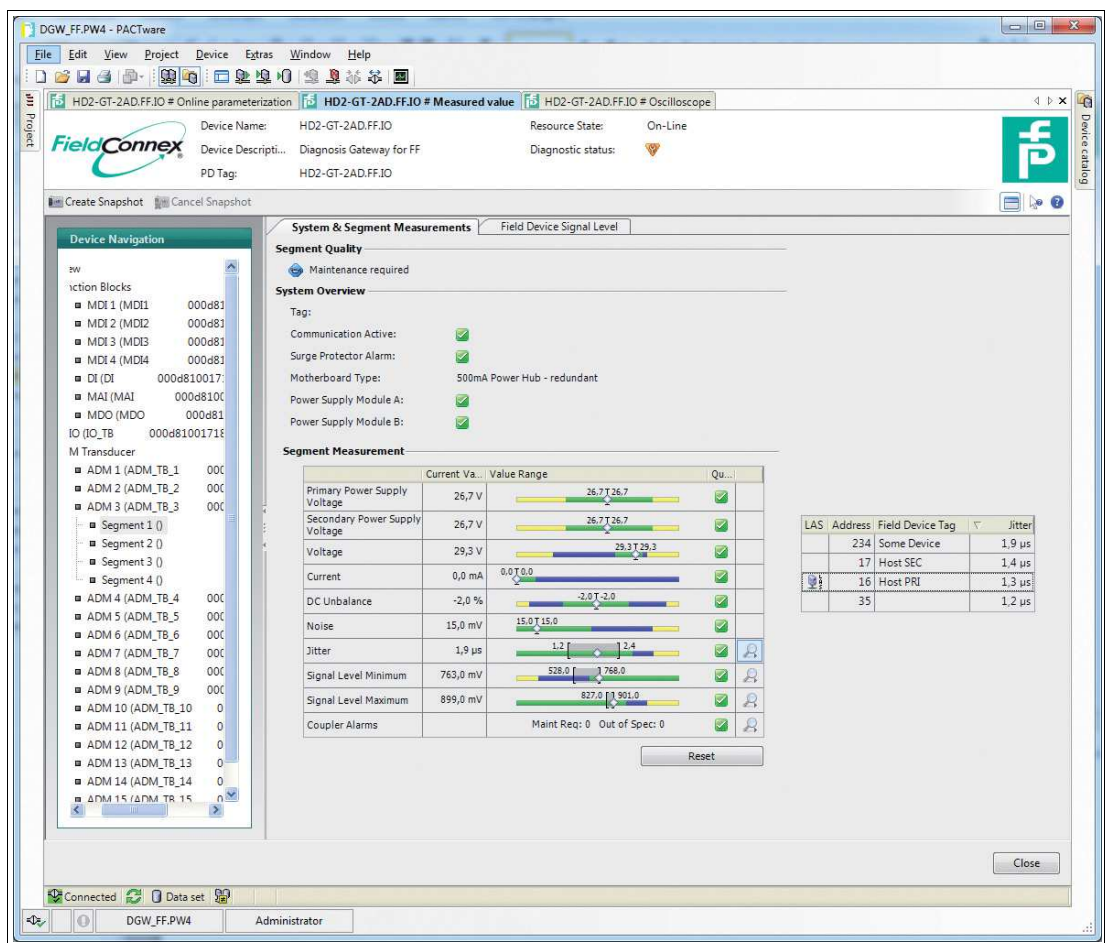

Abbildung 6.6 Registerkarte System- und Segmentmessungen im Modus in Betrieb

# **Field Device Signal Level**

Der Reiter "Field Device Signal Level" zeigt einen grafischen Überblick der gemessenen Feldgerätesignalpegel. Eine genaue Beschreibung der Balkenfarben finden Sie in der Beschreibung des Reiters "System & Segment Measurements".

Im Modus "In Betrieb" ist der Balken der nicht konfigurierten Feldgeräte ganz blau, da keine Alarmgrenzen für dieses Gerät vorliegen.

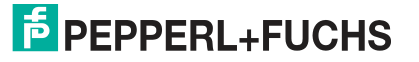

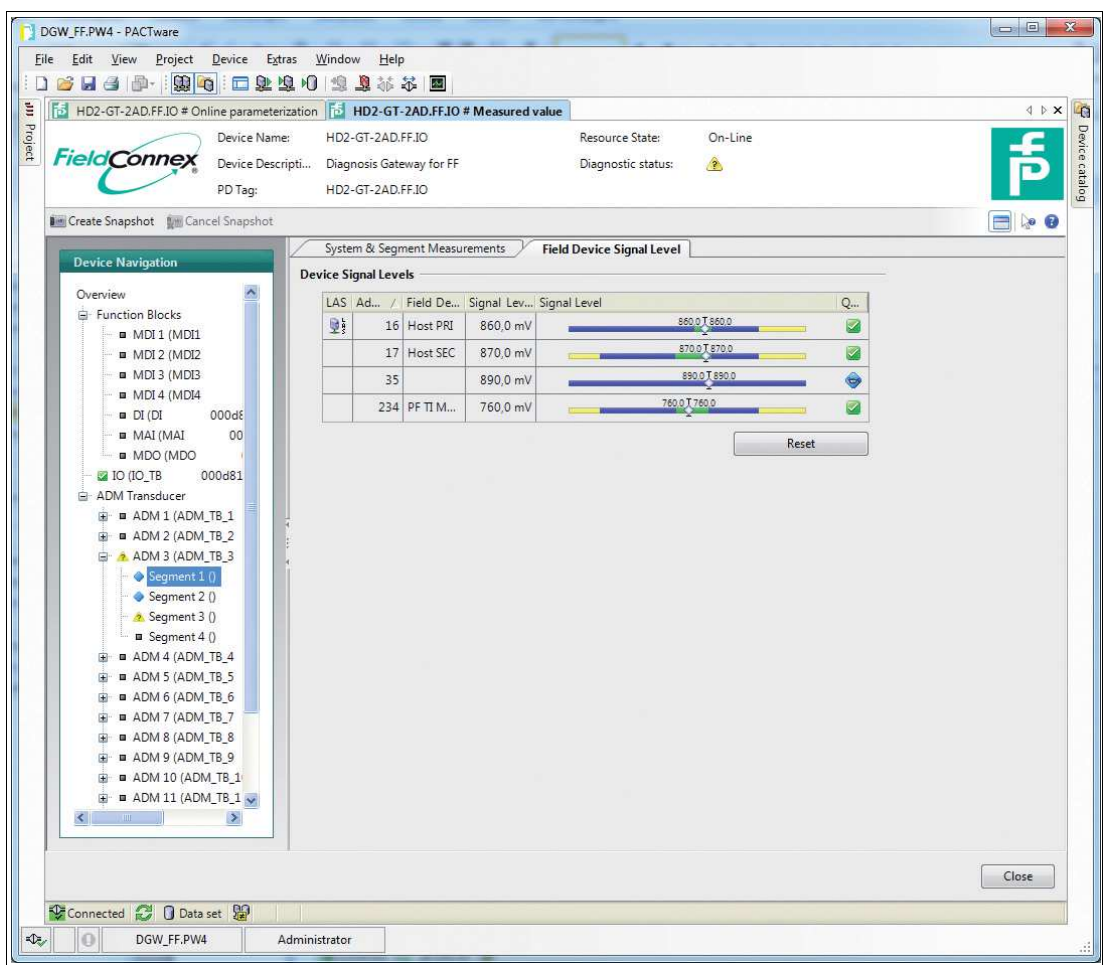

### 6.8.5 Erstellen einer Momentaufnahme

Eine Momentaufnahme bietet eine detaillierte Übersicht über die aktuellen Segmenteinstellungen und die Qualität der Kommunikation. Für den Zweck des Datenaustauschs kann eine Momentaufnahme mit den aktuellen min./max. Stör-, Jitter- und Signalpegelwerten aller Geräte sowie mit den eingestuften Segmentwerten als Bild-, Text- oder PDF-Datei ausgedruckt oder exportiert werden.

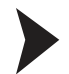

#### Erstellen einer Momentaufnahme

Gehen Sie zum Erstellen einer Momentaufnahme wie folgt vor:

- 1. Klicken Sie mit der rechten Maustaste in der Projekt-Baumstruktur auf das **Advanced-Diagnostic-Modul**.
- 2. Wählen Sie **Measured value**.

← Das Fenster "System and Segment Measurements" wird angezeigt.

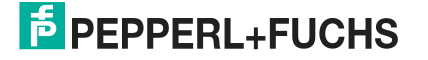

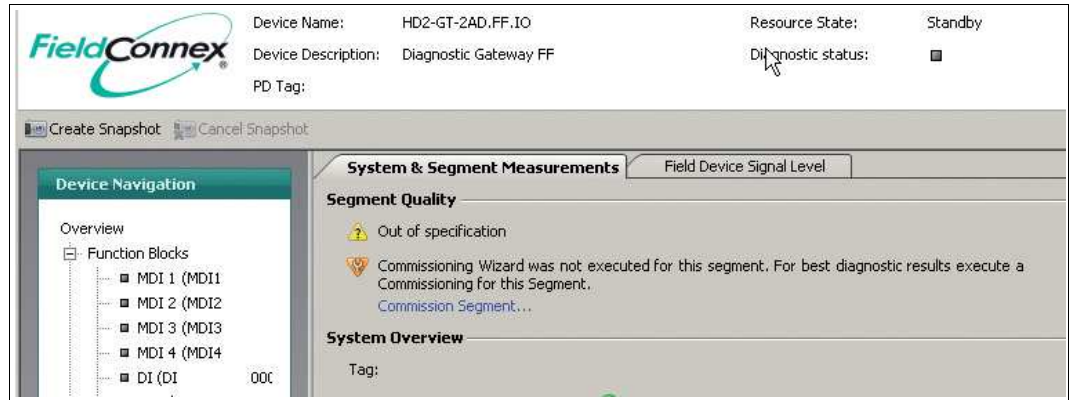

3. Wählen Sie **Create Snapshot** oder **Create Snapshot including Oscilloscope Recordings.**Bei der zweiten Option werden für jedes Feldgerät charakteristische Oszilloskopaufzeichnungsfragmente in den Bericht mit aufgenommen.

 Nach Erfassen aller Daten für die Momentaufnahme wird das Fenster **Save Snapshot Report** angezeigt.

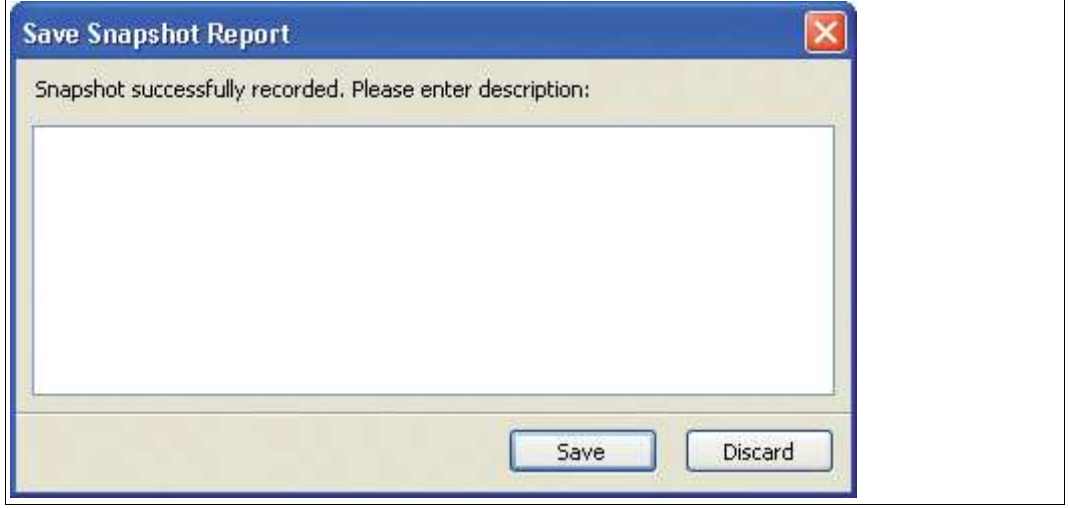

Abbildung 6.7 Fenster "Save Snapshot Report"

- 4. Geben Sie eine Beschreibung für die Momentaufnahme ein.
- 5. Wählen Sie **Save**, um die Momentaufnahme abzuspeichern.

Das Fenster des Snapshot Explorers wird angezeigt. Siehe Kapitel [6.8.7](#page-128-0)

# <span id="page-125-0"></span>6.8.6 Historienexport

### *Hinweis!*

Zum Exportieren der Historiendaten ist ein Ethernetanschluss zum DGW-FF erforderlich.

Die Langzeit-Historienfunktion ermöglicht Ihnen, Daten in festgelegten Aufnahmeintervallen zu erfassen und zu speichern. Der minimale und maximale Wert jedes Messwerts innerhalb des Aufnahmeintervalls werden als ein Datensatz gespeichert. Die Aufnahmeintervalle können von 4 Stunden bis zu 7 Tage variieren.

2015-04

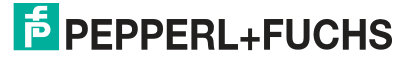

*Langzeit-Historie*

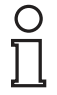

#### *Hinweis!*

Die Datenspeicherung ist auf 100 Datensätze begrenzt. Neue Datensätze überschreiben die bereits bestehenden, d. h. Datensatz 101 überschreibt Datensatz 1. Je nach dem eingestellten Datenintervall kann die Langzeithistorie von 17 Tagen (4 Std. \* 100  $= 400$  Std. = ca. 17 Tage) bis zu ca. 2 Jahren reichen.

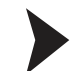

# Einstellen des Aufnahmeintervalls

Gehen Sie zum Einstellen des Aufnahmeintervalls für die Langzeithistorie wie folgt vor:

- 1. Öffnen Sie die Online-Parametrierung.
- 2. Wählen Sie einen ADM-Transducer Block.
- 3. Stellen Sie den Blockmodus gegebenenfalls auf OOS.
- 4. Gehen Sie zu der Registerkarte "Configuration" und stellen Sie den Historienzeitraum ein.
- 5. Klicken Sie zum Bestätigen der Änderungen auf "Apply".
- 6. Stellen Sie den Blockmodus wieder her.

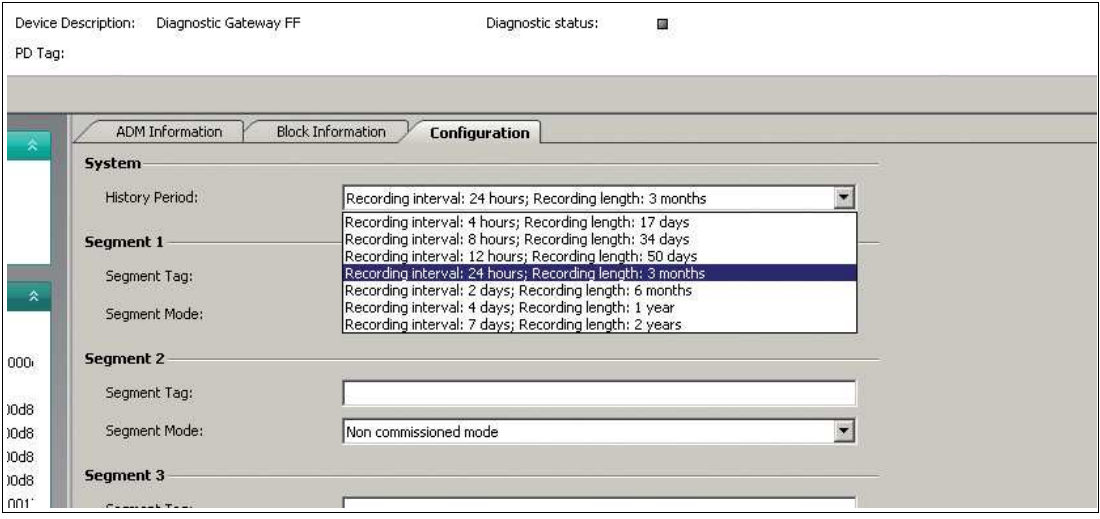

Mit der Exportfunktion können Sie die Langzeithistoriendaten in ein allgemein gebräuchliches Datenformat exportieren, um diese Daten für Ihre eigenen Berechnungen zu nutzen. Die

Langzeithistorie kann als Microsoft<sup>®</sup> Excel-Dokument, CSV-Datei (kommagetrennte Werte) oder in eine binäre Historiendatei (HIS-Format) exportiert werden.

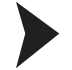

#### Exportieren der Historie

Gehen Sie zum Exportieren der Historiendaten wie folgt vor:

- 1. Wählen Sie das Segment, dessen Historiendaten Sie exportieren möchten.
- 2. Wählen Sie das Segment aus und klicken Sie auf **Start**.
- 3. Wählen Sie das gewünschte Dateiformat im Bereich **Export Type** aus und geben Sie einen Dateinamen in das Feld **Filename** ein.

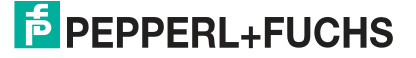

*Exportieren der Historie*

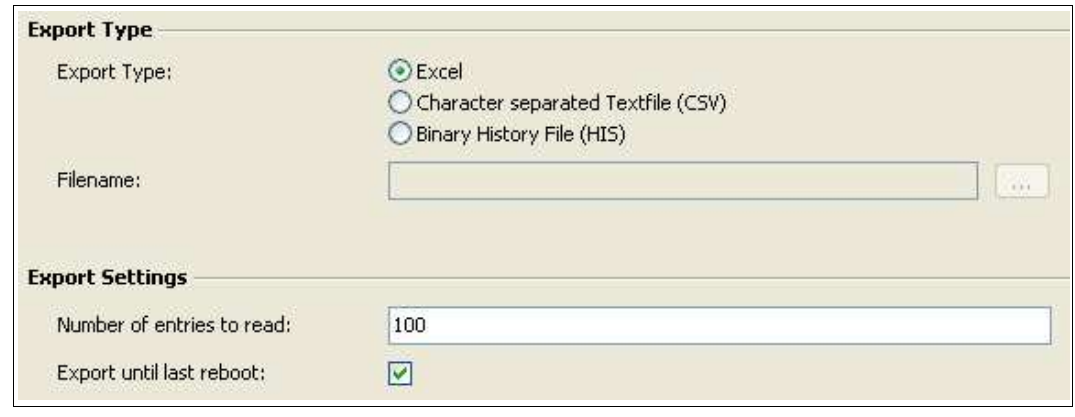

Abbildung 6.8 Exporttyp und Exporteinstellungen

Abbildung 6.9 Arbeiten mit Excel Export

Der Diagnostic Manager bietet eine Exportfunktion nach Microsoft® Excel, mit der Daten schnell und einfach ausgetauscht und die Daten Ihres Physical Layers neu formatiert werden können.

Die Physical Layer-Daten werden in eine spezielle Vorlage exportiert. Diese Vorlage ist dafür ausgelegt, einen genauen Überblick über alle relevanten Parameter zu verschaffen und Diagramme per Mausklick zu erstellen.

|                                                                         |                                                            | $\overline{2}$                                                                                           | 3                                                   | $\overline{4}$                  | 5                                     | 6                               | $\overline{7}$                  |
|-------------------------------------------------------------------------|------------------------------------------------------------|----------------------------------------------------------------------------------------------------|-----------------------------------------------------|---------------------------------|---------------------------------------|---------------------------------|---------------------------------|
| 1                                                                       |                                                            |                                                                                                    |                                                     |                                 |                                       |                                 |                                 |
| $\overline{2}$<br>3<br>$\sqrt{4}$<br>5<br>6<br>$\overline{7}$<br>8<br>9 | <b>FieldConnex</b>                                         | <b>History Data</b><br><b>Fieldbus Type</b><br>Type<br>Segment Tag<br>Software Rev.<br>DTM Software Rev. | FF<br>HD2-DM-A<br>Segment1<br>1.3.0.1<br>2.0.1.1195 |                                 | 800<br>Signal Level /m/<br>600<br>400 | 900<br>700<br>500               |                                 |
| 10<br>11<br>12<br>13<br>14<br>15<br>16                                  | Load TXT File                                              | Serial Number<br>Date                                                                                    | 01046130699005<br>14:57, 18.10.2010                 |                                 | 300<br>100                            | 200<br>ū<br>17                  | 248                             |
| 17<br>18<br>19<br>20<br>21<br>22                                        | Merge TXT File<br>Field Dev. Diagram                       |                                                                                                    | Add to Diagram                                      |                                 | Add to Diagram                        |                                 | Add to Diagram                  |
| 23                                                                      |                                                            | Timestamp                                                                                                | Primary Volt. /<br><b>Maximum</b>                   | Minimum                         | Secondary Volt. /V<br>Maximum         | Minimum                         | Voltage /V<br>Maximum           |
| 24<br>25<br>26<br>27<br>28<br>29                                        | Average<br><b>Standard Deviation</b><br>Maximum<br>Minimum |                                                                                                    | 31,30<br>0,00<br>31,30<br>31,30                     | 31,30<br>0,00<br>31,30<br>31,30 | 31,30<br>0,00<br>31,30<br>31,30       | 31,30<br>0,00<br>31,30<br>31,30 | 27,10<br>0,00<br>27,10<br>27,10 |
| 30                                                                      |                                                            |                                                                                                    |                                                     |                                 |                                       |                                 |                                 |
| 31<br>32<br>33                                                          | <b>Remove entries</b>                                      | Timestamp                                                                                                | Primary Volt. /<br>Maximum                          | Minimum                         | Secondary Volt. A<br>Maximum          | Minimum                         | Voltage /V<br>Maximum           |
| 34<br>35<br>36                                                          | 1465<br>1466                                               | 13:24, 18.10.2010<br>14:57, 18.10.2010                                                                   | 31,3<br>31,3                                        | 31,3<br>31,3                    | 31,3<br>31,3                          | 31.3<br>31,3                    | 27,1<br>27,1                    |

Abbildung 6.10 Historien-Datenübersicht in Excel

# <span id="page-128-0"></span>6.8.7 Snapshot Explorer

Der Snapshot Explorer vereinfacht die Verwaltung und ermöglicht, bereits vorhandene Momentaufnahmen und Berichte auszudrucken. Diese Berichte können als Bild, Text, PDF-Dokument oder DMS-Datei (Diagnostic Module Snapshot File) ausgedruckt oder exportiert werden.

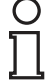

### *Hinweis!*

DMS ist ein von Pepperl+Fuchs entwickeltes Dateiformat für den Datenaustausch.

Es stehen zwei verschiedene Vorlagen zur Auswahl: Eine klar gegliederte Standardvorlage und eine Kompaktvorlage, die dieselben Informationen auf kleinerem Raum enthält. Sie können den Bericht über Microsoft® Excel starten. Mit diesem Arbeitsblatt können Sie auf Grundlage der Berichtdaten Diagramme und individuelle Berechnungen erstellen.

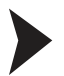

#### Öffnen des Snapshot Explorer

Gehen Sie zum Öffnen des Snapshot Explorers wie folgt vor:

- 1. Klicken Sie mit der rechten Maustaste in der Projekt-Baumstruktur auf das **Advanced-Diagnostic-Modul**.
- 2. Wählen Sie **Additional Functions > Snapshot Explorer**.

 $\rightarrow$  Das Fenster des Snapshot Explorers wird angezeigt.

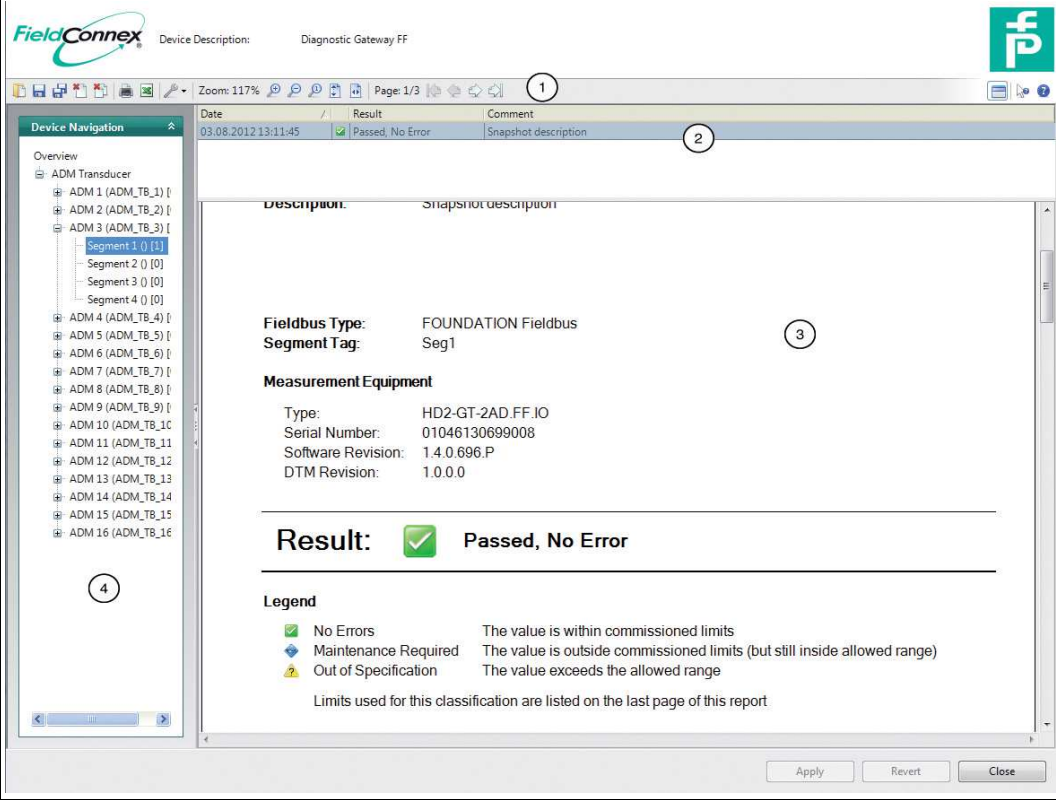

- 1. Symbolleiste
- 2. Snapshot-Sammlung
- 3. Berichtsvorschau
- 4. Bereich Segmentnavigation
- 5. Snapshot Toolbar

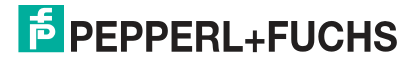

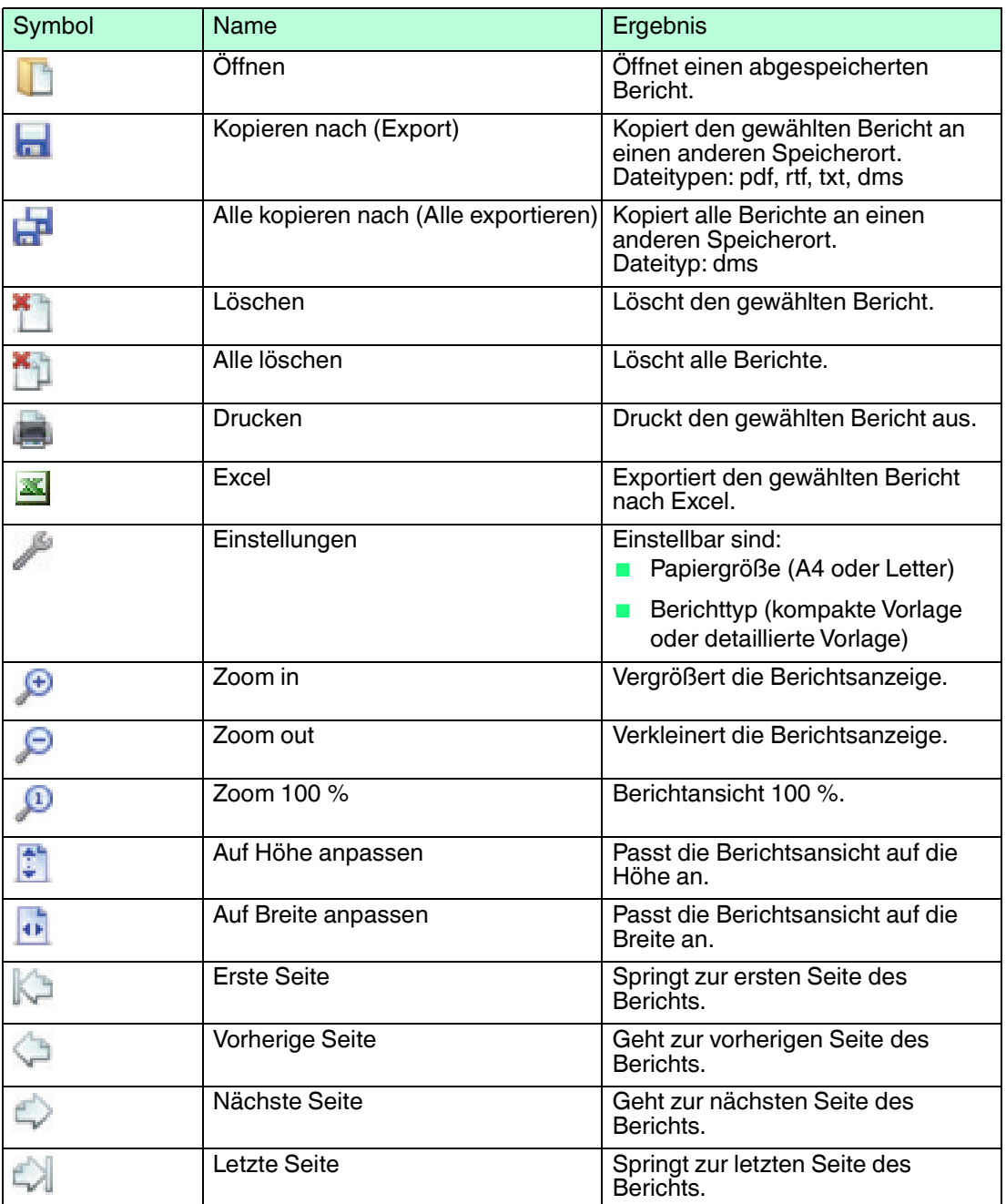

# <span id="page-129-0"></span>6.8.8 Feldbus-Oszilloskop

Weitere Informationen zur Funktionalität des Feldbus-Oszilloskops siehe Kapitel [5.12.](#page-91-0)

# <span id="page-129-1"></span>6.8.9 Tag-Importassistent

Der Tag-Importassistent bietet die Möglichkeit, Adressen von Segmenten und Geräten aus Prozessleitsystemen (PLS) in das DGW-FF zu importieren.

Das zu Grunde liegende Konzept bleibt unabhängig von dem verwendeten PLS immer gleich und wird in diesem Kapitel beschrieben. Am Ende dieses Kapitels wird beschrieben, wie Daten aus einem unterstützten PLS importiert werden. Außerdem werden einige PLS-spezifische Verhaltensweisen beschrieben. Folgende Prozessleitsysteme werden unterstützt:

- Emerson DeltaV
- Honeywell Experion PKS

2015-04

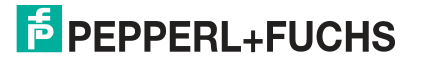

■ Yokogawa PRM

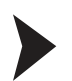

Allgemeiner Ablauf zum Importieren von Tags

- 1. Starten Sie den Tag-Importassistenten.
- 2. Wählen Sie zum Anlegen einer neuen Topologie **Create a new topology**.

Der Assistent löscht alle auf der DGW-FF gespeicherten Tags.

3. Wählen Sie zum Aktualisieren von bereits geladenen Tags **Update existing project topology**.

 Der Assistent ordnet dann basierend auf dem Segment-Tag die importierten Tags den bereits bestehenden Tags zu.

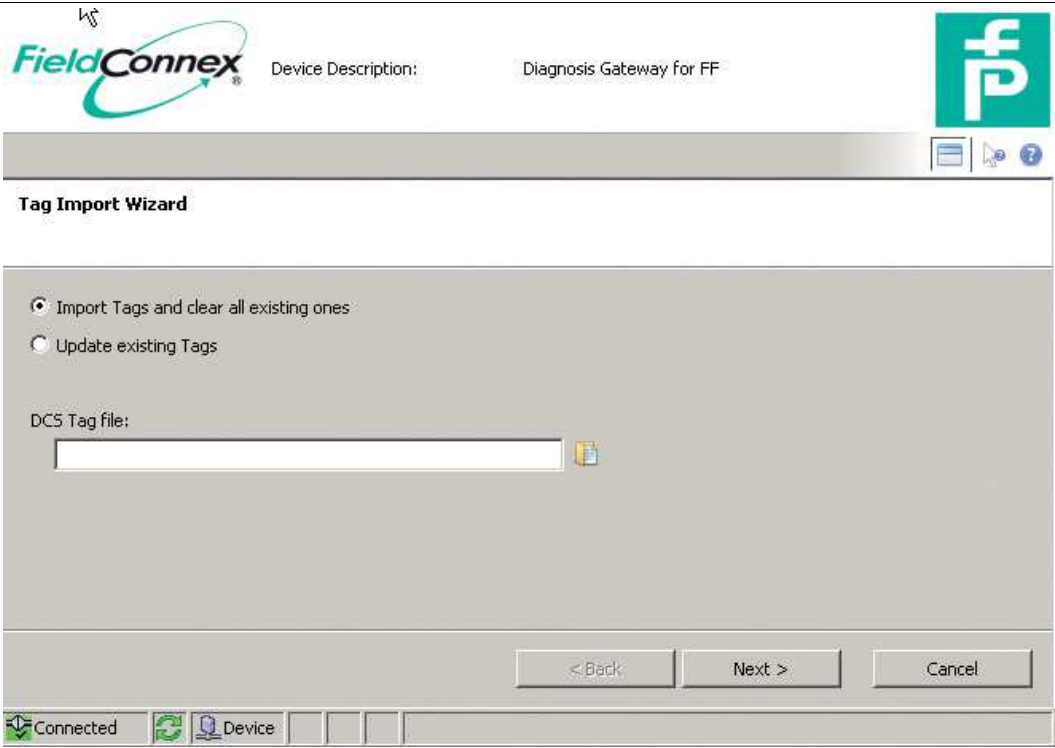

4. Wählen Sie die zu importierende PLS-Datei und klicken Sie auf **Next**.

Die Segmentauswahl zeigt alle Segmente aus der importierten PLS-Datei an.

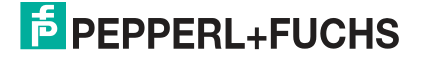

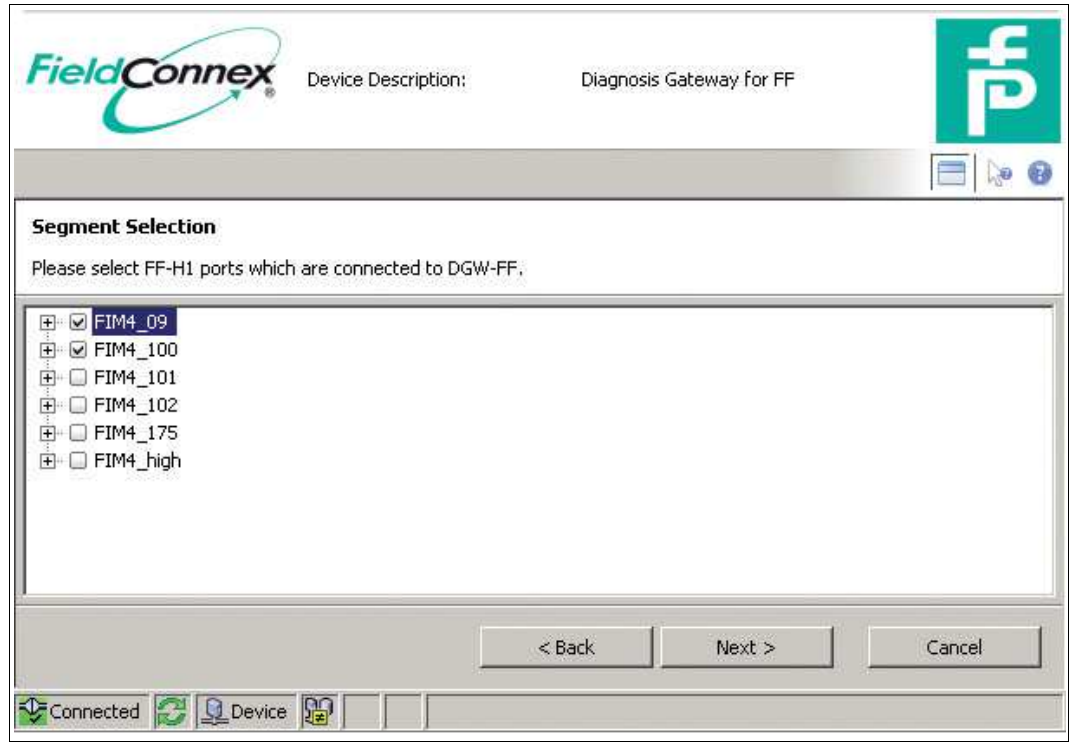

5. Wählen Sie die Segmente, die an das DGW-FF angeschlossen sind, und klicken Sie auf **Next**.

 Die Software weist die Segmente automatisch den ADMs zu. Die Standardhandhabung ist PLS-spezifisch.

6. Bearbeiten Sie zum Ändern der Standardzuweisungen die ADM-Adressen.

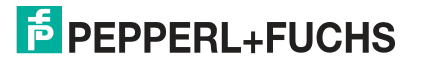

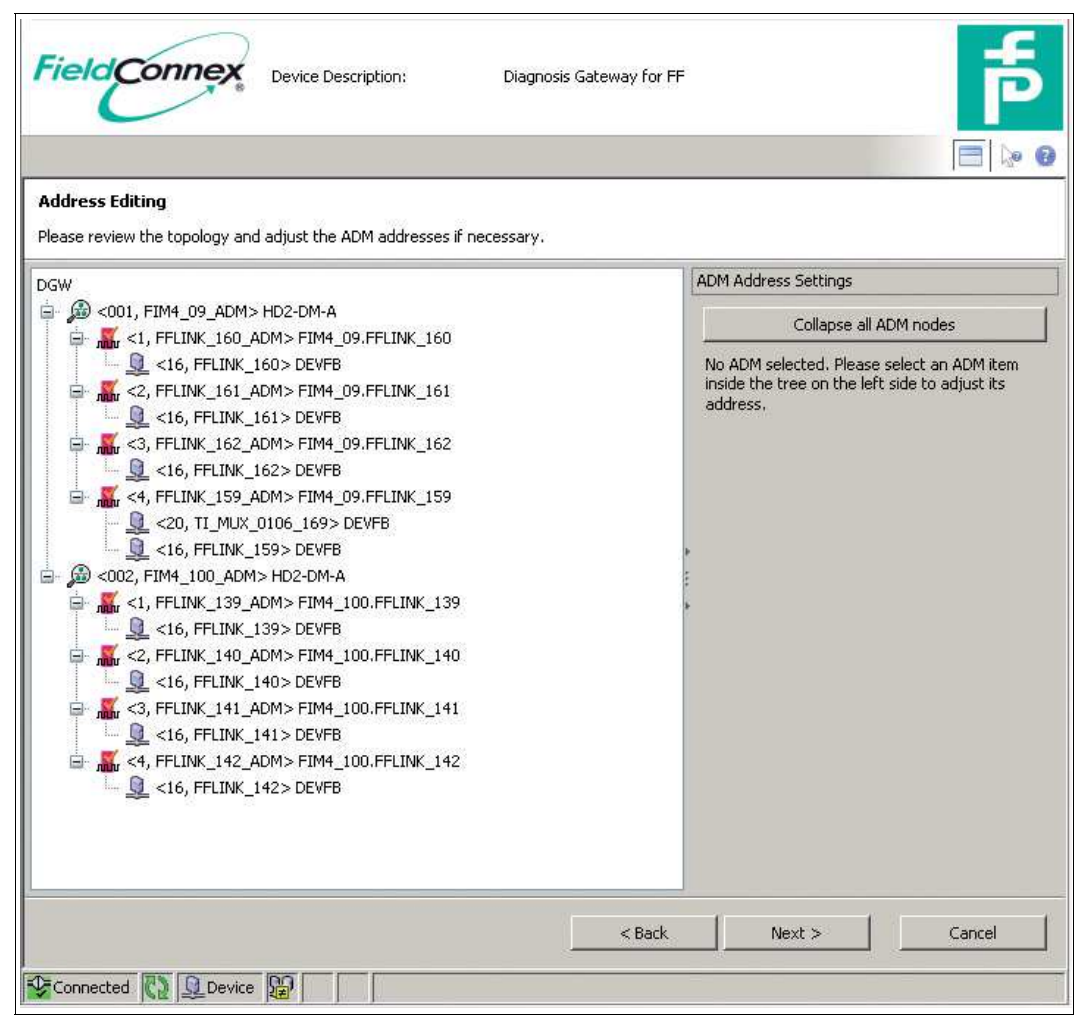

7. Klicken Sie auf **Next**.

 Die Software weist den ADM-TB-Block-Tags entsprechend den importierten Daten die Segment-Tags zu, erstellt für jedes importierte Feldgeräte-Tag ein konfiguriertes Feldgerät und weist diesem Gerät das Geräte-Tag zu.

Tags aus Emerson DeltaV exportieren

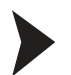

#### Tags aus Emerson DeltaV exportieren

- 1. Öffnen Sie den Emerson DeltaV Explorer.
- 2. Klicken Sie mit der rechten Maustaste auf **Export**.

2015-04

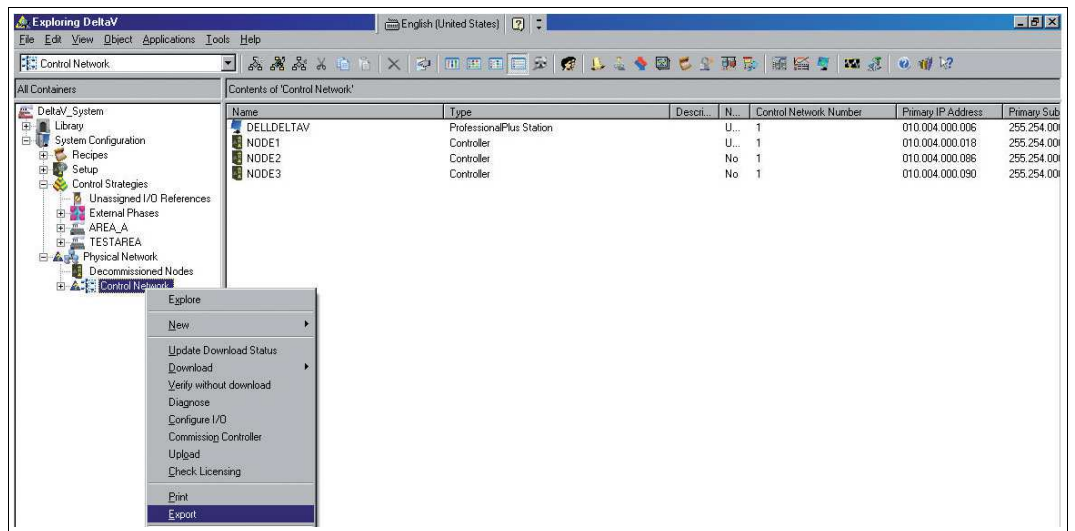

3. Geben Sie einen Dateinamen ein und speichern Sie die Datei.

Während des Importvorgangs werden den ADM Transducer Blöcken wie folgt Tags zugeordnet.

Die FF-H1-Karten werden den Transducer Blöcken zugewiesen, und zwar angefangen von der niedrigsten Kartennummer bis zur höchsten Kartennummer. Da eine DeltaV H1-Karte aus zwei Segmenten besteht und ein ADM aus 4 Segmenten, werden die Karten nach folgendem Algorithmus zugewiesen:

- Zunächst wird geprüft, ob sich unter vier Emerson-Karten mit kontinuierlicher Adressgebung (mit den Adressen 1..4, 5..8 und so weiter) nicht-redundante Karten befinden.
- Wenn ein solcher Block mindestens eine nicht-redundante Karte enthält, werden die Kartenadressen paarweise  $(1 + 2, 3 + 4$  und so weiter) am ADM kombiniert. Wenn sich in diesem Block redundante Karten befinden, bleiben die für die redundante Karte reservierten ADM-Segmente ungenutzt.
- Wenn der Block nur redundante Karten enthält, werden die Karten mit den Adressen 1..4 5..8 und so weiter auf ein ADM abgebildet. Das ist möglich, weil die geraden Adresszahlen bei redundanten Systemen nicht genutzt werden.
- Tags aus Honeywell Experion exportieren

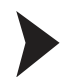

- 1. Öffnen Sie Configuration Studio auf dem Experion Server und wählen Sie **Control Strategy > Configure process control strategies**, um den Control Builder zu öffnen.
- 2. Klicken Sie mit der rechten Maustaste auf ein Stammverzeichnis im Fenster "Project Assignment". Wählen Sie **Export**.
- 3. Wählen Sie mindestens alle **FIM4, FIM8, Feldbusgeräte und Vorlagen für Feldbusgeräte aus**, wählen Sie dann ein Verzeichnis, in das die Daten exportiert werden sollen, und klicken Sie auf **Export**. Normalerweise ist es am besten, alle Elemente auszuwählen und zu exportieren.

 FIMs werden den ADM Transducer Blöcken vom niedrigsten zum höchsten Geräteindex zugewiesen. Alle FIM8 werden aufeinanderfolgenden ADM Transducer Blöcken zugewiesen.

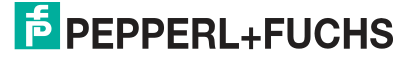

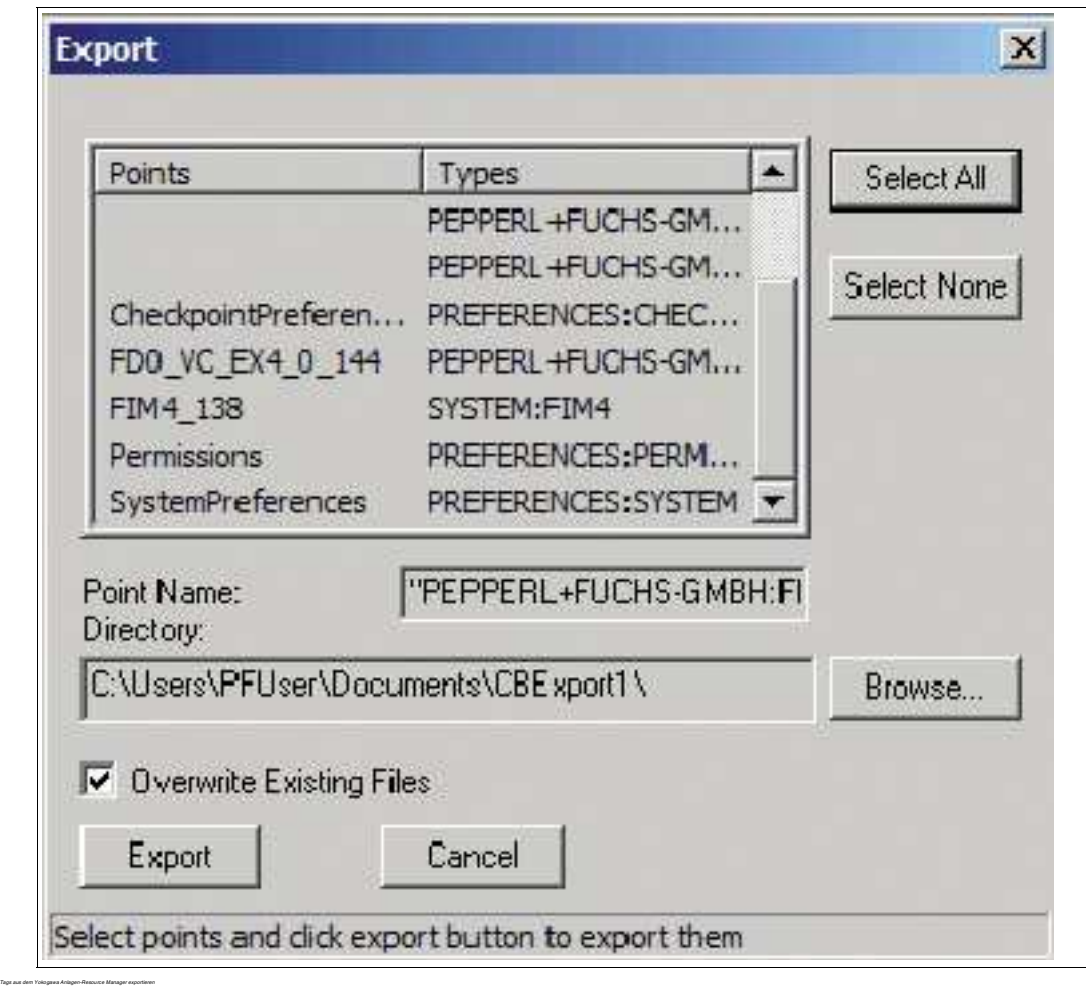

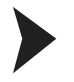

Tags aus dem Yokogawa Anlagen-Resource Manager exportieren

- 1. Starten Sie den Anlagen-Resource Manager (**Start > Alle Programme > YOKOGAWA PRM > Plant Resource Manager**).
- 2. Wählen Sie **File > Export > Maintenance Info**.

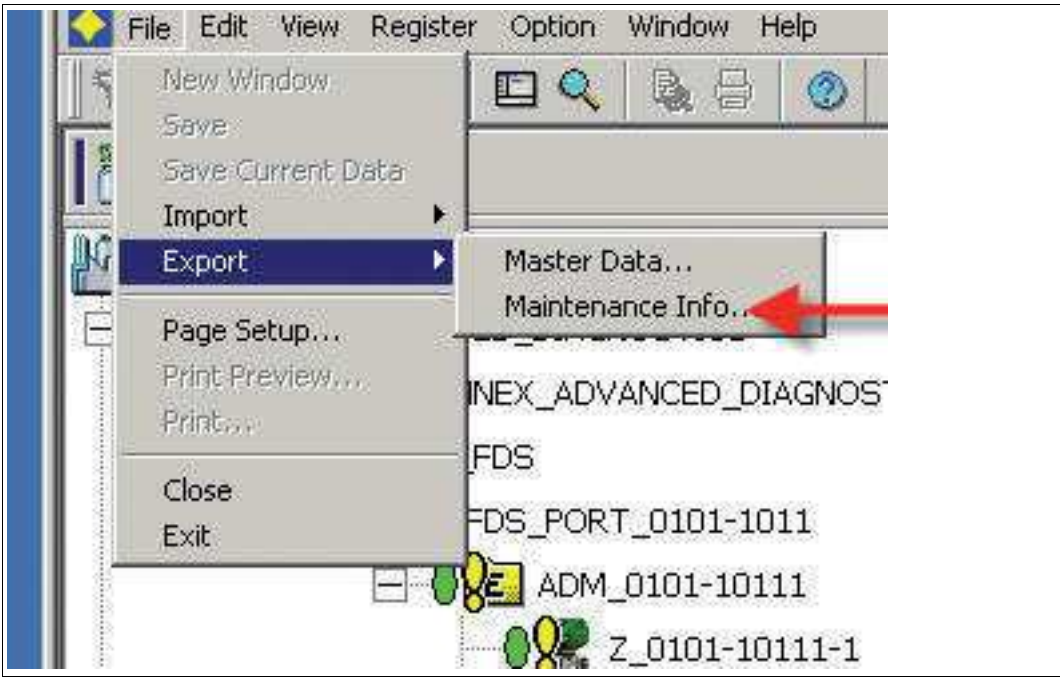

- Das Fenster **Export Maintenance Info** wird angezeigt.
- 3. Wählen Sie **Browse**.

Das Fenster **Device Selection** wird angezeigt.

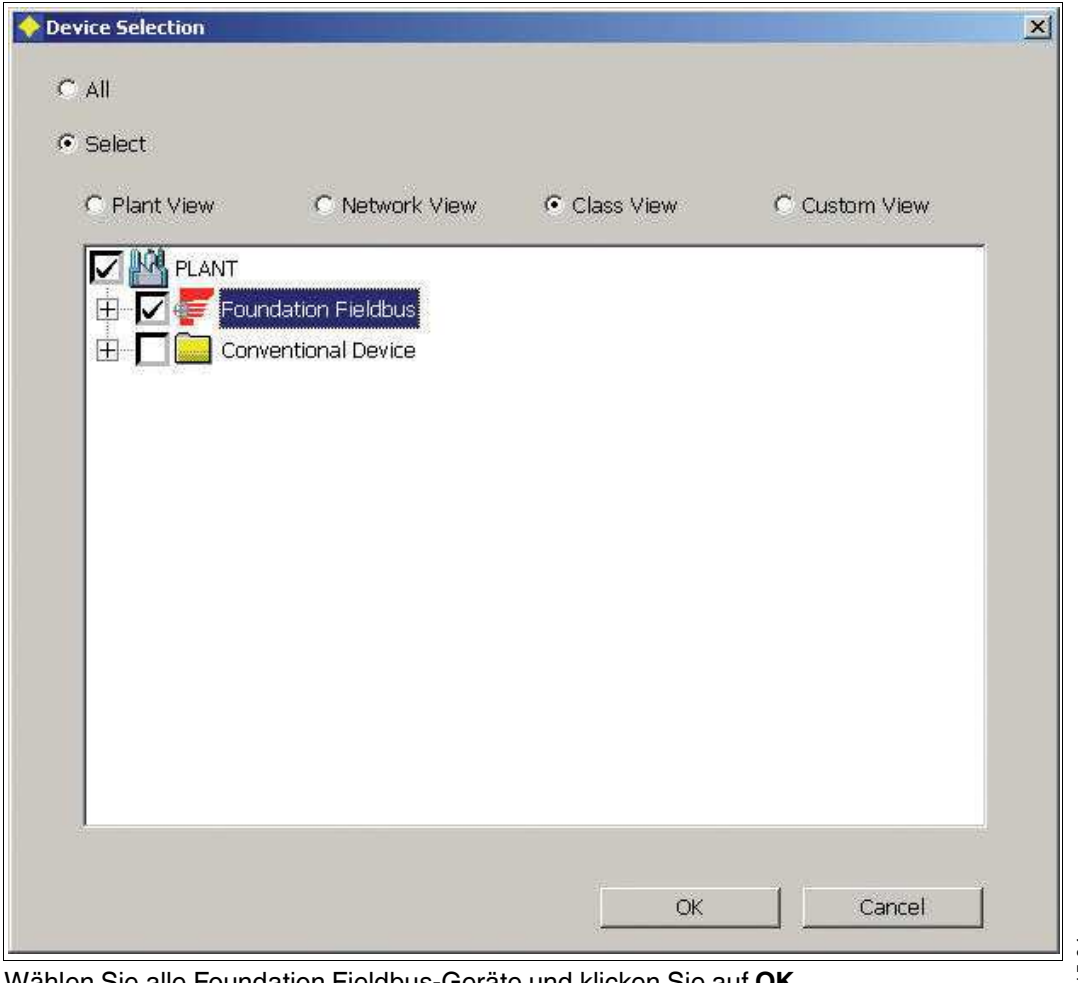

4. Wählen Sie alle Foundation Fieldbus-Geräte und klicken Sie auf **OK**.

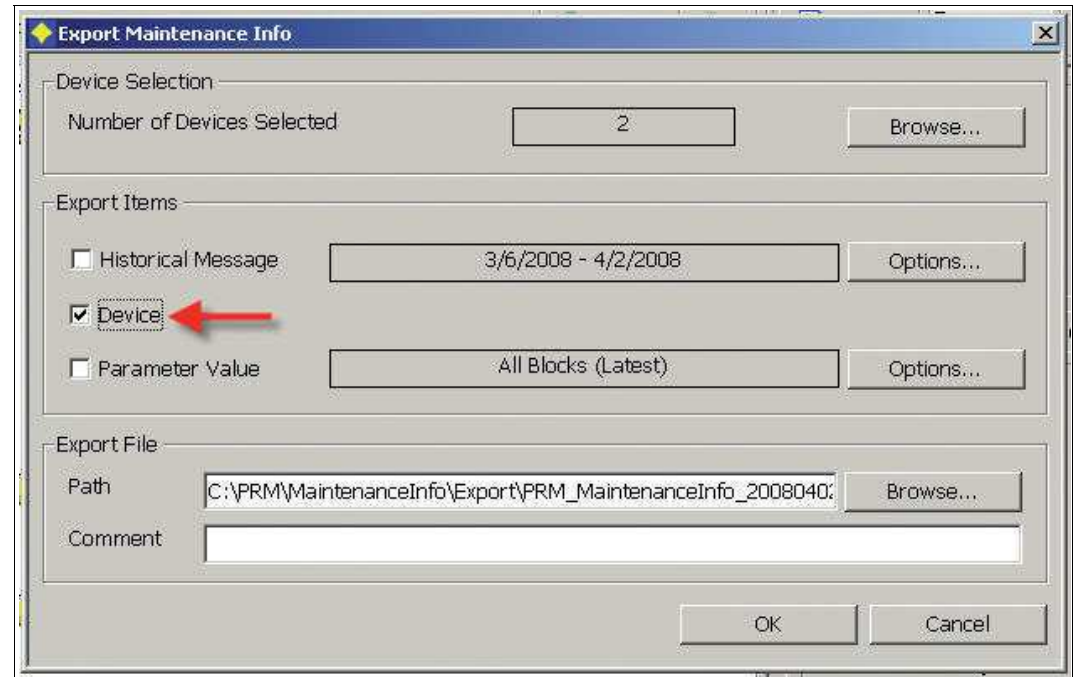

Das Fenster "Export Maintenance Info" wird angezeigt.

5. Aktivieren Sie **Device** und klicken Sie auf **OK**.

#### $\mapsto$  Der Export beginnt.

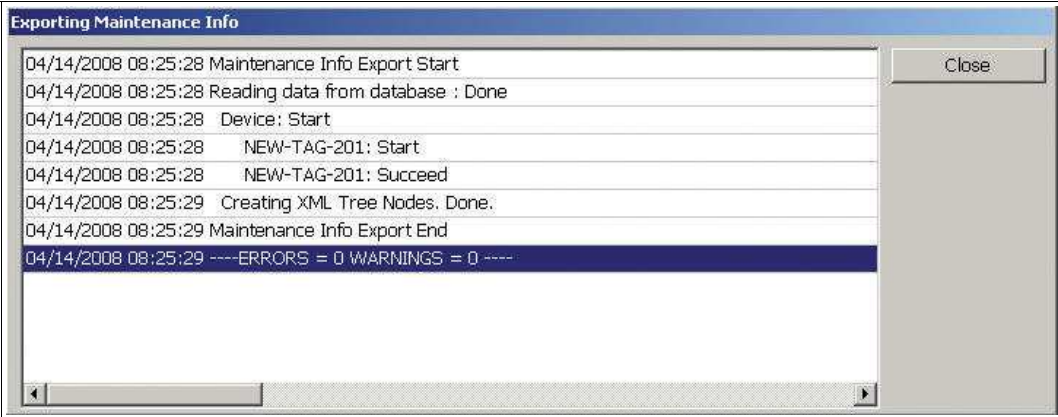

6. Klicken Sie nach Abschluss des Exportvorgangs auf **Close**.

ALF111-Geräte werden den ADM Transducer Blöcken von niedrigen zu hohen Gerätepfaden zugewiesen.

# <span id="page-136-0"></span>6.8.10 Berichterstattungs-Assistent

Mit dem FDS-Berichterstattungs-Assistenten können Berichte über alle an das Diagnostic Gateway angeschlossenen Segmente erstellt werden. Derzeit wird ein Berichttyp unterstützt:

■ Surge protector Status

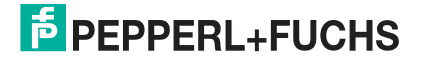

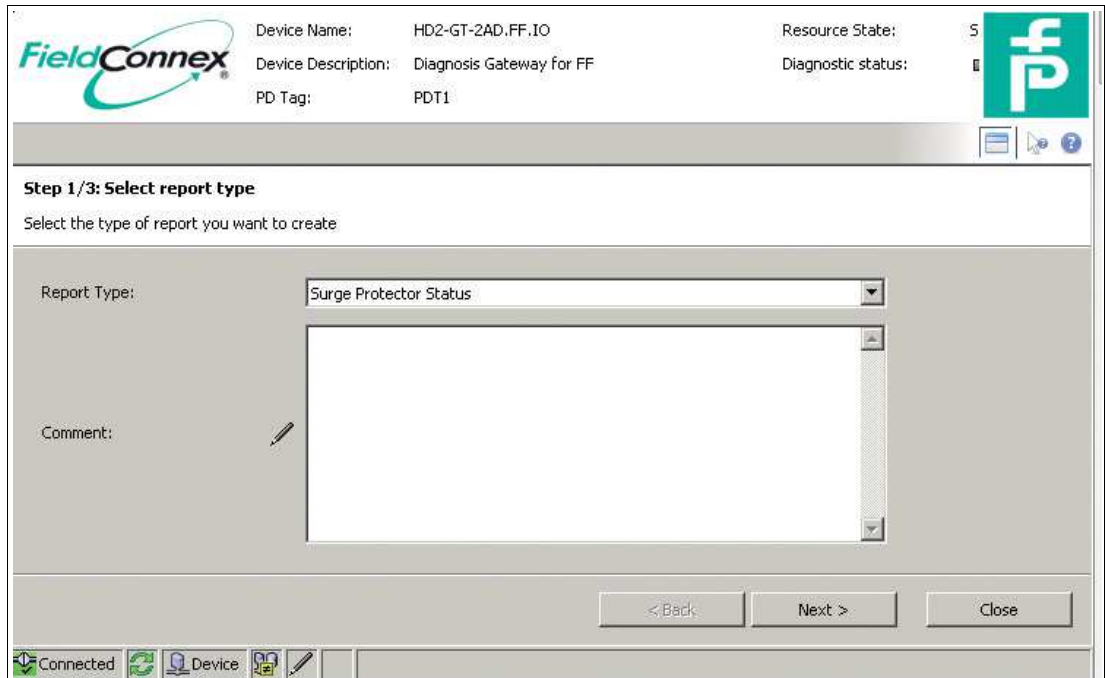

Wenn Sie Überspannungsschutzmodule mit Diagnosefunktionalität von Pepperl+Fuchs verwenden, gibt Ihnen dieser Bericht einen Überblick über alle in Zusammenhang mit dem Überspannungsschutzmodul erfassten Probleme. Er kann eingesetzt werden, um die Überspannungsschutzmodule nach einem Überspannungsvorfall zu prüfen.

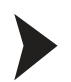

# Statusprüfung von Überspannungsschutzmodulen

- 1. Starten Sie den Berichterstattungs-Assistenten.
- 2. Wählen Sie den Berichttyp.
- 3. Optional können Sie einen Kommentar in den Bericht aufnehmen.
- 4. Klicken Sie auf **Next**.

 $\mapsto$  Der Bericht wird erstellt.

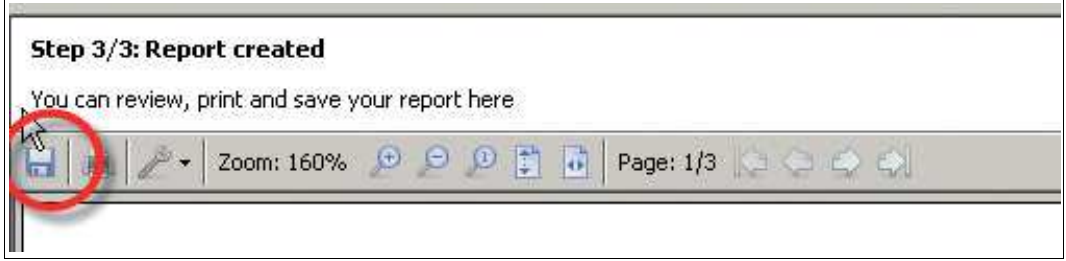

# **F** PEPPERL+FUCHS

# 7 Schrank-E/A

Das Diagnostic Gateway KT-MB-GT2AD.FF.IO bietet außer der ADM-Zugriffsfunktionalität in erster Linie weitere E/A-Funktionen für das Schaltschrankmanagement. Folgende Ein- und Ausgänge sind erhältlich:

- Eingänge:
	- 2 Binäreingänge, die auch als Frequenzeingänge verwendet werden können
	- 4 Binäreingänge (Namur-Sensoren)
	- 2 Temperatureingänge (für den Einsatz mit PT100-Sensoren), die auch als binäre Eingänge verwendet werden können
	- 1 in das Motherboard integrierter Temperatursensor
	- 1 in das Motherboard integrierter Feuchtigkeitssensor
- Ausgänge:
	- 2 Relaisausgänge
	- 1 Gemeinsamer Alarmausgang, galvanisch getrennter Kontakt für Alarmschleifen (off=geschlossen, on=offen)
	- 1 Summer

Die integrierten Ein/Aus-Controller ermöglichen in dem Diagnostic Gateway eine lokale Steuerfunktion z. B. zur Thermostatsteuerung.

Diese Funktionalität wird sowohl für die FF-Integration als auch für die FDS/OPC-Integration geboten. Der Hauptunterschied zwischen diesen beiden Integrationen ist die Möglichkeit, mit FF-Funktionsblöcken zu interagieren, während die FDS/OPC-Integration nur eine lokale Steuerung unterstützt. Der Zugang zur E/A-Funktionalität wird wie folgt geboten:

#### ■ **FF-Integration**

Die E/A-Funktionalität wird als FF-Transducer Block geliefert. Verschiedene Kanäle für die Funktionsblöcke ermöglichen, auf den Eingang und auf die Ausgänge zuzugreifen. Siehe Kapitel [7.5](#page-143-0)

### ■ **FDS/OPC-Integration**

Der FDS-Port DTM bietet für diese Funktionalität eine Benutzeroberfläche für die Onlineund für die Offline-Parametrierung. Dieser Port verhält sich wie ein FF-Transducer Block, d. h. der Block muss auf OOS gesetzt werden, bevor ein Parameter geändert werden kann, und muss für den Betrieb auf AUTO zurückgestellt werden. Für den Resource Block-Modus muss keine Einstellung vorgenommen werden.

Die E/A-Funktionalität ist nicht in den OPC-Server integriert. Die lokale Steuerfunktionalität kann wie in diesem Kapitel beschrieben verwendet werden, und die Alarme können über den Sammelmeldungsausgang an ein PLS gesendet werden.

Der Sammelmeldungsausgang der E/A-Funktionalität wird auch auf dem KT-MB-GT2AD.FF geliefert und kann für die Integration der ADM-Funktionalität im FF-Integrationsmodus über einen galvanisch getrennten Kontakt verwendet werden. Siehe Kapitel [4.4](#page-49-0)

# 7.1 Felddiagnose

Die Eingänge des IO\_TB können über die Felddiagnose integriert werden. Zur Auswahl stehen folgende Möglichkeiten:

- Abbilden eines binären Eingangs auf die Felddiagnose: Wenn das entsprechende Bit in FD binary \* Map gesetzt ist, löst der binäre Eingangswert "1" die Felddiagnosebedingung aus.
- Vergleich der analogen Eingangswerte mit ihren Grenzwerten: Alle analogen Eingangswerte haben Grenzwerteinstellungen für Hi und Lo Maintenance Required (Wartungsbedarf) und Out of Specification (Außerhalb der Spezifikation). Wenn der Eingangswert außerhalb der gewählten Grenzen liegt, wird die Felddiagnosebedingung ausgelöst.

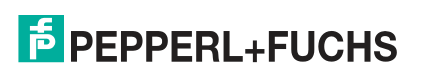

Die Eingangsleitungsbruchs- bzw. Kurzschlusserfassung wird auf die Felddiagnose abgebildet. Wenn ein Leitungsbruch bzw. ein Kurzschluss erfasst wurde, wird die entsprechende Felddiagnosebedingung ausgelöst.

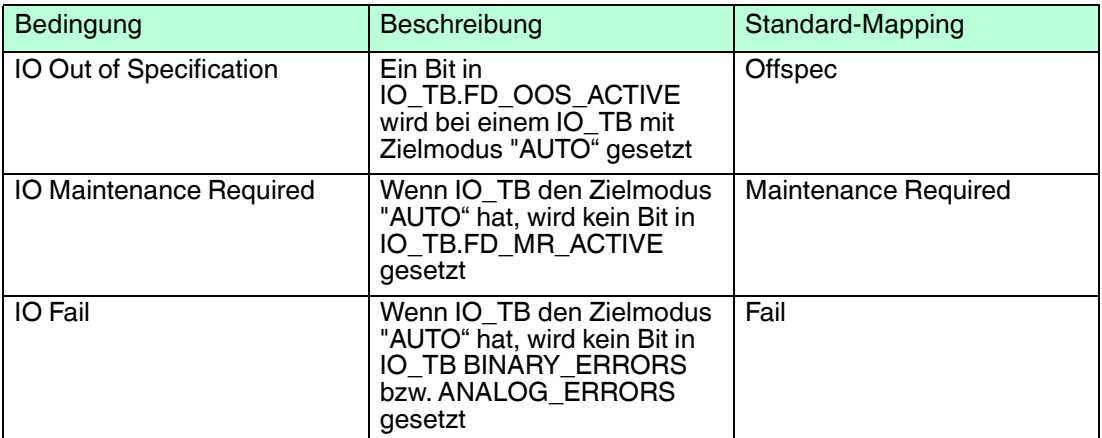

Weitere Informationen über Felddiagnosebedingungen siehe Kapitel [8.4](#page-183-0)

Die Konfigurationsbedingungen hierfür werden nachfolgend genauer beschrieben.

# 7.2 Eingangskonfiguration

Die meisten Geräteeingänge sind Multifunktionseingänge, die für verschiedene E/A-Signale verwendet werden können.

### *Hinweis!*

#### *Analoge Grenzwerte*

Für analoge Eingangswerte können obere und untere Grenzwerte für die Statuswerte Wartungsbedarf und Außerhalb der Spezifikation konfiguriert werden. Wenn Sie diese Grenzwerte nicht verwenden möchten, erscheint '<<<' für den unteren Wert und '>>>' für den oberen Wert. Dies steht für +- unendlich und deaktiviert die Funktionalität.

# 7.2.1 Frequenz/Binäreingänge

- Leitungsbruch- bzw. Leitungskurzschlussüberwachung kann aktiviert und deaktiviert werden
- Verwendung als Frequenzeingang: Verwenden Sie den Eingang als Frequenzeingang anstelle als Binäreingang

Folgende Einstellungen werden nur im Binärmodus verwendet:

- Invert: Invertieren der binären Eingangswerte
- Use fault state: Wenn ein Fehler erfasst wird, bleibt der Eingangsstatus "GOOD", statt "BAD" zu werden. Je nach Einstellung von "Fault state to value" bleibt der Eingangswert bei dem letzten Wert mit "GOOD" oder geht auf den Wert des Fehlerstatus über.
- Fault state to value: Wenn aktiviert, geht der Eingangswert bei Erkennung eines Fehlers auf den Wert des "Fault state"-Bits über, statt beim letzten Wert mit "GOOD" zu bleiben
- Fault state: Wert des Fehlerstatus, wird gemeinsam mit "Fault state to value" verwendet
- Field Diag Out Of Specification: Wenn diese Option eingestellt ist, löst der logische Wert "1" am Binäreingang den Zustand "Außerhalb der Spezifikation" für den IO\_TB aus.
- Field Diag Maintenance Required: Wenn diese Option eingestellt ist, löst der logische Wert "1" am Binäreingang den Zustand "Wartungsbedarf" für den IO\_TB aus.

Folgende Einstellungen werden nur im Frequenzmodus verwendet:

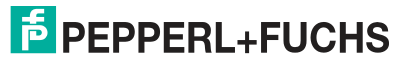

- High Out of Specification: Wenn der aktuell gemessene Frequenzwert höher als der Grenzwert für "High Out of Specification" ist, wird der Felddiagnosezustand "Außerhalb der Spezifikation" für den IO\_TB ausgelöst
- High Maintenance Required: Wenn der aktuell gemessene Frequenzwert höher als der Grenzwert für "High Maintenance Required" ist, wird der Felddiagnosezustand "Wartungsbedarf" für den IO\_TB ausgelöst
- Low Out of Specification: Wie "High Out of Specification", aber für eine gemessene Frequenz, die unter dem Wert von "Low Out of Specification" liegt
- Low Maintenance Required: Wie "High Maintenance Required", aber für eine gemessene Frequenz, die unter dem Wert von "Low Maintenance Required" liegt
- Hysterese: Damit die Diagnose nicht flimmert, kann ein Hysteresewert konfiguriert werden

### 7.2.2 Binäreingänge

- Leitungsbruch- bzw. Leitungskurzschlussüberwachung kann aktiviert und deaktiviert werden
- Invert: Invertieren der binären Eingangswerte
- Use fault state: Wenn ein Fehler erfasst wird, bleibt der Eingangsstatus "GOOD", statt "BAD" zu werden. Je nach Einstellung von "Fault state to value" bleibt der Eingangswert bei dem letzten Wert mit "GOOD" oder geht auf den Wert des Fehlerstatus über
- Fault state to value: Wenn aktiviert, geht der Eingangswert bei Erkennung eines Fehlers auf den Wert des "Fault state"-Bits über, statt beim letzten Wert mit "GOOD" zu bleiben
- Fault state: Wert des Fehlerstatus, wird gemeinsam mit "Fault state to value" verwendet
- Field Diag Out Of Specification: Wenn diese Option eingestellt ist, löst der logische Wert "1" am Binäreingang den Zustand "Außerhalb der Spezifikation" für den IO\_TB aus
- Field Diag Maintenance Required: Wenn diese Option eingestellt ist, löst der logische Wert "1" am Binäreingang den Zustand "Wartungsbedarf" für den IO TB aus

# 7.2.3 Temperatur-/Binäreingänge

- Leitungsbruch- bzw. Leitungskurzschlussüberwachung kann aktiviert und deaktiviert werden
- Verwendung als Binäreingang: Verwenden Sie den Eingang als Binäreingang anstelle als **Temperatureingang**

Folgende Einstellungen werden nur im Binärmodus verwendet:

- Invert: Invertieren der binären Eingangswerte
- Use fault state: Wenn ein Fehler erfasst wird, bleibt der Eingangsstatus "GOOD", statt "BAD" zu werden. Je nach Einstellung von "Fault state to value" bleibt der Eingangswert bei dem letzten Wert mit "GOOD" oder geht auf den Wert des Fehlerstatus über
- Fault state to value: Wenn aktiviert, geht der Eingangswert bei Erkennung eines Fehlers auf den Wert des "Fault state"-Bits über, statt beim letzten Wert mit "GOOD" zu bleiben
- Fault state: Wert des Fehlerstatus, wird gemeinsam mit "Fault state to value" verwendet
- Field Diag Out Of Specification: Wenn diese Option eingestellt ist, löst der logische Wert "1" am Binäreingang den Zustand "Außerhalb der Spezifikation" für den IO\_TB aus
- Field Diag Maintenance Required: Wenn diese Option eingestellt ist, löst der logische Wert "1" am Binäreingang den Zustand "Wartungsbedarf" für den IO\_TB aus

Folgende Einstellungen werden nur im Temperaturmodus verwendet:

■ High Out of Specification: Wenn der aktuell gemessene Temperaturwert höher als der Grenzwert für "High Out of Specification" ist, wird der Felddiagnosezustand "Außerhalb der Spezifikation" für den IO\_TB ausgelöst

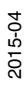

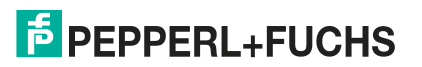

- High Maintenance RequiredWenn der aktuell gemessene Temperaturwert höher als der Grenzwert für "High Maintenance Required" ist, wird der Felddiagnosezustand "Wartungsbedarf" für den IO\_TB ausgelöst
- Low Maintenance Required: Wie "High Maintenance Required", aber für eine gemessene Temperatur, die unter dem Wert von "Low Maintenance Required" liegt
- Low Out of Specification: Wie "High Out of Specification", aber für eine gemessene Temperatur, die unter dem Wert von "Low Out of Specification" liegt
- Hysteresis: Damit die Diagnose nicht flimmert, kann ein Hysteresewert konfiguriert werden
- Einheit: Zum Wählen der Einheit für die Temperaturmessung

# 7.2.4 Boardfeuchtigkeit

- High Out of Specification: Wenn der aktuell gemessene Feuchtigkeitswert höher als der Grenzwert für "High Out of Specification" ist, wird der Felddiagnosezustand "Außerhalb der Spezifikation" für den IO\_TB ausgelöst
- High Maintenance Required: Wenn der aktuell gemessene Feuchtigkeitswert höher als der Grenzwert für "High Maintenance Required" ist, wird der Felddiagnosezustand "Wartungsbedarf" für den IO\_TB ausgelöst
- Low Maintenance Required: Wie "High Maintenance Required", aber für eine gemessene Feuchtigkeit, die unter dem Wert von "Low Maintenance Required" liegt
- Low Out of Specification: Wie "High Out of Specification", aber für eine gemessene Feuchtigkeit, die unter dem Wert von "Low Out of Specification" liegt
- Hysteresis: Damit die Diagnose nicht flimmert, kann ein Hysteresewert konfiguriert werden

# 7.2.5 Board-Temperatur

- High Out of Specification: Wenn der aktuell gemessene Temperaturwert höher als der Grenzwert für "High Out of Specification" ist, wird der Felddiagnosezustand "Außerhalb der Spezifikation" für den IO\_TB ausgelöst
- High Maintenance RequiredWenn der aktuell gemessene Temperaturwert höher als der Grenzwert für "High Maintenance Required" ist, wird der Felddiagnosezustand "Wartungsbedarf" für den IO\_TB ausgelöst
- Low Maintenance Required: Wie "High Maintenance Required", aber für eine gemessene Temperatur, die unter dem Wert von "Low Maintenance Required" liegt
- Low Out of Specification: Wie "High Out of Specification", aber für eine gemessene Temperatur, die unter dem Wert von "Low Out of Specification" liegt
- Hysteresis: Damit die Diagnose nicht flimmert, kann ein Hysteresewert konfiguriert werden
- Einheit: Zum Wählen der Einheit für die Temperaturmessung

### 7.3 Ausgangskonfiguration

Die Ausgänge verwenden folgende EA-Logik:

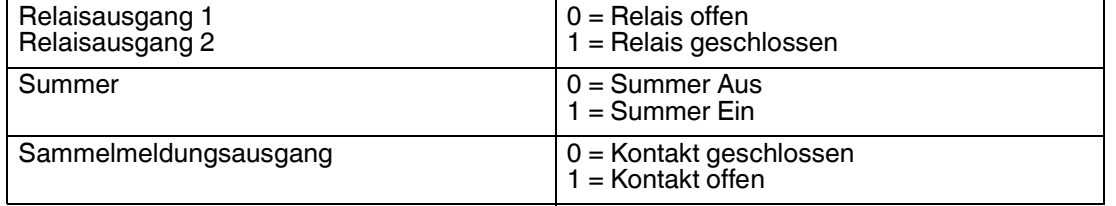

Der Relaisausgang 1, Relaisausgang 2, der Sammelmeldungsausgang und der Summer können wie folgt konfiguriert werden:

- Invertieren: Der Ausgang wie in der Tabelle oben beschrieben.
- Ausgangsquelle: Hiermit wird der für die Ausgangssteuerung zu verwendende Wert konfiguriert. Folgende Optionen sind vorhanden:
	- nicht verbunden

Der Ausgang wird nicht verwendet

• FF-Kanal

Der Ausgang wird direkt über einen FF Funktionsblock gesteuert. Diese Option ist nur für die FF-Integration verfügbar

• Binäreingang \*

Der Ausgang wird direkt von dem Binäreingang gesteuert. Hierfür kann jeder der Binäreingänge 1 bis 8 verwendet werden. Sie können ein Relais zum Beispiel anschalten, wenn ein Binäreingang aktiviert wird.

• Ein/Aus-Controller \*

Der Ausgang eines der 4 Ein/Aus-Controller wird verwendet. Jeder Ein/Aus-Controller kann jedem Ausgang zugeordnet werden.

**Felddiagnose** 

Der Ausgang wird aktiviert, wenn ein festgelegter Felddiagnosewert gesetzt (oder rückgesetzt) wird. Das kann genutzt werden, um einen Ausgang zu aktivieren, wenn ein Zustandswert Wartungsbedarf (oder schlechter) für das Gerät aktiv ist. Da alle Eingänge und die ADM-Zustände auf die Felddiagnose abgebildet werden können, kann der Sammelmeldungsausgang alle erfassten Vorfälle des Schaltschranks oder der ADM zusammenfassen. Die Tabelle unten zeigt, wie dieses Verhalten zu nutzen ist.

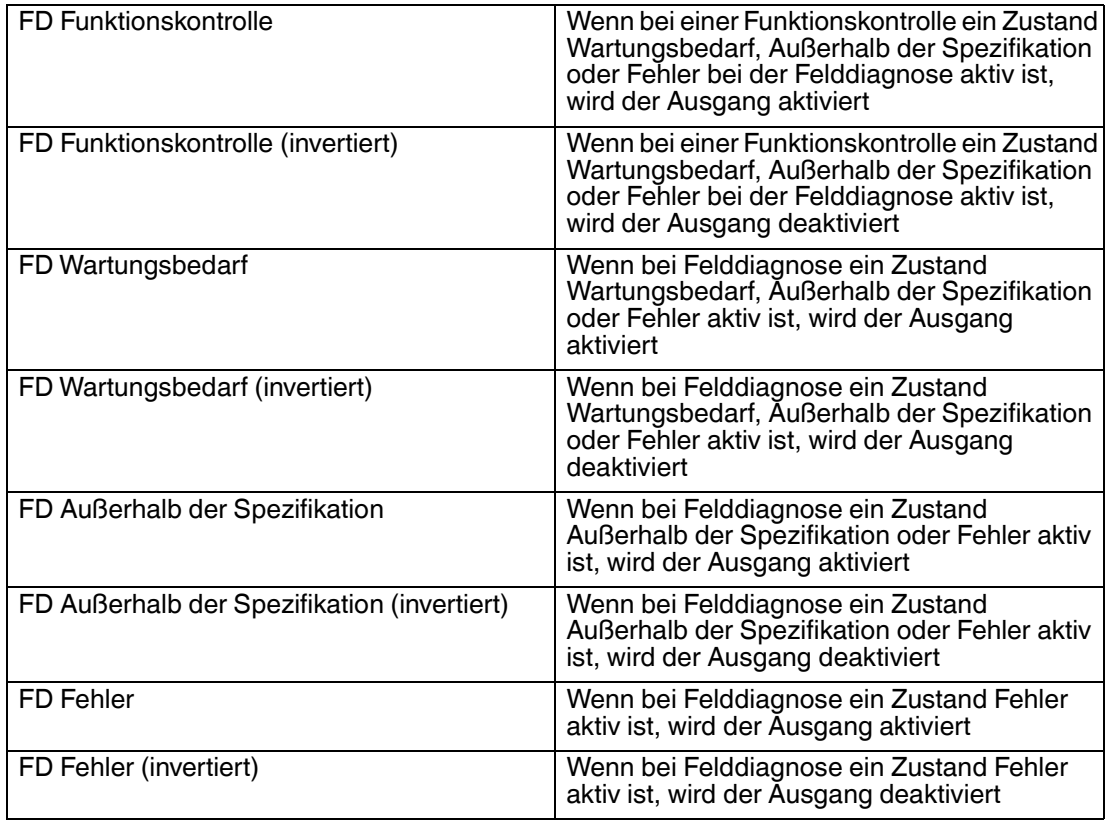

Der Summer auf dem Motherboard bietet eine weitere Konfigurationsoption:

Frequenz: Legt das Summintervall für den Summer fest Einstellbare Werte sind: 0,5 Hz, 1 Hz, 1,5 Hz, 2 Hz und Permanent. Der Summer moduliert seinen Ausgang mit der gewählten Frequenz, wenn er aktiviert wird.

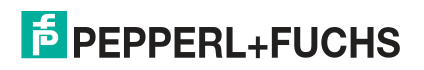

# 7.4 Ein/Aus-Controller

Die Ein/Aus-Controller können zur Steuerung der Binärausgänge über analoge Eingangswerte wie Temperatur verwendet werden. Hierdurch kann ein Thermostat zur Steuerung einer Heizung bzw. eines Kühlgeräts ersetzt werden. Folgende Konfigurationsoptionen stehen zur Verfügung:

- Eingang: Wahlschalter für analoge Eingangswerte. Verfügbare Optionen:
	- Temperatureingang 1
	- Temperatureingang 2
	- Temperatureingang 2 Temperatureingang 1 (Temperaturunterschied)
	- Motherboard-Temperatur
	- Motherboardfeuchtigkeit
	- Frequenzeingang 1
	- Frequenzeingang 2
- Invert Ausgangswert
- On Level: Wenn der Eingangswert größer wird als dieser Wert, wird der Ausgang auf "1" gesetzt
- Off Level: Wenn der Eingangswert kleiner wird als dieser Wert, wird der Ausgang auf "0" gesetzt

Der Anfangswert des Ausgangs ist 0

### *Hinweis!*

#### *Vorgabewerte*

Die Standardwerte für On Level und Off Level sind "<<<" für unendlich beim unteren Grenzwert und ">>>" für unendlich beim oberen Grenzwert.

Π

# *Hinweis!*

### *Temperaturdifferenz*

Zum Arbeiten mit Temperaturunterschieden muss dieselbe Temperatureinheit für die Temperatureingänge 1 und 2 konfiguriert werden.

# <span id="page-143-0"></span>7.5 FF Kanäle für den E/A Transducer Block

Folgende FF-Kanäle können zur Abbildung der E/A-Daten auf die Funktionsblöcke verwendet werden:

- 101: Eingangswert der Binäreingänge 1 bis 8 (MDI Blöcke)
- 102: Werte 1 bis 4 ergeben den Wert der Ein/Aus-Controller 1 bis 4 (MDI Blöcke)
- 103: Wert der Temperatur-, Feuchtigkeits- und Frequenzeingänge (MAI-Block)
- 104: Ausgangswerte für Relaisausgänge, Sammelmeldungsausgang und Summer. Beachten Sie, dass die Ausgangsquelle der Ausgänge auf "FF-Kanal" gestellt werden muss (MDO-Block)
- 105: Wert der Binäreingänge als Bits eines U8-Werts (MDI und DI-Block)
- 201: Statuswert Felddiagnose (DI-Block), siehe Kapitel [6.3](#page-103-0)

Weitere Informationen zu FF-Kanälen, siehe Kapitel [8.3](#page-180-0).

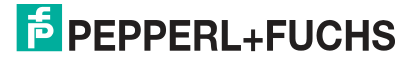
## 7.6 Anwendungen von Schaltschrankmanagement und EA Blöcke

In diesem Kapitel werden typische Anwendungen für das Schaltschrankmanagement beschrieben. Außerdem wird erläutert, wie der EA Transducer Block hierfür konfiguriert wird. Wenn der DTM eingesetzt wird, lassen sich die Einstellungen bequem vornehmen. Auf der Registerkarte "IO Blocks" können vorkonfigurierte Anwendungen gewählt werden. Diese Blöcke können durch Auswahl der verwendeten Ein- und Ausgänge eingestellt werden. Die meisten Konfigurationseinstellungen werden hierbei automatisch vorgenommen.

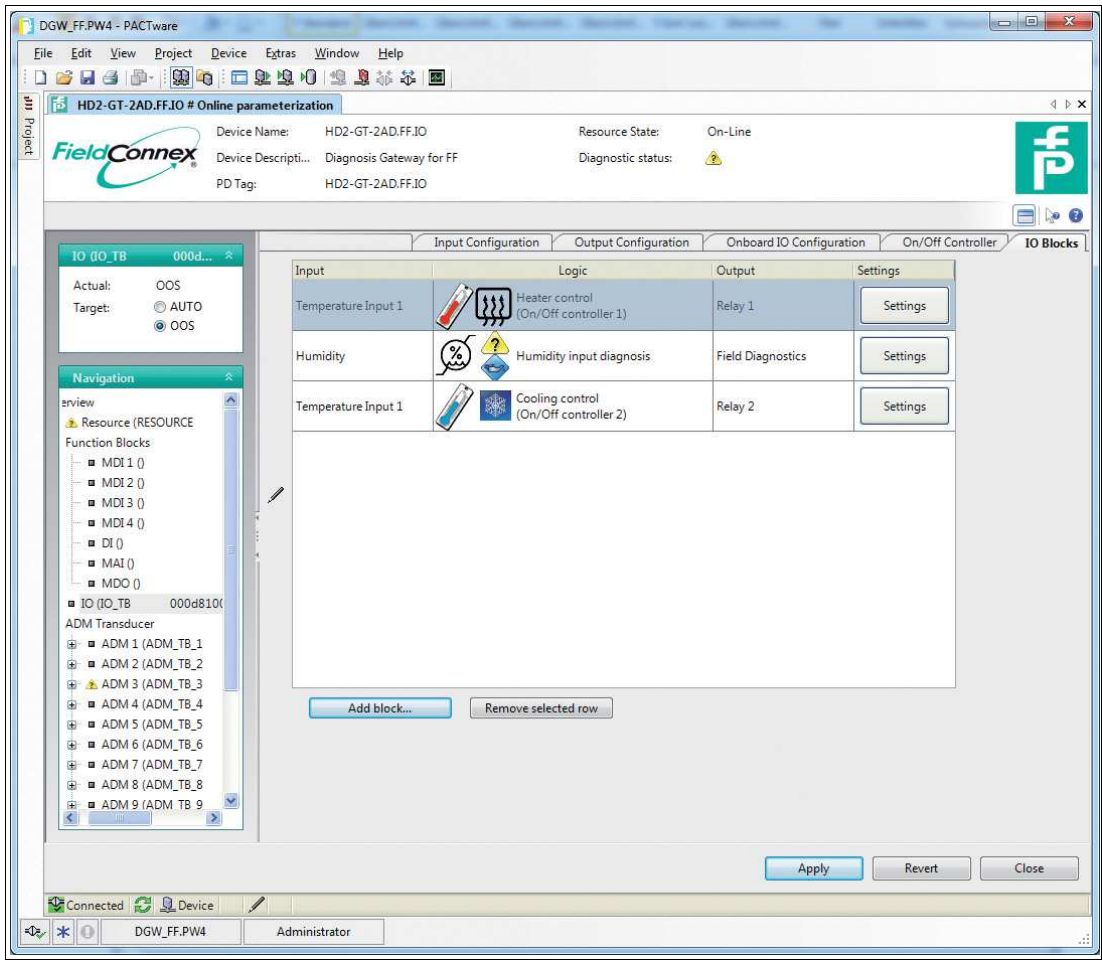

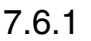

7.6.1 Manuelle Konfiguration typischer Anwendungen für das Schaltschrankmanagement

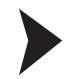

Verwendung der Kühlungssteuerung

- 1. Wählen Sie einen nicht genutzten Relaisausgang und schließen Sie dort ein Kühlgerät an (z. B. einen Lüfter).
- 2. Wählen Sie einen nicht genutzten Ein/Aus-Controller und konfigurieren Sie ihn wie folgt: Optionen: Not Inverted On Level: Temperatur, bei der der Ausgang eingeschaltet werden muss Off Level: Temperatur, bei der der Ausgang ausgeschaltet werden muss Input selection: Wahl des Temperatureingangs, den Sie als Referenztemperatur verwenden möchten
- 3. Konfigurieren Sie die Ausgangsquelle des gewählten Relaisausgangs zum gewählten Ein/Aus-Controller.
- 4. Konfigurieren Sie die Maßeinheit des gewählten Temperatureingangs.

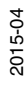

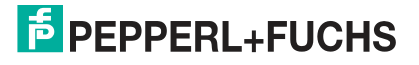

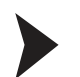

#### Verwendung der Heizungssteuerung

- 1. Wählen Sie einen nicht genutzten Relaisausgang und schließen Sie dort ein Heizgerät an.
- 2. Wählen Sie einen nicht genutzten Ein/Aus-Controller und konfigurieren Sie ihn wie folgt: Optionen: Invert On Level: Temperatur, bei der der Ausgang ausgeschaltet werden muss (Hinweis: invertierter Ausgang!) Off Level: Temperatur, bei der der Ausgang eingeschaltet werden muss (Hinweis: invertierter Ausgang!) Input selection: Wahl des Temperatureingangs, den Sie als Referenztemperatur verwenden möchten 3. Konfigurieren Sie die Ausgangsquelle des gewählten Relaisausgangs zum gewählten Ein/Aus-Controller.
- 4. Konfigurieren Sie die Maßeinheit des gewählten Temperatureingangs.
- Verwendung der Frequenzdiagnose (z. B. Lüfterdrehzahlsteuerung)
- 1. Wählen Sie einen nicht genutzten Frequenzeingang und konfigurieren Sie ihn wie folgt: Frequency Input: Aktivieren (Eingang auf Frequenzmodus stellen) Option: NAMUR Leitungsbruch/Leitungskurzschluss nach Bedarf aktivieren/deaktivieren
- 2. Konfigurieren Sie den oberen/unteren Grenzwert für die Statuswerte "Außerhalb der Spezifikation" und "Wartungsbedarf".
- 3. Konfigurieren Sie die Felddiagnosealarme im Resource Block.

Überwachung der Umgebungsbedingungen (Feuchtigkeit/Temperatur)

Konfigurieren Sie zum Aktivieren der Felddiagnosealarme für Umgebungsbedingungen den oberen/unteren Grenzwert für die Statuswerte "Außerhalb der Spezifikation" und "Wartungsbedarf" der Board-Sensoren.

Verwendung der Binäreingangsdiagnose (z. B. Überwachung der Schaltschranktür, Fehlerüberwachung der Hilfsspannungsversorgung)

- 1. Wählen Sie einen nicht genutzten Binäreingang und konfigurieren Sie ihn wie folgt: Optionen: NAMUR Leitungsbruch/Leitungskurzschluss nach Bedarf aktivieren/deaktivieren Binäroptionen: Aktivieren Sie bei Bedarf "Invert"
- 2. Stellen Sie sicher, dass das entsprechende Flag in "FD Binary OOS Map" oder "FD Binary MR Map" gesetzt ist. Wenn der Eingang "1" ist, wird die gewählte Felddiagnosebedingung ausgelöst.
- 3. Konfigurieren Sie die Felddiagnosealarme im Resource Block.

Abbilden der Felddiagnose auf den Sammelmeldungsausgang (galvanisch getrennter Kontakt)

#### *Hinweis!*

Der Sammelmeldungsausgang ist ein galvanisch getrennter Kontakt, der für die Verwendung als Alarmkontakt ausgelegt ist. Der Normalzustand ("AUS") ist GESCHLOSSEN.

Beachten Sie, dass die Alarm-LED des Geräts an den Sammelmeldungsausgang angeschlossen ist und bei geschlossenem Ausgang blinkt.

Wählen Sie den gewünschten Felddiagnosezustand als Ausgangsquelle für den Sammelmeldungsausgang.

Zwei Beispiele:

■ Felddiagnose (FD) außerhalb der Spezifikation: Wenn die Felddiagnose den Alarmstatus Außerhalb der Spezifikation oder schlechter (Fehleralarm) meldet, ist der Ausgang GEÖFFNET.

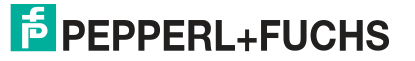

■ FD-Prüfung: Wenn die Felddiagnose den Alarmstatus Funktionscheck oder schlechter meldet (Alarmstatus Fehler, außerhalb der Spezifikation, Wartungsbedarf), ist der Ausgang OFFEN.

# 8 Anhang

- 8.1 Messwerte/Parameter
- 8.1.1 Motherboard-Typ

### **Board Type Detection**

Erkennung des Board-Typs, auf dem das HD2-DM-A installiert ist.

### **Board Redundancy Detection**

Erkennung, ob das HD2-DM-A auf einem redundanten Board installiert ist.

#### 8.1.2 Kommunikation aktiv

Kommunikationsaktivität wird erkannt, wenn beliebige gültige Telegramme (Präambel, SOF, EOF) erkannt werden. Ein Kommunikationsausfall wird erkannt, wenn mindestens 4 Sekunden lang kein gültiges Signal erfasst wird.

#### 8.1.3 Strom

Messung des Stroms, mit dem das Segment gespeist wird.

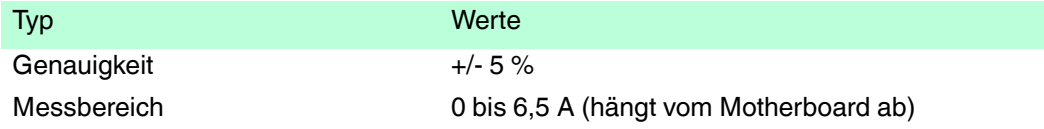

### 8.1.4 Asymmetrie

Erkennt Asymmetrien zwischen Signalleitung und Masse (Schirmung). Diese Messung signalisiert eine Masseasymmetrie, wenn ein beliebiges Segment, das zur gleichen Isolationsgruppe gehört, eine DC-Masseasymmetrie aufweist, zum Beispiel einen Kurzschluss zwischen einer Signalleitung und der Schirmung.

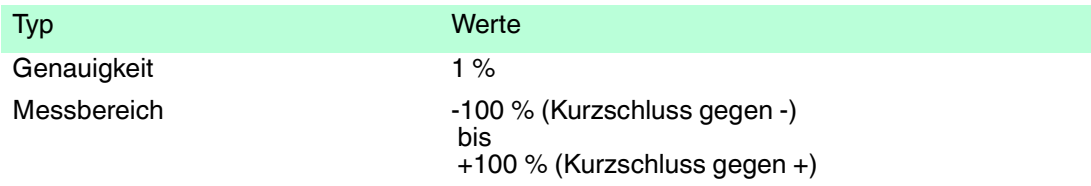

### **Definition**

Eine Asymmetrie ist das Ergebnis einer kapazitiven oder ohmschen Verbindung zwischen den Feldbus-Signalleitungen und der Masse (Kabelschirmung).

### **Ursachen**

Fehlverdrahtung/falsche Installation  $\rightarrow$  siehe [Abbildung 8.1](#page-148-0) auf Seite [149](#page-148-0) Bei dem unten dargestellten Installationsszenario wurden mehrere Geräte falsch installiert. An jedem der unabhängigen Segmente wurde ein Gerät mit der negativen Datenleitung an die Schirmung angeschlossen verdrahtet, während die Schirmung an die Masse angeschlossen ist.

**Geräteeinfluss:** Zur Erhöhung der EMV-Stabilität werden die Feldbusgeräte von einigen Werkstätten so modifiziert, dass sie eine asymmetrische kapazitive Verbindung zwischen Schirmung und positiver oder negativer Feldbusleitung besitzen. Werden solche Feldbusgeräte mit der Anlage verbunden, beeinträchtigen sie die Symmetrie des betroffenen Feldgeräts oder gar die des gesamten Segments.

**Drahtbeschädigung:** Ein durch äußere Einwirkungen beschädigter Draht kann ebenfalls eine Asymmetrie hervorrufen, wenn die Beschädigung einen Kurzschluss zwischen einer Feldbusleitung und der Kabelschirmung verursacht.

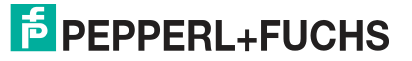

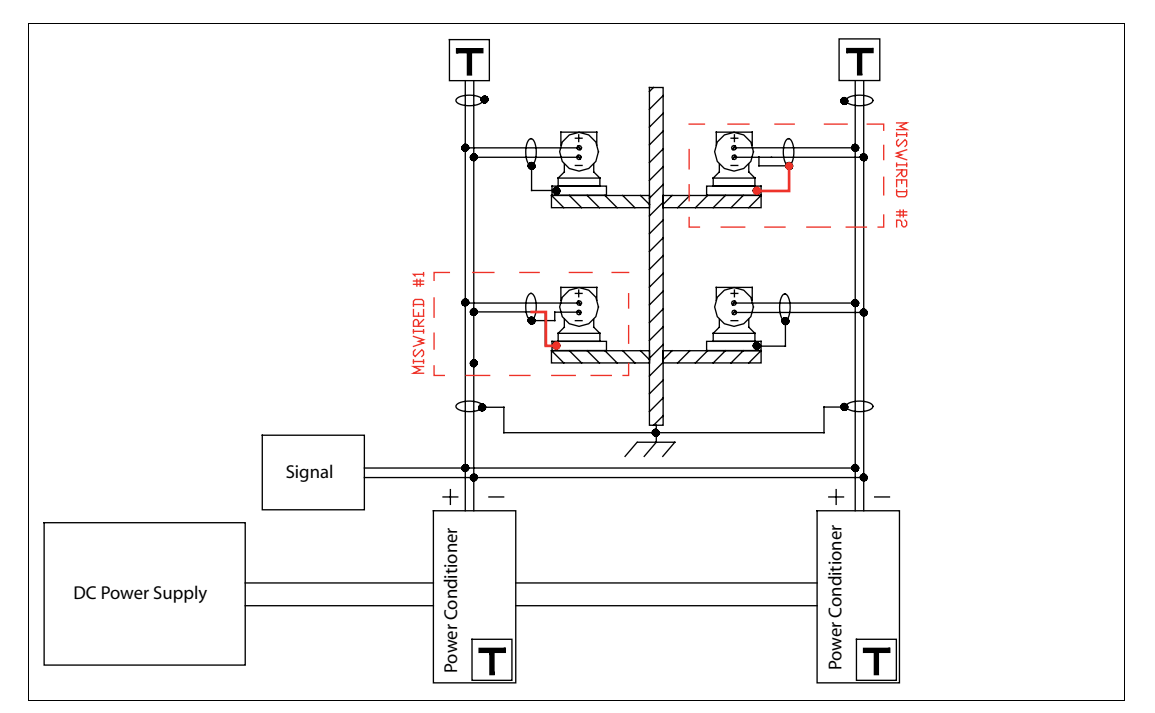

<span id="page-148-0"></span>Abbildung 8.1 DC-Asymmetrie durch Verdrahtungsfehler

Eine nicht erkannte Asymmetrie kann sowohl Kommunikationsstörungen als auch eine unzureichende EMV-Stabilität verursachen.

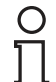

#### *Hinweis!*

Ein Fehler durch eine Verbindung zwischen einer einzelnen Signalleitung und der Schirmung ist nicht absolut bedenklich, doch kommt es gleichzeitig zu einem Fehler durch eine Verbindung zwischen einer zweiten Signalleitung und der Schirmung, kann es zu einer Verfälschung des Kommunikationssignals und hohen Crosstalk-Pegeln zwischen den beiden betroffenen Segmenten kommen.

#### 8.1.5 Aktive Feldgeräte

Die Anzahl und Adressen der aktuell aktiven Feldgeräte wird analysiert. Alle Abweichungen zum Stand bei Inbetriebnahme werde beurteilt und berichtet.

#### 8.1.6 Kommunikationsfehlerstatistik

Fehlerzähler für die einzelnen Segmente und Feldgeräte, z. B. CRC-Fehler, Framing-Fehler oder Anzahl der vom Gerät verpassten FF-H1 Token. usw.

Die Anzahl der verpassten H1-Token wird nur dann aktualisiert, wenn der DTM geöffnet und das gewünschte Segment ausgewählt ist.

#### 8.1.7 Historienaufzeichnung

Segment- und Feldgerät-spezifische Werte des Physical Layer werden mit Zeitstempel für bis zu 2 Jahre im erweiterten Diagnosemodul gespeichert, um Trending-Analysen zu ermöglichen.

#### 8.1.8 Jitter

#### **Definition**

Jitter ist die Abweichung vom idealen Zeitpunkt eines Ereignisses. In diesem Fall handelt es sich um die Abweichung vom idealen Nulldurchgangspunkt der übertragenen Signalkurve während der nominellen Bit-Dauer, gemessen relativ zum vorherigen Nulldurchgang (Referenzereignis).

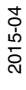

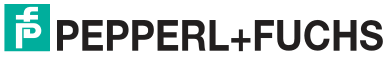

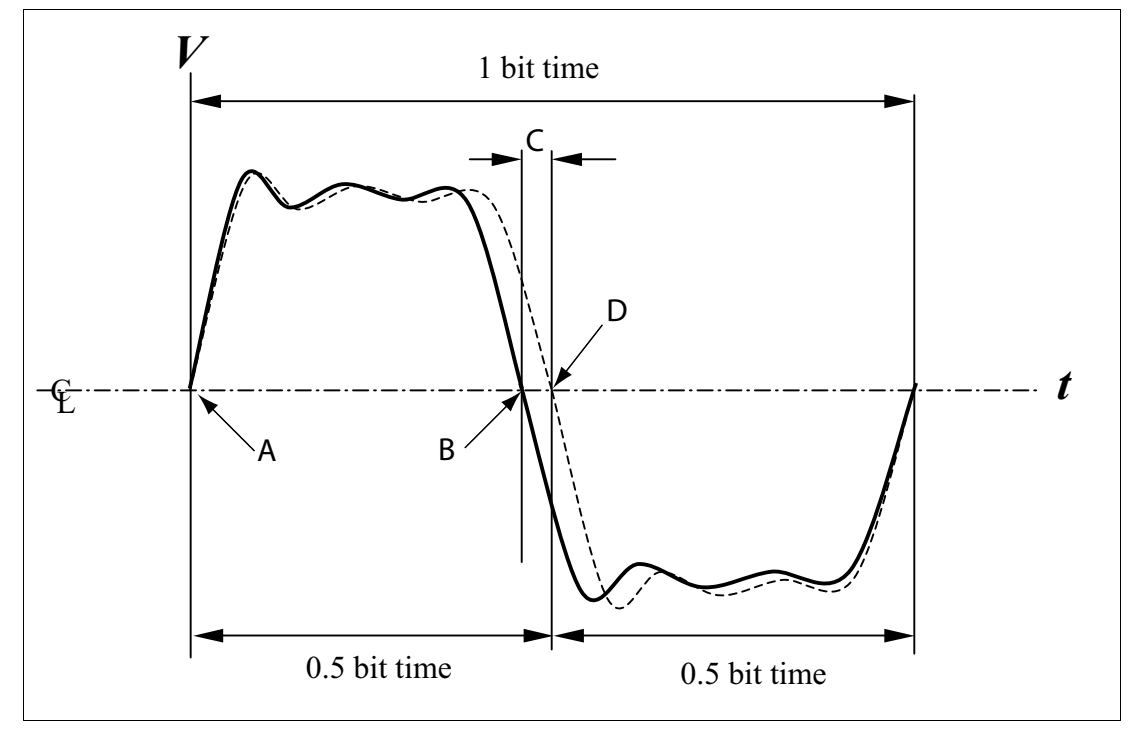

Abbildung 8.2 Bitzellen-Jitter

- **A** Referenzereignis, erster Nulldurchgangspunkt
- **B** Tatsächlicher Nulldurchgangspunkt
- **C** Bitzellen-Jitter, Abweichung von idealen Zeitpunkt
- **D** Idealer Nulldurchgangspunkt

#### **Segment- oder Feldgeräte-Jitter**

Überwachung des aktuellen maximalen Jitters aller aktiven Geräte, die an das Segment angeschlossen sind. Der H1 Jitter-Pegel ist ein aus den Jitter-Werten der Geräte abgeleiteter Wert. Aufgrund der durch zusätzliche Effekte verursachten Störpegel zeigt das Diagnosegerät eine erste Warnung erst bei 75 % (2,4 µs) des maximal zulässigen Jitter-Pegels an. Dabei handelt es sich um einen empirischen Wert, der für spezielle Anforderungen geändert werden kann. Wenn der Jitter-Pegel 3,2 µs übersteigt, wird eine endgültige Warnung ausgegeben.

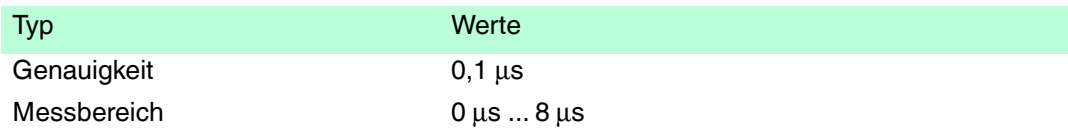

Der Segmentjitter ist der Maximalwert aller Gerätejitterwerte. Ein hoher Jitterpegel kann Kommunikationsprobleme und eine fehlende Betriebszuverlässigkeit verursachen. Der übertragene Bitzellen-Jitter darf einen Wert von 10 % einer Bitzeit nicht übersteigen. Z. B. beträgt bei 31,25 kBit/s eine Bitzeit 32 µs. Dementsprechend darf der maximale Bitzellen-Jitter nicht über 3,2 µs liegen. Tatsächlich ist Ihr System möglicherweise in der Lage, auch mit einem höheren Bitzellen-Jitter zu funktionieren, doch dann mit einem geringeren Maß an Störfestigkeit gegen EMV-Einflüsse.

Jitter können durch verschiedene Situationen entstehen:

- Crosstalk
- Elektromagnetische Störungen (EMI)
- Simultan schaltende Ausgänge

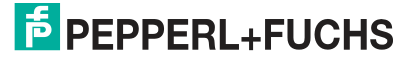

- Geräteabhängigkeit
- Schlechte Ausführung der Verdrahtung

### 8.1.9 Rauschen

### **Definition**

Rauschen ist eine unerwünschte Störung innerhalb des Signalfrequenzbands. Rauschen kann mit verschiedenen Charakteristiken auftreten. Ein hoher Störpegel kann Kommunikationsprobleme und eine fehlende Betriebszuverlässigkeit verursachen. Das Segmentrauschen ist das stärkste Feldgeräterauschen oder das gemessene Rauschen, wenn kein Feldgerät kommuniziert. Das Feldgeräterauschen wird direkt vor Übertragungsbeginn eines Feldgeräts gemessen. Das bedeutet nicht automatisch, dass dieses Gerät Rauschen verursachen würde. Es lassen sich daraus jedoch Informationen ableiten, wenn der Rauschwert nur für ein einzelnes Feldgerät hoch ist. Häufig weist dies darauf hin, dass das Rauschen von dem Gerät verursacht wird, das unmittelbar vor dem Gerät mit verstärktem Rauschen übertragen hat. Störsignalmessungen für jedes einzelne Gerät werden vom Feldgerät FF-H1 des HD2-GT-2AD.FF.IO nicht unterstützt.

Rauschen kann verschiedene Ursachen haben:

- Schlechte Ausführung der Verdrahtung
- Schlechte Ausführung der Abschirmung/Masse
- Eine nicht geregeltes Netzteil kann Versorgungsspannungsschwankungen auf den Bus übertragen
- Eine AC-Stromversorgung, die Störungen in den Bus speist
- Ein geregeltes FOUNDATION Fieldbus-Netzteil, das Schaltstörungen in den Bus speist

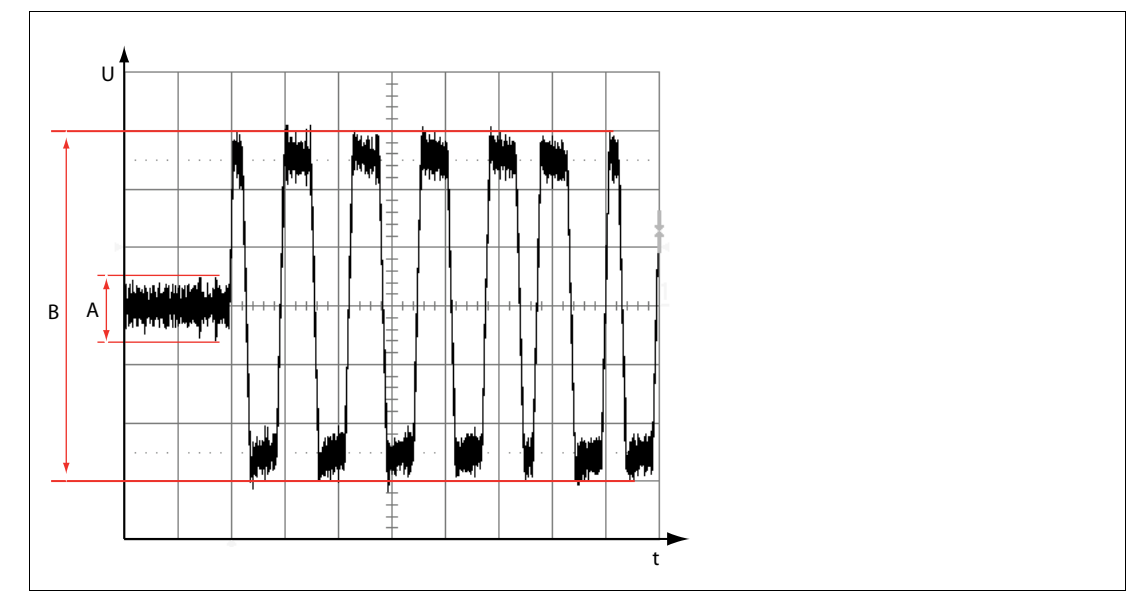

Abbildung 8.3 Kommunikationsstörungen

- **A** Störpegel
- **B** Signalpegel

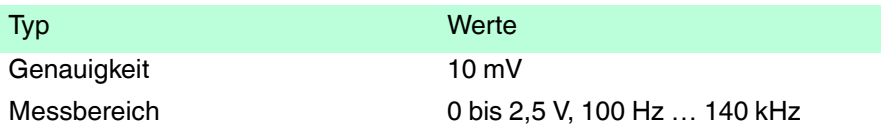

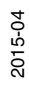

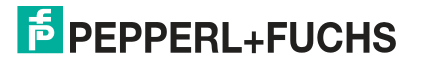

151

### 8.1.10 Polarität

Erkennung der Polarität des Kommunikationssignals bei allen Feldgeräten.

## 8.1.11 Versorgungsspannung

Spannungspegel der primären und der sekundären Hilfsspannung.

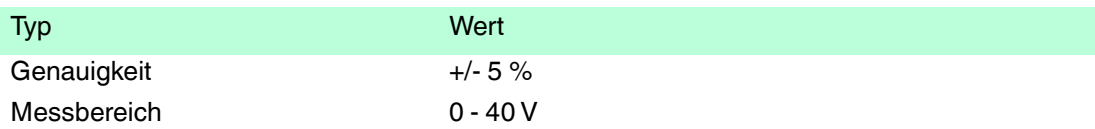

### 8.1.12 Signalpegel

Der aktuelle Spitze-Spitze-Signalpegel aller Feldgeräte wird für jedes Feldgerät gemeinsam mit dem aktuellen Maximal- und Minimalwert für dieses Segment gemessen und angezeigt.

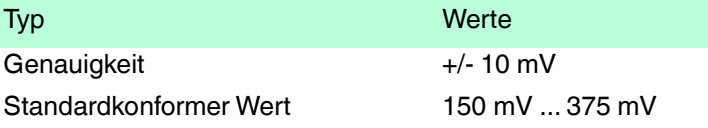

### 8.1.13 Alarm Trunk-Überspannungsschutzmodul

Signal für das Ende der effektiven Lebensdauer des Hauptleitungsüberspannungsschutzmoduls von Pepperl+Fuchs wird über Diagnose erfasst und berichtet.

### 8.1.14 Feldbuskoppleralarme

Die Alarmmeldungen "Wartungsbedarf" und "Außerhalb der Spezifikation" der Pepperl+Fuchs Feldbuskoppler mit Diagnosefunktion werden erfasst und gemeldet. Hierzu gehören sowohl die Diagnose der Feldbuskoppler selbst als auch Alarmmeldungen von Überspannungsschutzmodulen und an die Abzweigleitung angeschlossene und über den Feldbuskoppler gemeldete Gehäuseleckagesensoren.

### 8.1.15 Spannung

#### **H1 Segmentspannung**

Messung der Spannung am Segmenteingang des Advanced-Diagnostic-Moduls.

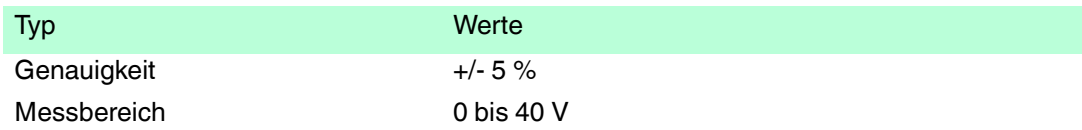

### 8.1.16 Messwerte nach Motherboard-Typ

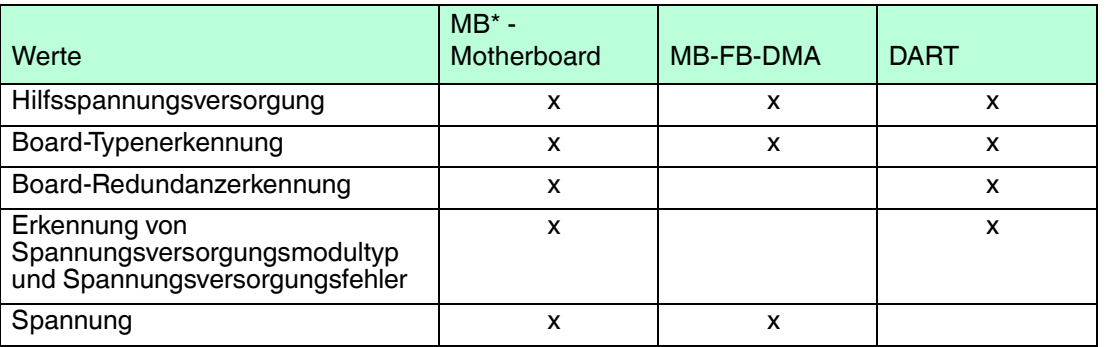

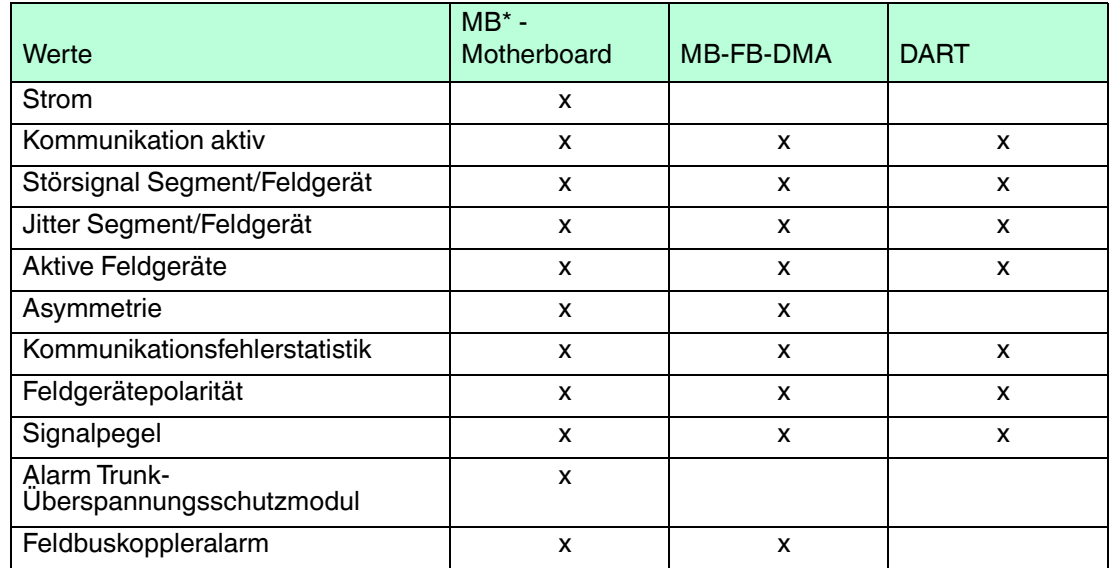

## 8.2 HD2-GT-2AD.FF.IO FF Blöcke

Die Spalte "Char." zeigt, welche charakteristischen Merkmale oder Bedingungen auf diesen Parameter anwendbar sind.

- OOS (Out of Service, außer Betrieb): Dieser Parameter kann nur dann beschrieben werden, wenn der Zielmodus des Blocks "Out of Service" (außer Betrieb) ist.
- S (Statisch): Während jedes Schreibvorgangs auf einem so identifizierten Parameter wird der Parameter ST\_REV um 1 erhöht.
- W (Schreibbar): Der Parameter kann vom Anwender verändert werden.

Da alle Parameter gelesen werden können, wird die nicht weiter gekennzeichnet.

### 8.2.1 Transducer Block ADM\_TB

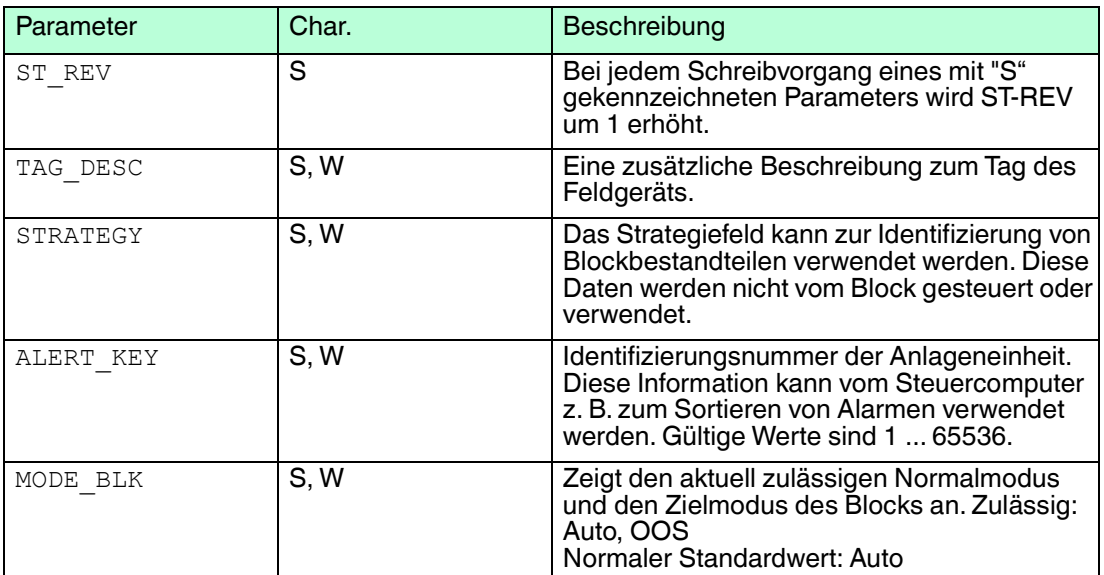

#### **Parameter**

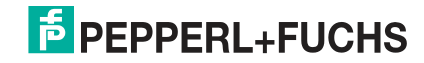

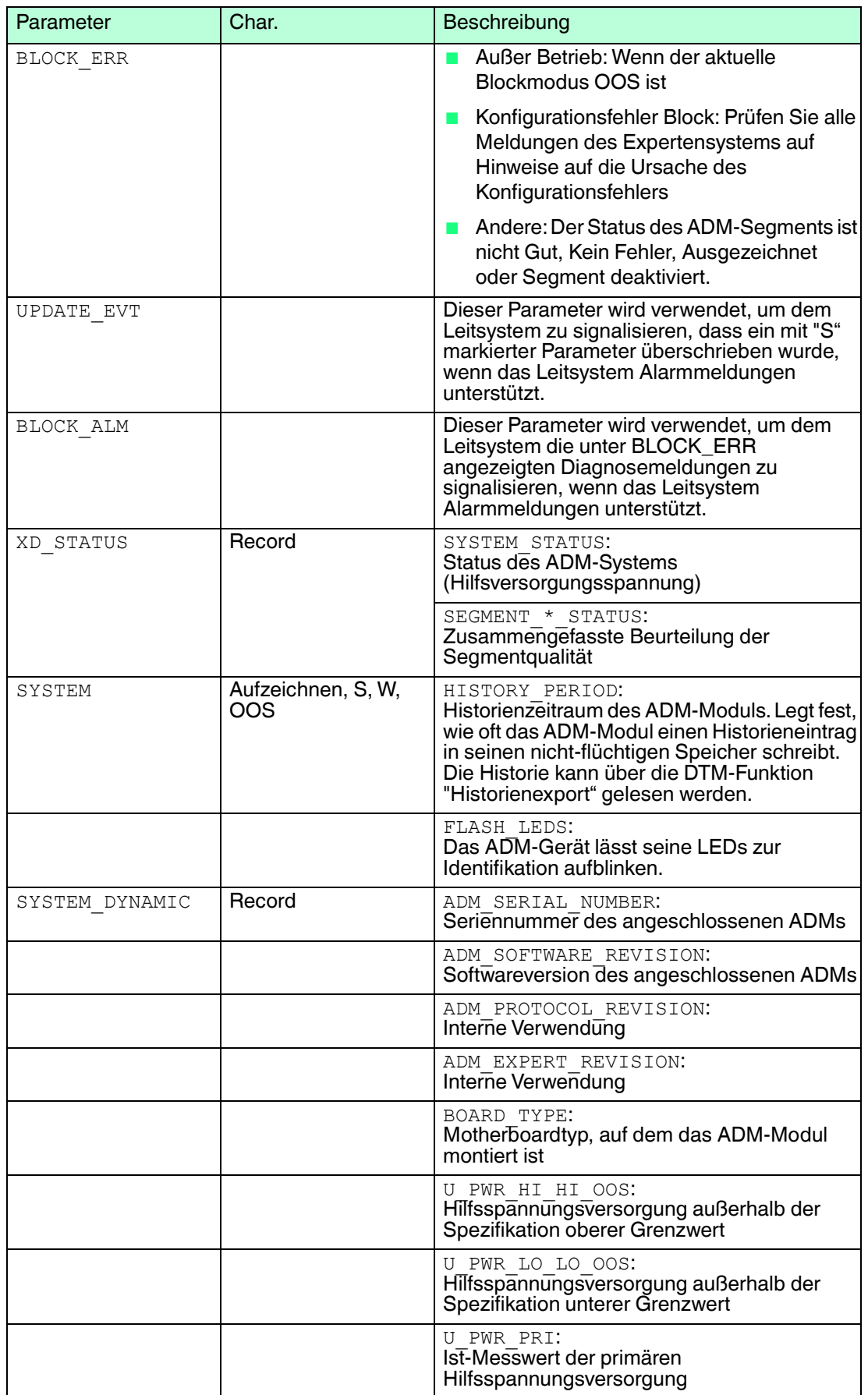

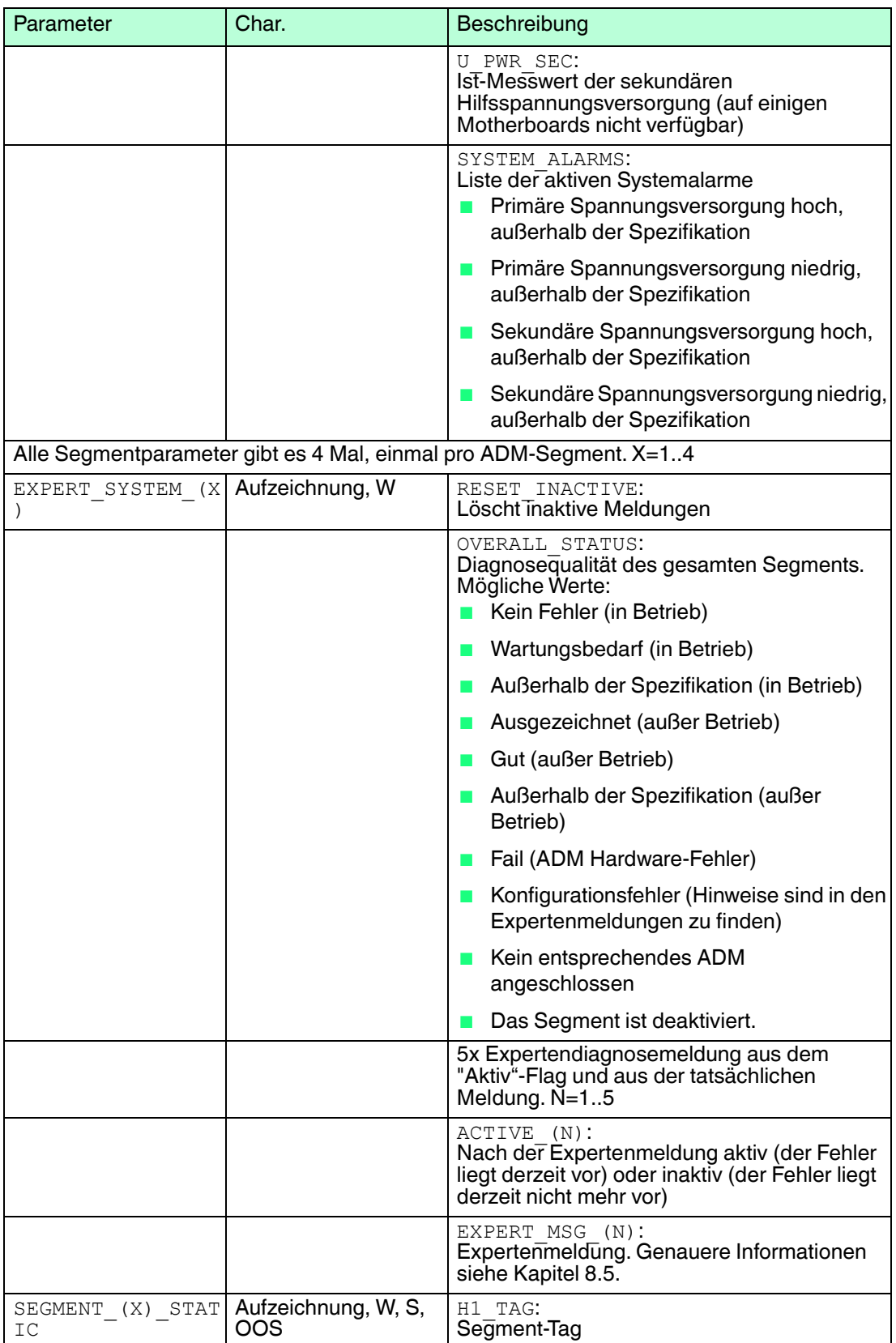

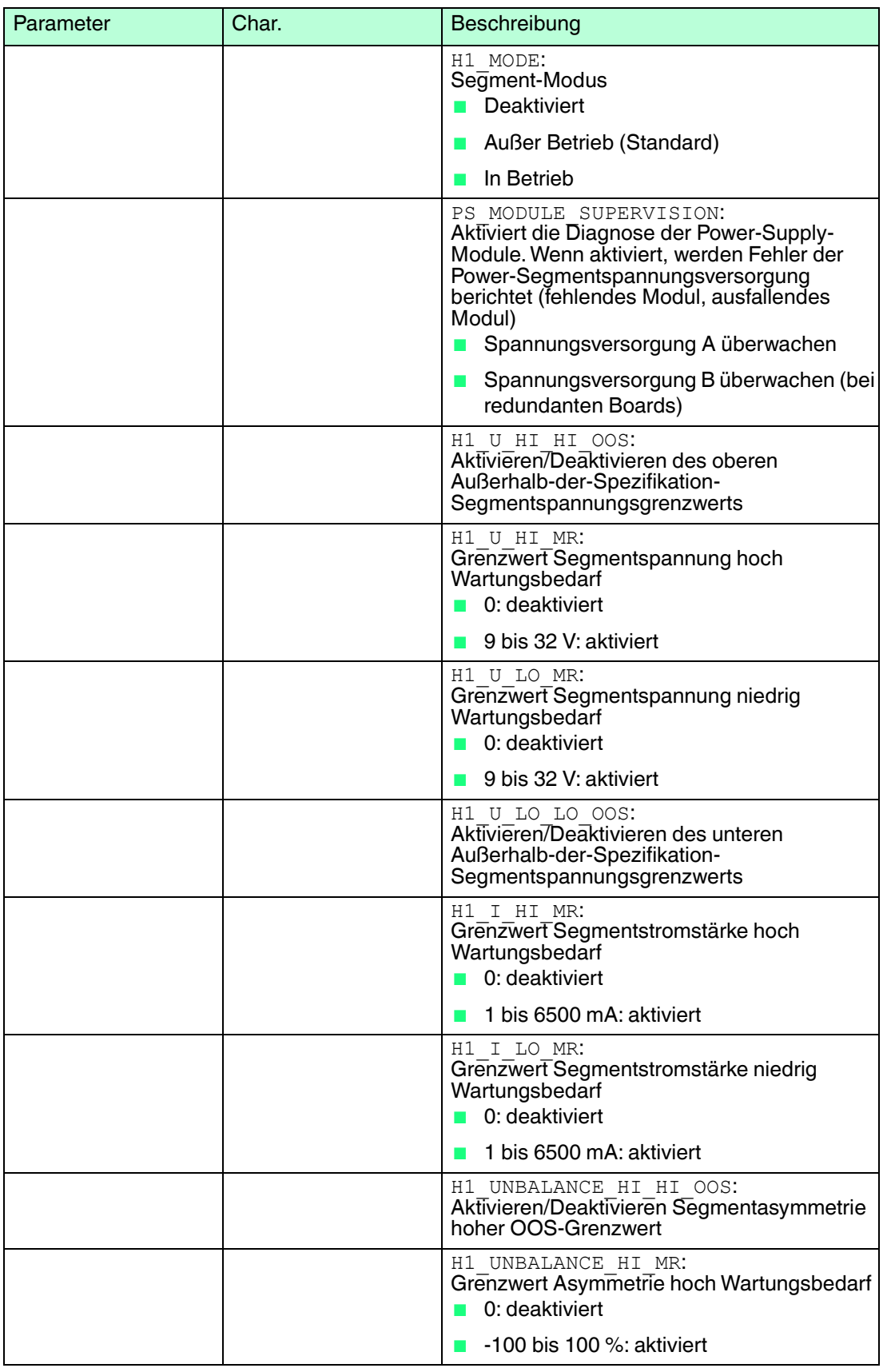

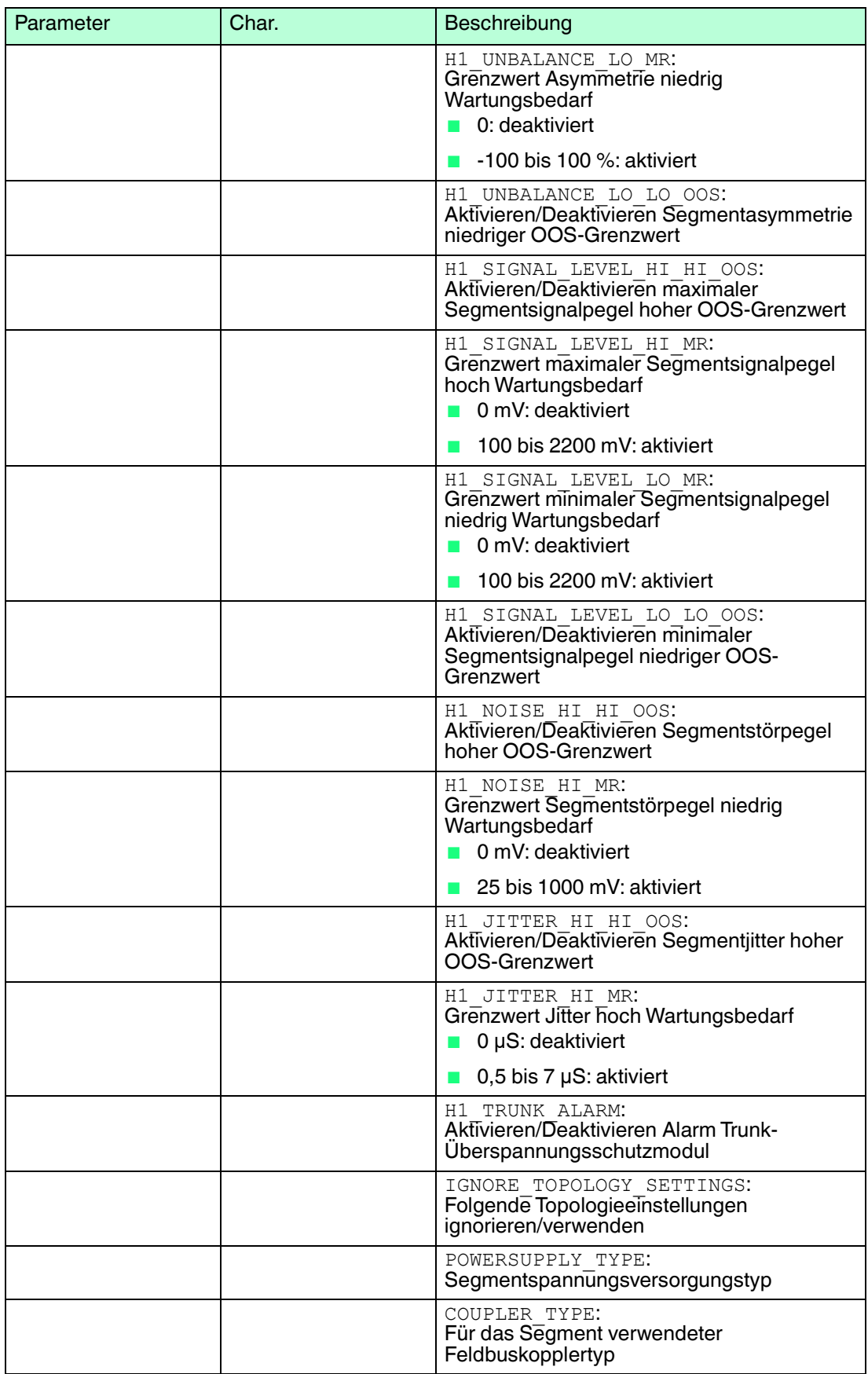

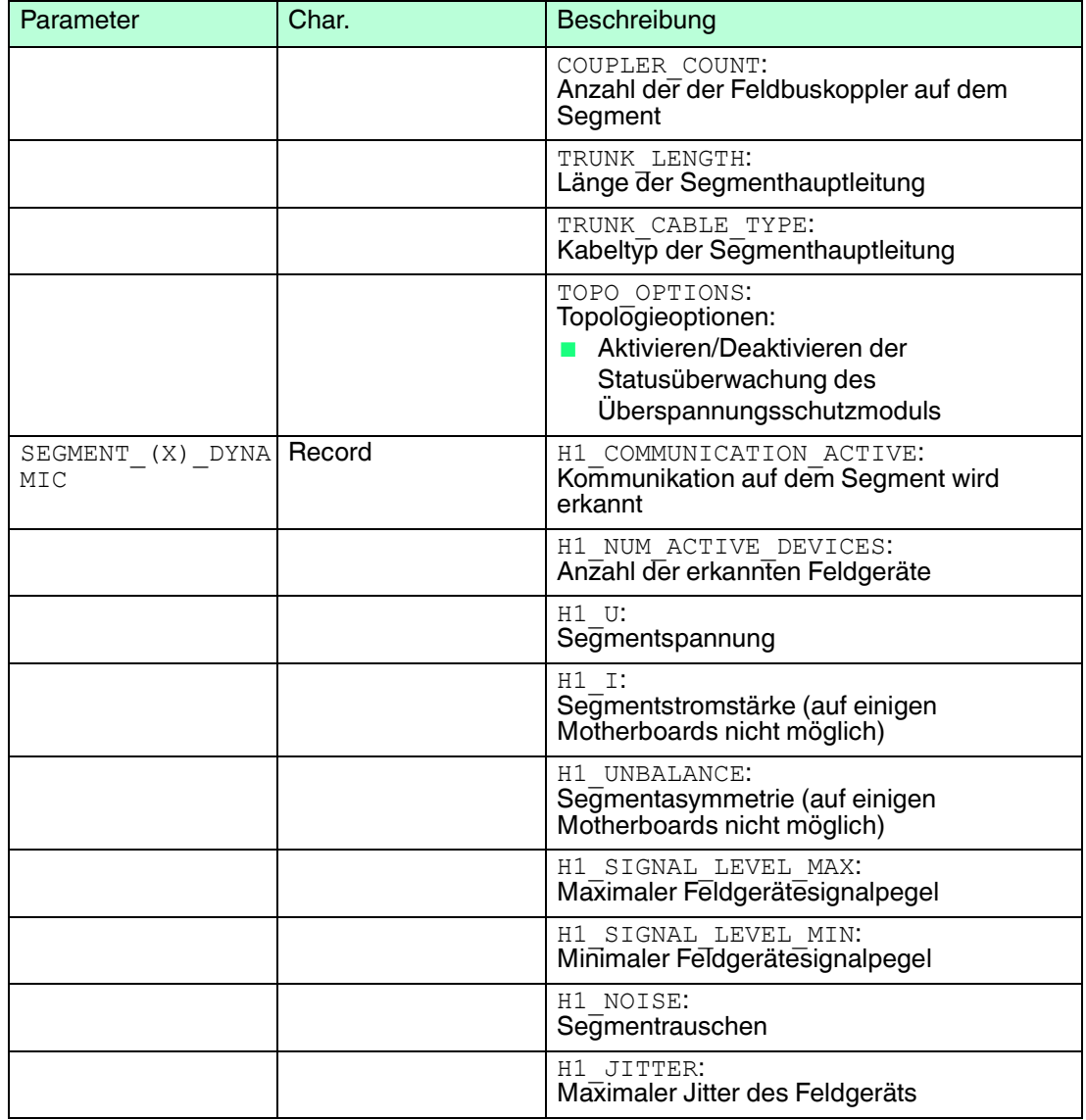

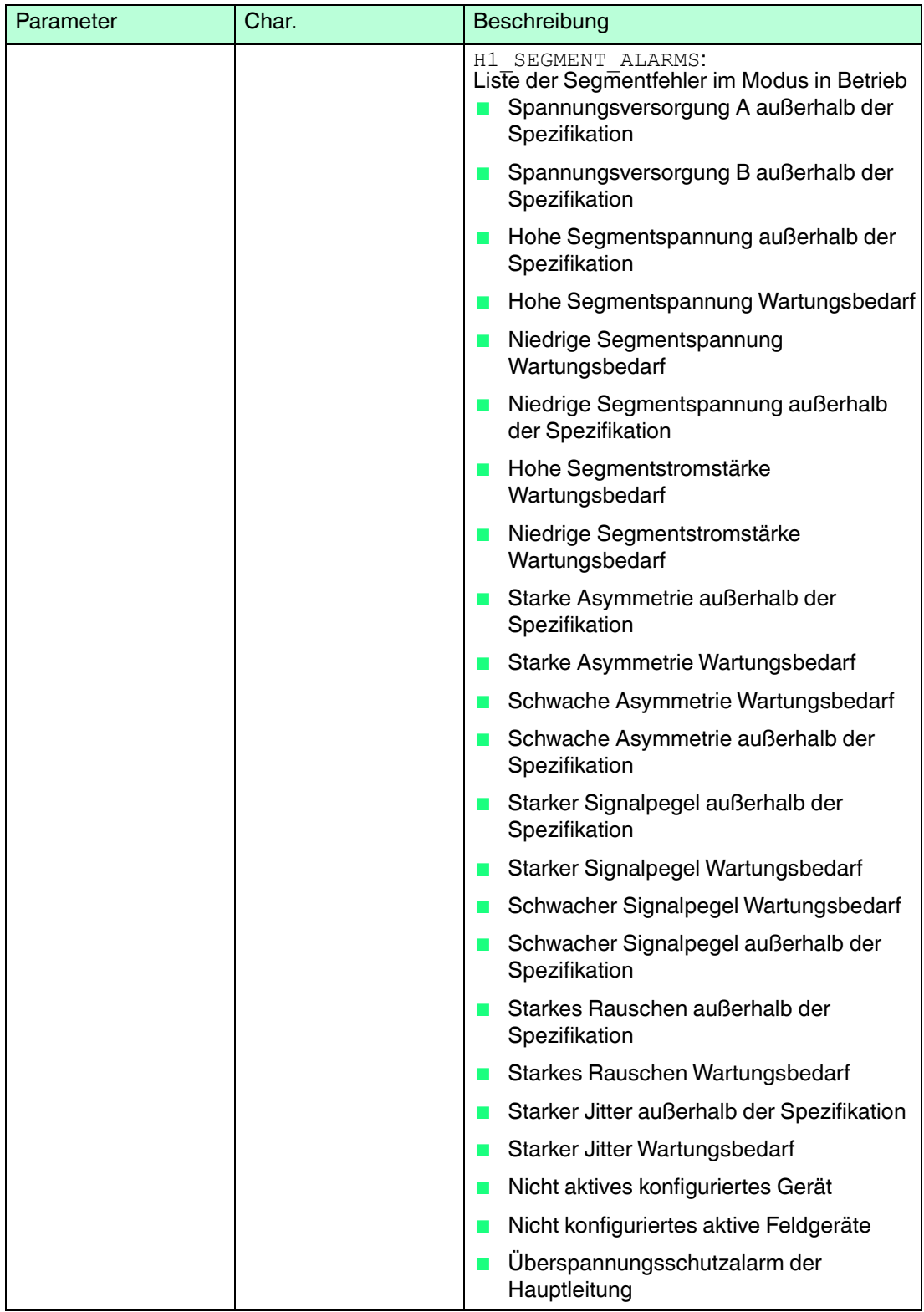

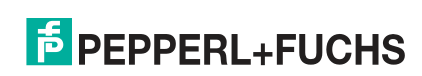

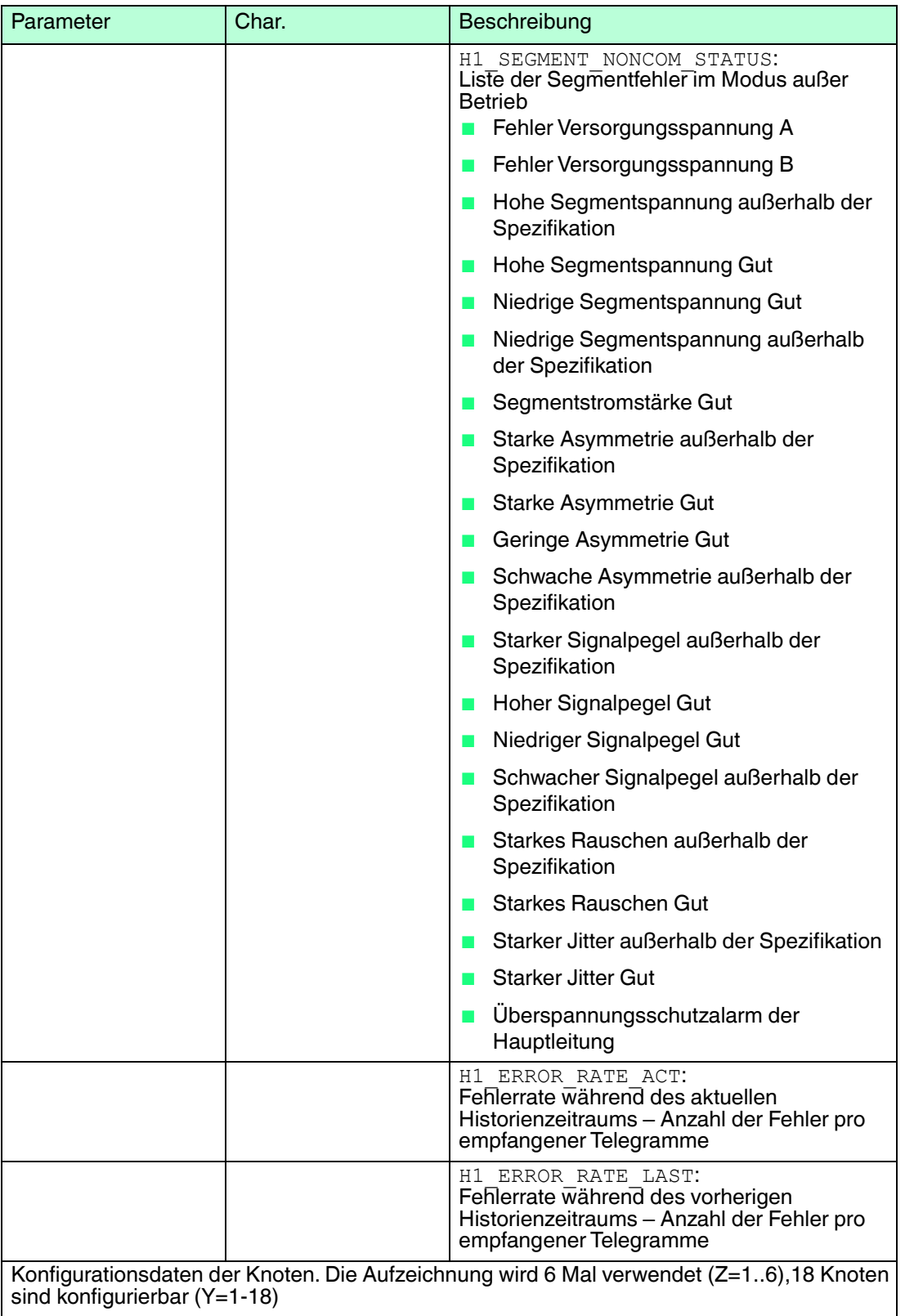

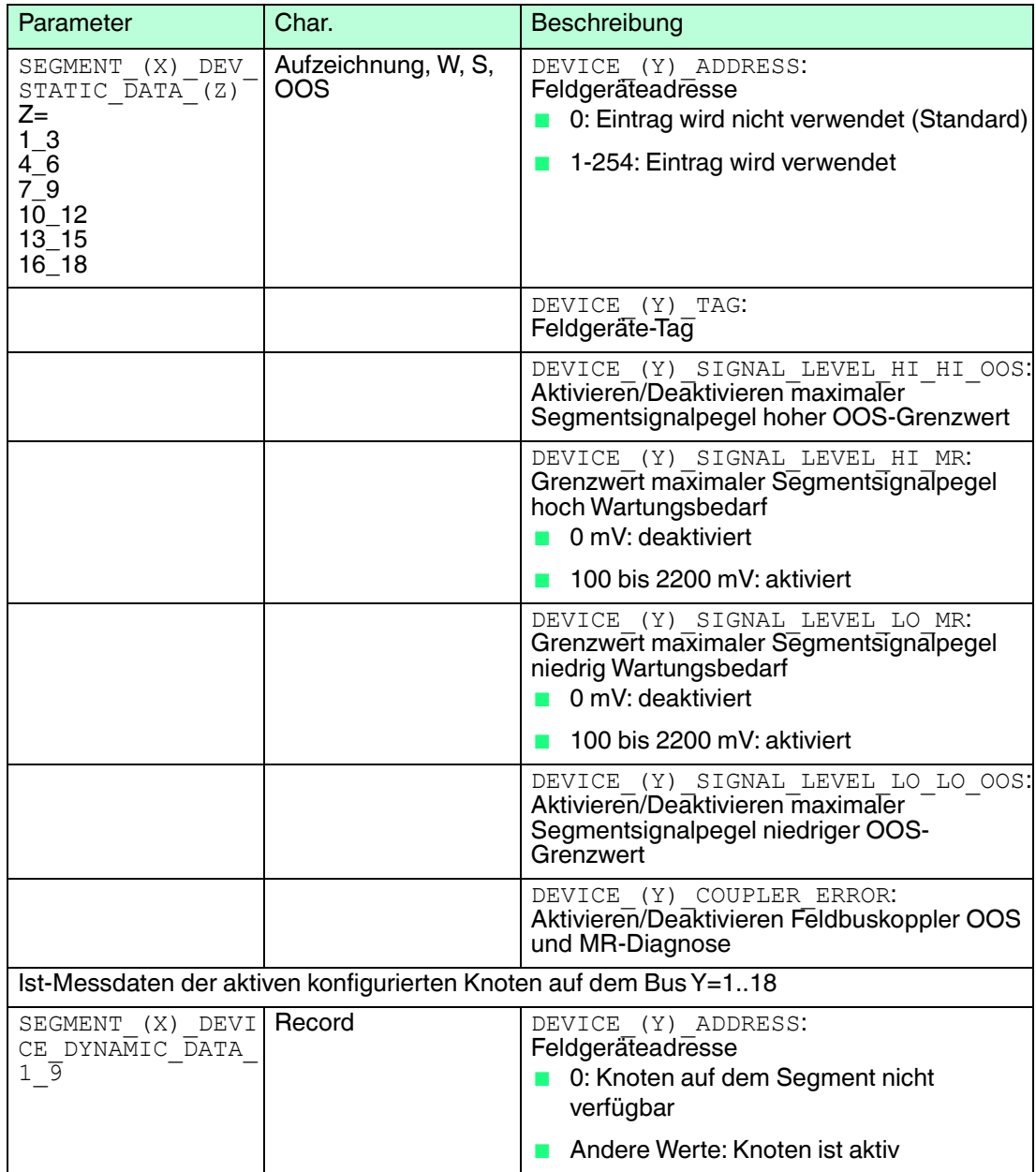

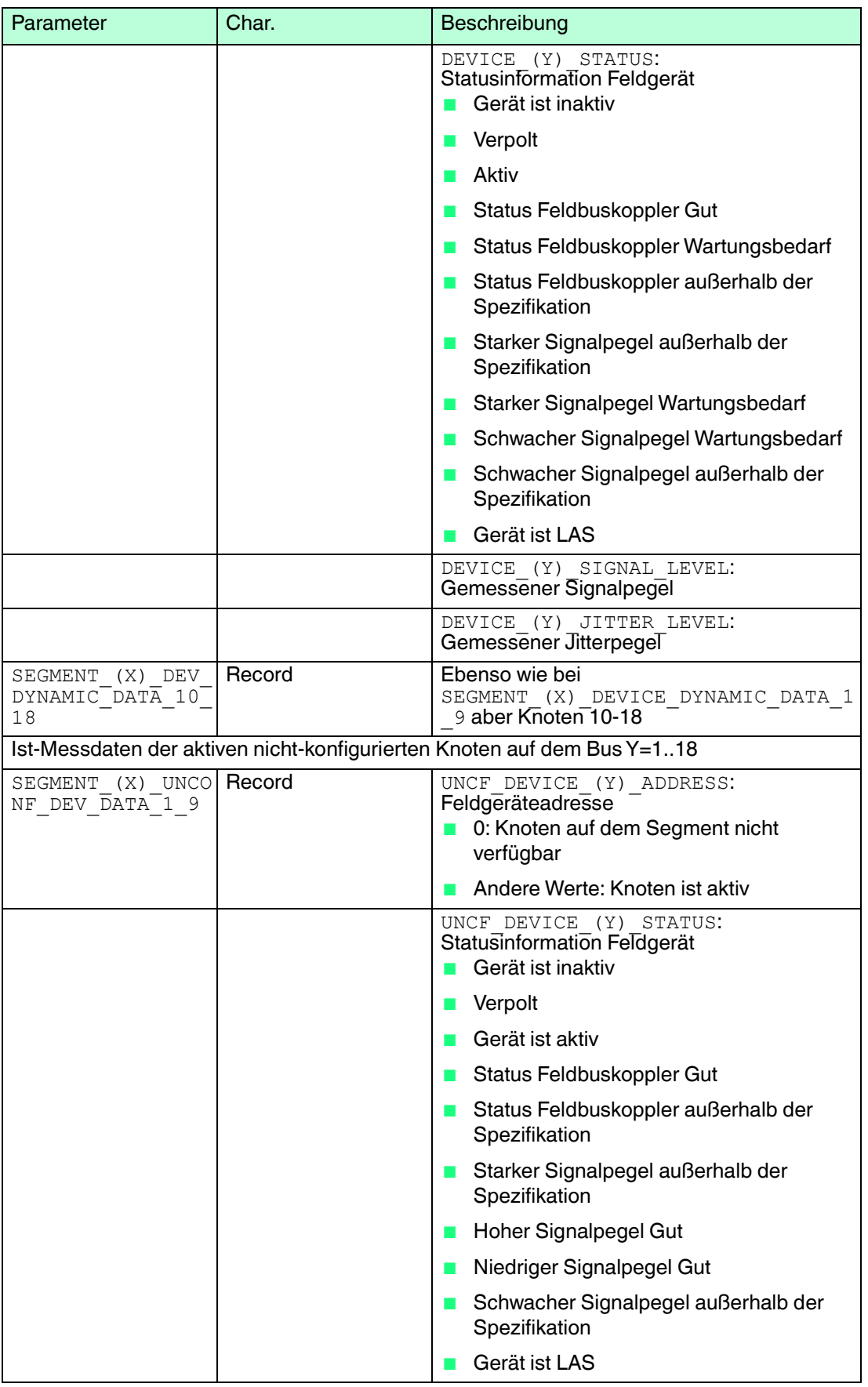

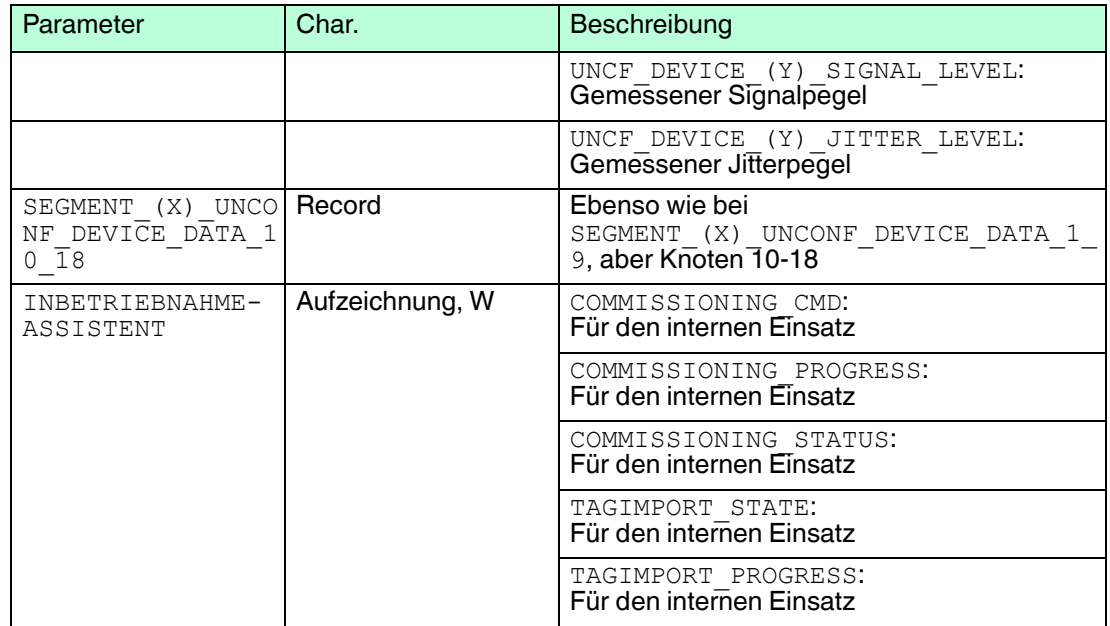

#### **Methoden**

- ADM identifizieren: Die LEDs des ADM-Moduls blinken zwecks Identifikation
- Inbetriebnahme-Assistent: Grafischer Assistent zur Inbetriebnahme von Segmenten. Siehe Kapitel [6.8.2](#page-112-0)
- Inbetriebnahme-Assistent (einfach): Einfacher Assistent zur Inbetriebnahme eines Segments in Systemen, die die für Assistenten erforderlichen EDDL-Funktionen nicht unterstützen
- Tag-Import (einfach): Einfache Tag-Importfunktion für Systeme, die die für Assistenten erforderlichen EDDL-Funktionen nicht unterstützen
- Firmware Aktualisierung: Aktualisiert ADM-Module auf die in dem HD2-GT-2AD.FF.IO Gerät vorinstallierte Firmware. Es kann jeweils nur ein ADM-Modul gleichzeitig aktualisiert werden. Prüfen Sie den Aktualisierungsstatus in den Expertendiagnosemeldungen im Diagnosesegment der grafischen Benutzeroberfläche.

### 8.2.2 Transducer Block IO\_TB

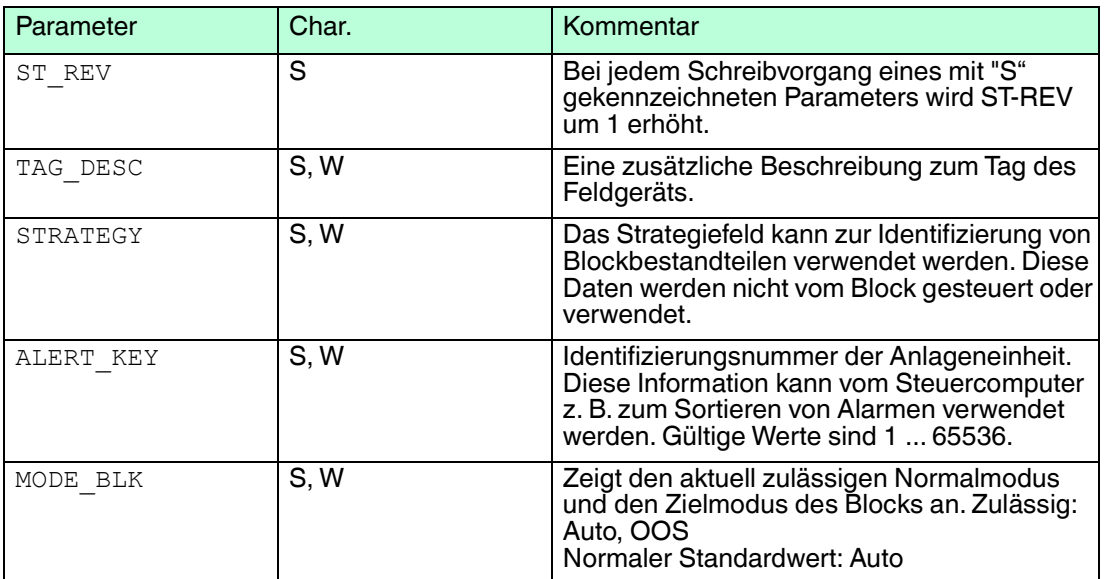

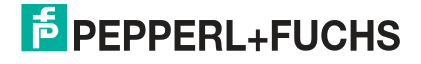

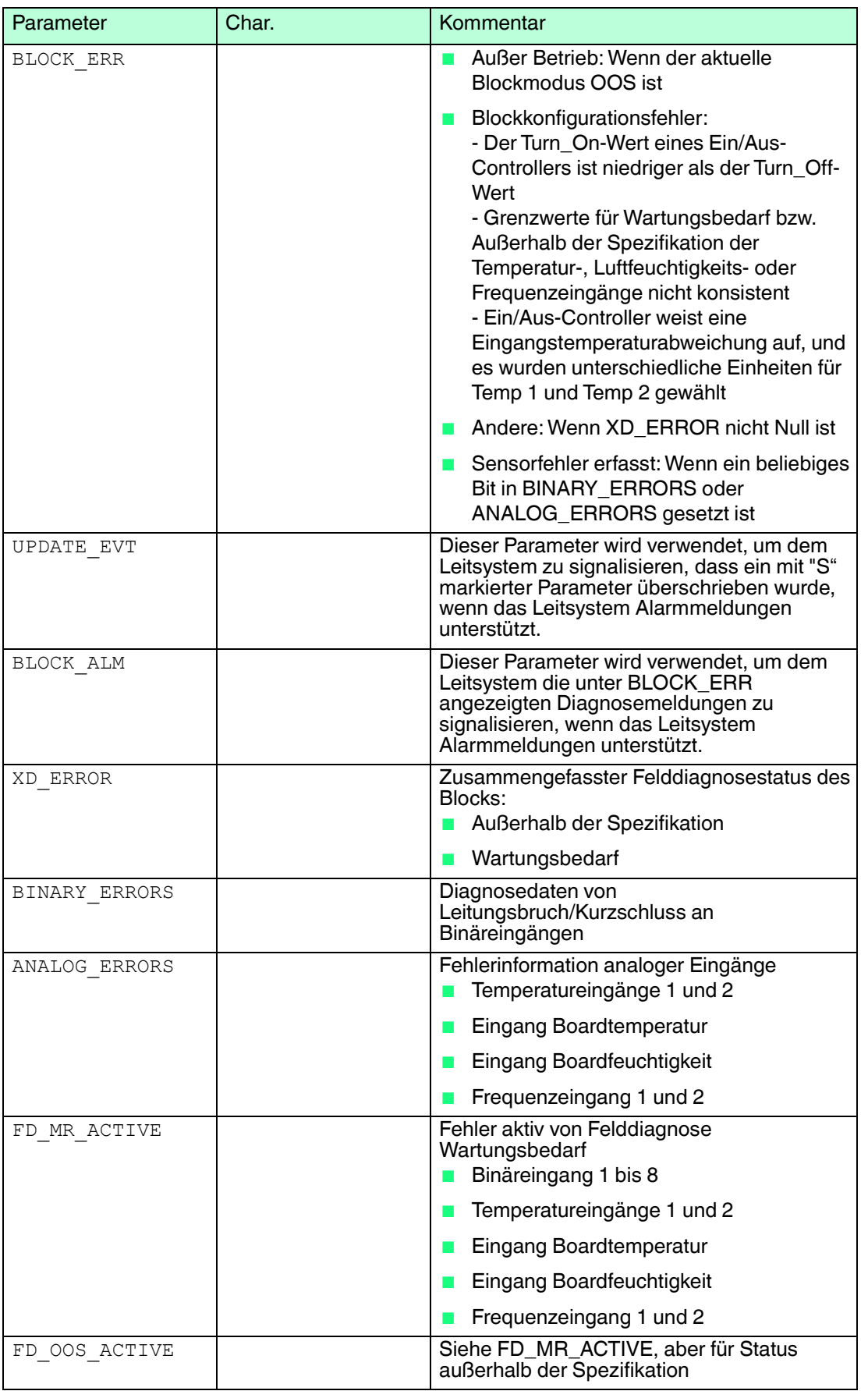

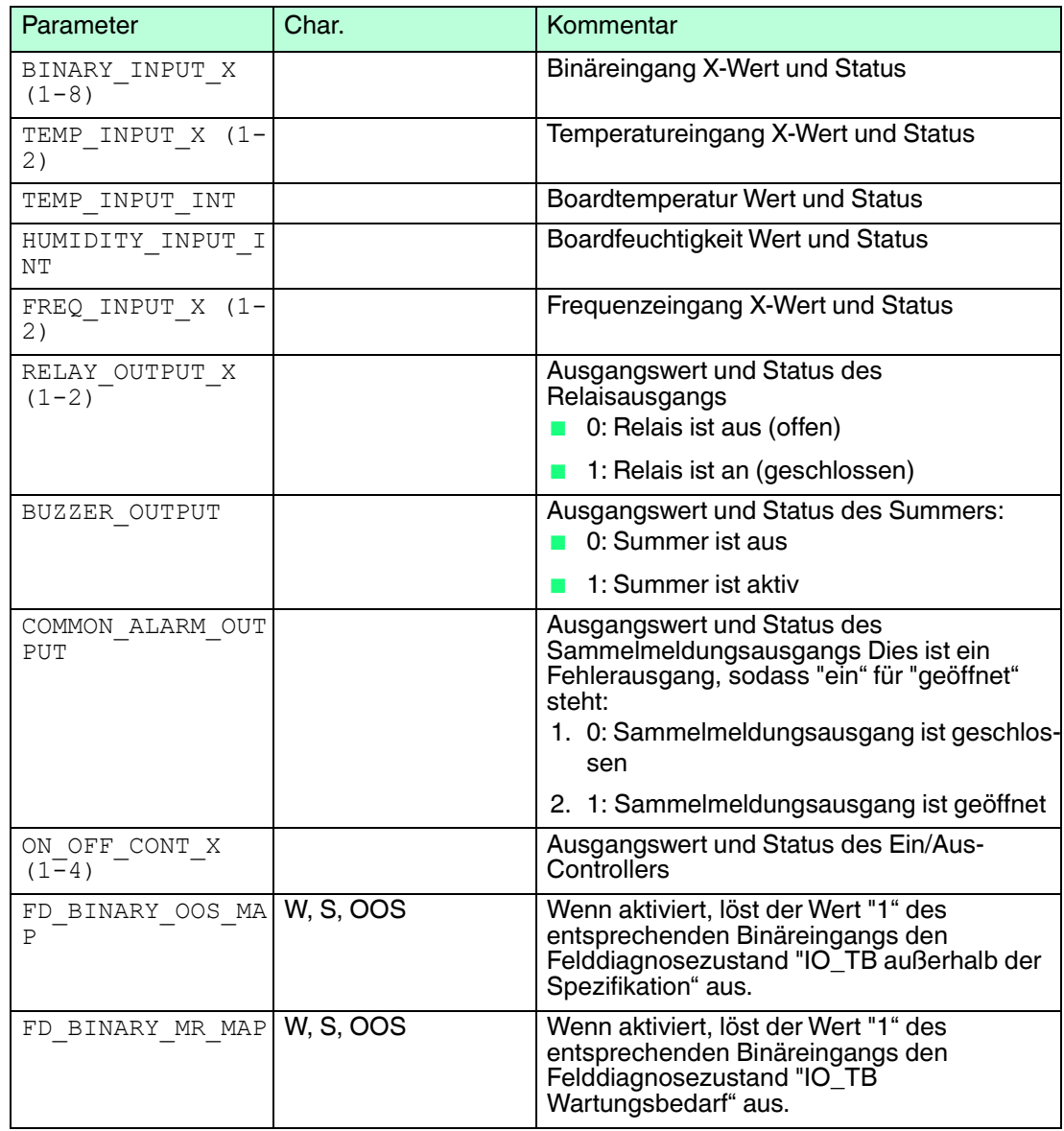

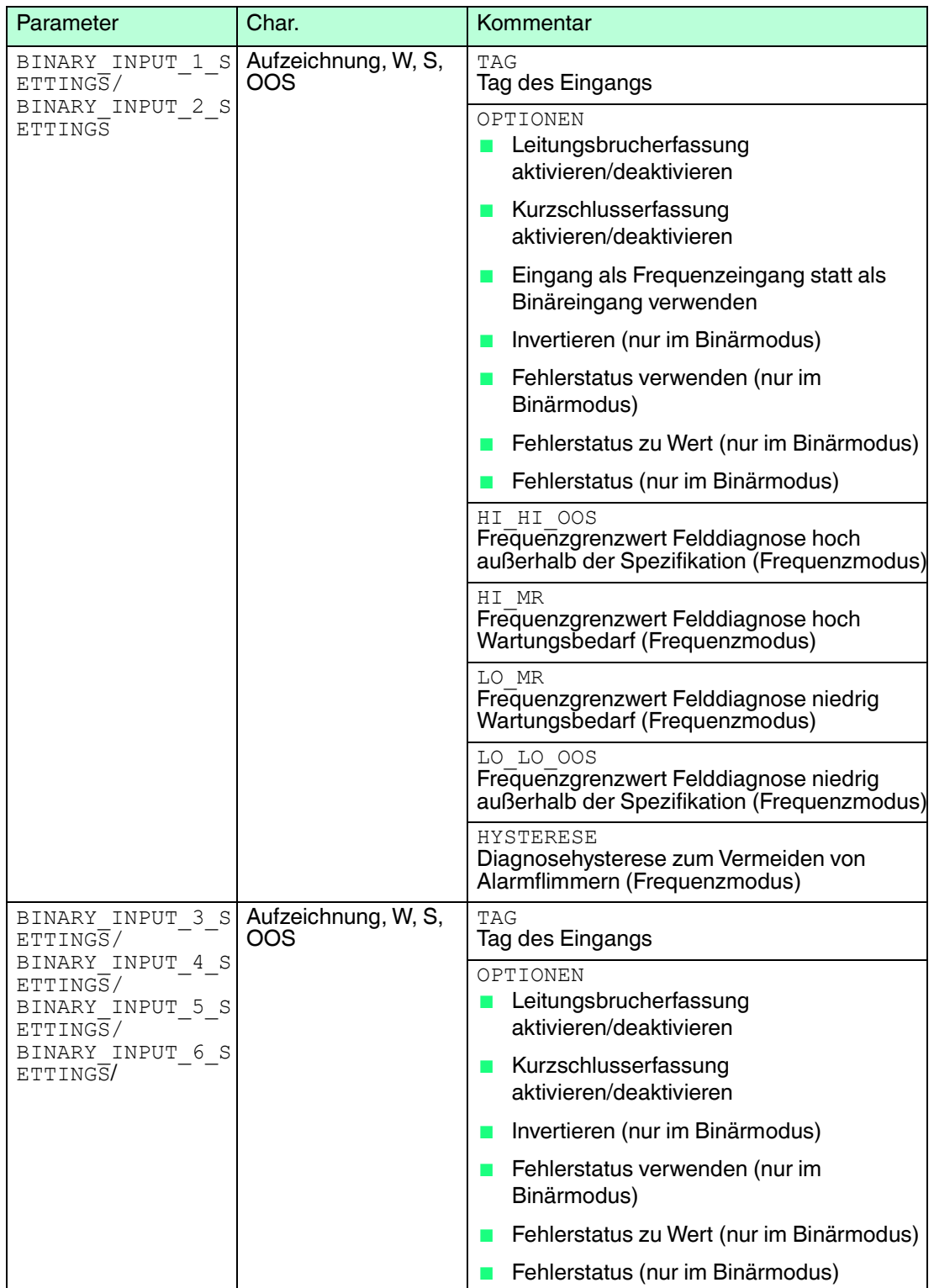

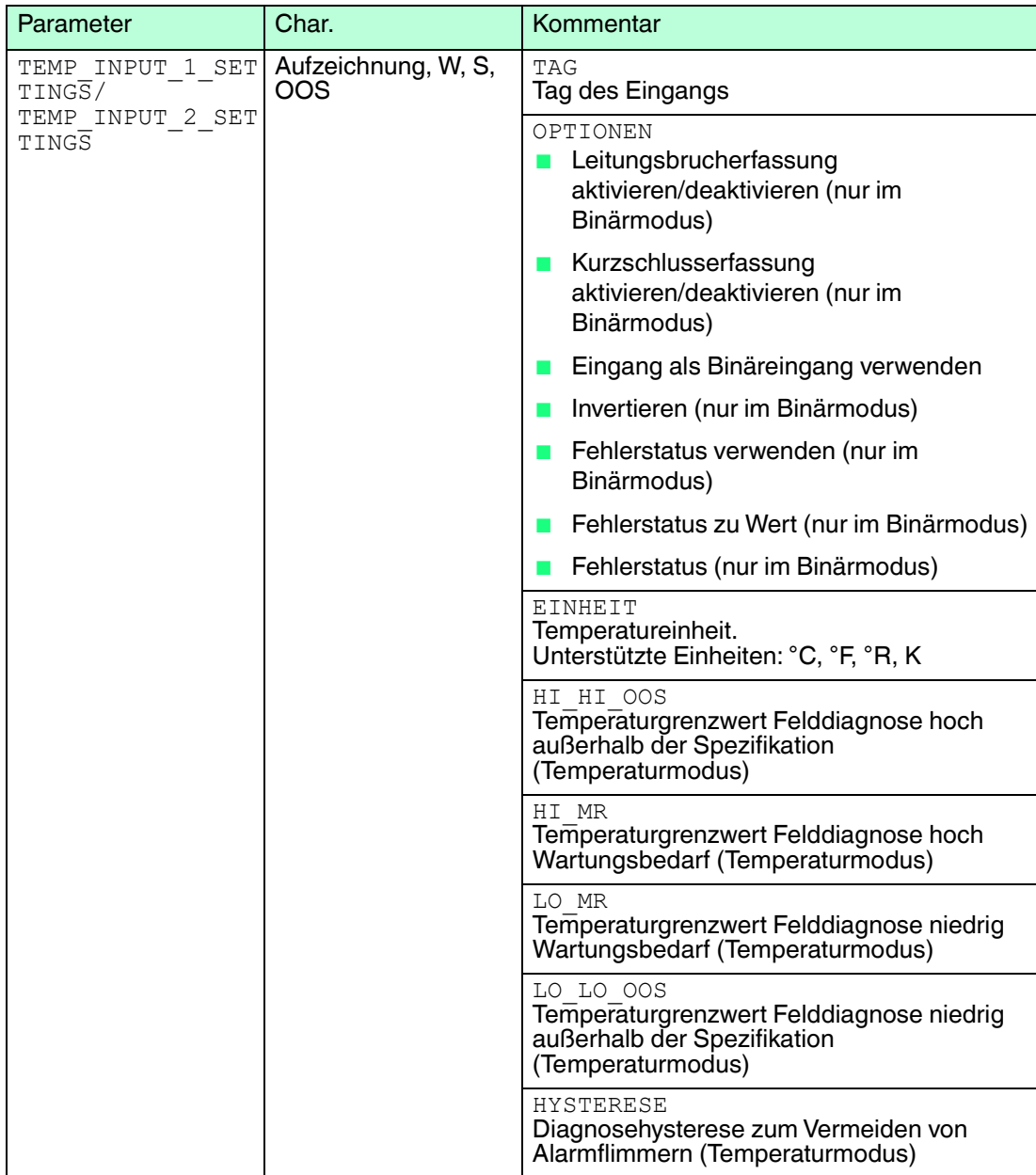

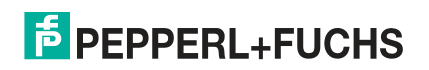

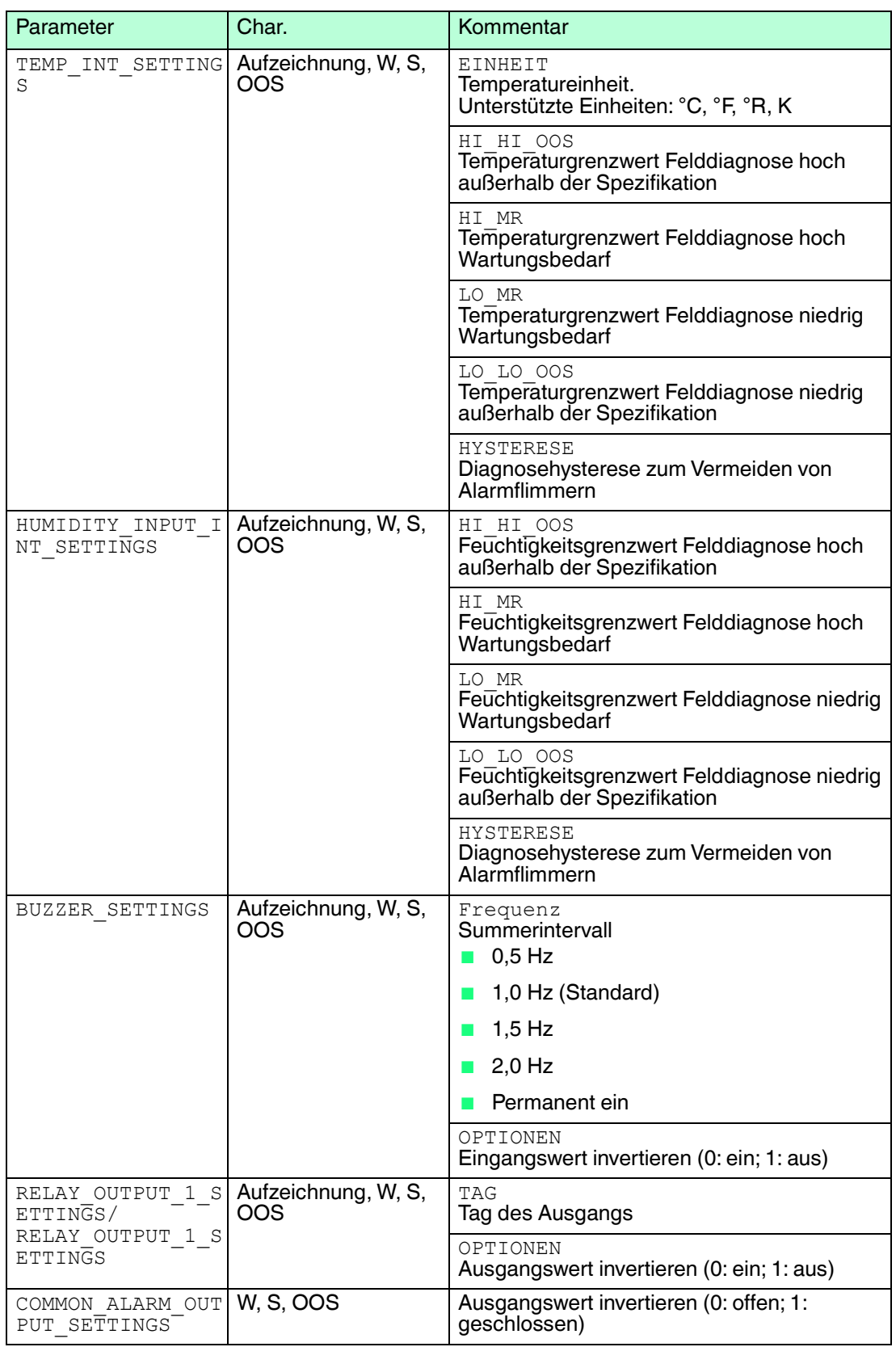

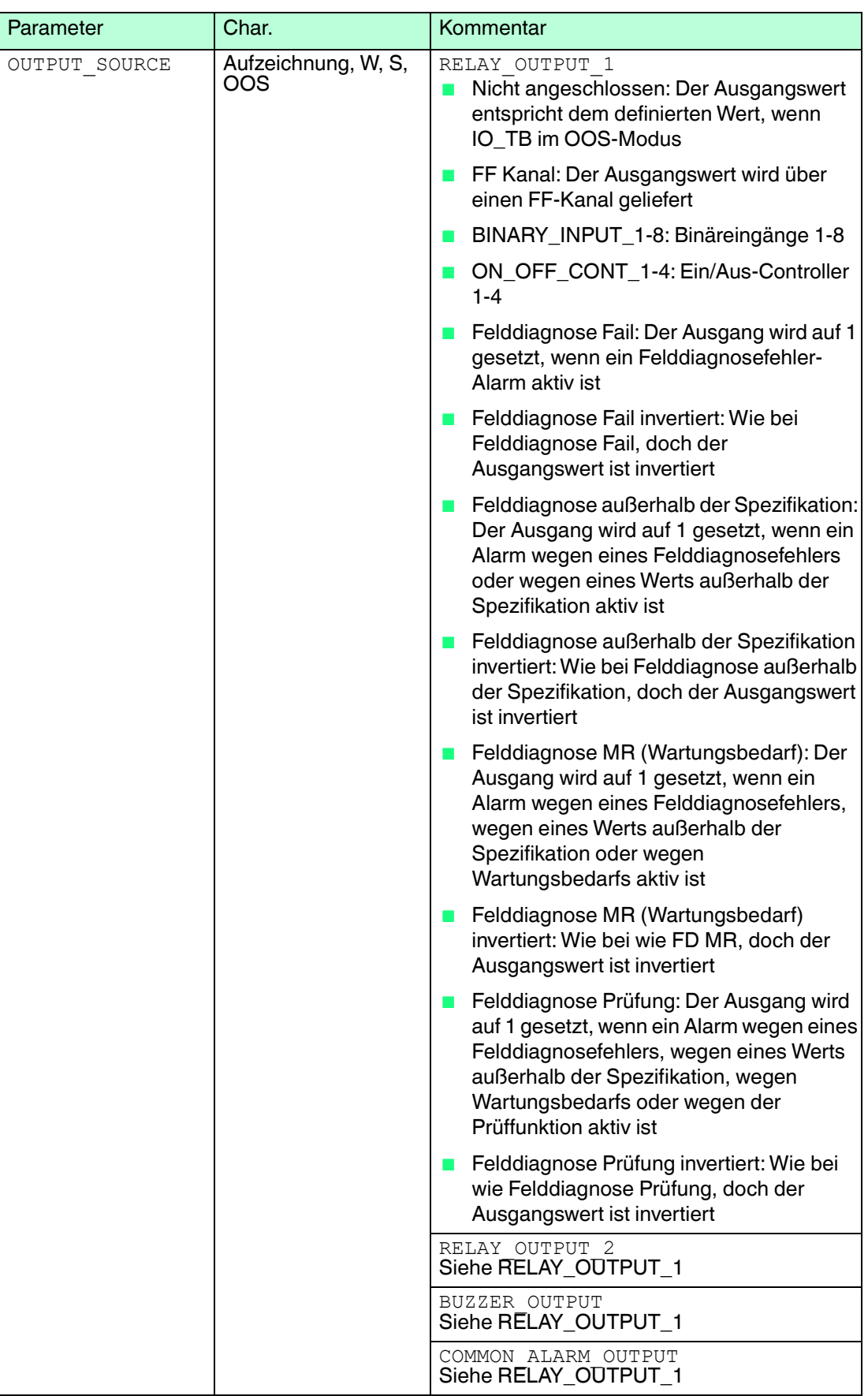

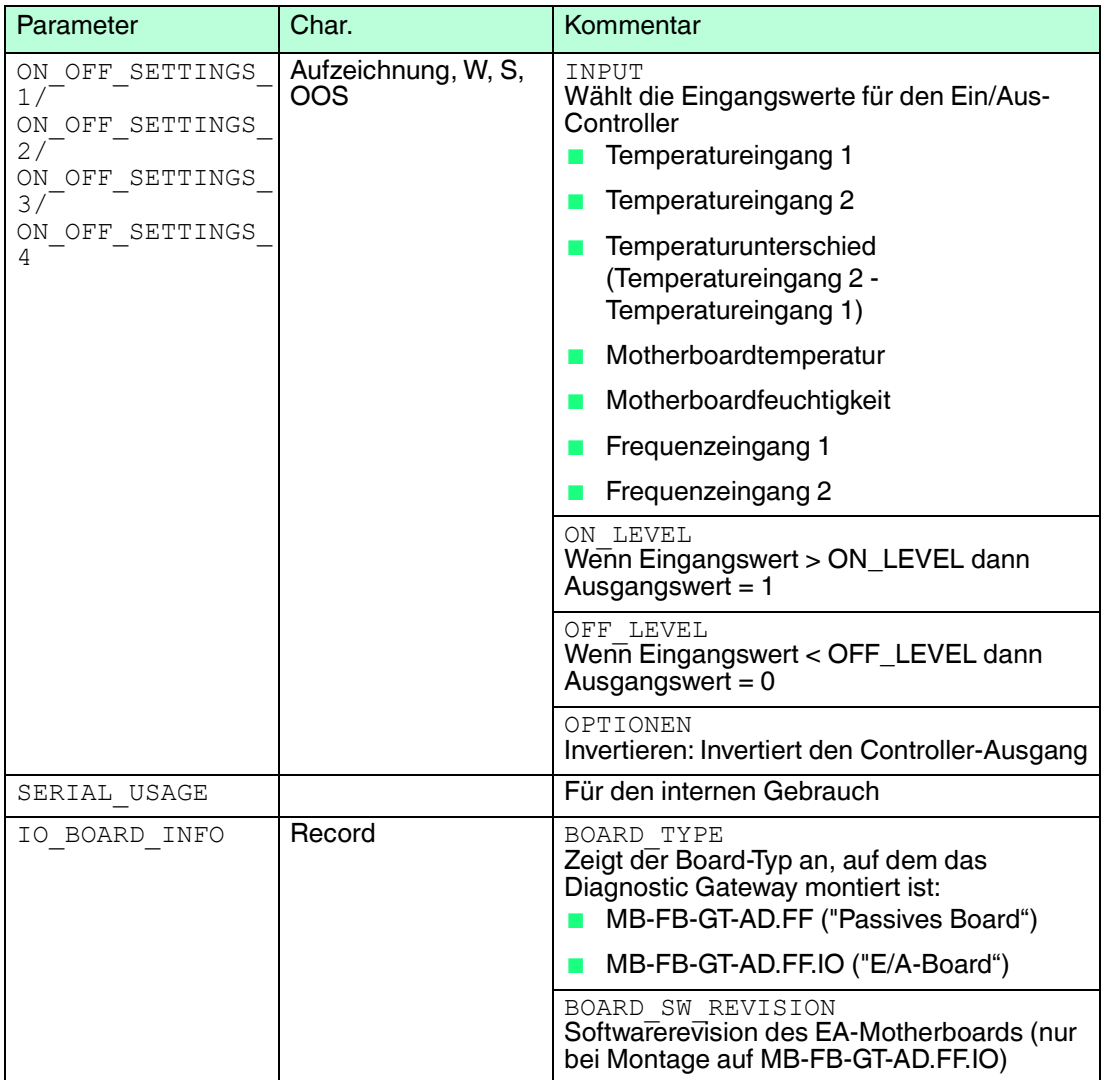

# 8.2.3 Funktionsblock MDI

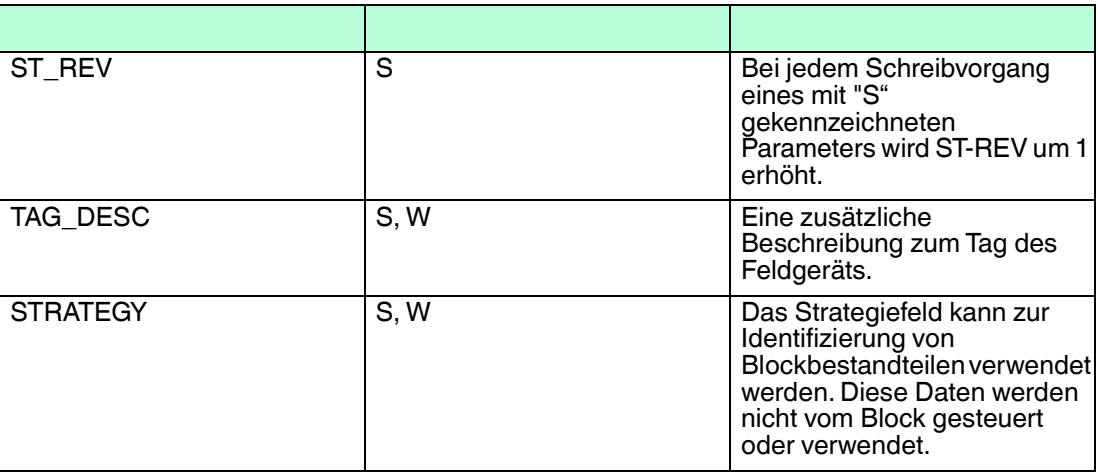

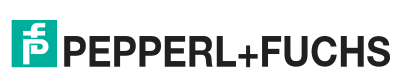

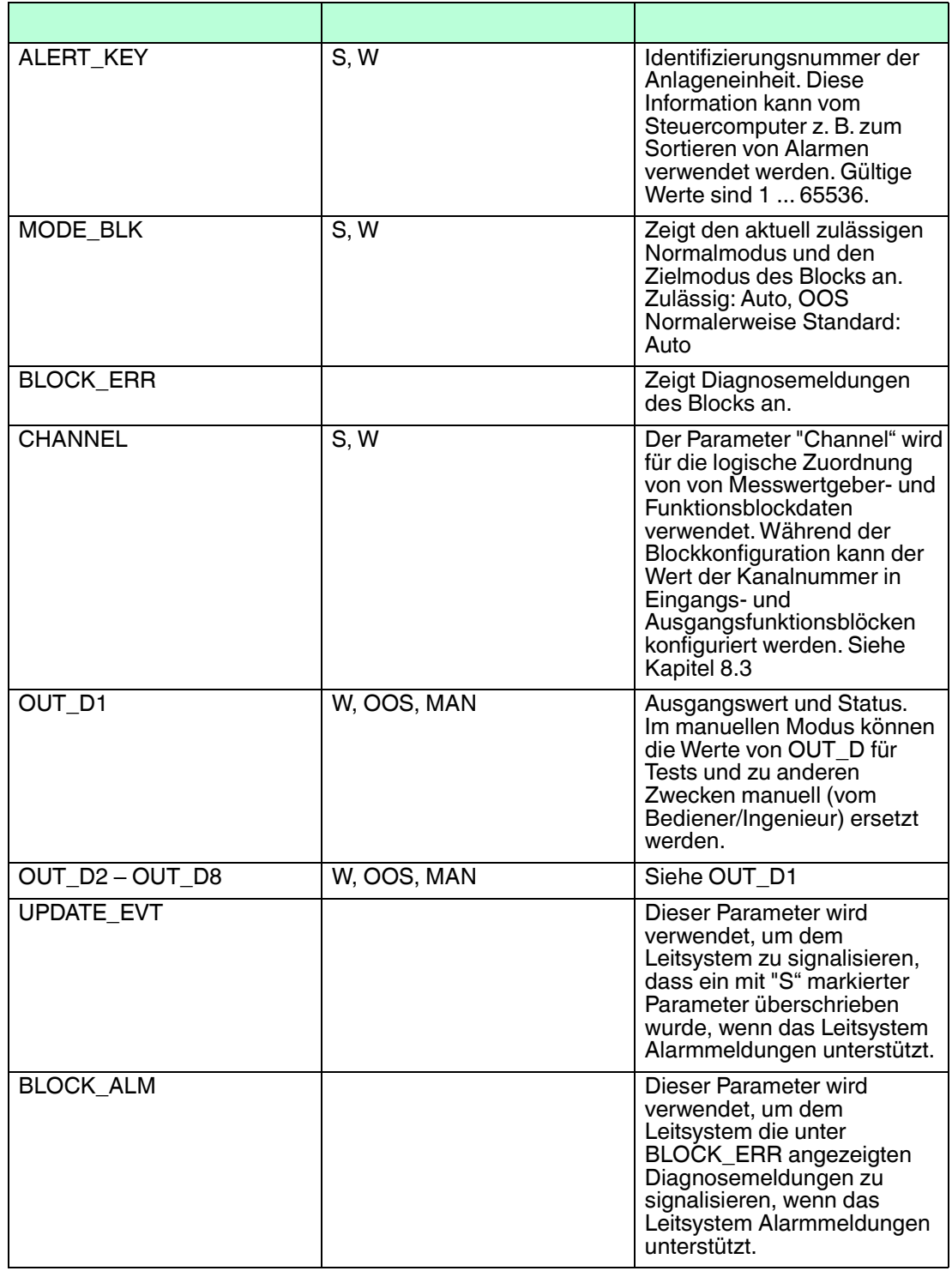

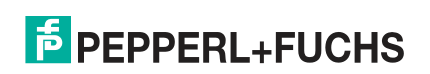

# 8.2.4 DI-Funktionsblock

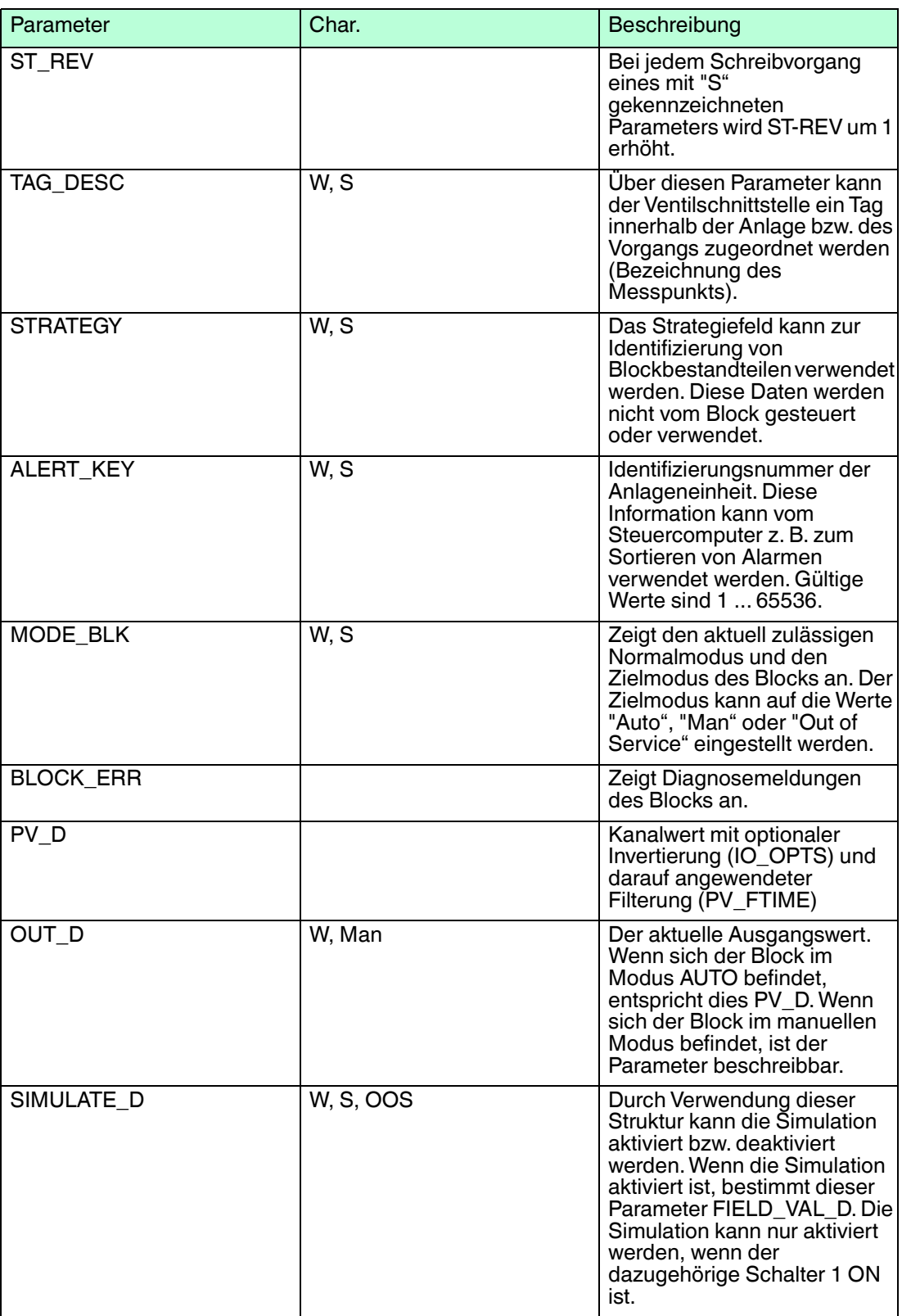

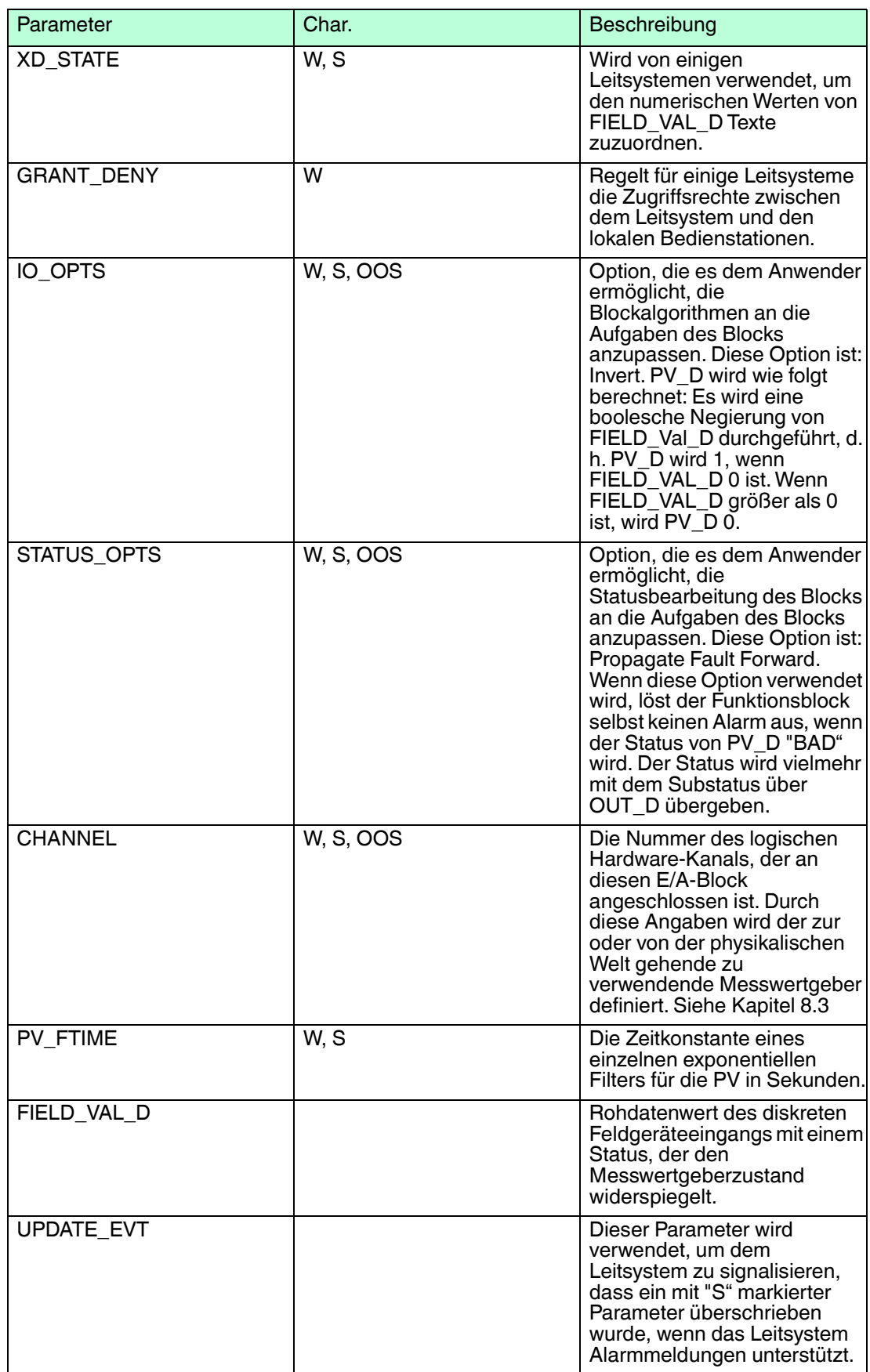

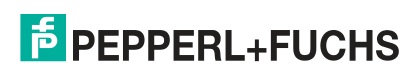

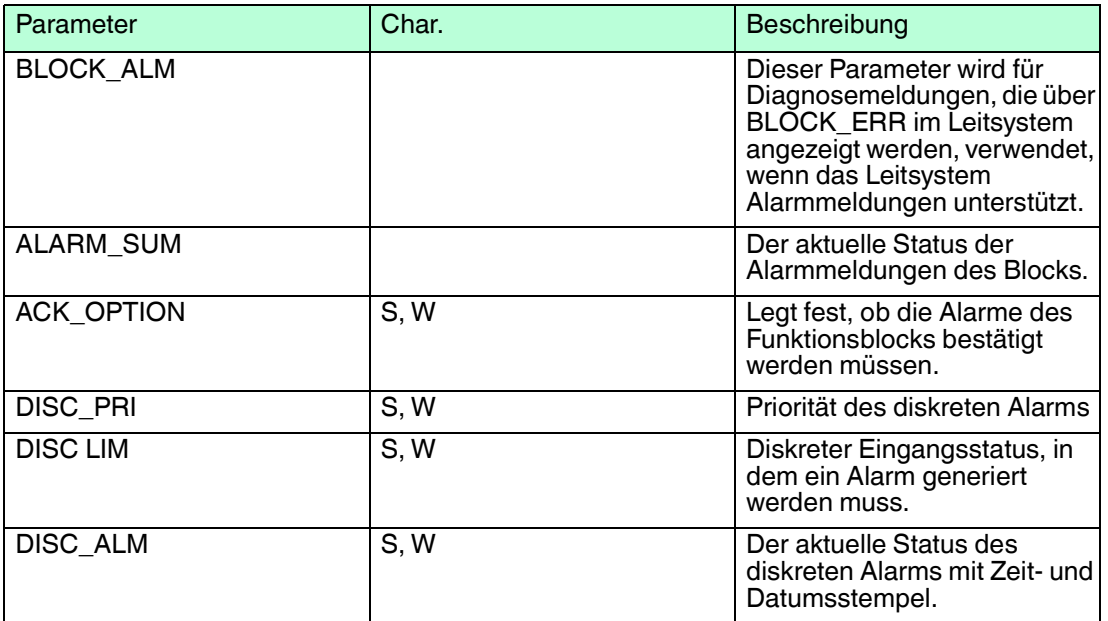

# 8.2.5 MAI-Funktionsblock

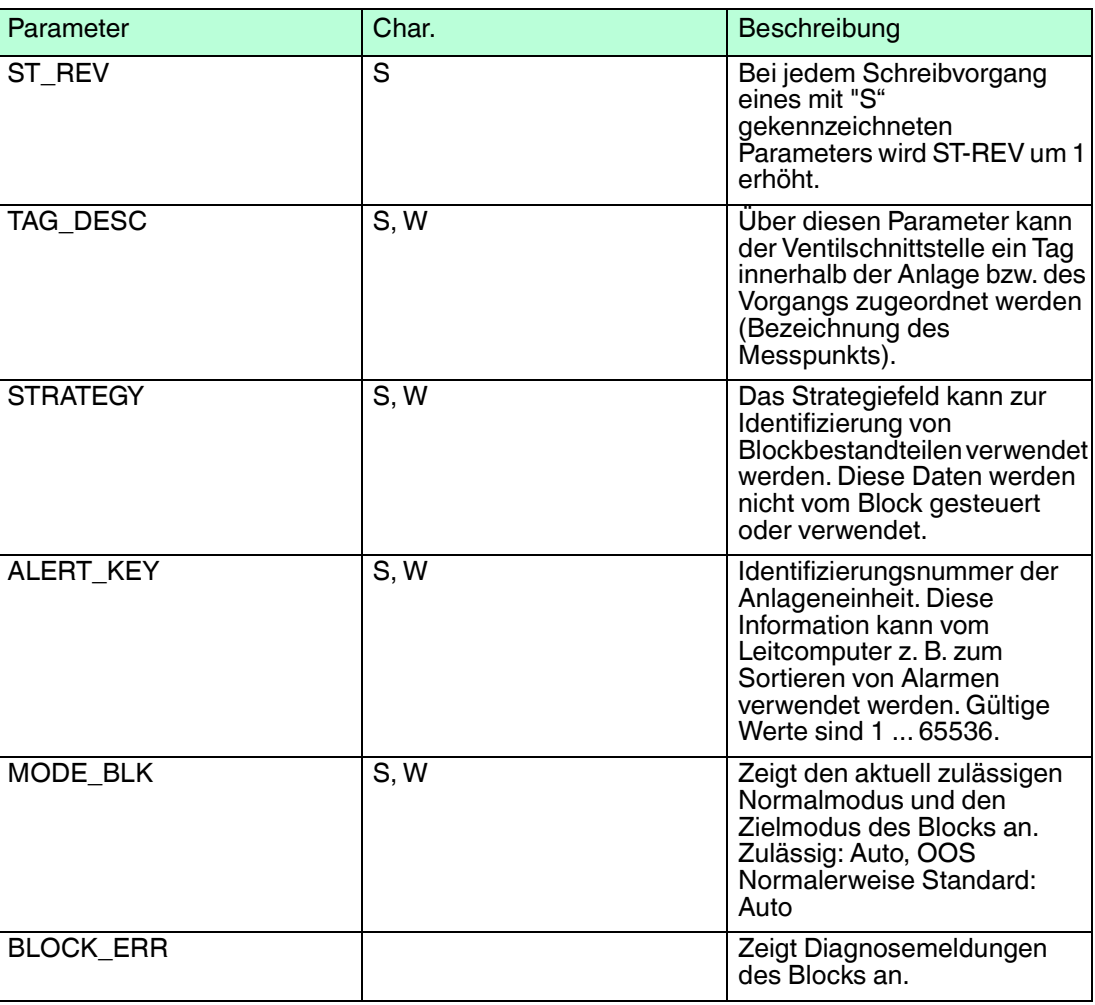

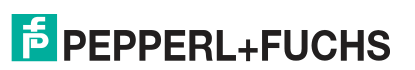

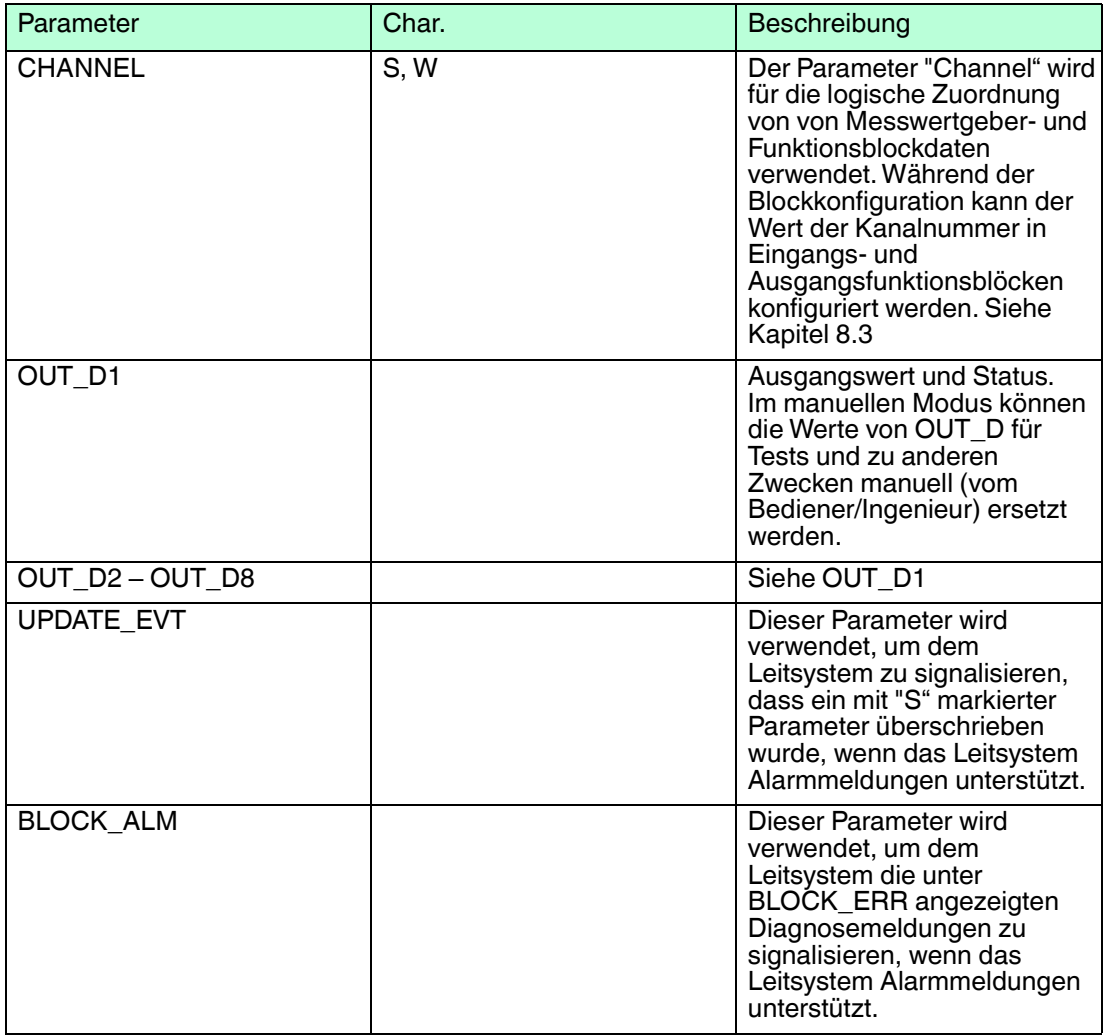

# 8.2.6 Funktionsblock MDO

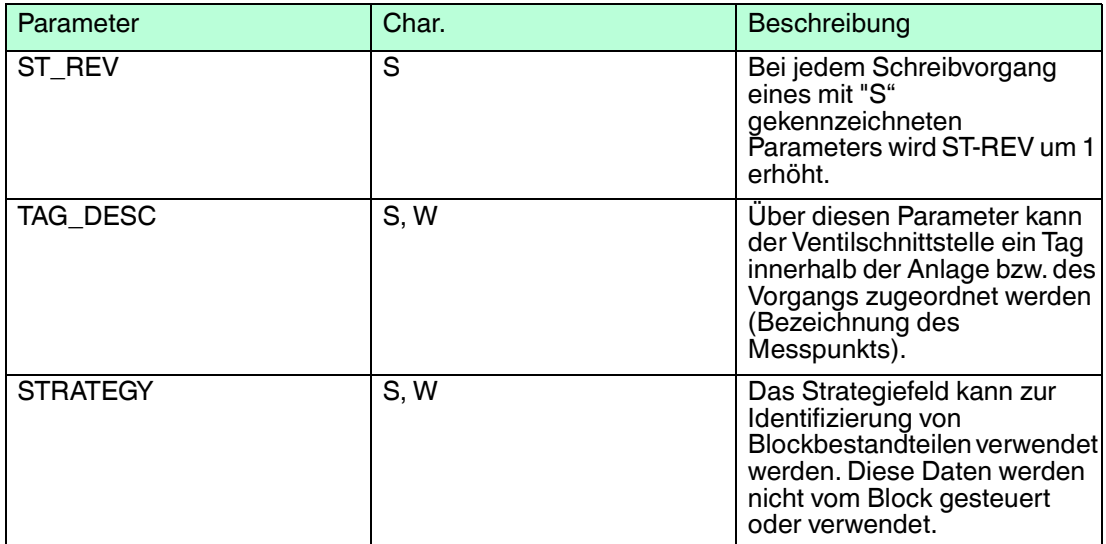

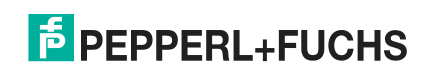

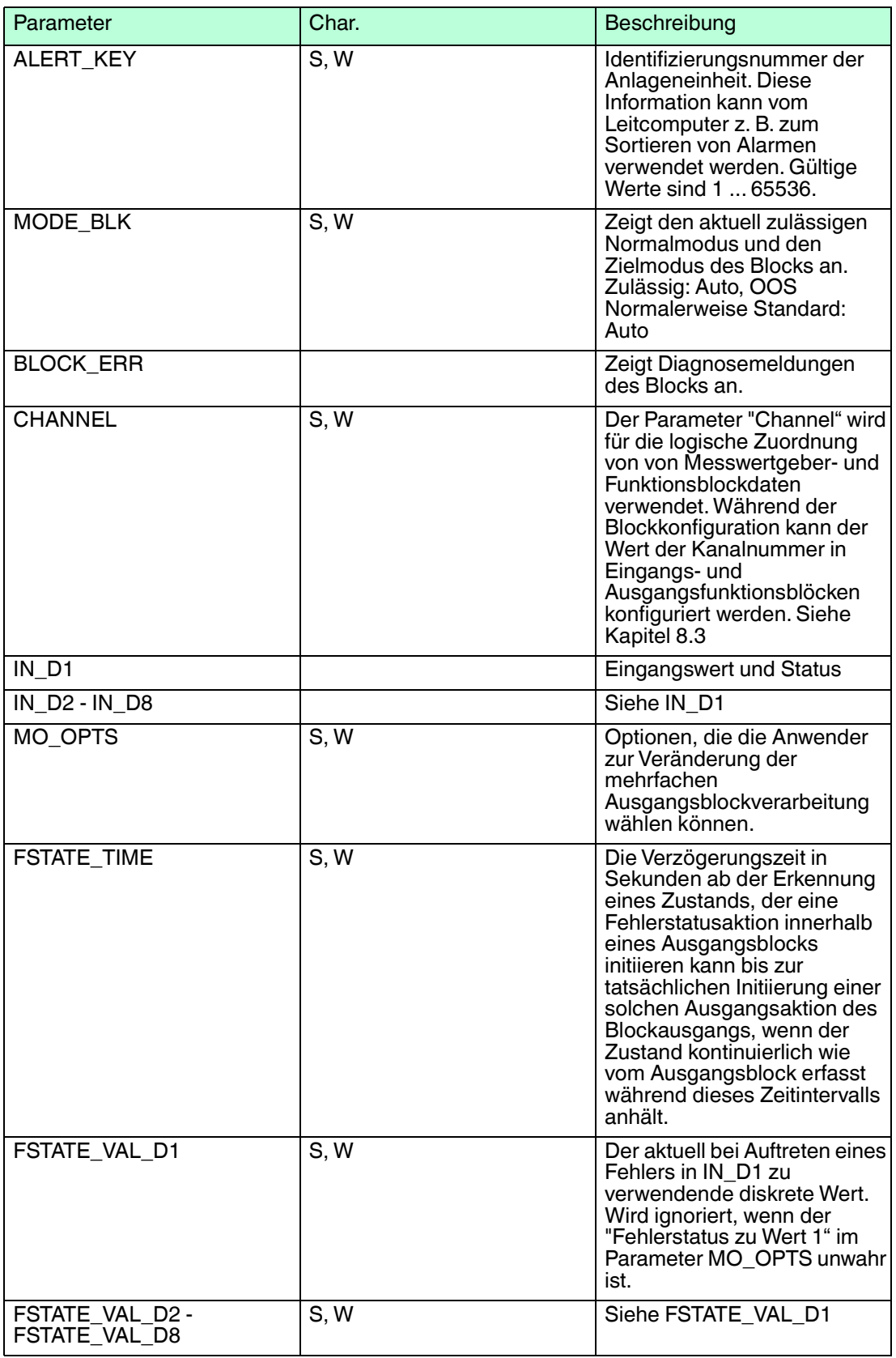

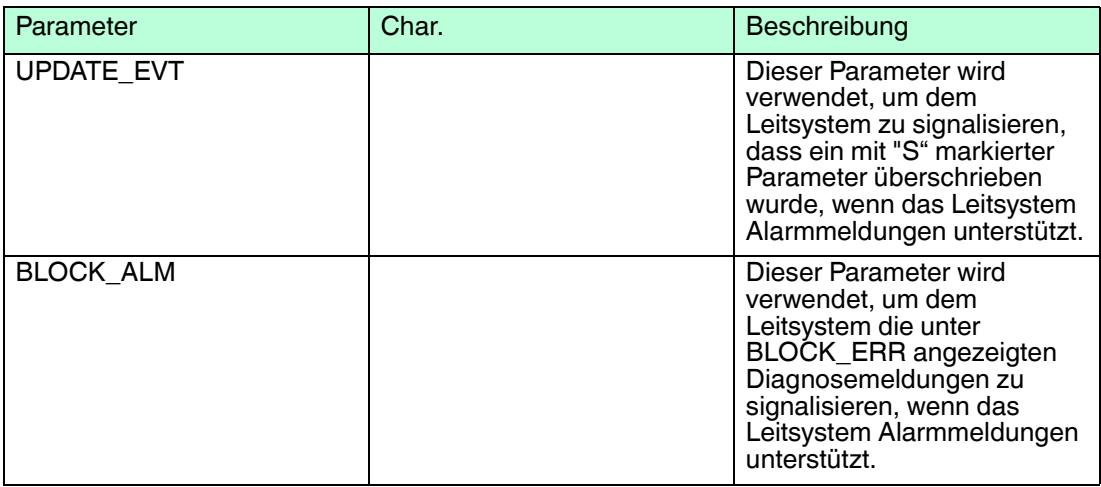

# 8.2.7 Resource Block

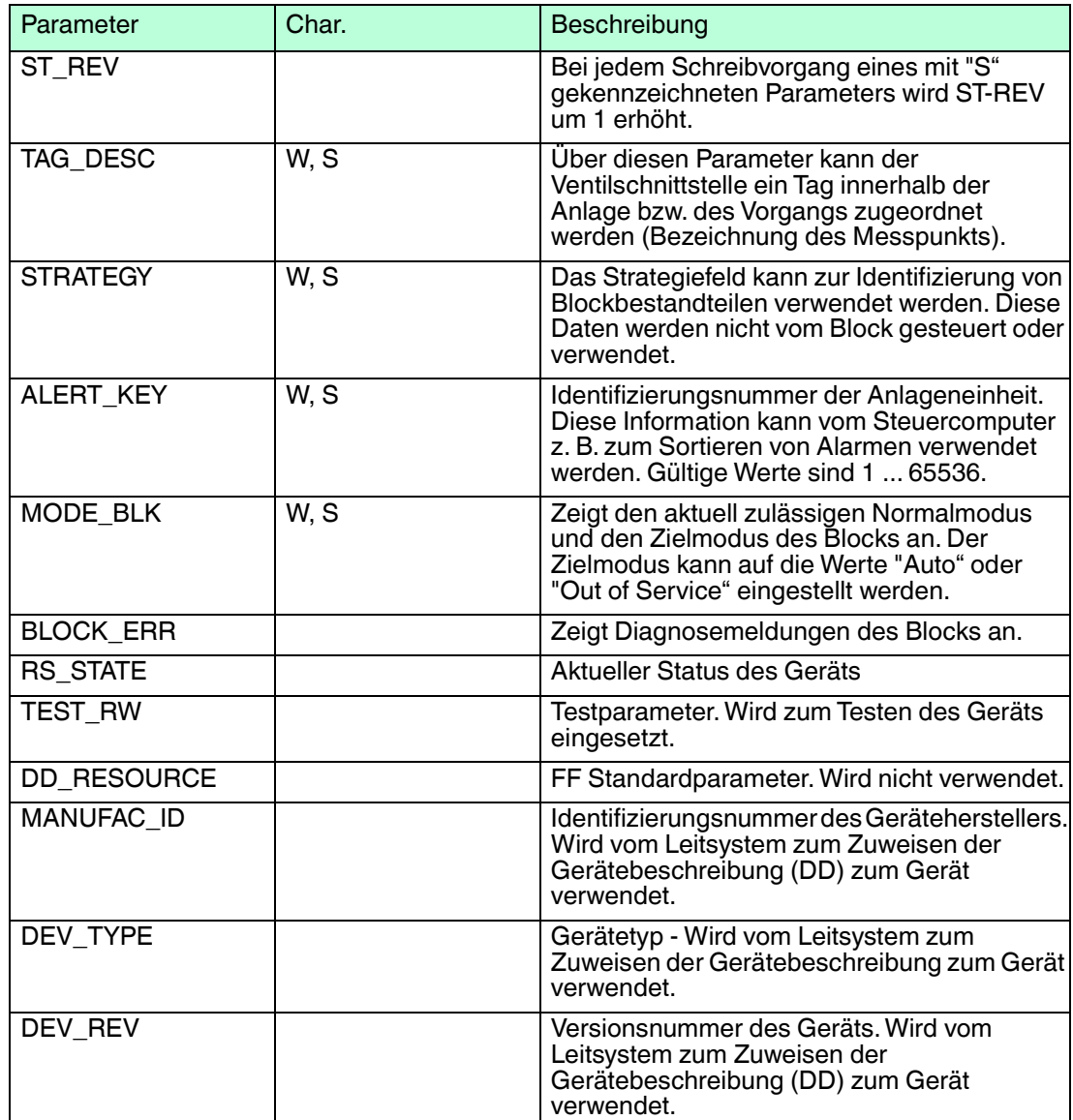

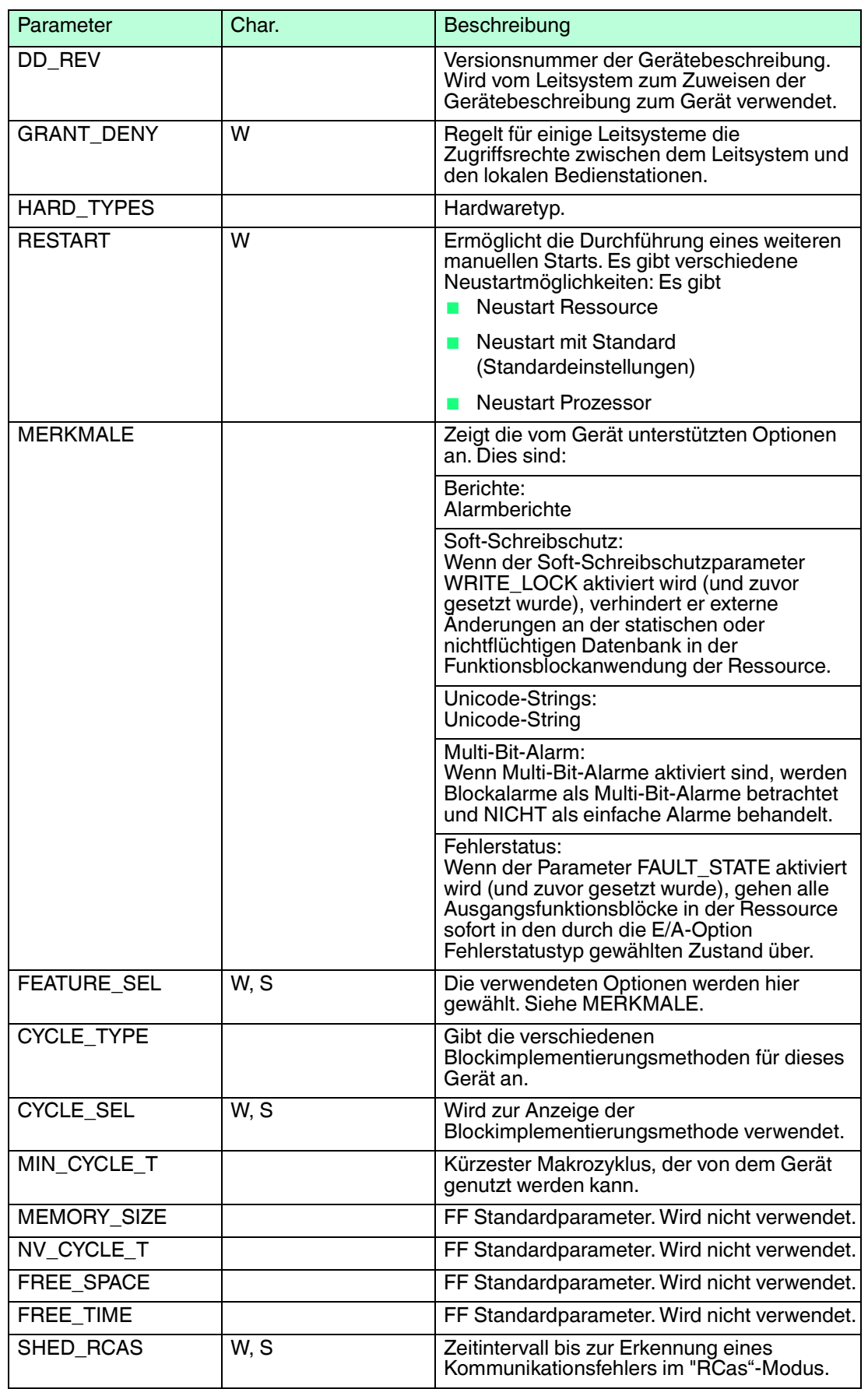

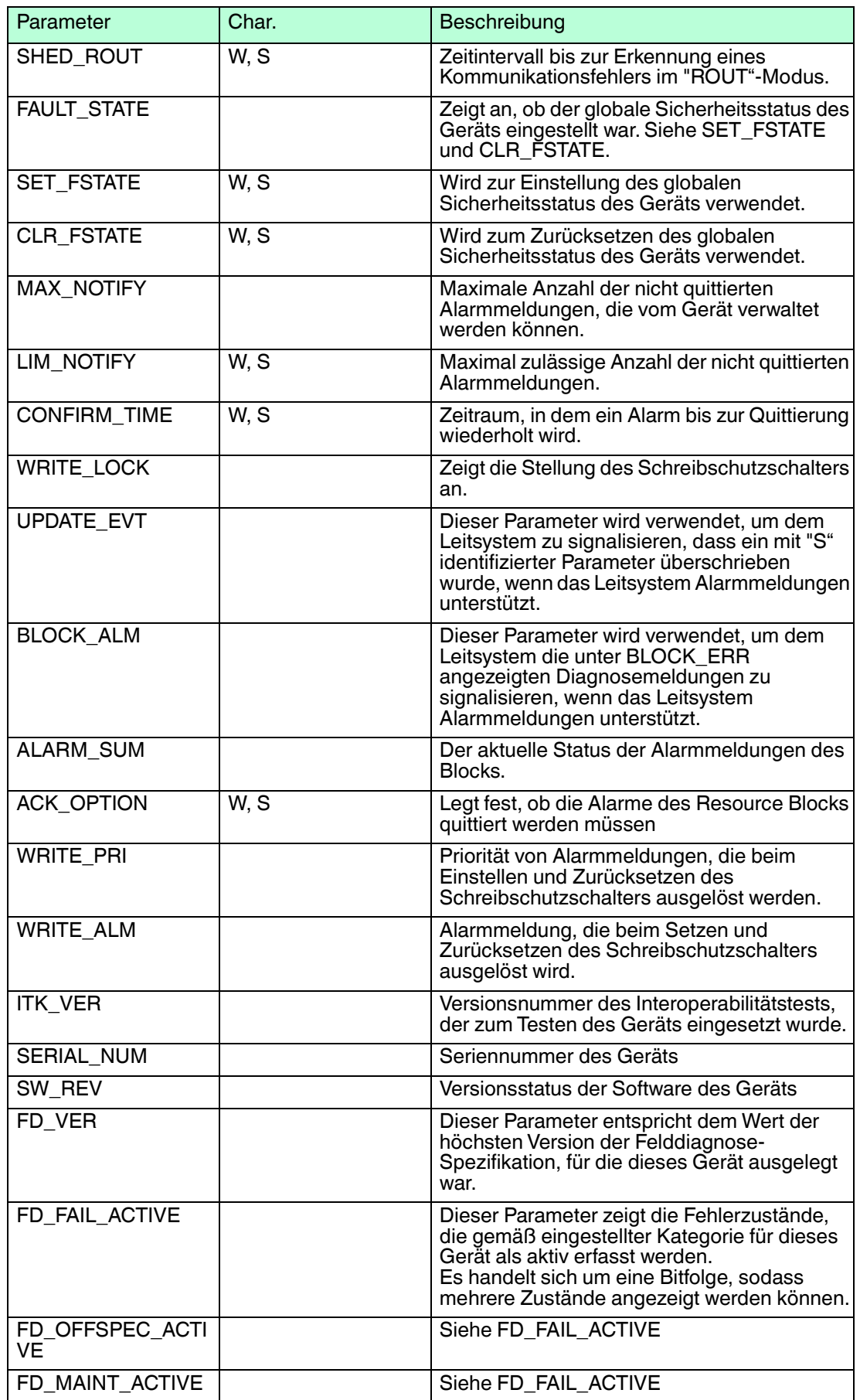

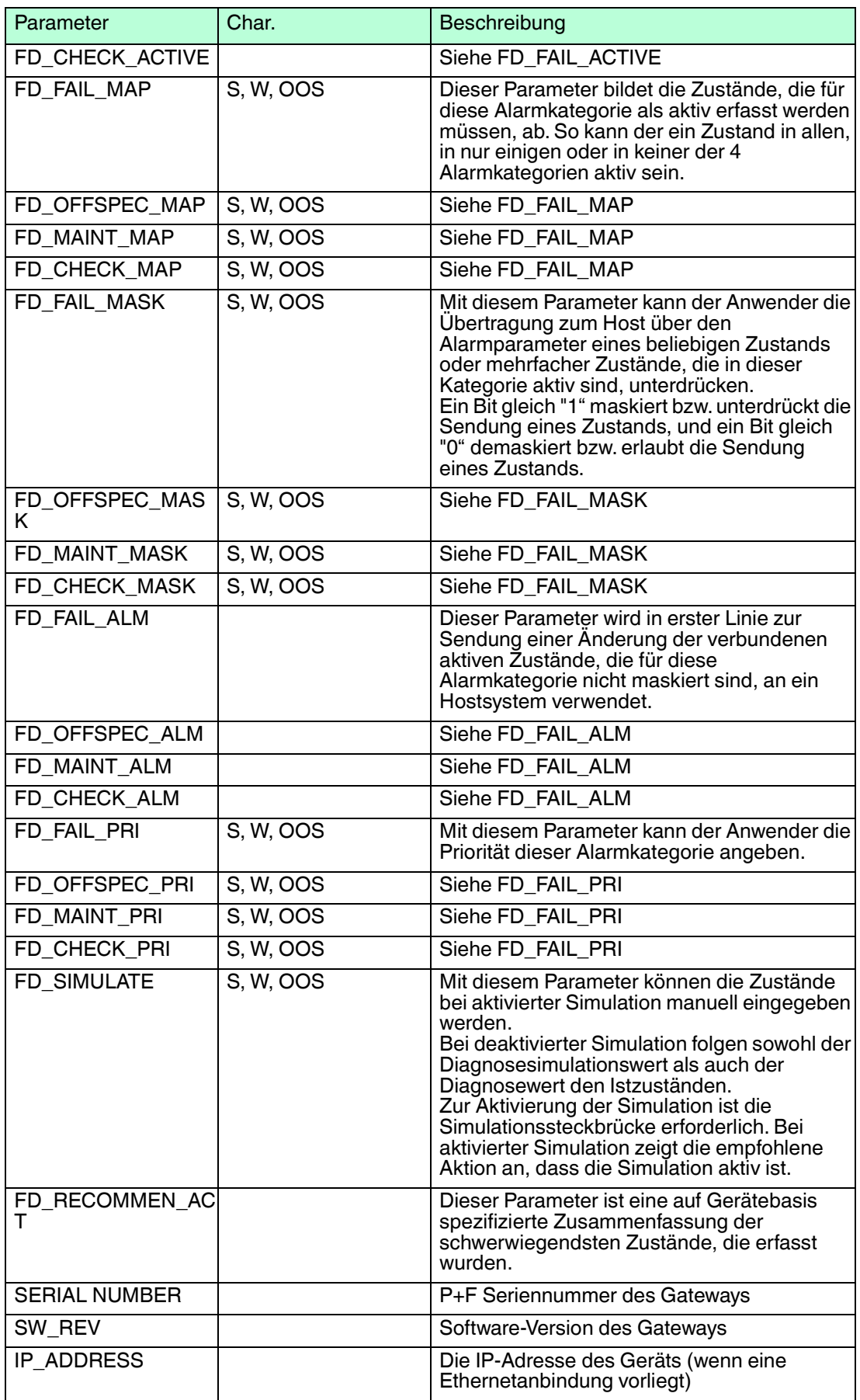
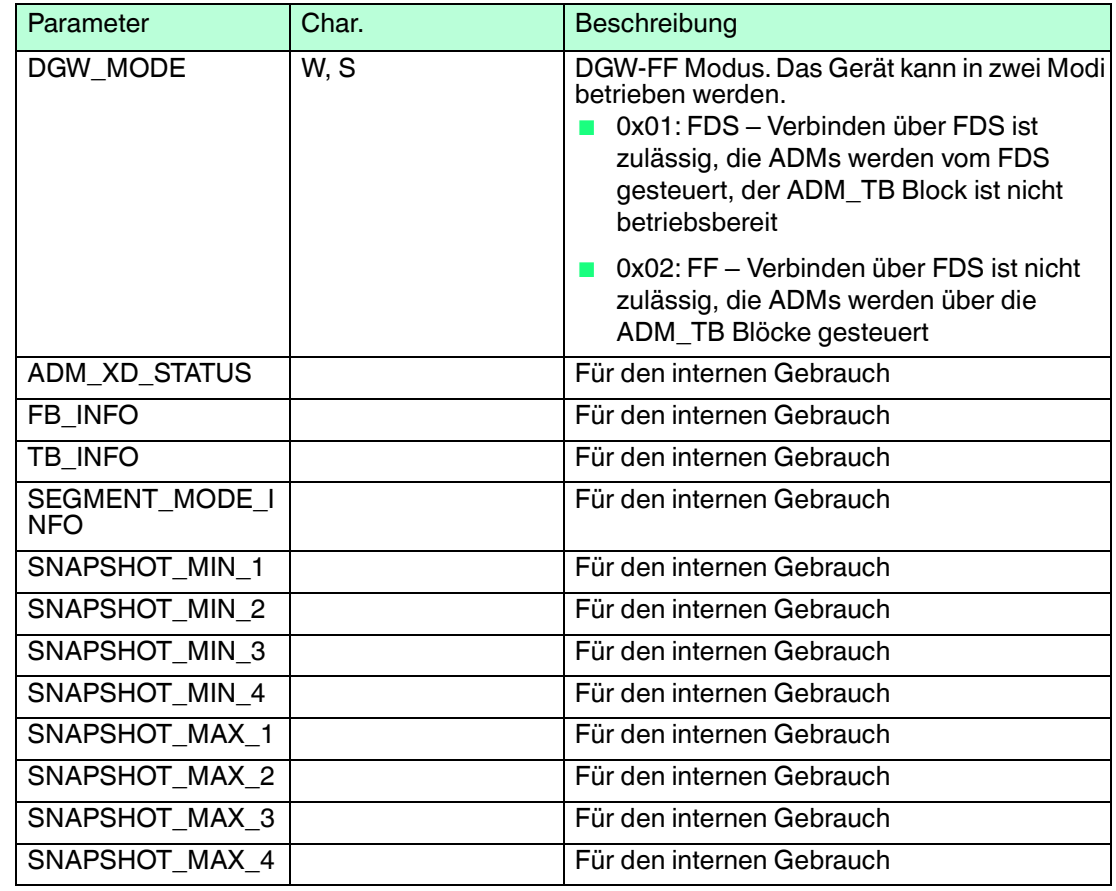

# 8.3 HD2-GT-2AD.FF.IO FF Kanalliste

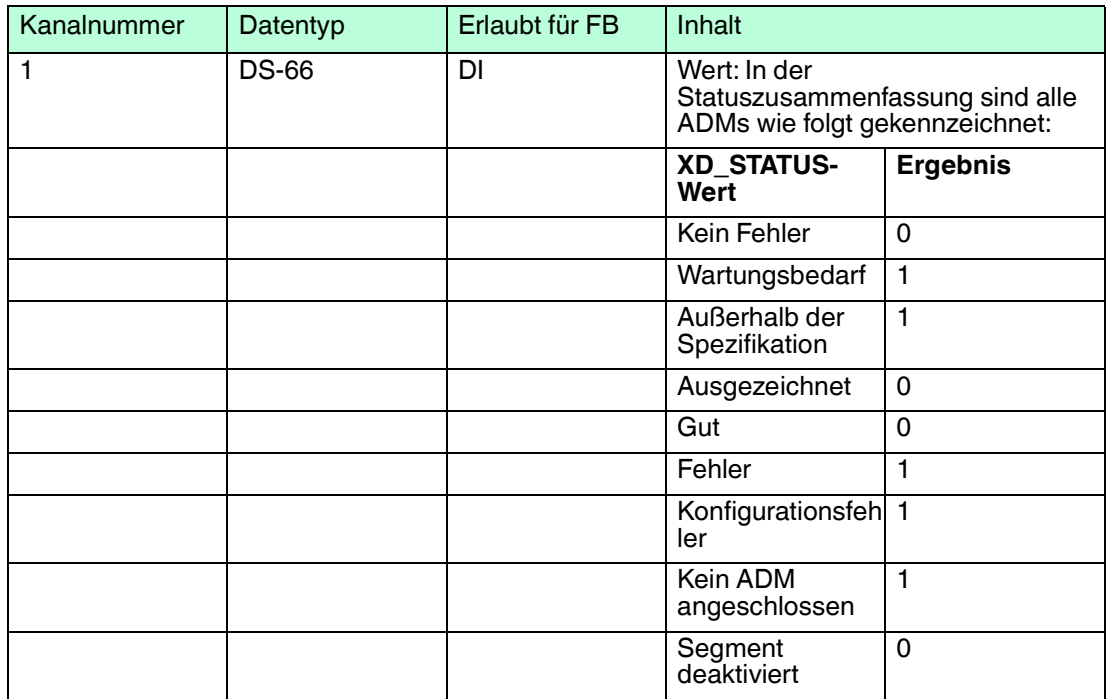

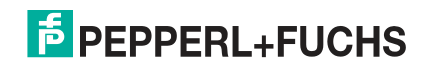

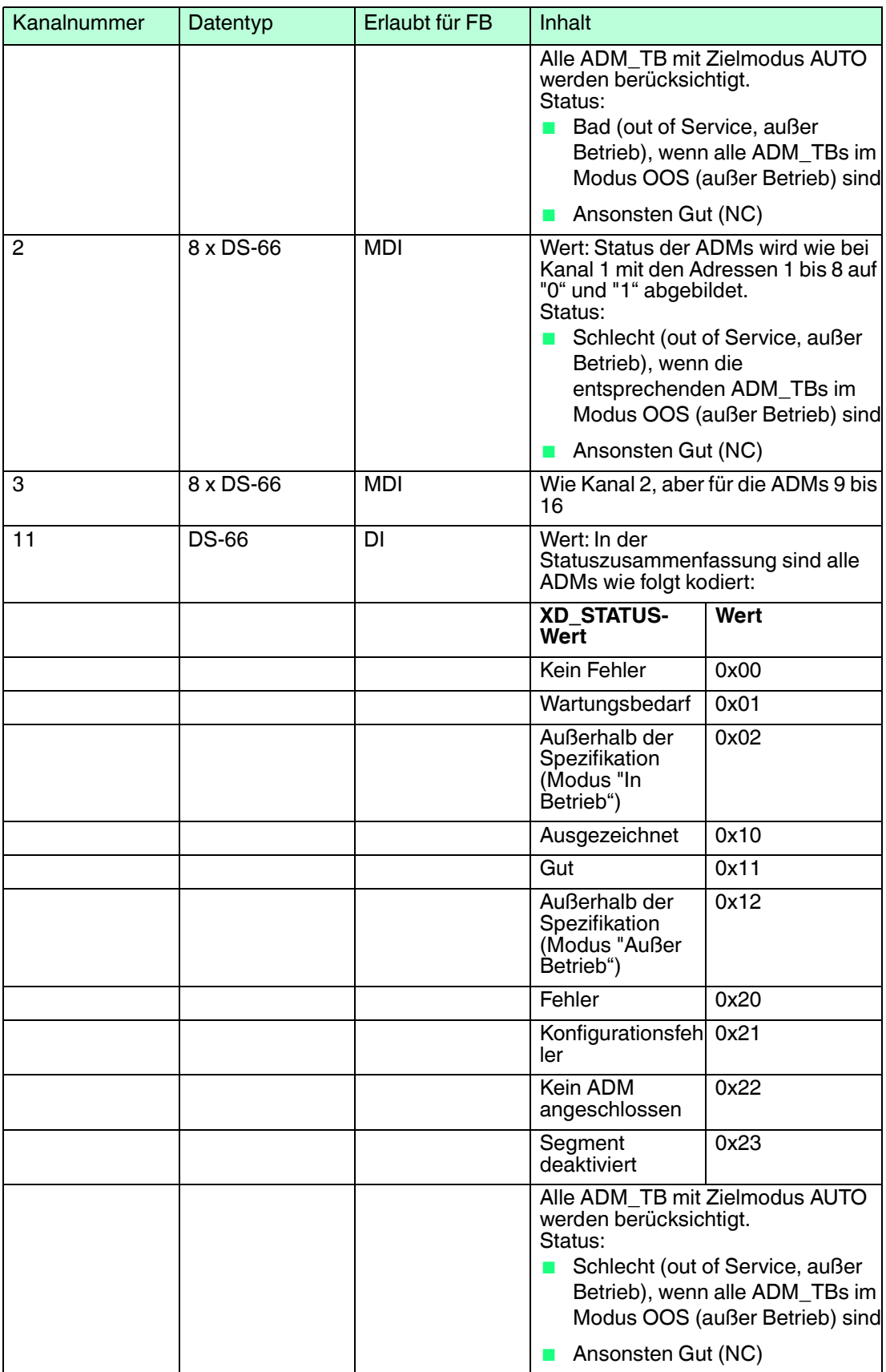

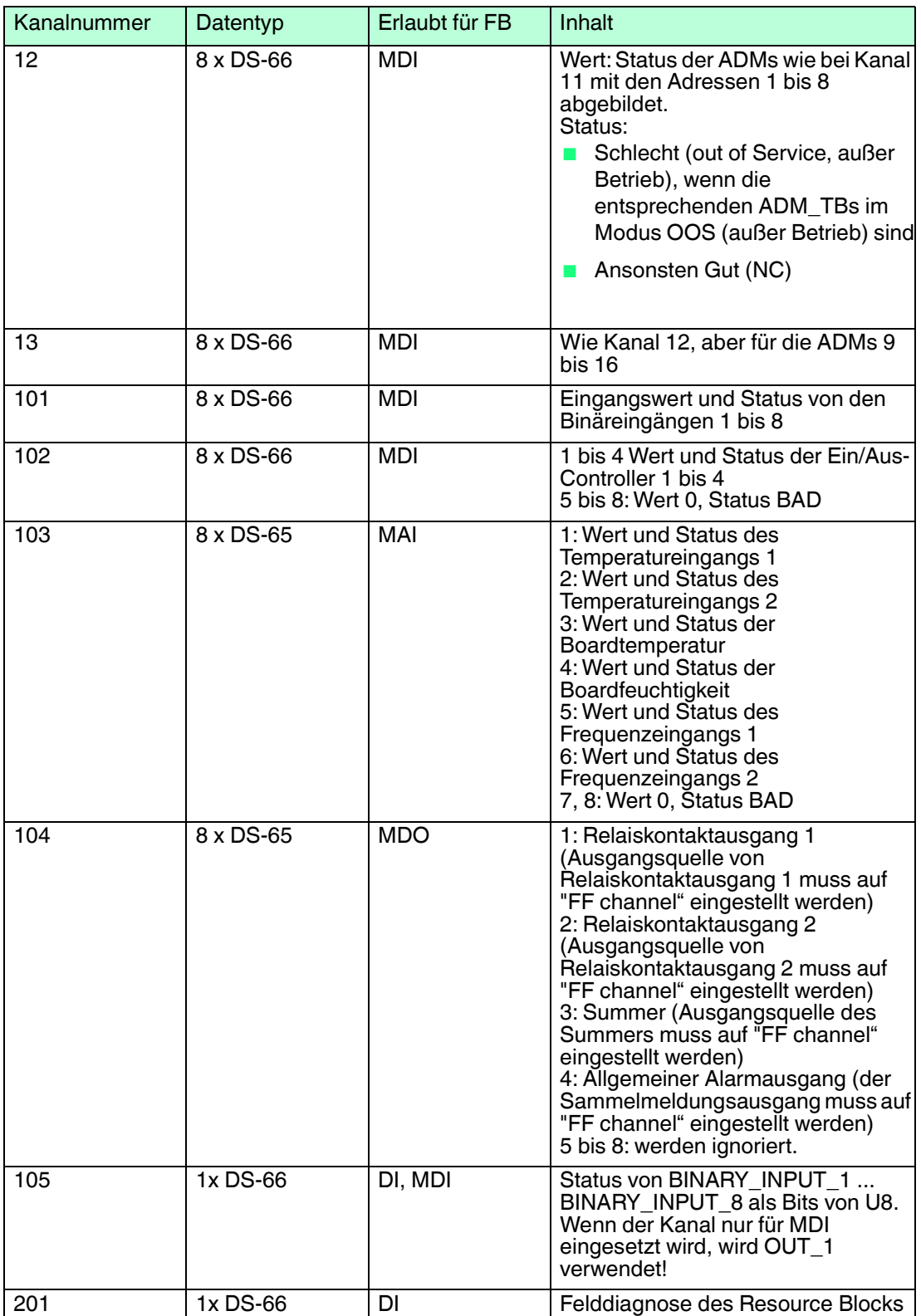

**F** PEPPERL+FUCHS

# 8.4 HD2-GT-2AD.FF.IO FF Felddiagnosebedingungen

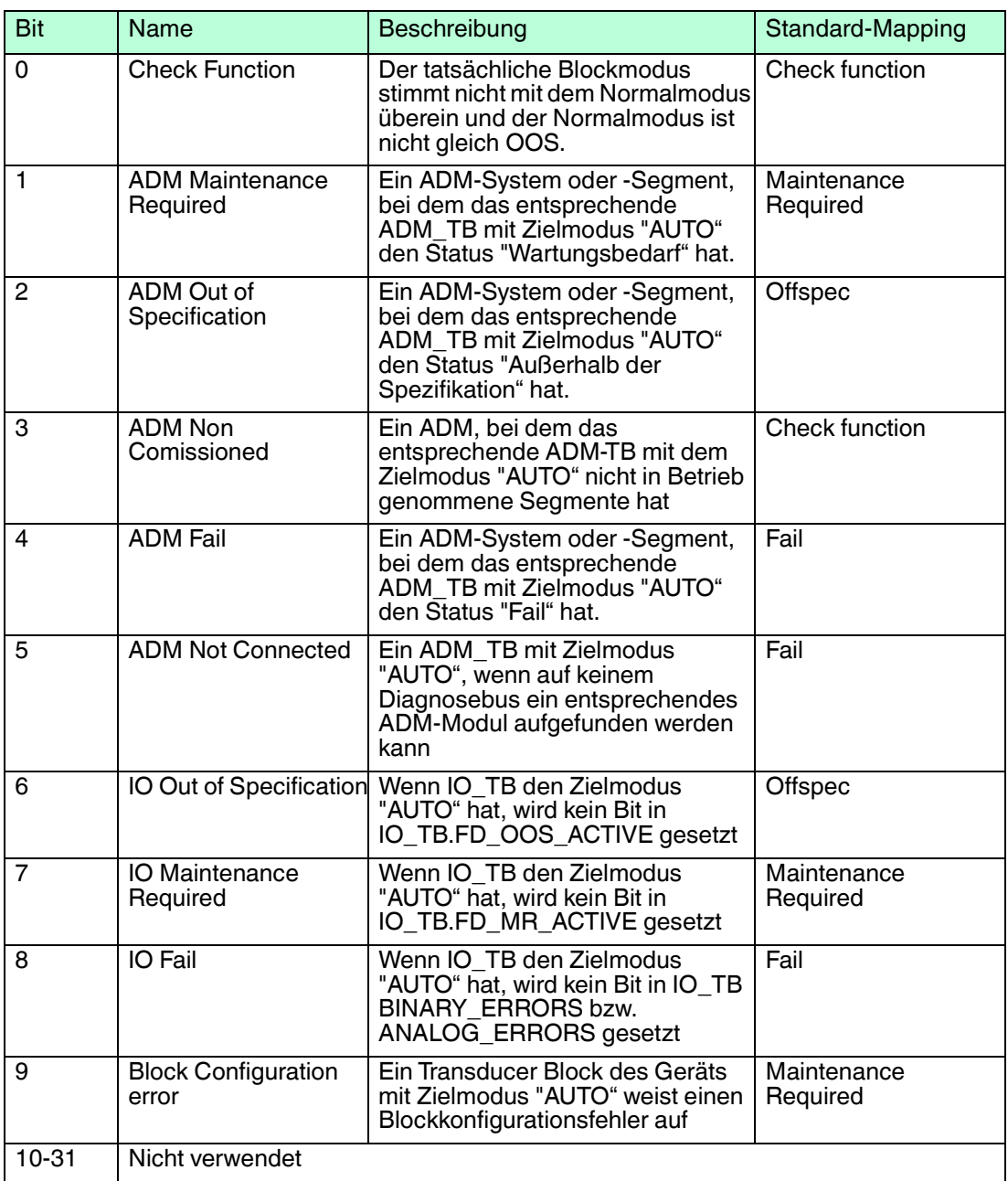

# 8.5 IDs im Expertensystem für die verschiedenen Symptome

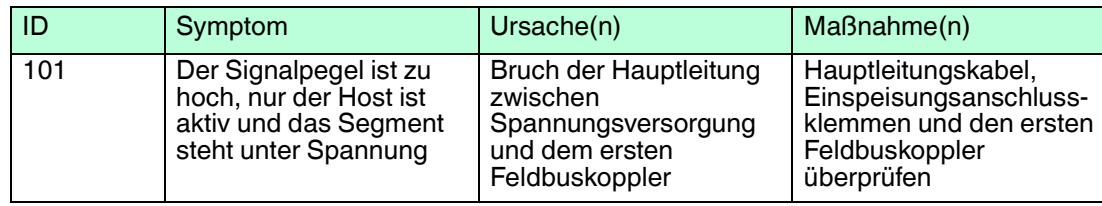

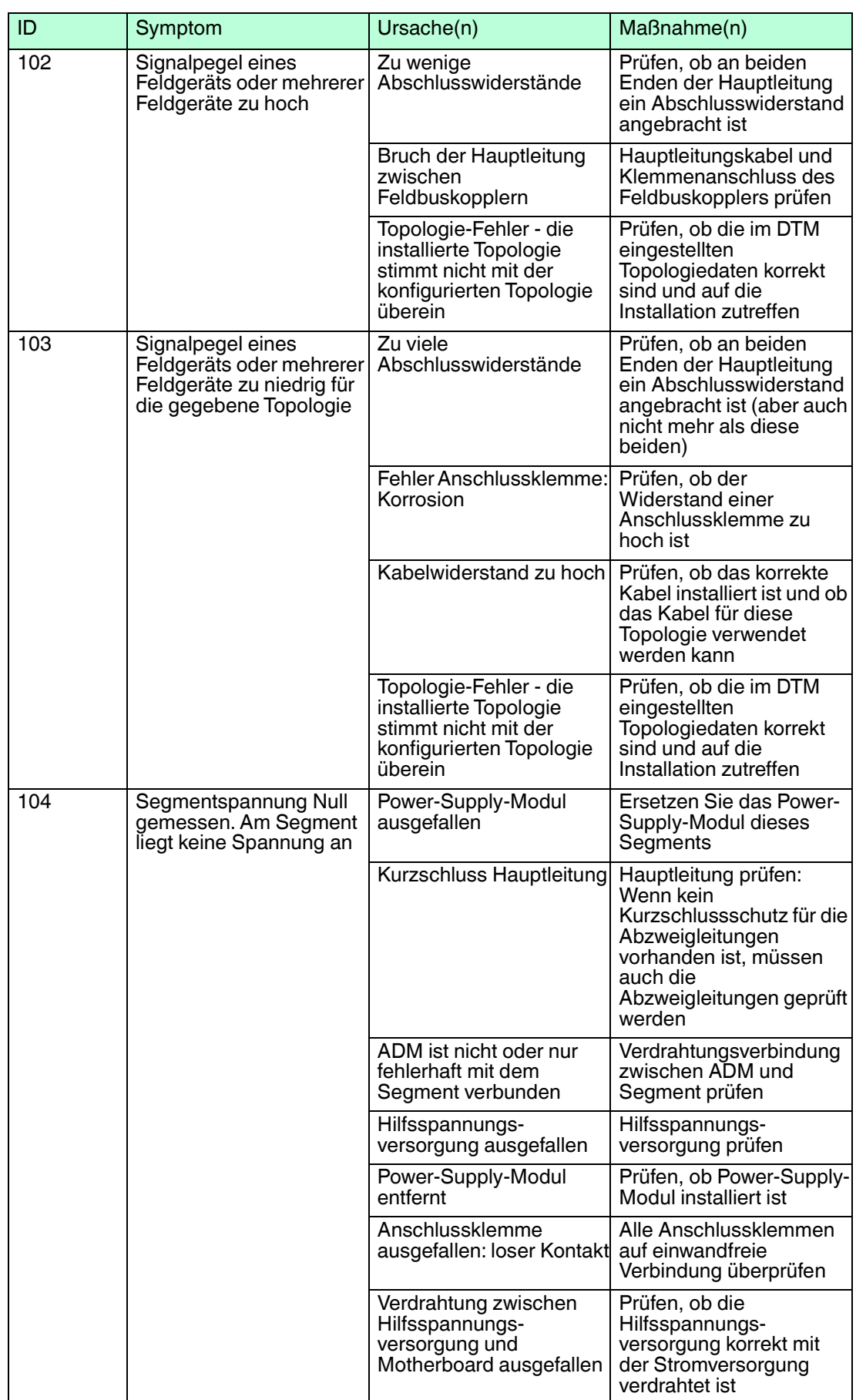

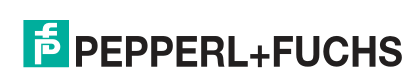

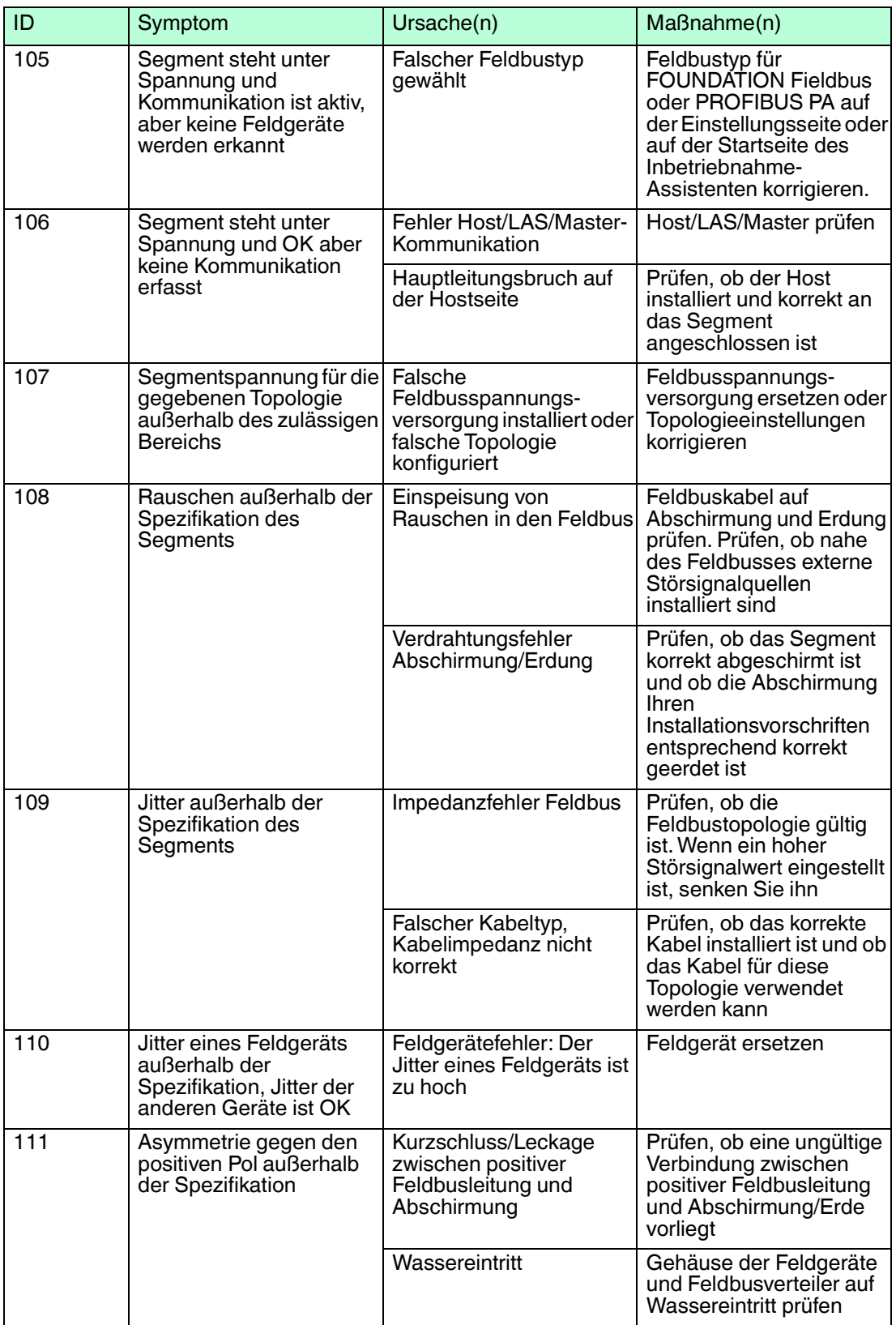

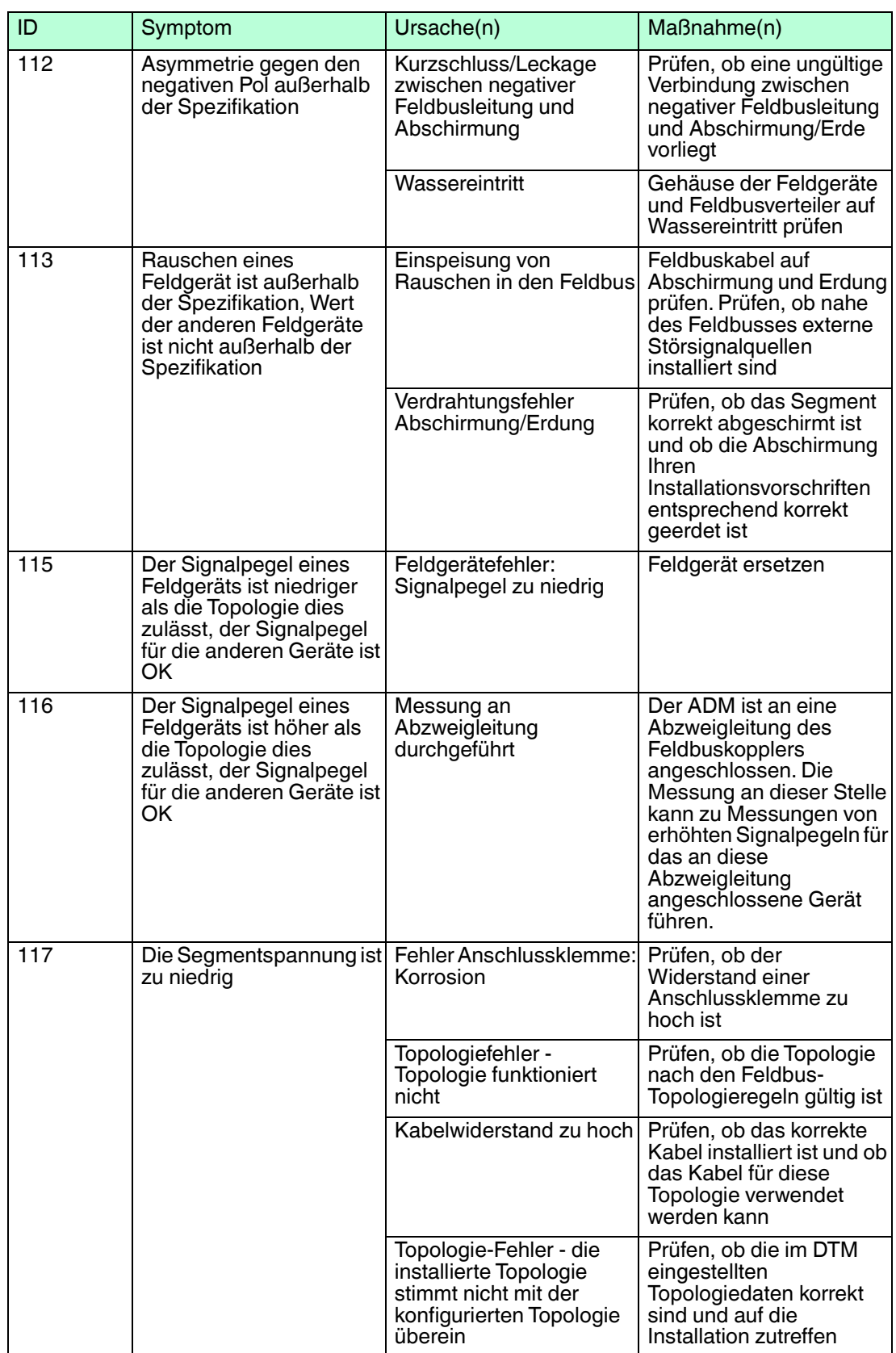

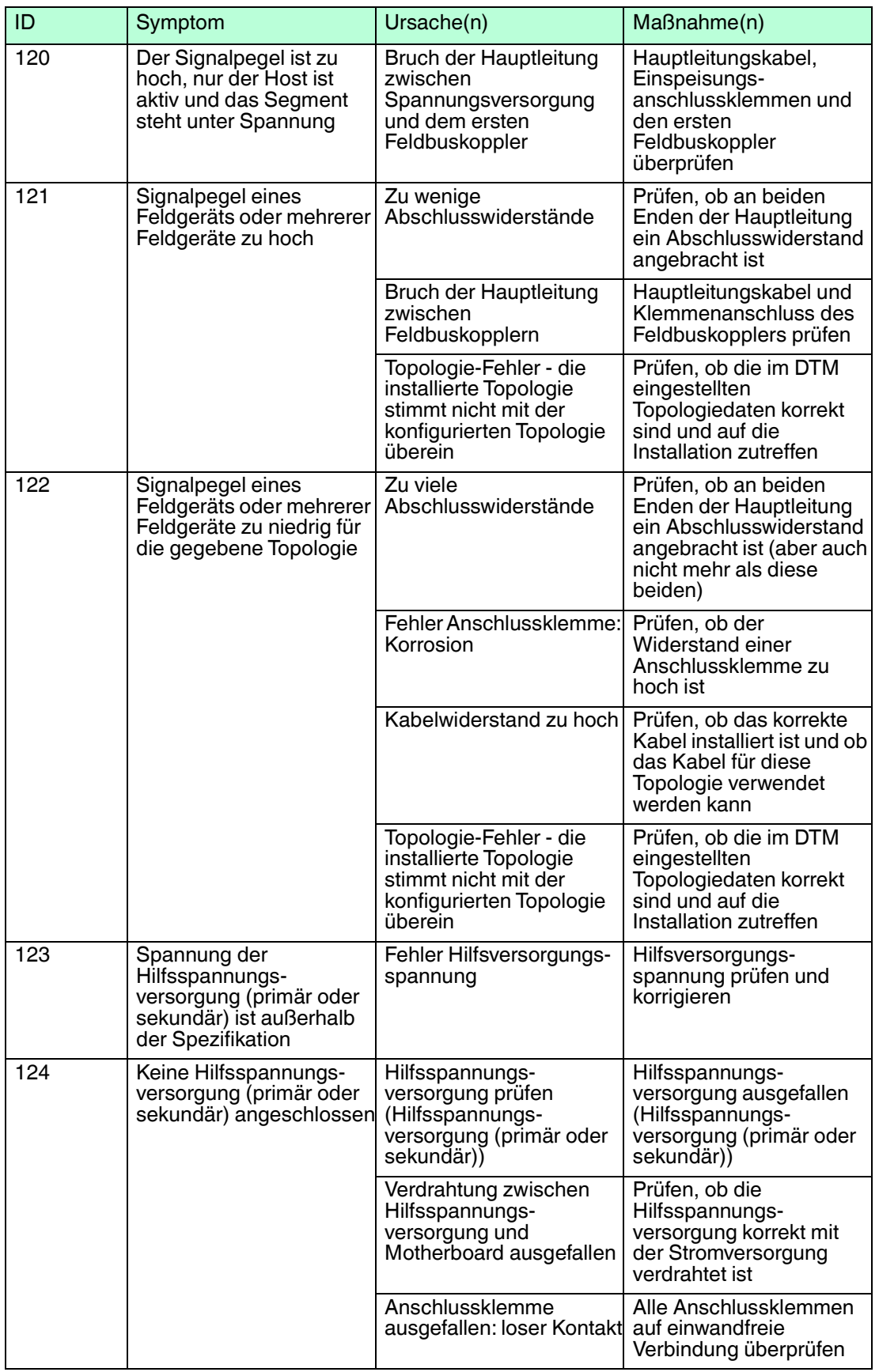

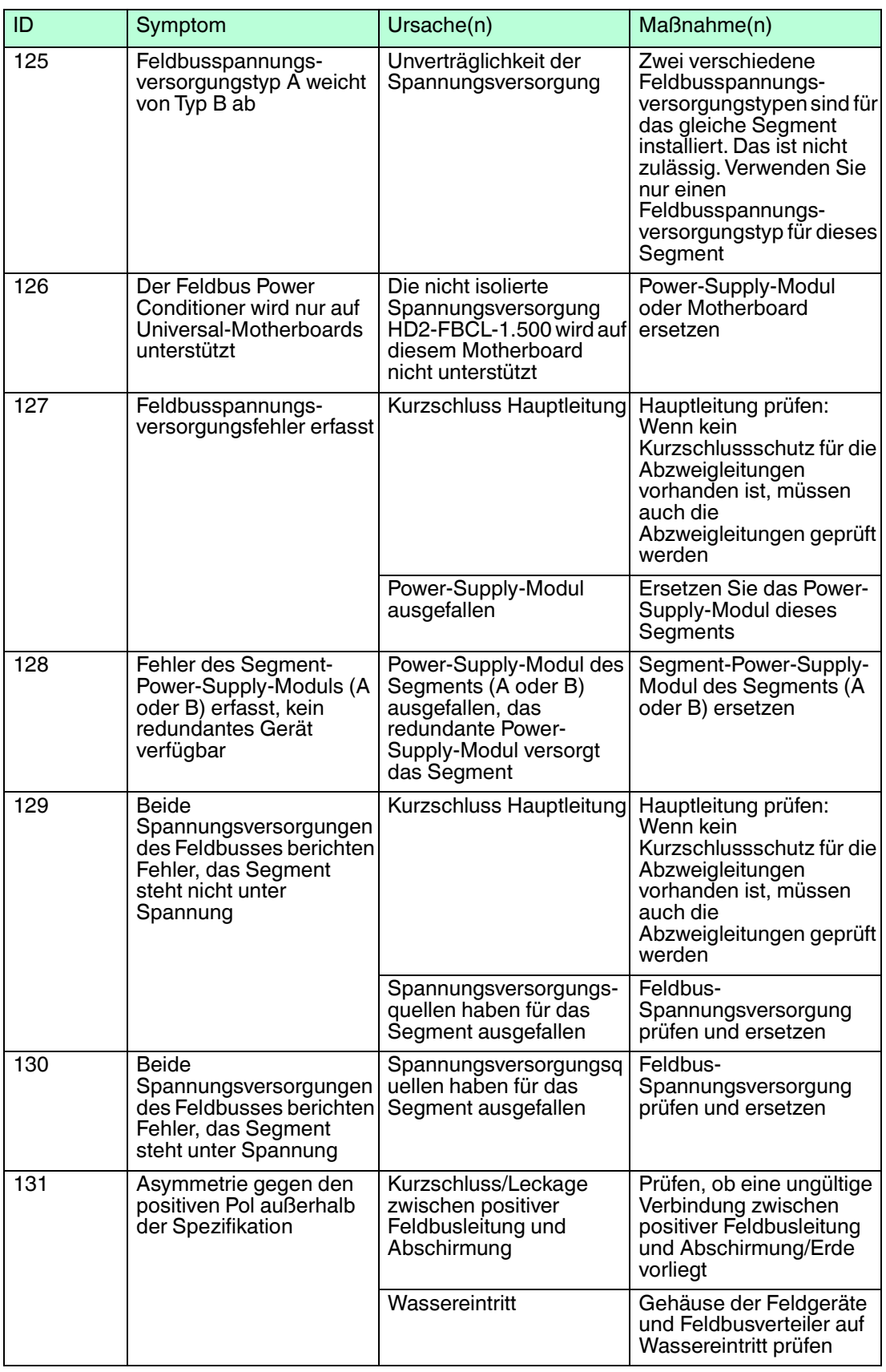

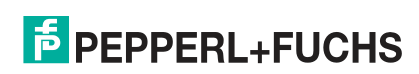

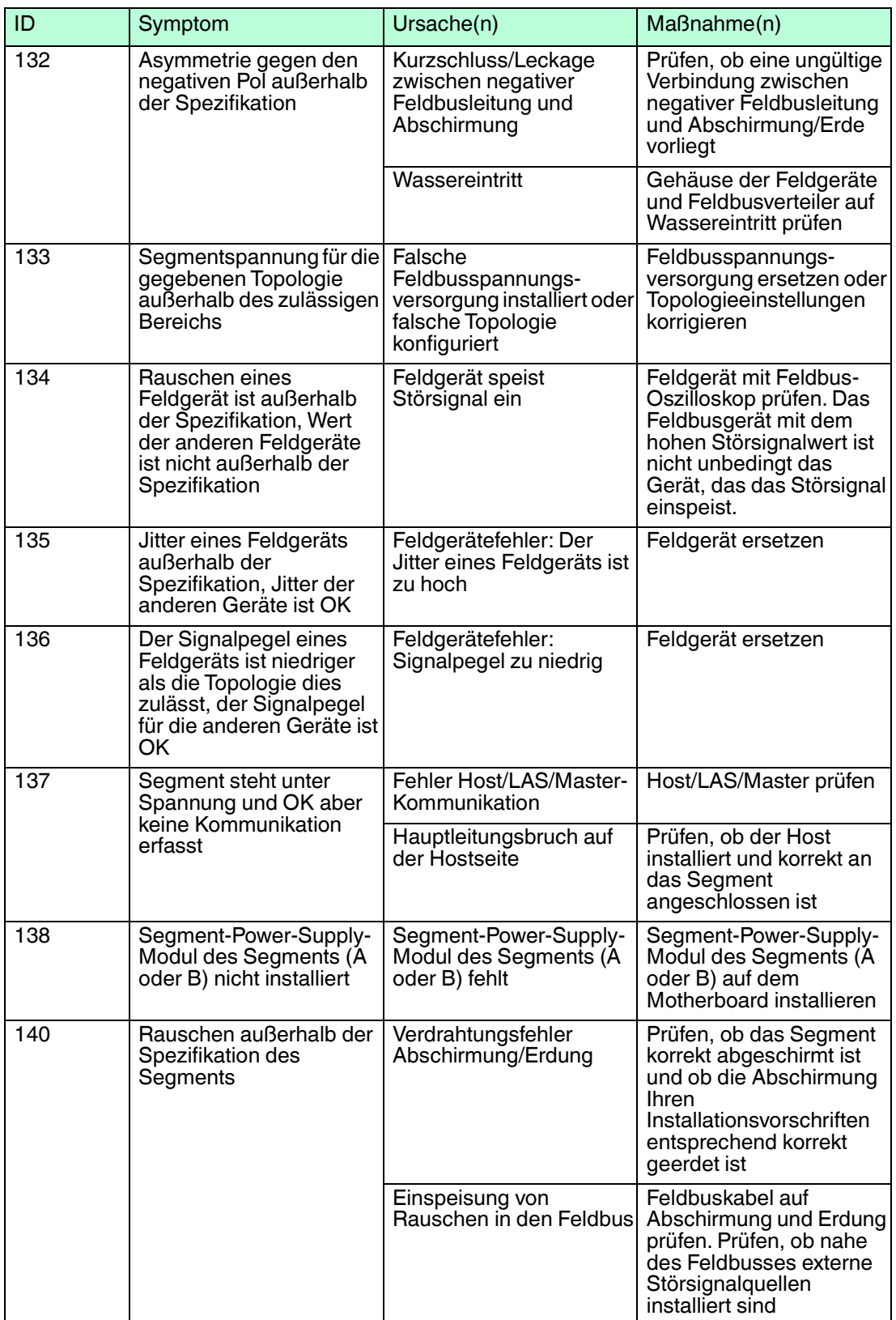

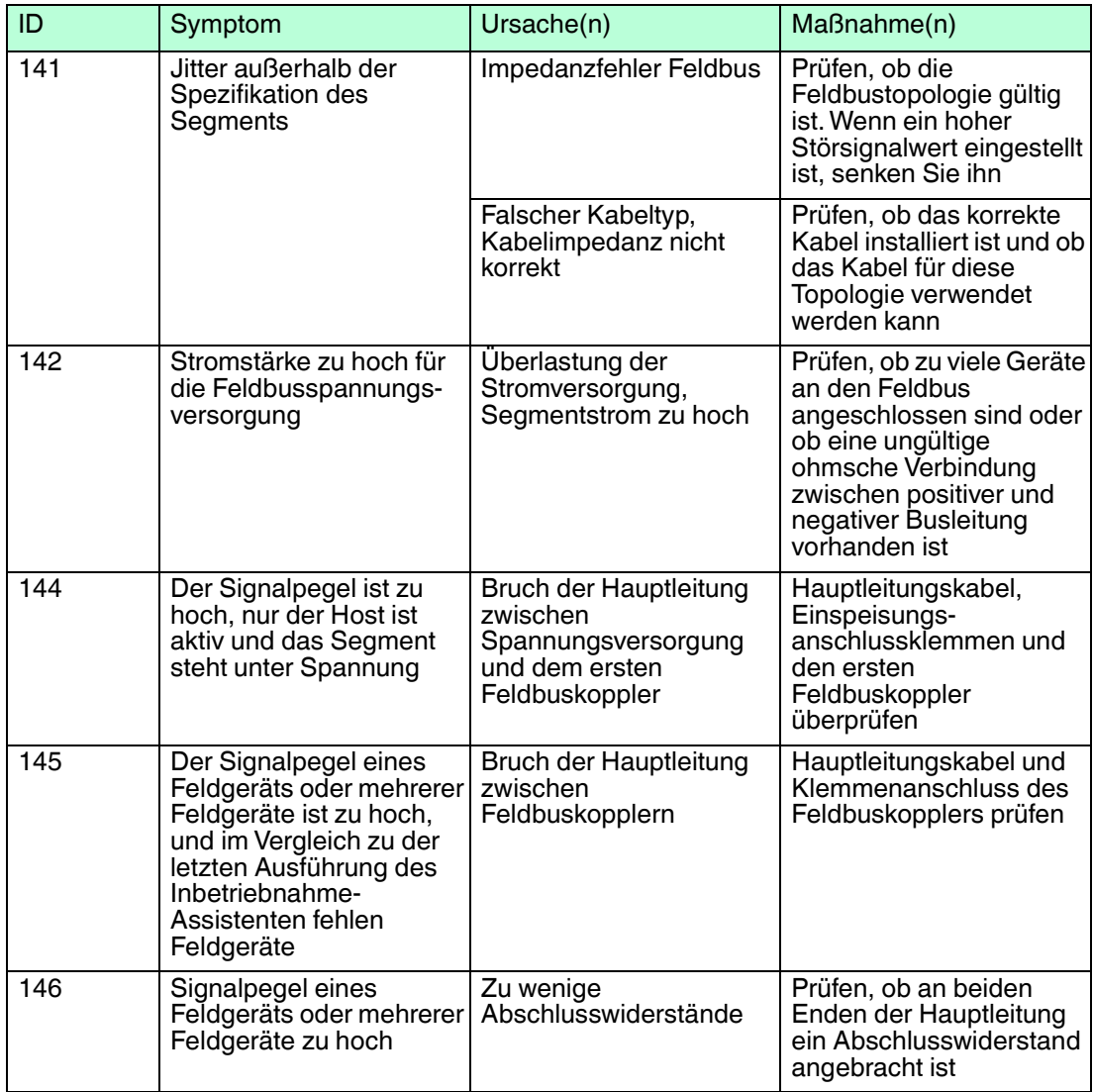

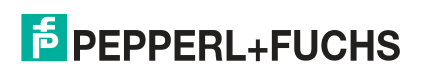

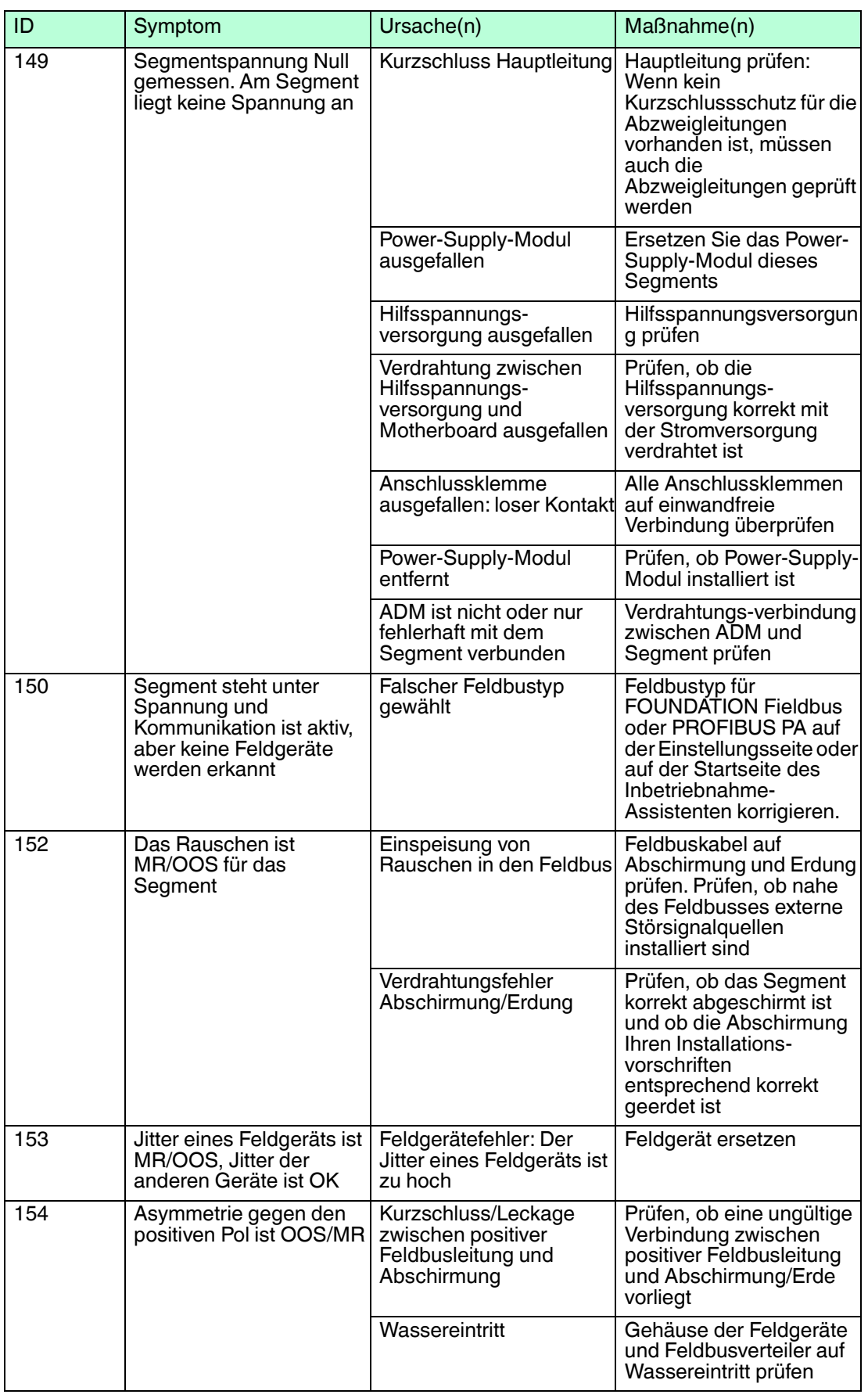

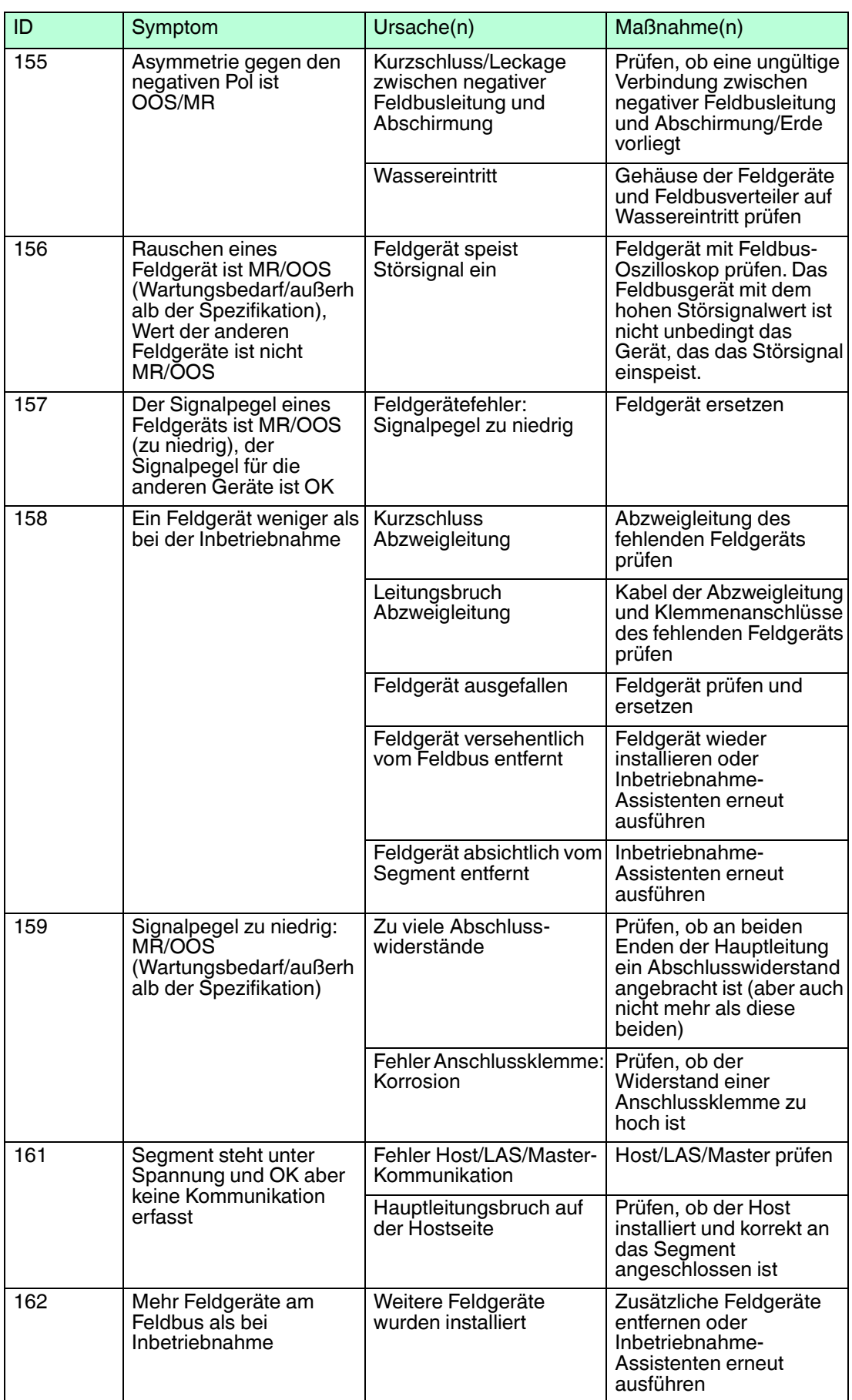

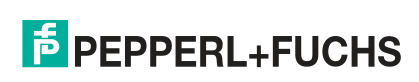

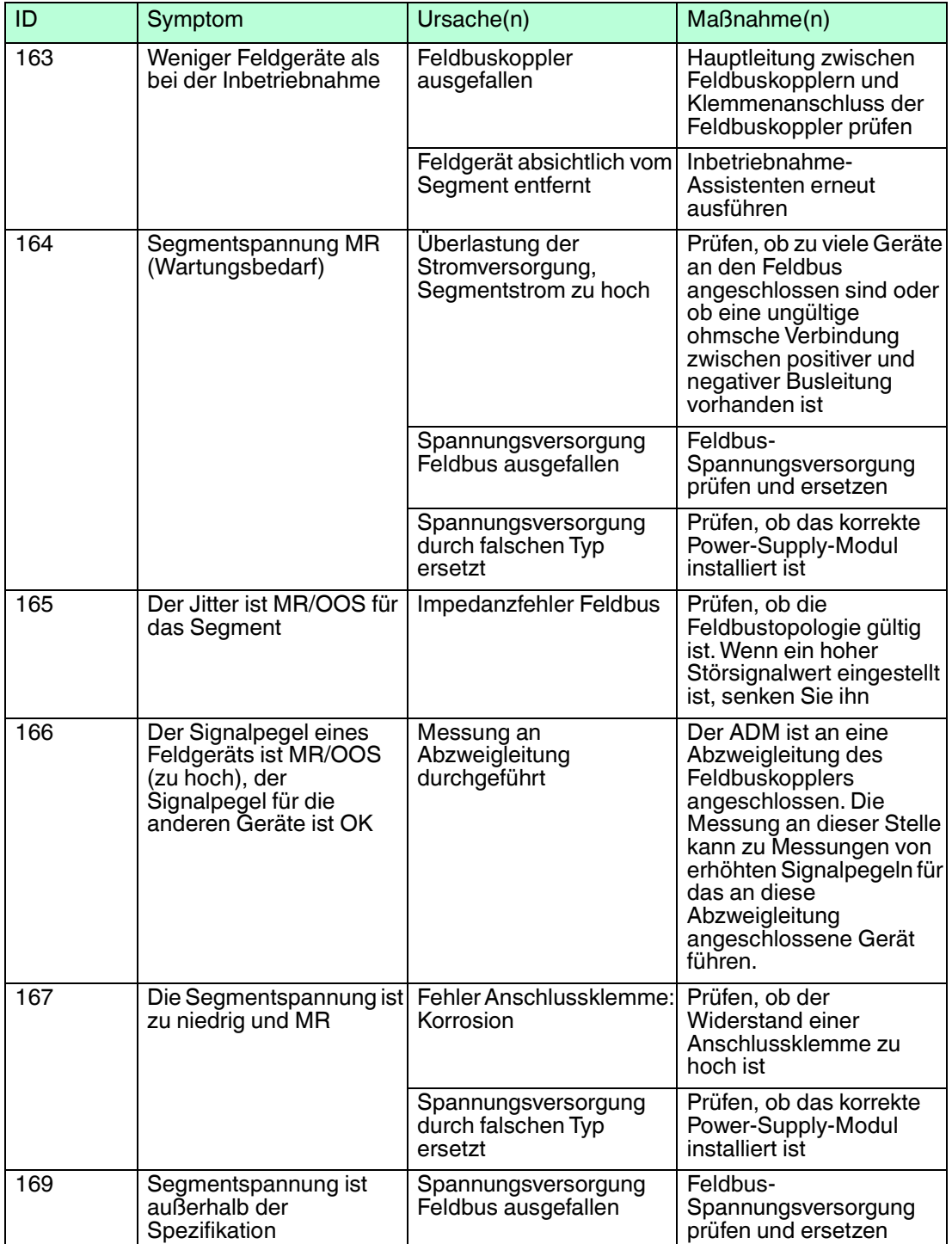

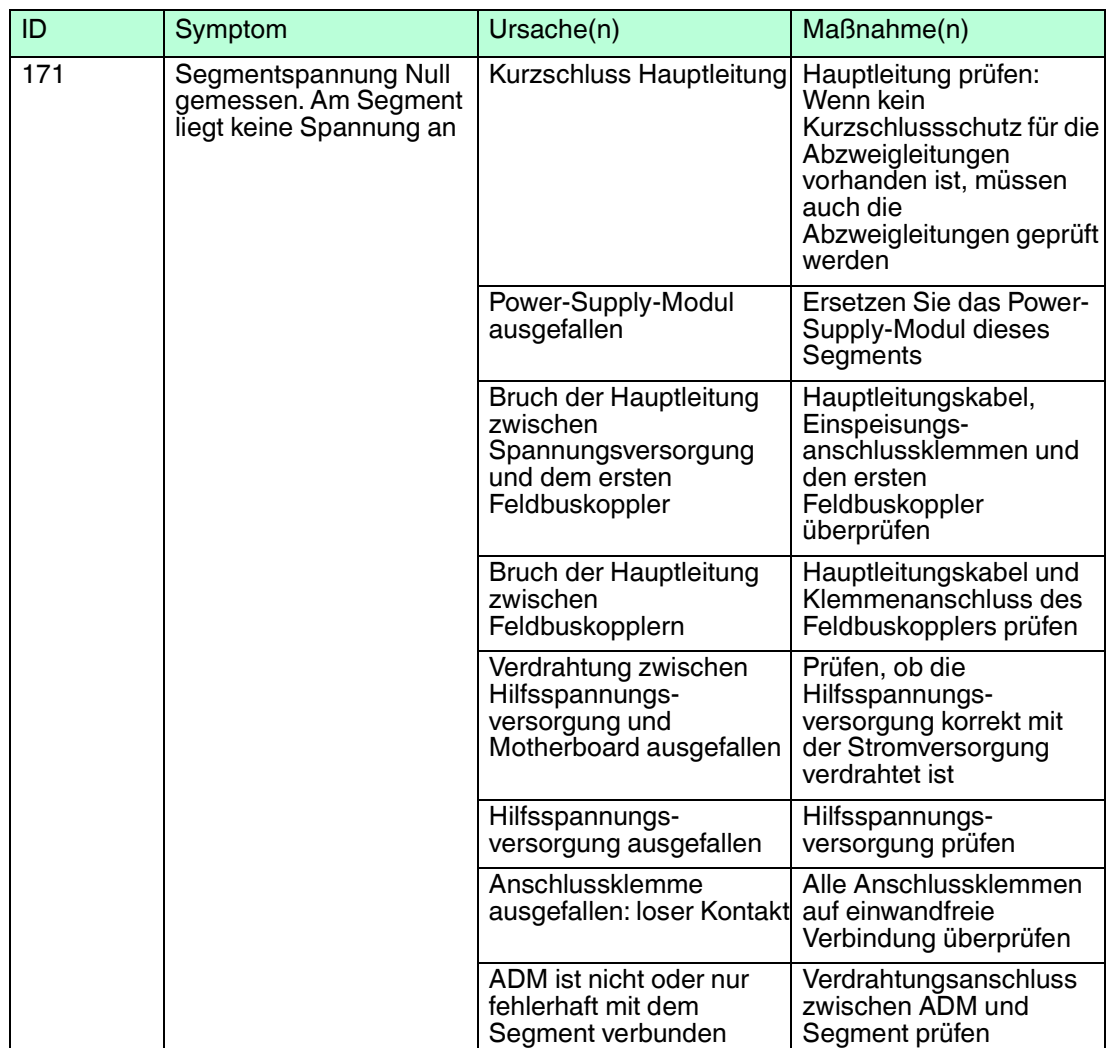

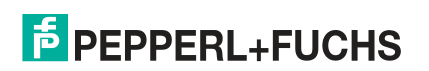

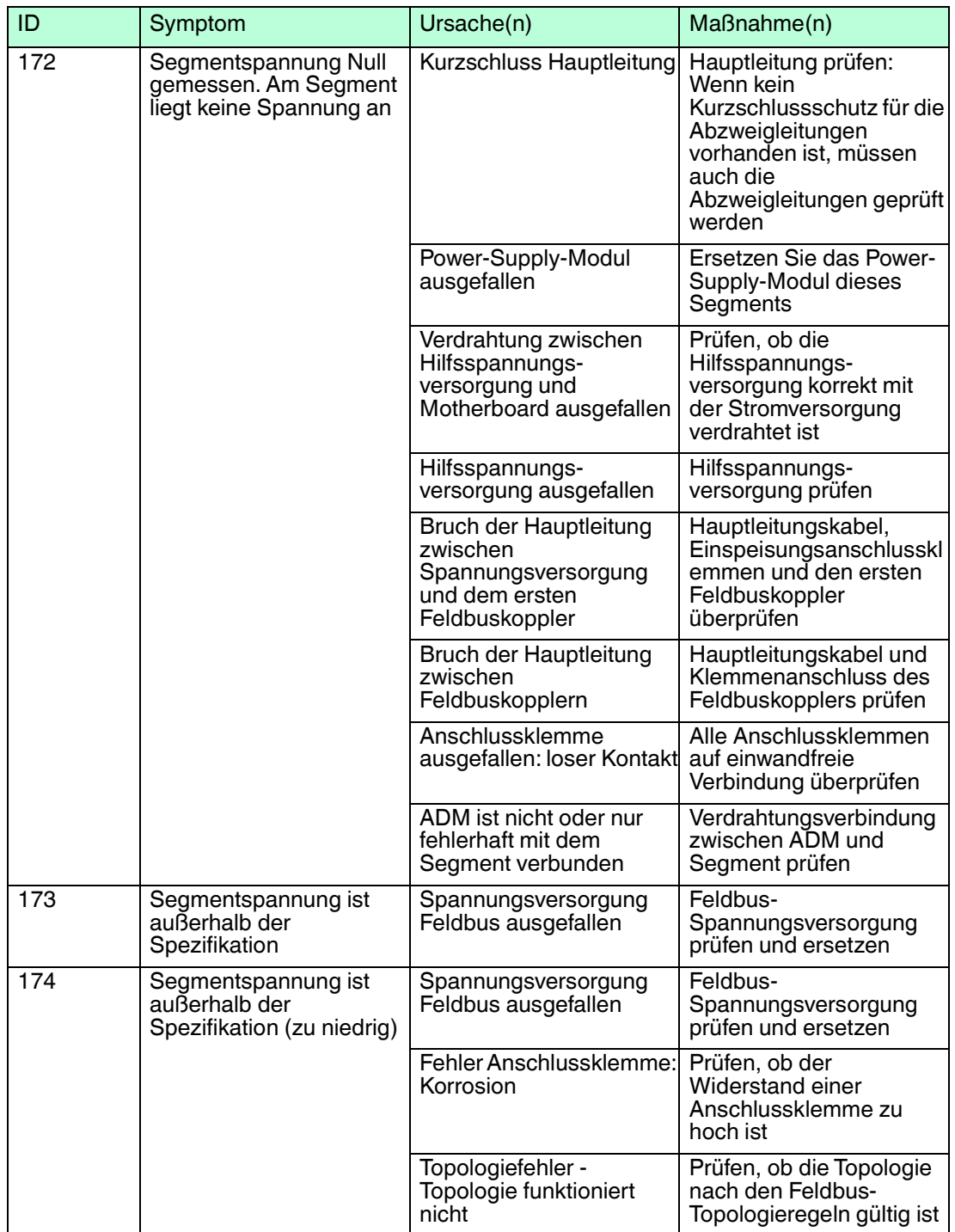

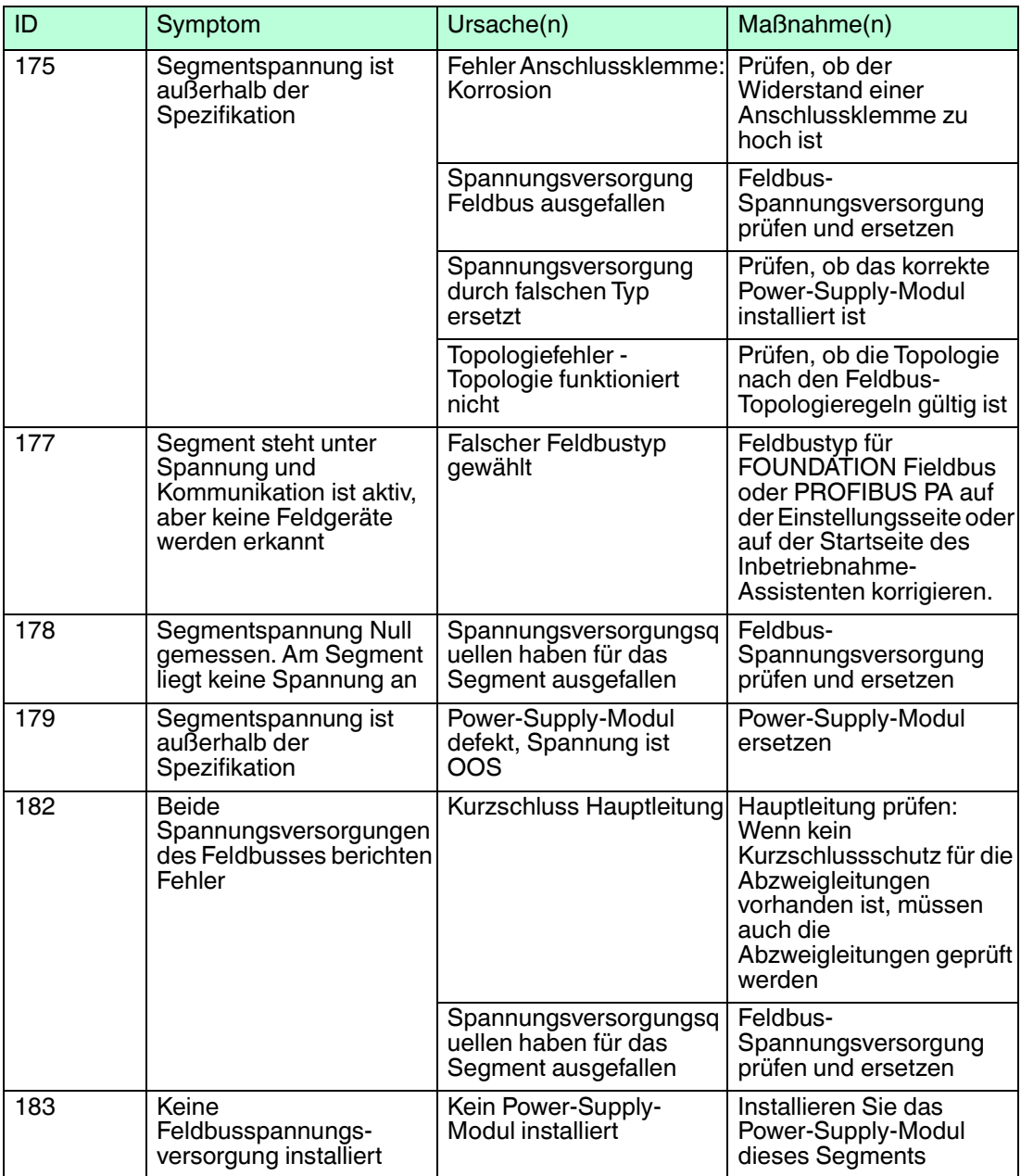

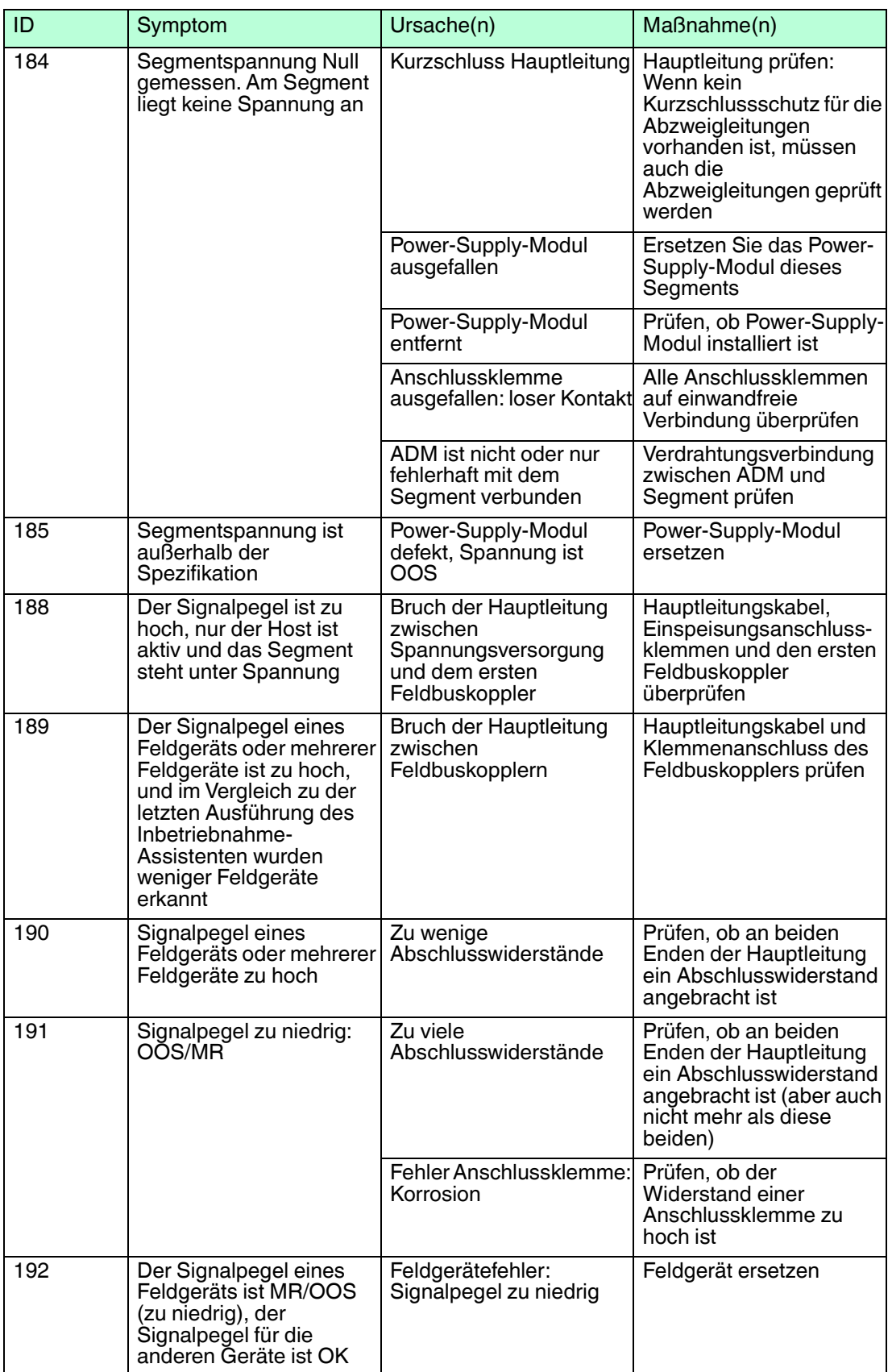

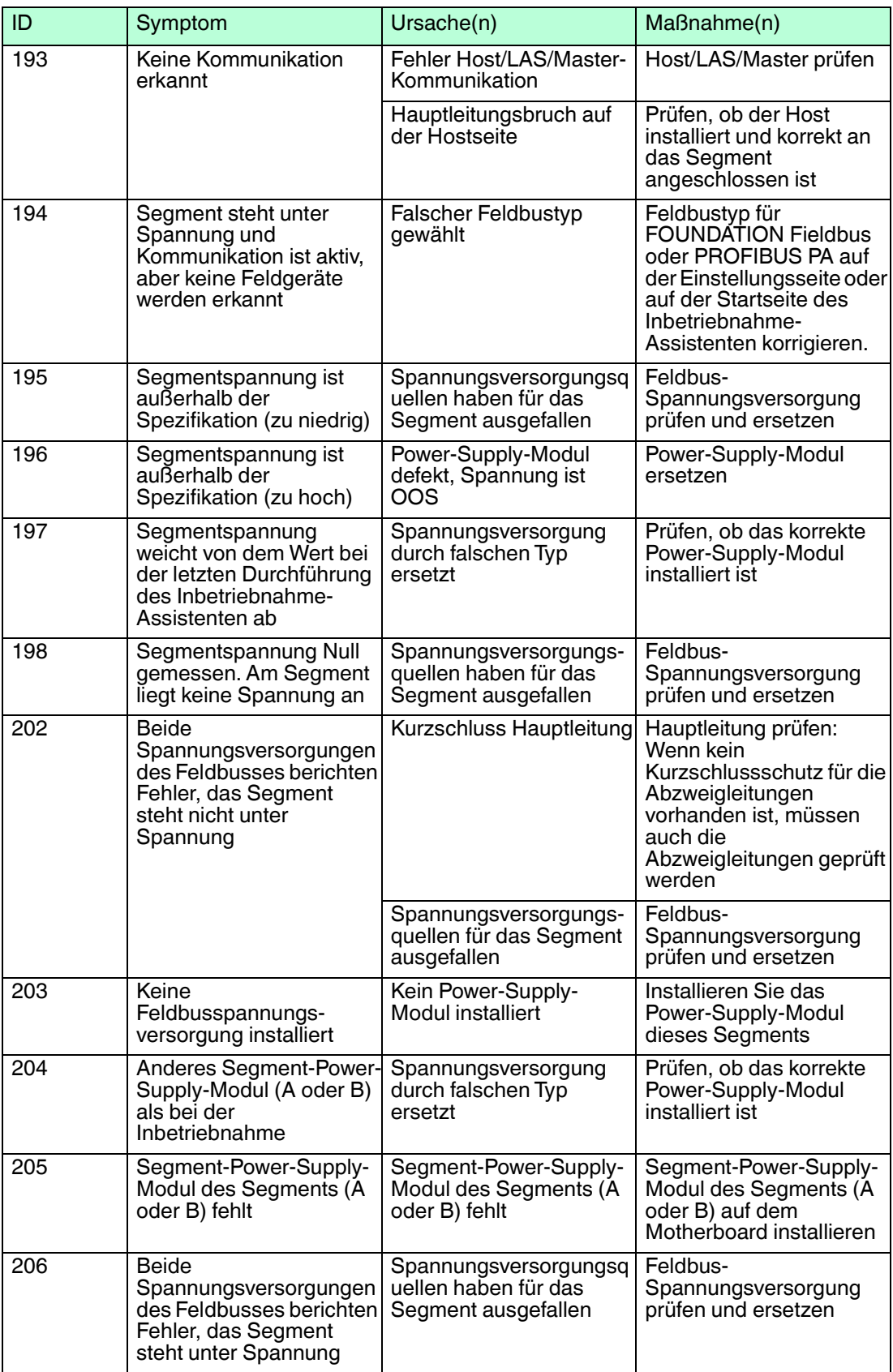

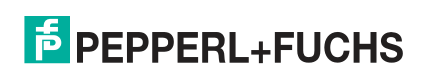

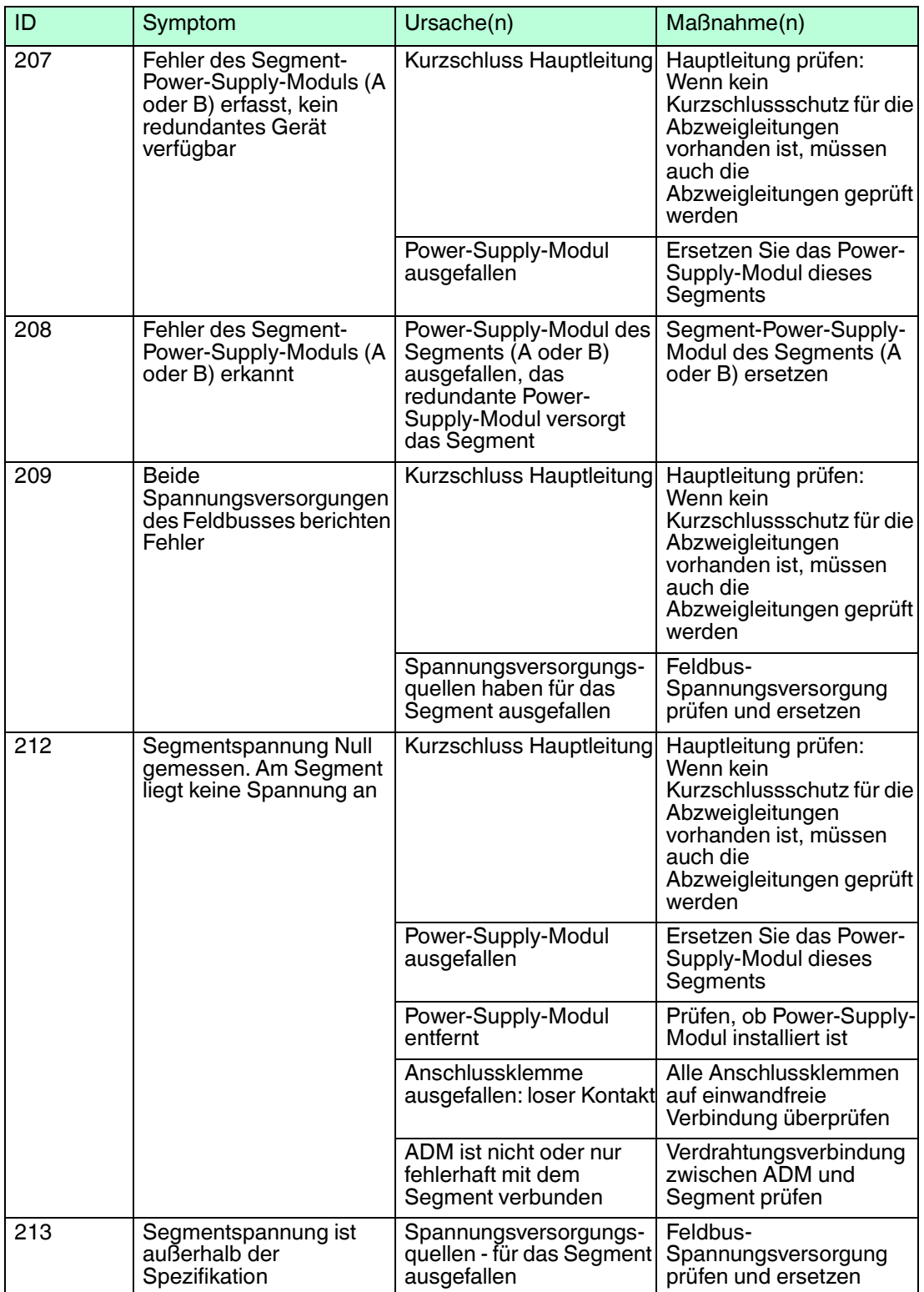

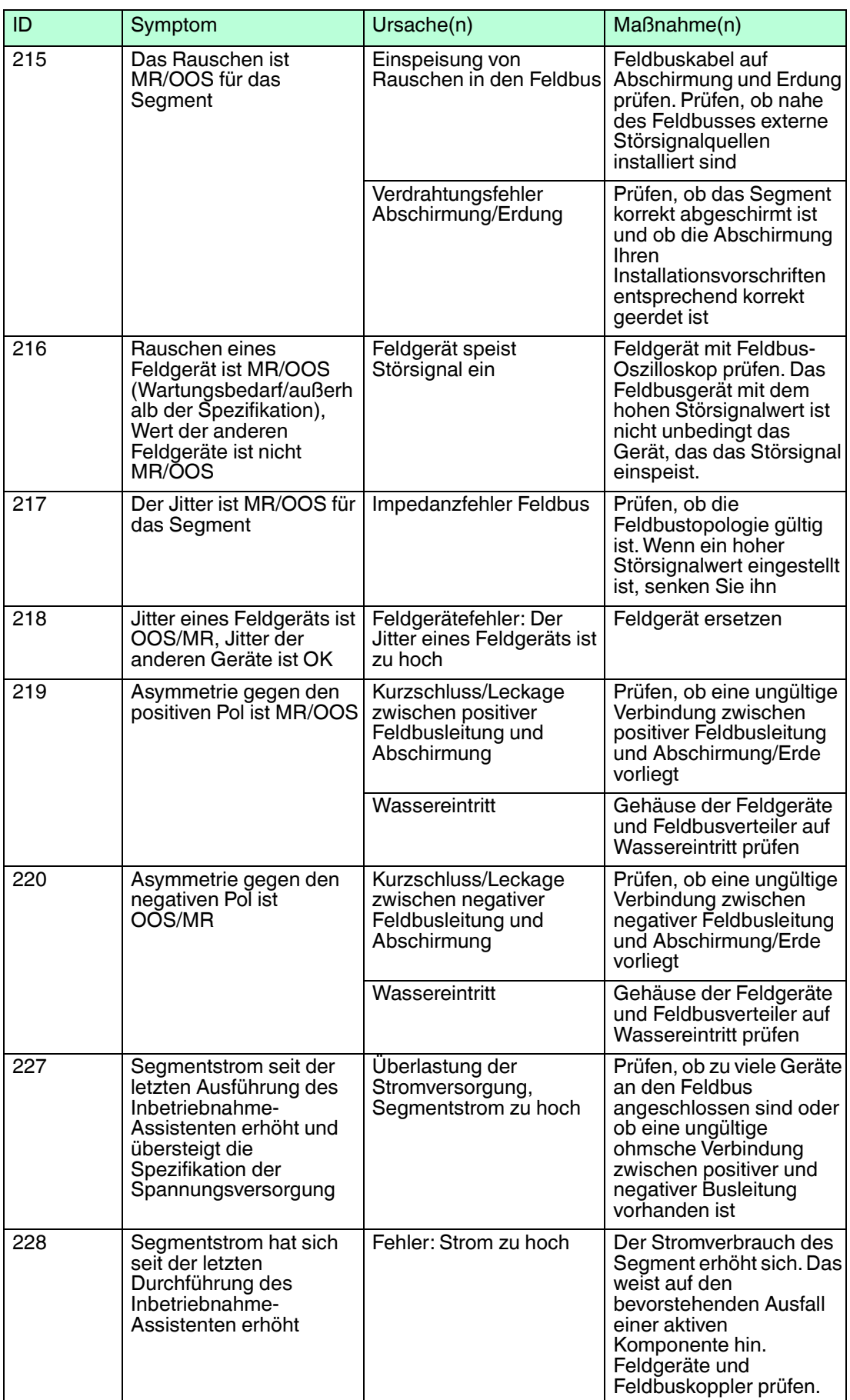

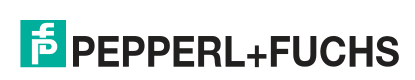

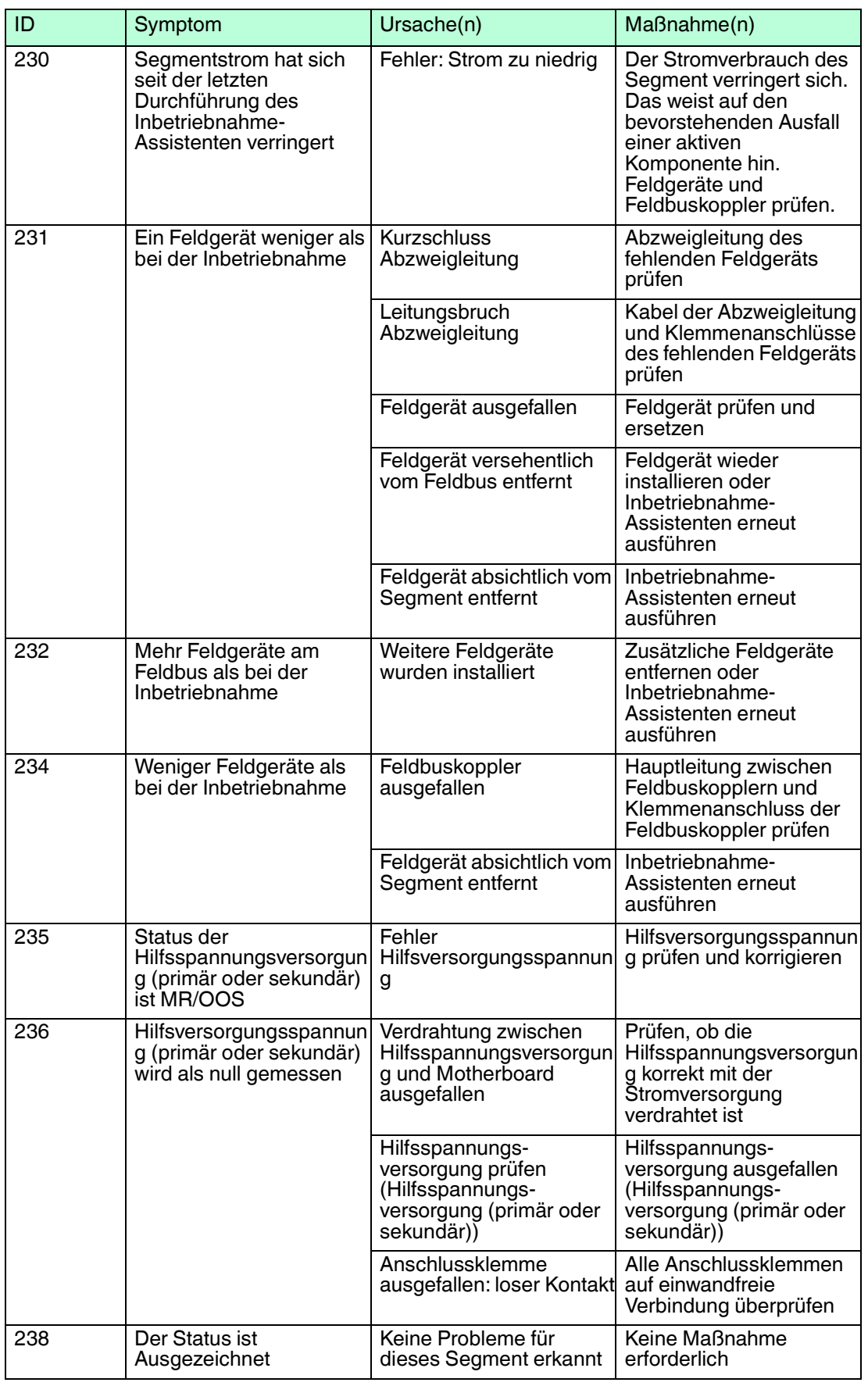

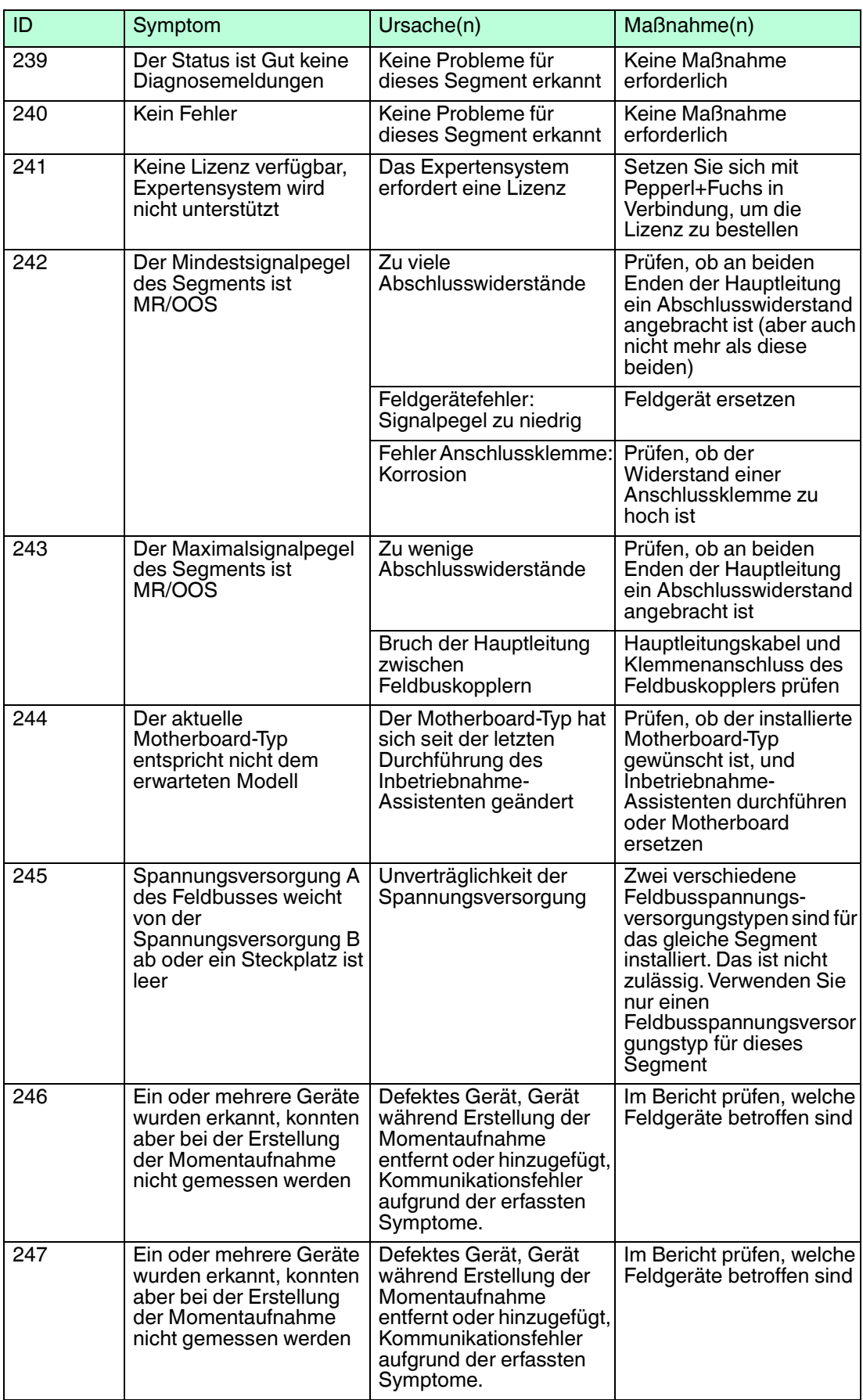

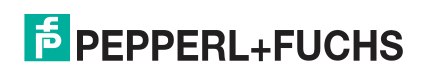

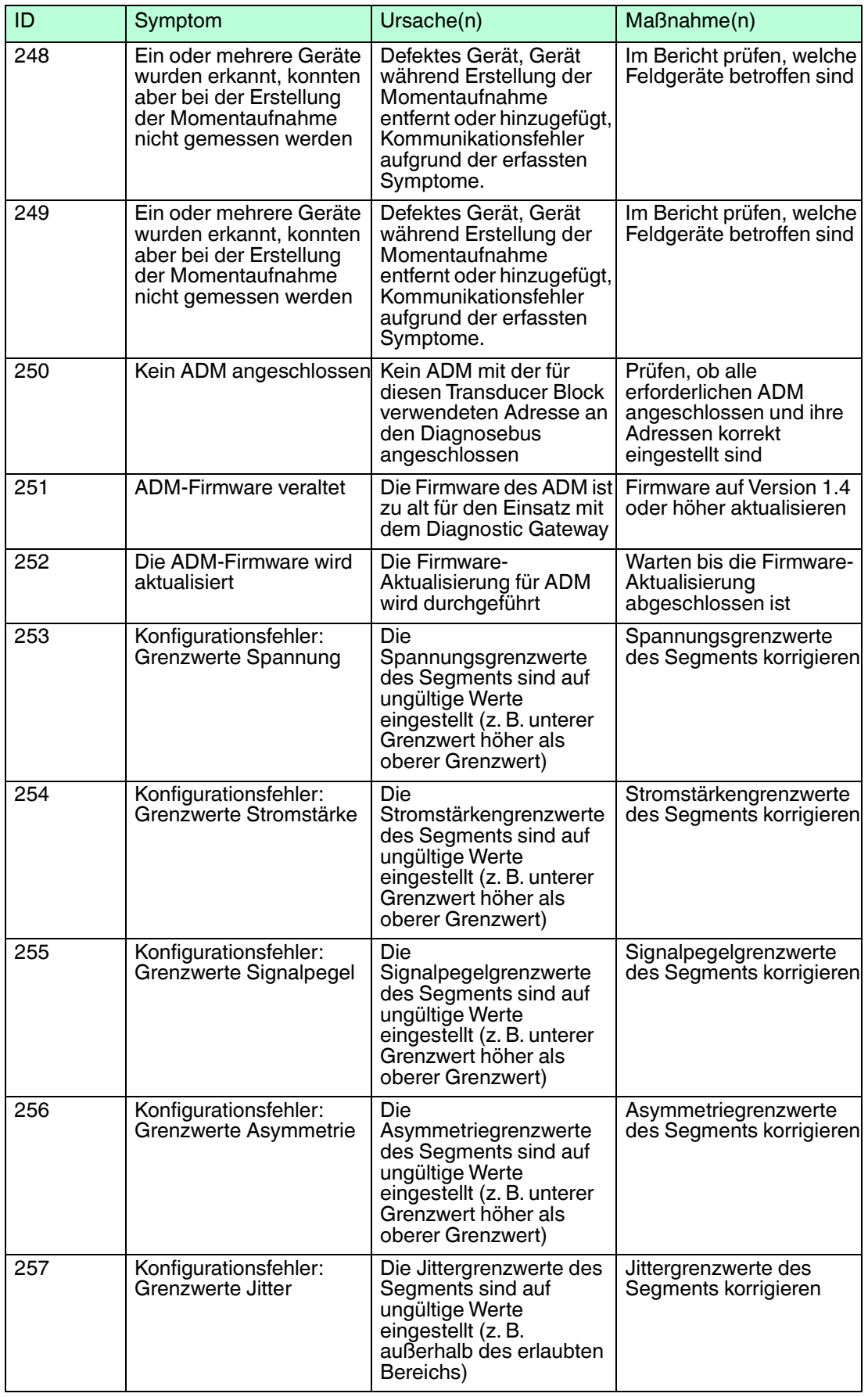

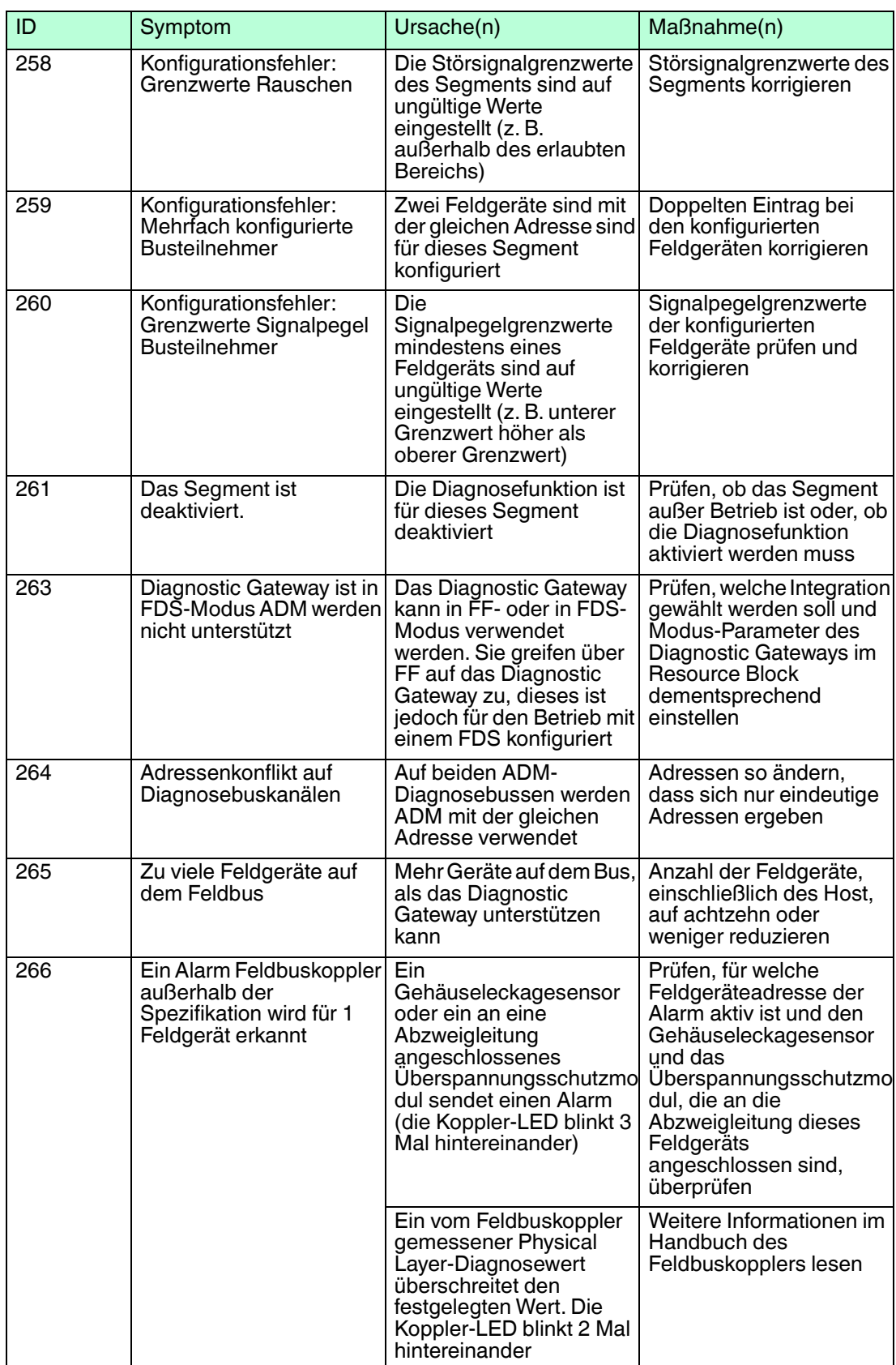

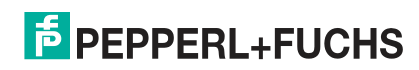

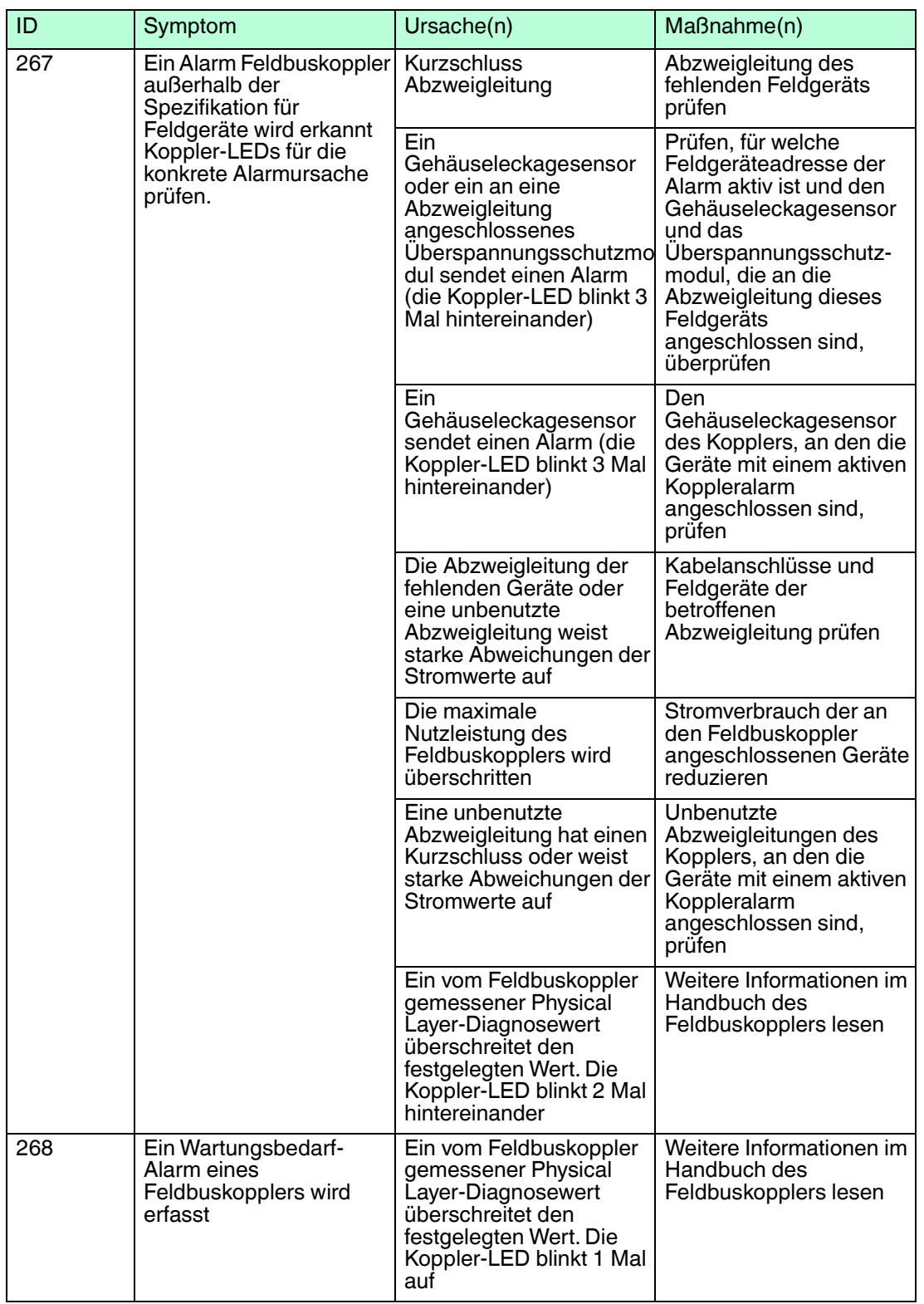

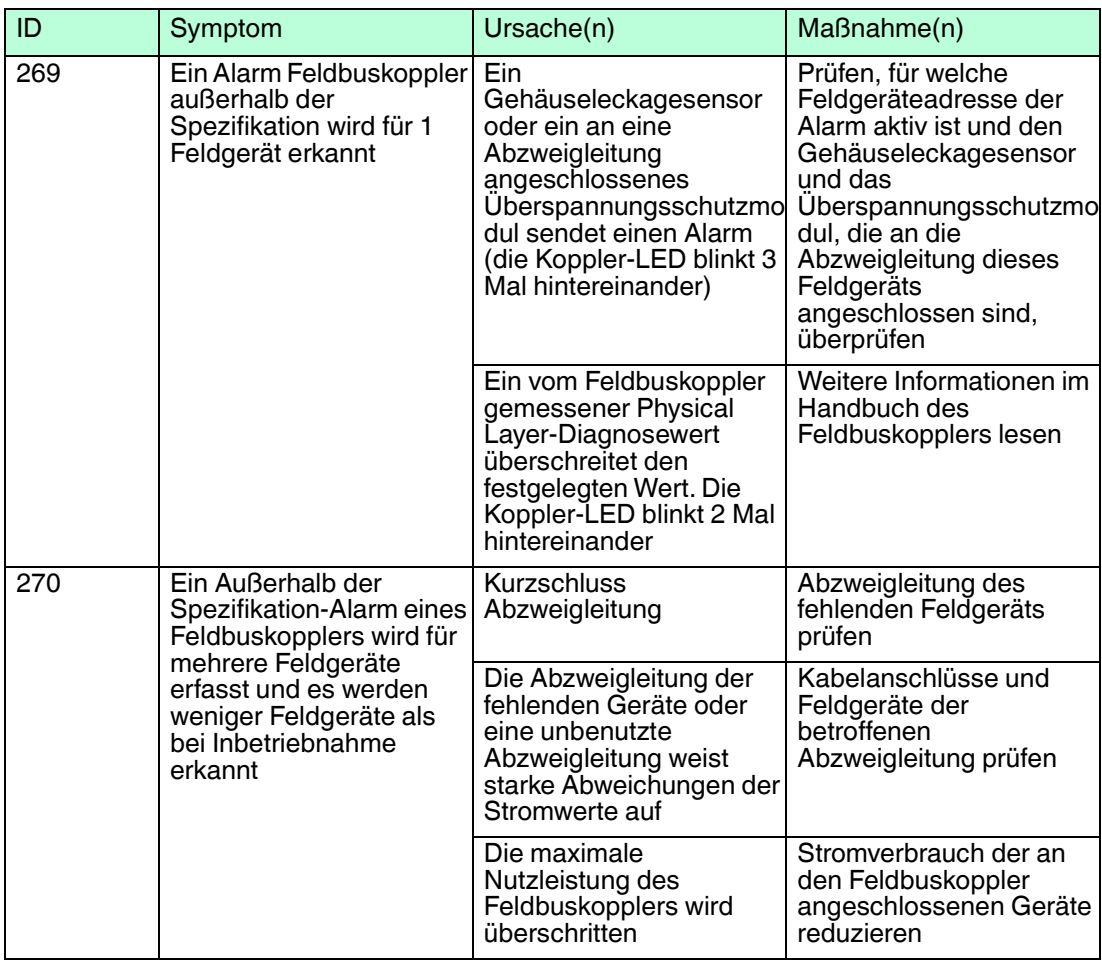

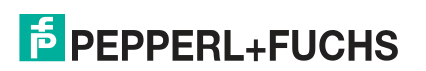

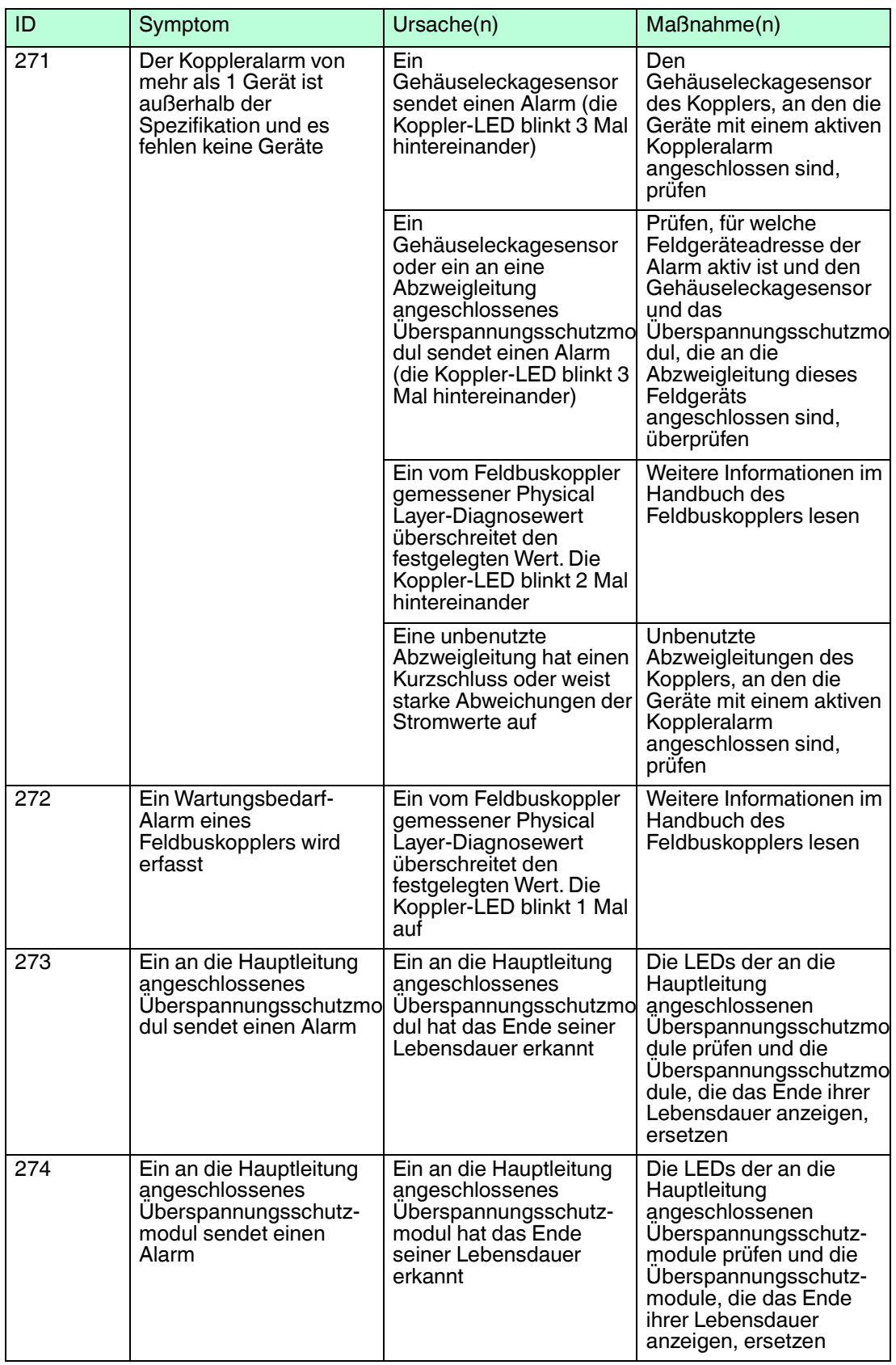

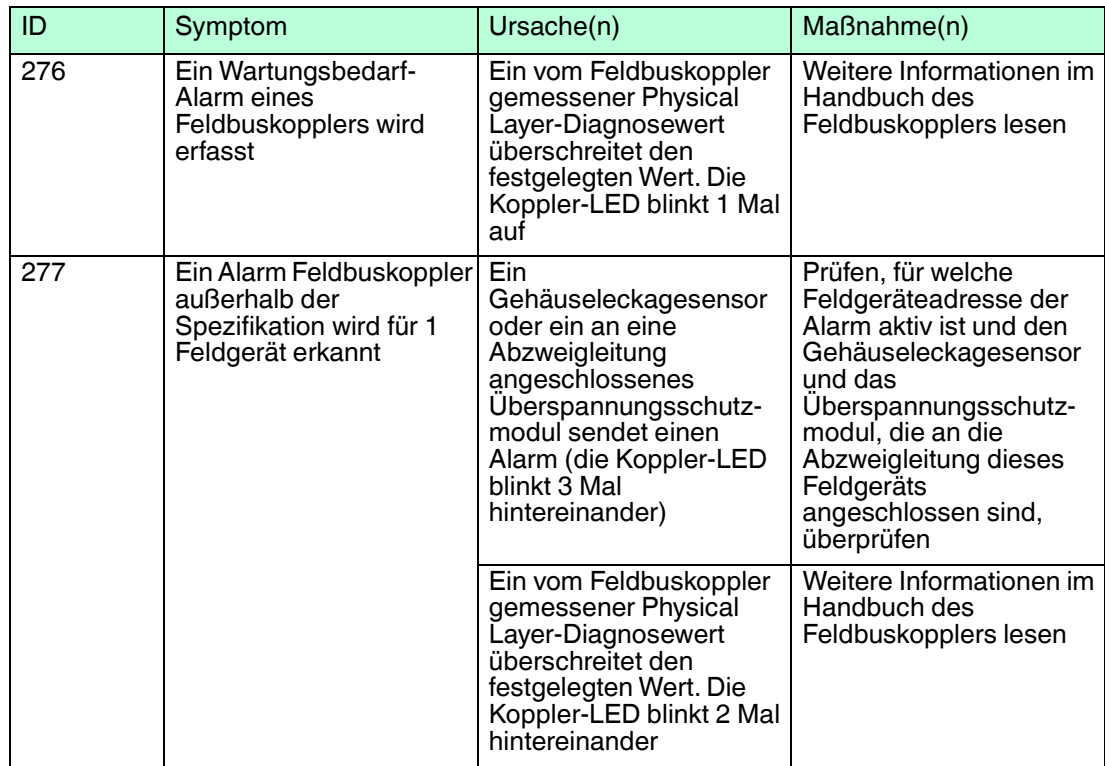

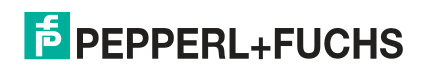

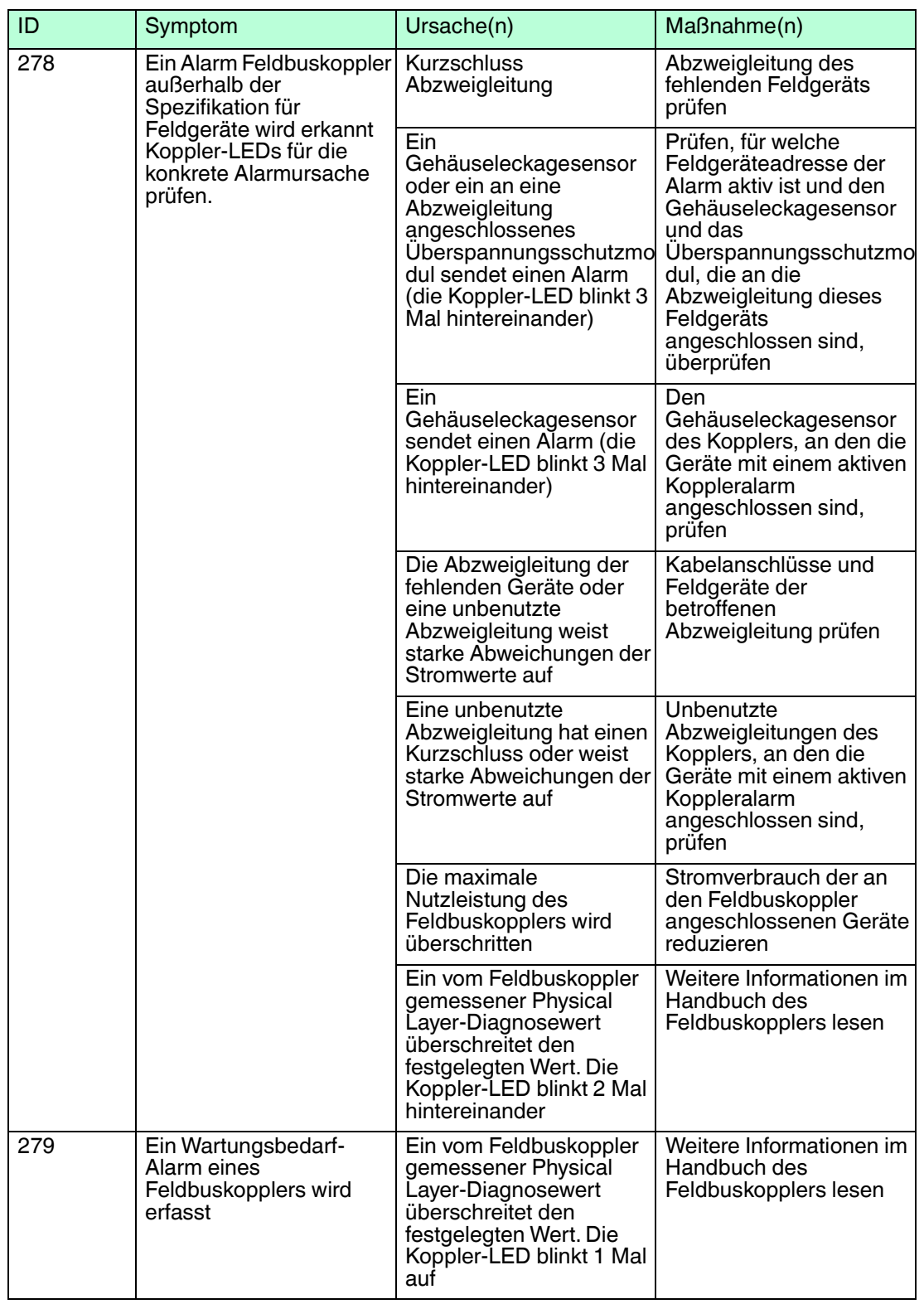

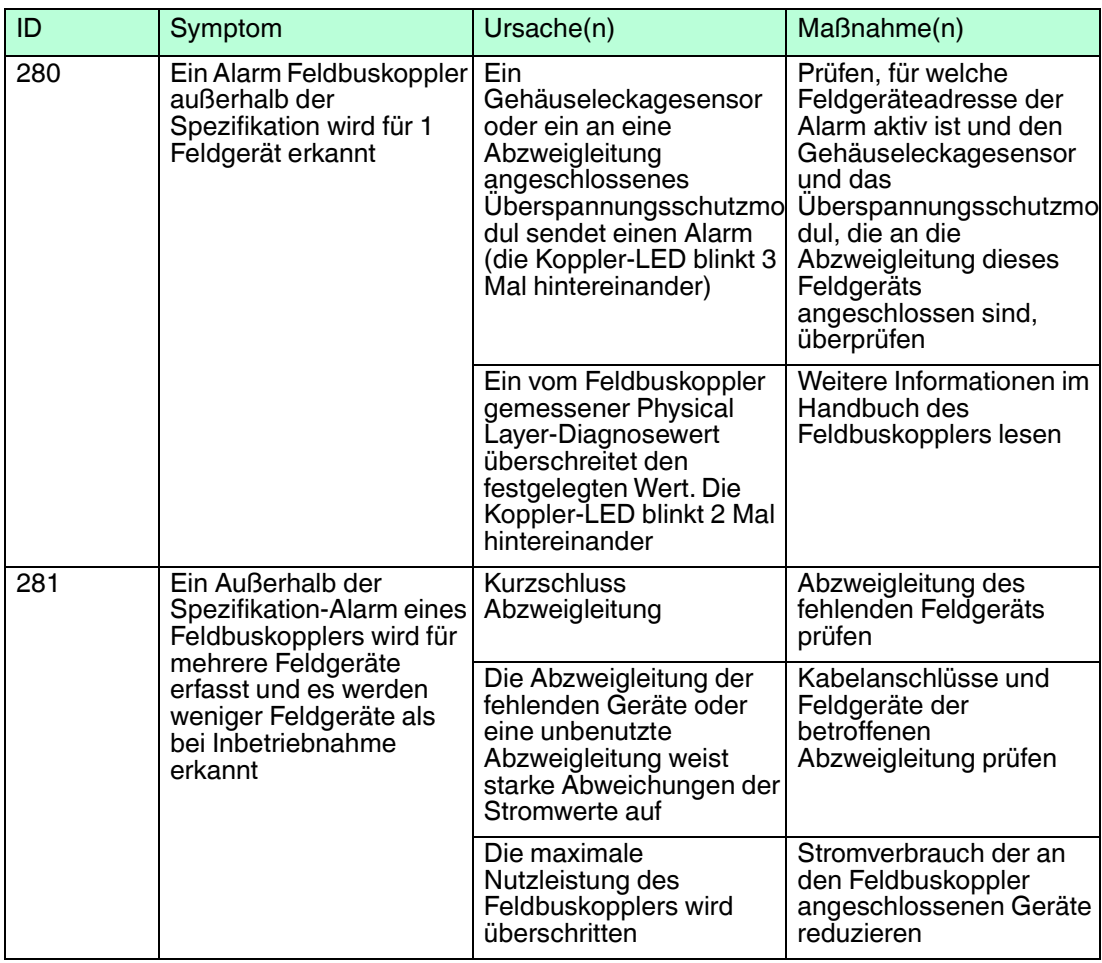

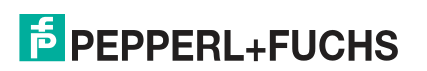

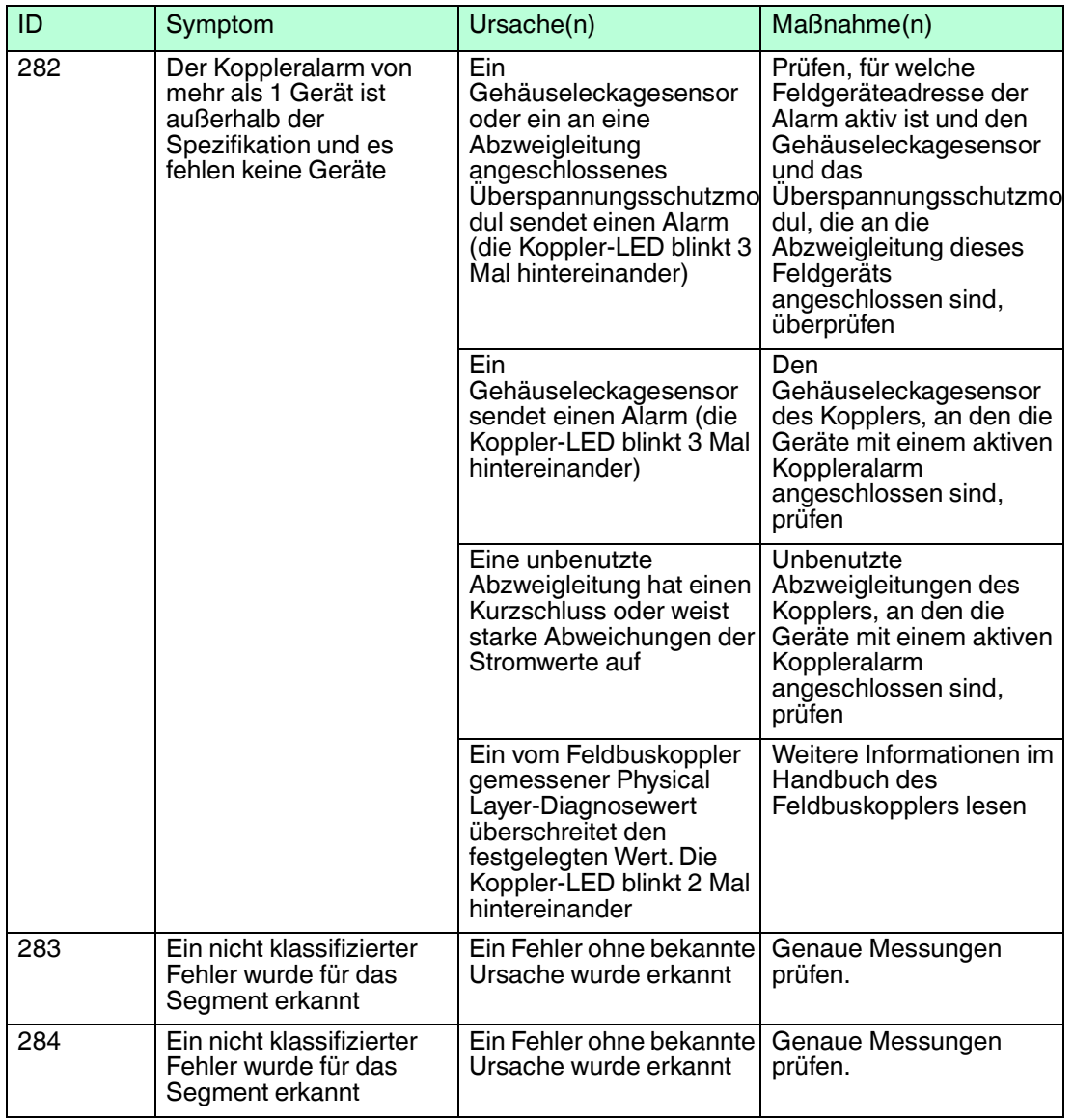

# 8.6 DGW-FF Fehleranalyse und -behebung

## **LEDs**

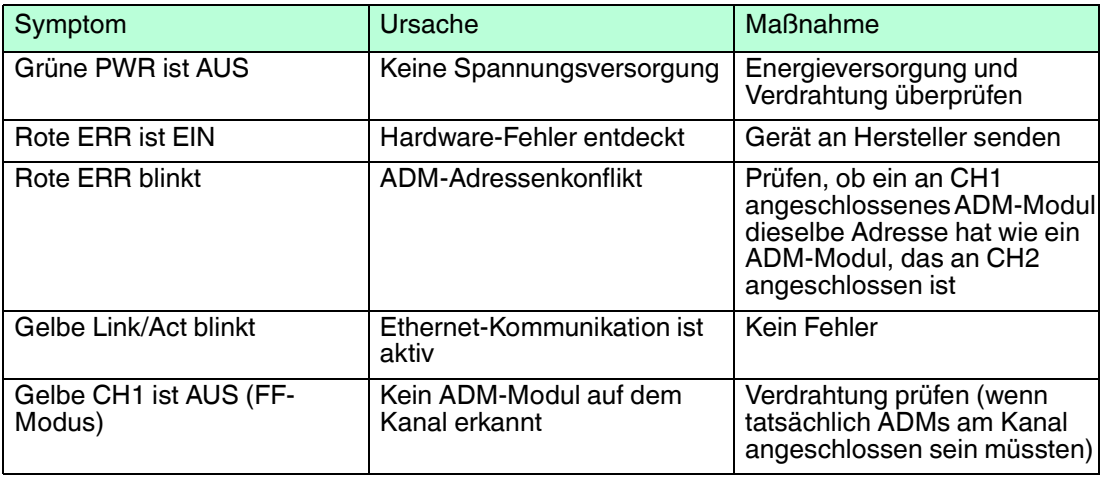

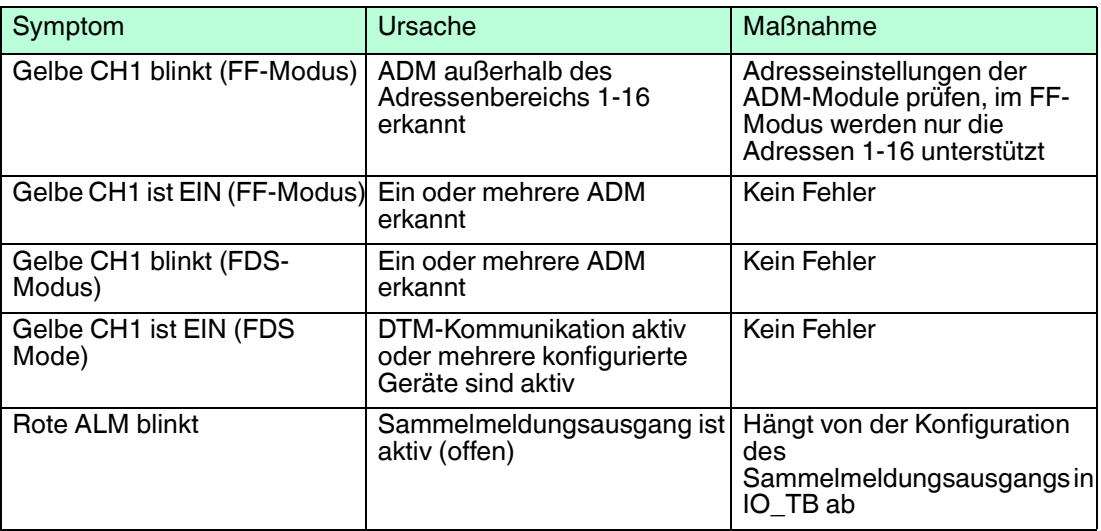

## **ADM\_TB**

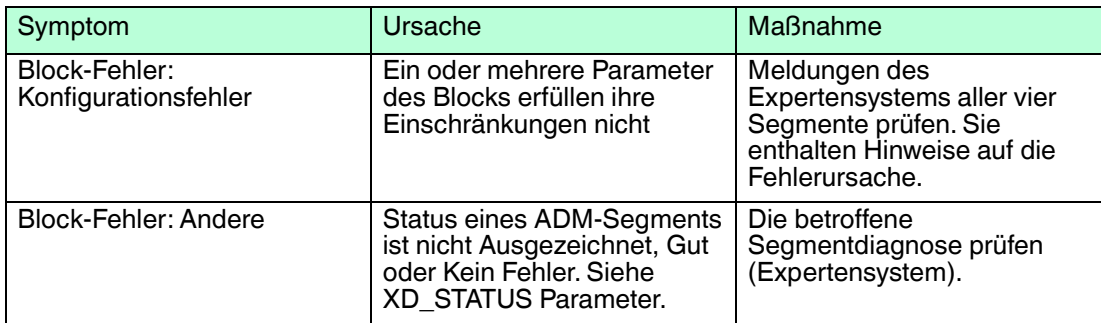

## **IO\_TB**

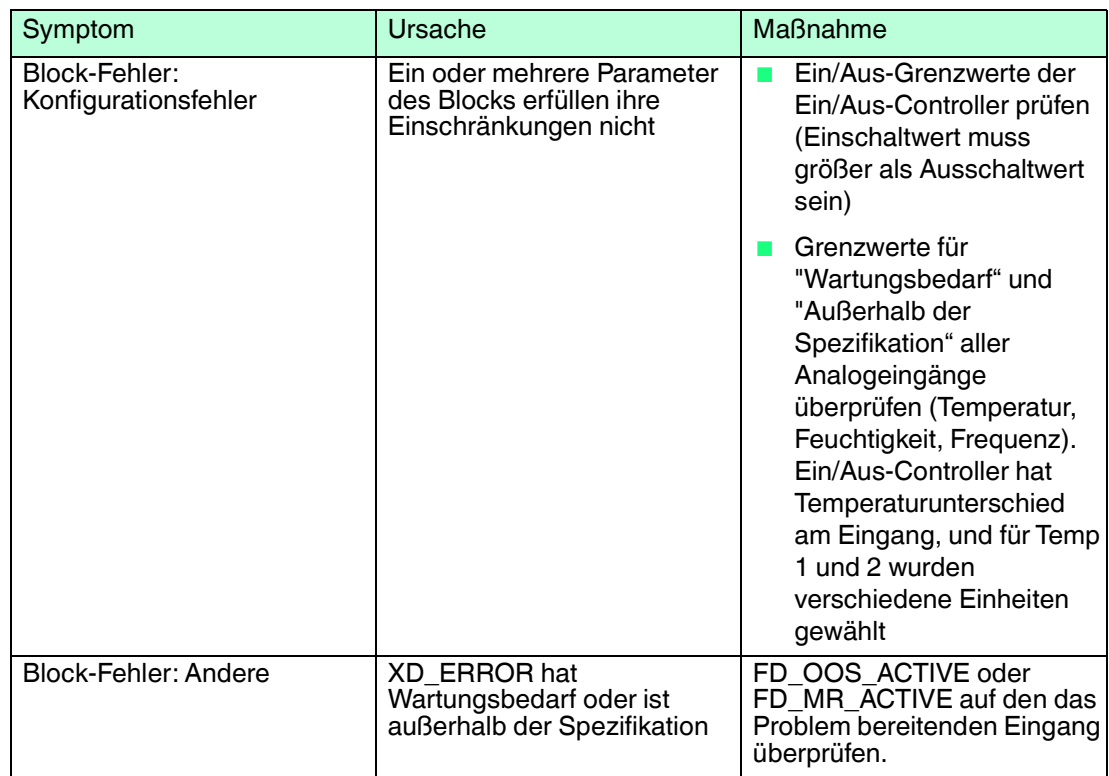

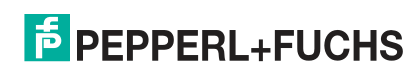

#### **Funktionsblock**

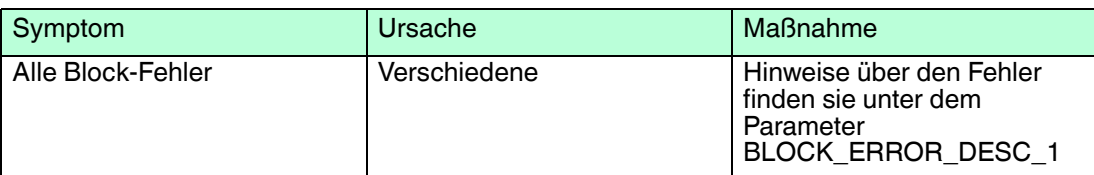

## 8.7 Diagnostic Gateway Konfigurationstool / TCP/IP-Einstellungen für DGW

Das Diagnostic Gateway Konfigurationstool (DGCT) wird für die Konfiguration der grundlegenden TCP/IP-Netzwerkeinstellungen des Diagnostic Gateway und zur Aktualisierung der Firmware des Geräts verwendet. Mit dieser Software können Sie auch dann auf das Diagnostic Gateway zugreifen, wenn die TCP/IP-Einstellungen nicht mit dem in Gebrauch befindlichen Netzwerk kompatibel sind, vorausgesetzt, dass der PC, auf dem die Software läuft, im selben Netzwerk angeordnet ist wie das Diagnostic Gateway.

Die Standardeinstellungen des Netzwerks für das Diagnostic Gateway sind:

- Netzwerkadresse nach DHCP oder AutoIP
- Das Tag-Feld bleibt leer

Installation des Diagnostic Gateway Konfigurationstools

- 1. Gehen Sie zu dem Verzeichnis mit der extrahierten Datei des Softwarepakets und wählen Sie **Tools > Diagnostic Gateway Configuration Tool > DGCTSetup.exe**, um den Installations-Assistenten zu starten.
- 2. Befolgen Sie die Anweisungen des Installationsdialogs.
- 3. Wählen Sie nach Installation des Diagnostic Gateway Konfigurationstools **Finish**, um den Installations-Assistenten zu verlassen.

Das Diagnostic Gateway Konfigurationstool ist nun installiert und bereit für den Einsatz.

Nach dem Starten des Diagnostic Gateway Konfigurationstools durchsucht es automatisch das Subnetz. Wenn Ihr PC an ein oder mehrere Diagnostic Gateways angeschlossen ist, zeigt das Diagnostic Gateway Konfigurationstool folgende Daten für alle verfügbaren Geräte an:

- **Serial number: Zeigt die Seriennummer des Geräts an**
- **Tag**: Zeigt den Gerätenamen zur Identifikation im Diagnostic Manager an
- **FDS Lock from:** Zeigt an, ob der FDS zurzeit von einem anderen Diagnostic Gateway verwendet (gesperrt) wird

| Connect to Subnet |                | Edit Configuration @ Locate Device @ Open Web Interface # Firmware Update |                             | $(i)$ Info                                |                      |
|-------------------|----------------|---------------------------------------------------------------------------|-----------------------------|-------------------------------------------|----------------------|
| Status IP Address | Serial Number  | Tag                                                                       | Default Gateway Subnet Mask |                                           | <b>FDS Lock from</b> |
| Subnet : Local    |                |                                                                           |                             |                                           |                      |
| 7172.24.114.40    | SG000D8100170D | <b>HD2-GT-2AD NO 1</b>                                                    |                             | 172.24.114.126 255.255.255.128 not locked |                      |
|                   |                |                                                                           |                             |                                           |                      |
|                   |                |                                                                           |                             |                                           |                      |
|                   |                |                                                                           |                             |                                           |                      |

Abbildung 8.4 Übersicht Diagnostic Gateway Konfigurationstool

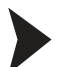

Identifizieren eines bestimmten Diagnostic Gateways

Wählen Sie zur Identifizierung eines bestimmten Diagnostic Gateways das gewünschte Gerät aus der Liste und klicken Sie auf **Locate Device**.

 $\rightarrow$  Alle LEDs des entsprechenden DGW blinken.

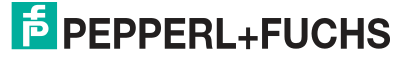

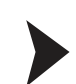

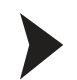

## Ändern der Diagnostic Gateway Netzwerkeinstellungen

Gehen Sie zum Ändern der Geräteadresse, der Netzwerkeinstellungen oder zur Identifizierung der MAC-Adresse des Geräts wir folgt vor:

#### 1. Öffnen Sie das **Diagnostic Gateway Konfigurationstool**.

2. Wählen Sie **Edit Configuration**.

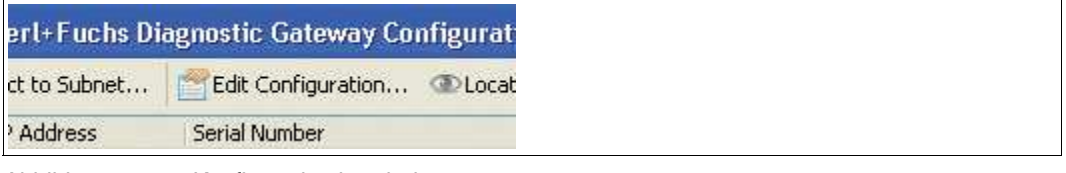

Abbildung 8.5 Konfiguration bearbeiten

#### Das Fenster "Edit Gateway Configuration" wird angezeigt.

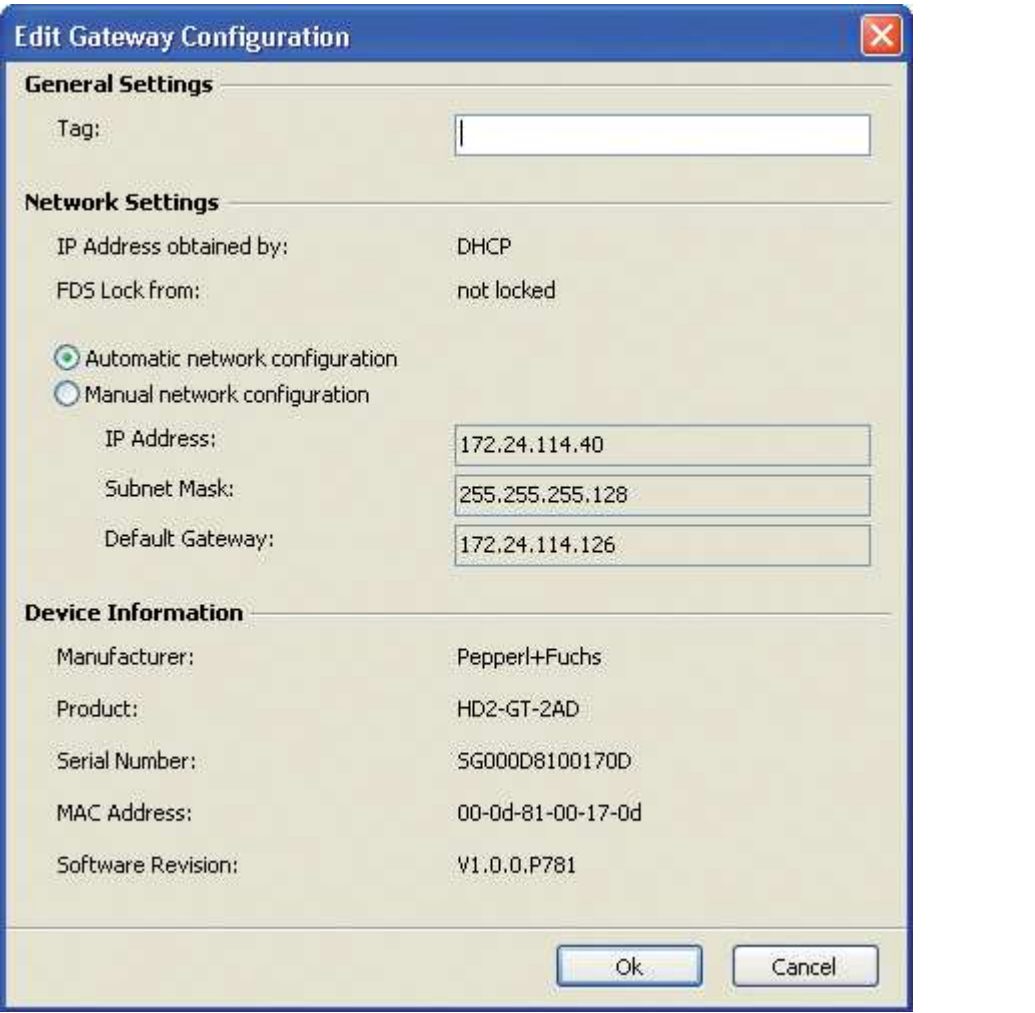

Abbildung 8.6 Fenster "Gateway configuration"

- 3. Geben Sie die Geräteadresse im Feld **Tag** ein.
- 4. Sie können zwischen automatischer und manueller Netzwerkkonfiguration wählen. Wenn Sie eine spezielle Konfiguration eingeben möchten, wählen Sie **Manual network configuration** und geben Sie die Netzwerkdaten in die Felder **IP Address**, **Subnet Mask** und **Default Gateway** ein.
- 5. Wählen Sie zum Bestätigen der geänderten Einstellungen **OK**.

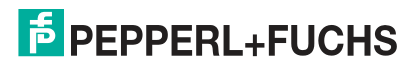

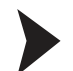

## Verbinden mit Diagnostic Gateways aus anderen Subnetzen

Wenn sich ein Diagnostic Gateway in einem anderen Subnetz befindet, wie das z. B. in einer dezentralen Anwendungsstruktur der Fall ist, kann die automatische Netzwerkerkennung dieses Gateway nicht erkennen. In diesem Fall muss mindestens ein Diagnostic Gateway aus dem anderen Subnetz manuell über seine IP-Adresse verbunden werden. Gehen Sie beim Verbinden mit einem Diagnostic Gateway mit einem anderen Subnetz wie folgt vor:

- 1. Öffnen Sie das **Diagnostic Gateway Konfigurationstool**.
- 2. Wählen Sie **Connect to Subnet**.

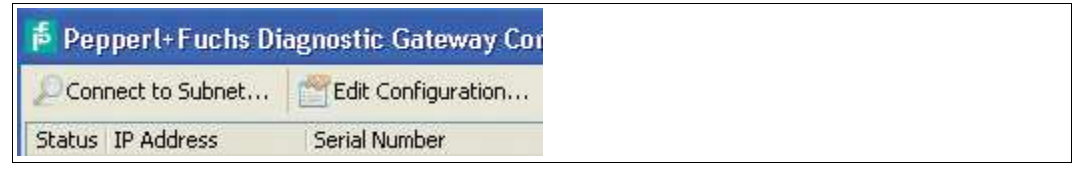

Abbildung 8.7 Connect to Subnet

3. Geben Sie die IP-Adresse eines Diagnostic Gateways in einem anderen Subnetz in das Feld **Connect to Subnet** ein.

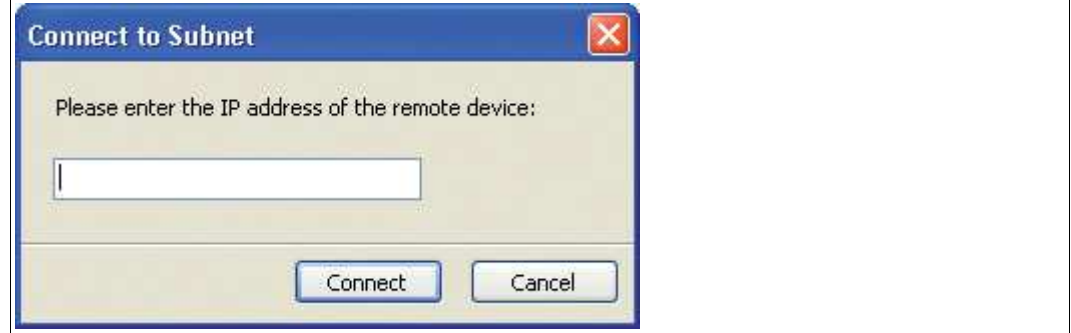

Abbildung 8.8 Connect to Subnet - Eingabe der IP-Adresse

4. Wählen Sie **Connect**.

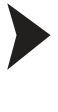

## Aktualisieren der Diagnostic Gateway Firmware

#### *Hinweis!*

Trennen Sie die Spannungsversorgung des Diagnostic Gateways erst dann, wenn die Aktualisierung der Firmware abgeschlossen ist.

- 1. Starten Sie das Diagnostic Gateway Konfigurationstool.
- 2. Wählen Sie das Diagnostic Gateway, das Sie aktualisieren möchten.
- 3. Klicken Sie auf **Firmware Update...**.
- 4. Wählen Sie zum Aktualisieren eine binäre Firmware-Datei von Pepperl+Fuchs und klicken Sie auf **Open**.
- 5. Klicken Sie auf **Next**.

 $\mapsto$  Die Firmware wird installiert.

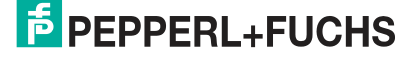
# 8.8 Alarmhysterese und Rücksetzung

Der Hysteresebereich vermeidet das wiederholte Ein- und Ausschalten eines aktivierten Alarms bei Messwertschwankungen um den Grenzwert. Wenn der Messwert den Alarmgrenzwert übersteigt, wird der entsprechende Wartungs- oder Außerhalb-der-Spezifikation-Alarm aktiviert. Dieser Alarm wird erst gestoppt, wenn der Messwert wieder unter den voreingestellten Alarmgrenzwert abzüglich des Hysteresebereichs fällt oder wenn der Alarm zurückgesetzt wird.

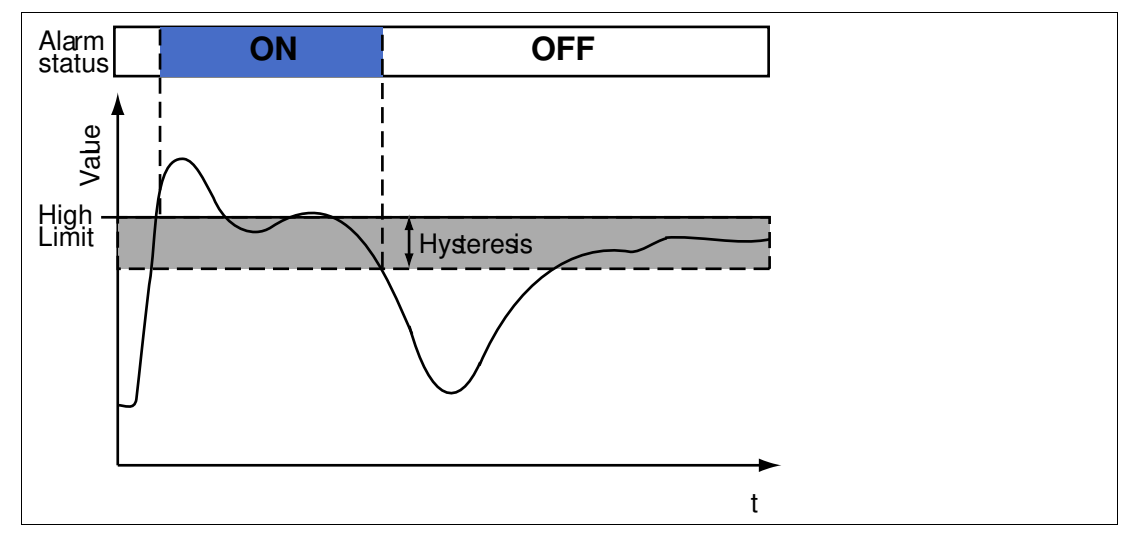

Abbildung 8.9 Hysterese und Alarmstatus

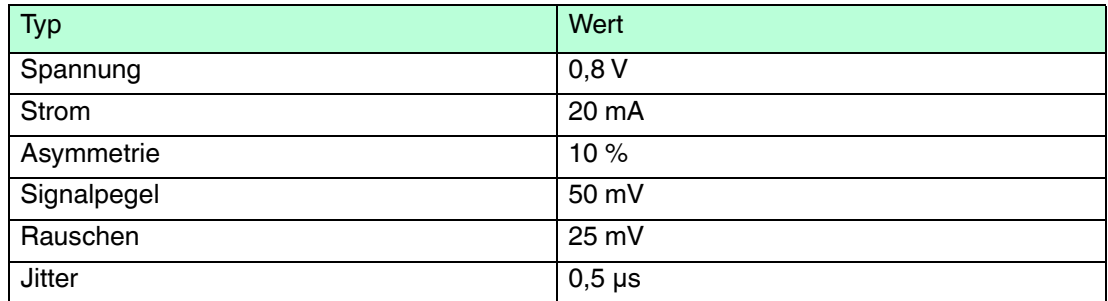

Auch für die Grenzwerte für "Wartungsbedarf" und "Außerhalb der Spezifikation" für die E/A-Funktionalität des KT-MB-GT2AD.FF.IO lässt sich ein konfigurierbarer Hysteresebereich einstellen.

Wenn mit FDS/OPC-Integration gearbeitet wird, können die Alarme zurückgesetzt werden, wenn sich der Alarm nicht mehr im Alarmbereich befindet, aber der Alarm aufgrund der Hysterese noch aktiv ist. Öffnen Sie zum Zurücksetzen des Alarms in diesem Fall die erweiterte Parametrierung und benutzen Sie die im Konfigurationsbereich angeordnete Reset-Schaltfläche.

# 8.9 Feldgeräte-Handling für PROFIBUS

PROFIBUS-Geräte können zwei verschiedene Status haben:

- mit Datenaustausch
- ohne Datenaustausch

Wenn mindestens ein PROFIBUS-Gerät aktuell Daten austauscht, wird die Messung nur für die PROFIBUS-Master und -Geräte durchgeführt, die aktuell Daten austauschen. Alle anderen Geräte sind für die Messung deaktiviert.

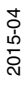

Zur Analyse von PROFIBUS-Geräten, die gerade keine Daten austauschen, können Sie die Oszilloskopfunktion nutzen. Siehe Kapitel [5.12](#page-91-0)

Wenn mehrere Segmente wie in der PROFIBUS PA-Segmentkoppleranwendung SK2 über Repeater miteinander verbunden sind, wird die Überwachung für alle an dasselbe logische Segment angeschlossenen Feldgeräte übernommen. Damit keine Feldgeräte analysiert werden, die nicht an das physikalische Segment angeschlossen sind, kann das an sie angeschlossene ADM alle Geräte des Segments zur Liste konfigurierter Feldgeräte hinzufügen und die Funktion "Address Filter Active" aktivieren. Wenn der Filter aktiviert ist, werden nur die Feldgeräte aus der konfigurierten Liste überwacht. Alle anderen Feldgeräte werden ignoriert.

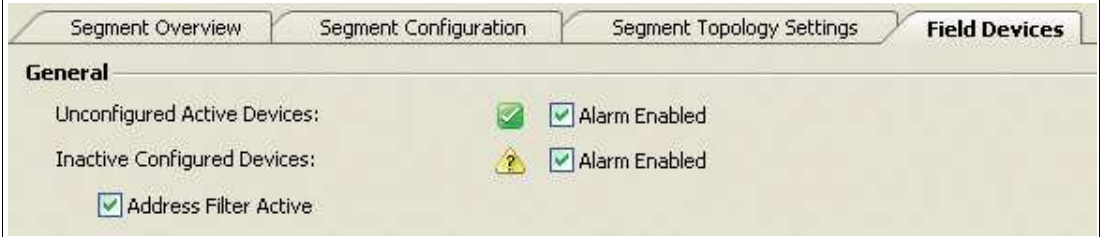

Abbildung 8.10 Kontrollkästchen "PROFIBUS address filter active"

# 8.10 Online- und Offline-Datensätze

Jedes DTM bietet zwei verschiedene Typen von Benutzeroberflächen:

- Online-Datensatz
- Offline-Datensatz

Eine Online-Oberfläche zeigt die aktuell im Gerät gespeicherten Werte und eine Offline-Oberfläche zeigt die aktuell im Datensatz des DTM im FDT-Projekt gespeicherten Werte an.

Wenn ein ADM durch ein neues ADM ersetzt wird, gehen diese Online-Daten verloren. Die Daten aus dem Online-Datensatz können zur Vermeidung des Verlusts dieser Daten zu den Offline-Daten hochgeladen und später wieder auf das Gerät heruntergeladen werden.

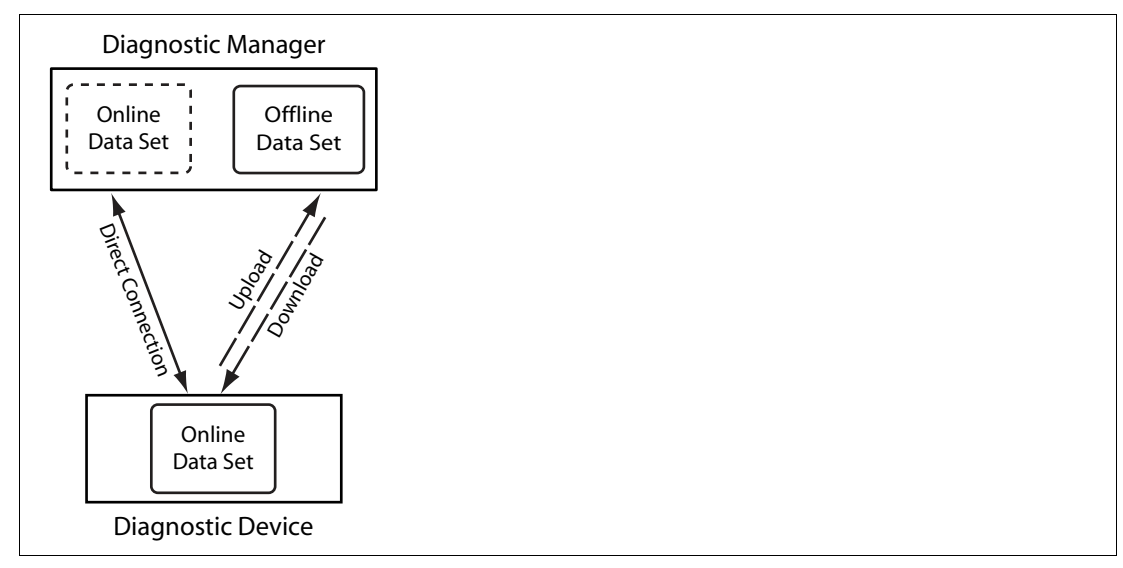

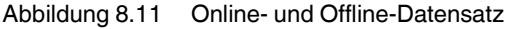

## 8.11 Webserver des HD2-GT-2AD.FF.IO

Das Diagnostic Gateway ist mit einem eingebauten Webserver ausgestattet. Sie greifen auf diesen Webserver zu, indem Sie die IP-Adresse oder den DNS-Namen des Diagnostic Gateways in einen Web-Browser eingeben. Der Webserver bietet folgende Funktionen:

2015-04

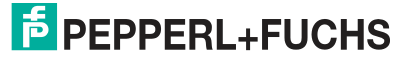

# **Zustand**

Überblick aller angeschlossenen ADMs und ihrer Diagnosezustände

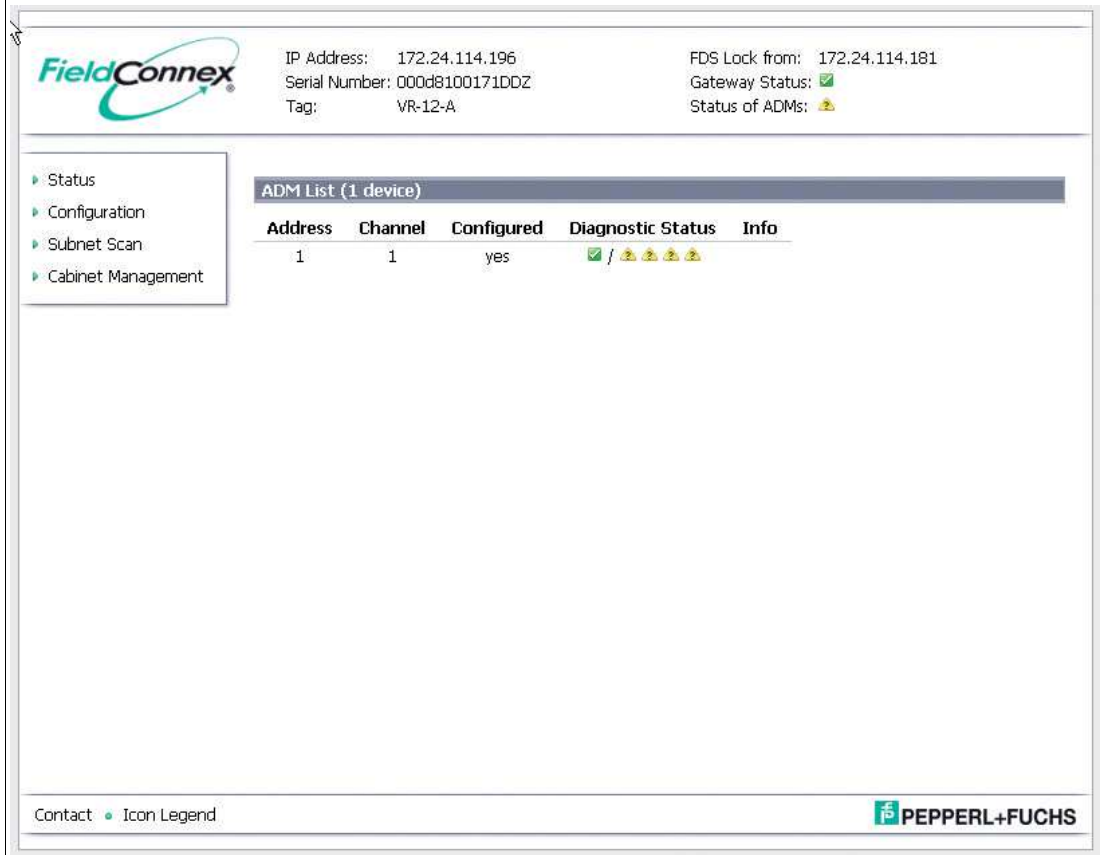

#### **Konfiguration**

■ Ändern der Netzwerkeinstellungen des DGW

Warnung: Wenn Sie die IP-Einstellungen auf einen ungültigen Wert einstellen, können Sie nicht wieder auf den Webserver zugreifen. Verwenden Sie in diesem Fall das Diagnostic Gateway Konfigurationstool, um die Werte zu korrigieren.

- Ändern des Diagnostic Gateway-Modus auf FDS oder FF
- Entsperren Sie das Diagnostic Gateway, sollte es von einem FDS gesperrt sein.
- Lokalisieren Sie das Gerät. Alle LEDs des Diagnostic Gateways blinken.
- Prüfen der Firmware-Version und der MAC-Adresse
- Aktualisieren der Firmware des Diagnostic Gateways

#### **Subnet Scan**

Zeigt eine Liste aller Diagnostic Gateways im selben TCP/IP-Subnetz und den Status ihrer angeschlossenen ADMs. Die IP-Adresse des aufgelisteten Diagnostic Gateways ist ein Link. Klicken Sie auf den Link, um die entsprechende Webseite zu öffnen.

#### **Cabinet Management**

Zeigt die aktuell gemessenen Daten für die Schaltschrankmanagement-E/A und damit verbundene Konfiguration an

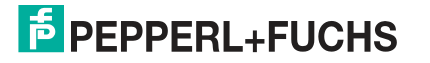

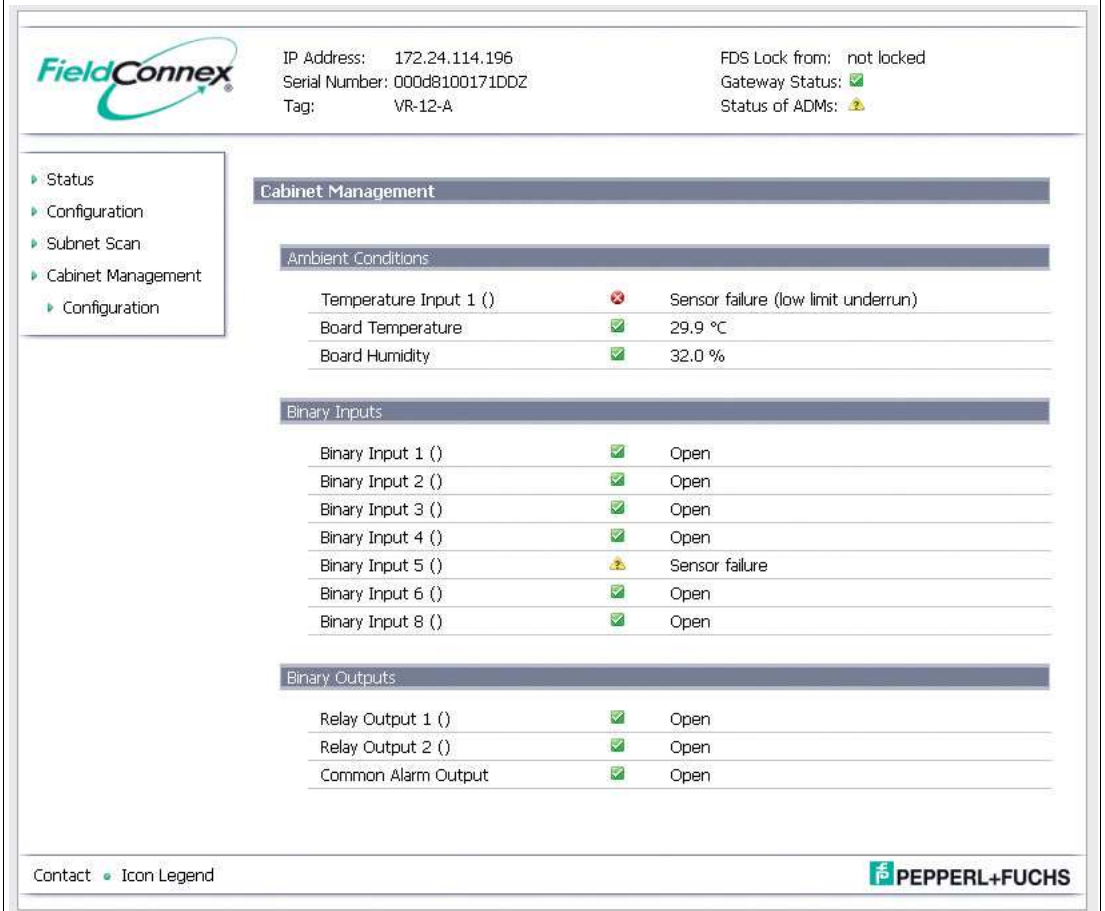

# 8.12 OPC-Serverdaten

# 8.12.1 OPC-DA Server-Namespace

OPC-Server bieten eine Methode, mit der verschiedene Softwarepakete Zugriff auf Daten von Geräten zur Prozessregelung erhalten. OPC-DA und OPC-AE-Server werden standardmäßig mit Diagnostic Manager installiert. Dieser OPC-Server kommuniziert mit FDS und bietet Zugriff auf Daten von verschiedenen OPC-Clients.

Der Namespace des OPC-DA-Servers besitzt die nachfolgend dargestellte Struktur:

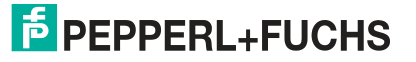

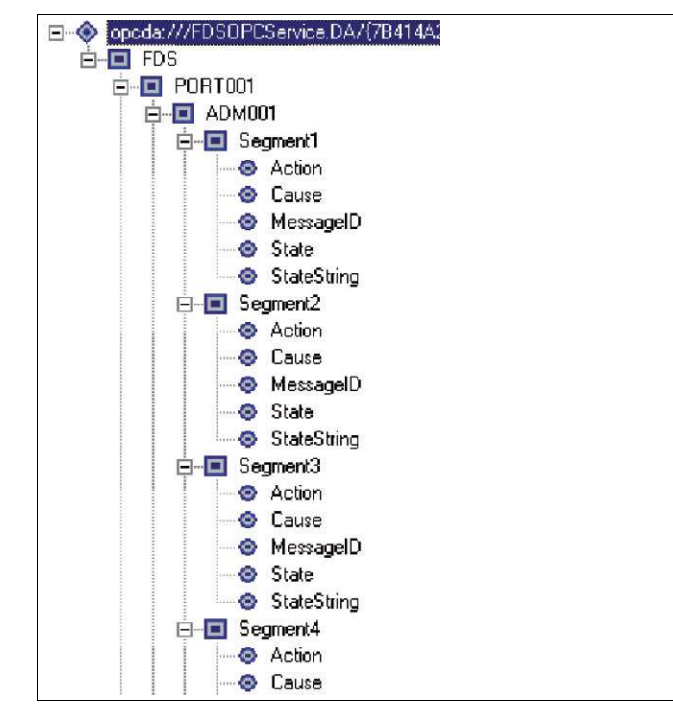

Abbildung 8.12 Struktur des OPC-DA-Namespace

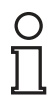

#### *Hinweis!*

Auf Systemebene aufgetretene Fehler werden auch auf Segmentebene angezeigt.

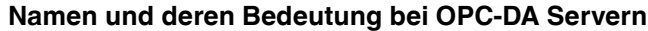

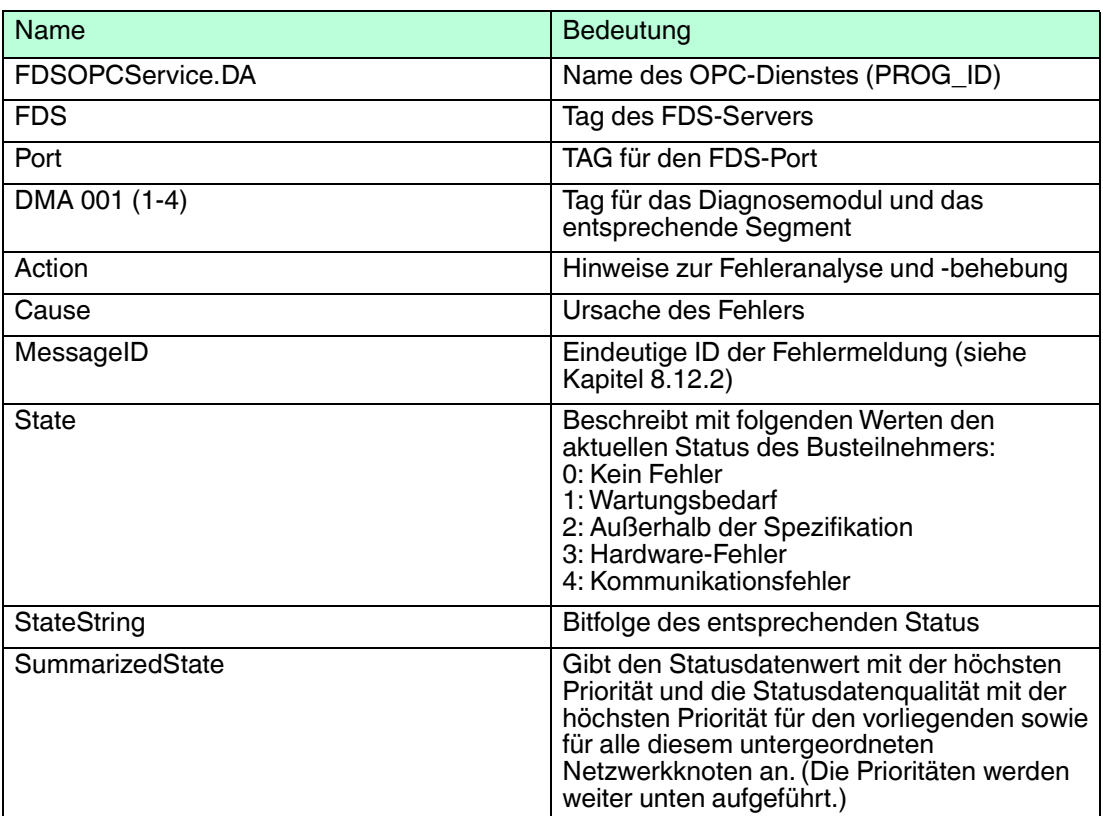

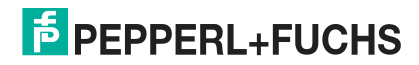

#### **Definitionen von Werten und Prioritäten**

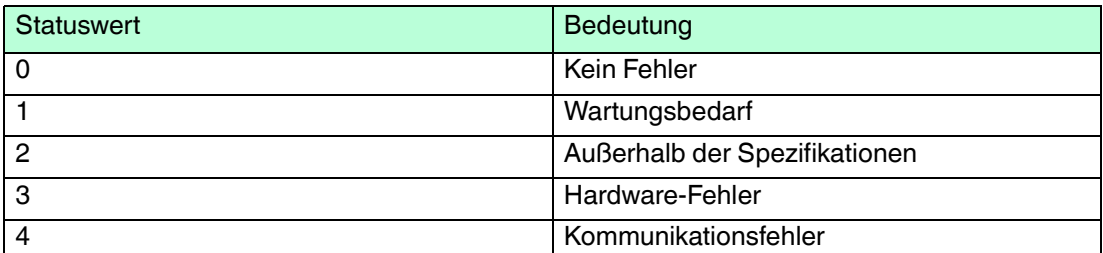

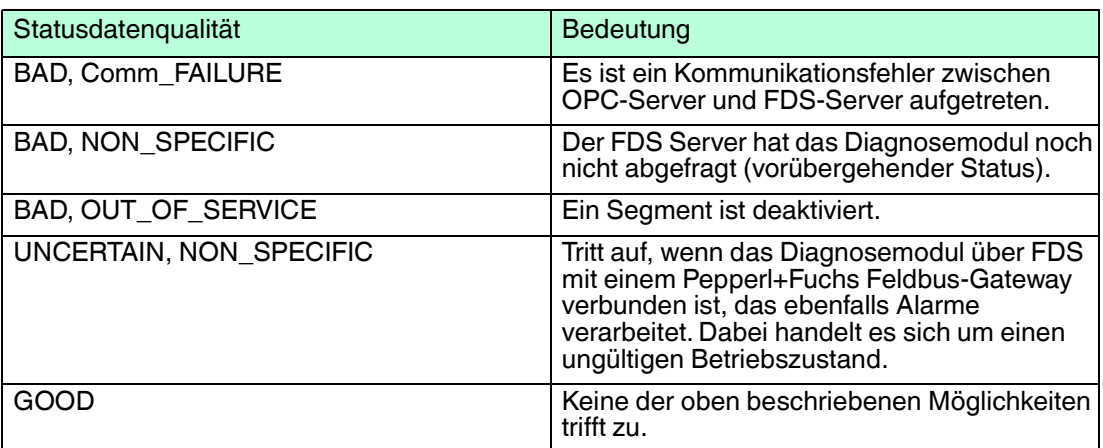

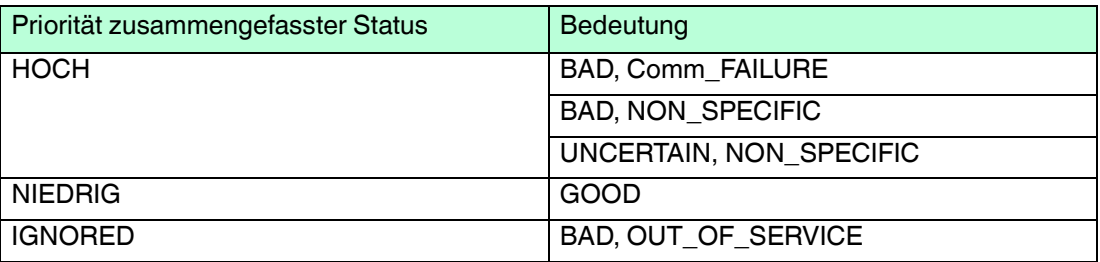

# <span id="page-221-0"></span>8.12.2 OPC-AE-Meldungsdaten

# **Name und Bedeutung von OPC-AE-Meldungen**

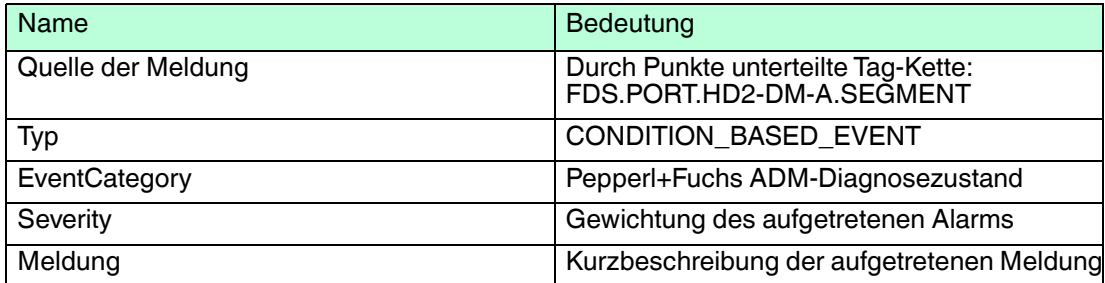

# **Übersicht über den Meldungsinhalt**

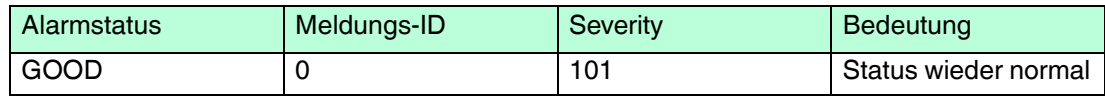

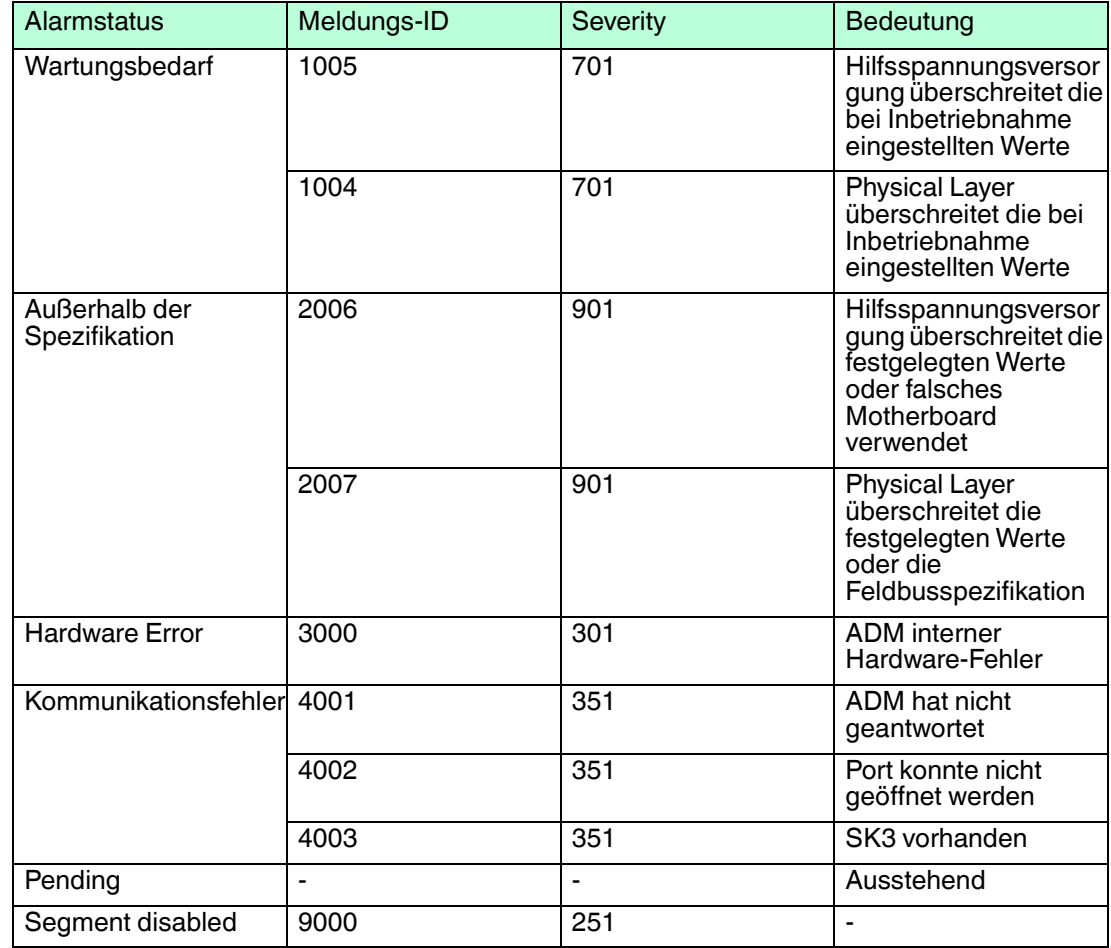

# **OPC-AE Meldungsformat**

<Alarm Status>

<Message ID>

<Message Value>

#### **Beispiel:**

Wartungsbedarf

1004

Hilfsspannungsversorgung überschreitet die bei Inbetriebnahme eingestellten Werte

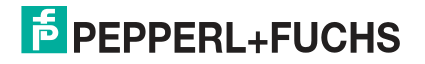

# **PROZESSAUTOMATION – PROTECTING YOUR PROCESS**

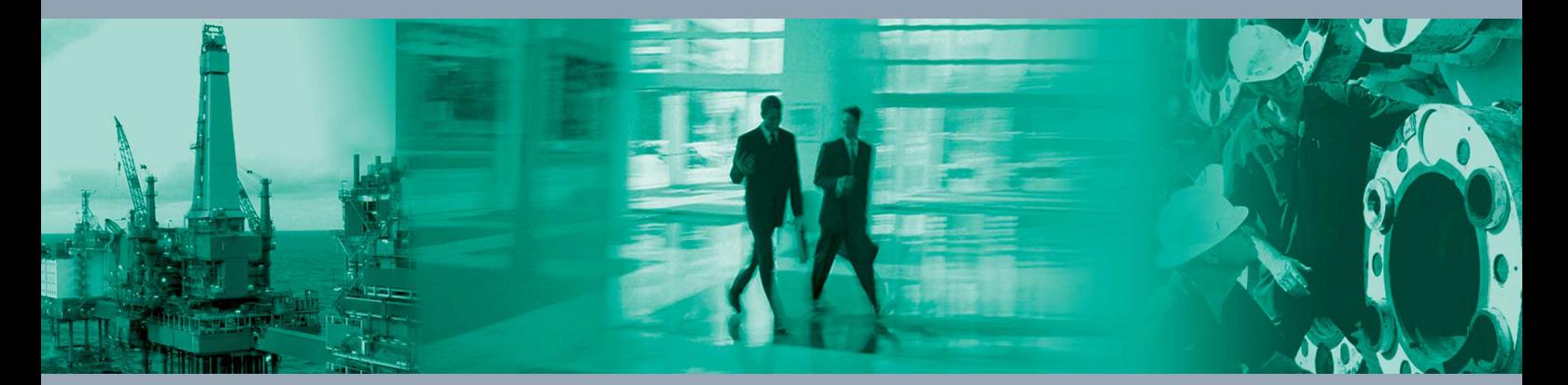

 $\Box$ 

 $\mathbb{R}^2$ 

**Zentrale weltweit**

Pepperl+Fuchs-Gruppe 68307 Mannheim · Germany Tel. +49 621 776-0 E-mail: info@de.pepperl-fuchs.com

Ihren Ansprechpartner vor Ort finden Sie unter www.pepperl-fuchs.com/contact

# **www.pepperl-fuchs.com**

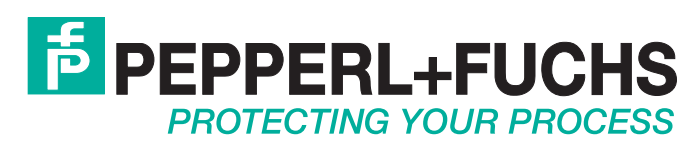

 / DOCT-0919l 04/2015

 $\overline{\phantom{0}}$